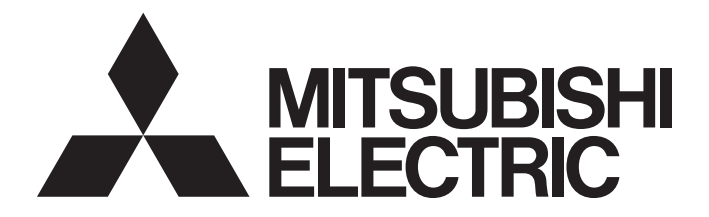

# Programmable Controller

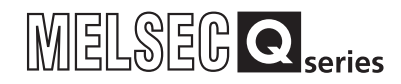

# QnPRHCPU User's Manual (Redundant System)

-Q12PRHCPU -Q25PRHCPU

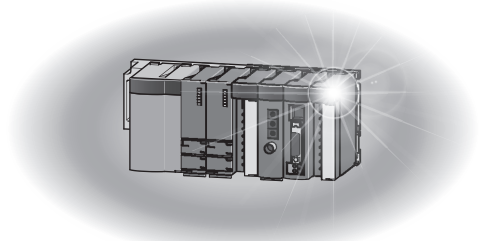

**SAFETY PRECAUTIONS**

(Read these precautions before using this product.)

<span id="page-2-0"></span>Before using this product, please read this manual and the relevant manuals carefully and pay full attention to safety to handle the product correctly.

In this manual, the safety precautions are classified into two levels: " $\bigwedge$  WARNING" and " $\bigwedge$  CAUTION".

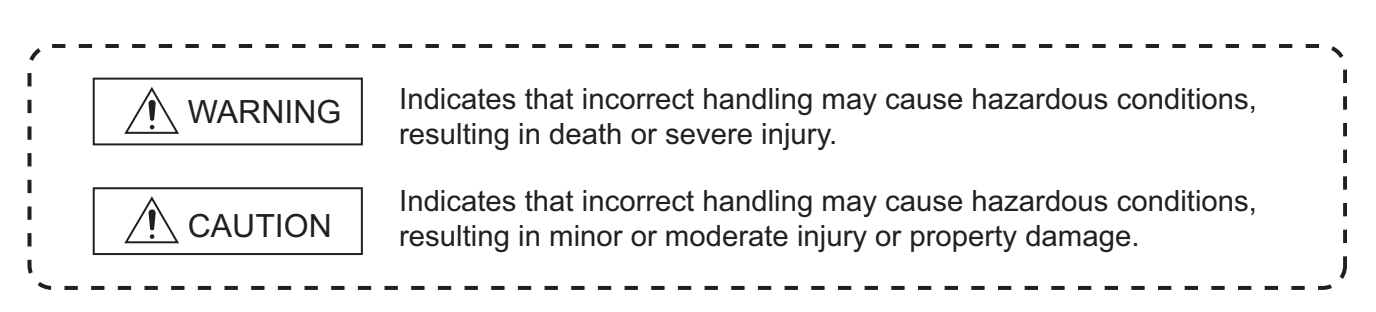

Under some circumstances, failure to observe the precautions given under " $\bigwedge$  CAUTION" may lead to serious consequences.

Observe the precautions of both levels because they are important for personal and system safety. Make sure that the end users read this manual and then keep the manual in a safe place for future reference.

## **[Design Precautions]**

# **WARNING**

- Configure safety circuits external to the programmable controller to ensure that the entire system operates safely even when a fault occurs in the external power supply or the programmable controller. Failure to do so may result in an accident due to an incorrect output or malfunction.
	- (1) Configure external safety circuits, such as an emergency stop circuit, protection circuit, and protective interlock circuit for forward/reverse operation or upper/lower limit positioning.
	- (2) The programmable controller stops its operation upon detection of the following status, and the output status of the system will be as shown below.

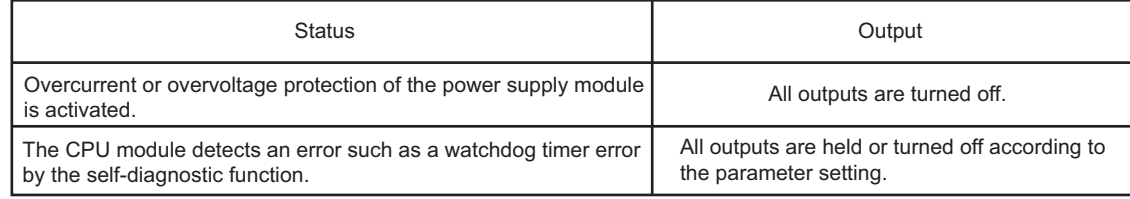

All outputs may turn on when an error occurs in the part, such as I/O control part, where the CPU module cannot detect any error. To ensure safety operation in such a case, provide a safety mechanism or a fail-safe circuit external to the programmable controller. For a fail-safe circuit example, refer to General Safety Requirements in the QCPU User's Manual (Hardware Design, Maintenance and Inspection).

(3) Outputs may remain on or off due to a failure of an output module relay or transistor. Configure an external circuit for monitoring output signals that could cause a serious accident.

## **[Design Precautions]**

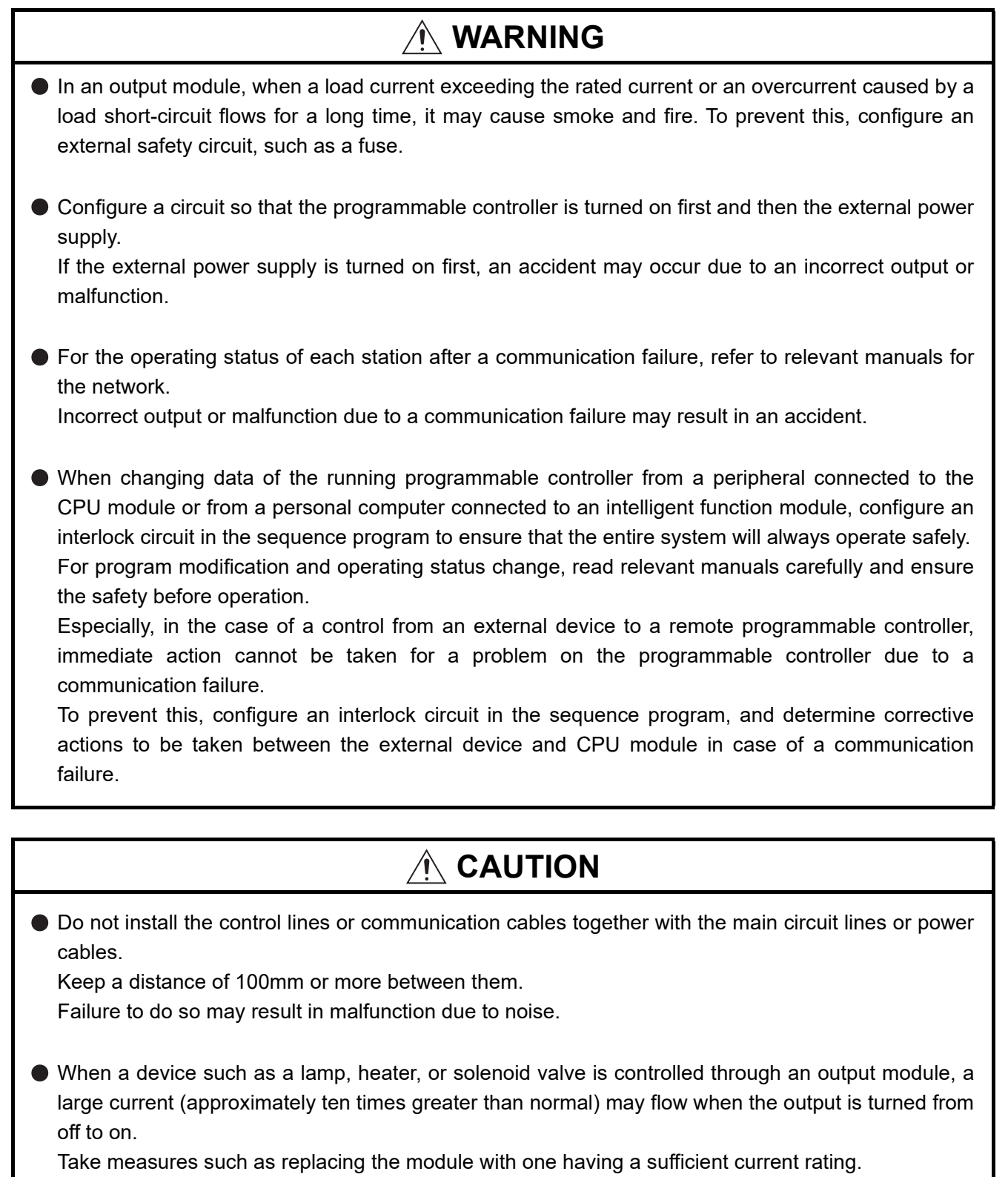

After the CPU module is powered on or is reset, the time taken to enter the RUN status varies depending on the system configuration, parameter settings, and/or program size. Design circuits so that the entire system will always operate safely, regardless of the time.

# **[Installation Precautions]**

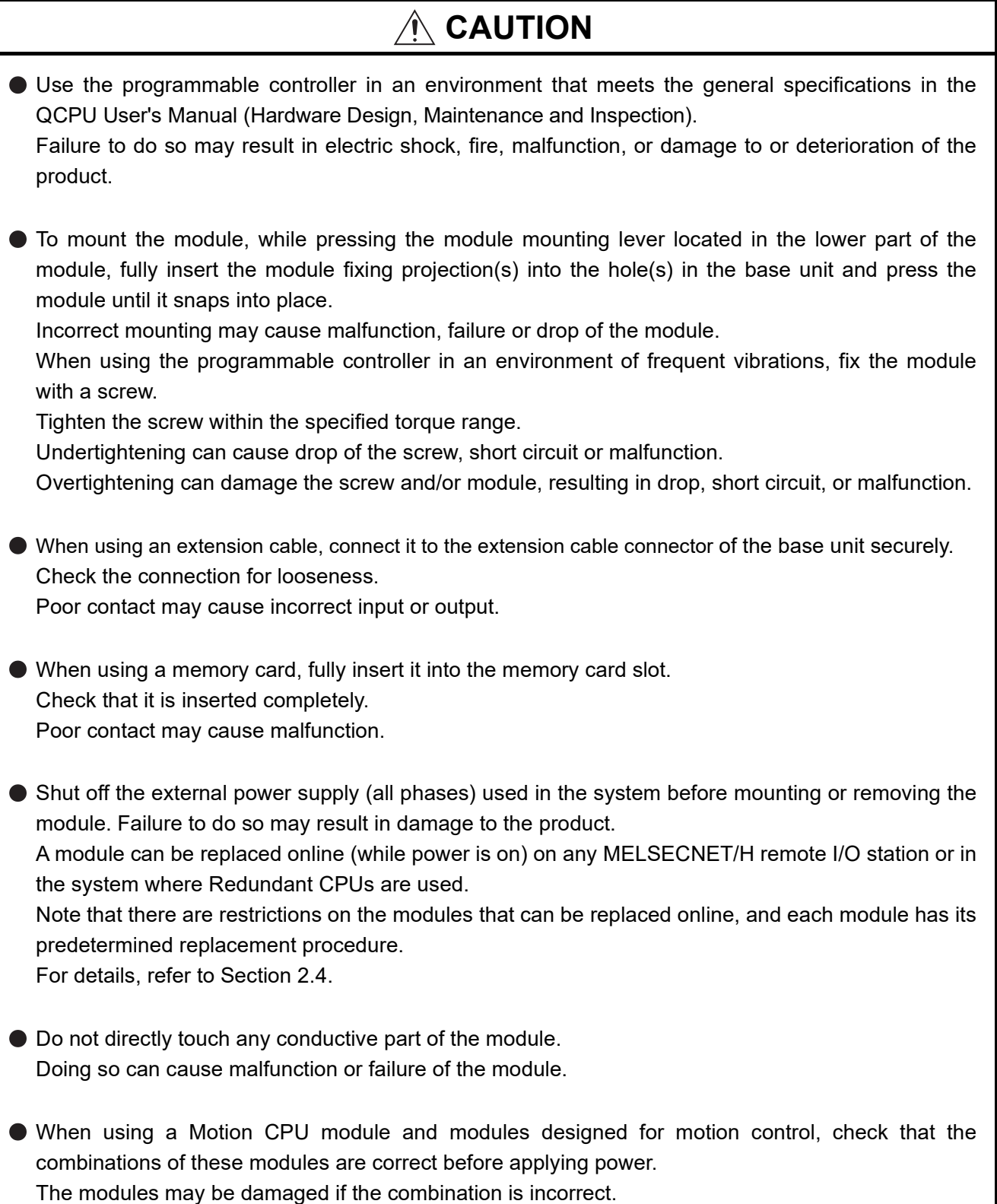

For details, refer to the user's manual for the Motion CPU module.

## **[Wiring Precautions]**

# **WARNING**

- Shut off the external power supply for the system in all phases before wiring. Failure to do so may result in electric shock or damage to the product.
- After wiring, attach the included terminal cover to the module before turning it on for operation. Failure to do so may result in electric shock.

# **CAUTION**

- Individually ground the FG and LG terminals of the programmable controller with a ground resistance of 100 $\Omega$  or less. Failure to do so may result in electric shock or malfunction. Use applicable solderless terminals and tighten them within the specified torque range. If any spade solderless terminal is used, it may be disconnected when the terminal screw comes loose, resulting in failure. Check the rated voltage and terminal layout before wiring to the module, and connect the cables correctly. Connecting a power supply with a different voltage rating or incorrect wiring may cause a fire or failure. Connectors for external connection must be crimped or pressed with the tool specified by the manufacturer, or must be correctly soldered. Incomplete connections could result in short circuit, fire, or malfunction. Tighten the terminal screw within the specified torque range. Undertightening can cause short circuit, fire, or malfunction.
	- Overtightening can damage the screw and/or module, resulting in drop, short circuit, or malfunction.
	- **•** Prevent foreign matter such as dust or wire chips from entering the module. Such foreign matter can cause a fire, failure, or malfunction.

## **[Wiring Precautions]**

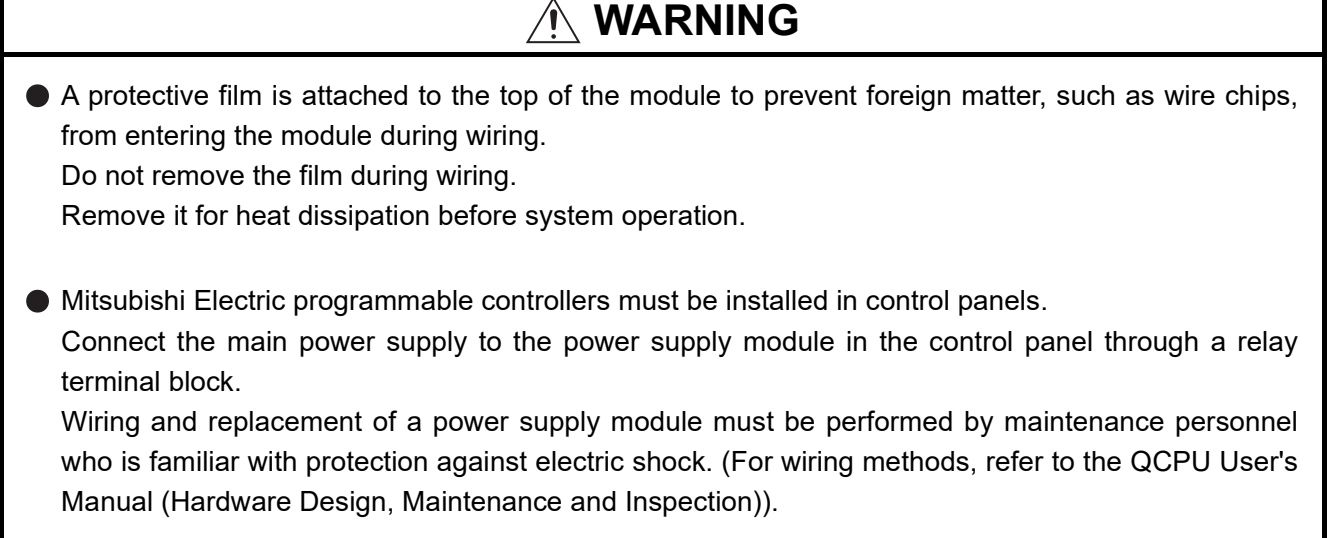

## **[Startup and Maintenance Precautions]**

## **WARNING**

- Do not touch any terminal while power is on. Doing so will cause electric shock.
- Correctly connect the battery connector. Do not charge, disassemble, heat, short-circuit, solder, or throw the battery into the fire. Doing so will cause the battery to produce heat, explode, or ignite, resulting in injury and fire.
- Shut off the external power supply (all phases) used in the system before cleaning the module or retightening the terminal screws or module fixing screws. Failure to do so may result in electric shock.

Undertightening the terminal screws can cause short circuit or malfunction.

Overtightening can damage the screw and/or module, resulting in drop, short circuit, or malfunction.

## **[Startup and Maintenance Precautions]**

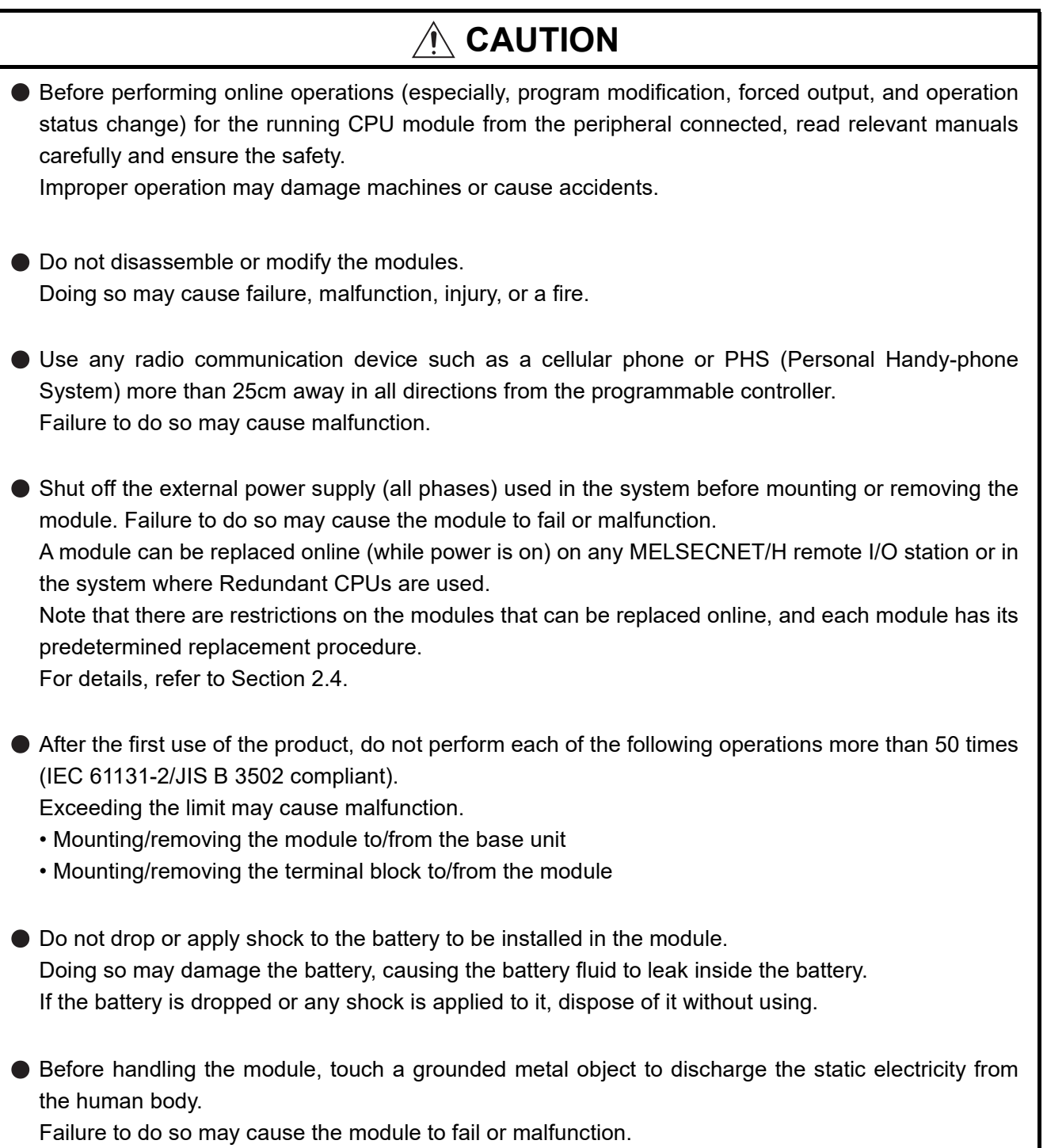

## **[Disposal Precautions]**

# **CAUTION**

When disposing of this product, treat it as industrial waste. When disposing of batteries, separate them from other wastes according to the local regulations. (For details of the Battery Directive in EU member states, refer to the QCPU User's Manual (Hardware Design, Maintenance and Inspection).)

# **[Transportation Precautions]**

# **CAUTION**

When transporting lithium batteries, follow the transportation regulations. (For details of the regulated models, refer to the QCPU User's Manual (Hardware Design, Maintenance and Inspection).)

# <span id="page-9-0"></span>**CONDITIONS OF USE FOR THE PRODUCT**

(1) Mitsubishi programmable controller ("the PRODUCT") shall be used in conditions;

i) where any problem, fault or failure occurring in the PRODUCT, if any, shall not lead to any major or serious accident; and

ii) where the backup and fail-safe function are systematically or automatically provided outside of the PRODUCT for the case of any problem, fault or failure occurring in the PRODUCT.

(2) The PRODUCT has been designed and manufactured for the purpose of being used in general industries. MITSUBISHI SHALL HAVE NO RESPONSIBILITY OR LIABILITY (INCLUDING, BUT NOT LIMITED TO ANY AND ALL RESPONSIBILITY OR LIABILITY BASED ON CONTRACT, WARRANTY, TORT, PRODUCT LIABILITY) FOR ANY INJURY OR DEATH TO PERSONS OR LOSS OR DAMAGE TO PROPERTY CAUSED BY the PRODUCT THAT ARE OPERATED OR USED IN APPLICATION NOT INTENDED OR EXCLUDED BY INSTRUCTIONS, PRECAUTIONS, OR WARNING CONTAINED IN MITSUBISHI'S USER, INSTRUCTION AND/OR SAFETY MANUALS, TECHNICAL BULLETINS AND GUIDELINES FOR the PRODUCT.

("Prohibited Application")

Prohibited Applications include, but not limited to, the use of the PRODUCT in;

- Nuclear Power Plants and any other power plants operated by Power companies, and/or any other cases in which the public could be affected if any problem or fault occurs in the PRODUCT.
- Railway companies or Public service purposes, and/or any other cases in which establishment of a special quality assurance system is required by the Purchaser or End User.
- Aircraft or Aerospace, Medical applications, Train equipment, transport equipment such as Elevator and Escalator, Incineration and Fuel devices, Vehicles, Manned transportation, Equipment for Recreation and Amusement, and Safety devices, handling of Nuclear or Hazardous Materials or Chemicals, Mining and Drilling, and/or other applications where there is a significant risk of injury to the public or property.

Notwithstanding the above restrictions, Mitsubishi may in its sole discretion, authorize use of the PRODUCT in one or more of the Prohibited Applications, provided that the usage of the PRODUCT is limited only for the specific applications agreed to by Mitsubishi and provided further that no special quality assurance or fail-safe, redundant or other safety features which exceed the general specifications of the PRODUCTs are required. For details, please contact the Mitsubishi representative in your region.

## <span id="page-10-0"></span>**REVISIONS**

The manual number is given on the bottom left of the back cover.

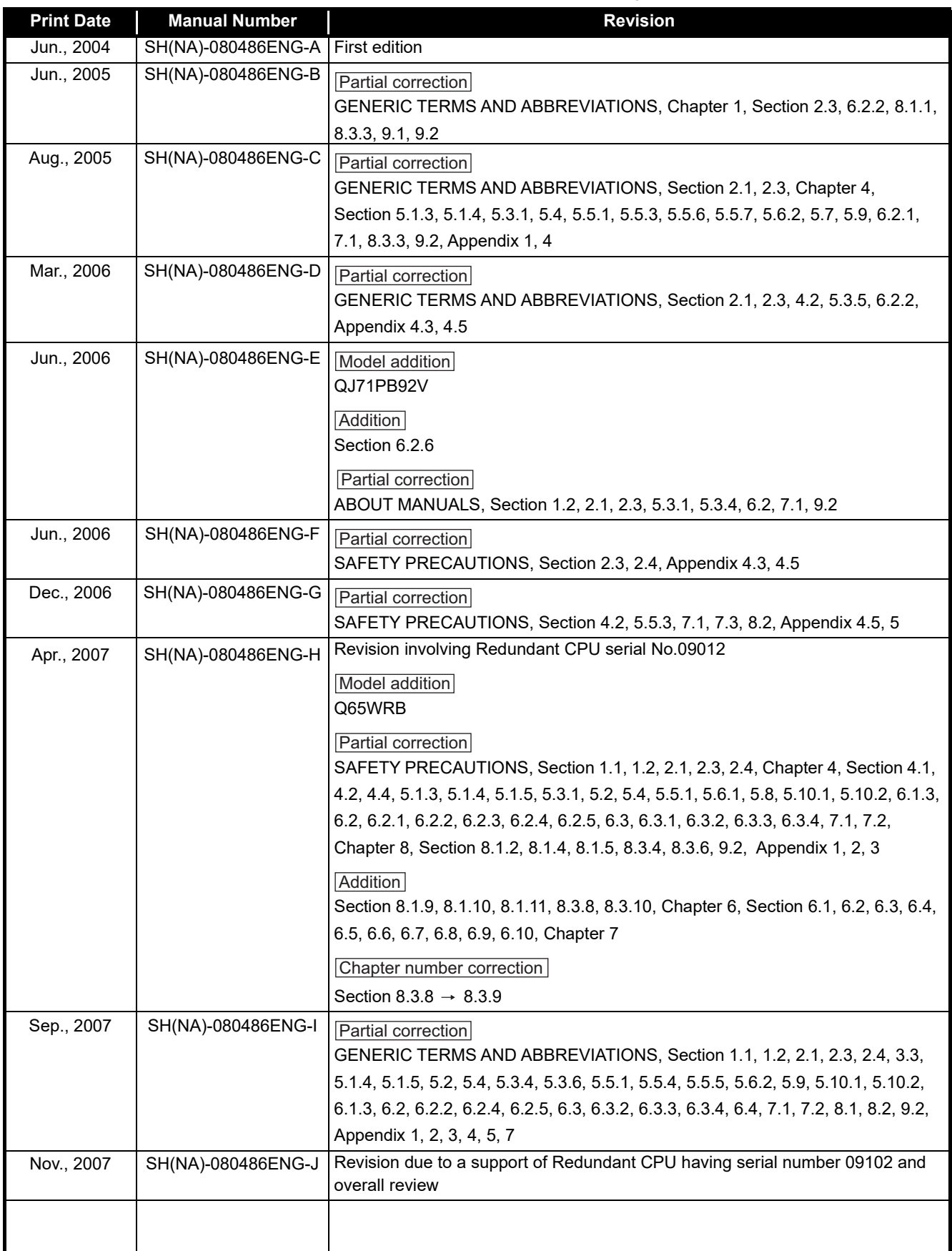

The manual number is given on the bottom left of the back cover.

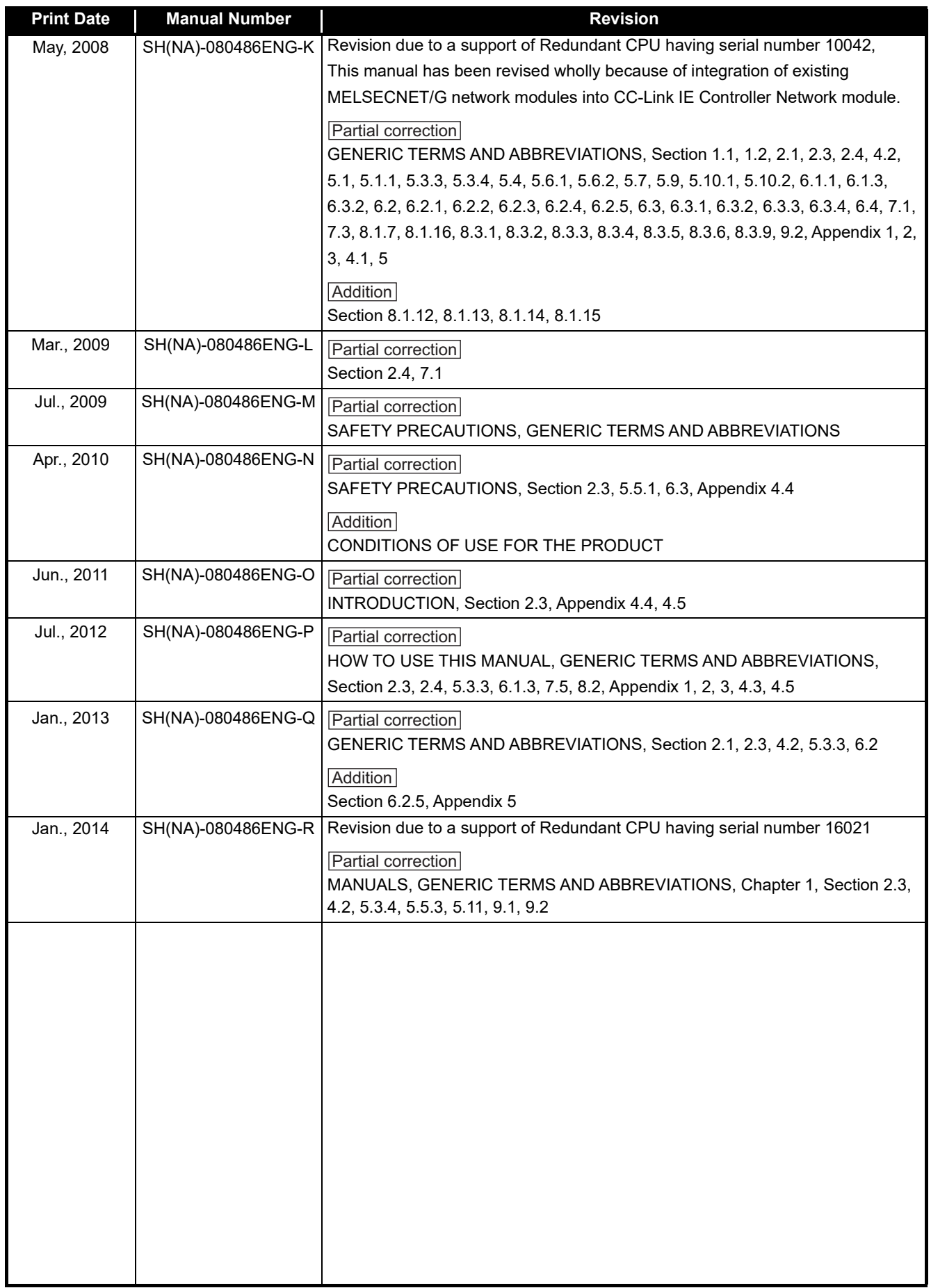

The manual number is given on the bottom left of the back cover.

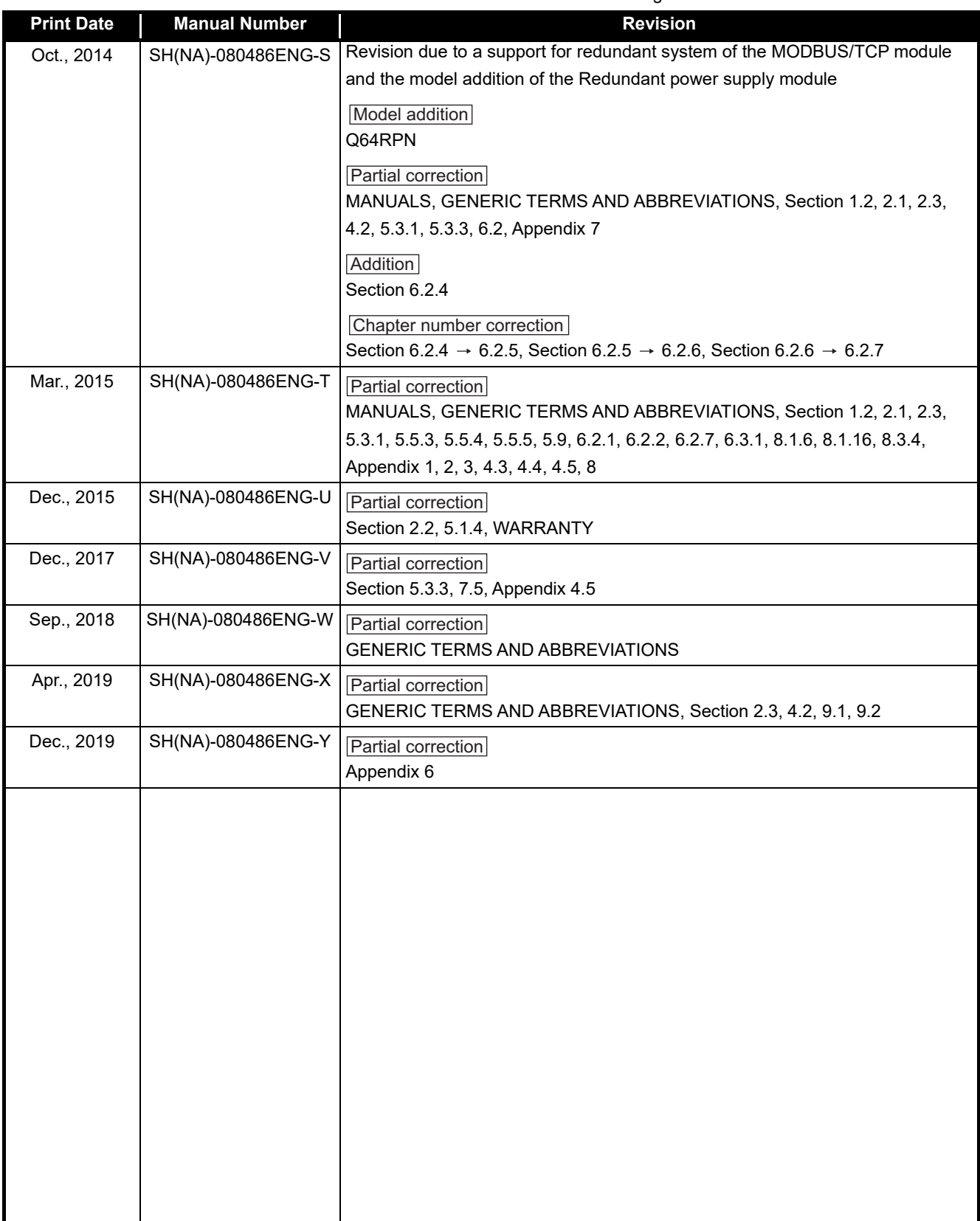

Japanese Manual Version SH-080474-Z

This manual confers no industrial property rights or any rights of any other kind, nor does it confer any patent licenses. Mitsubishi Electric Corporation cannot be held responsible for any problems involving industrial property rights which may occur as a result of using the contents noted in this manual.

### **INTRODUCTION**

Thank you for purchasing the Mitsubishi Electric MELSEC-Q series programmable controllers. Before using this product, please read this manual carefully and develop familiarity with the functions and performance of the MELSEC-Q series programmable controller to handle the product correctly. When applying the program examples introduced in this manual to the actual system, ensure the applicability and confirm that it will not cause system control problems.

### **CONTENTS**

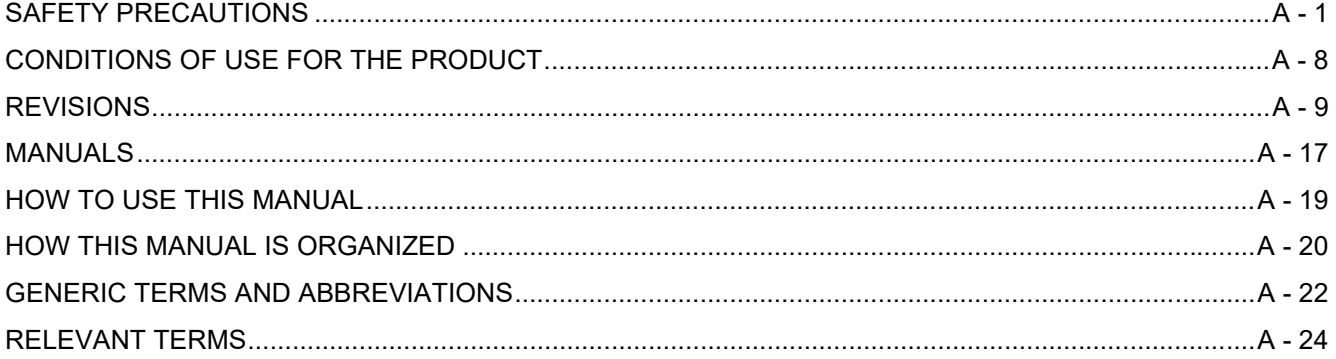

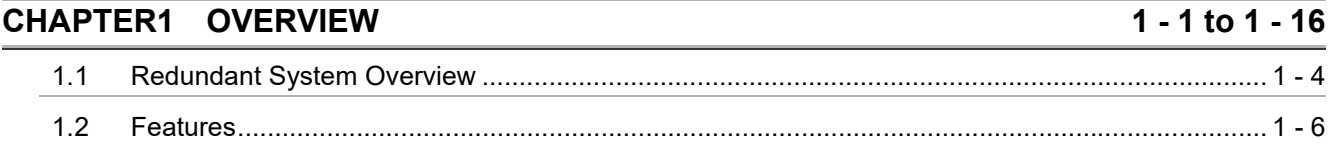

### **CHAPTER2 SYSTEM CONFIGURATION**  $2 - 1$  to  $2 - 25$  $\sim$  $\sim$  $\sim$  $\sim$  $\ddot{\phantom{a}}$

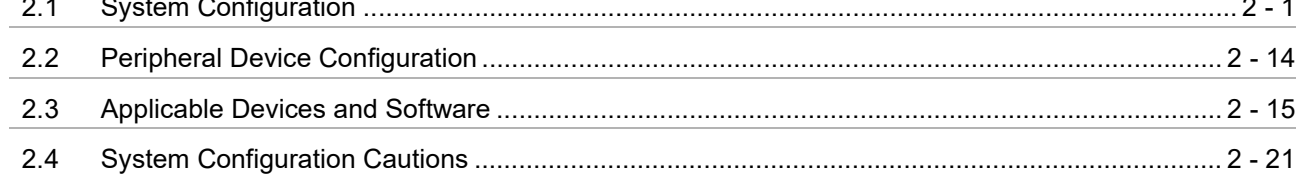

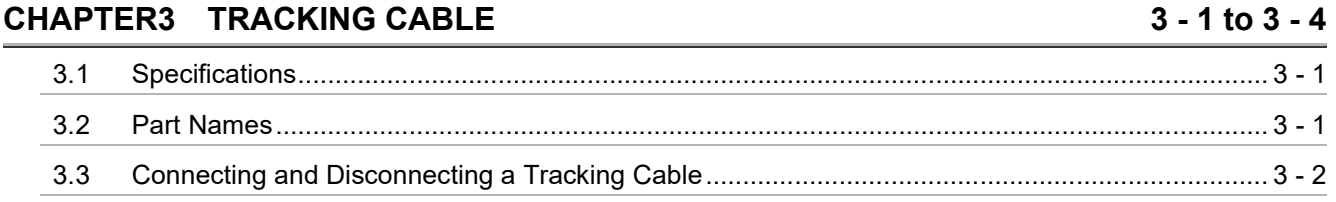

## CHAPTER4 PROCEDURE FOR STARTING UP A REDUNDANT SYSTEM 4 - 1 to 4 - 17

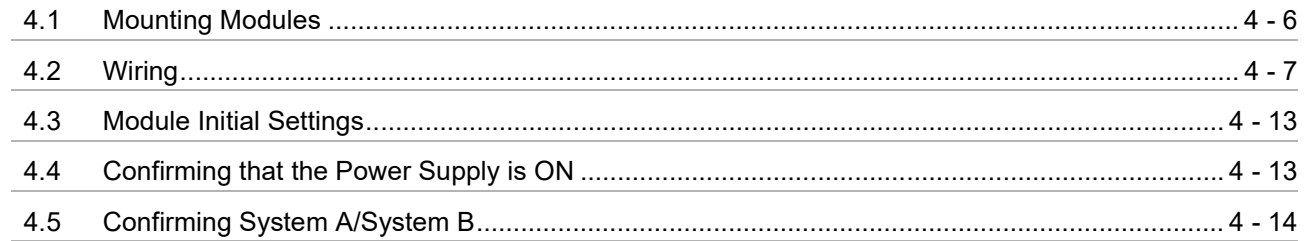

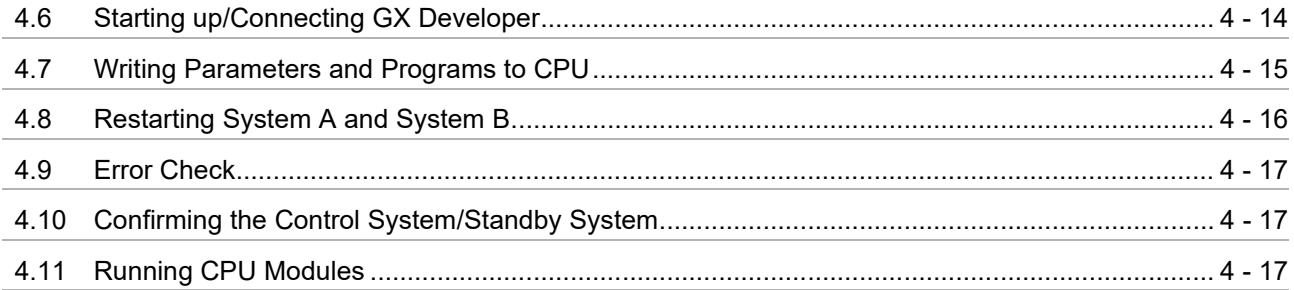

## CHAPTER5 REDUNDANT SYSTEM FUNCTIONS

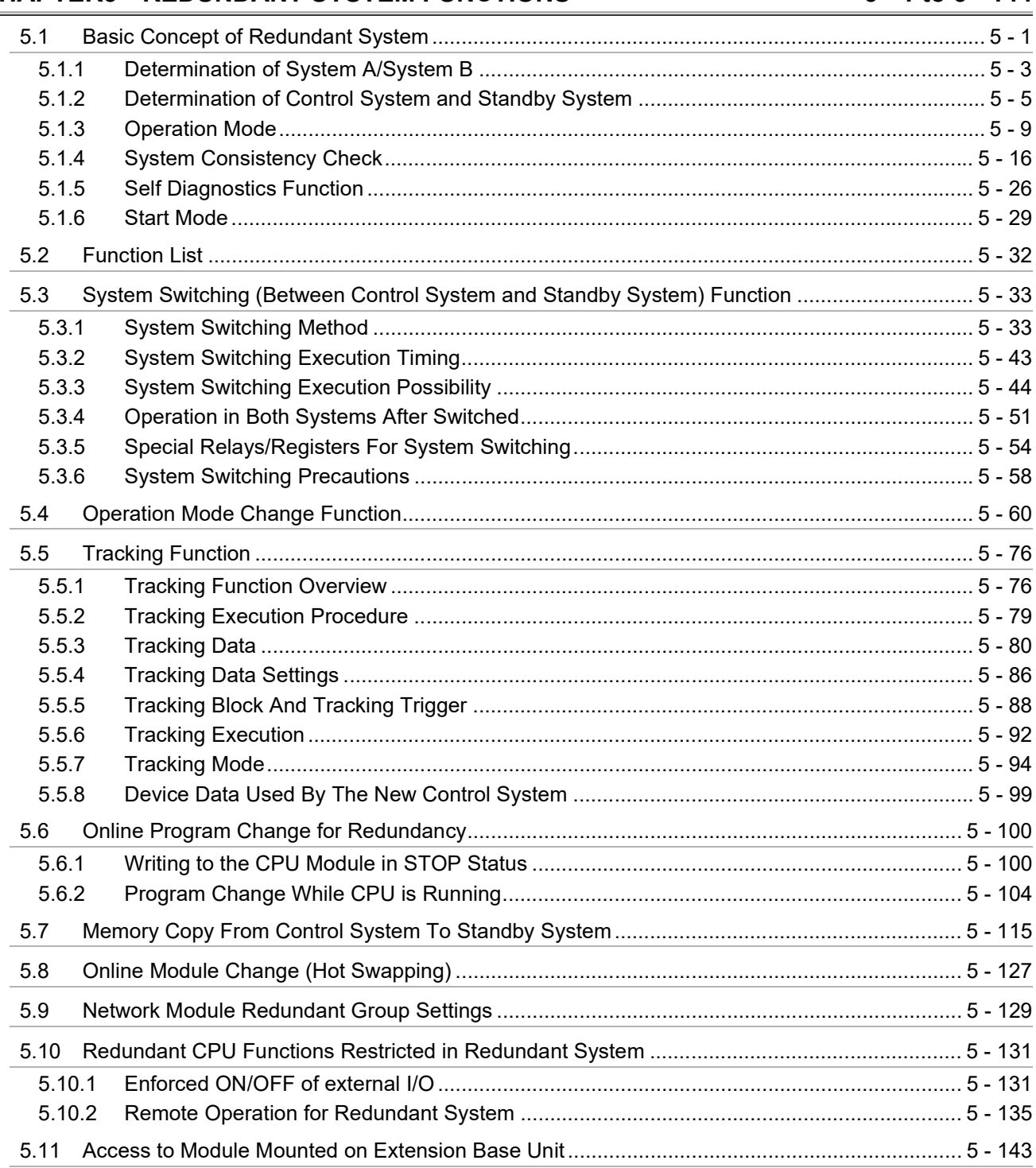

## $\overline{5 - 1}$  to  $\overline{5 - 144}$

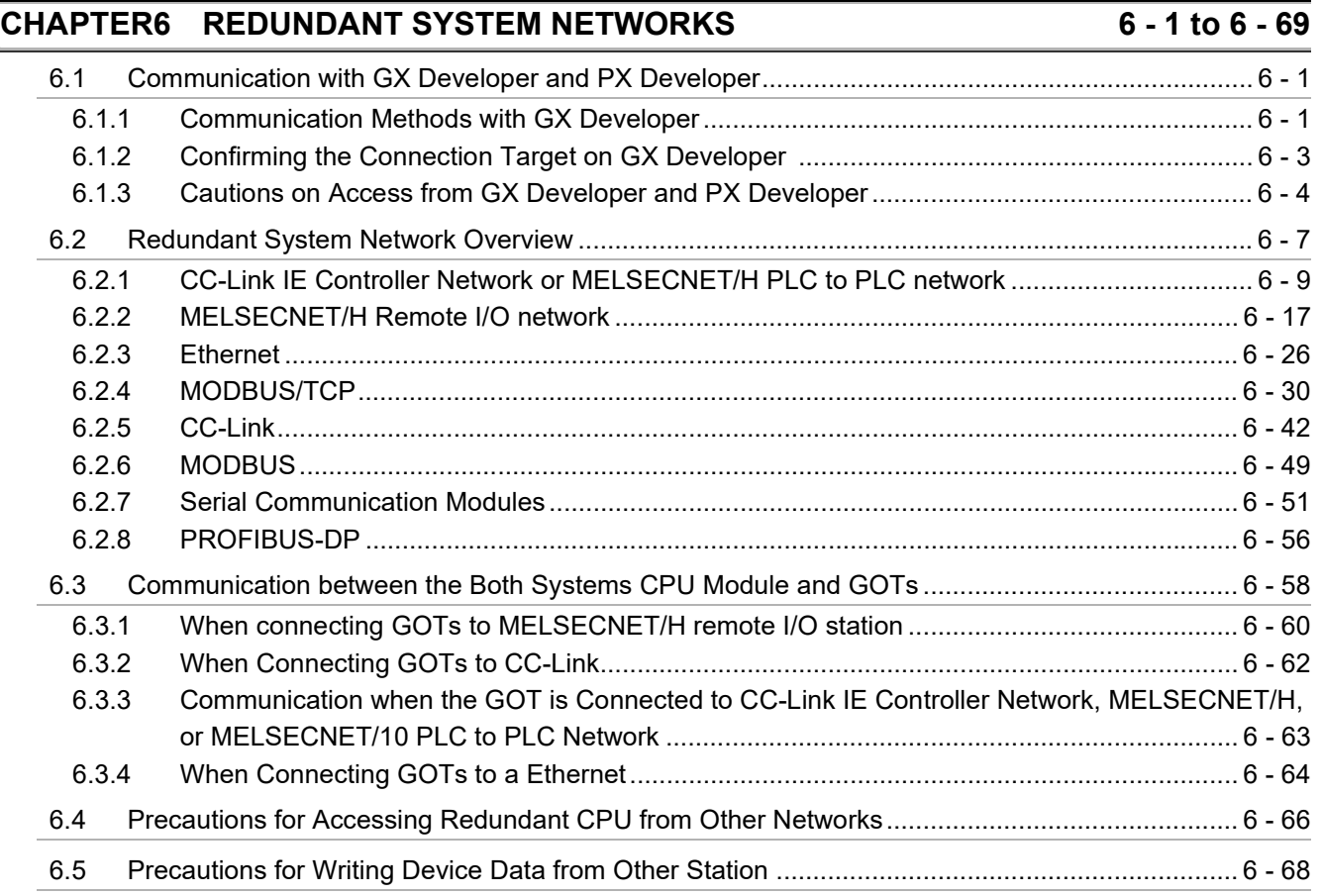

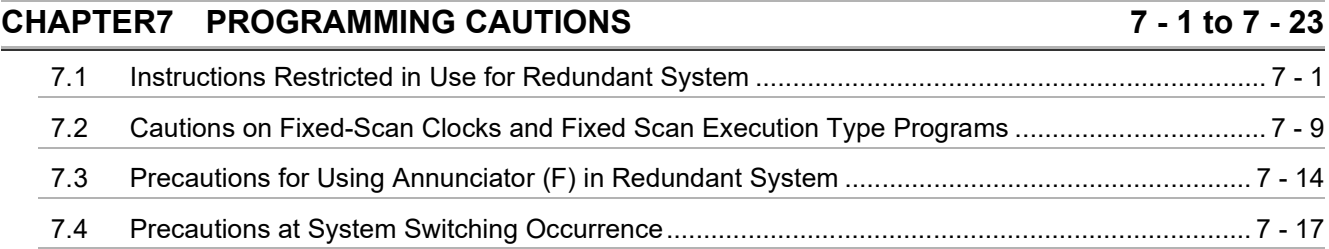

## [7.5 Precautions of Programming when Connecting Extension Base Unit ........................................... 7 - 23](#page-323-0)

## **[CHAPTER8 TROUBLESHOOTING](#page-324-0) 8 - 1 to 8 - 52**

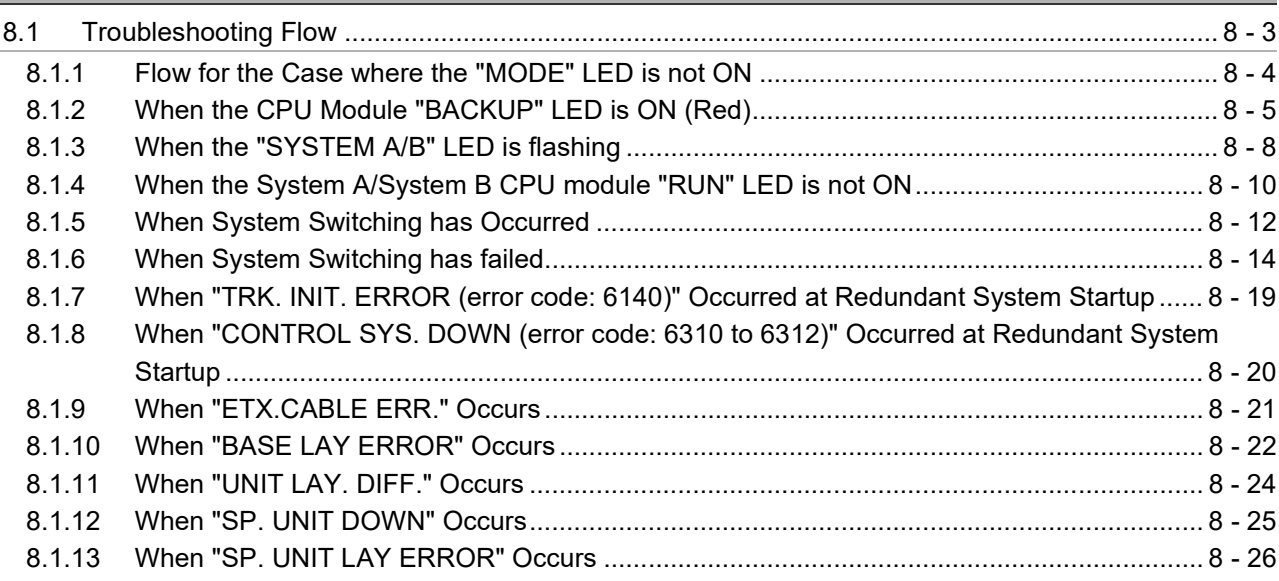

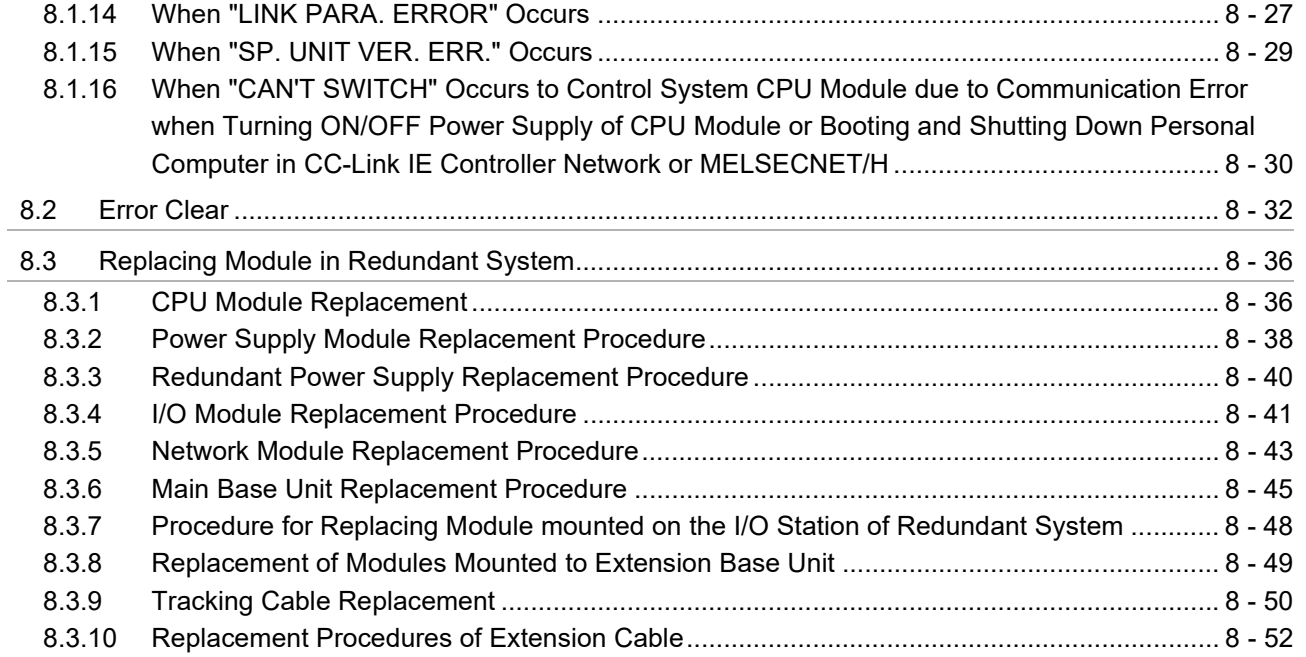

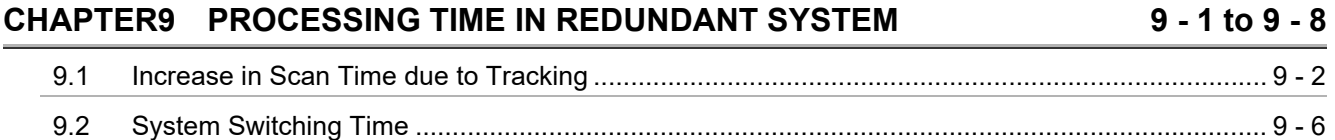

## **APPENDICES** App - 1 to App - 69

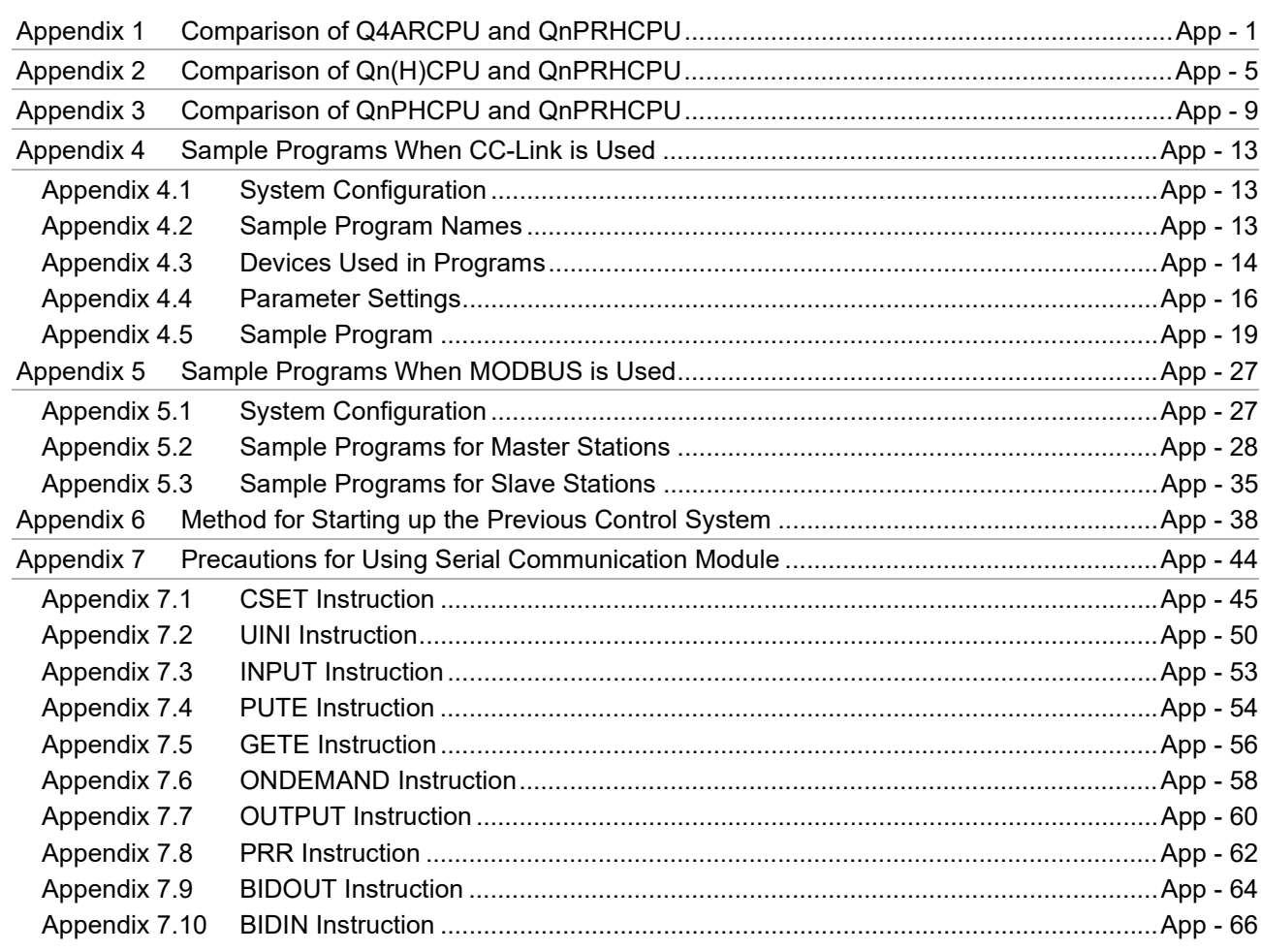

## <span id="page-18-1"></span><span id="page-18-0"></span>**MANUALS**

The manuals related to this product are listed below. Order each manual as needed, referring to the following list.

Related Manuals

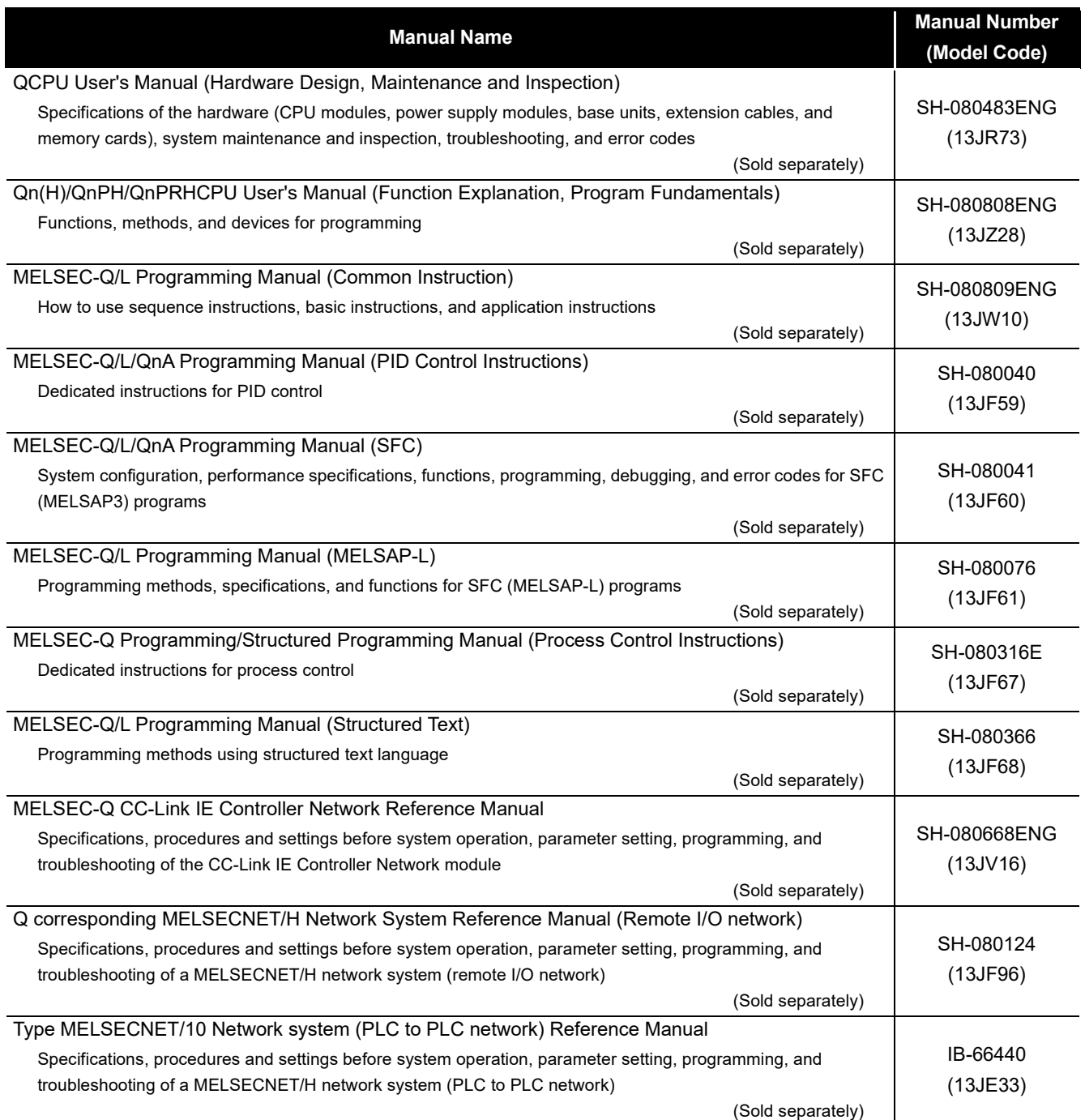

Related Manuals

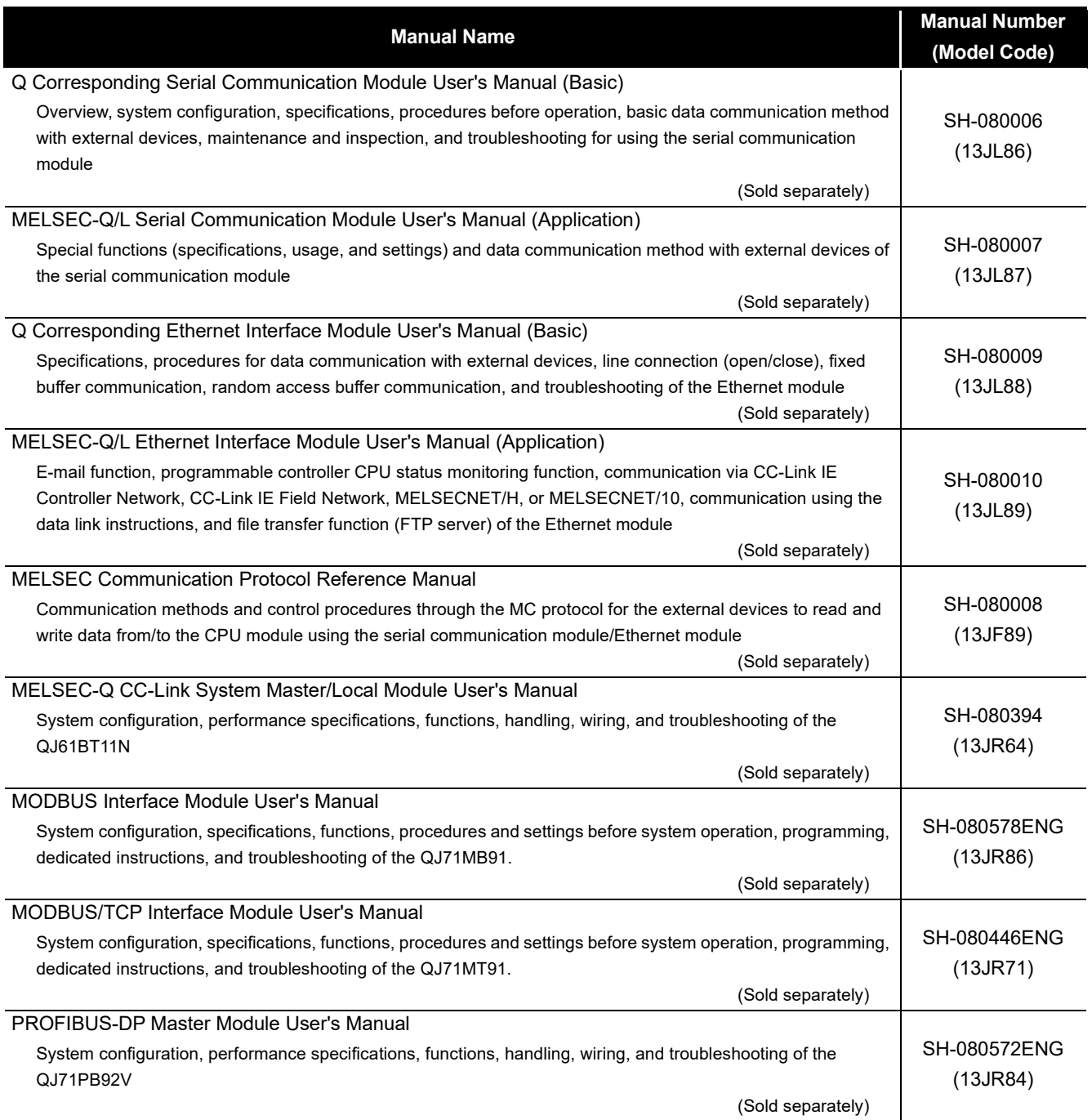

### <span id="page-20-0"></span>**HOW TO USE THIS MANUAL**

This manual explains the redundant system configuration, functions, communication with external devices and troubleshooting.

The manual is classified roughly into three sections as shown below.

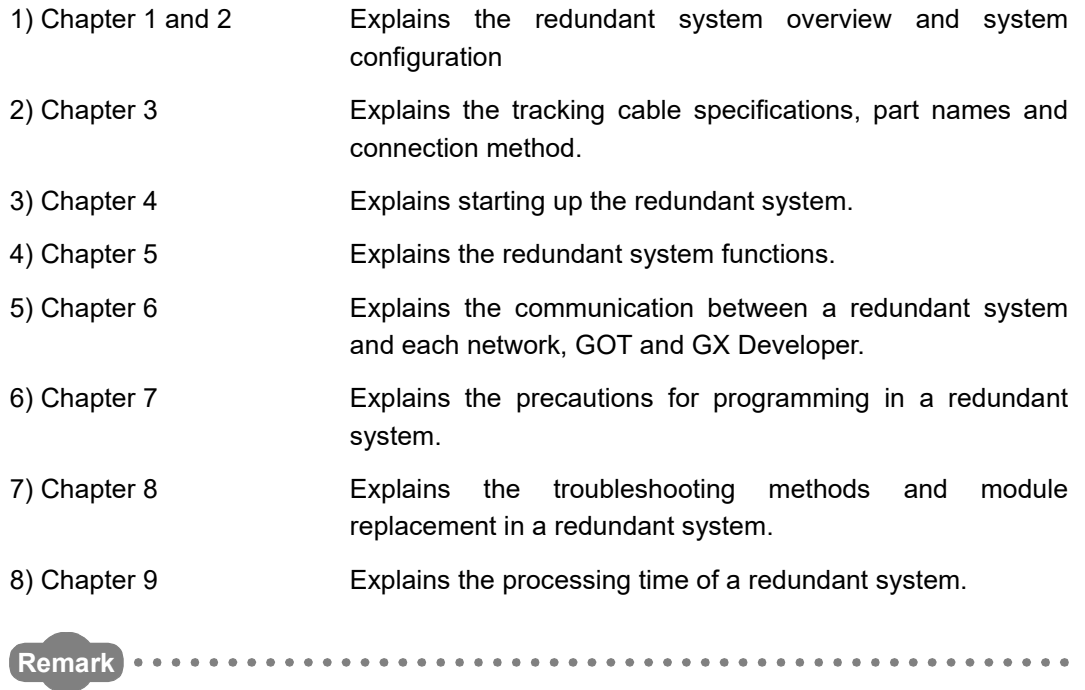

(1) This manual does not explain the functions of power supply modules, base units, extension cables, memory cards and batteries of CPU module. For these details, refer to the manual shown below.

**QCPU User's Manual (Hardware Design, Maintenance and Inspection)** 

- (2) This manual does not explain the functions of the CPU module. For these functions, refer to the manual shown below. **Qn(H)/QnPH/QnPRHCPU User's Manual (Function Explanation,** Program Fundamentals)
- (3) Operating procedures are explained using GX Developer. The procedures are the same as those for when using GX Works2.

### <span id="page-21-0"></span>**HOW THIS MANUAL IS ORGANIZED**

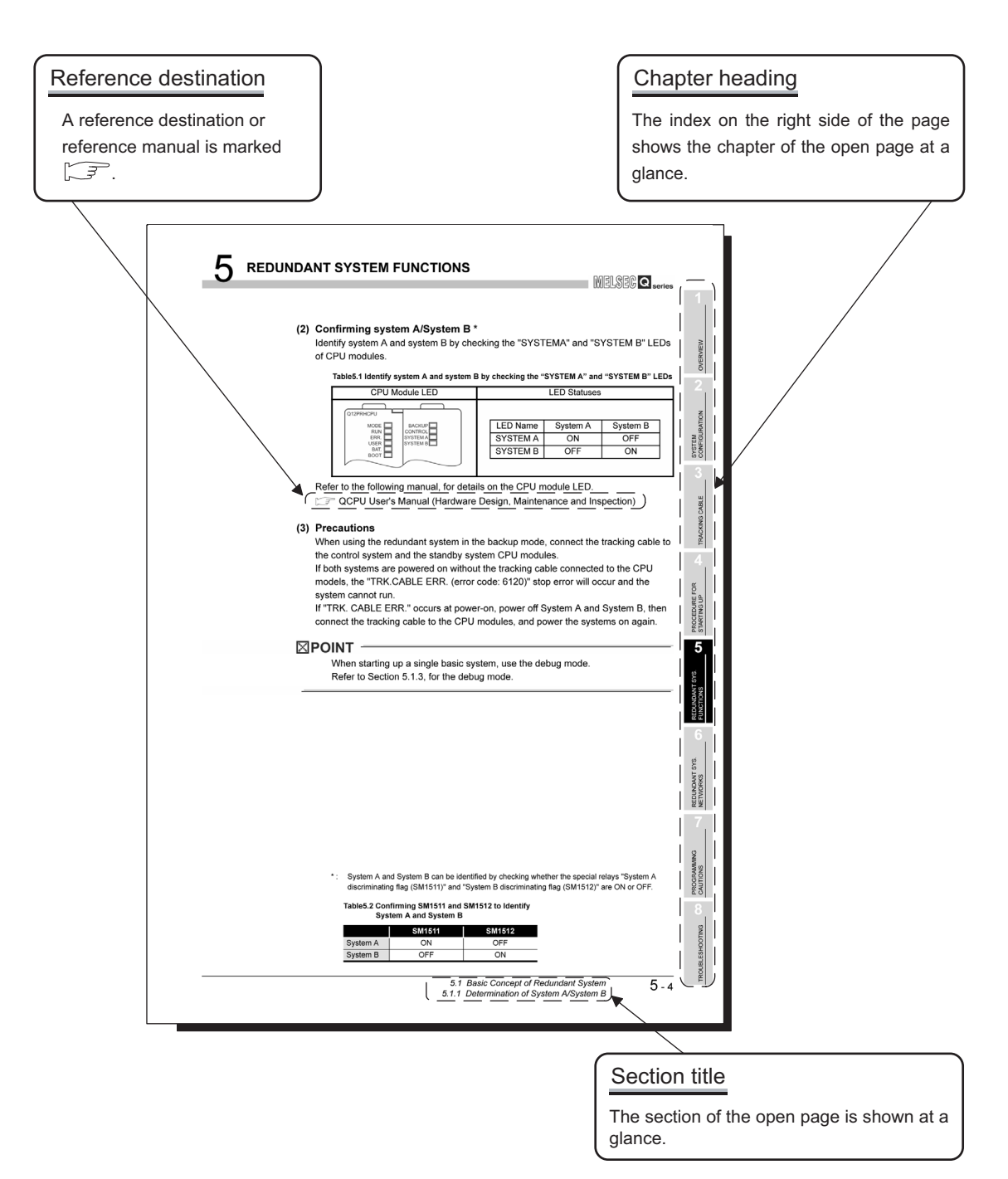

In addition, this manual provides the following explanations.

convenient information.

**POINT** Explains the matters to be especially noted, the functions and others related to the description on that page.

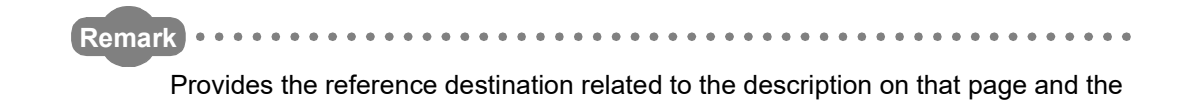

### <span id="page-23-0"></span>**GENERIC TERMS AND ABBREVIATIONS**

Unless otherwise specified, this manual uses the following generic terms and abbreviations to explain the Redundant CPU.

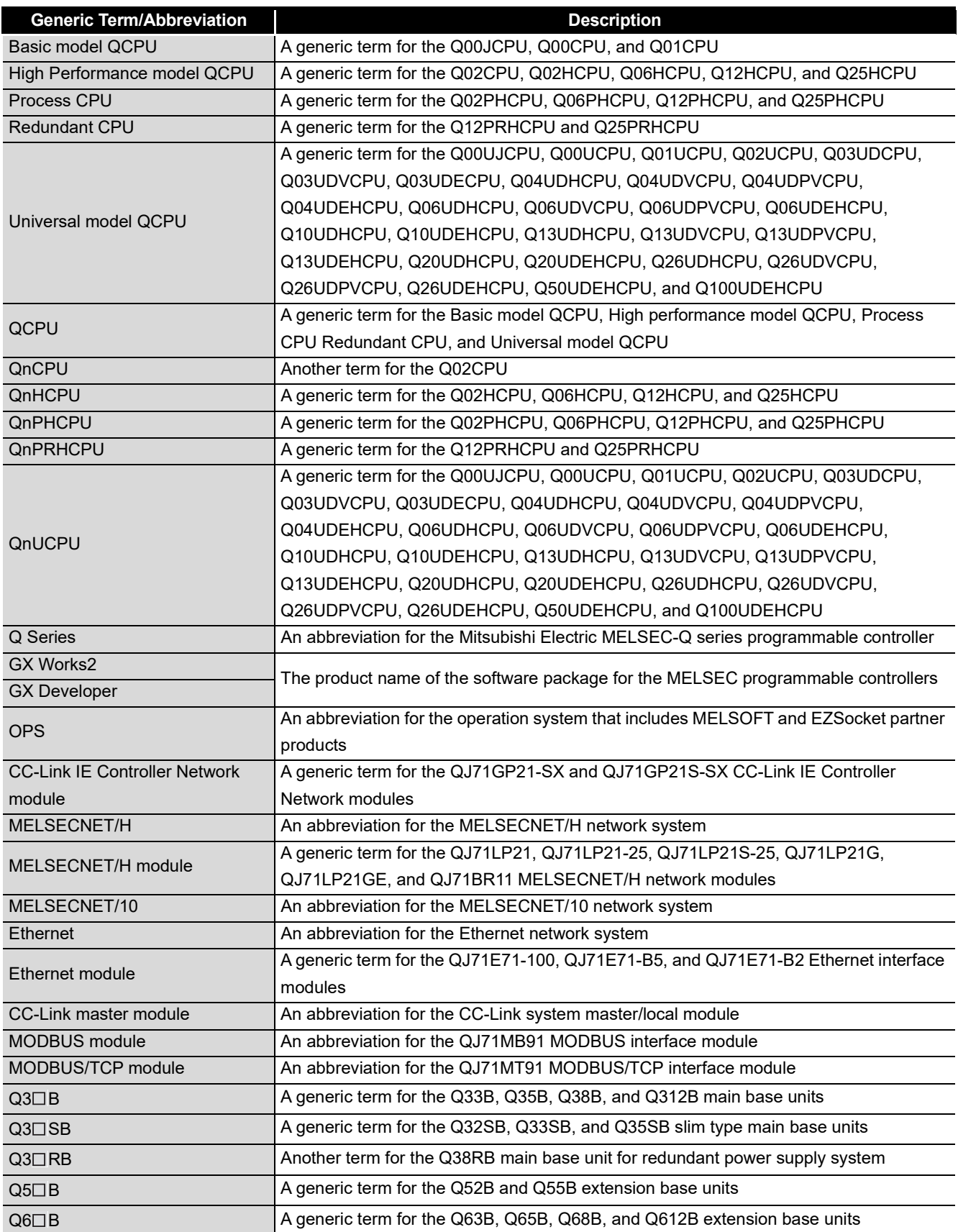

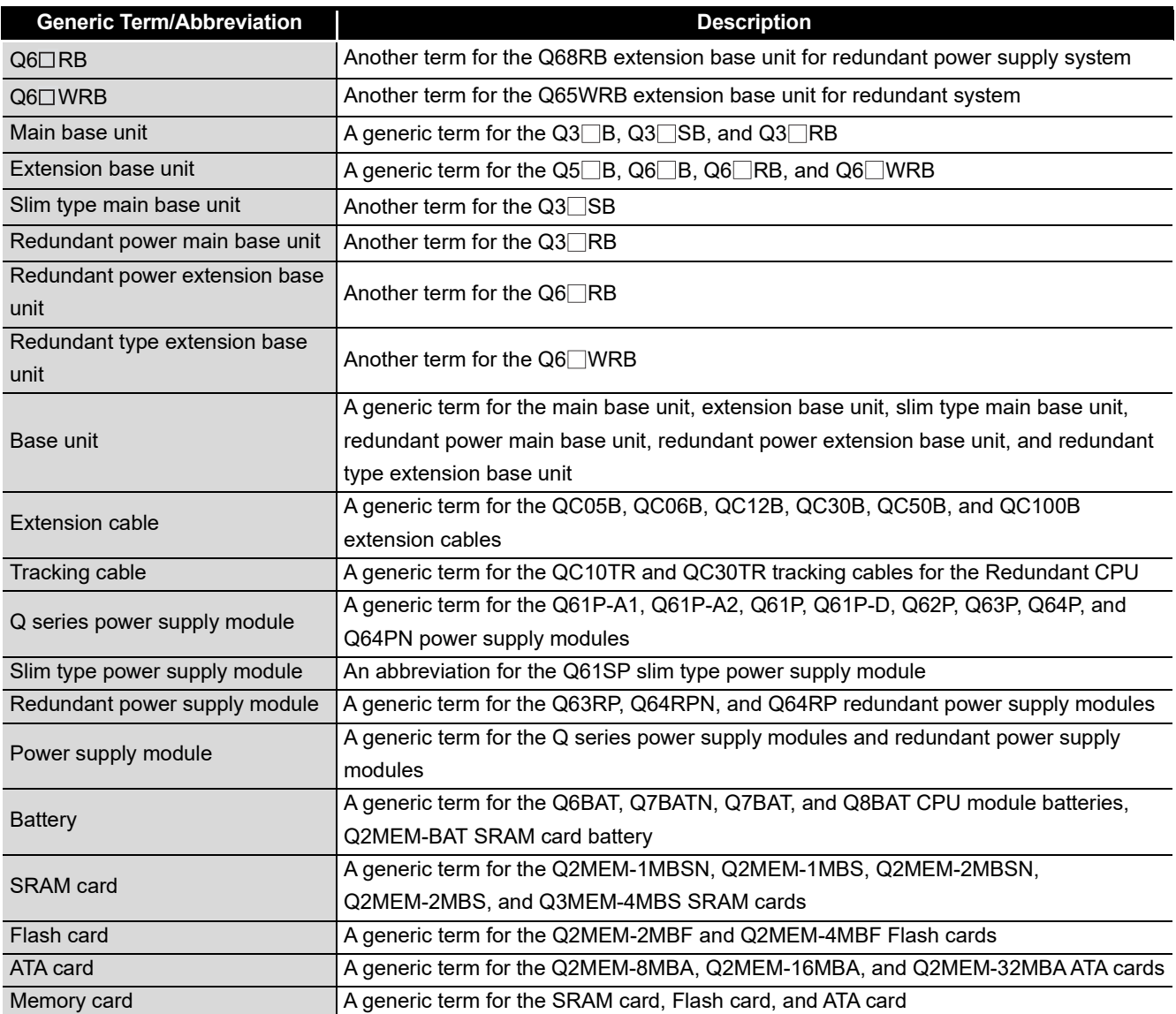

### <span id="page-25-0"></span>**RELEVANT TERMS**

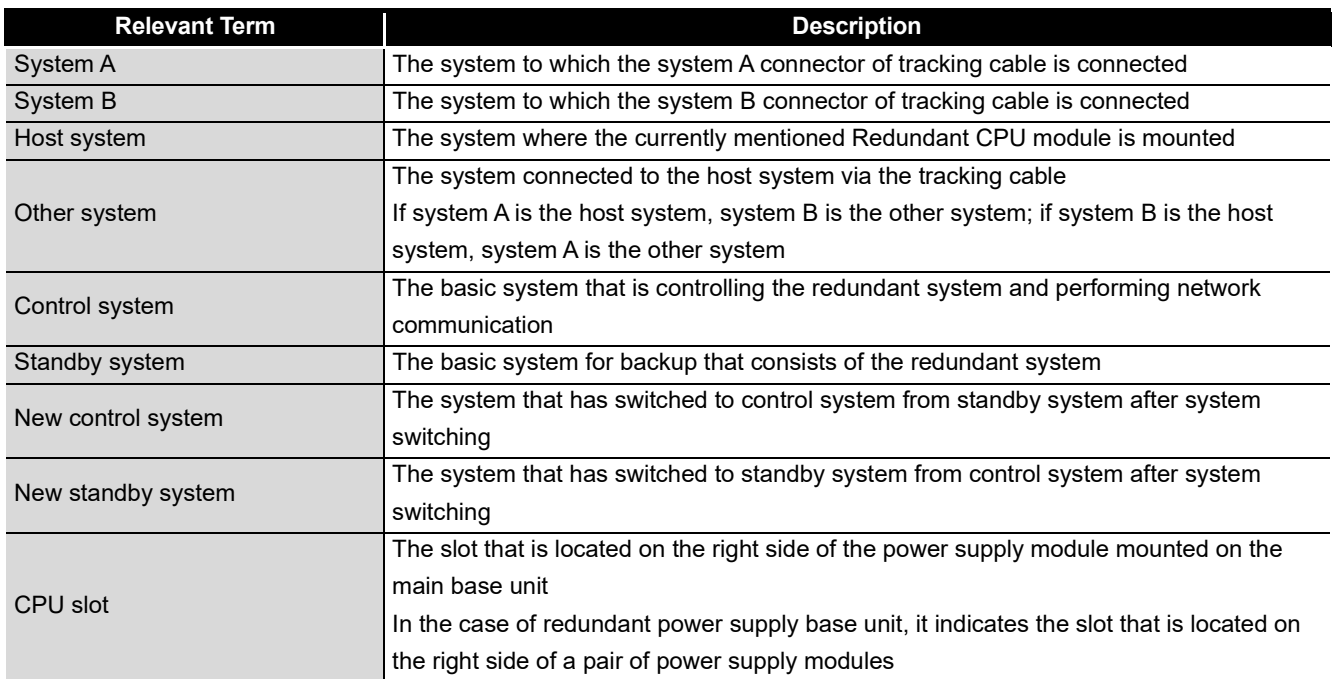

**1**

OVERVIEW

OVERVIEW

**2**

SYSTEM<br>CONFIGURATION

**3**

TRACKING CABLE

TRACKING CABLE

PROCEDURE FOR<br>STARTING UP A<br>REDUNDANT SYSTEM PROCEDURE FOR STARTING UP A REDUNDANT SYSTEM

**5**

REDUNDANT SYSTEM<br>FUNCTIONS

REDUNDANT SYSTEM<br>FUNCTIONS

**6**

REDUNDANT SYSTEM<br>NETWORKS

REDUNDANT SYSTEM<br>NETWORKS

# <span id="page-26-0"></span>CHAPTER1 OVERVIEW

This manual describes the configuration and functions of the redundant system using the Redundant CPUs.

For common specifications, performance, and functions of the QCPUs, refer to the following.

**(1) Specifications and handling of Q series products, such as QCPUs, power supply modules, base units, memory cards**

**QCPU User's Manual (Hardware Design, Maintenance and Inspection)** 

### **(2) Common functions, programs, and devices of QCPUs CF** Qn(H)/QnPH/QnPRHCPU User's Manual (Function Explanation, Program Fundamentals)

TROUBLESHOOTING

**TROUBLESHOOTING** 

## **(3) List of Redundant CPU manuals**

Redundant CPU manuals are listed below.

For details such as manual numbers, refer to ["MANUALS](#page-18-1)" in this manual.

### **Table1.1 List of User's Manuals for Redundant CPU**

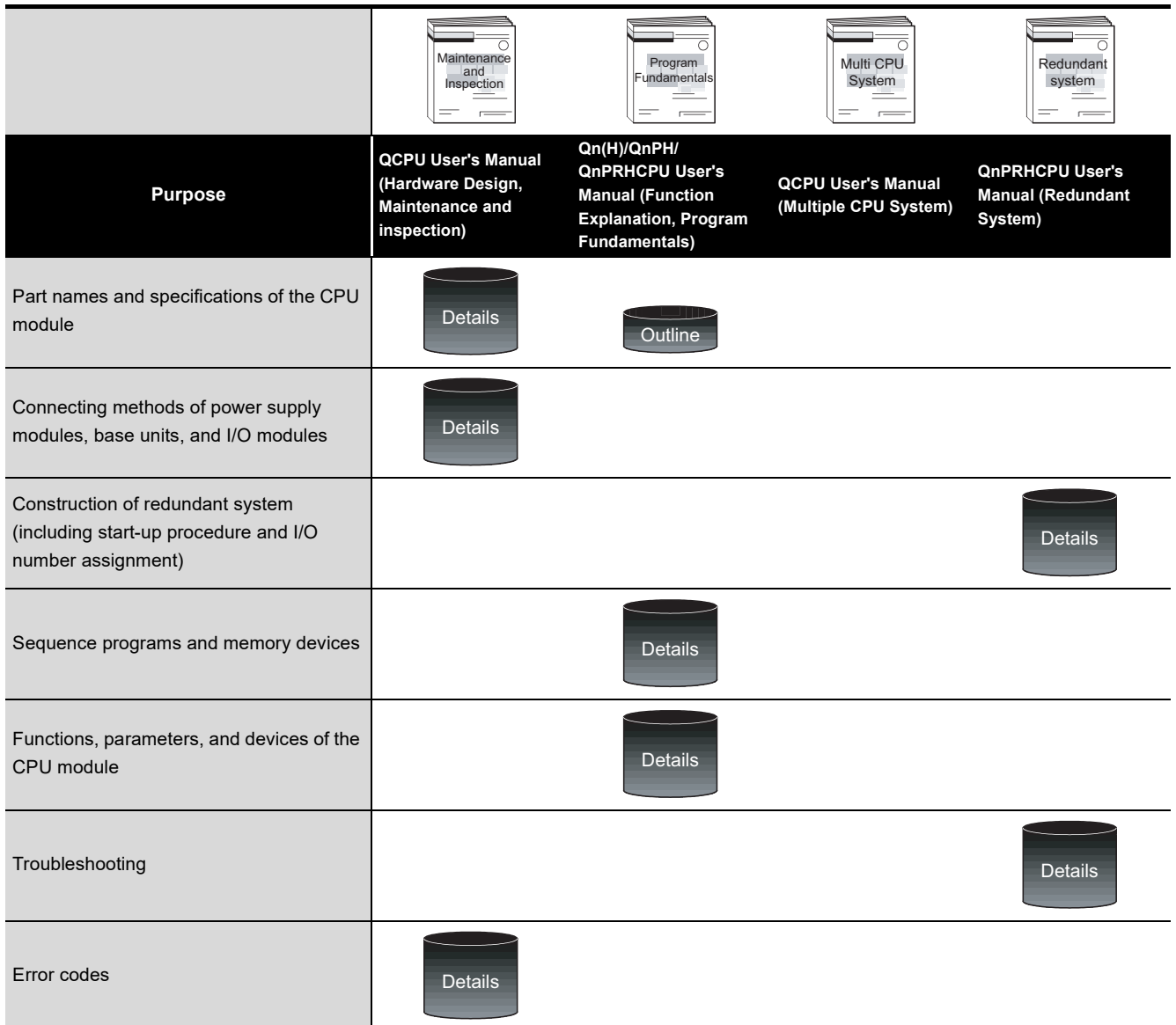

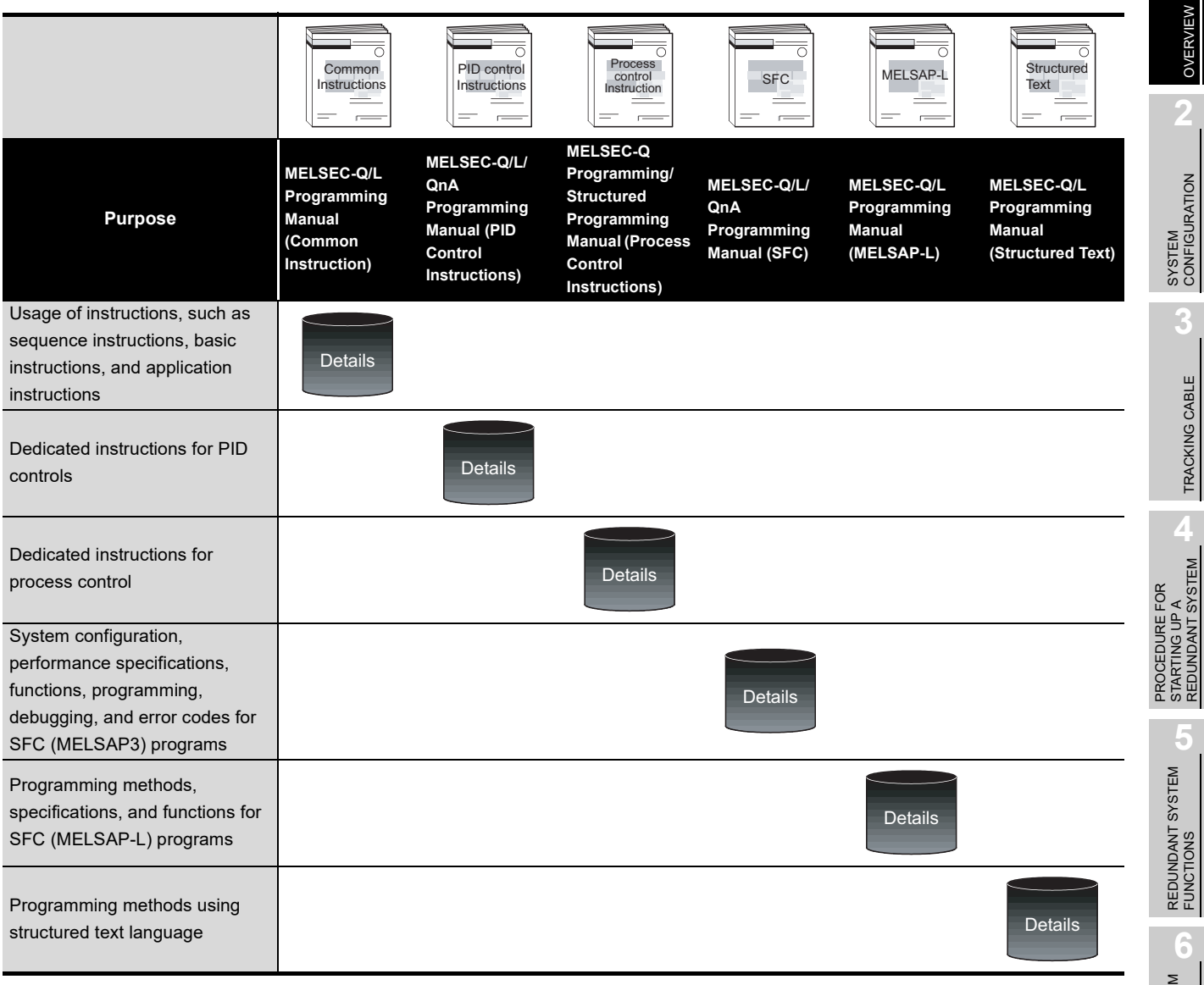

### **Table1.2 List of Programming Manuals for Redundant CPU**

**1**

MELSEG Q series

OVERVIEW

TRACKING CABLE

## <span id="page-29-0"></span>1.1 Redundant System Overview

A redundant system offers improved system reliability, as it consists of two basic systems,

each of which includes the CPU module, power supply module, network module <sup>\*3</sup> and others, so that even if a module error occurs in one basic system, the other one continues the system control.

To configure a redundant system, prepare two sets of systems, i.e., two redundant main base units on which the abovementioned modules are mounted. Then, connect the CPU modules of both systems with a tracking cable.

I/O module(s) and intelligent function module(s) are installed to MELSECNET/H remote I/O station(s) or extension base unit(s) in redundant systems.

Power supply redundancy is also available by using redundant power main base units or redundant power extension base units.

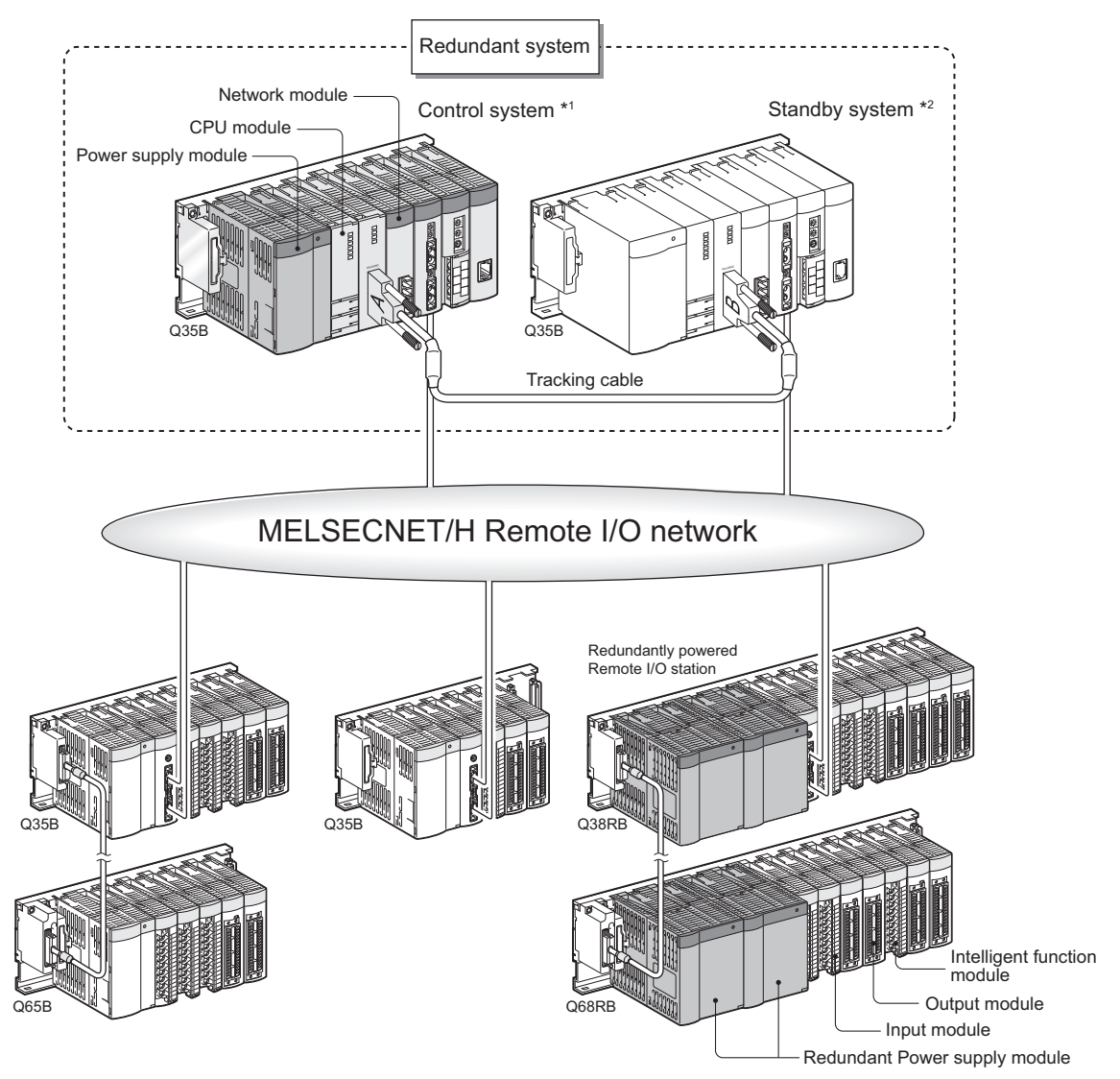

**Diagram 1.1 Configuration Example of Redundant System**

MELSEG Q <sub>series</sub>

**1**

OVERVIEW

OVERVIEW

**2**

SYSTEM<br>CONFIGURATION

**3**

TRACKING CABLE

TRACKING CABLE

PROCEDURE FOR<br>STARTING UP A<br>REDUNDANT SYSTEM PROCEDURE FOR STARTING UP A REDUNDANT SYSTEM

**5**

REDUNDANT SYSTEM<br>FUNCTIONS

REDUNDANT SYSTEM<br>FUNCTIONS

- \* 1: The control system indicates the system that actually controls the redundant system.  $(\sqrt{3}$  [Section 5.1.2](#page-92-1))
- \* 2: The standby system indicates the backup system within a redundant system.  $(\sqrt{\sqrt{3}})$  [Section 5.1.2](#page-92-1))
	- If an error occurs in the control system, the standby system takes over the control of the redundant system.
- \* 3: Refer to [Section 2.3](#page-56-1), for details of network modules compatible for redundant system.

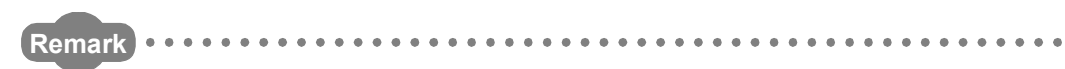

The redundant system described in this manual does not guarantee continuous operation of the system depending on the failure status. Also, when system switching occurs due to an extension base unit error or a module error on the extension base unit, the standby system also detects the error and the CPUs on both systems will stop. Therefore, create a safety circuit externally so that the overall system safety can be ensured even in these cases.

## <span id="page-31-0"></span>1.2 Features

Features of redundant system are indicated below.

### **(1) Redundant Configuration of Basic System**

As a redundant system consists two basic systems, i.e., two sets of CPU modules, power supply modules, main base units, network module\*3, etc., one of the basic systems controls the whole system, while the other one performs backup. Data of the CPU module performing control is transmitted to the backup CPU module in order to make the data consistent. This enables the backup system to take over the redundant system control after the control system goes down and system switching occurs.

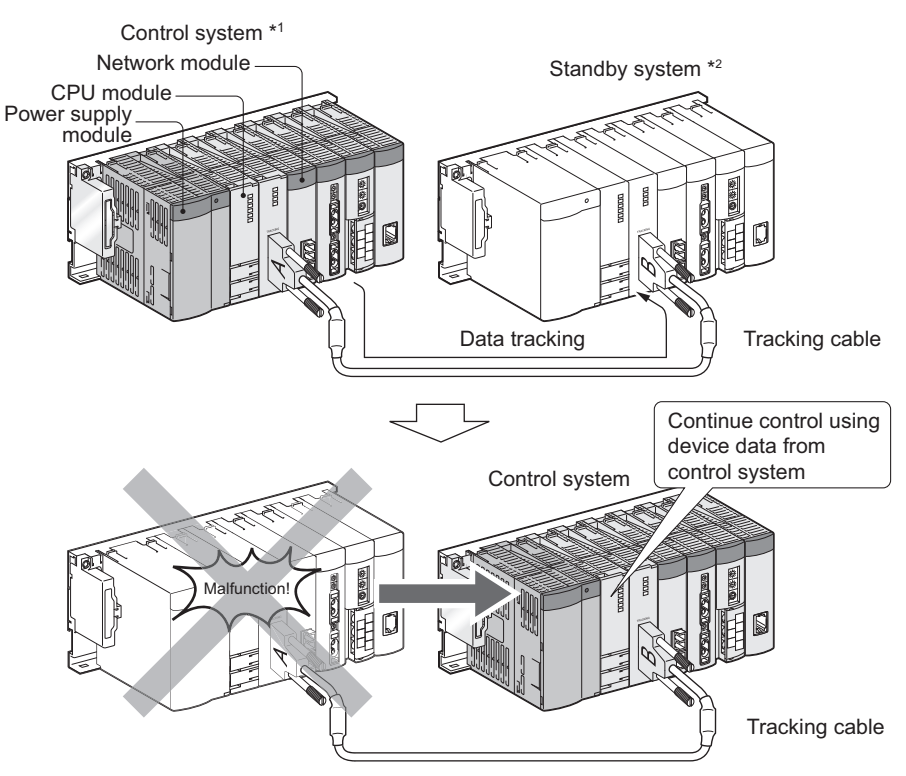

**Diagram 1.2 Redundant Configuration of Basic System**

- \* 1: The control system indicates the system that actually controls the a redundant system.  $(\Box \rightarrow$  [Section 5.1.2](#page-92-1))
- \* 2: The standby system indicates the backup system within a redundant system.

 $(\sqrt{\sqrt{3}})$  [Section 5.1.2](#page-92-1))

If an error occurs in the control system, the standby system takes over the control of the redundant system.

\* 3: Refer to [Section 2.3](#page-56-1), for details of network modules compatible for redundant system.

**1**

OVERVIEW

OVERVIEW

**2**

SYSTEM<br>CONFIGURATION

**3**

## **(2) Connection of Extension Base Unit**

In the redundant system where the Redundant CPU whose first 5 digits of serial No. is "09012" or later is used in both systems, the extension base unit can be connected.<sup>\*1</sup> Since communication can be made not by network but via bus, communication with the I/O module and the intelligent function module can be made in high speed.

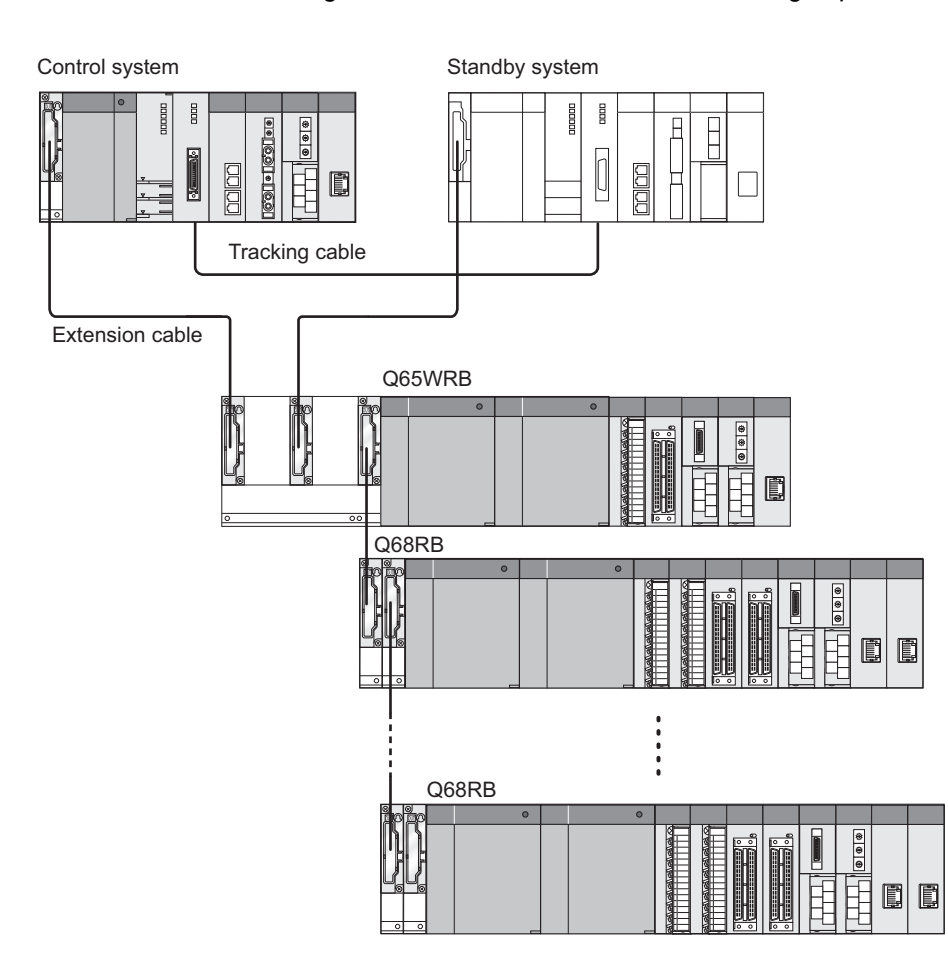

### **Diagram 1.3 System Configuration when Connecting Extension Base Unit**

 \* 1: For the precautions of the system configuration when connecting the extension base unit, refer to [Section 2.4.](#page-62-0)

PROCEDURE FOR

### **(3) Network Configuration Including Redundant System.**

### **(a) CC-Link IE Controller Network, MELSECNET/H PLC to PLC Network, Ethernet, and MODBUS/TCP**

In the case of CC-Link IE Controller Network, MELSECNET/H PLC to PLC network, Ethernet, and MODBUS/TCP, control/standby system switching occurs and system control and network communication is continued even when a network module fails or when network cable disconnection is detected.

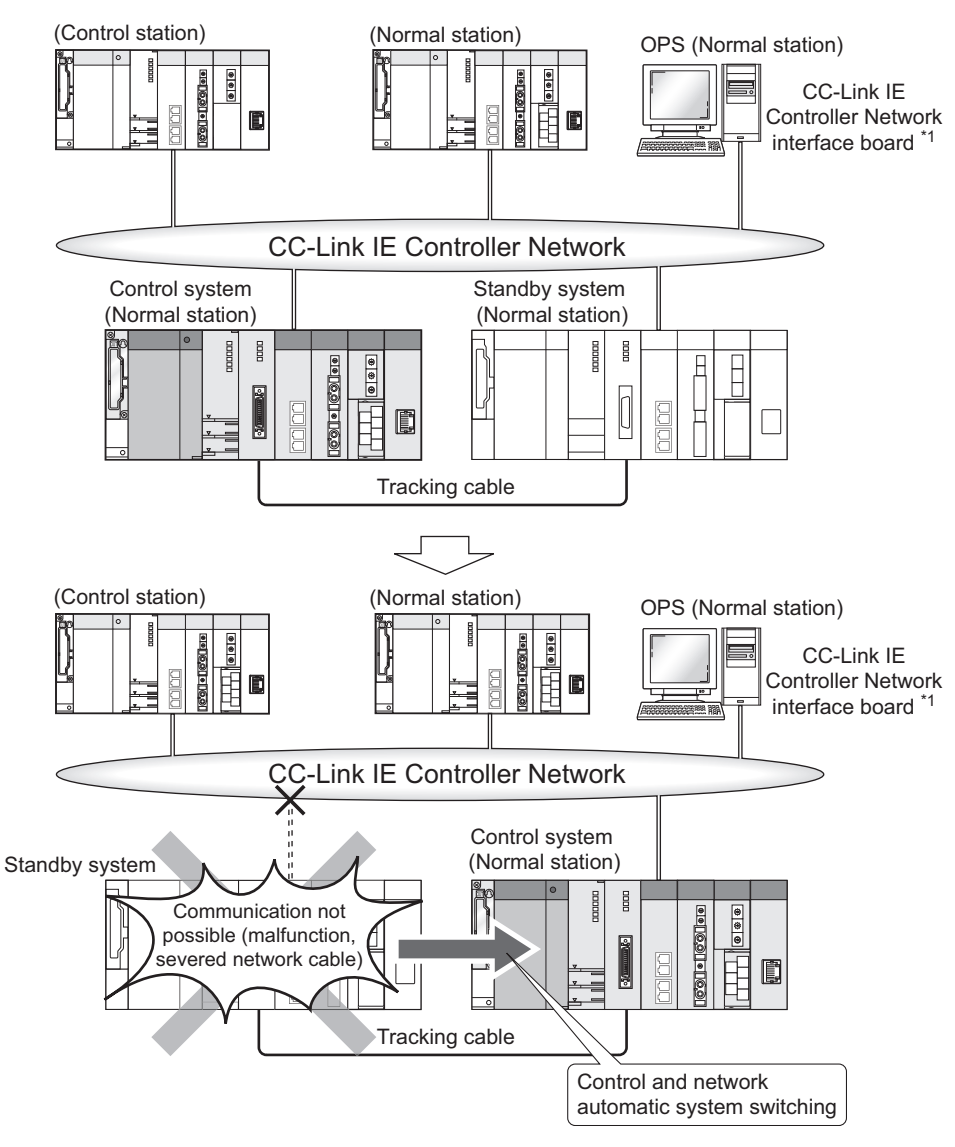

**Diagram 1.4 System Configuration for CC-Link IE Controller Network**

 \* 1: For restrictions of the CC-Link IE Controller Network interface board, refer to the following manual. CC-Link IE Controller Network Interface Board User's Manual (For SW1DNC-MNETG-B)

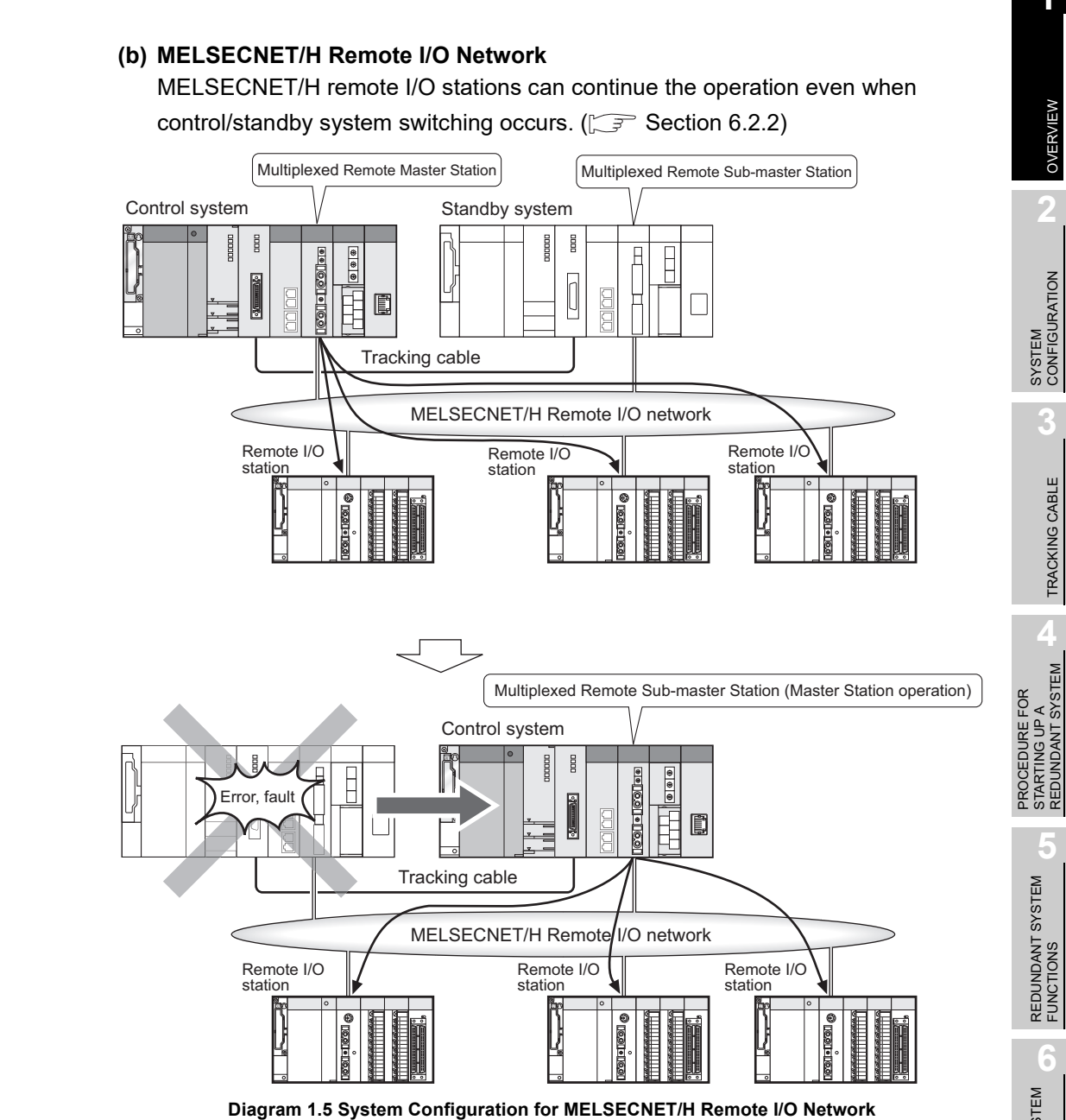

**1**

MELSEG Q <sub>series</sub>

OVERVIEW

OVERVIEW

**2**

**3**

TRACKING CABLE

TRACKING CABLE

STARTING UP A REDUNDANT SYSTEM

**5**

 $1 - 9$ 

### **(c) PROFIBUS-DP**

When the PROFIBUS-DP master module detects a fault or communication failure with slave stations, the both systems are switched so that the communications can be continued.

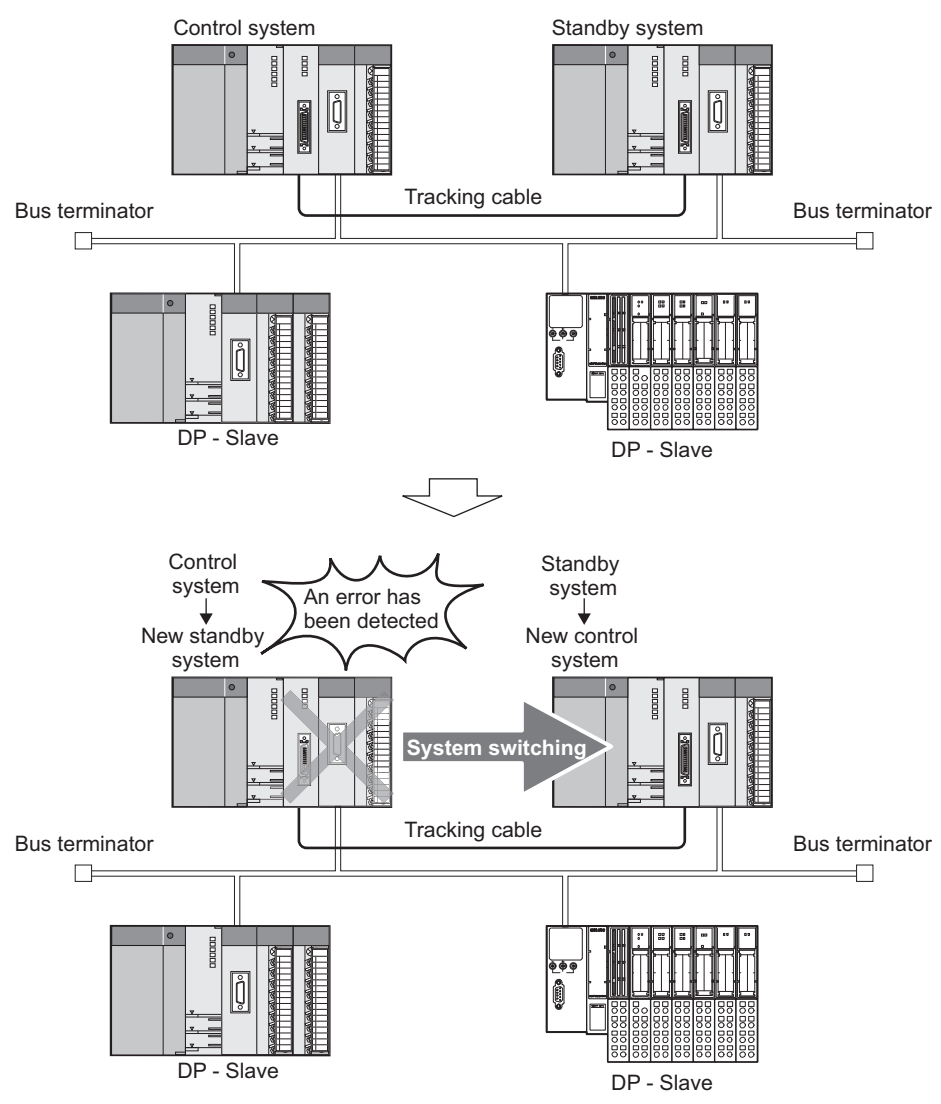

**Diagram 1.6 System Configuration for PROFIBUS-DP**

### **(4) Redundant system settings using parameters.**

Redundant system settings such as tracking settings, network pairing settings, etc. can be made easily in the parameter settings of GX Developer.
### **(5) Writing parameters and programs to control system and standby system without the need to identify each system**

Parameters and programs can be written into both of control system and standby system using GX Developer. There is no need to identify each system.

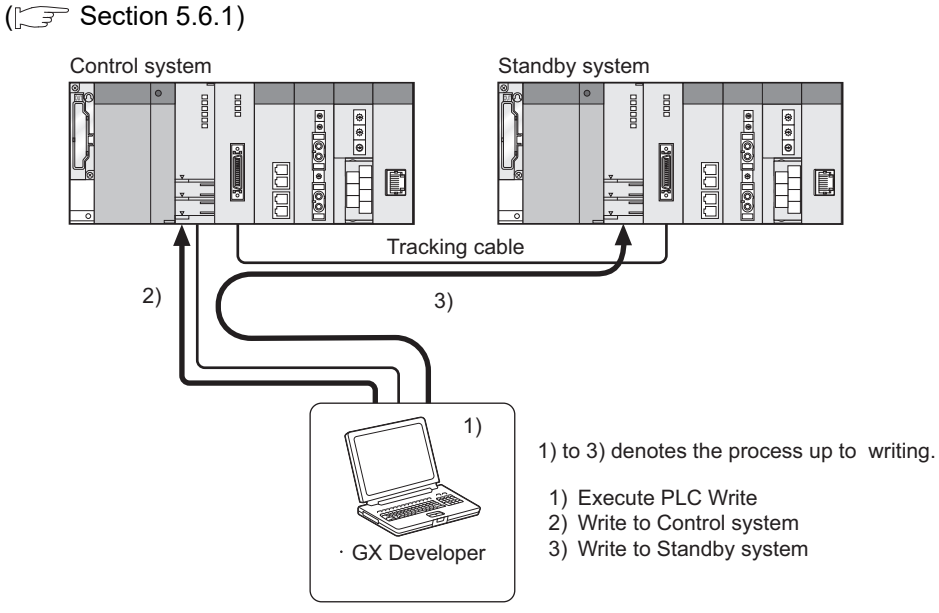

**Diagram 1.7 Writing Data to the CPU Modules in the Control System and Standby System**

PROCEDURE FOR

**1**

OVERVIEW

OVERVIEW

**2**

SYSTEM<br>CONFIGURATION

**3**

TROUBLESHOOTING

**TROUBLESHOOTING** 

### **(6) Copy of parameters and programs from control system to standby system**

After the CPU module is replaced in standby system, parameters and programs can be copied from the CPU module of control system to the new CPU module by executing the transfer command from GX Developer. This operation can also be done via special relays and special registers.

 $(\sqrt{35}$  [Section 5.7\)](#page-202-0)

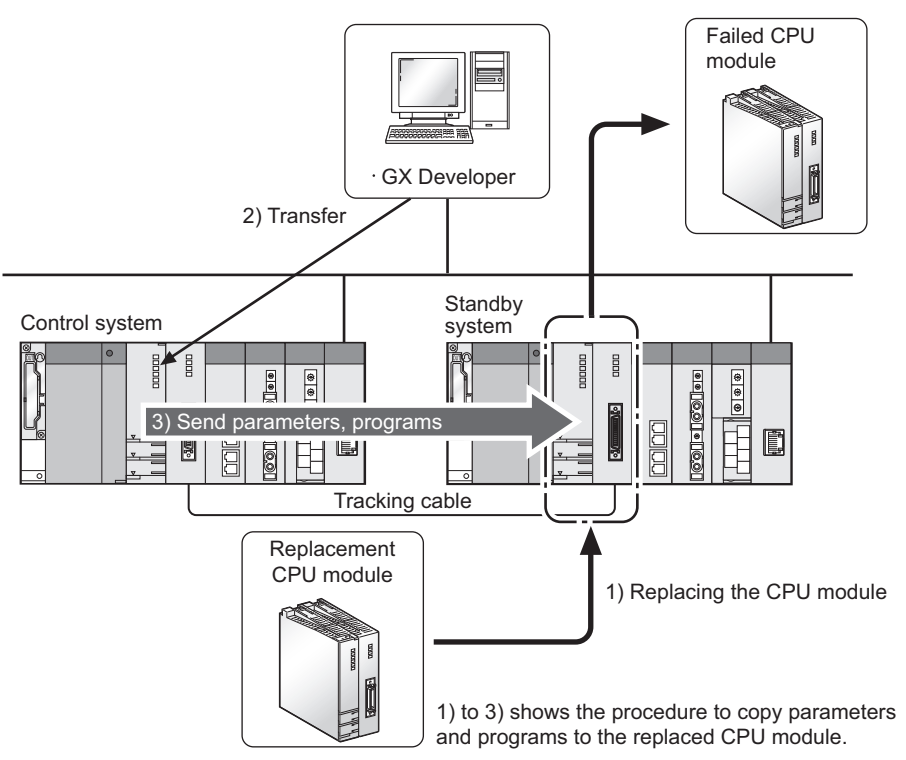

**Diagram 1.8 Copy of Parameters and Programs when CPU Module is Replaced**

**1**

OVERVIEW

OVERVIEW

**2**

SYSTEM<br>CONFIGURATION

**3**

TRACKING CABLE

TRACKING CABLE

PROCEDURE FOR<br>STARTING UP A<br>REDUNDANT SYSTEM PROCEDURE FOR STARTING UP A REDUNDANT SYSTEM

**5**

REDUNDANT SYSTEM<br>FUNCTIONS

REDUNDANT SYSTEM<br>FUNCTIONS

**6**

### **(7) Access to redundant system from host network**

When accessing to a redundant system, the host OPS can automatically identify and directly access to the control system, if it has been specified as destination in advance.

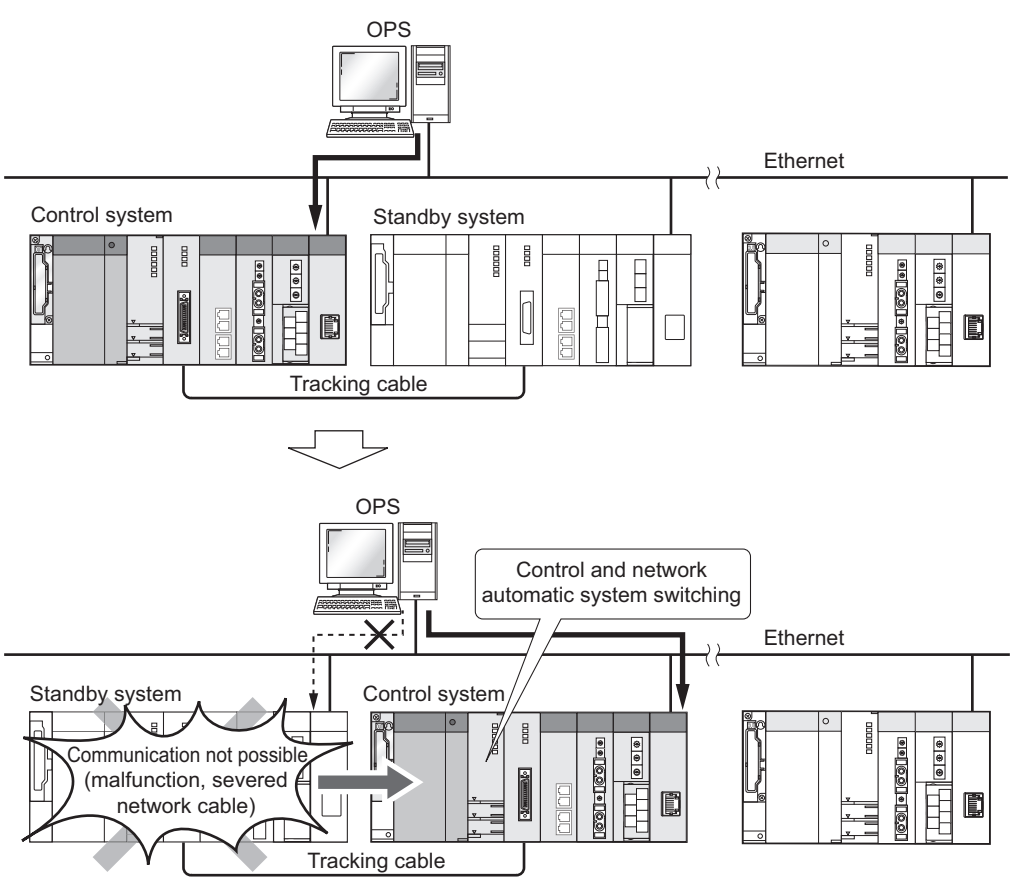

**Diagram 1.9 System Configuration for Ethernet**

### **(8) Compatible with Q series modules**

Q series modules such as the I/O module, intelligent function module, and network module can be applied to a redundant system without making any modifications.

(Some models are irrelevant) ( $\sqrt{3}$  [Section 2.3\)](#page-56-0)

Therefore, equipments within factories can be utilized, maintenance costs can be reduced, and the system can be expanded.

*1.2 Features*

### **(9) Online module change (hot swapping)**

The I/O module mounted on a main base unit with a redundant CPU module and the module mounted on a remote I/O station can be replaced online (hot swapping) using GX Developer.  $(\sqrt{3})$  [Section 2.4 \(6\)\)](#page-66-0)

The module can be replaced without stopping the system, when it fails.

Note that a module mounted to the main base unit cannot be replaced online when the extension base unit is connected.

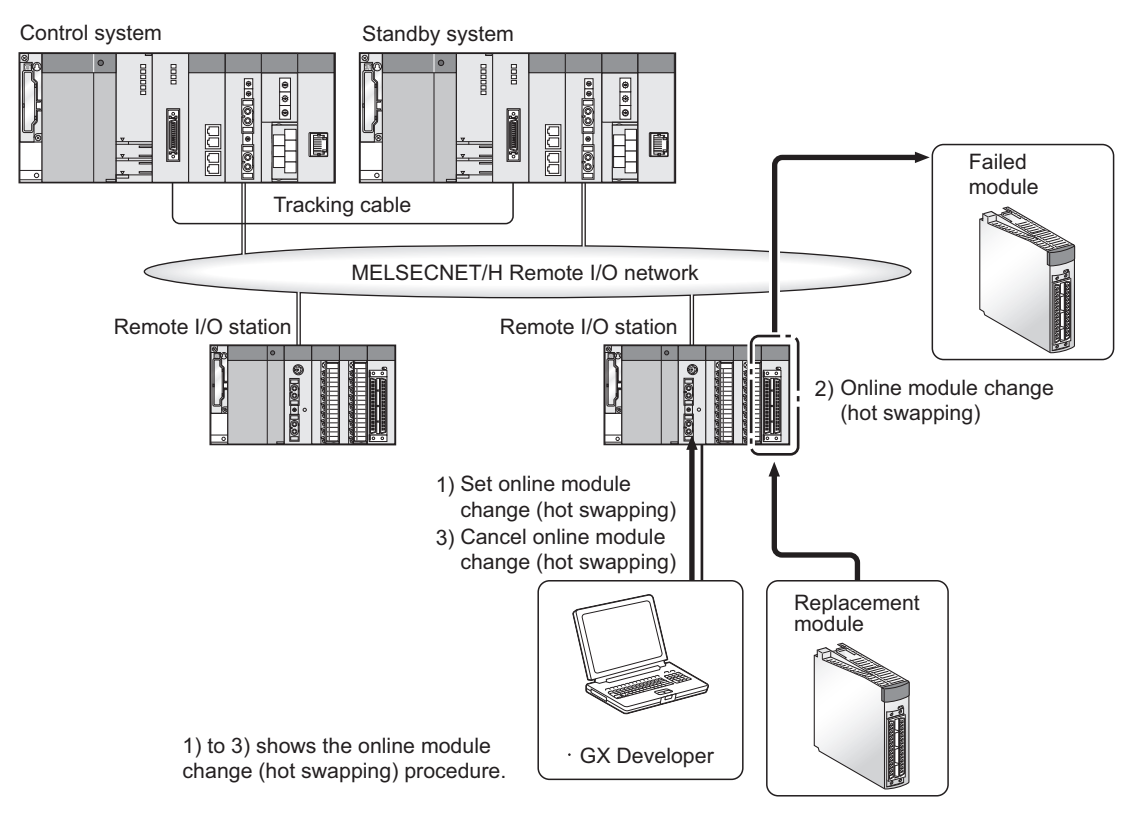

**Diagram 1.10 Online Module Change (Hot Swapping) of Remote I/O Stations**

## MELSEG Q <sub>series</sub>

**1**

OVERVIEW

OVERVIEW

**2**

SYSTEM<br>CONFIGURATION

**3**

TRACKING CABLE

TRACKING CABLE

PROCEDURE FOR<br>STARTING UP A<br>REDUNDANT SYSTEM PROCEDURE FOR STARTING UP A REDUNDANT SYSTEM

**5**

REDUNDANT SYSTEM<br>FUNCTIONS

REDUNDANT SYSTEM<br>FUNCTIONS

**6**

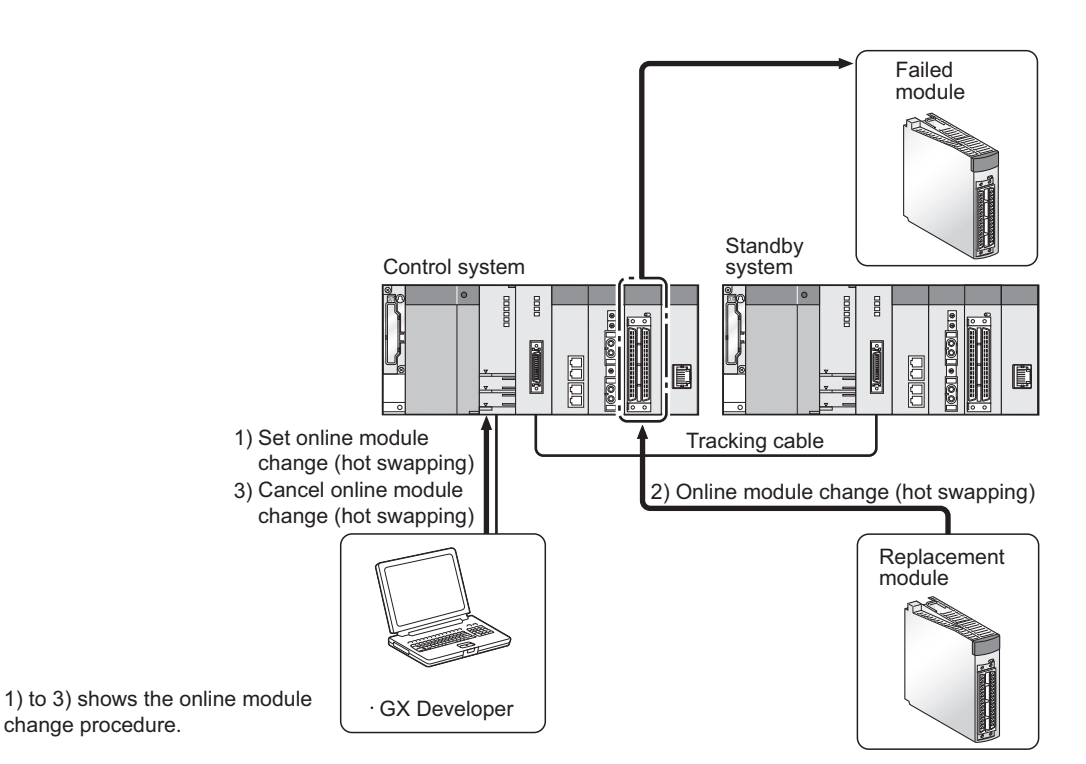

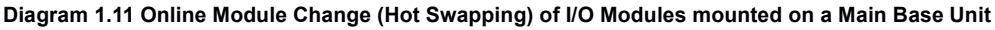

### **(10)System status can be monitored.**

The operation status of the whole redundant system can be monitored using the System Monitor of GX Developer.

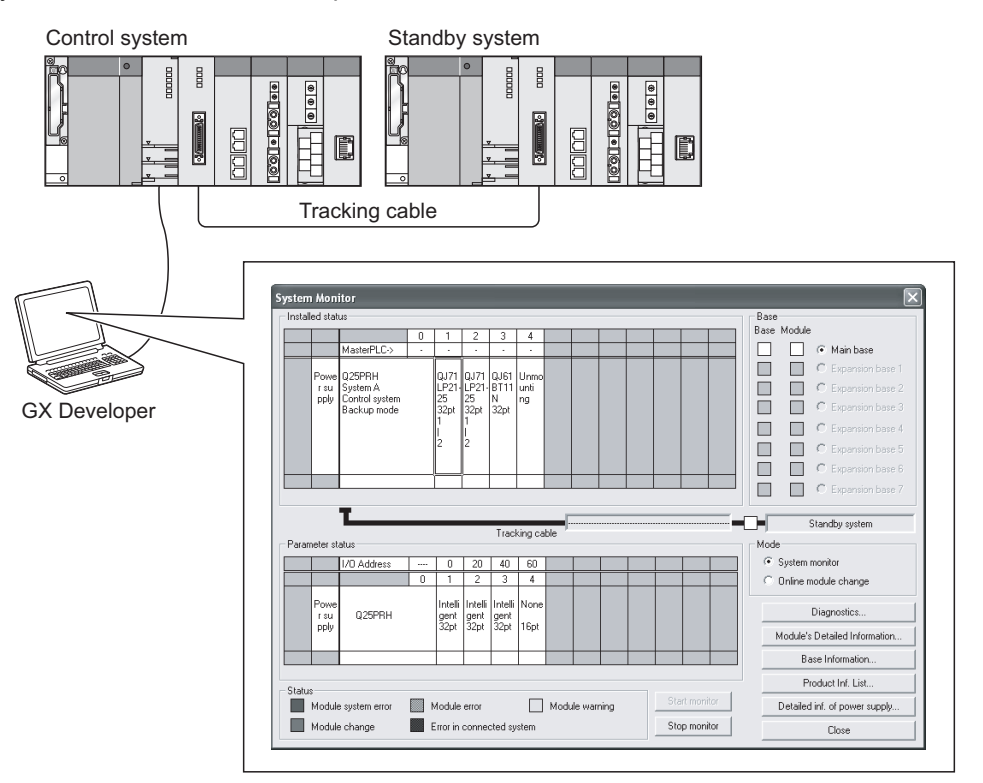

**Diagram 1.12 System Monitor of GX Developer**

### **(11)Compact Redundant System**

The space of control panel can be saved, as Q series modules (other than the CPU module, redundant power supply module, and tracking cable) are applicable.

### **(12)Flexible layout**

The layout can be changed flexibly because the main base unit is divided into two units for the control system and standby system.

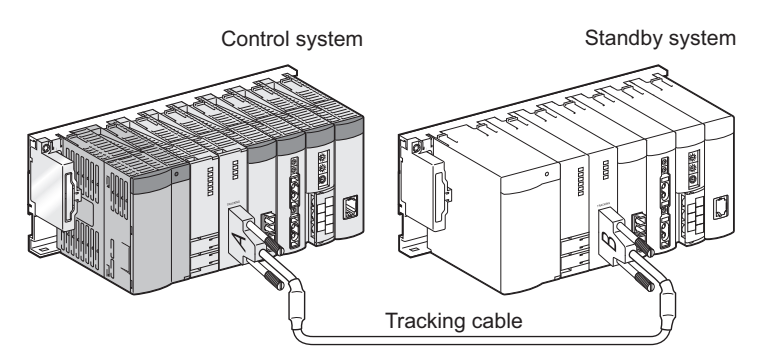

**Diagram 1.13 Horizontal Arrangement of Control System and Standby System**

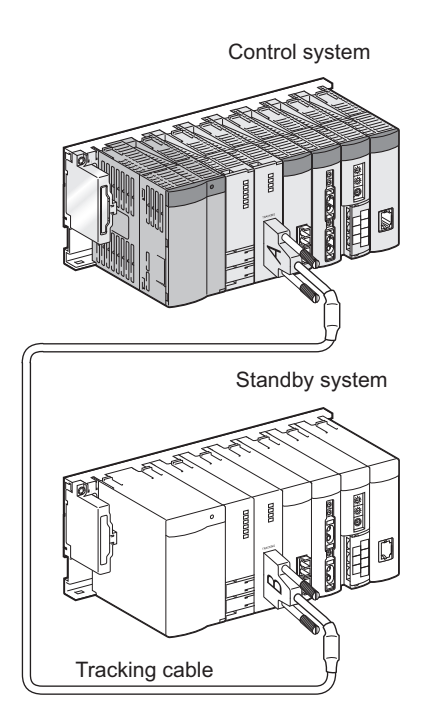

**Diagram 1.14 Vertical Arrangement of Control System and Standby System**

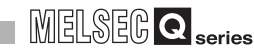

OVERVIEW

**2**

# Section 24 (6) (b)<br>CHAPTER2 SYSTEM CONFIGURATION

This chapter describes the redundant system configuration.

### 2.1 System Configuration

An example of redundant system configuration is illustrated in [Diagram 2.1](#page-42-0).

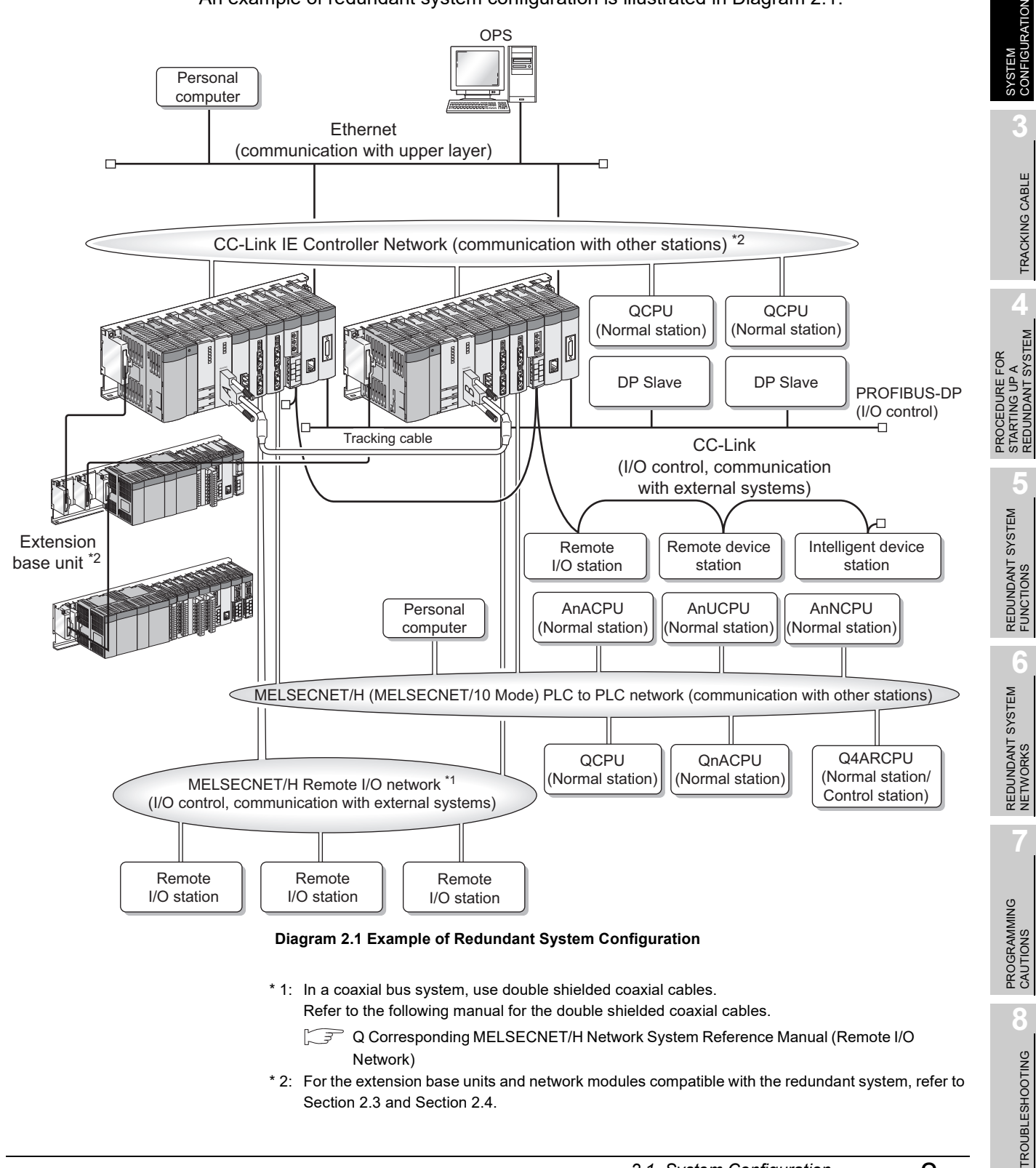

<span id="page-42-0"></span> \* 2: For the extension base units and network modules compatible with the redundant system, refer to [Section 2.3](#page-56-1) and [Section 2.4.](#page-62-0)

### **(1) Redundant System**

### **(a) System Configuration**

A redundant system consists of two sets of power supply modules, CPU modules, main base units, and network modules.

To configure a redundant system, prepare two sets of systems, i.e., mount the same model of power supply module, CPU module, and network module on each main base unit, then connect the CPU modules of both systems with a tracking cable.

The connection direction (connectors) of the tracking cable determines which one is system A or B.

 $(\sqrt{37}$  [Section 5.1.1](#page-90-0))

If system A and system B are started up simultaneously, system A becomes the control system.

If one of the systems is started up before the other, the system started up first becomes the control system.<sup>\*1</sup> ( $\sqrt{3}$  [Section 5.1.2](#page-92-0))

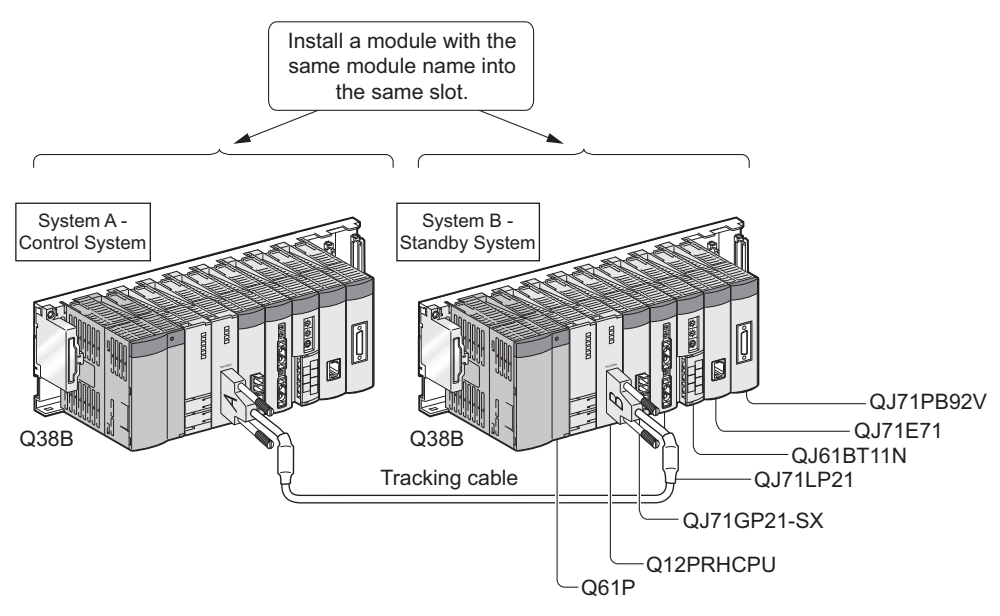

**Diagram 2.2 Redundant System Configuration**

### $\boxtimes$  POINT

**POINT** The extension base unit cannot be connected to the main base unit where the Redundant CPU whose first 5 digits of serial No. is "09011" or earlier is mounted. If connected, a stop error "BASE LAY ERROR (error code: 2010)" occurs. When connecting the extension base unit, use the Redundant CPU whose first 5 digits of serial No. is "09012" or later.

 \* 1 : If system A and system B are started up within three seconds of one another, system A becomes the control system.

OVERVIEW

**2**

SYSTEM<br>CONFIGURATION

**3**

TRACKING CABLE

TRACKING CABLE

PROCEDURE FOR<br>STARTING UP A<br>REDUNDANT SYSTEM PROCEDURE FOR STARTING UP A REDUNDANT SYSTEM

**5**

REDUNDANT SYSTEM<br>FUNCTIONS

REDUNDANT SYSTEM<br>FUNCTIONS

**6**

REDUNDANT SYSTEM<br>NETWORKS

REDUNDANT SYSTEM<br>NETWORKS

### **(b) Backup of Power Supply Module**

The power supply module of each system can be backed up.

By adding backup power supply modules to system A and system B, even if an error occurs in the power supply system connected to one power supply module, or if the power supply module fails, the other power supply module can continue the operation.

This enables the faulty power supply system to be restored, and the faulty power supply module can be replaced while the system is running.

The power supply module can also be replaced for preventive maintenance while the system is running.

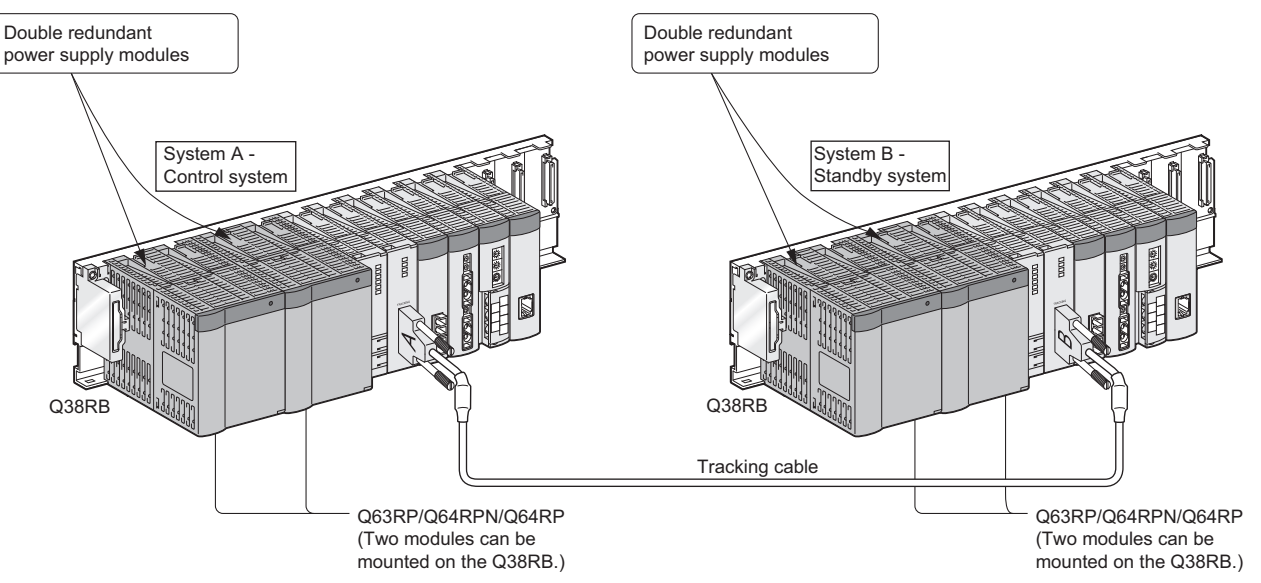

**Diagram 2.3 Power Supply Modules and Redundant System**

- **(c) Module which can be mounted to main base unit or extension base unit** For the module which can be mounted to the main base unit or extension base unit, refer to [Section 2.3.](#page-56-1)
- **(d) Redundant System Operations** Refer to [Section 5.1](#page-88-0), for redundant system operations.

### **区POINT**

The extension base unit cannot be connected to the main base unit where the Redundant CPU whose first 5 digits of serial No. is "09011" or earlier is mounted. If connected, a stop error "BASE LAY ERROR (error code: 2010)" occurs. When connecting the extension base unit, use the Redundant CPU whose first 5 digits of serial No. is "09012" or later.

### **(2) Communication with a Host OPS or personal computer**

### **(a) Communications over Ethernet**

Communications between a host OPS or personal computer and Redundant CPUs are performed over Ethernet.

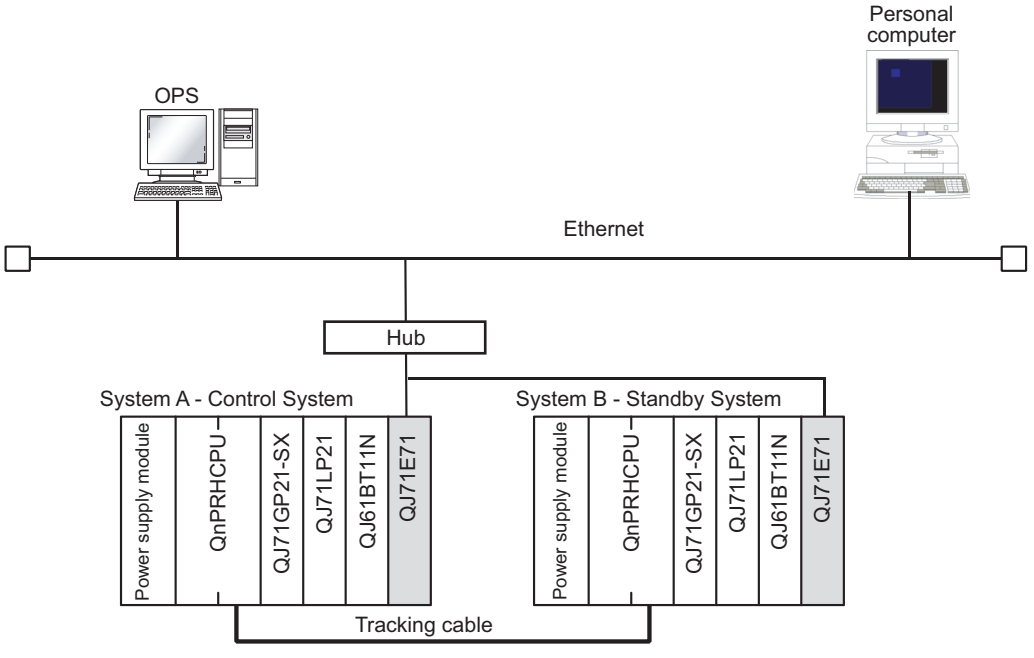

**Diagram 2.4 Connection of Redundant System to Ethernet**

**(b) Ethernet Modules applicable to Redundant System**

Refer to [Section 2.3,](#page-56-1) for Ethernet modules applicable to a redundant system.

**(c) Ethernet Communication Methods and Operations during System Switching** For an overview of communication methods between the OPS or personal computer connected to the Ethernet network and CPU modules in a redundant system, and operations during system switching, refer to [Section 6.2.3](#page-257-0). For details, refer to the Q Corresponding Ethernet Interface Module User's Manual (Basic).

- **(3) Communication via CC-Link IE Controller Network or MELSECNET/H PLC to PLC Network**
	- **(a) Connecting Redundant System to CC-Link IE Controller Network, MELSECNET/H, and MELSECNET/10 PLC to PLC Network** A redundant system can communicate with Q series CPU modules connected to CC-Link IE Controller Network or MELSECNET/H PLC to PLC network. The system can also connect to MELSECNET/10 PLC to PLC network and communicate with Q series, QnA series, and A series CPU modules.

### **(b) Pairing Settings and Relevant CPU Modules**

Pairing settings must be made using the control station network parameters when connecting a redundant system to CC-Link IE Controller Network, MELSECNET/ H, or MELSECNET/10.

The following CPU modules include the network parameters for pairing settings.

- Redundant CPU \*1
- High Performance model QCPU<sup>\*1</sup>
- Process CPU<sup>\*1</sup>
- Basic model QCPU \*1
- Universal model QCPU \*1
- Q4ARCPUs \*1 \*2 \*3

When connecting a redundant system to a network, set any of the above CPU modules as the control station.

CPU modules other than above can be set as the normal station only. Refer to the following manuals, for details on pairing settings for CC-Link IE Controller Network, MELSECNET/H, and MELSECNET/10 PLC to PLC networks. MELSEC-Q CC-Link IE Controller Network Reference Manual

- 
- Q Corresponding MELSECNET/H Network System Reference Manual (PLC to PLC network)
- **QnA/Q4AR Corresponding MELSECNET/10 Network System Reference** Manual

**5**

PROCEDURE FOR

OVERVIEW

OVERVIEW

**2**

SYSTEM<br>CONFIGURATION

**3**

TRACKING CABLE

TRACKING CABLE

TROUBLESHOOTING

**TROUBLESHOOTING** 

# **SYSTEM CONFIGURATION**

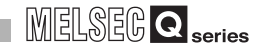

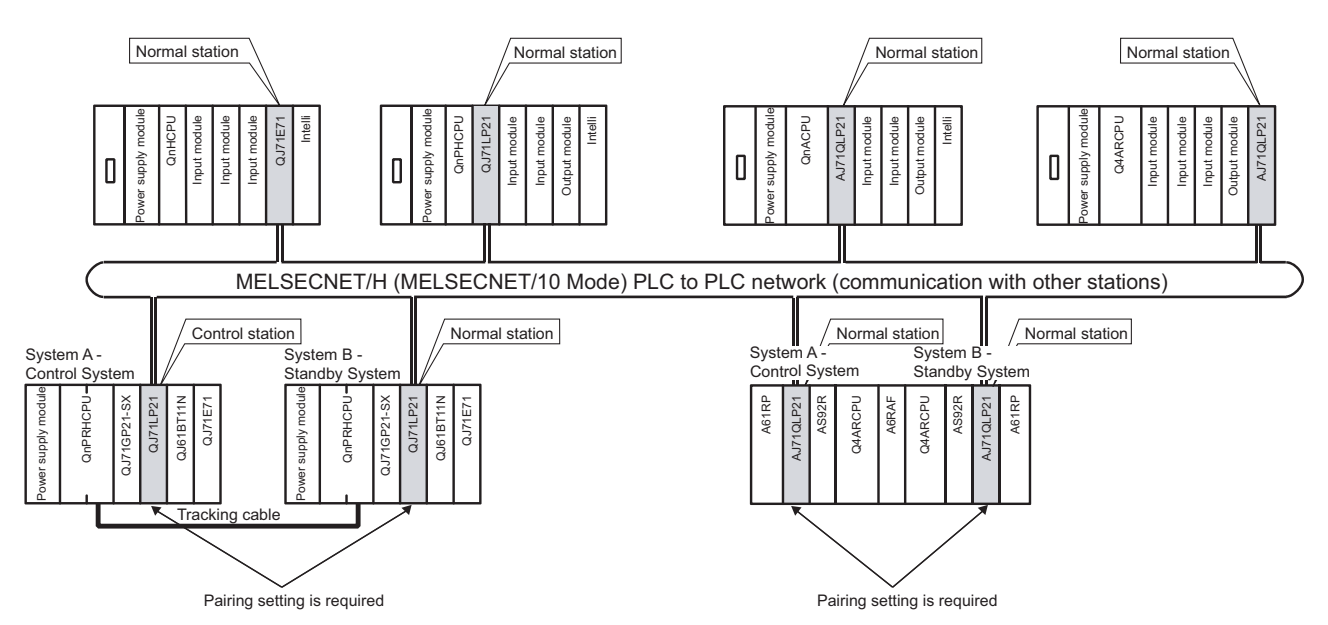

**Diagram 2.5 Connection of Redundant System to MELSECNET/H PLC to PLC Network**

- \* 1: Before making the pairing settings, check the GX Developer version. ( $\sqrt{3}$  [Section 2.3\)](#page-56-1)
- \* 2: The Q4ARCPU makes pairing settings using the "J.PAIRSET" instruction.
- \* 3: The pairing settings cannot be made with the Q4ARCPU in the CC-Link IE Controller Network.

### **(4) Communication via MELSECNET/H Remote I/O Network**

### **(a) Controlling External Devices**

A redundant system controls external devices using I/O modules and intelligent function modules that are installed to remote I/O stations on the MELSECNET/H remote I/O network.

Communications with external devices are also available by installing a communication module to a remote I/O station, when it cannot be mounted on the main base unit of the redundant system.

### **(b) Backup of Power Supply Module**

The power supply module for each remote I/O station can be backed up. By adding a backup power supply module to a remote I/O station, the remote I/O station can continue to operate, even if an error occurs in either power supply system, or if the power supply module fails.

This enables the faulty power supply system to be restored and power supply modules that have failed can be replaced, even when the remote I/O station power supply is on.

The power supply module can also be replaced for preventive maintenance, etc. when the remote I/O station power supply is on.

OVERVIEW

OVERVIEW

**2**

SYSTEM<br>CONFIGURATION

**3**

### **(c) Online Module Change (Hot Swapping) Using GX Developer**

The I/O module mounted on a remote I/O station (including analog module of function version C) can be replaced online (hot swapping) using GX Developer. Refer to [Section 2.4 \(6\)](#page-66-1), for modules on a remote I/O station that can be replaced online (hot swapping) using GX Developer.

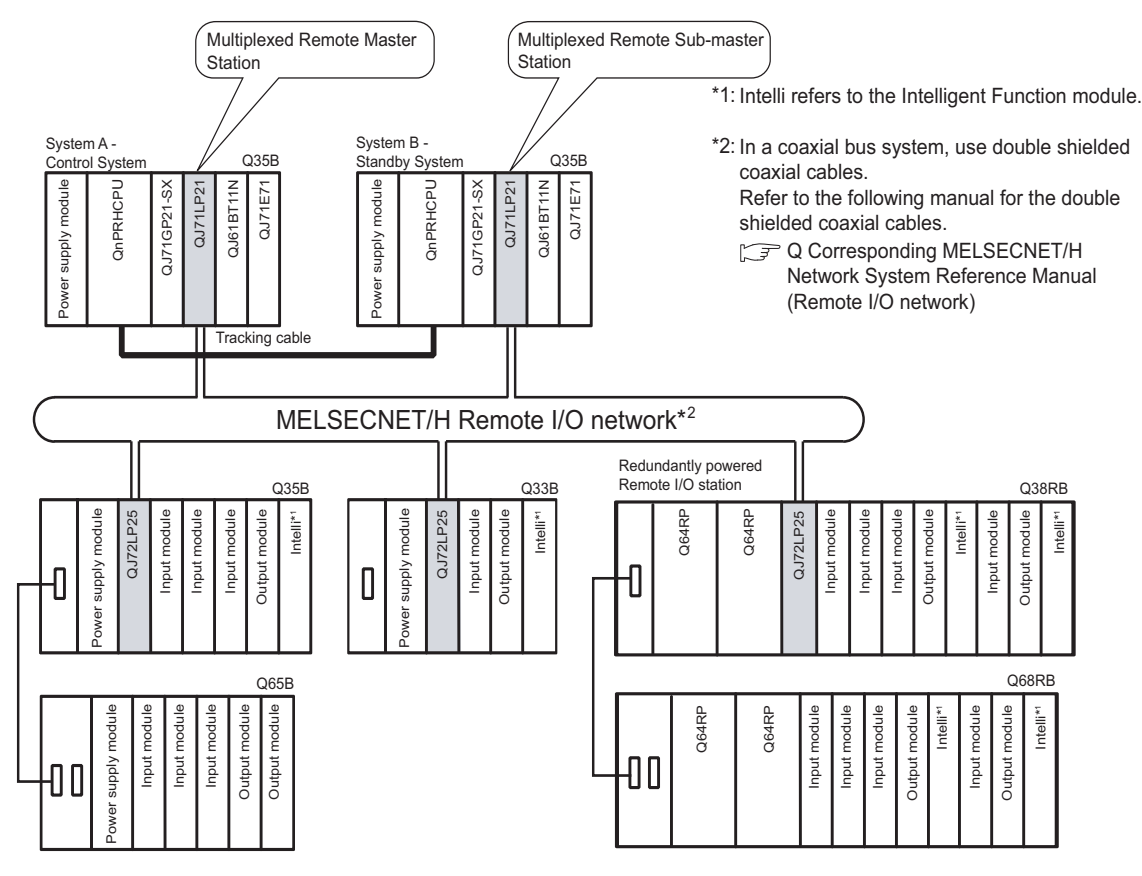

**Diagram 2.6 MELSECNET/H Remote I/O Network Configuration**

### **(d) Reference Manual**

Refer to the following manual, for modules that can be mounted on a remote I/O station and parameter settings.

**Q Corresponding MELSECNET/H Network System Reference Manual** (Remote I/O network)

OVERVIEW

**2**

SYSTEM<br>CONFIGURATION

**3**

TRACKING CABLE

TRACKING CABLE

PROCEDURE FOR<br>STARTING UP A<br>REDUNDANT SYSTEM PROCEDURE FOR STARTING UP A REDUNDANT SYSTEM

**5**

REDUNDANT SYSTEM<br>FUNCTIONS

REDUNDANT SYSTEM<br>FUNCTIONS

**6**

REDUNDANT SYSTEM<br>NETWORKS

REDUNDANT SYSTEM<br>NETWORKS

PROGRAMMING<br>CAUTIONS

**8**

TROUBLESHOOTING

**TROUBLESHOOTING** 

### **(5) Communications through MODBUS/TCP**

Mounting MODBUS/TCP modules in a redundant system enables data communications with MODBUS/TCP devices.

- **(a) When MODBUS/TCP modules are mounted on main base units**
	- Transmission lines can be redundant.
	- The slave function can be used. (The modules work as slave stations.)

#### **(b) When MODBUS/TCP modules are mounted on extension base units**

Both the master and slave functions can be used. (The modules work as master or slave stations.)

#### **1) Redundant transmission lines**

Transmission lines cannot be redundant when the MODBUS/TCP modules are mounted on an extension base unit.

#### **2) Dedicated instructions**

Dedicated instructions cannot be used.

Use the automatic communication function instead of the MBRW instruction. For details of the automatic communication function, refer to the following manual.

MODBUS/TCP Interface Module User's Manual

### **3) GX Configurator-MB**

When accessing the Redundant CPUs from GX Developer via an intelligent function module on an extension base unit, GX Configurator-MB cannot be used.

Connect GX Configurator-MB to the Redundant CPUs in either of the following ways.

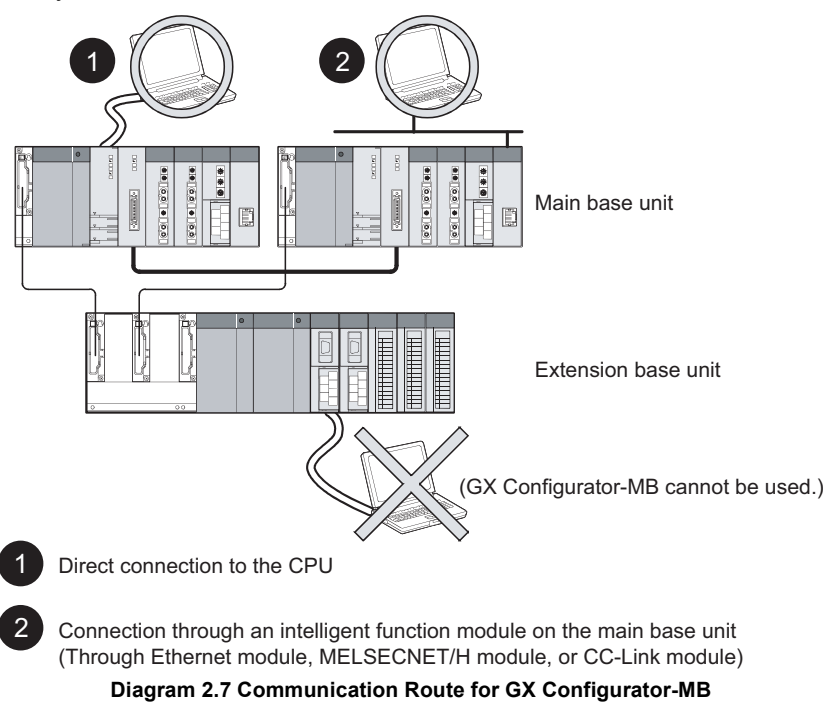

### **(6) Communication via CC-Link**

### **(a) Controlling External Devices**

A redundant system controls external devices using remote I/O stations, remote device stations, and intelligent device stations connected to CC-Link.

### **(b) CC-Link master module setting**

Set the CC-Link master modules as follows.

### **1) When mounting to the main base unit**

- System A: master station
- System B: standby master station

If A system is standby master station and B system is master station, data link cannot be made.

Also, start the system so that A system can be the control system.

 $(\sqrt{3}$  [Section 5.1.2\)](#page-92-0)

If B system starts as the control system, CC-Link communication cannot be made since CC-Link master station does not exist.

For the standby master station function, refer to the following manual.

**THELSEC-Q CC-Link System Master/Local Module User's Manual** 

**2) When mounting to the extension base unit**

Set [Master station (Extension base)].

OVERVIEW

**2**

SYSTEM<br>CONFIGURATION

**3**

TRACKING CABLE

TRACKING CABLE

PROCEDURE FOR<br>STARTING UP A<br>REDUNDANT SYSTEM PROCEDURE FOR STARTING UP A REDUNDANT SYSTEM

**5**

REDUNDANT SYSTEM<br>FUNCTIONS

REDUNDANT SYSTEM<br>FUNCTIONS

**6**

REDUNDANT SYSTEM<br>NETWORKS

REDUNDANT SYSTEM<br>NETWORKS

PROGRAMMING<br>CAUTIONS

**8**

TROUBLESHOOTING

**TROUBLESHOOTING** 

### **(c) System start-up**

**1) When using the QJ61BT11N whose first 5 digits of serial No. is 07112 or later**

When using the CC-Link, control using the CC-Link can be made starting up from either system A or system B.

**2) When using the QJ61BT11N whose first 5 digits of serial No. is 07111 or earlier**

When using the CC-Link, start up the system so that system A will be the control system.

If starting up the system B as the control system, CC-Link cannot make communication since the master station of the CC-Link does not exist.

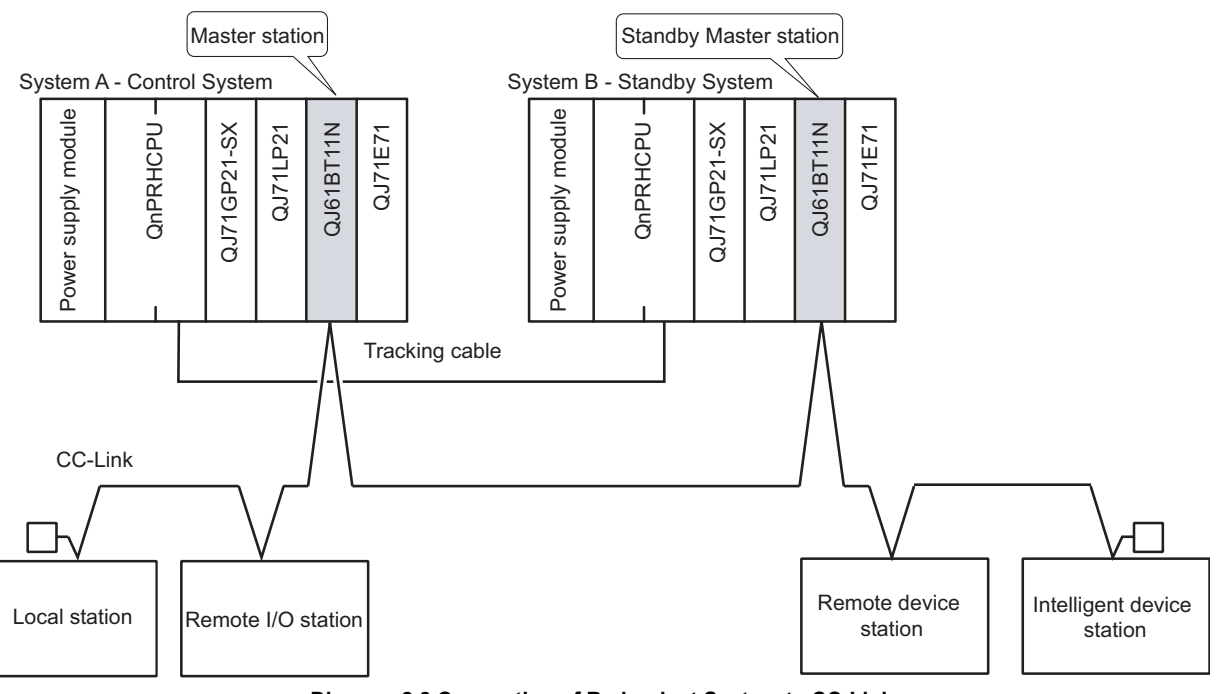

**Diagram 2.8 Connection of Redundant System to CC-Link**

### **(7) Communications through MODBUS**

Mounting MODBUS modules in a redundant system enables data communications with MODBUS devices.

### **(a) When MODBUS modules are mounted on main base units**

- Transmission lines can be redundant.
- The slave function can be used. (The modules work as slave stations.)
- **(b) When MODBUS modules are mounted on extension base units**

Both the master and slave functions can be used. (The modules work as master or slave stations.)

### **1) Redundant transmission lines**

Transmission lines cannot be redundant when the MODBUS modules are mounted on an extension base unit.

### **2) Dedicated instructions**

Dedicated instructions cannot be used.

Use the automatic communication function instead of the MBRW instruction. For details of the automatic communication function, refer to the following manual.

**SEX MODBUS Interface Module User's Manual** 

### **3) GX Configurator-MB**

When accessing the Redundant CPUs from GX Developer via an intelligent function module on an extension base unit, GX Configurator-MB cannot be used.

Connect GX Configurator-MB to the Redundant CPUs in either of the following ways.

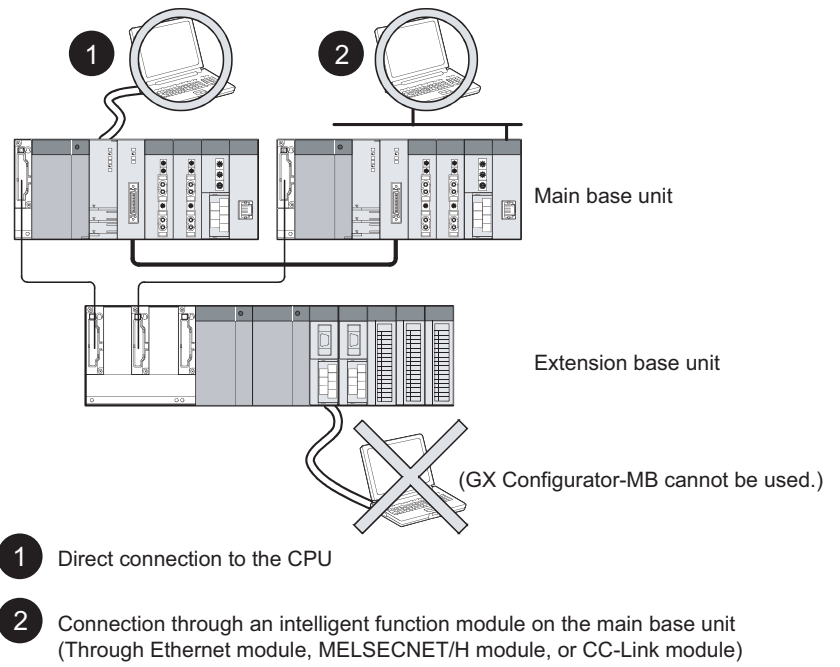

**Diagram 2.9 Communication Route for GX Configurator-MB**

### **MELSEG Q** series

OVERVIEW

OVERVIEW

**2**

SYSTEM<br>CONFIGURATION

**3**

TRACKING CABLE

TRACKING CABLE

PROCEDURE FOR<br>STARTING UP A<br>REDUNDANT SYSTEM PROCEDURE FOR STARTING UP A REDUNDANT SYSTEM

**5**

REDUNDANT SYSTEM<br>FUNCTIONS

REDUNDANT SYSTEM<br>FUNCTIONS

**6**

REDUNDANT SYSTEM<br>NETWORKS

REDUNDANT SYSTEM<br>NETWORKS

### **(8) Communications through the PROFIBUS-DP**

### **(a) I/O data exchange**

The PROFIBUS-DP master module exchanges I/O data with slave stations connected to the PROFIBUS-DP.

**(b) Communication method and operation at system switching of the PROFIBUS-DP**

For the method of communications with slave stations connected to the PROFIBUS-DP and operation overview at system switching, refer to [Section 6.2.8](#page-287-0).

For the method of communications with slave stations connected to the PROFIBUS-DP and operation details at system switching, refer to the following manual.

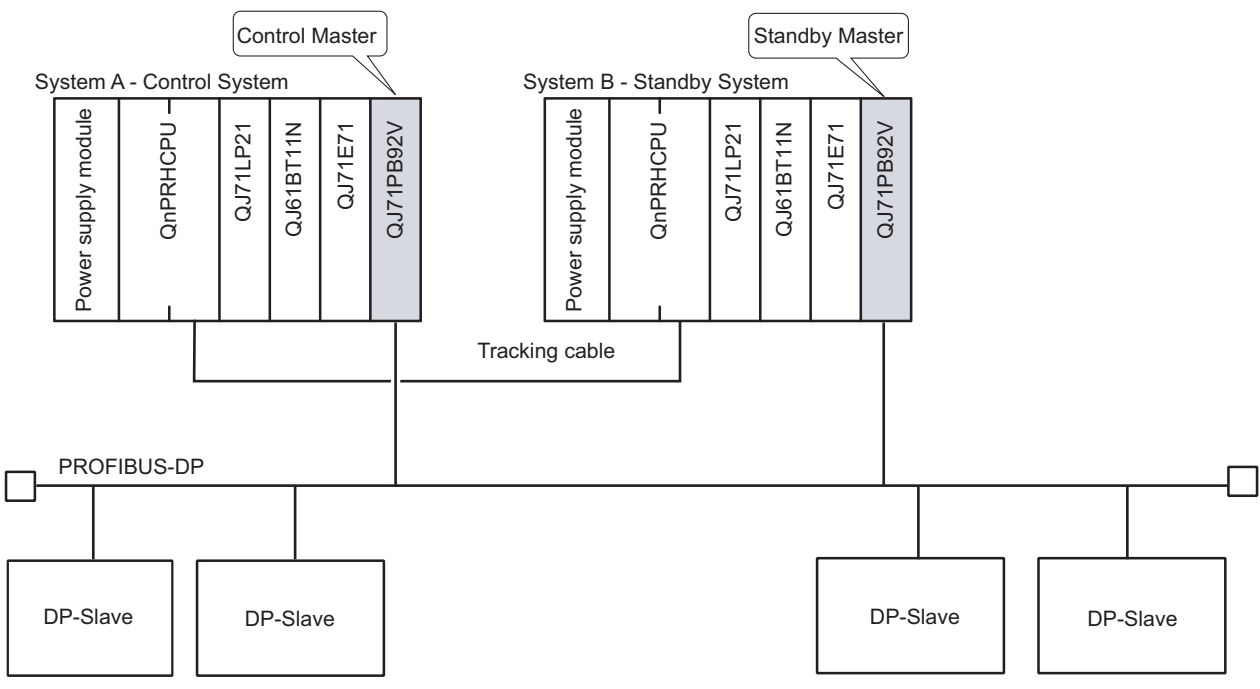

PROFIBUS-DP Master Module User's Manual

**Diagram 2.10 Connection of Redundant System to PROFIBUS-DP**

## 2.2 Peripheral Device Configuration

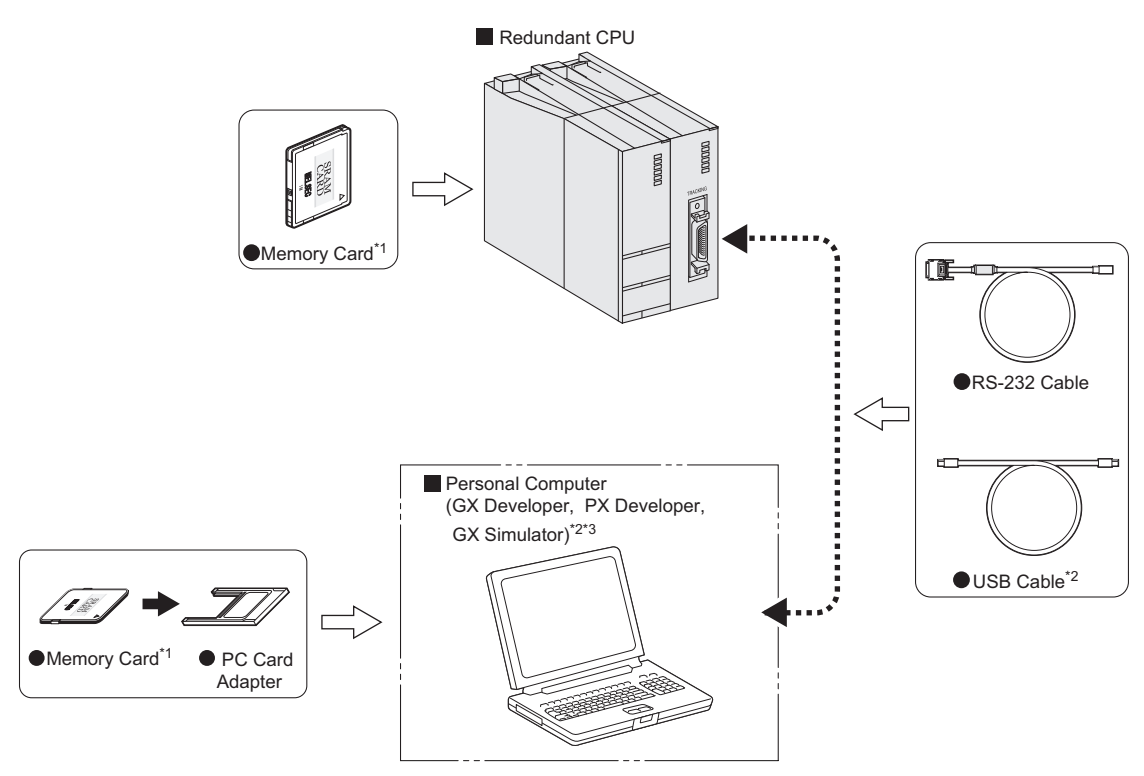

**Diagram 2.11 Peripheral Device Configuration**

- \* 1: Do not format ATA cards for using other than GX Developer.
- **QCPU User's Manual (Hardware Design, Maintenance and Inspection)**
- \* 2: Refer to the following manual, for details on writing to memory card and USB cable.
	- GX Developer Version 8 Operating Manual
- \* 3: Refer to [Section 2.3,](#page-56-1) for versions of GX Developer, PX Developer and GX Simulator applicable to redundant CPU.

### <span id="page-56-1"></span><span id="page-56-0"></span>2.3 Applicable Devices and Software

This section describes modules and software packages that can be used to configure a redundant system.

### **(1) List of system configuration devices**

**Table2.1 List of System Configuration Devices**

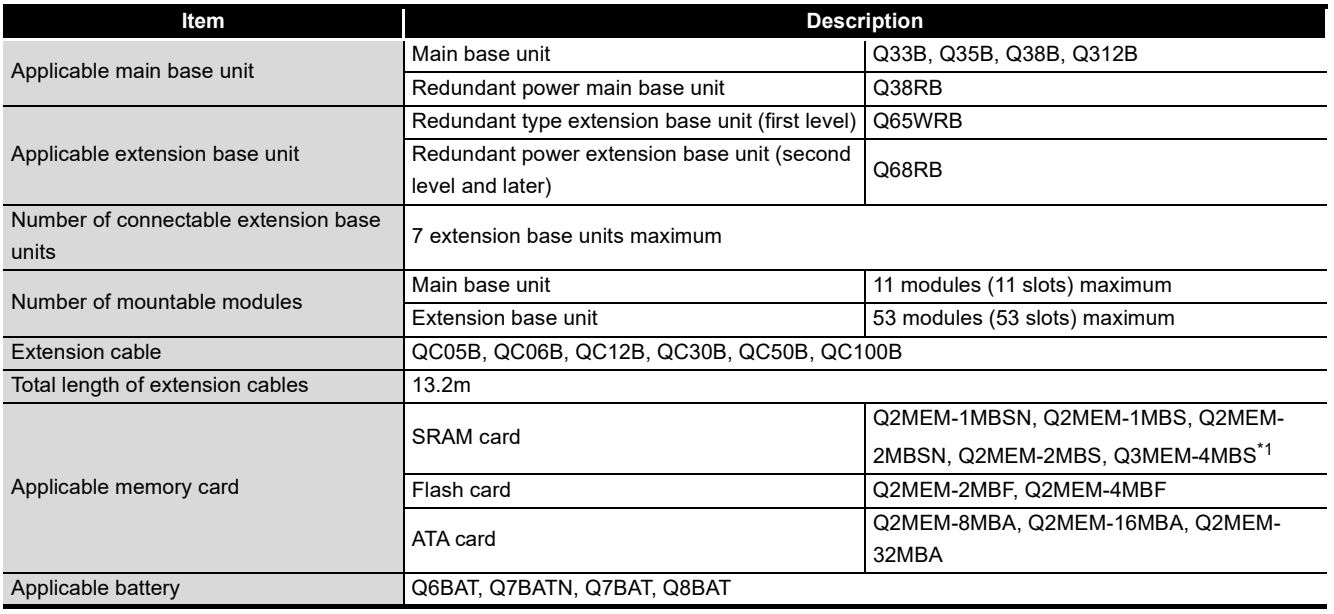

 \* 1: The CPU module whose serial number (first five digits) is "16021" or later supports this SRAM card.

OVERVIEW

OVERVIEW

**2**

SYSTEM<br>CONFIGURATION

**3**

TRACKING CABLE

TRACKING CABLE

PROCEDURE FOR<br>STARTING UP A<br>REDUNDANT SYSTEM PROCEDURE FOR STARTING UP A REDUNDANT SYSTEM

**5**

### <span id="page-57-0"></span>**(2) Modules that can be used in the redundant system**

Modules listed in [Table2.2](#page-57-1) are mountable to a main base unit where a redundant CPU is mounted. For any other module, mount it to a MELSECNET/H remote I/O station or an extension base unit. Note that, however, some modules cannot be mounted to MELSECNET/H remote I/O stations and extension base units.

 $(\sqrt{\sqrt{r}})(2)$  in this section, (b), (c))

### **(a) Modules mountable to main base unit where redundant CPU is mounted**

[Table2.2](#page-57-1) lists the modules mountable to a main base unit where a redundant CPU is mounted.

<span id="page-57-1"></span>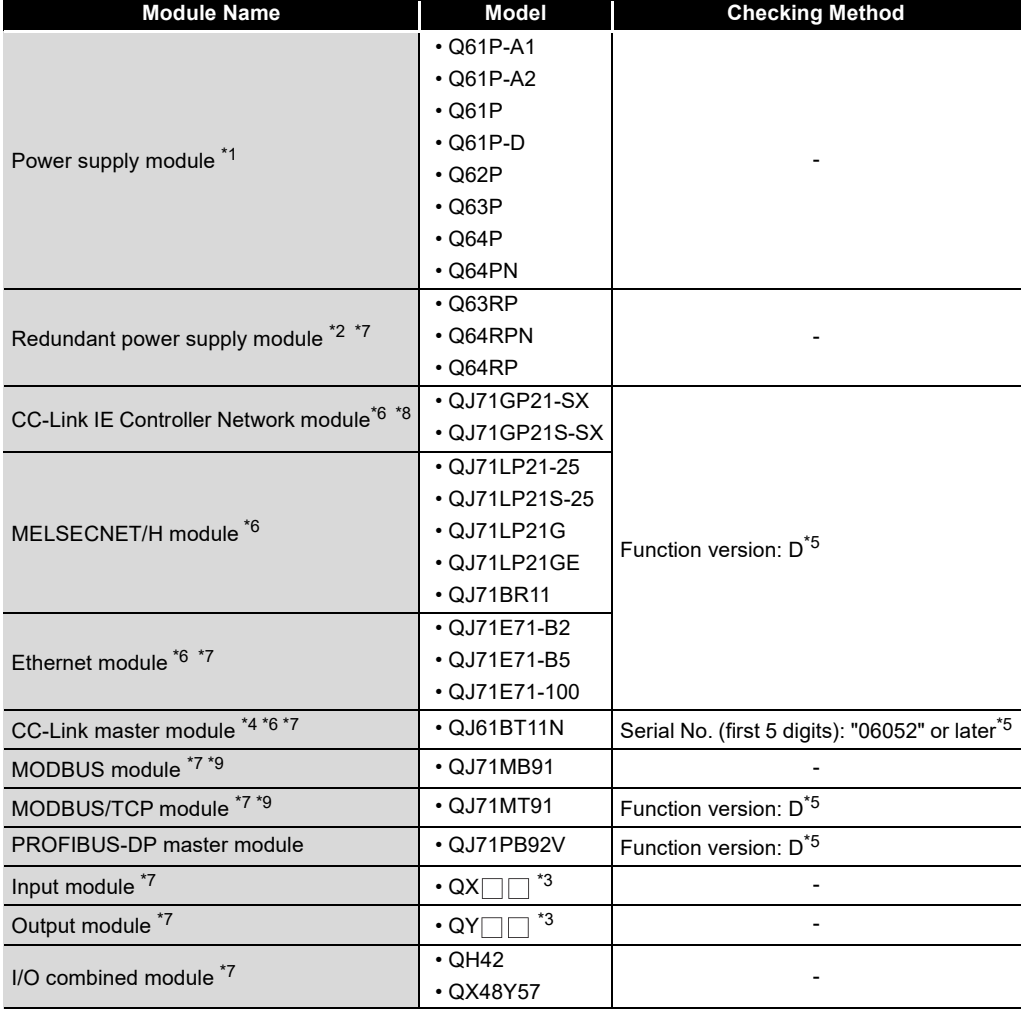

#### **Table2.2 Modules Mountable to Main Base Unit Where Redundant CPU is Mounted**

\* 1: Mountable only when the Q33B, Q35B, Q38B. or Q312B is used.

\* 2: Mountable only when the Q38RB is used.

 $*$  3:  $\Box$  indicates the type of the input module or output module.

- \* 4: The QJ61BT11 cannot be mounted on a main base unit where a redundant CPU is mounted.
- \* 5: For checking of the serial No. and function version, refer to (3) in this section.
- \* 6: For restrictions on the number of modules that can be mounted to a main base unit in a redundant system, refer to [Section 2.4.](#page-62-0)
- \* 7: Mountable to extension base units.
- \* 8: Use the Redundant CPUs whose first five digits of serial number is "10042" or later in both systems.
- \* 9: Only the slave function can be set.

OVERVIEW

**2**

SYSTEM<br>CONFIGURATION

**3**

TRACKING CABLE

TRACKING CABLE

**4**

**5**

REDUNDANT SYSTEM<br>FUNCTIONS

REDUNDANT SYSTEM<br>FUNCTIONS

**6**

REDUNDANT SYSTEM<br>NETWORKS

REDUNDANT SYSTEM<br>NETWORKS

PROGRAMMING<br>CAUTIONS

**8**

TROUBLESHOOTING

**TROUBLESHOOTING** 

PROCEDURE FOR STARTING UP A REDUNDANT SYSTEM

PROCEDURE FOR<br>STARTING UP A<br>REDUNDANT SYSTEM

- **(b) Modules that cannot be mounted to MELSECNET/H remote I/O stations** Refer to the following manual for the modules that cannot be mounted to MELSECNET/H remote I/O stations.
	- **Q Corresponding MELSECNET/H Network System Reference Manual** (Remote I/O Network)
- **(c) Modules that cannot be mounted to extension base units**
	- The following modules cannot be mounted to extension base units.
		- CC-Link IE Controller Network module
		- MELSECNET/H module
		- Ethernet module (function version: B or earlier)
		- Web server module (first 5 digits of serial No.: "09011" or earlier.)
		- MES interface module (first 5 digits of serial No.: "09011" or earlier.)
		- Interrupt module
		- DeviceNet master module
		- DeviceNet slave module

### **(3) Confirming the serial No. and function version of the CPU module**

### **(a) On the rated plate**

The serial No. and function version of the CPU module can be confirmed on the rated plate.

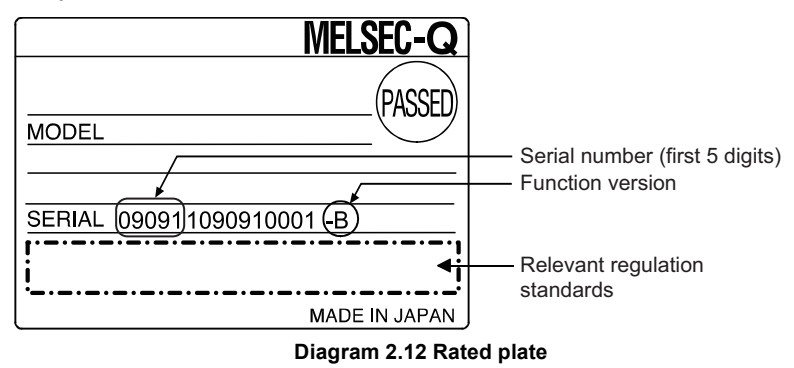

### **(b) Checking on the front of the module**

The serial number written on the rating plate is displayed on the front (at the bottom) of the module.

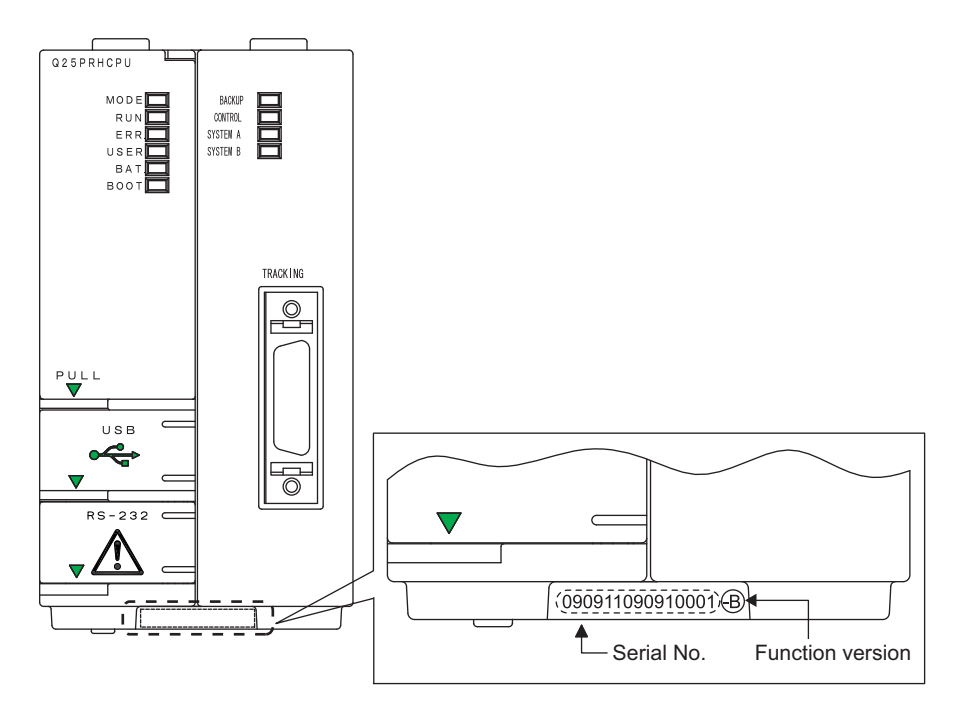

**Diagram 2.13 CPU module front display**

OVERVIEW

**2**

SYSTEM<br>CONFIGURATION

**3**

TRACKING CABLE

TRACKING CABLE

PROCEDURE FOR<br>STARTING UP A<br>REDUNDANT SYSTEM PROCEDURE FOR STARTING UP A REDUNDANT SYSTEM

**5**

REDUNDANT SYSTEM<br>FUNCTIONS

REDUNDANT SYSTEM<br>FUNCTIONS

**6**

**(c) Confirming the serial No. on the system monitor (Product Information List)** To display the System monitor window, select [Diagnostics]  $\rightarrow$  [System monitor] and click the Product Information List button in GX Developer. On the system monitor, the serial No. and function version of the intelligent function module can also be confirmed.

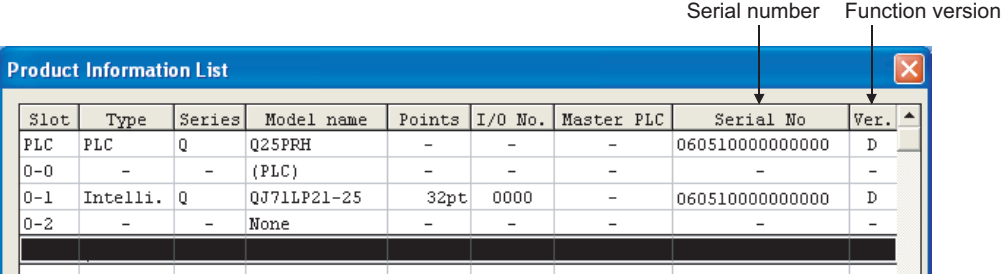

**Diagram 2.14 System Monitor (Product Information List)**

**POINT** The serial No. displayed on the "Product Information List" window of GX Developer may differ from that on the rating plate and on the front of the module.

- The serial No. on the rated plate and on the front of the module describes the management information of the product.
- The serial No. displayed on the "Product Information List" window of GX Developer describes the function information of the product. The function information of the product is updated when a function is added.

### **(4) Available software packages**

### **(a) Available GX Works2, GX Developer, and PX Developer versions**

[Table2.3](#page-61-0) lists the versions of software packages supporting a redundant system.

#### **Table2.3 Versions of available software packages**

<span id="page-61-0"></span>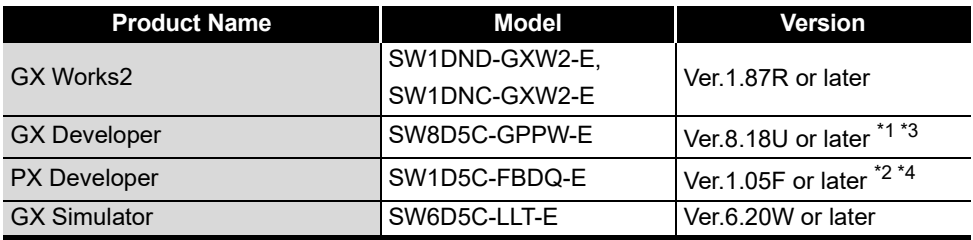

\* 1: Use version 8.45X or later when using extension base unit.

\* 2: Use version 1.14Q or later when using extension base unit.

\* 3: Use version 8.68W or later when using CC-Link IE Controller Network module.

\* 4: Use version 1.18U or later when using CC-Link IE Controller Network module.

#### **(b) Available GX Configurator versions**

[Table2.4](#page-61-1) lists GX Configurator versions supporting redundant system.

#### **Table2.4 Available GX Configurator versions**

<span id="page-61-1"></span>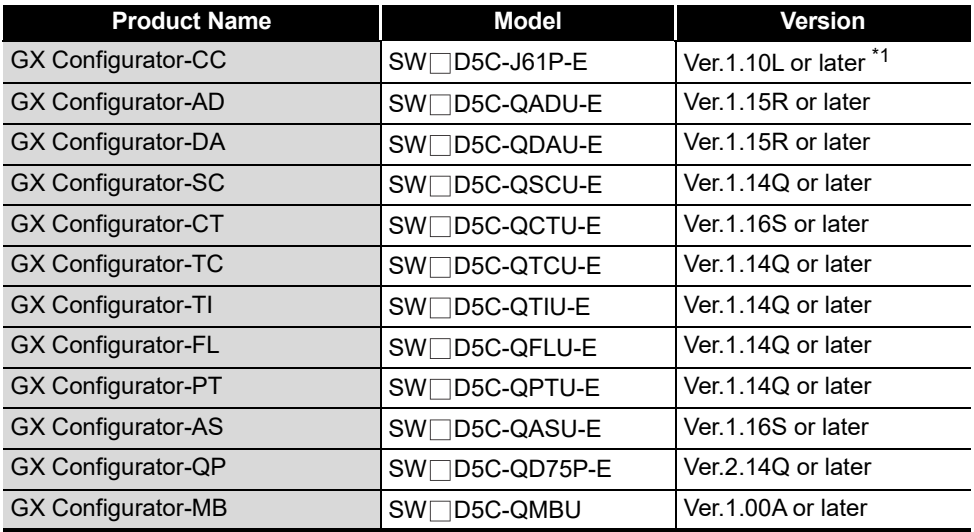

\* 1: Use version 1.16S or later when mounting CC-Link master module on extension base unit.

OVERVIEW

**2**

SYSTEM<br>CONFIGURATION

**3**

TRACKING CABLE

TRACKING CABLE

PROCEDURE FOR<br>STARTING UP A<br>REDUNDANT SYSTEM PROCEDURE FOR STARTING UP A REDUNDANT SYSTEM

**5**

REDUNDANT SYSTEM<br>FUNCTIONS

REDUNDANT SYSTEM<br>FUNCTIONS

**6**

REDUNDANT SYSTEM<br>NETWORKS

REDUNDANT SYSTEM<br>NETWORKS

PROGRAMMING<br>CAUTIONS

**8**

TROUBLESHOOTING

**TROUBLESHOOTING** 

## <span id="page-62-0"></span>2.4 System Configuration Cautions

### **(1) Extension base unit**

The extension base unit cannot be connected to the main base unit where the Redundant CPU whose first 5 digits of serial No. is "09011" or earlier is mounted. If connected, a stop error "BASE LAY ERROR (error code: 2010)" occurs.

When connecting the extension base unit, there are following restrictions.

- Use Redundant CPUs whose first 5 digits of serial No. are "09012" or later for both systems.
- Connect a redundant type extension base unit as the first extension stage. As the second and later stages, redundant power extension base units only can be used.
- Only one redundant type extension base unit can be used per system.
- Connect IN connector (IN1 and IN2) of the redundant type extension base unit to OUT connector of the main base unit.
- Connect OUT connector of the redundant type extension base unit to IN connector of the redundant power extension base unit.
- Use the same main base unit models in systems A and B.
- Configuration of multiple CPU system is not allowed.
- Do not power OFF or reset the control system in Separate mode.
- Do not perform boot operation of a Redundant CPU whose first 5 digits of serial No. is "09011" or earlier, using a memory card storing network parameters for Ethernet and CC-Link configurations on an extension base unit.
- Do not disconnect the extension cable while the power supply module mounted on the main base unit is ON.
- Any dedicated instructions cannot be used to intelligent function modules on extension base units.  $(\sqrt{3})$  [Section 7.1 \(8\)](#page-308-0))
- Any interrupt pointer caused by an interrupt from an intelligent function module on an extension base unit cannot be used.  $(\sqrt{3})$  [Section 7.5 \(4\)](#page-323-0))
- Connect extension cables so that an overall cable distance<sup>\*1</sup> does not exceed 13.2 m.
	- \* 1: To calculate an overall cable distance, use the longer length for the two extension cables connecting between the system A or B main base unit and the redundant type extension base unit

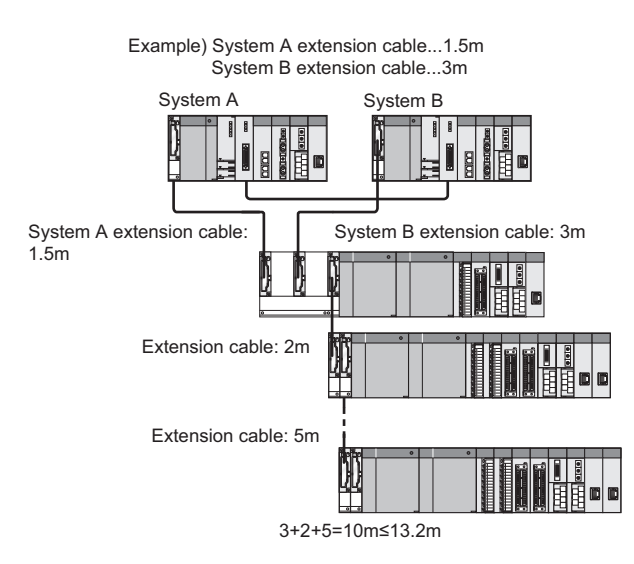

- To communicate via a module mounted on the extension base unit by using MC protocol, use QnA-compatible 2C/3C/4C frame, QnA-compatible 3E frame, or 4E frame for the access.
- MELSOFT products connectable to a module mounted on the extension base unit are GX Works2, GX Developer, and PX Developer. However, there are restrictions on applicable functions. For details, refer to the following manuals.

GX Works2 Version 1 Operating Manual (Common)

GF GX Developer Version 8 Operating Manual

**PX Developer Version 1 Operating Manual (Programming Tool)** 

### $\boxtimes$  POINT  $\exists$

**Point Control System can access modules on the extension base units.** If accessing the standby system while the system monitor function of GX Developer is in execution, the extension base units and modules on them are not displayed.

Using GX Developer with specifying "Control system" at [Target system] in the [Transfer Setup] window is preferable.

### **(2) Modules that can be mounted on a main base unit**

The I/O modules used independently by the network module and System A or System B CPU module can be mounted on the same main base unit as a redundant CPU is mounted.

I/O modules and intelligent function modules used to control a redundant system must be mounted on MELSECNET/H remote I/O station or extension base unit. Remote I/O station, remote device station, and intelligent device station can be used by mounting CC-Link master module on a main base unit or extension base unit.

OVERVIEW

**2**

SYSTEM<br>CONFIGURATION

**3**

TRACKING CABLE

TRACKING CABLE

PROCEDURE FOR<br>STARTING UP A<br>REDUNDANT SYSTEM PROCEDURE FOR STARTING UP A REDUNDANT SYSTEM

**5**

REDUNDANT SYSTEM<br>FUNCTIONS

REDUNDANT SYSTEM<br>FUNCTIONS

**6**

REDUNDANT SYSTEM<br>NETWORKS

REDUNDANT SYSTEM<br>NETWORKS

### **(3) Modules where the number of mountable modules is restricted**

The module where the number of mountable modules is restricted when the redundant CPU is used is listed in [Table2.5](#page-64-0).

**Table2.5 Number of modules loaded**

<span id="page-64-0"></span>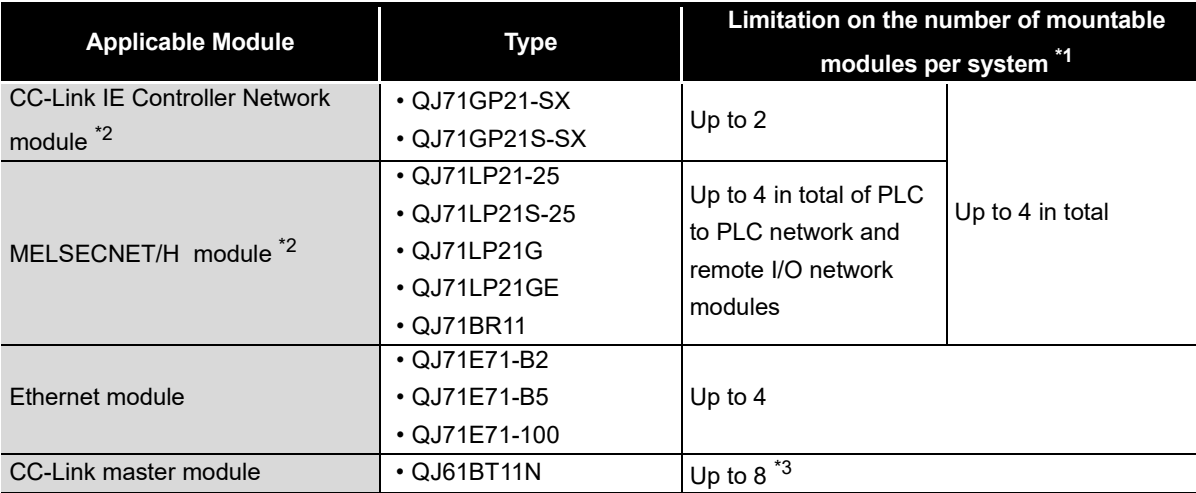

 \* 1: The number of mountable modules per system indicates the number of modules that can be mounted on main base unit or extension base unit. Or, it indicates the number of modules that can be mounted on either one of the systems when they are mounted on main base unit.

- \* 2: CC-Link IE Controller Network module or MELSECNET/H module cannot be mounted to the extension base unit.
- \* 3: This applies to the following combinations only.
	- Redundant CPU: The serial number (first five digits) of 09102 or later
	- GX Works2 with the version of 1.87R or later or GX Developer with the version of 8.58L or later Up to four modules can be mounted per system for a combination other than those listed above.

### $\boxtimes$  POINT

**POINT** If setting 5 or more at "No. of boards in module" in CC-Link network parameter of GX Developer version 8.55H or earlier, the following error dialog box appears.

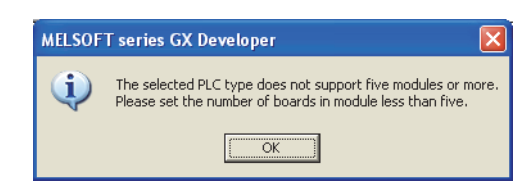

In this case, set 4 or less at "No. of boards in module".

TROUBLESHOOTING

**TROUBLESHOOTING** 

### **(4) System A/System B configuration**

Set up system A and system B so that they will be configured the same. If they are configured differently, a stop error will occur, and they will not start up as a system.

(In some cases, they may start up as a system, even when configured differently. Refer to [Section 5.1.4](#page-103-0) for details.)

### **(5) Number of Slots Occupied by a Redundant CPU**

A redundant CPU occupies two slots.

Main base unit slot 0 is set as follows, type: redundant, points: 0 points. The I/O number for slot 1, in which modules are mounted, is  $X/Y0_{H}$ .

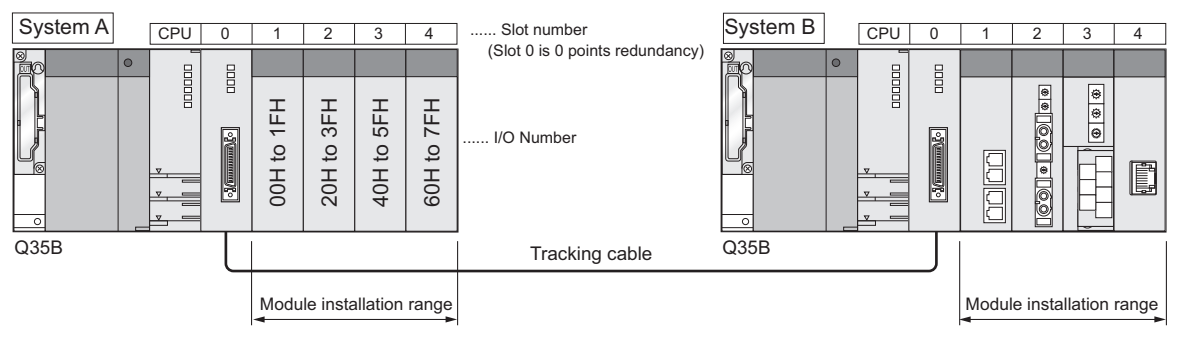

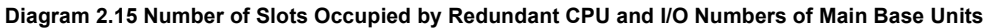

OVERVIEW

**2**

**IGURATION** 

**3**

TRACKING CABLE

TRACKING CABLE

PROCEDURE FOR<br>STARTING UP A<br>REDUNDANT SYSTEM PROCEDURE FOR STARTING UP A REDUNDANT SYSTEM

**5**

REDUNDANT SYSTEM<br>FUNCTIONS

REDUNDANT SYSTEM<br>FUNCTIONS

**6**

REDUNDANT SYSTEM<br>NETWORKS

REDUNDANT SYSTEM<br>NETWORKS

### <span id="page-66-1"></span><span id="page-66-0"></span>**(6) Restrictions on online module change (Hot Swapping)**

The online module change (hot swapping) using GX Developer can be performed to the main base unit, extension base unit, and MELSECNET/H remote I/O station where the Redundant CPU is mounted.

<span id="page-66-2"></span>The target modules of online module change are listed in [Table2.6.](#page-66-2)

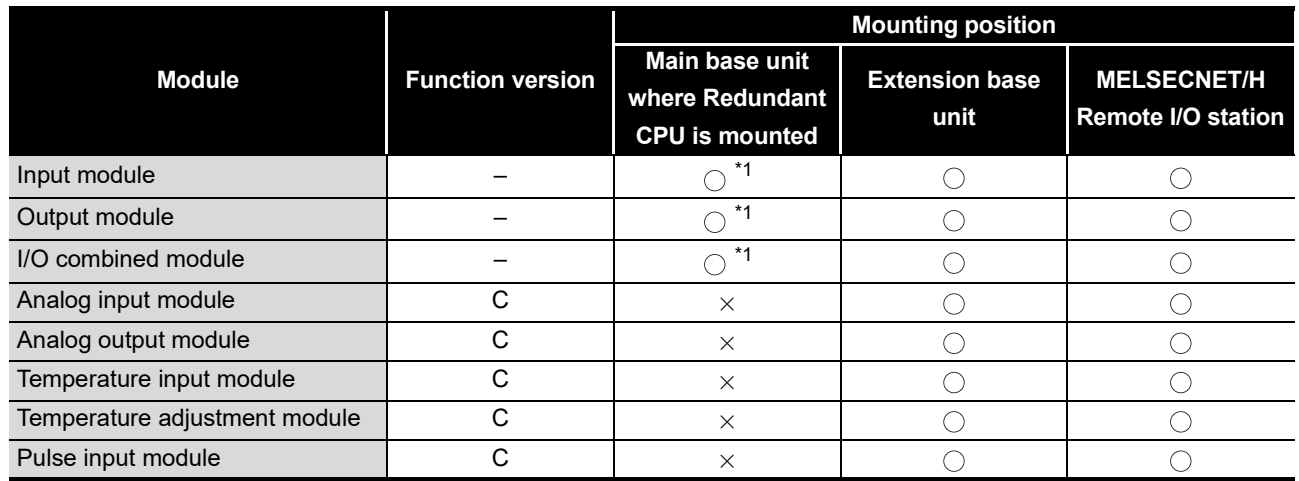

#### **Table2.6 Target Modules of Online Module Change (Hot Swapping)**

 \* 1: When the extension base unit is connected, online module change (hot swapping) cannot be performed to modules mounted on the main base unit.

- :Online Module Change (Hot Swapping) Possible
- :Online Module Change (Hot Swapping) not Possible (because cannot be mounted on a main base unit.)

Refer to the following manuals, for online module change (hot swapping) of input modules, output modules, and I/O combined modules.

### **(a) Main base unit where Redundant CPU is mounted**

**T** QCPU User's Manual (Hardware Design, Maintenance and Inspection)

- **(b) Extension base unit**
	- **Q Corresponding MELSECNET/H Network System Reference Manual** (Remote I/O network)

Refer to the manual of each module, for online module change (hot swapping) of analog input module, analog output module, temperature adjustment module, and pulse input module.

### **(7) Cables applicable to coaxial bus system of MELSECNET/H Remote I/O Network**

In a coaxial bus system, use double shielded coaxial cables.

Refer to the following manual for the double shielded coaxial cables.

**Q Corresponding MELSECNET/H Network System Reference Manual (Remote** I/O network)

# CHAPTER3 TRACKING CABLE

This chapter provides the tracking cable specifications and part names, and explains connecting/disconnecting the cable to/from the CPU module.

### 3.1 Specifications

The tracking cable specifications are listed in [Table3.1.](#page-67-0)

### **Table3.1 Tracking Cable Specifications**

<span id="page-67-0"></span>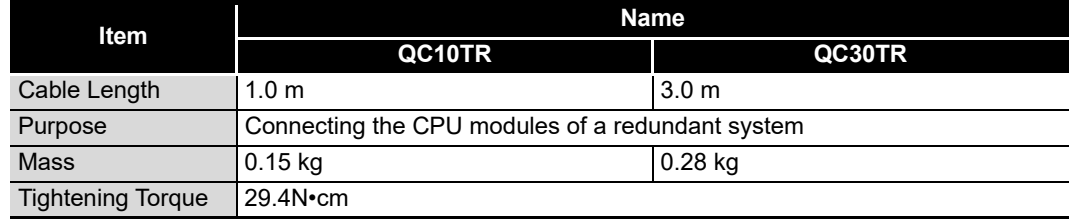

### <span id="page-67-1"></span>3.2 Part Names

Tracking cable part names are indicated here.

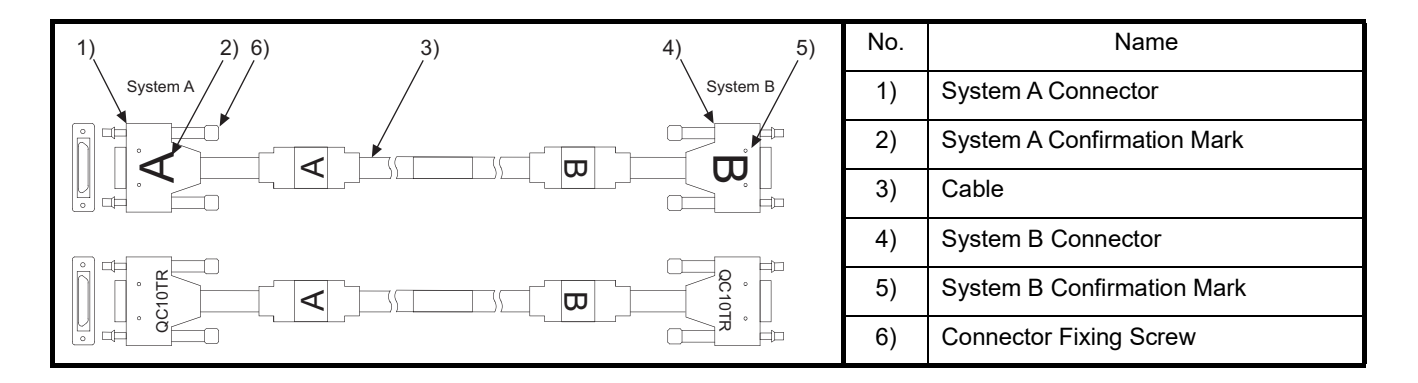

OVERVIEW

**2**

SYSTEM<br>CONFIGURATION

**3**

TRACKING CABLE

TRACKING CABLE

PROCEDURE FOR<br>STARTING UP A<br>REDUNDANT SYSTEM PROCEDURE FOR STARTING UP A REDUNDANT SYSTEM

**5**

REDUNDANT SYSTEM<br>FUNCTIONS

REDUNDANT SYSTEM<br>FUNCTIONS

**6**

## 3.3 Connecting and Disconnecting a Tracking Cable

### **(1) Cautions when Connecting a Tracking Cable**

- Be careful not to step on the tracking cable.
- When laying tracking cables, secure a minimum bending radius of 27.6 mm or more.
- If the bending radius is less than 27.6 mm, a malfunction may occur due to characteristic deterioration, wire breakage, etc.

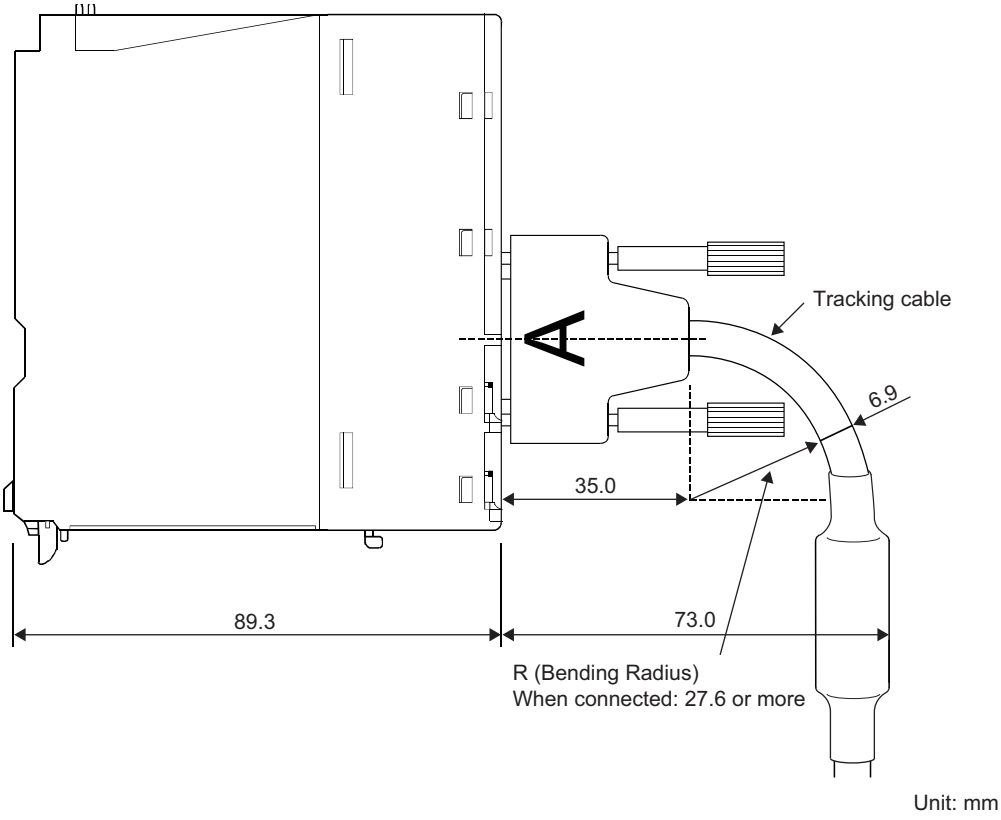

**Diagram 3.1 Minimum Bending Radius of a Tracking Cable**

- 1. Always power OFF the standby system or set the RESET/L.CLR switch of the standby system CPU module to RESET before connecting or disconnecting the tracking cable.
	- 2. To connect or disconnect the tracking cable, hold it by the cable connector.

TROUBLESHOOTING

### **(2) Connecting a Tracking Cable**

**(a) Make sure that you are using the correct tracking cable connector for System A or System B.**

Refer to [Section 3.2](#page-67-1) and [Section 5.1.1](#page-90-0), for confirming System A and System B.

**(b) Hold the tracking cable connector, and align it with the CPU module TRACKING connector.**

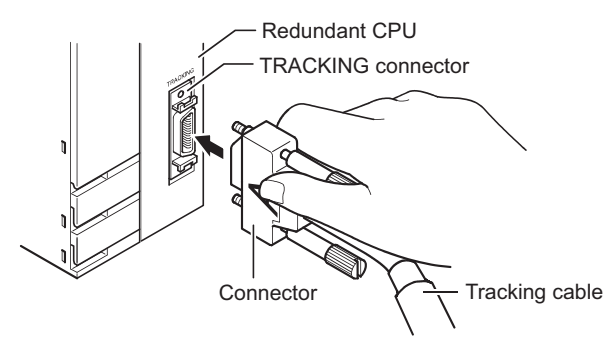

**Diagram 3.2 Checking the Connection Orientation of the Tracking Connector**

**(c) Connect the tracking cable connector to the CPU module TRACKING connector.**

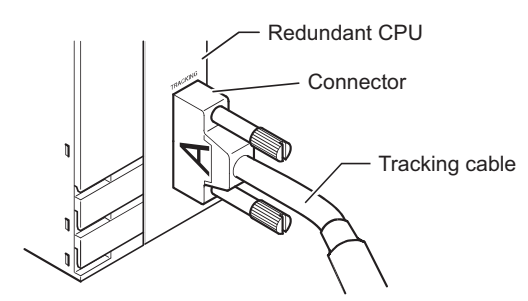

**Diagram 3.3 Connecting the Tracking cable Connector**

**(d) Tighten the connector fixing screws and fix the connector to the CPU module.**

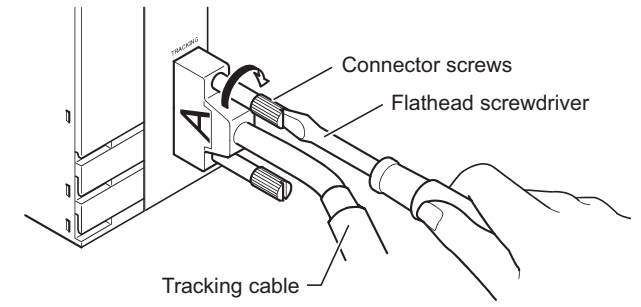

**Diagram 3.4 Fixing the Tracking cable Connector**

**MELSEG Q** series

OVERVIEW

OVERVIEW

**2**

SYSTEM<br>CONFIGURATION

**3**

TRACKING CABLE

TRACKING CABLE

PROCEDURE FOR<br>STARTING UP A<br>REDUNDANT SYSTEM PROCEDURE FOR STARTING UP A REDUNDANT SYSTEM

**5**

REDUNDANT SYSTEM<br>FUNCTIONS

REDUNDANT SYSTEM<br>FUNCTIONS

**6**

- **(3) Disconnecting a Tracking Cable**
	- **(a) Loosen the connector fixing screws.**

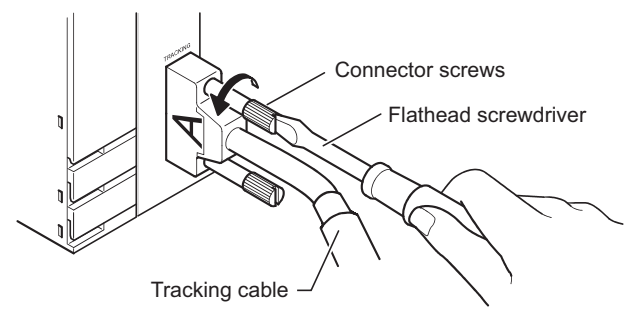

**Diagram 3.5 How to Loosen the Connector Fixing Screws**

**(b) When disconnecting the tracking cable, hold the tracking cable connector, and then remove it.**

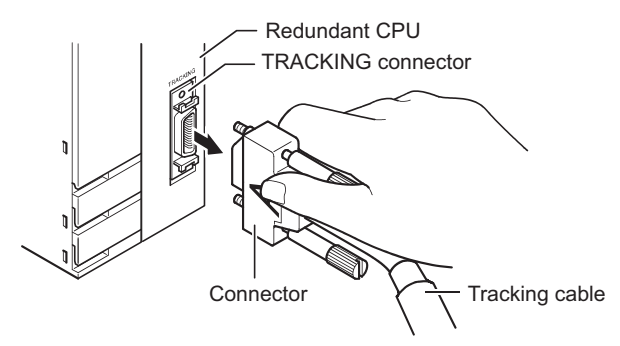

**Diagram 3.6 Disconnecting the Tracking Cable**

# CHAPTER4 PROCEDURE FOR STARTING UP A REDUNDANT SYSTEM

### **(1) Procedure for starting up in the backup mode**

The standard procedure for starting up system A as the control system and system B as the standby system of a redundant system in the backup mode is described below. Explanation of program and parameter creation is not provided here.

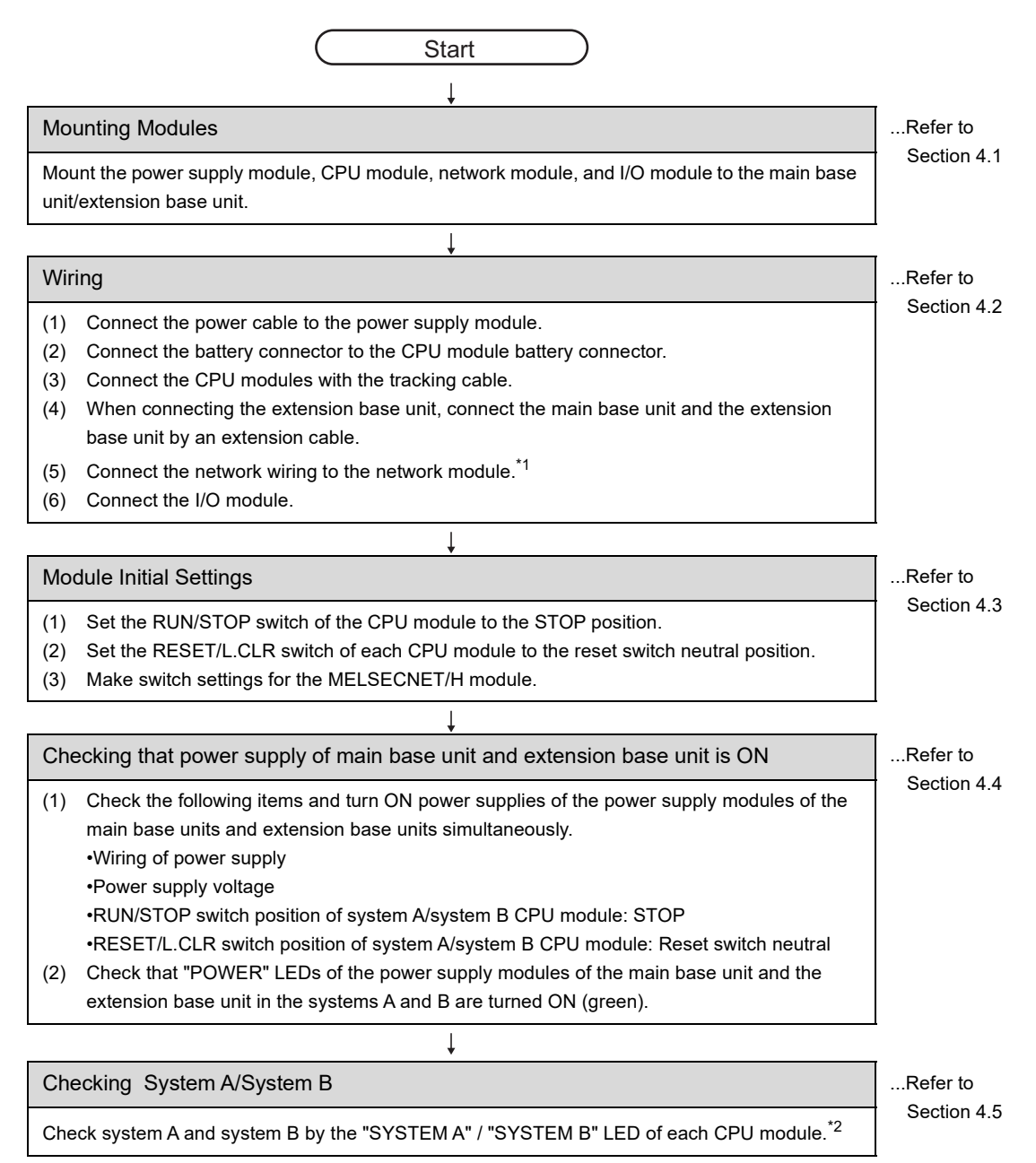
### 4 **PROCEDURE FOR STARTING UP A REDUNDANT SYSTEM**

 $MELSEG<sub>Q</sub>$  series Connecting to a Personal Computer in which GX Developer is Installed ...Refer to [Section 4.6](#page-84-0) OVERVIEW OVERVIEW (1) Start up GX Developer in a personal computer. (2) Connect the personal computer to the system A CPU module. **2**Writing Parameters and Programs to the CPU Module ...Refer to [Section 4.7](#page-85-0) SYSTEM<br>CONFIGURATION Write the parameters and programs created with GX Developer to the CPU modules of System A and System B. Restarting System A and System B<sup>\*3</sup> ...Refer to **Restarting System A and System B**<sup>\*3</sup> **3**[Section 4.8](#page-86-0) (1) Power off system A and system B, or toggle RESET/L.CLR switch of CPU module. (2) Simultaneously power on system A and system B, or simultaneously set the RESET/L.CLR TRACKING CABLE TRACKING CABLE switches of both CPU modules to reset switch neutral position. Error Check ...Refer to [Section 4.9](#page-87-0) Check if the "ERR." LEDs of system A and system B CPU modules are OFF. **4** If the "ERR." LEDs are ON/flashing, check the error cause using the System Monitor or diagnostics\*4 of GX Developer, and eliminate it. REDUNDANT SYSTEM PROCEDURE FOR STARTING UP A Checking the Control System/Standby System ...Refer to [Section 4.10](#page-87-1) Check the control system/standby system by the "CONTROL" LED status of each CPU module. **5**Running Standby System (System B) CPU Module ...Refer to REDUNDANT SYSTEM<br>FUNCTIONS REDUNDANT SYSTEM<br>FUNCTIONS [Section 4.11](#page-87-2) (1) Set the RUN/STOP switch of standby system CPU module (the "CONTROL" LED is OFF) to the RUN position, and confirm that the "RUN" LED of CPU module is OFF. (2) Confirm that the "ERR." LED of standby system CPU module is ON. Confirm that the error cause is "OPE.MODE DIFF. (error code: 6010)" \*5 using the System Monitor or diagnostics<sup>\*4</sup> of GX Developer. **6** If the error is caused by the parameter or programs related to other than "OPE.MODE DIFF.", correct the parameters or programs of system A and system B.REDUNDANT SYSTEM<br>NETWORKS REDUNDANT SYSTEM<br>NETWORKS

## **MPOINT**

**POINT** When switching power on again, switch power on more than 5 seconds after switching power off. Failure to do so may disable a normal start of the redundant system because an inrush current of higher than the specified value may flow or the tracking communication circuit in the CPU module may not be initialized.

PROGRAMMING<br>CAUTIONS

**8**

TROUBLESHOOTING

**TROUBLESHOOTING** 

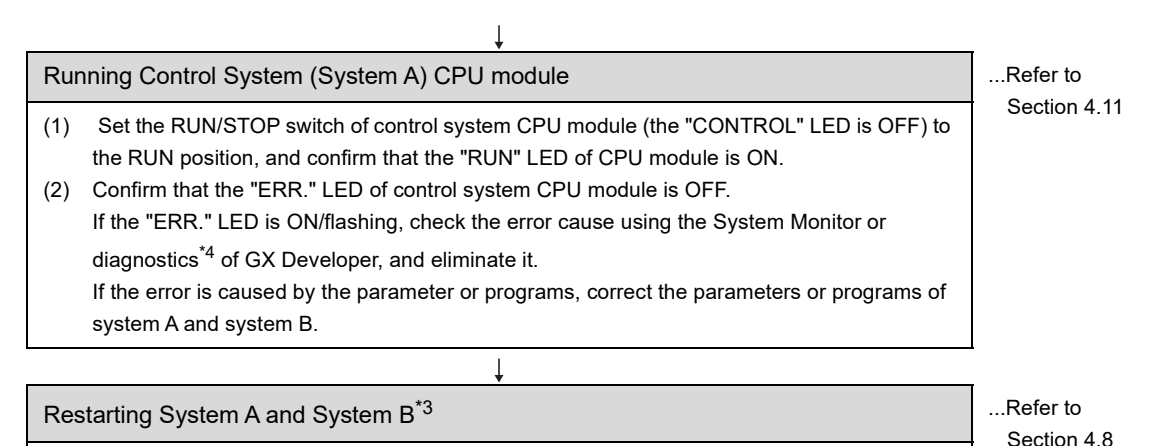

**MELSEG Q** 

- (1) Power off system A and system B, or simultaneously set the RESET/L.CLR switches of CPU modules to the RESET position.
- (2) Simultaneously power on system A and system B, or simultaneously set the RESET/L.CLR switches of CPU modules to the reset switch neutral position.

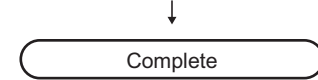

#### **Diagram 4.1 Procedure for starting Up in Backup Mode**

 \* 1: Use "double-shielded coaxial cables" when configuring a coaxial bus system on a MELSECNET/ H remote I/O network.

Refer to the following manual for the double shielded coaxial cables.

- G Q Corresponding MELSECNET/H Network System Reference Manual (Remote I/O network)
- \* 2: When the "SYSTEM A"/"SYSTEM B" LED is off and the "ERR." LED is flashing, they indicate that the tracking cable is not connected or is faulty. Connect or change the tracking cable.
- \* 3: When starting the redundant system, do not perform the following operations until the "BACKUP" LED is ON (green).

Failure to do so may disable a normal start of the CPU module due to a stop error, "TRK. INIT. ERROR (error code: 6140)" or "CONTROL SYS. DOWN (error code: 6310 to 6312)".

 $\begin{bmatrix} \overline{\mathcal{F}} \\ \overline{\mathcal{F}} \end{bmatrix}$  [Section 8.1.7](#page-342-0), [Section 8.1.8](#page-343-0))

Power either system off and then on.

Reset either system CPU module and then set its RESET switch to the neutral position.

- \* 4: Diagnostics includes PLC diagnostics, Ethernet diagnostics, CC IE Control diagnostics, MELSECNET diagnostics, and CC-Link/CC-Link/LT diagnostics. For details, refer to each network manual.
- \* 5: If the RUN/STOP switch of standby CPU module is set to RUN and the operation status differs between the control system and standby system, the "consistency check" causes "OPE.MODE

DIFF. (error code: 6010)" in the control system CPU module. ( $\sqrt{3}$  [Section 5.1.4\)](#page-103-0)

### **(2) Procedure for starting up in the debug mode**

The standard procedure for starting up either system in the debug mode is described below.

Explanation of program and parameter creation is not provided here.

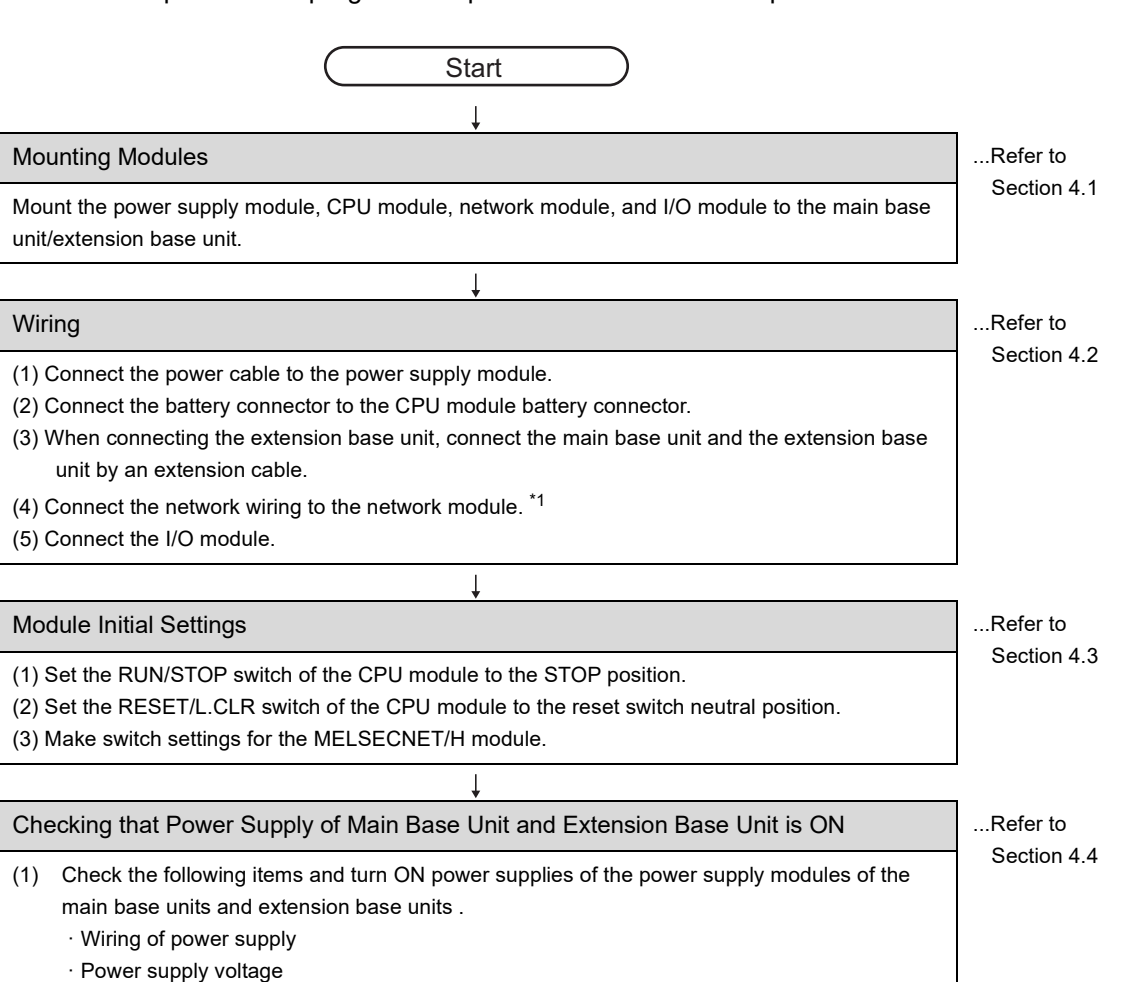

- · RUN/STOP switch position of the CPU module: STOP
- · RESET/L.CLR. switch position of the CPU module: Reset switch neutral
- (2) Check that "POWER" LEDs of the power supply modules of the main base unit and the extension base unit are turned ON (green).

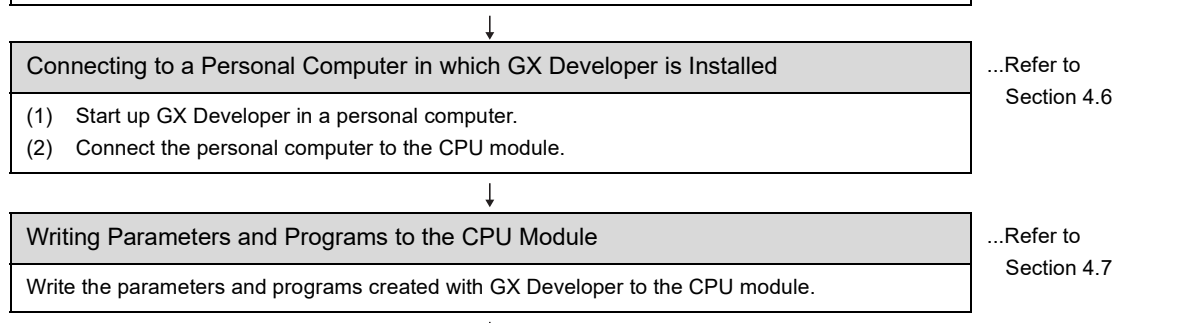

TROUBLESHOOTING

**TROUBLESHOOTING** 

OVERVIEW

OVERVIEW

**MELSEG Q** series

**2**

SYSTEM<br>CONFIGURATION

**3**

TRACKING CABLE

TRACKING CABLE

**4**

PROCEDURE FOR STARTING UP A REDUNDANT SYSTEM

## 4 **PROCEDURE FOR STARTING UP A REDUNDANT SYSTEM**

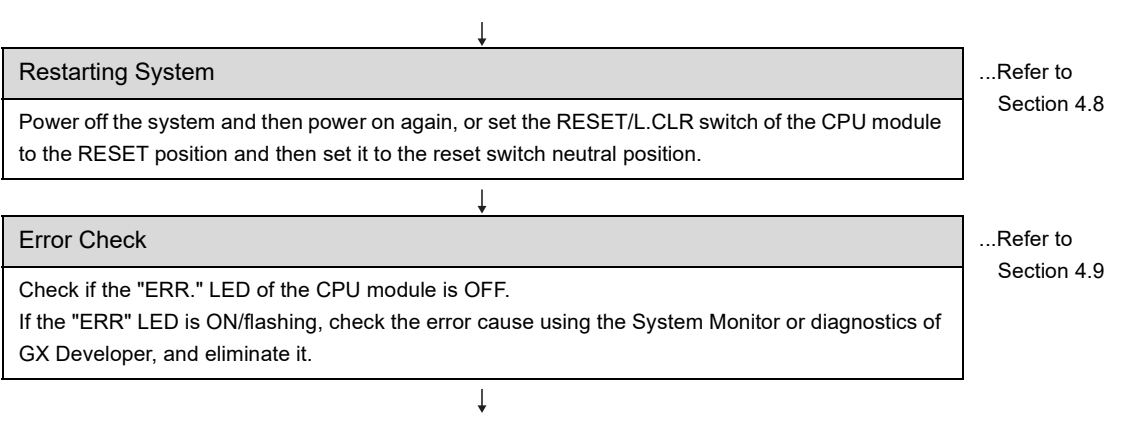

## $\boxtimes$  POINT

**When switching power on again, switch power on more than five seconds after** switching power off. Failure to do so may cause an inrush current of higher than the specified value to flow.

**MELSEG Q** 

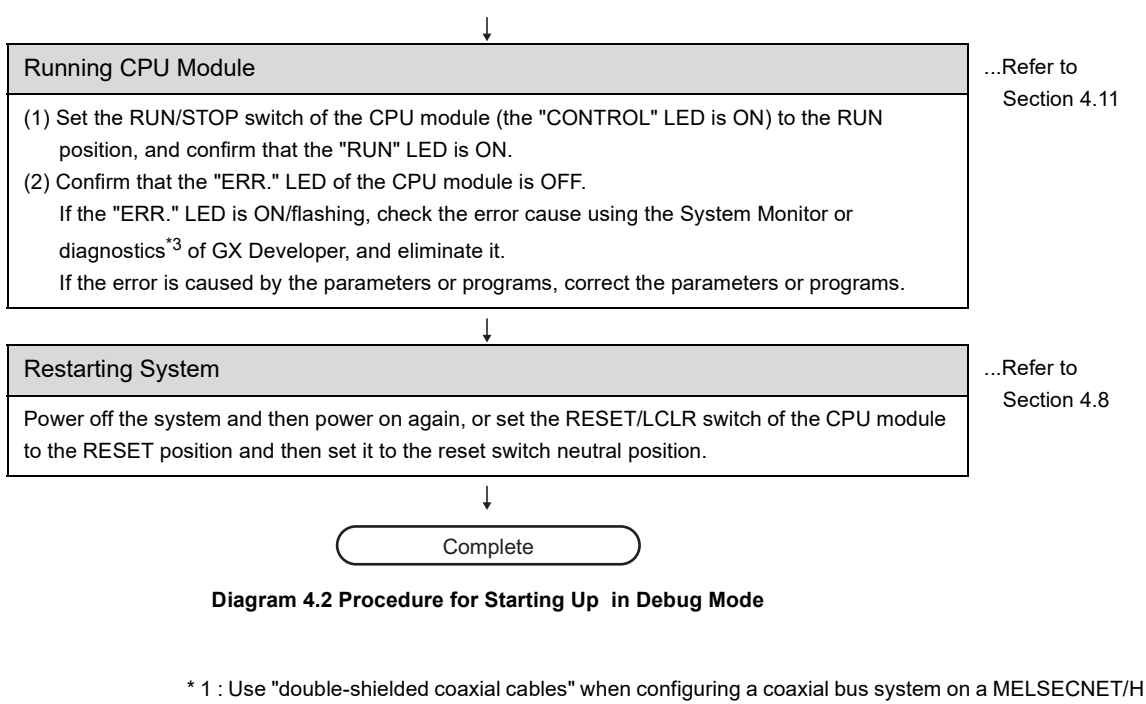

remote I/O network.

Refer to the following manual for the double shielded coaxial cables.

Q Corresponding MELSECNET/H Network System Reference Manual (Remote I/O network)

 \* 2 : Diagnostics includes PLC diagnostics, Ethernet diagnostics, CC IE Control diagnostics, MELSECNET diagnostics, and CC-Link/CC-Link/LT diagnostics. For details, refer to each network manual.

OVERVIEW

OVERVIEW

**2**

SYSTEM<br>CONFIGURATION

**3**

TRACKING CABLE

TRACKING CABLE

**4**

PROCEDURE FOR STARTING UP A REDUNDANT SYSTEM

**5**

REDUNDANT SYSTEM<br>FUNCTIONS

REDUNDANT SYSTEM<br>FUNCTIONS

**6**

# <span id="page-76-0"></span>4.1 Mounting Modules

## **(1) Procedure for Mounting Modules**

Mount a module to the main base unit and the extension base unit in the following procedures.

- **(a) Insert the module fixing latch, into the module fixing cutout firmly so that the module fixing latch may not come off the module fixing cutout.**
- **(b) Using the module fixing hole as a support, install the module onto the base unit by pushing it in the direction of arrow.**

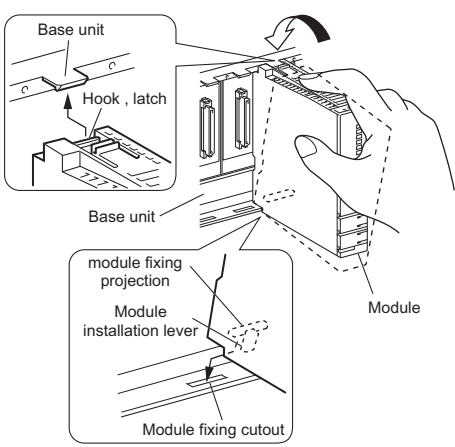

**Diagram 4.3 Procedure for Mounting Modules**

- **(2) Handling Cautions**
	- **(a) Do not drop the module case or subject it to strong impact, as it is made of resin.**
	- **(b) The module can be fixed to the base unit easily by the upper hook. However, it is recommended that the module be fixed using the module fixing screw, if installed in a location exposed to strong vibration or impact. In such cases, tighten the module fixing screw within the following range.**

**Module fixing screw (M3 12 screw): Tightening torque range: 36-48 N•cm**

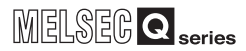

## <span id="page-77-0"></span>4.2 Wiring

This section explains wiring to the power supply module necessary for starting up a redundant system, connection of the Q6BAT battery connectors, tracking cable connection.

Install the wiring to a network module by referring to the corresponding manual, as the wiring method differs according to model.

Install the wiring to an I/O module by referring to the following manual, as the wiring method differs according to the model.

ICF I/O Module Type Building Block User's Manual

### **(1) Wiring to a Power Supply Module**

Connect a power cable and ground cable to the power supply module on a main base unit by referring to the wiring example shown in [Diagram 4.5.](#page-78-0) • Q64RPN

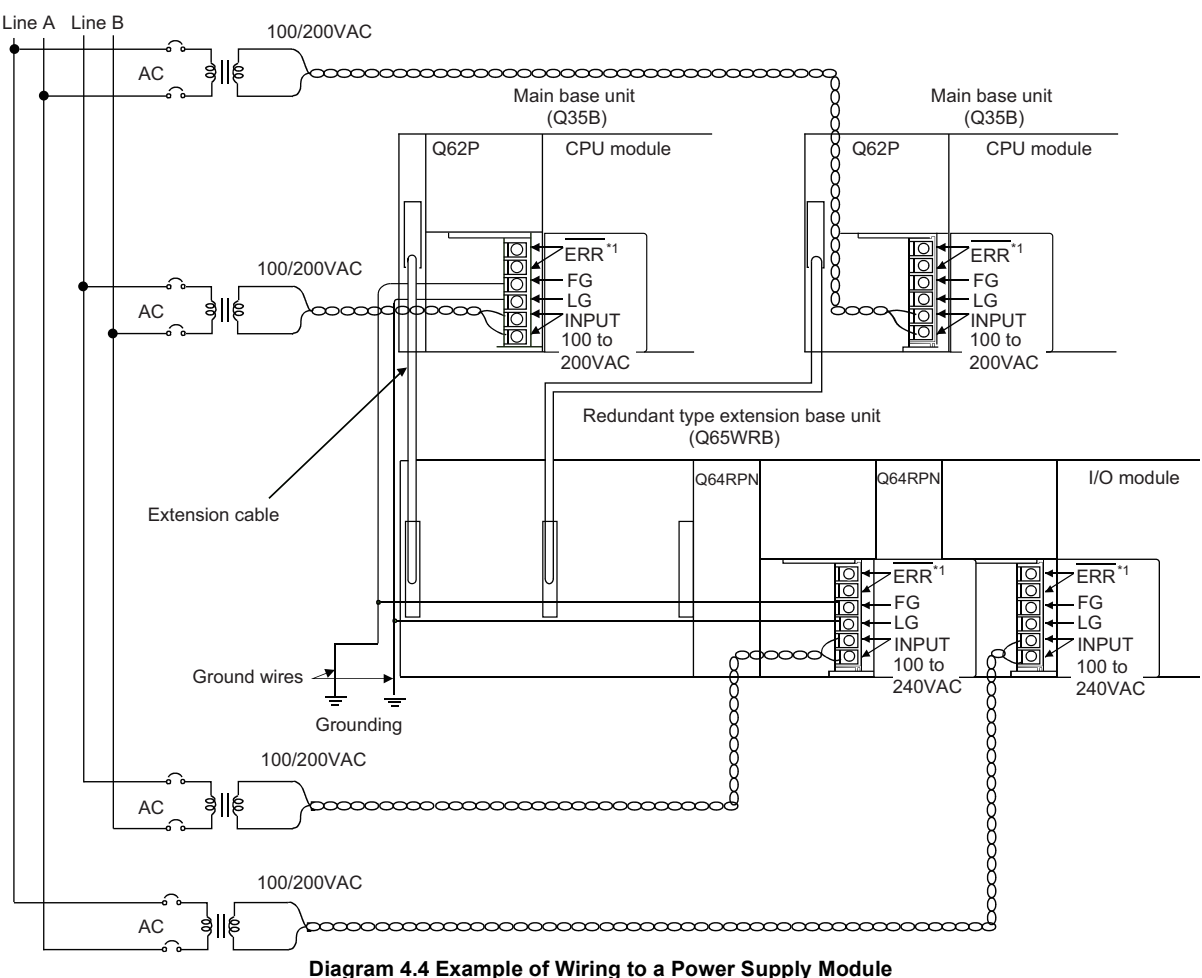

\* 1: Operation of an ERR terminal is as follows:

<When mounting power supply module to main base unit>

 The ERR terminal is OFF (open) when AC power is not turned ON, when the CPU module stop error (including an error at the time of reset) occurs, or when fuse of the power supply module is blown.

<When mounting redundant power supply module to redundant type extension base unit> The ERR terminal is OFF (open) when AC power is not turned ON, when fuse of the redundant power supply module is blown, or when the redundant power supply module breaks down.

## 4 **PROCEDURE FOR STARTING UP A REDUNDANT SYSTEM**

**MELSEG Q** series • Q64RP Line A Line B 100/200VAC AC alla Main base unit (Q35B)  $\beta$  Main base unit (Q35B) Q62P CPU module 8 Q62P CPU module  $\overline{\mathsf{c}}$ ERR \*1 \*1 90009  $\n *TER*\n$ E 100/200VAC FG FG LG INPUT Ç LG INPUT AC 100 to 100 to 200VAC 200VAC Redundant type extension base unit (Q65WRB) Q64RP | I/O module Extension cable \*1 \*1  $\overline{\text{ERR}}$ **ERR** FG FG LG INPUT LG INPUT ó  $100$  to 100 to Ground wire  $200VAC$ 200VAC booooooo **hoodeboodebood Grounding** 100/200VAC all≰ AC 100/200VAC AC all≰ **Diagram 4.5 Example of Wiring to a Power Supply Module**

- <span id="page-78-0"></span> \* 1: Operation of an ERR terminal is as follows:
	- <When mounting power supply module to main base unit>

 The ERR terminal is OFF (open) when AC power is not turned ON, when the CPU module stop error (including an error at the time of reset) occurs, or when fuse of the power supply module is blown.

<When mounting redundant power supply module to redundant type extension base unit> The ERR terminal is OFF (open) when AC power is not turned ON, when fuse of the redundant power supply module is blown, or when the redundant power supply module breaks down.

SYSTEM<br>CONFIGURATION

**2**

OVERVIEW

OVERVIEW

**3**

TRACKING CABLE TRACKING CABLE **4**

### $4 - 8$

## $\boxtimes$  POINT

1. Use the thickest possible (max. 2 mm<sup>2</sup> (14 AWG) wires for the 100/200VAC and 24VDC power cables. Be sure to twist these wires starting at the connection terminals.

For wiring a terminal block, be sure to use a solderless terminal.

To prevent short-circuit due to loosening screws, use the solderless terminals with insulation sleeves of 0.8 mm or less.

Also, only two solderless terminals can be connected per terminal block.

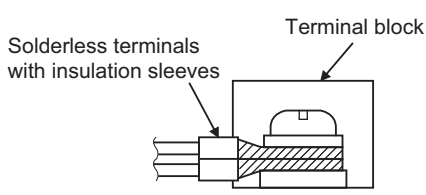

- 2. Supply power to two redundant power supply modules individually (redundant power supply module).
- 3. When two redundant power supply modules (Q64RPN, Q64RP) are placed together and operated as a redundant power supply system, it is recommended to use one of them as an AC power input and connect the other to an uninterruptible power supply.
- 4. When LG and FG terminals are connected, ground the wires. If not, the programmable controller may become susceptible to noise. The potential of the LG terminal is a half of the input voltage.
- 5. When the redundant power main base unit is used in the system, and the redundant power modules mounted on the redundant power main base unit and redundant power extension base unit are powered on simultaneously, ontiming (short circuit) of the ERR terminals differs between the modules. (The ERR terminal on-timing of the CPU module on the redundant power main base unit delays by the time required for the initial processing.)

### **(2) Connecting the Q6BAT Battery Connectors**

The CPU module Q6BAT batteries are shipped with the battery connectors disconnected.

Connect the battery connectors according to the following procedure prior to use.

#### **(a) Confirming Battery Installation Status**

Open the CPU module bottom cover, and confirm that the battery is installed properly.

#### **(b) Connecting the Battery Connectors**

Align the connector mounted in the case with battery connector pin and insert it.

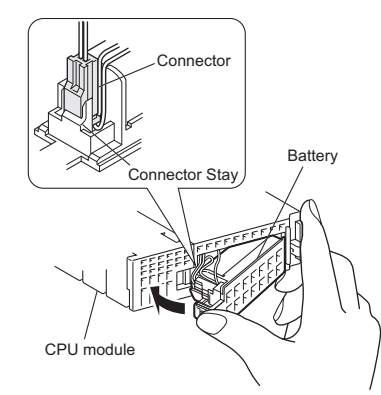

**Diagram 4.6 Connecting the Case Connector and Battery Connector Pin**

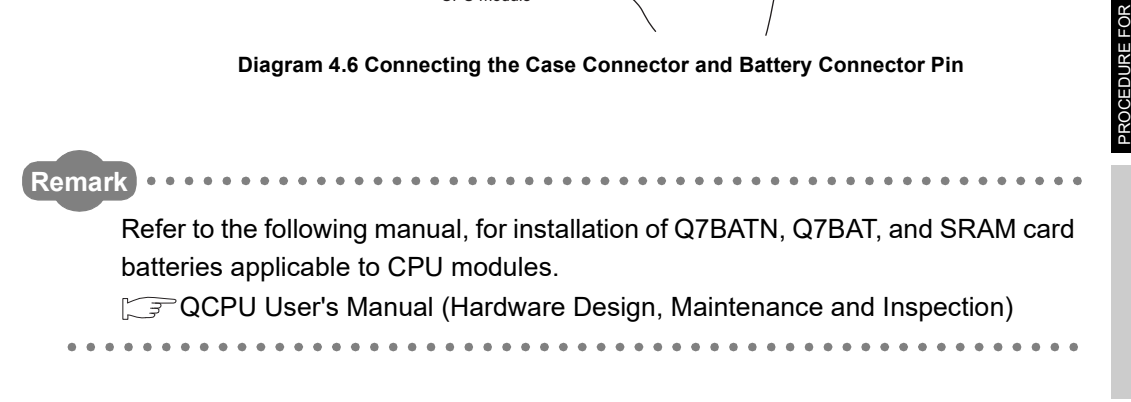

OVERVIEW

OVERVIEW

**2**

SYSTEM<br>CONFIGURATION

**3**

TRACKING CABLE

TRACKING CABLE

**4**

STARTING UP A REDUNDANT SYSTEM

**5**

REDUNDANT SYSTEM<br>FUNCTIONS

### **(3) Connecting a Tracking Cable**

Connect a tracking cable to CPU module tracking connectors according to the following procedure.

MELSEG Q series

- **(a) Confirming System A/System B Connectors** Confirm each connector of system A/system B.
- **(b) Connecting a Tracking Cable Connector** Align the tracking cable connector with the CPU module TRACKING connector, and then connect them.

For details, refer to [Section 3.3](#page-68-0).

### **(4) Connecting extension cables**

When using the redundant type extension base unit, connect extension cables by the following procedures.

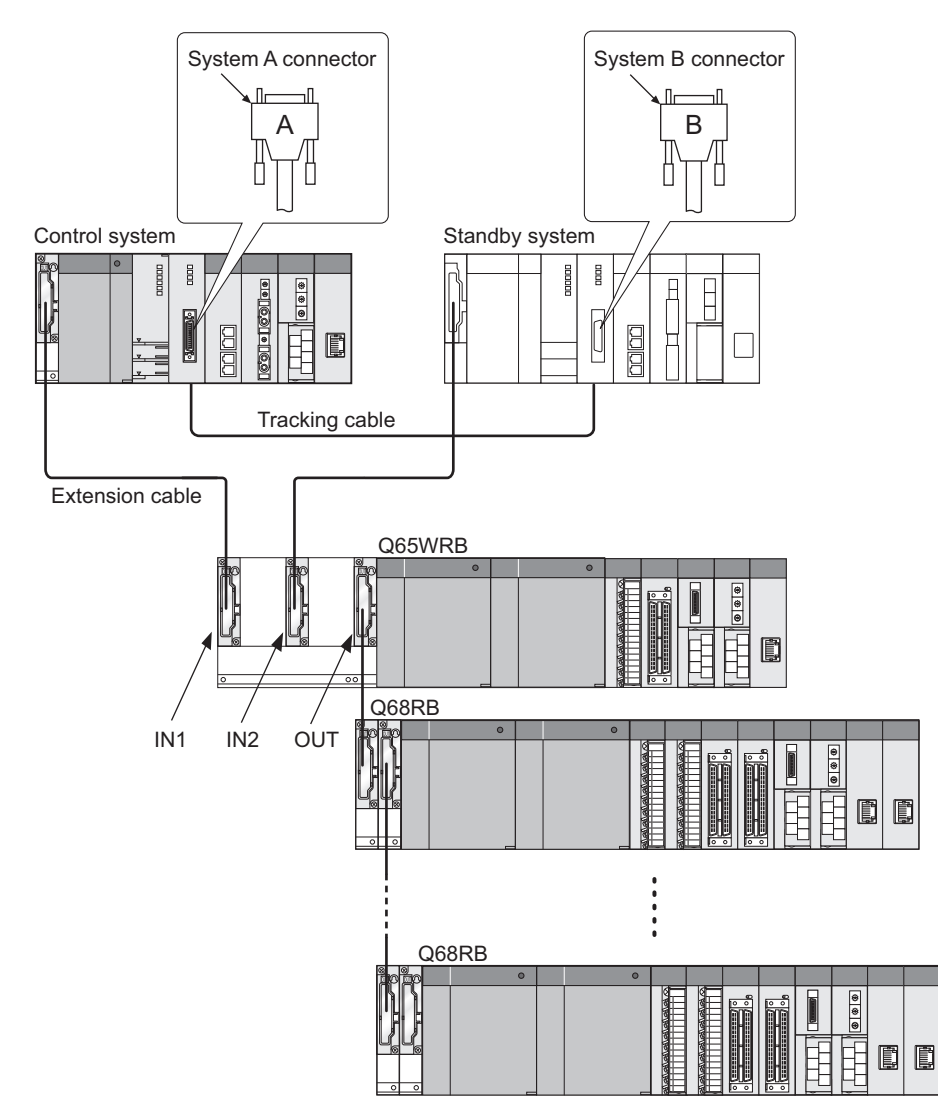

**Diagram 4.7 Connection method for extension cables when using the redundant type extension base unit**

### **(a) Connecting the main base unit to the redundant type extension base unit**

- System A extension cable  $\rightarrow$  Connect to IN connector (IN1) on the redundant type extension base unit.
- System B extension cable  $\rightarrow$  Connect to IN connector (IN2) on the redundant type extension base unit.
- **(b) Connecting the redundant type extension base unit to the redundant power extension base unit**

Connect extension cable from OUT connector on the redundant type extension base unit to IN connector on the redundant power extension base unit.

OVERVIEW

OVERVIEW

**MELSEG Q** series

**2**

SYSTEM<br>CONFIGURATION

**3**

TRACKING CABLE

TRACKING CABLE

**4**

PROCEDURE FOR STARTING UP A REDUNDANT SYSTEM

**5**

*4.2 Wiring*

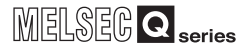

## <span id="page-83-0"></span>4.3 Module Initial Settings

Make the switch settings for the CPU module and network module. Refer to the manual for the network module used, as the settings vary according to the model.

### **(1) CPU Module RUN/STOP Switch Settings**

Set the RUN/STOP switch of CPU module to the STOP position.

### **(2) CPU Module RESET/L.CLR Switch Settings**

Set the RESET/L.CLR switch of CPU module to the reset switch neutral position.

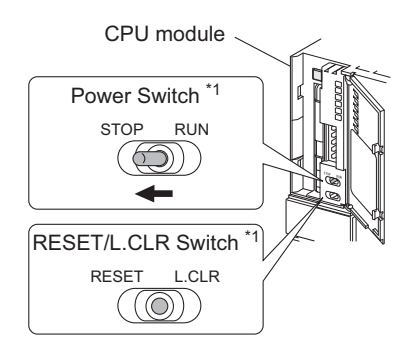

#### **Diagram 4.8 CPU Module Switch Positions and Settings**

 \* 1: Make sure to operate the RUN/STOP switch and the RESET/L.CLR switch by hand to make the settings.

If these switches are operated by the screw driver or other tool, this can result in damage.

# <span id="page-83-1"></span>4.4 Confirming that the Power Supply is ON

### **(1) Powering on the system**

Check the power line and power supply voltage of the power supplies of the power supply modules of the main base units and extension base units in systems A and B, and turn ON power supplies simultaneously.

### **(2) Confirming the Power Supply Module "POWER" LED**

After turning ON power supplies of the power supply modules of the main base units and extension base units in systems A and B, check that "POWER" LED is turned ON  $($ green $).$ <sup>\*1</sup>

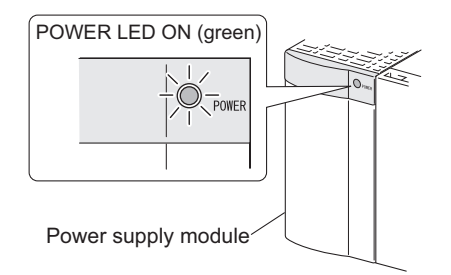

**Diagram 4.9 Confirm that the "POWER" LED of power supply module is ON**

\* 1: The LED turns on on either system in the debug mode.

# 4.5 Confirming System A/System B

Identify system A and system B by checking the "System A" and "System B" LEDs of CPU modules.

#### **Table4.1 Identify system A and system B by checking the "SYSTEM A" and "SYSTEM B" LEDs**

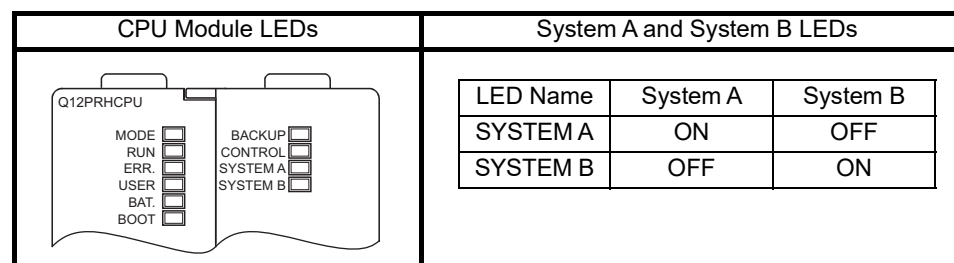

Refer to the following manual, for details on the CPU module LED.

**T** QCPU User's Manual (Hardware Design, Maintenance and Inspection)

## <span id="page-84-0"></span>4.6 Starting up/Connecting GX Developer

### **(1) Starting up GX Developer**

Power on the personal computer and start up GX Developer.

### **(2) Connecting GX Developer**

Connect the computer in which GX Developer has been installed and the System A CPU module with a cable.

Refer to the following manual for applicable cables.

**QCPU User's Manual (Hardware Design, Maintenance and Inspection)** 

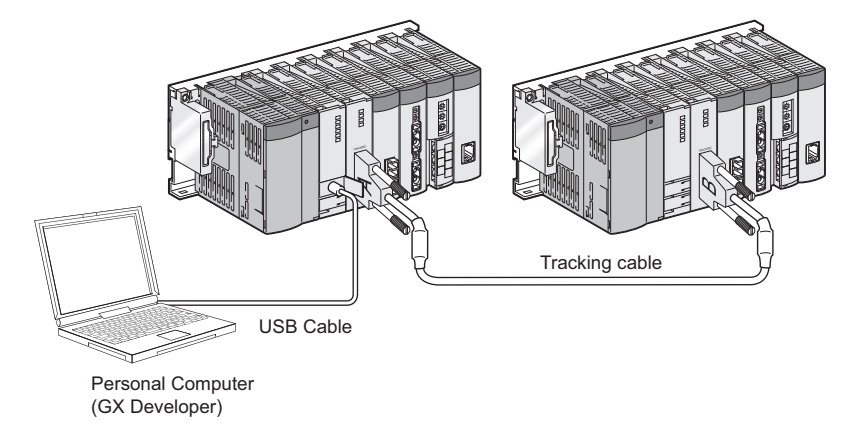

**Diagram 4.10 Connecting GX Developer and System A CPU Module**

OVERVIEW

OVERVIEW

**2**

SYSTEM<br>CONFIGURATION

**3**

TRACKING CABLE

TRACKING CABLE

**4**

PROCEDURE FOR

## <span id="page-85-0"></span>4.7 Writing Parameters and Programs to CPU

Write parameters and programs to the CPU modules (one CPU module in the debug mode) of System A and System B according to the following procedures.

### **(1) Display of Write to PLC Window**

Select [Online] to [Write to PLC] from the menu bar to display the "Write to PLC" window.

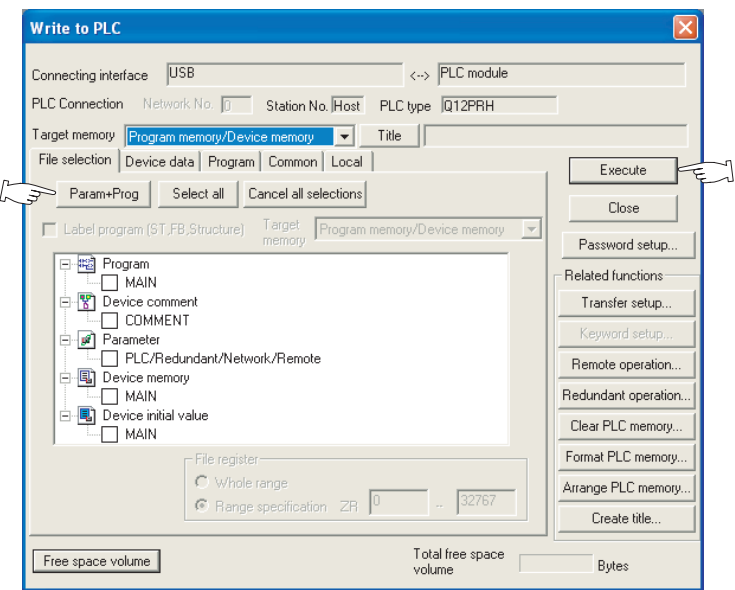

**Diagram 4.11 Write to PLC Window**

#### **(2) Selection of Write Data**

Click the "Parameters and Programs" button, and select parameters and programs as Write Data.

### **(3) Execution of Write to PLC**

Click the "Execute" button. As the following confirmation dialog box appears, click "Yes".

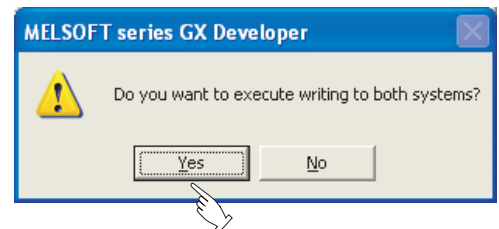

**Diagram 4.12 Execution of Write to PLC Confirmation Window**

**MELSEG Q** series

OVERVIEW

OVERVIEW

**2**

SYSTEM<br>CONFIGURATION

**3**

TRACKING CABLE

TRACKING CABLE

**4**

PROCEDURE FOR STARTING UP A REDUNDANT SYSTEM

**5**

# <span id="page-86-0"></span>4.8 Restarting System A and System B

Power on system A and system B again, or set the reset switches of system A/system B CPU modules to neutral position, in order to restart the redundant system.

### **(1) Powering supply ON again**

Power off system A and system B, and then simultaneously power on the both systems. \*1

### **(2) Setting the Reset Switches of CPU modules to Neutral Position**

Set the RESET/L.CLR switches of system A and system B CPU modules to the RESET position, and then simultaneously set the switches to neutral position.  $*^{2} *^{3}$ 

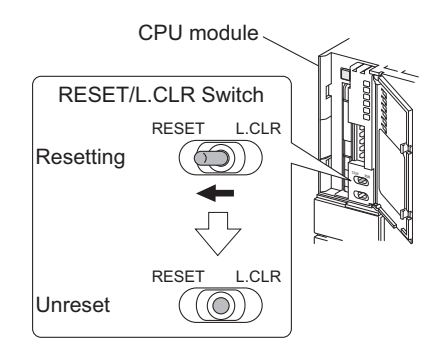

**Diagram 4.13 Setting the CPU Module RESET Switch to Neutral Position**

- \* 1: Power on one system within three seconds after powering on the other system.
- \* 2: Set the reset switch of one CPU module to neutral position within three seconds after making the same settings for the other CPU module.
- \* 3: The LED turns on on either system in the debug mode.

## $\boxtimes$  POINT

**POINT** When switching power on again, switch power on more than 5 seconds after switching power off. Failure to do so may disable a normal start of the redundant system because an inrush current of higher than the specified value may flow or the tracking communication circuit in the CPU module may not be initialized.

## <span id="page-87-0"></span>4.9 Error Check

**Table4.2 Checking the "ERR." LED to Check for Errors** CPU Module LED LED (common to System A and System B) LED Name | Normal | Error<sup>\*1</sup> Q12PRHCPU ERR. | OFF | ON/Flashing 80000 MODE RUN ERR. BACKUP CONTROL SYSTEM A SYSTEM B USER RAT. BOOT

Confirm that no error has occurred in the CPU module by checking the "ERR." LED.

 \* 1: If any error has occurred in the CPU module, check the details by using the PLC diagnostics of GX Developer.

Refer to the following manual, for details on CPU module LEDs.

**QCPU User's Manual (Hardware Design, Maintenance and Inspection)** 

## <span id="page-87-1"></span>4.10 Confirming the Control System/Standby System

Identify the control system/standby system by checking the "CONTROL" LEDs.

**Table4.3 Checking the "CONTROL" LED to Identify Control System and Standby System**

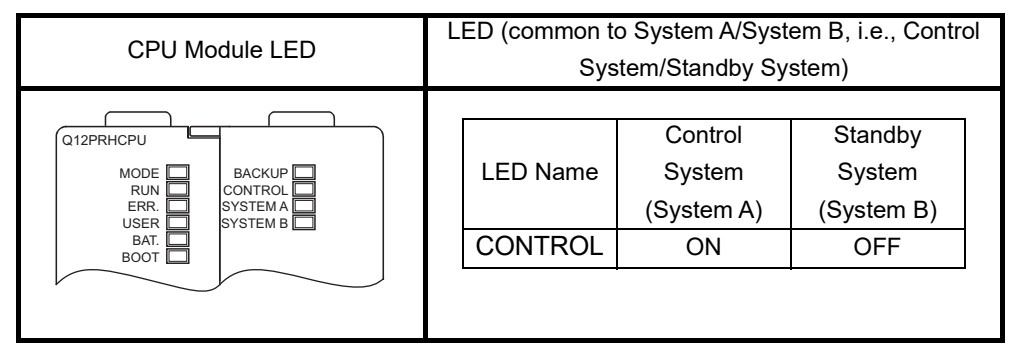

# <span id="page-87-2"></span>4.11 Running CPU Modules

Set the RUN/STOP switch to the RUN position in this order: standby system (System B) CPU module $\rightarrow$  control system (System A) CPU module.

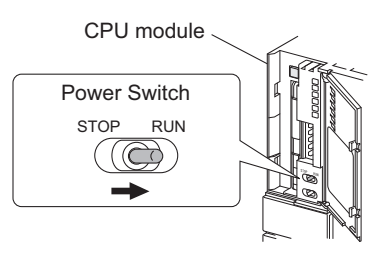

**Diagram 4.14 CPU Module RUN/STOP Switch Position and Setting**

CHAPTER5 REDUNDANT SYSTEM FUNCTIONS

This chapter explains the redundant system functions.

# 5.1 Basic Concept of Redundant System

A redundant system consists of two basic systems, each of which includes a power supply module, CPU module, main base unit and network module.

To configure a redundant system, connect the basic systems on which above modules are mounted with a tracking cable.

(Please refer to [Section 2.1](#page-42-0) for system configuration.)

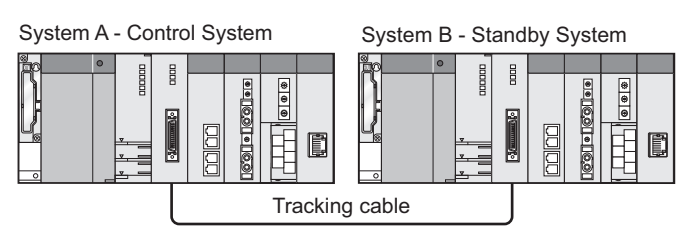

**Diagram 5.1 Redundant System Configuration**

### **(1) Determination of System A and System B**

In a redundant system, one basic system is called "System A", and the other, "System B", to identify each of the two systems connected with a tracking cable. Please refer to [Section 5.1.1](#page-90-0) for determination of system A and system B.

### **(2) Control System and Standby System**

In a redundant system, the CPU module of either system performs operations and controls the redundant system.

The other system, which is for backup, does not perform operations.

The controlling system is referred to as "Control system", and the backup system, "Standby system".

Please refer to [Section 5.1.2](#page-92-0) for details on the control system and standby system.

### **(3) Switching Between the Control System and Standby System**

If a fault occurs in the control system, the backup system takes over the system control and continues the operation.

Please refer to [Section 5.3](#page-120-0) for switching between the control system and standby system.

### **(4) Consistency Check between Control System and Standby System**

A redundant system conducts "Consistency check between Systems A and B" to check if the control system and standby system are consistent so that control continues without the system going down when system switching occurs. Refer to [Section 5.1.4](#page-103-1), for consistency check between systems A and B.

5 - 1

MELSEG Q <sub>series</sub>

OVERVIEW OVERVIEW

**2**

SYSTEM<br>CONFIGURATION

**3**

TRACKING CABLE

TRACKING CABLE

PROCEDURE FOR<br>STARTING UP A<br>REDUNDANT SYSTEM PROCEDURE FOR STARTING UP A REDUNDANT SYSTEM

**5**

REDUNDANT SYSTEM<br>FUNCTIONS

REDUNDANT SYSTEM<br>FUNCTIONS

**6**

REDUNDANT SYSTEM<br>NETWORKS

REDUNDANT SYSTEM<br>NETWORKS

### **(5) Operation Mode**

The redundant system operates in the following three modes.

### **(a) Backup mode**

The backup mode is for normal operation of redundant system. If a fault or failure occurs in the control system, the standby system takes over the control and continues the system control.

### **(b) Separate mode**

The separate mode is for maintenance without stopping control. In the separate mode, different programs can be run in the control system and standby system CPU modules. While continuing the system control in the control system, program of standby system can be corrected and operation of program can be checked by using the data tracked from the control system. However, in the separate mode, system switching is not executed even if a fault or failure occurs in the control system. (System switching can be manually carried out.)

### **(c) Debug mode**

The debug mode is for debugging with a system configuration of only either system prior to the system operation. In a redundant system, two Redundant CPUs are normally required; however, debugging can be executed with only one CPU.

In the debug mode, the CPU module uses the parameters for system A to operate. Therefore, the station set as system B in the network parameters becomes absent station (disconnected station).

Check the system switching operation in the backup mode prior to the system operation because the system switching cannot be checked in the debug mode. On the programming at system switching, refer to [CHAPTER 7](#page-301-0) "PROGRAMMING CAUTIONS".

MELSEG **Q** series

OVERVIEW

OVERVIEW

**2**

SYSTEM<br>CONFIGURATION

**3**

TRACKING CABLE

TRACKING CABLE

PROCEDURE FOR<br>STARTING UP A<br>REDUNDANT SYSTEM PROCEDURE FOR STARTING UP A REDUNDANT SYSTEM

**5**

REDUNDANT SYSTEM<br>FUNCTIONS

REDUNDANT SYSTEM<br>FUNCTIONS

**6**

REDUNDANT SYSTEM<br>NETWORKS

REDUNDANT SYSTEM<br>NETWORKS

## <span id="page-90-0"></span>5.1.1 Determination of System A/System B

In a redundant system, one of the systems connected with a tracking cable is referred to as "System A", and the other, "System B".

System A and System B are determined by the direction of the tracking cable, i.e., connectors.

### **(1) Determination of System A/System B**

The system that includes the CPU module connected with the tracking cable system A connector will be "System A" and the other one with the system B connector will be "System B".

### **(a) When the System A connector is connected to the left system**

When the system A connector is connected to the CPU module of the left system, system A/B will be determined as shown in [Diagram 5.2.](#page-90-1)

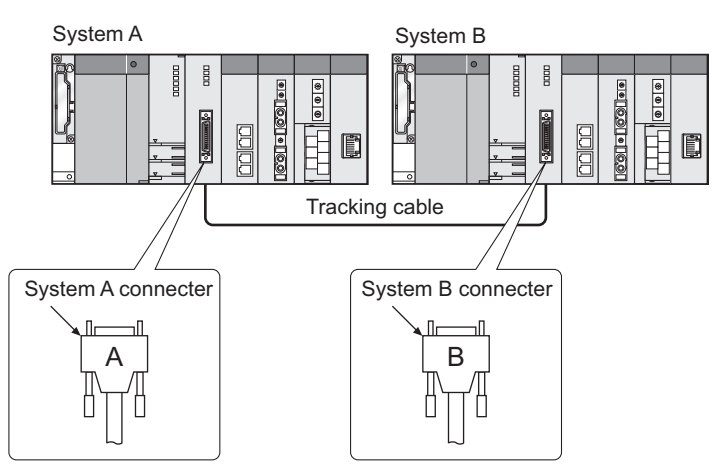

<span id="page-90-1"></span>**Diagram 5.2 System A and System B when System A Connector Is Connected to Left System**

### **(b) When the System A connector is connected to the right system**

When the system A connector is connected to the CPU module of the right system, system A/B will be determined as shown in [Diagram 5.3](#page-90-2).

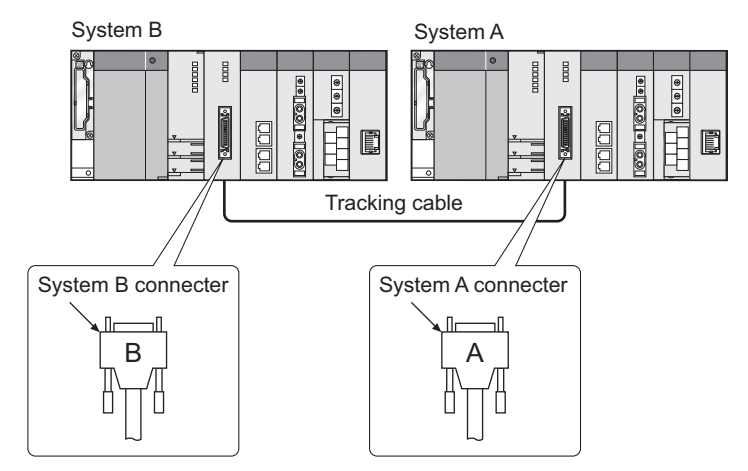

<span id="page-90-2"></span>**Diagram 5.3 System A and System B when System A Connector Is Connected to Right System**

Refer to [CHAPTER 3](#page-67-0), for tracking cable specifications and connection.

### **(2) Confirming system A/System B \*1**

Identify system A and system B by checking the "SYSTEM A" and "SYSTEM B" LEDs of CPU modules.

**Table5.1 Identify system A and system B by checking the "SYSTEM A" and "SYSTEM B" LEDs**

| <b>CPU Module LED</b>                                                                                                    | <b>LED Statuses</b>                                                                                     |
|----------------------------------------------------------------------------------------------------|----------------------------------------------------------------------------------------------------|
| Q12PRHCPU<br>MODE <sup>[</sup><br><b>BACKUP</b><br><b>RUN</b><br>CONTROL<br>ERR.<br>ISYSTEM A <b>l</b> l<br>SYSTEM BL<br><b>USER</b><br>BAT.<br><b>BOOT</b> | <b>LED Name</b><br>System B<br>System A<br><b>SYSTEM A</b><br>ON<br>OFF<br><b>SYSTEM B</b><br>OFF<br>ΟN |

Refer to the following manual, for details on the CPU module LED.

**THE QCPU User's Manual (Hardware Design, Maintenance and Inspection)** 

 \* 1: System A and System B can be identified by checking whether the special relays "System A discriminating flag (SM1511)" and "System B discriminating flag (SM1512)" are ON or OFF.

#### **Table5.2 Confirming SM1511 and SM1512 to Identify System A and System B**

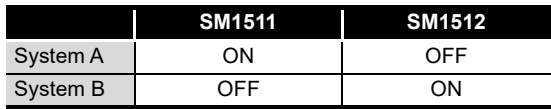

### **(3) Precautions**

When using the redundant system in the backup mode, connect the tracking cable to the control system and the standby system CPU modules.

If both systems are powered on without the tracking cable connected to the CPU models, the "TRK.CABLE ERR. (error code: 6120)" stop error will occur and the system cannot run.

If "TRK. CABLE ERR." occurs at power-on, power off System A and System B, then connect the tracking cable to the CPU modules, and power the systems on again.

## $\boxtimes$  POINT

**POINT** When starting up a single basic system, use the debug mode. Refer to [Section 5.1.3](#page-96-0), for the debug mode.

OVERVIEW

OVERVIEW

**2**

SYSTEM<br>CONFIGURATION

**3**

TRACKING CABLE

TRACKING CABLE

**4**

PROCEDURE FOR STARTING UP A REDUNDANT SYSTEM

**5**

REDUNDANT SYSTEM<br>FUNCTIONS

REDUNDANT SYSTEM<br>FUNCTIONS

**6**

REDUNDANT SYSTEM<br>NETWORKS

REDUNDANT SYSTEM<br>NETWORKS

## <span id="page-92-0"></span>5.1.2 Determination of Control System and Standby System

In a redundant system, either system CPU module runs the programs, controls the system and communicates with the network.

The system that includes the CPU module running the programs is referred to as the "Control system".

The other system serves as a backup for continuing the system operation in the case the module on the control system fails or develops an error.

This backup system is referred to as the "standby system".

The standby system CPU module does not run the programs. (The same status as the STOP status.)

The control system and standby system are determined by which system starts up first, or which RESET/L.CLR switch of the CPU module is set to the neutral position first.

### **(1) When One of the Systems Starts Up Before the Other One \*1 \*2**

If either system A or system B starts up before the other one, the system that starts up first will be the "Control system", and the other one will be the "Standby system". <sup>\*3</sup> When both CPU modules of the system A and system B are reset, the system with the CPU module of which RESET/L.CLR switch is set to the neutral position first will be the "Control system", and the other one will be the "Standby system".<sup>\*3</sup>

### **(a) When system A starts up first**

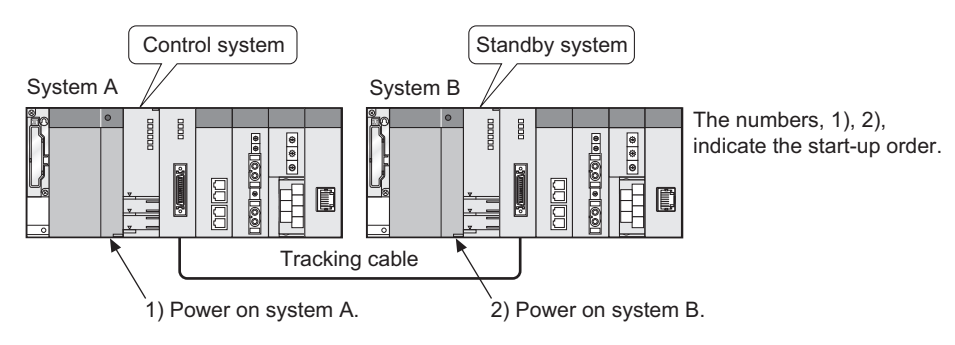

#### **Diagram 5.4 Control System and Standby System when System A Starts Up First**

- \* 1: Refer to [Section 5.1.1](#page-90-0) for determination of system A and system B.
- \* 2: Indicates the case where one system starts up within 3 seconds after the other system.
- \* 3: If the second system does not start up within 3 seconds of the first one, the "STANDBY SYS.DOWN(error code: 6300)" continuation error will occur in the control system CPU module. By disabling "Check standby system malfunction," at the standby System Monitor settings in the redundant parameter operation mode settings with GX Developer, the control system will not detect the "STANDBY SYS. DOWN" continuation error.

### **(b) When system B starts up first**

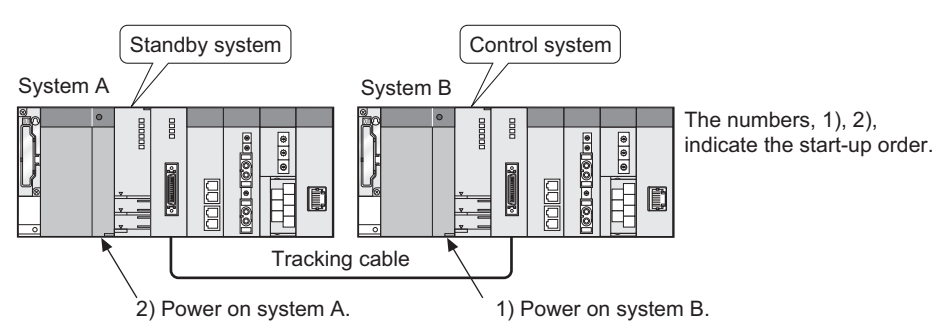

**Diagram 5.5 Control System and Standby System when System B Starts Up First**

### **(2) When System A and System B Start Up Simultaneously \*4 \*5**

If system A and system B start up simultaneously, system A will be the "Control system", and system B will be the "Standby system".

If the system A and system B CPU modules are reset (RESET/L.CLR switch is set to the RESET position) and unreset (RESET/L.CLR switch is set to the neutral position) simultaneously, system A will be the "Control system", and system B will be the "Standby system".

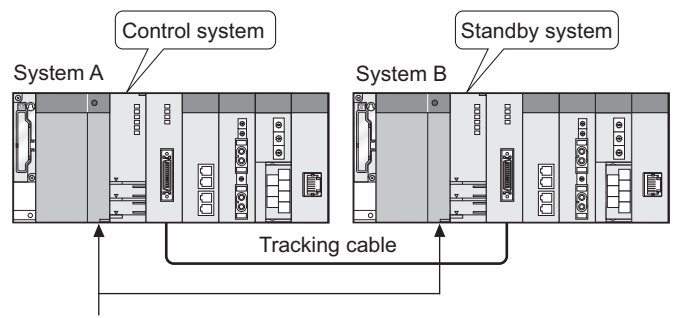

Power on both systems simultaneously.

#### **Diagram 5.6 Control System and Standby System when System A and System B Start Up Simultaneously**

- \* 4: Refer to [Section 5.1.1](#page-90-0) for determination of system A and system B.
- \* 5: This indicates the following cases:
	- •One system starts up and the other starts up within 3 seconds.
	- •When one CPU module is unreset (RESET/L.CLR switch is set to the neutral position) within 3 seconds of the other.

MELSEG Q <sub>series</sub>

OVERVIEW

OVERVIEW

**2**

SYSTEM<br>CONFIGURATION

**3**

TRACKING CABLE

TRACKING CABLE

PROCEDURE FOR<br>STARTING UP A<br>REDUNDANT SYSTEM PROCEDURE FOR STARTING UP A REDUNDANT SYSTEM

**5**

REDUNDANT SYSTEM<br>FUNCTIONS

REDUNDANT SYSTEM

**6**

REDUNDANT SYSTEM<br>NETWORKS

REDUNDANT SYSTEM<br>NETWORKS

### **(3) When Only One System Starts Up**

Whichever system that starts up first will be the "Control system".<sup>\*6</sup> Also, if the control system is already on, the other system will be the "Standby" system when it starts up.

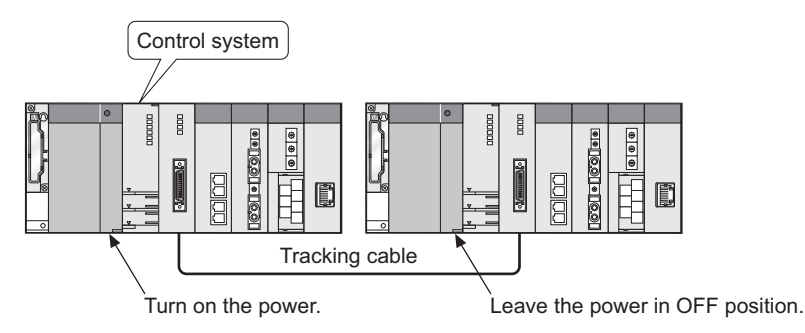

**Diagram 5.7 Control System when Only One System Starts Up**

 \* 6: The "STANDBY SYS. DOWN (error code: 6300) continuation error will occur in the control system CPU module.

By disabling "Check standby system malfunction," at the standby System Monitor settings in the redundant parameter operation mode settings with GX Developer, the control system will not detect the "STANDBY SYS. DOWN" continuation error.

### **(4) Confirming the Control System/Standby System\*7**

Identify the control system and standby system by checking the "CONTROL" LEDs. of CPU modules.

#### **Table5.3 Confirming the control system and standby system by checking the "CONTROL" LEDs**

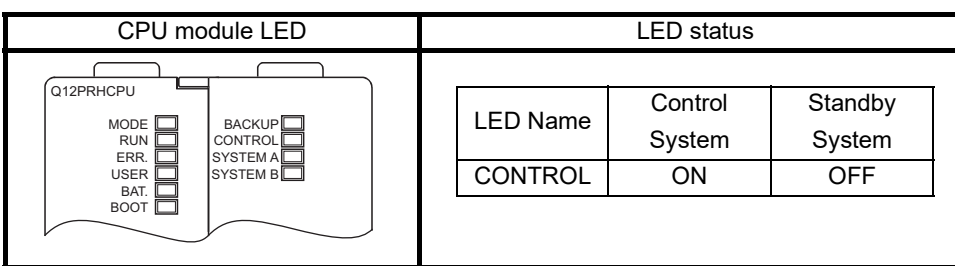

Refer to the following manual, for details on the CPU module LED :

**QCPU User's Manual (Hardware Design, Maintenance and Inspection)** 

 \* 7: The control system and standby system can be identified by checking the status in the special relay "Control system judgement flag" (SM1515) and "Standby system judgement flag" (SM1516).

#### **Table5.4 Confirming SM1515 and SM1516 to Identify Control system and Standby system**

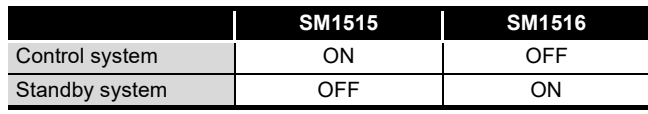

### **(5) Precautions**

When using the redundant system in the backup mode, connect the tracking cable to the control system and the standby system CPU modules.

If both systems are powered on without the tracking cable connected to the CPU models, the "TRK.CABLE ERR. (error code: 6120)" stop error will occur and the system cannot run.

If "TRK. CABLE ERR." occurs at power-on, power off System A and System B, then connect the tracking cable to the CPU modules, and power the systems on again.

<span id="page-96-0"></span>The operation mode determines the redundant system operation methods. Following three operation modes are available.

- Backup Mode
- Separate Mode
- Debug mode

Use GX Developer to switch between the backup mode and separate mode. Refer to [Section 5.3](#page-120-0) for switching between the backup mode and separate mode. Switch the operation mode to the debug mode in the redundant parameter settings.

### **(1) Backup Mode**

The backup mode is for normal operation of redundant system.

If a fault or failure occurs in the control system, the standby system takes over the control and continues the system operation.

To enable the standby system to continue the system operation when the control system goes down, the data of the control system must be continuously transferred to the standby system through the tracking cable.

Refer to [Section 5.5](#page-163-0), for details on the tracking function.

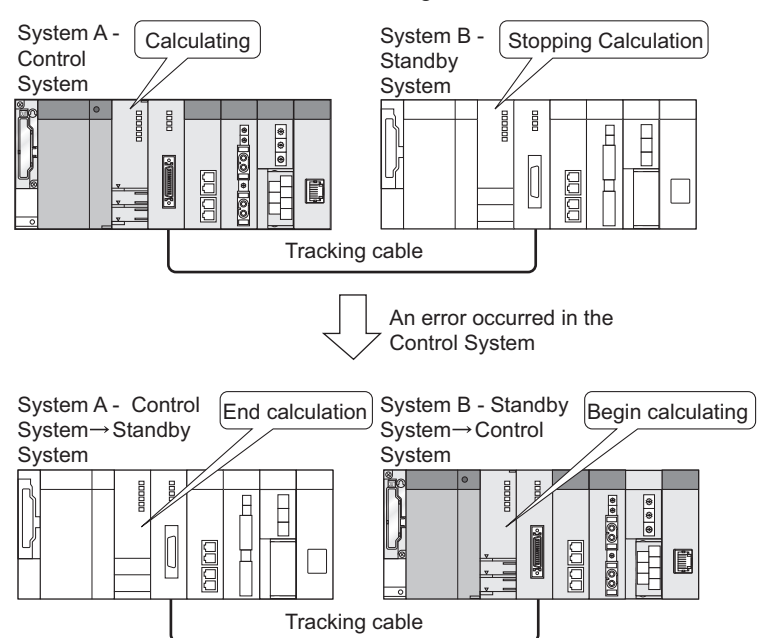

**Diagram 5.8 System Switching Operation in Backup Mode**

PROGRAMMING<br>CAUTIONS

OVERVIEW

OVERVIEW

MELSEG **Q** series

**2**

SYSTEM<br>CONFIGURATION

**3**

TRACKING CABLE

TRACKING CABLE

PROCEDURE FOR<br>STARTING UP A<br>REDUNDANT SYSTEM PROCEDURE FOR STARTING UP A REDUNDANT SYSTEM

**5**

REDUNDANT SYSTEM<br>FUNCTIONS

REDUNDANT SYSTEM<br>FUNCTIONS

**6**

REDUNDANT SYSTEM<br>NETWORKS

REDUNDANT SYSTEM<br>NETWORKS

### **(a) Confirming Backup Mode**

Confirm that the redundant system is running in the backup mode by checking the "BACKUP" LEDs of CPU modules.

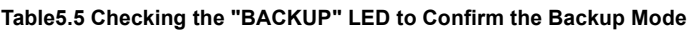

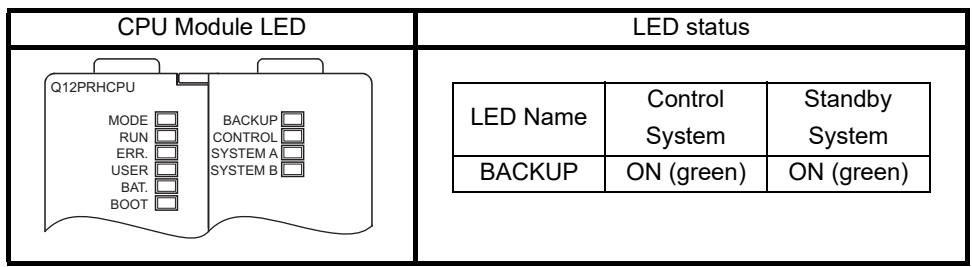

Refer to the following manual, for details on the CPU module LED:

QCPU User's Manual (Hardware Design, Maintenance and Inspection)

### **(b) Precautions**

- 1) When the system A and system B CPU modules are reset simultaneously (RESET/L.CLR switch is set to the RESET position), or unreset (RESET/ L.CLR switch is set to the neutral position) simultaneously, the operation mode will automatically change to the backup mode. (This applies to only when the debug mode has not been specified in the redundant parameter settings.) If the above operation is performed when the operation mode has been set to the separate mode with GX Developer while the system is running, this also will change the operation mode to the backup mode.
- 2) In the backup mode, make system A and system B parameters and programs consistent.

If inconsistent, the "FILE DIFF. (error code: 6000)" stop error will be detected by the consistency check between systems A and B.

Refer to [Section 5.1.4,](#page-103-1) for consistency check between systems A and B.

OVERVIEW

OVERVIEW

**2**

SYSTEM<br>CONFIGURATION

**3**

TRACKING CABLE

TRACKING CABLE

**4**

PROCEDURE FOR STARTING UP A REDUNDANT SYSTEM

PROCEDURE FOR<br>STARTING UP A<br>REDUNDANT SYSTEM

**5**

REDUNDANT SYSTEM<br>FUNCTIONS

REDUNDANT SYSTEM<br>FUNCTIONS

### **(2) Separate Mode**

The separate mode is for maintenance without stopping control.

In the separate mode, different programs can be run in the control system and standby system CPU modules. While continuing the system control in the control system, program of standby system can be corrected and operation of program can be checked by using the data tracked from the control system.

#### **(a) Enabling/Disabling the Tracking Function**

In the separate mode, it is possible to select whether the tracking function is enabled or not, in order to perform the tracking. Refer to [Section 5.5](#page-163-0) for the tracking function.

#### **(b) Confirming the Separate Mode**

Confirm that the redundant system is running in the backup mode by checking the "BACKUP" LEDs of CPU modules.

#### **Table5.6 Checking the "BACKUP" LED to Confirm the Separate Mode**

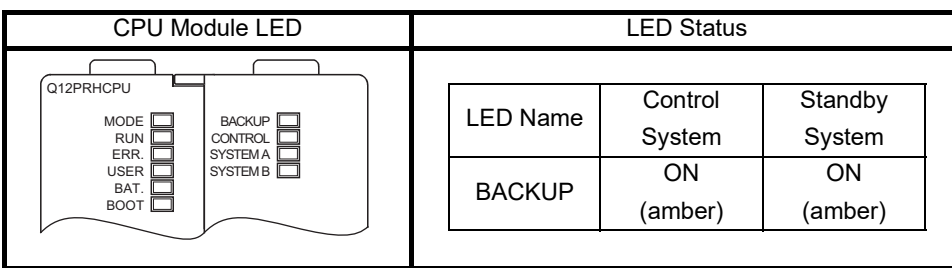

Refer to the following manual, for details on the CPU module LED:

**QCPU User's Manual (Hardware Design, Maintenance and Inspection)** 

TROUBLESHOOTING

### **(c) Precautions**

- 1) When the operation mode is changed with GX Developer while the redundant system is running, the operation mode will automatically change to the separate mode. (Refer to [Section 5.4](#page-147-0), for details on changing Operating Mode.)
- 2) If either system is powered on again or either CPU module is unreset (RESET/ L.CLR switch is set to the neutral position) in the separate mode, system switching will not occur.
	- If the control system is powered on again or unreset (RESET/L.CLR switch is set to the neutral position), it will start up as the control system, again.
	- If the standby system is powered on again or unreset (RESET/L.CLR switch is set to the neutral position), it will start up as the standby system, again.

System switching will not occur even when the control system is powered on again or unreset (RESET/L.CLR switch is set to the neutral position). However, system switching can be manually carried out. Refer to [Section 5.3](#page-120-0), for details on system switching.

- 3) Do not turn OFF the power supply of the control system or perform reset operation in the separate mode when the extension base unit is connected. (If doing so, turn ON both systems simultaneously or cancel the reset.)
- 4) Internal device tracking can be done in the separate mode. Internal devices are tracked even when the operation mode is changed from the backup mode to separate mode.

To interrupt internal device tracking, turn the tracking trigger off.  $(\sqrt{37}$  [Section 5.5.5\)](#page-175-0)

## $\boxtimes$  POINT

- **POINT** 1. When the system A and system B are powered on simultaneously or unreset (RESET/L.CLR switch is set to the neutral position) simultaneously, the operation mode will change to the backup mode.
	- 2. Make sure the tracking cable is connected to the system A and system B CPU modules before powering on the either system again in the separate mode. Failure to do so may cause the "TRK. CABLE ERR (error code: 6120)" stop error in the CPU module of that system.

## **(3) Debug Mode\*1**

The debug mode is for debugging with a system configuration of only either system prior to the system operation. In a redundant system, two Redundant CPUs are normally required; however, debugging can be executed with only one CPU. (An error will not occur even if the tracking cable is not connected.)

In the debug mode, the CPU module is fixed to "system A" and "control system", and uses the parameters for system A to operate.

Therefore, the station set as system B in the network parameters becomes absent station (disconnected station).

Confirm that the redundant system is running in the debug mode by checking the relevant LEDs of the CPU module.

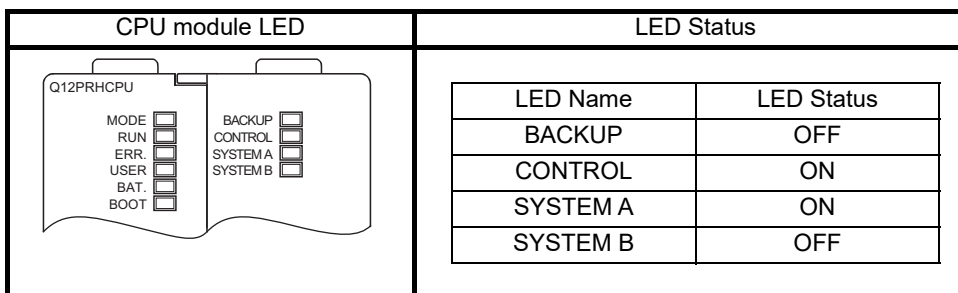

**Table5.7 Checking the "BACKUP" LED to Confirm the Debug Mode**

Refer to the following manual, for details on the CPU module LED:

**QCPU User's Manual (Hardware Design, Maintenance and Inspection)** 

 \* 1 : When CC-Link IE Controller Network modules are mounted, do not connect the CC-Link IE Controller Network module on both systems to the network at the same time. In the debug mode, the system B CPU module uses the same parameters for the system A CPU module for operation. Therefore, control station overlap and station number overlap occur when connecting to the network at the same time.

REDUNDANT SYSTEM<br>FUNCTIONS REDUNDANT SYSTEM<br>FUNCTIONS **6**

OVERVIEW

OVERVIEW

**2**

SYSTEM<br>CONFIGURATION

**3**

TRACKING CABLE

TRACKING CABLE

PROCEDURE FOR<br>STARTING UP A<br>REDUNDANT SYSTEM PROCEDURE FOR STARTING UP A REDUNDANT SYSTEM

**5**

### **(a) Setting and Canceling the Debug Mode**

The debug mode must be specified in the redundant parameter settings with GX Developer to operate the system in the debug mode.

1) Write the redundant parameter in which "Start with Debug mode" is set into the CPU module, and power on the system again or set the RESET/L.CLR switch of the CPU module to reset switch neutral position. Then, the system will start up in the debug mode.

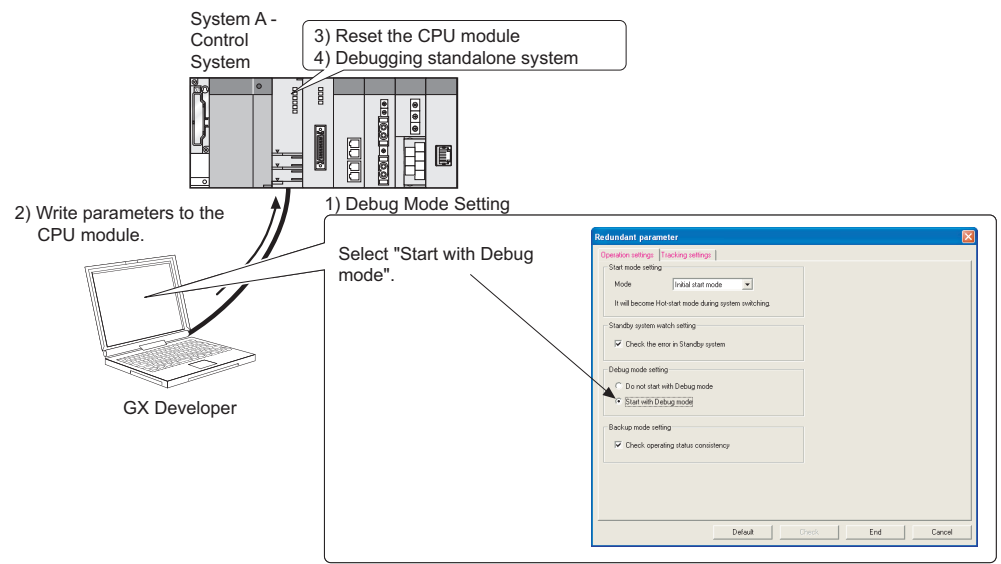

**Diagram 5.9 Setting of Debug Mode on Redundant Parameter Window**

2) Write the redundant parameter in which "Do not start with Debug mode" is set into the CPU module, and power on the system again or set the RESET/L.CLR switch of the CPU module to reset switch neutral position. Then, the system will start up in the operation mode other than debug mode.

OVERVIEW

OVERVIEW

**2**

SYSTEM<br>CONFIGURATION

**3**

TRACKING CABLE

TRACKING CABLE

PROCEDURE FOR<br>STARTING UP A<br>REDUNDANT SYSTEM PROCEDURE FOR STARTING UP A REDUNDANT SYSTEM

**5**

REDUNDANT SYSTEM<br>FUNCTIONS

REDUNDANT SYSTEM

**6**

REDUNDANT SYSTEM<br>NETWORKS

REDUNDANT SYSTEM<br>NETWORKS

### **(b) Precautions**

- 1) The following redundant system functions cannot be executed in the debug mode, as the systems do not operate as a redundant system even when they are connected with the tracking cable.
	- System switching (including manual system switching)
	- Memory copy from control system to standby system.
	- Tracking
- 2) The debug mode cannot be changed to the backup mode or separate mode with GX Developer, as it is set by the redundant parameter.

Cancel the debug mode if the dialog box [\(Diagram 5.10](#page-102-0)) appears on GX Developer:

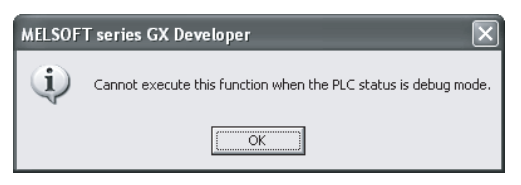

**Diagram 5.10 Error Dialog Box Displayed on GX Developer**

<span id="page-102-0"></span>Change the redundant parameter to cancel the debug mode.

3) When mounting the MELSECNET/H remote master station on the main base unit, set the station No. to 0 (master station).

If the station No. is set to a value other than 0, the "LINK PARA. ERROR (error code: 3101)" stop error will occur.

4) When the CPU modules connected with the tracking cable are running in the different modes (backup mode/separate mode and debug mode), each of them operate as listed in [Table5.8](#page-102-1).

<span id="page-102-1"></span>**Table5.8 Operation of CPU Module Connected to CPU Module Running in Debug Mode by Tracking Cable**

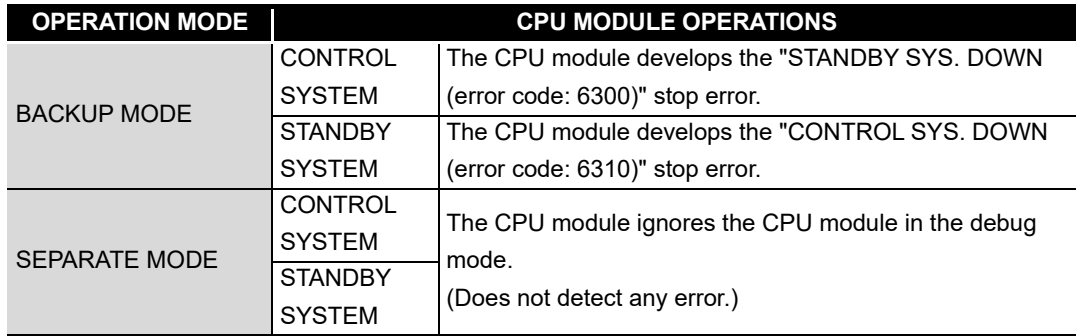

Cancel the debug mode in the redundant parameter when using the redundancy system in the backup mode.

5) In the debug mode, the CPU module uses the parameters for system A to operate. Therefore, the station set as system B in the network parameters becomes absent station (disconnected station). Check the system switching operation in the backup mode prior to the system operation because the system switching cannot be checked in the debug mode. On the programming at system switching, refer to [CHAPTER 7](#page-301-0) "PROGRAMMING CAUTIONS".

## <span id="page-103-1"></span><span id="page-103-0"></span>5.1.4 System Consistency Check

In order to continue the redundant system control after system switching, the system configurations, parameters and programs of the control system and standby system must be consistent.

In the backup mode, the standby system CPU module checks if the system configurations, parameters and programs of both systems are consistent. The redundant system operates

as listed below according to the check results.<sup>\*1</sup> If the control system and standby system are consistent in the system configuration, parameters and programs, the redundant system operates normally.

 • If the control system and standby system are inconsistent in the system configuration, parameters and programs, an error will occur in the standby system CPU module.

\* 1: This check is referred to as "Consistency Check Between Systems A and B".

The consistency check is executed in the following cases:

- When both systems are powered on simultaneously
- When both system CPU modules are unreset (RESET/L.CLR switch is set to the neutral position) simultaneously.
- During END processing by the control system CPU module
- When the tracking cable is reconnected

[Table5.9](#page-103-2) lists consistency check points, and [Table5.10](#page-104-0) lists execution conditions.

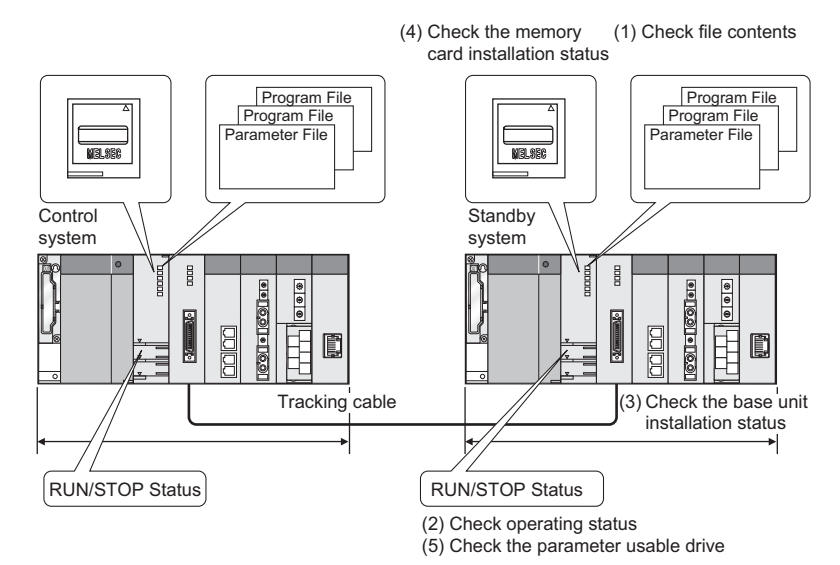

**Diagram 5.11 Consistency Check Points Between Systems A and B**

#### **Table5.9 Consistency Check Points Between Systems A and B**

<span id="page-103-2"></span>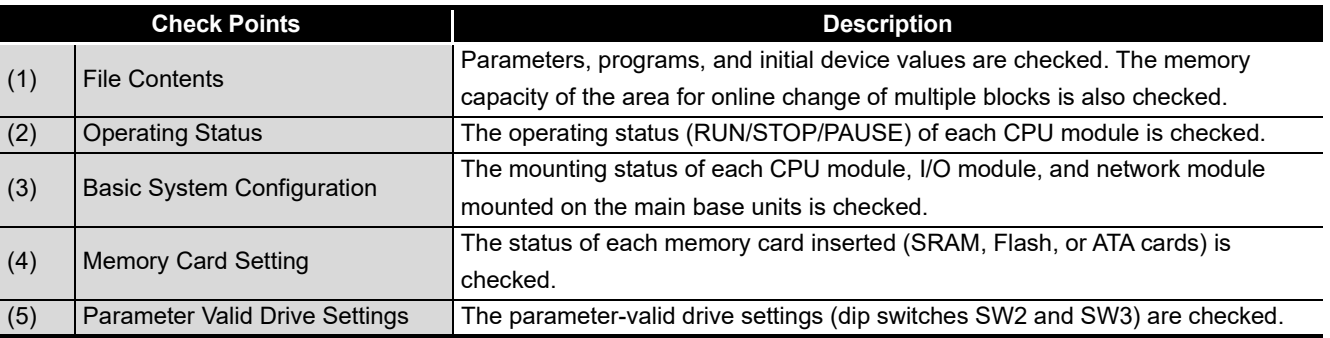

<span id="page-104-0"></span>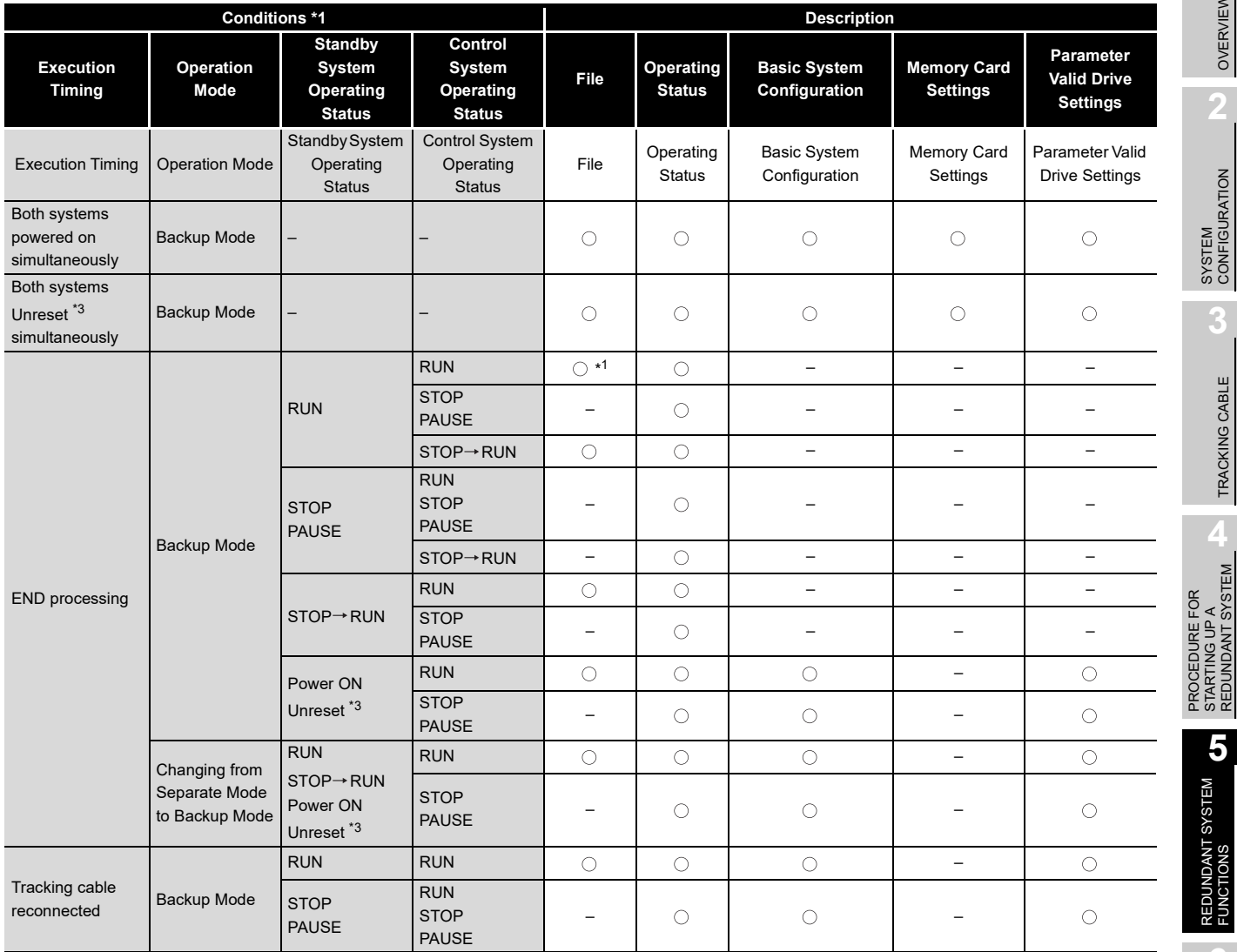

**Table5.10 Consistency Check Execution Conditions between System A and System B**

Consistency Check Target, – Out of Consistency Check Target

\* 1 The consistency check is executed only in the following cases:

•After online program change is completed (the consistency check is executed only for the program files.)

•At system switching

(The consistency check is executed under the above conditions only.)

\* 2 The consistency check is not executed under any other conditions not listed in the table.

\* 3 "Unreset" indicates that the RESET/L.CLR switch is set to the neutral position.

**Remark** 

> The consistency check will not be executed during the following: • Memory copy from control system to standby system

OVERVIEW

OVERVIEW

MELSEG Q <sub>series</sub>

**2**

SYSTEM<br>CONFIGURATION

**3**

TRACKING CABLE

TRACKING CABLE

PROCEDURE FOR STARTING UP A REDUNDANT SYSTEM

**5**

REDUNDANT SYSTEM<br>FUNCTIONS

REDUNDANT SYSTEM<br>FUNCTIONS

**6**

### **(1) File Consistency Check**

#### **(a) Check points**

The file consistency check means checking the following files at system switching as listed in [Table5.11](#page-105-0).

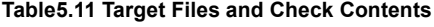

<span id="page-105-0"></span>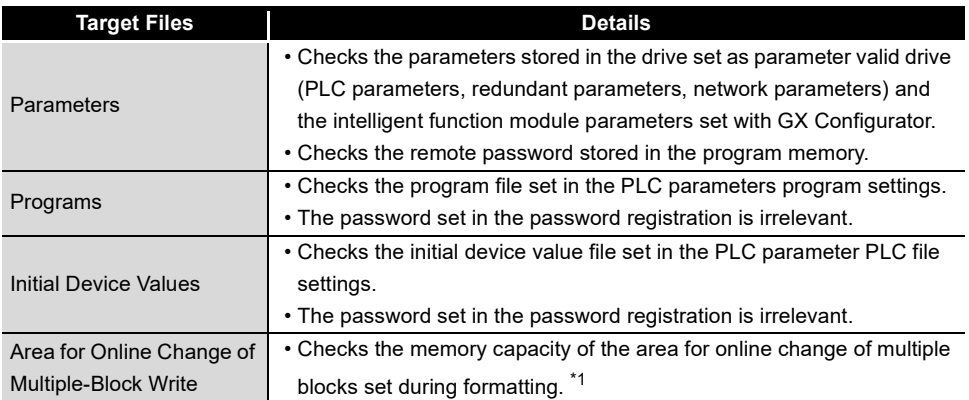

 \* 1 If the memory capacities of the area for online change of multiple blocks are different in both systems, carry out the following operations:

- •Using memory copy from control system to standby system function, copy the program memory contents of the control system to the standby system.
- •Format program memories of both system CPU modules. (The memory capacities of the area for online change of multiple blocks will be the same.)

#### **(b) Inconsistency Errors**

[Table5.12](#page-105-1) lists the file inconsistency errors occurred when the target files are inconsistent.

<span id="page-105-1"></span>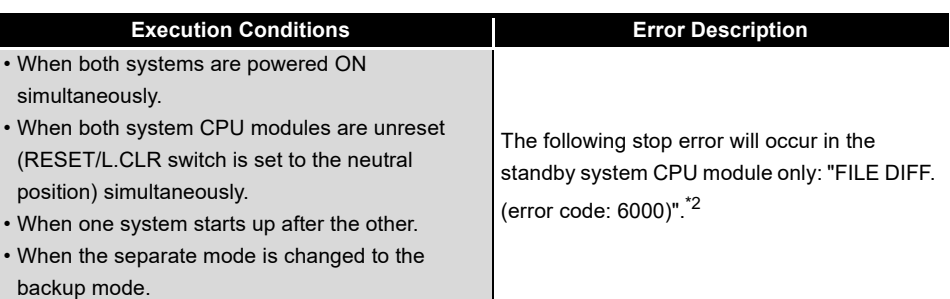

#### **Table5.12 File Inconsistency Errors**

If the "FILE DIFF." occurs in the standby system, execute the PLC verify by either of the methods described below to confirm the differences between the files of both system, correct the problem file, and perform write to PLC again.

- After reading the system A programs and parameters using GX Developer or PX Developer, compare them with the System B programs and parameters.
- Verify the GX Developer and PX Developer programs and parameters saved in the offline environment with the those written to both system CPU modules.
- \* 2 If a stop error occurs in the standby CPU module, the "STANDBY SYS. DOWN (error code: 6300)" continuation error will occur in the control system CPU module.

OVERVIEW

OVERVIEW

**2**

SYSTEM<br>CONFIGURATION

**3**

TRACKING CABLE

TRACKING CABLE

**4**

SYSTEM

PROCEDURE FOR STARTING UP A REDUNDANT SYSTEM

**5**

REDUNDANT SYSTEM<br>FUNCTIONS

REDUNDANT SYSTEM

**6**

REDUNDANT SYSTEM<br>NETWORKS

REDUNDANT SYSTEM<br>NETWORKS

### **(2) Operating Status Consistency Check**

### **(a) Check points**

The operating status consistency check means checking the CPU module operating status (RUN / STOP / PAUSE).

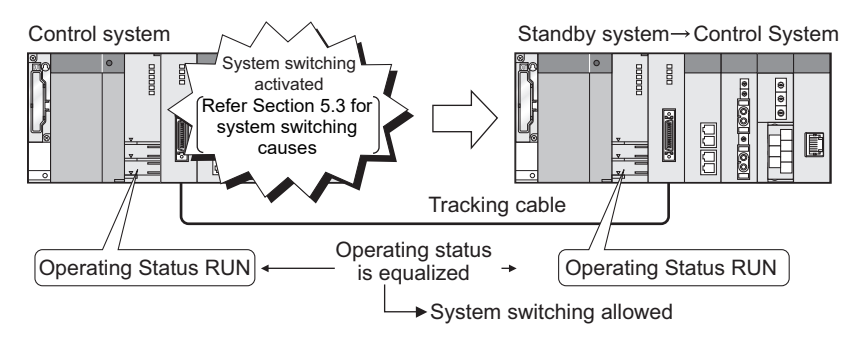

**Diagram 5.12 Operating Status Consistency Check**

#### **(b) Inconsistency Errors**

[Table5.13](#page-106-0) lists inconsistency errors that occur when the operating statuses are inconsistent.

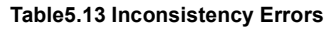

<span id="page-106-0"></span>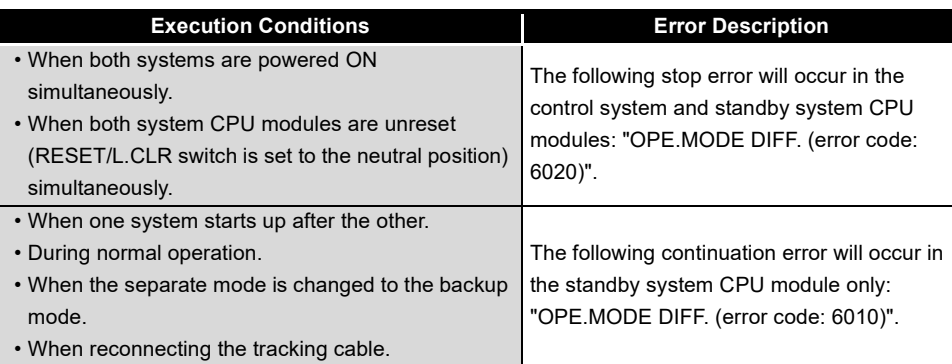

If the "OPE.MODE DIFF." error occurs in the control and standby systems, or in the standby system only, check and correct the following so that they will be consistent in both systems.

- CPU module RUN/STOP switch position
- GX Developer remote operation
- Remote contact ON/OFF status

TROUBLESHOOTING

### **(c) Operating Status Consistency Check Settings**

- 1) In order that no error will be detected when the operating status is changed during normal operation, uncheck "Check operating status consistency" at backup mode settings in the redundant parameter settings. Then, write the parameter to the CPU module, reset it, and the parameter setting will take effect.
- 2) When "Check operating status consistency" is unchecked, the CPU module will not detect an error even when writing the parameters with GX Developer to change the CPU operating status.
- 3) When powering on both systems simultaneously, even if the backup mode redundant parameters are set not to check the "Check operating status consistency" has been unchecked at the backup mode settings of operation mode settings in the redundant parameter settings, it will execute a consistency check.

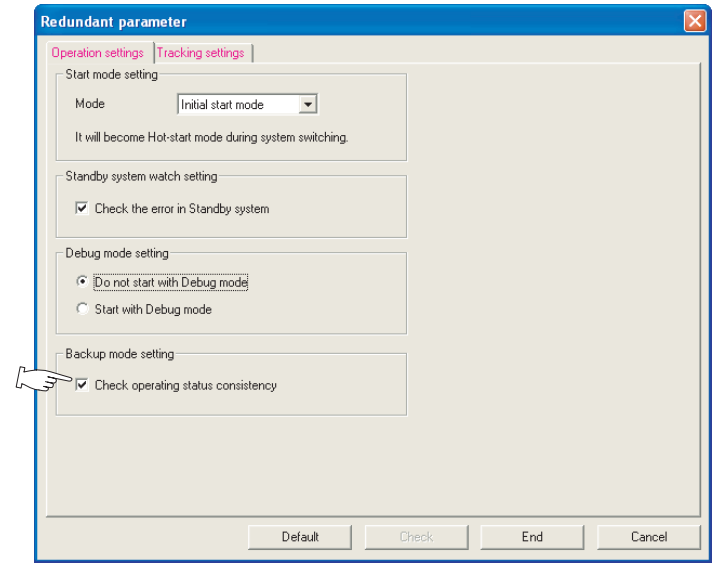

**Diagram 5.13 Operation setting Window**
# **(3) Basic System Configuration Consistency Check**

### **(a) Check points**

The following items are checked in the basic system configuration consistency check.

(If the number of slots of the main base unit has been set in the PLC parameter I/ O assignment, only the specified number of slots will be checked.)

- CPU module model
- Model and type of modules mounted on each slot in the main base unit
- Network module mode settings

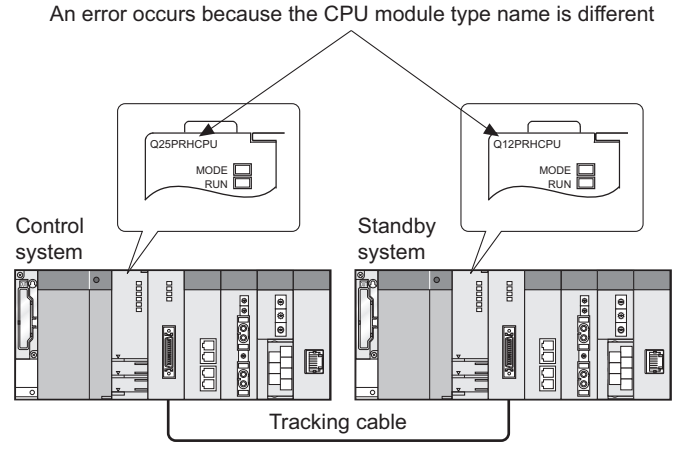

**Diagram 5.14 Basic system Configuration Consistency Check**

On the other hand, the following items are not checked.

- Model of battery set in the CPU module
- Main base unit model and number of available slots
- Serial Nos. of modules mounted in the main base unit
- Number of power supply modules mounted in the main base unit
- Model of power supply modules mounted in the main base unit
- Slots set to "Open" in the PLC parameter I/O assignment
- Modules being replaced online
- Modules mounted on slots after the number of those in the PLC parameter I/O assignment

OVERVIEW

OVERVIEW

**2**

SYSTEM<br>CONFIGURATION

**3**

TRACKING CABLE

TRACKING CABLE

# **(b) Inconsistency Errors**

[Table5.14](#page-109-1) lists inconsistency errors that occur when the basic system configurations are inconsistent.

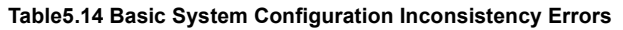

<span id="page-109-1"></span>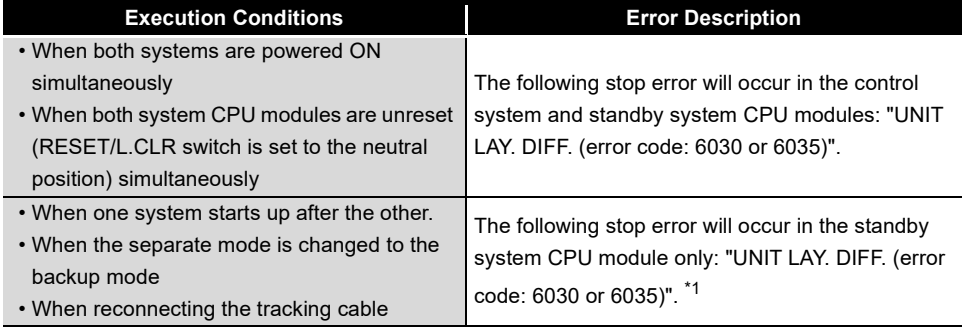

If the "UNIT LAY. DIFF." error occurs in the standby system, check and correct the following so that they will be consistent in both systems.

- Model and type of modules mounted in the control system and standby system main base units
- Network module mode settings
- \* 1: If a stop error occurs in the standby system CPU module, the following continuation error will occur in the control system CPU module: "STANDBY SYS. DOWN (ERROR CODE: 6300)".

# **(4) System configuration check when using extension base unit**

When the extension base unit is used, there are following restrictions. The error description for the case where the system configuration does not meet the following conditions is listed in [Table5.15](#page-109-0).

- Connect the redundant type extension base unit to the first extension stage.
- Only one redundant type extension base unit is applicable per system.
- Connect IN connector (IN1 and IN2) of the redundant type extension base unit to OUT connector of the main base unit.
- Connect OUT connector of the redundant type extension base unit to IN connector of the redundant power extension base unit.
- The main base units used in systems A and B should be the same model.

### **Table5.15 Error description when extension base unit does not meet use condition**

<span id="page-109-0"></span>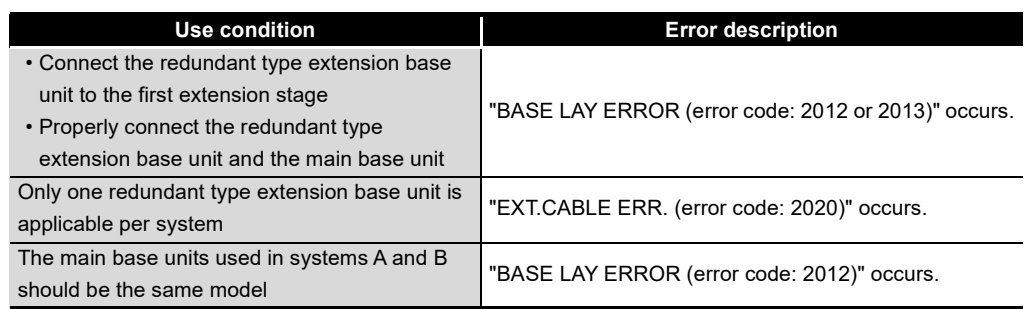

OVERVIEW

**2**

SYSTEM<br>CONFIGURATION

**3**

TRACKING CABLE

TRACKING CABLE

PROCEDURE FOR<br>STARTING UP A<br>REDUNDANT SYSTEM PROCEDURE FOR STARTING UP A REDUNDANT SYSTEM

**5**

REDUNDANT SYSTEM<br>FUNCTIONS

REDUNDANT SYSTEM<br>FUNCTIONS

**6**

# **(5) Memory Card Setting Status Consistency Check**

### **(a) Check points**

The memory card setting consistency check means checking if a memory card is set and the type.

**Table5.16 Memory Card Setting Status Check Points**

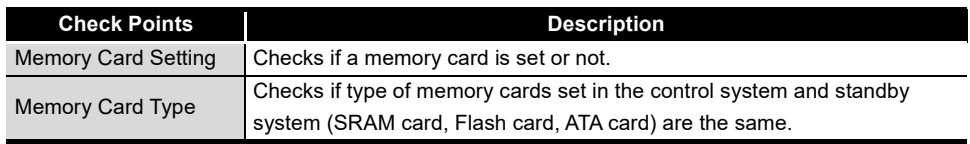

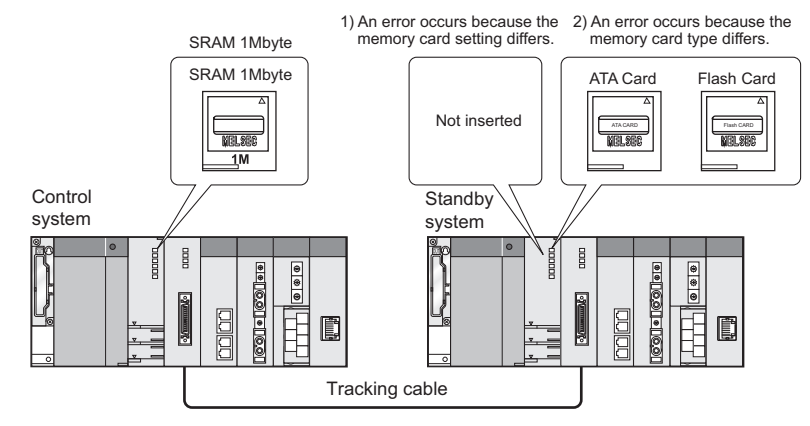

**Diagram 5.15 Memory Card Setting Status Consistency Check**

### **(b) Inconsistency Errors**

[Table5.17](#page-110-0) lists the inconsistency errors that occur when the card setting statuses are inconsistent.

### **Table5.17 Memory Card Setting status Inconsistency Errors**

<span id="page-110-0"></span>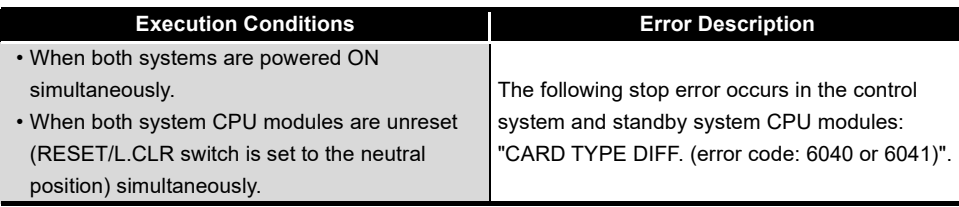

If the "CARD TYPE DIFF." error occurs in the control system and standby system CPU modules, set the same memory card in each system.

# $\boxtimes$  POINT

- <sup>1</sup><br>
1. The memory card setting status consistency check does not include the memory card capacity check. When using memory cards of different capacities, check the capacity required for the actual control.
	- 2. If the special relay "Card removal/setting enable flag (SM609) is turned on and the memory card is changed during redundant system operation, an error does not occur since a memory card setting status consistency check is not performed.

However, a memory card setting status consistency check is executed if both systems are powered on simultaneously or unreset (RESET/L.CLR switch is set to the neutral position) simultaneously.

When changing the memory card during redundant system operation, set the memory card of the same type in each system.

OVERVIEW

**2**

SYSTEM<br>CONFIGURATION

**3**

TRACKING CABLE

TRACKING CABLE

PROCEDURE FOR<br>STARTING UP A<br>REDUNDANT SYSTEM PROCEDURE FOR STARTING UP A REDUNDANT SYSTEM

**5**

REDUNDANT SYSTEM<br>FUNCTIONS

REDUNDANT SYSTEM<br>FUNCTIONS

**6**

REDUNDANT SYSTEM<br>NETWORKS

REDUNDANT SYSTEM<br>NETWORKS

# **(6) Parameter Valid Drive Settings Consistency Check**

### **(a) Check points**

The parameter-valid drive settings (dip switches SW2 and SW3) in the control system and standby system are checked.

An error occurs because the dip switch (SW3) setting is incorrect

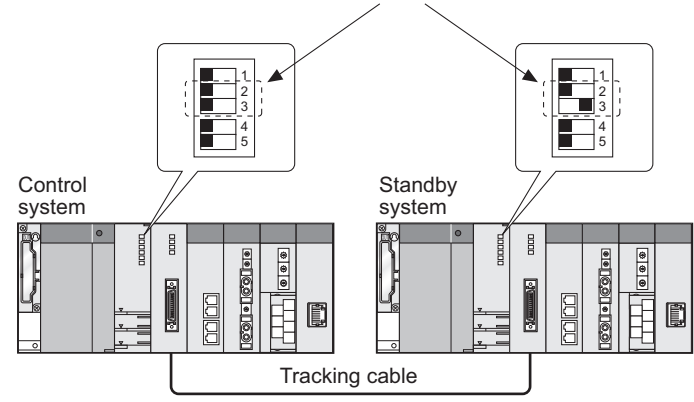

**Diagram 5.16 Parameter Valid Drive Settings Consistency Check**

### **(b) Inconsistency Errors**

[Table5.18](#page-112-0) displays the consistency errors that occurred when the parameter valid drive settings are inconsistent.

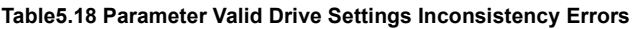

<span id="page-112-0"></span>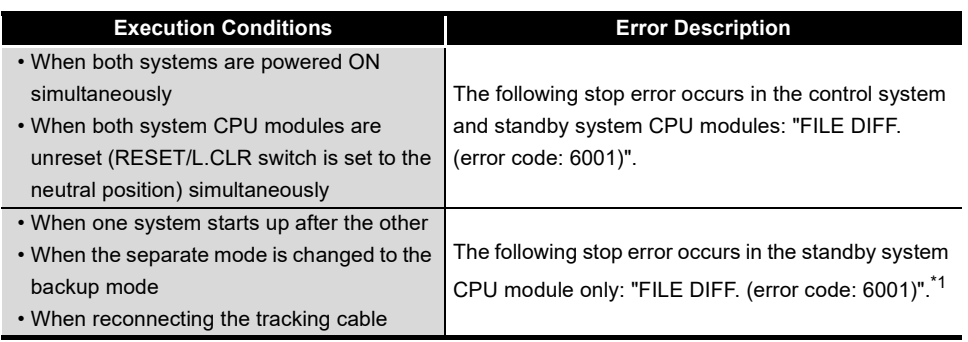

If the "FILE DIFF." occurs in the standby CPU module, Use the dip switches SW2, SW3 of the control system and standby system CPU modules so that the settings will be consistent.

 \* 1: If a stop error occurs in the standby CPU module, the following continuation error will occur in the control system CPU module: "STANDBY SYS. DOWN (error code: 6300)".

# 5.1.5 Self Diagnostics Function

# **(1) Self Diagnostics Function**

The self diagnostics function means that the redundant CPU checks for its own error, in order to prevent malfunction as well as to perform preventive maintenance. If an error occurs when the redundant system is powered on or while the redundant CPU is running, the redundant CPU detects the error and displays it and performs system switching, etc.

# **(2) Error Detection Processing**

# **(a) Error detection processing**

When detecting an error, the redundant CPU will perform the following process:

- **1) Turning the ERR.LED etc. on**
- **2) Turning the special relays (SM0, SM1) on**
- **3) Storing the error information (error code) into the special resistor (SD0)** When detecting multiple errors, the redundant CPU will store only the latest error code into the SD0.

Use the special relay and special register in a program to make a programmable controller or machine system interlock.

# **(b) Error history confirmation**

The redundant CPU records the 16 latest error codes as error history. The error history can be checked in the PLC diagnostics of GX Developer. The error history is backed up by the battery even if the programmable controller is powered off.

# **(3) Redundant CPU Operation upon an error detection**

# **(a) Operation Mode when detecting an error**

When detecting an error through the self diagnostics, the redundant CPU operates in the following two ways:

# **1) Stop of redundant CPU operation**

Upon an error detection, the redundant CPU stops the operation and performs system switching.

The redundant CPU holds all outputs (Y) that have not been assigned to the main base unit, while it processes the outputs (Y) that have been assigned to the main base unit according to "Output Mode on Error Detection" of the PLC parameters I/O assignment settings as listed below:

- Turns off all output of modules set to "Clear Output" (default). (Device memory output (Y) is held.)
- Output of modules set to "Maintain output" is held. (Device memory output (Y) is maintained.)

# **2) Continuation of redundant CPU operation**

Upon an error detection, the redundant CPU executes all programs other than the program (instruction) where the error occurred.

OVERVIEW

**2**

SYSTEM<br>CONFIGURATION

**3**

TRACKING CABLE

TRACKING CABLE

PROCEDURE FOR<br>STARTING UP A<br>REDUNDANT SYSTEM PROCEDURE FOR STARTING UP A REDUNDANT SYSTEM

**5**

REDUNDANT SYSTEM<br>FUNCTIONS

REDUNDANT SYSTEM<br>FUNCTIONS

**6**

REDUNDANT SYSTEM<br>NETWORKS

REDUNDANT SYSTEM<br>NETWORKS

PROGRAMMING<br>CAUTIONS

**8**

TROUBLESHOOTING

**TROUBLESHOOTING** 

# **(b) Errors that allow selection of operation**

For the following errors, the operation can be selected to "continue" or "stop" in the PLC parameter's PLC RAS settings.

(In the parameter default settings, all errors are set to "stop".)

- 1) Operation error (including SFC program)
- 2) Extension instruction error (setting for extension in future)
- 3) Blown fuse
- 4) Module verify error
- 5) Intelligent program execution error
- 6) File access error
- 7) Memory card operation error
- 8) External power supply OFF (setting for extension in future)

As the module verify error is preset to "stop", when the error occurs, a stop error is detected in the control system, resulting in system switching.

However, since the new control system also detects the module verify error and stops its operation, the redundant system stops the control.

When the module verify error is set to "continue", even if the error occurs, the system switching does not occur and the operation continues with I/O numbers used before the error occurrence.

# **(4) Self Diagnostic at Startup of Redundant CPU**

The redundant CPU diagnoses the system based on the points described in [Table5.19](#page-115-0)  when the redundant system is powered on or the CPU modules are unreset (RESET/ L.CLR switch is set to the neutral position) . When detecting an error, the redundant CPU develops a stop error.

<span id="page-115-0"></span>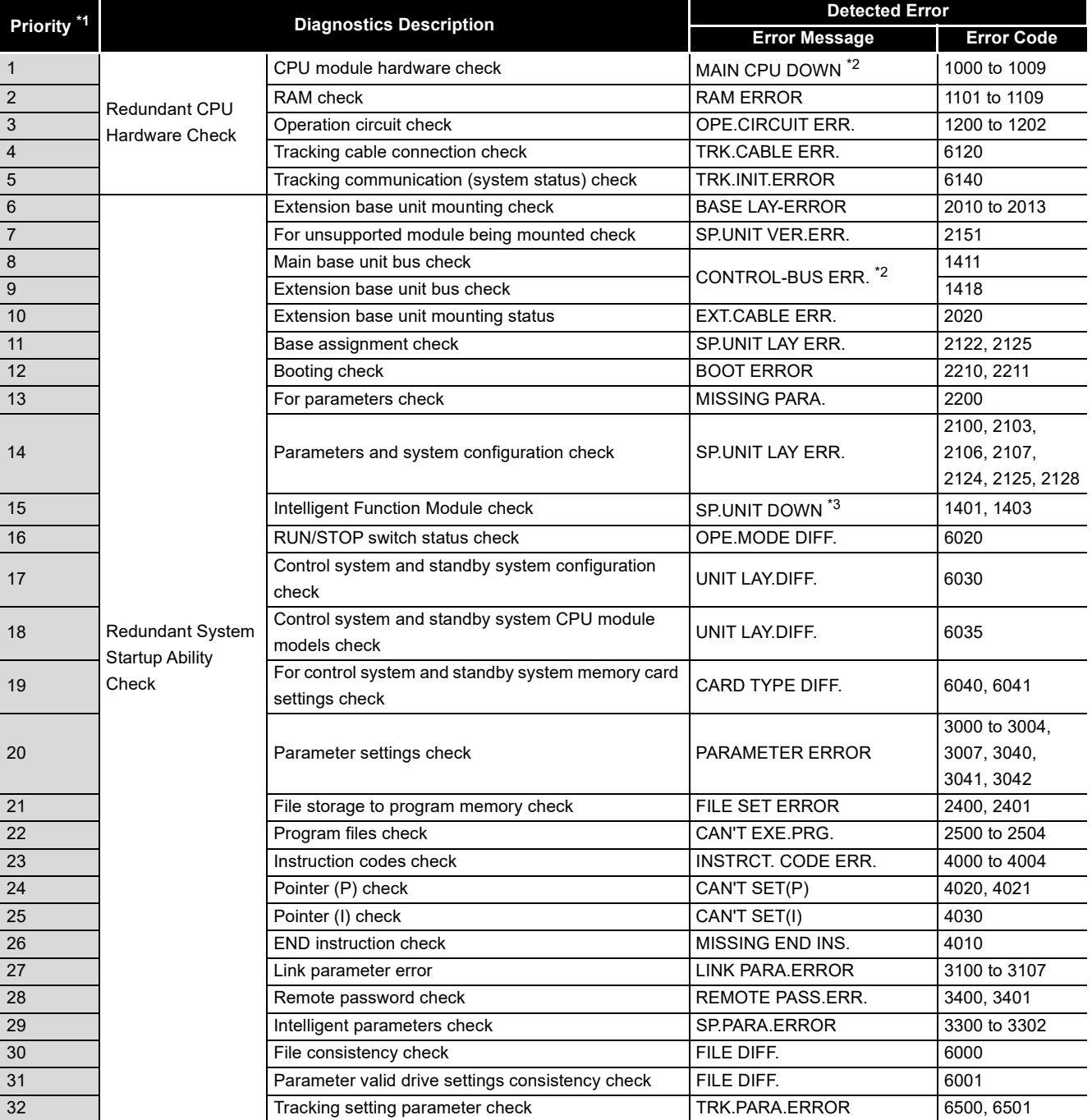

### **Table5.19 Self Diagnostic at CPU Module Startup**

 \* 1 Indicates the priority of the order in which errors are detected when the both systems are powered on or the CPU modules are unreset (RESET/L.CLR switch is set to the neutral position).

\* 2 The errors may be detected regardless the priority.

\* 3 Can be changed to "continue" in the PLC parameters settings of GX Developer.

OVERVIEW

**2**

SYSTEM<br>CONFIGURATION

**3**

TRACKING CABLE

TRACKING CABLE

PROCEDURE FOR<br>STARTING UP A<br>REDUNDANT SYSTEM PROCEDURE FOR STARTING UP A REDUNDANT SYSTEM

**5**

REDUNDANT SYSTEM<br>FUNCTIONS

REDUNDANT SYSTEM<br>FUNCTIONS

**6**

REDUNDANT SYSTEM<br>NETWORKS

REDUNDANT SYSTEM<br>NETWORKS

PROGRAMMING<br>CAUTIONS

**8**

TROUBLESHOOTING

**TROUBLESHOOTING** 

# 5.1.6 Start Mode

The start mode is the mode that determines device status at system startup or unreset (RESET/L.CLR switch is set to the neutral position).

Two types of start modes are available: Initial start mode and Hot-start mode. (Initial start mode is set by default.)

Select the start mode at backup mode settings in the redundant parameter settings of GX Developer.

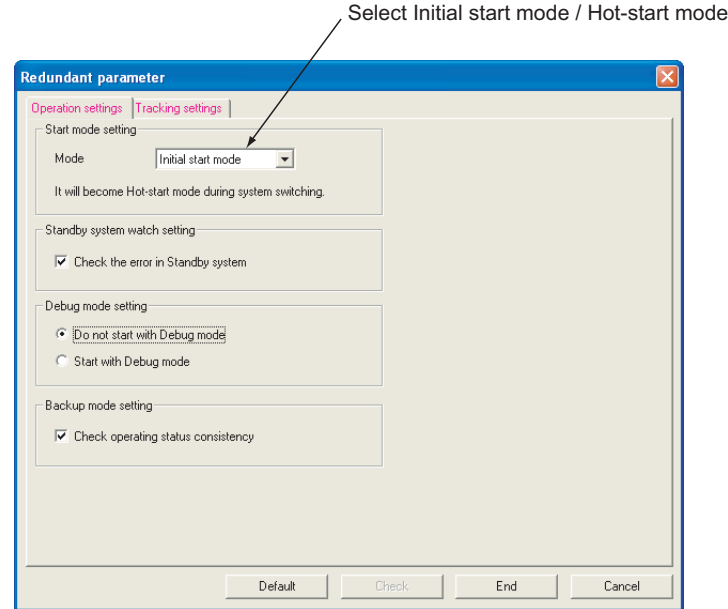

**Diagram 5.17 Operation setting Window**

### **(1) Initial start mode (Default)**

This mode is for clearing all devices except the file register and the latch range settings device (word device: 0; bit device: OFF) before performing the operation.

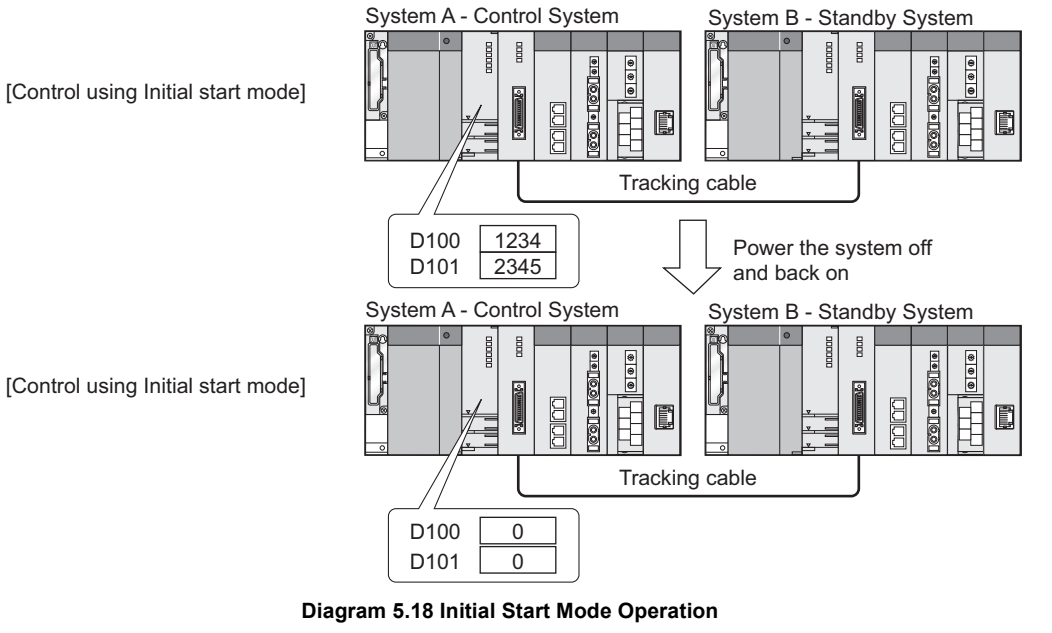

After system switching, the new control system will start up in the Hot-start mode regardless of the start mode settings.

# **(2) Hot-start mode**

This mode is for performing the operation from when holding the device. (Some devices such as the step relay and the index register will be cleared.) As holding the devices even when the redundant system goes down due to power OFF or CPU module reset, the system can continue the operation when it is powered on or the CPU modules are unreset (RESET/L.CLR switch is set to the neutral position) .

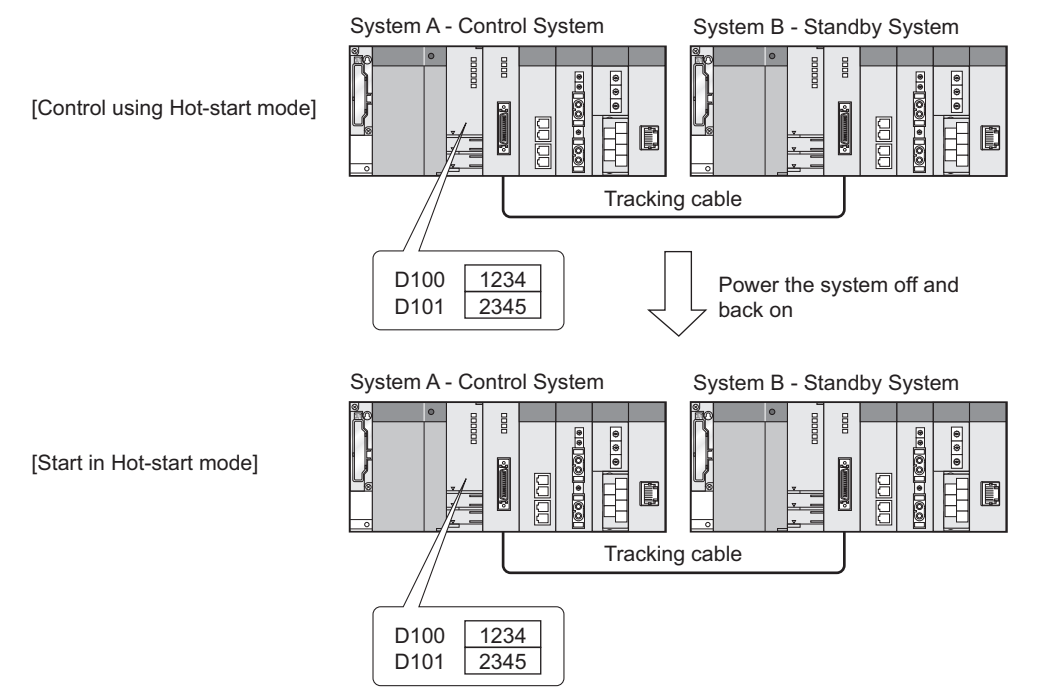

**Diagram 5.19 Hot-Start Mode Operation**

[Table5.20](#page-118-0) lists the differences between Initial start mode and Hot-start Mode.

<span id="page-118-0"></span>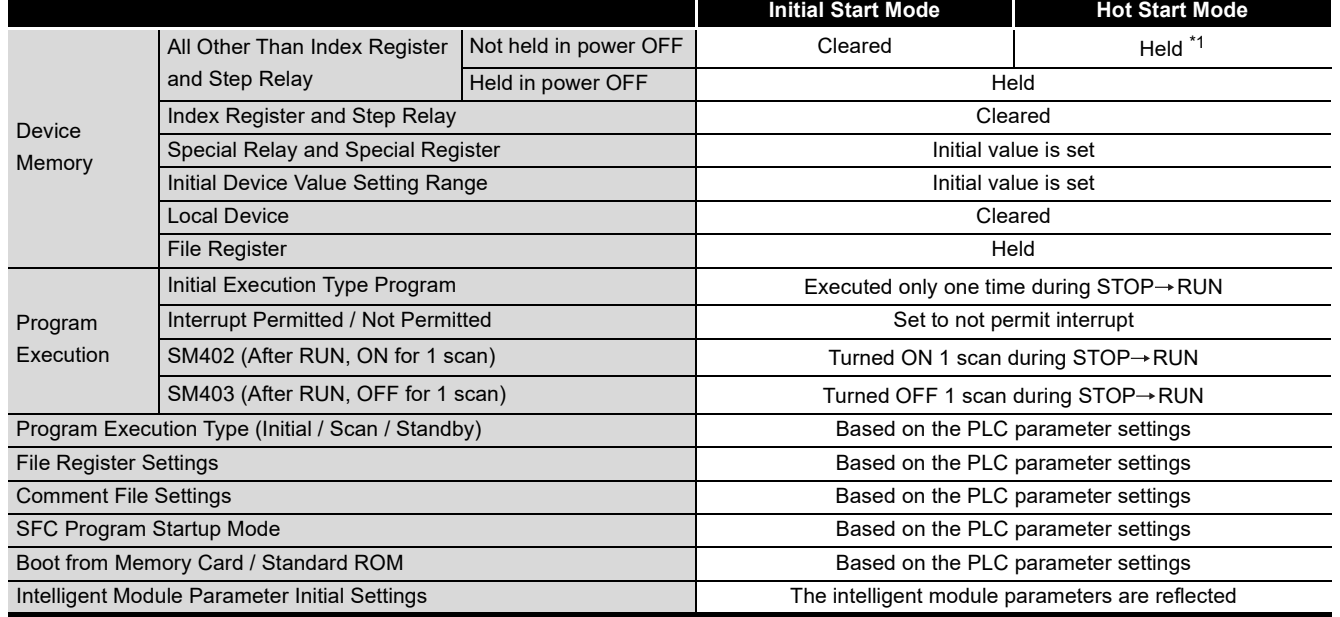

### **Table5.20 Differences Between Initial Start Mode and Hot-start Mode**

\* 1: Clear device data by latch clear.

OVERVIEW

OVERVIEW

MELSEG Q series

**2**

SYSTEM<br>CONFIGURATION

**3**

TRACKING CABLE

TRACKING CABLE

PROCEDURE FOR<br>STARTING UP A<br>REDUNDANT SYSTEM PROCEDURE FOR STARTING UP A REDUNDANT SYSTEM

**5**

# 5.2 Function List

The redundant system functions are listed in [Table5.21](#page-119-0)

 Please refer to the following manual, for functions other than the redundant system functions.

**CF** Qn(H)/QnPH/QnPRHCPU User's Manual (Function Explanation, Program Fundamentals)

<span id="page-119-0"></span>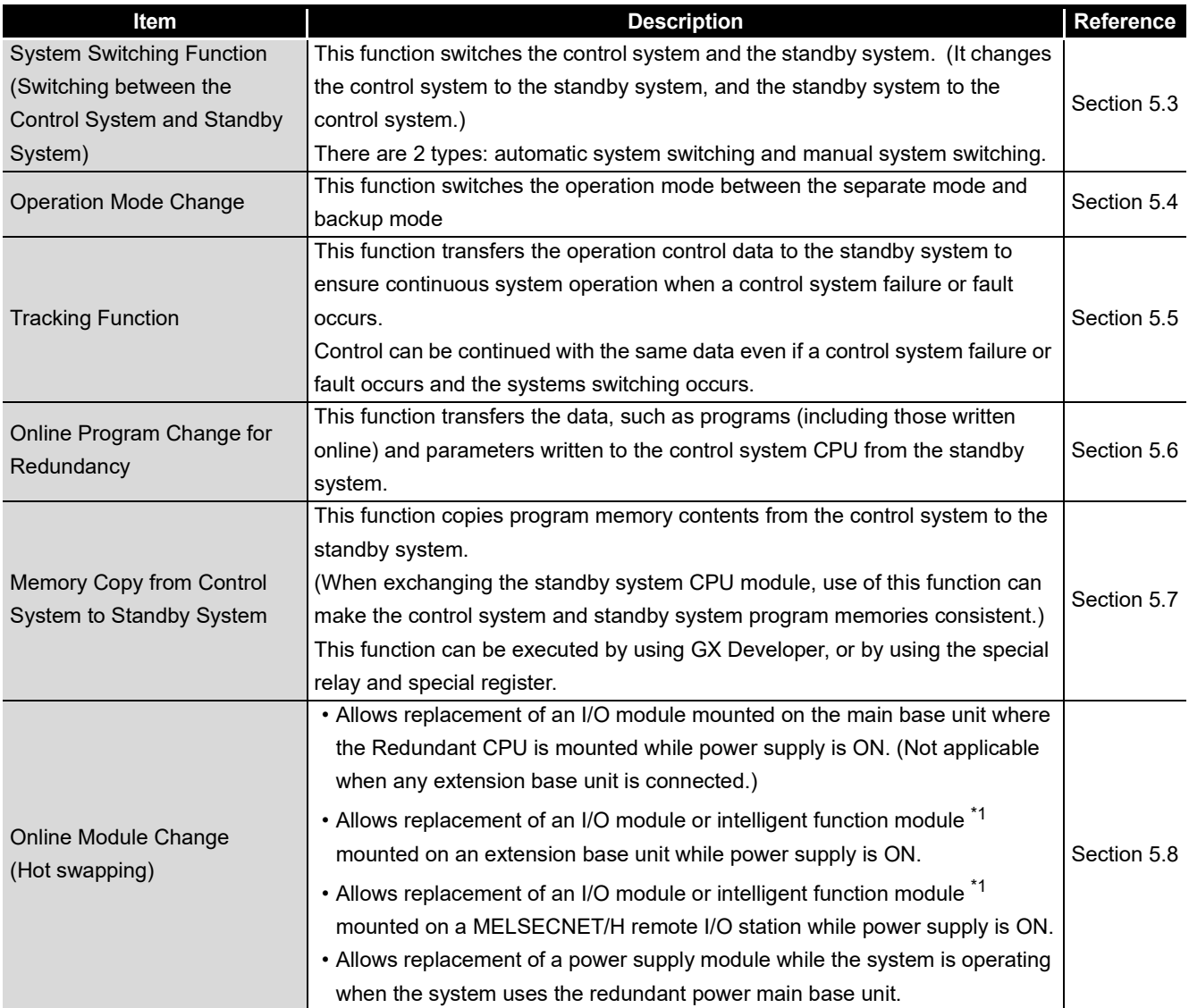

#### **Table5.21 Function List**

\* 1: Intelligent function module that supports online module change.  $(\widehat{\mathbb{F}^*}$  [Section 2.4 \(6\)\)](#page-66-0)

OVERVIEW

**2**

SYSTEM<br>CONFIGURATION

**3**

TRACKING CABLE

TRACKING CABLE

**4**

PROCEDURE FOR STARTING UP A REDUNDANT SYSTEM

PROCEDURE FOR<br>STARTING UP A<br>REDUNDANT SYSTEM

**5**

REDUNDANT SYSTEM<br>FUNCTIONS

REDUNDANT SYSTEM<br>FUNCTIONS

**6**

# <span id="page-120-0"></span>5.3 System Switching (Between Control System and Standby System) Function

This section describes how to switch the system during RUN, execution timings, execution possibilities, operations of the CPU modules in both (control and standby) systems after system switching, and relevant precautions.

# 5.3.1 System Switching Method

2 methods of system switching are available: automatic system switching and manual system switching that is performed by the user.

Whether the system switching can be executed automatically or manually depends on the operation mode. (Refer to [Section 5.1.3](#page-96-0) for details on operation mode.)

[Table5.22](#page-120-1) indicates the system switching methods and applicable operation modes.

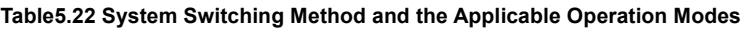

<span id="page-120-1"></span>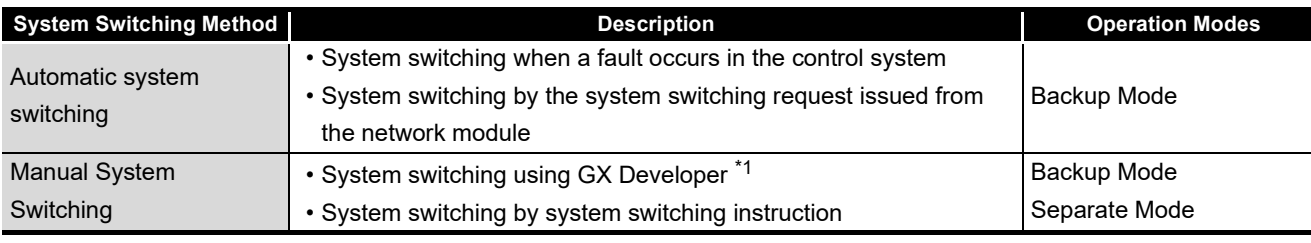

\* 1: System switching can be done from the OPS (application using EZ Socket), too.

If system switching is performed in the backup mode, the following error codes will be stored into the error history of the new control system and new standby system CPU modules.

In this case, the ERR. LED will remain off. (The ERR. LED does not turn on or flash.)

- New control system: "CONTROL EXE. (error code: 6200)"
- New standby system: "STANDBY (error code: 6210)"

It is possible to confirm if the system switching has been executed or not in the PLC diagnostics (Error log) of GX Developer. \*2

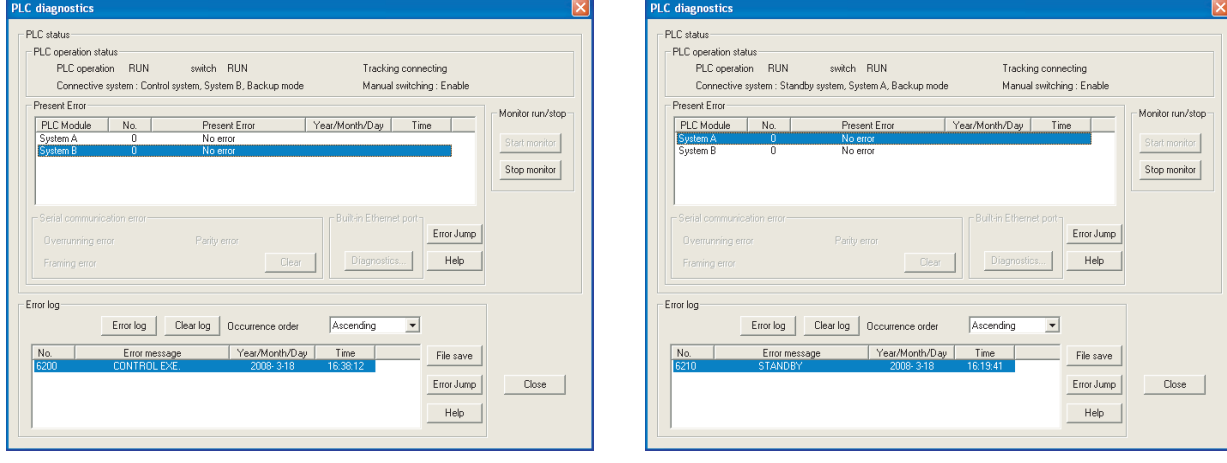

**Diagram 5.20 PLC Diagnostics Window of the New Control System** 

### **Diagram 5.21 PLC Diagnostics Window of the New Standby System**

 \* 2: If the "WTD error" occurs in the new standby system, PLC diagnostics cannot be done via the tracking cable.

Connect an RS-232 cable or USB cable to the system to be diagnosed (new control system/new standby system) and execute the PLC diagnostics.

#### **Error details** Reason(s) for system switching -<br>Common error information -<br>Individual error information Reason(s) for system<br>switching 16 **Nothing** 0 : No system switching condition (default) Reason(s) for system<br>switching failure 1 : Power OFF, reset, hardware failure, watchdog timer error 2 : Stop error (except watchdog timer error) 3 : System switching request by network module 16 : Control system switching instruction 17 : Control system switching request from GX Developer Close

# The reason for system switching can be confirmed on the Error details window.

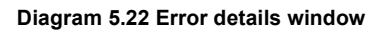

OVERVIEW

**2**

SYSTEM<br>CONFIGURATION

**3**

TRACKING CABLE

TRACKING CABLE

PROCEDURE FOR<br>STARTING UP A<br>REDUNDANT SYSTEM PROCEDURE FOR STARTING UP A REDUNDANT SYSTEM

**5**

REDUNDANT SYSTEM<br>FUNCTIONS

REDUNDANT SYSTEM **EUNCTIONS** 

**6**

REDUNDANT SYSTEM<br>NETWORKS

REDUNDANT SYSTEM<br>NETWORKS

# **(1) Automatic System Switching**

In automatic system switching, the redundant CPU determines if a system switching is necessary and automatically switches the control system and standby system. 2 types of automatic system switching are available: automatic system switching when a fault occurs in the control system, and system switching requested by the network module.

### **(a) System switching when a fault occurs in the control system**

In the redundant system, the standby system CPU module monitors the control system operating status.

When the control system is in any of the following status and is not able to continue the redundant system control, the standby system CPU module switches to the control system and continues the redundant system control.

- A stop error occurs in the control system CPU module
- The control system is powered OFF
- The control system CPU module is reset

If a continuation error occurs in the control system CPU module, system switching will not occur.

[Diagram 5.23](#page-122-0) shows the processes that take place if a stop error occurs in the control system CPU module:

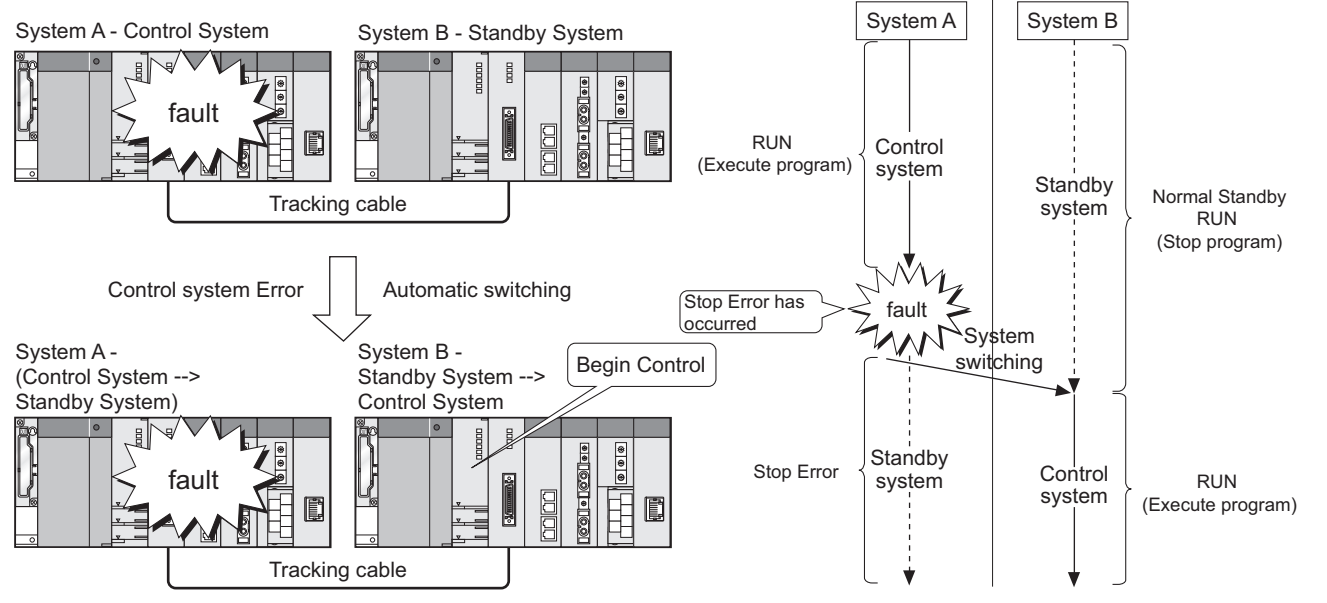

<span id="page-122-0"></span>**Diagram 5.23 System switching operations when a control system error occurs**

PROGRAMMING<br>CAUTIONS

# **(b) System switching requested by the network module**

 • When the control system CC-Link IE Controller Network module, MELSECNET/H module, Ethernet module, or the MODBUS/TCP module

detects a communication error or wire break $*1$ , the module requests system switching to the CPU module. (The standby system CC-Link IE Controller Network module, MELSECNET/H module, Ethernet module, or the MODBUS/TCP module does not request system switching, even if the

module detects a communication error or wire break\*1.)

 • When the PROFIBUS-DP master module detects a module fault or communication failure with DP-Slaves, the module requests system switching to the CPU module. (The standby system PROFIBUS-DP master module does not request system switching, even if the module detects a module fault or communication failure with DP-Slaves.)

When receiving the system switching request from the network module, the control system CPU module will perform a system switching at END processing.

[Diagram 5.24](#page-123-0) shows the processes that take place when the system switching request is received from the network module.

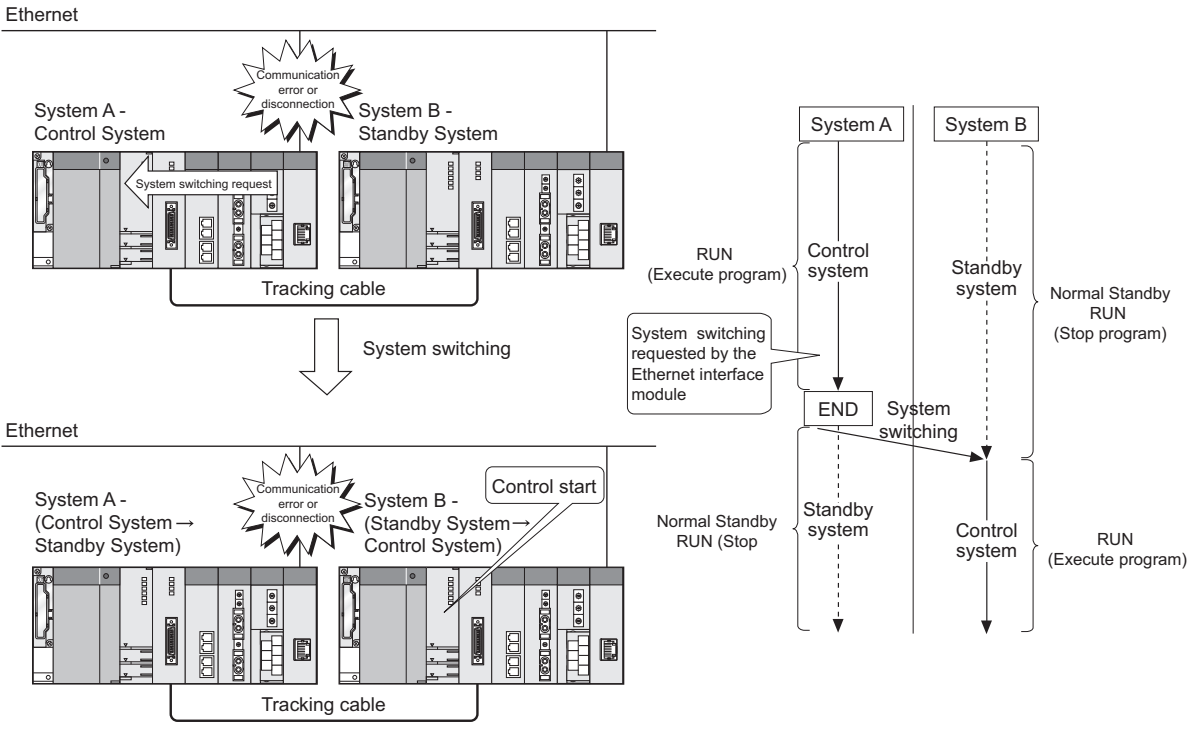

<span id="page-123-0"></span>**Diagram 5.24 System switching operations requested by the network module**

\* 1: For the Ethernet interface modules, only the QJ71E71-100 can detect wire break.

OVERVIEW

**2**

SYSTEM<br>CONFIGURATION

**3**

TRACKING CABLE

TRACKING CABLE

PROCEDURE FOR<br>STARTING UP A<br>REDUNDANT SYSTEM PROCEDURE FOR STARTING UP A REDUNDANT SYSTEM

**5**

REDUNDANT SYSTEM<br>FUNCTIONS

REDUNDANT SYSTEM<br>FUNCTIONS

**6**

REDUNDANT SYSTEM<br>NETWORKS

REDUNDANT SYSTEM<br>NETWORKS

PROGRAMMING<br>CAUTIONS

**8**

TROUBLESHOOTING

**TROUBLESHOOTING** 

# **MPOINT**

 $1.$ The network module system switching can only be requested from a redundant system-compatible CC-Link IE Controller Network module, MELSECNET/H module, Ethernet module, MODBUS/TCP module, and PROFIBUS-DP master module.

Refer to [Section 2.3](#page-56-0) for details on serial Nos. of these redundant systemcompatible modules.

2. When the Ethernet module is mounted on the extension base unit, the system switching request cannot be issued. (The CC-Link IE Controller Network module and MELSECNET/H module

cannot be mounted on the extension base unit.)

If the network module cable is disconnected, the system switching may not be performed depending on the timing when the control system and standby system detects the fault.

Example: The following diagram shows the processes that take place when the redundant system is connected to the MELSECNET/H.

- If the control system detects the cable disconnection first, the system switching will be performed.
- If the standby system detects the cable disconnection first, the system switching will not be performed.
- In this case, the "CAN'T SWITCH (error code: 6220)" continuation error will occur in the control system CPU module.

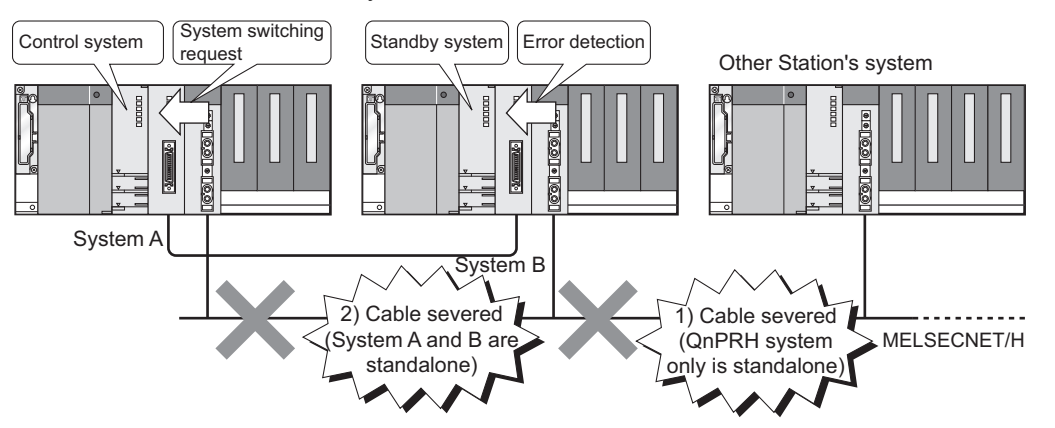

**Diagram 5.25 System Switching Operation at Cable Disconnection**

# **(2) Manual System Switching**

Manual system switching means the system switching that is done manually by the user while the system is running.

2 types of manual system switching are available: system switching using GX Developer and that by the system switching instruction (SP.CONTSW instruction).

The manual system switching is performed for the control system CPU module.

### **(a) System switching using GX Developer**

When executing the system switching in the control system CPU module using GX Developer, the system switching operation is done at END processing.

- **1) System switching using GX Developer is done in the following procedure:**
	- Turn on the "Enable/disable user system switching" flag (SM1592) in the control system CPU module.
		- $\perp$
	- The system switching request is issued to the control system CPU module by the redundant operation of GX Developer.

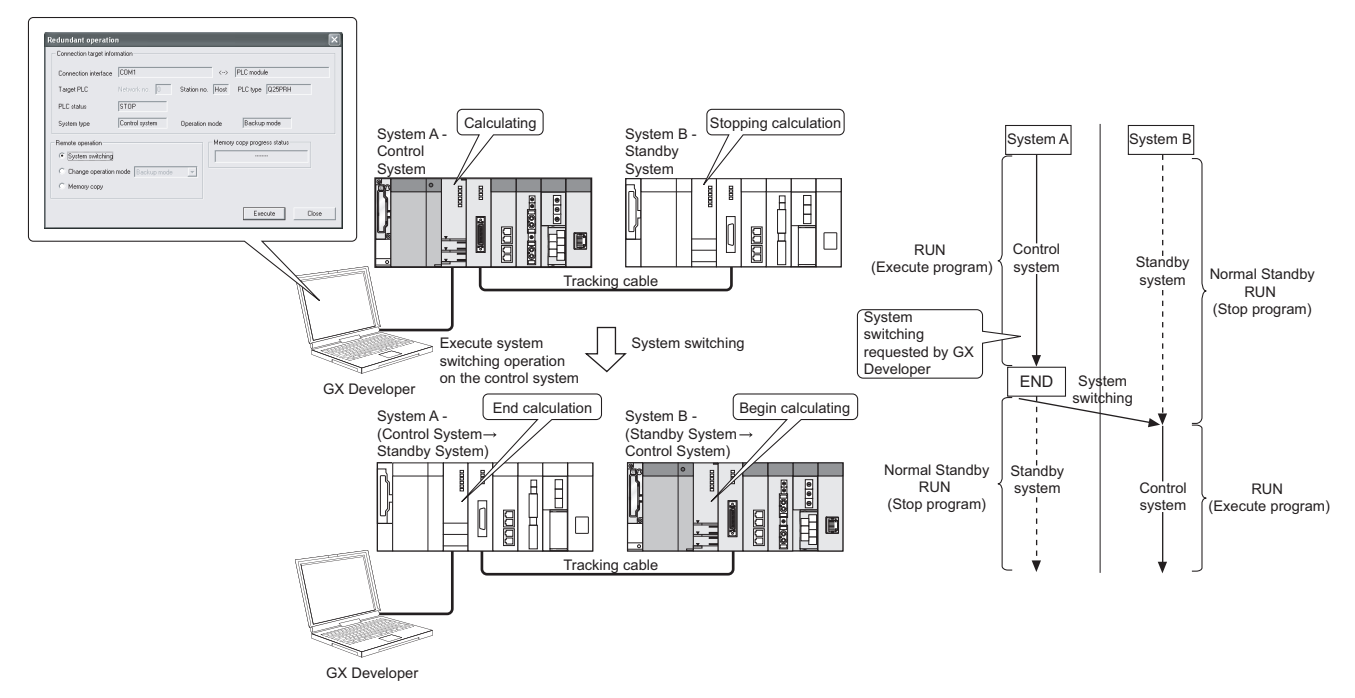

**Diagram 5.26 System Switching Operation by GX Developer**

OVERVIEW

**2**

SYSTEM<br>CONFIGURATION

**3**

TRACKING CABLE

TRACKING CABLE

PROCEDURE FOR<br>STARTING UP A<br>REDUNDANT SYSTEM PROCEDURE FOR STARTING UP A REDUNDANT SYSTEM

**5**

REDUNDANT SYSTEM<br>FUNCTIONS

**6**

REDUNDANT SYSTEM<br>NETWORKS

# **MPOINT**

 $1.$ If SM1592 is not turned ON at the time of system switching executed from GX Developer, the error dialog box as [Diagram 5.27](#page-126-0) appears.

If the error dialog box as [Diagram 5.27](#page-126-0) has appeared, turn ON SM1592 and then execute system switching again from GX Developer.

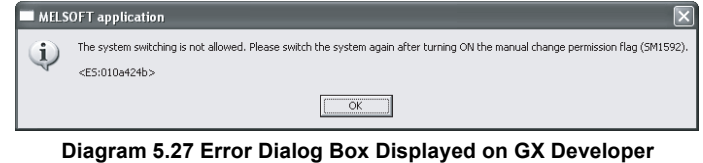

<span id="page-126-0"></span>**(b) System switching by the system switching instruction (SP. CONTSW instruction) \*1**

When the system switching instruction is executed in the control system CPU module, the system switching is performed at END processing after instruction execution.

- 1) The system switching by system switching instruction is done in the following procedure:
	- •Turn on the "Enable/disable user system switching" flag (SM1592) in the control system CPU module.
	- T

 •Turn on the system switching instruction condition in the control system CPU module and execute the instruction.

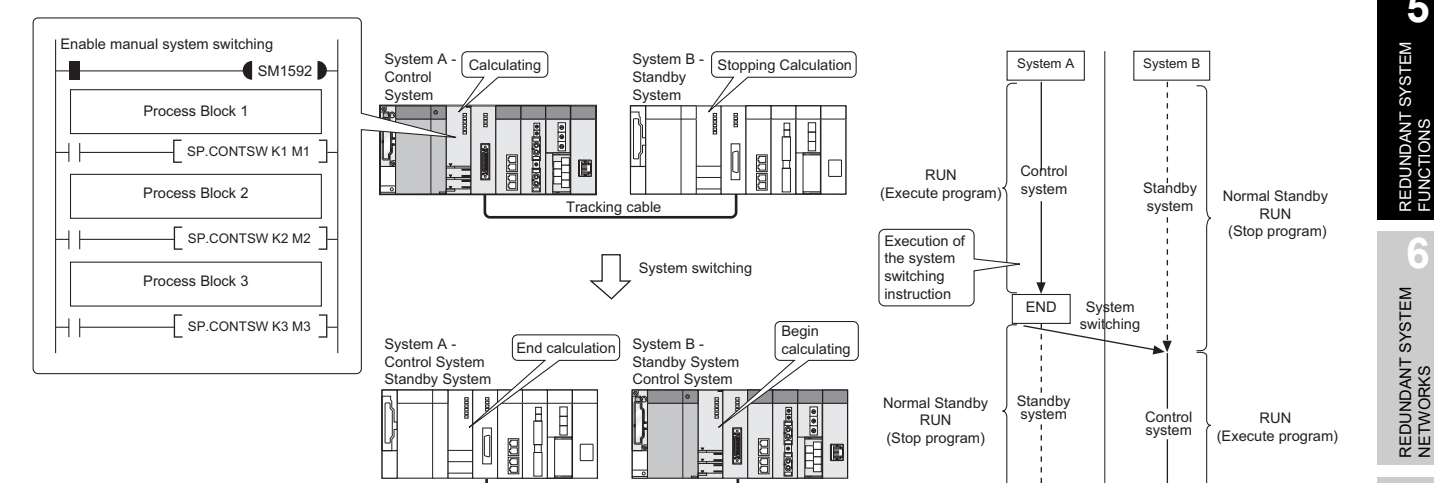

**Diagram 5.28 System Switching Operation by System Switching Instruction**

Tracking cable

 \* 1: Refer to the following manual for details on the system switching instruction. MELSEC-Q/L Programming Manual (Common Instruction)

# **MPOINT**

 $1<sub>n</sub>$ 1. Precautions When Executing the System Switching Instruction (SP.CONTSW instruction)

As the control system and standby system CPU module programs and device data are consistent, when the system switching instruction is executed in the control system CPU module, the system switching may be executed in the new control system CPU module, too.

When executing the system switching instruction, it is required to use the special relay "Standby system to control system switching status flag (SM1518)" as illustrated in [Diagram 5.29](#page-127-0), and modify the program so that the instruction will not be executed in the new control system CPU module again.

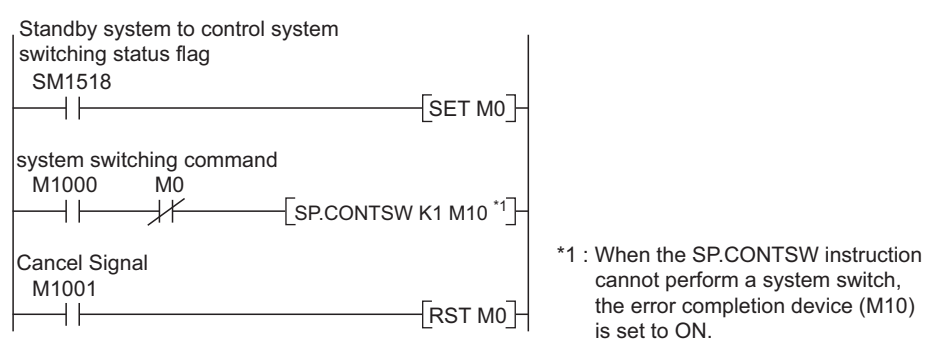

<span id="page-127-0"></span>**Diagram 5.29 Program That Does Not Execute System Switching Instruction Again in New Control System CPU Module**

- 2. The error completion device for the system switching instruction can be used to check whether system switching is executed by the system switching instruction or not.
	- When the error completion device is OFF . . System switching is

executed

 • When the error completion device is ON . . . System switching is not executed

OVERVIEW

**2**

SYSTEM<br>CONFIGURATION

**3**

TRACKING CABLE

TRACKING CABLE

**4**

PROCEDURE FOR STARTING UP A REDUNDANT SYSTEM

PROCEDURE FOR<br>STARTING UP A<br>REDUNDANT SYSTEM

REDUNDANT SYSTEM **(J)** REDUNDANT SYSTEM<br>FUNCTIONS

**6**

REDUNDANT SYSTEM<br>NETWORKS

REDUNDANT SYSTEM<br>NETWORKS

2) Reasons for system switching can be set as system switching instruction parameter.

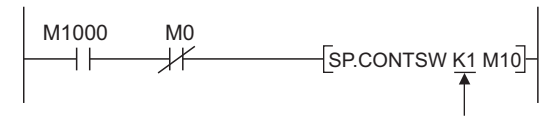

Argument (Reason for system switching, etc.)

The system switching instruction parameter value can be confirmed in the system switching instruction error details window, which can be displayed from the PLC Diagnostics window. **Diagram 5.30 Example of System Switching Instruction programming**

The system switching instruction parameter value can be used in troubleshooting.

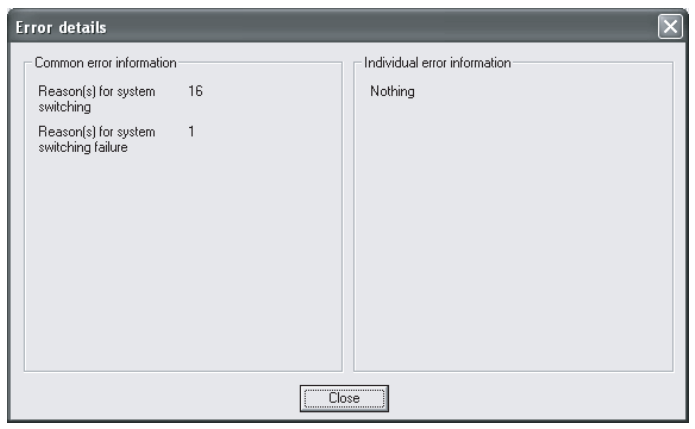

### **Diagram 5.31 Error details window**

In addition, this parameter value is also stored in the special register SD6 (error common information) and SD1602 (system switching dedicated instruction parameter).

# **(3) System Switching Priority**

The system switching priorities are listed in [Table5.23.](#page-128-0)

### **Table5.23 Priority of Reasons for System Switching**

<span id="page-128-0"></span>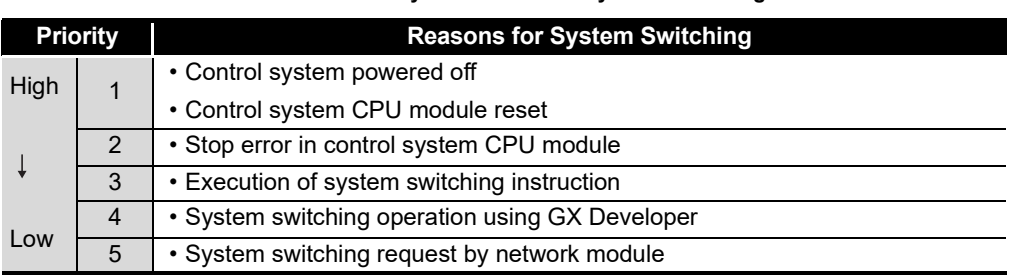

# **(a) System switching processing when multiple system switching requests are issued simultaneously**

When multiple system switching requests are issued simultaneously, system switching is performed according to the priority (from high to low) of reasons for system switching.

### **(b) Error message displayed on GX Developer**

If the system switching is actually executed due to another reason for system switching when an attempt of system switching has been made using GX Developer, the error message [\(Diagram 5.32](#page-129-1)) will appear on GX Developer.

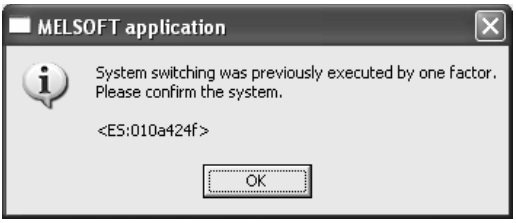

**Diagram 5.32 Error Dialog Box Displayed on GX Developer**

# <span id="page-129-1"></span>**(4) Operations When System Switching is Executed in the Standby System CPU Module**

If the manual system switching request is issued to the standby system CPU module, the system switching will not be executed.

[Table5.24](#page-129-0) indicates the operations performed when a system switching request is issued to the standby system CPU module.

**Table5.24 Operations When a System Switching Request is issued to the standby system CPU Module**

<span id="page-129-0"></span>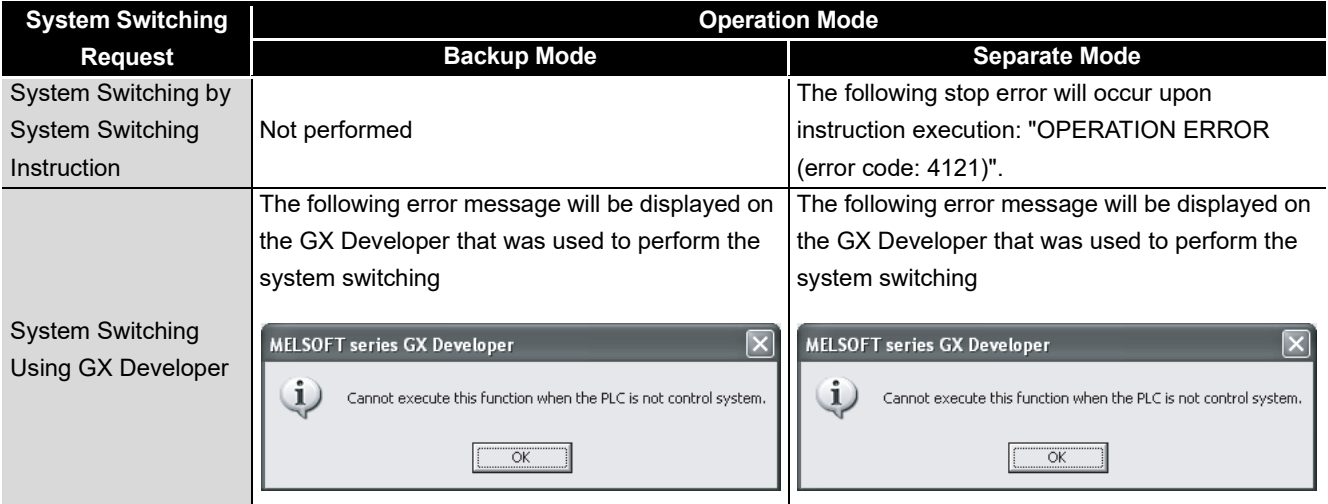

MELSEG Q series

OVERVIEW

OVERVIEW

**2**

SYSTEM<br>CONFIGURATION

**3**

TRACKING CABLE

TRACKING CABLE

PROCEDURE FOR<br>STARTING UP A<br>REDUNDANT SYSTEM PROCEDURE FOR STARTING UP A REDUNDANT SYSTEM

> REDUNDANT SYSTEM **CH** REDUNDANT SYSTEM<br>FUNCTIONS

> > **6**

# 5.3.2 System Switching Execution Timing

[Table5.25](#page-130-0) indicates the system switching execution timing when a system switching condition occurs.

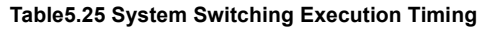

<span id="page-130-0"></span>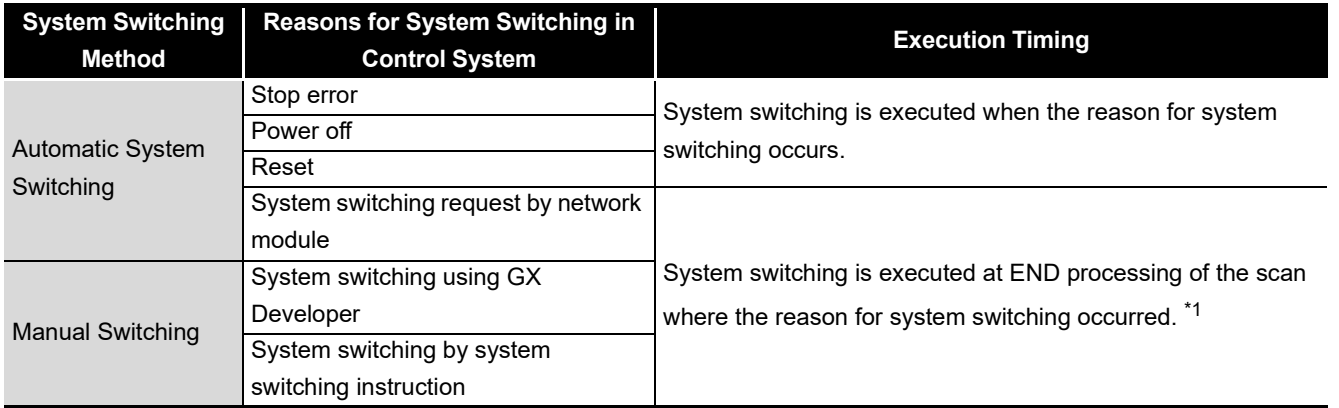

 \* 1: Even if the COM instruction is executed after a reason for system switching occurs, system switching will not be executed by END processing.

Refer to the following manual for details on the COM instruction.

MELSEC-Q/L Programming Manual (Common Instruction)

# 5.3.3 System Switching Execution Possibility

# **(1) In Backup Mode**

System switching execution possibility in Backup Mode is listed in [Table5.26.](#page-131-0)

<span id="page-131-0"></span>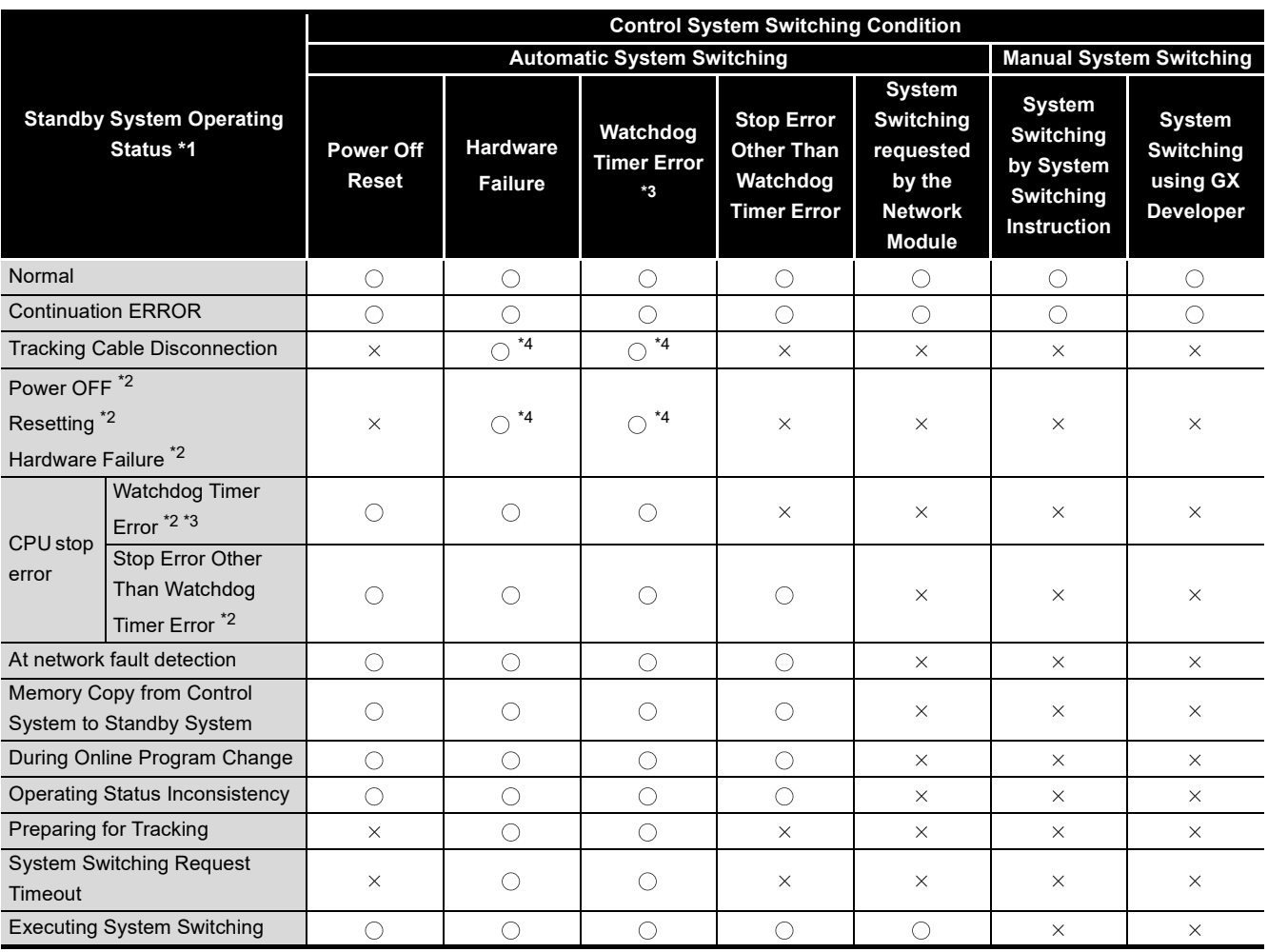

**Table5.26 System Switching Execution Capability**

 $\bigcirc$  System switching enabled,  $\times$  System switching disabled

\* 1: Standby System Operating Status is displayed in [Table5.27](#page-132-0).

 \* 2: When the reasons for system switching failure such as standby system power off/being reset, standby system stop error, tracking cable disconnection, are removed, the system switching may occur.  $(\sqrt{37}$  Table 5.28 to Table 5.32)

\* 3: Watchdog timer error corresponds to the "WDT ERROR (error code: 5000 or 5001)".

 \* 4: The control system switches to the standby system, but the standby system status does not change.

5 **[REDUNDANT SYSTEM FUNCTIONS](#page-88-0)**

### **Table5.27 Operating Status and Details**

<span id="page-132-0"></span>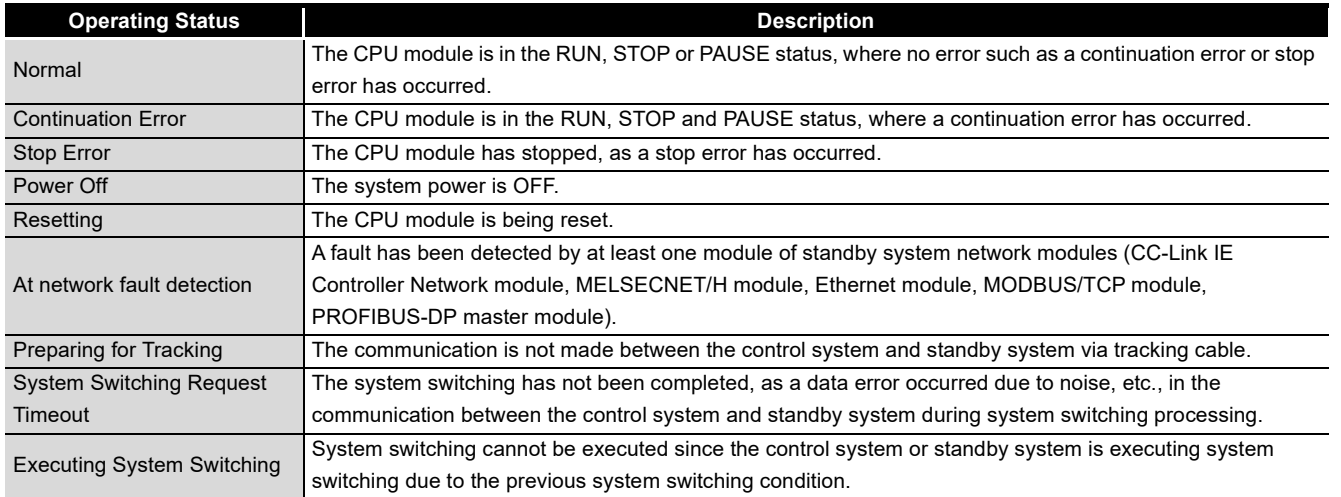

<sup>1</sup> Make sure to set "CPU Operation Mode" to "STOP (default)" on the details settings of the PLC parameters I/O Assignment settings. If set to "Continue", system switching cannot be executed when the "SP. UNIT DOWN" error occurs due to a network module hardware failure.

OVERVIEW

OVERVIEW

MELSEG Q series

**2**

SYSTEM<br>CONFIGURATION

**3**

TRACKING CABLE

TRACKING CABLE

PROCEDURE FOR<br>STARTING UP A<br>REDUNDANT SYSTEM PROCEDURE FOR STARTING UP A REDUNDANT SYSTEM

**5**

<span id="page-133-0"></span>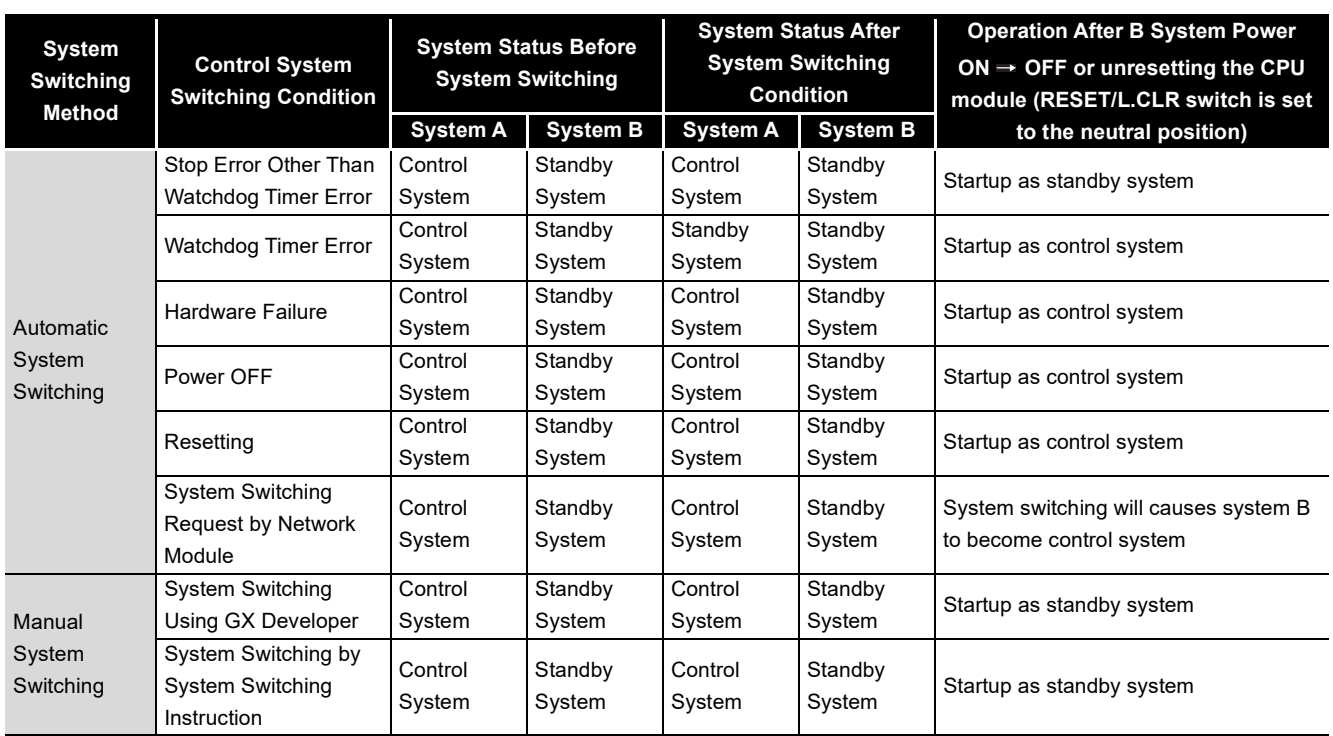

**Table5.28 Operations When System Switching Cannot Be Executed Due to Standby System Power Off, Resetting or Hardware Failure**

#### **Table5.29 Operations When System Switching Cannot Be Executed Due to Error Other Than Stop Error in the Standby System**

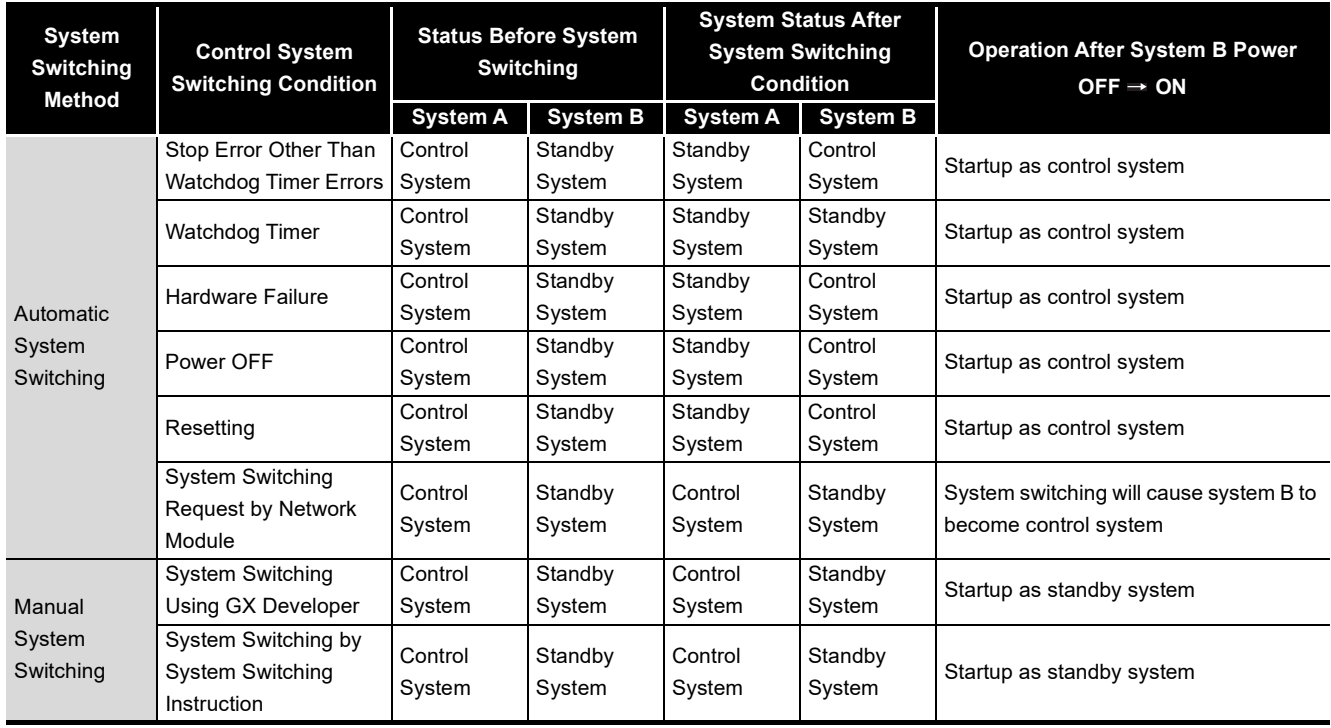

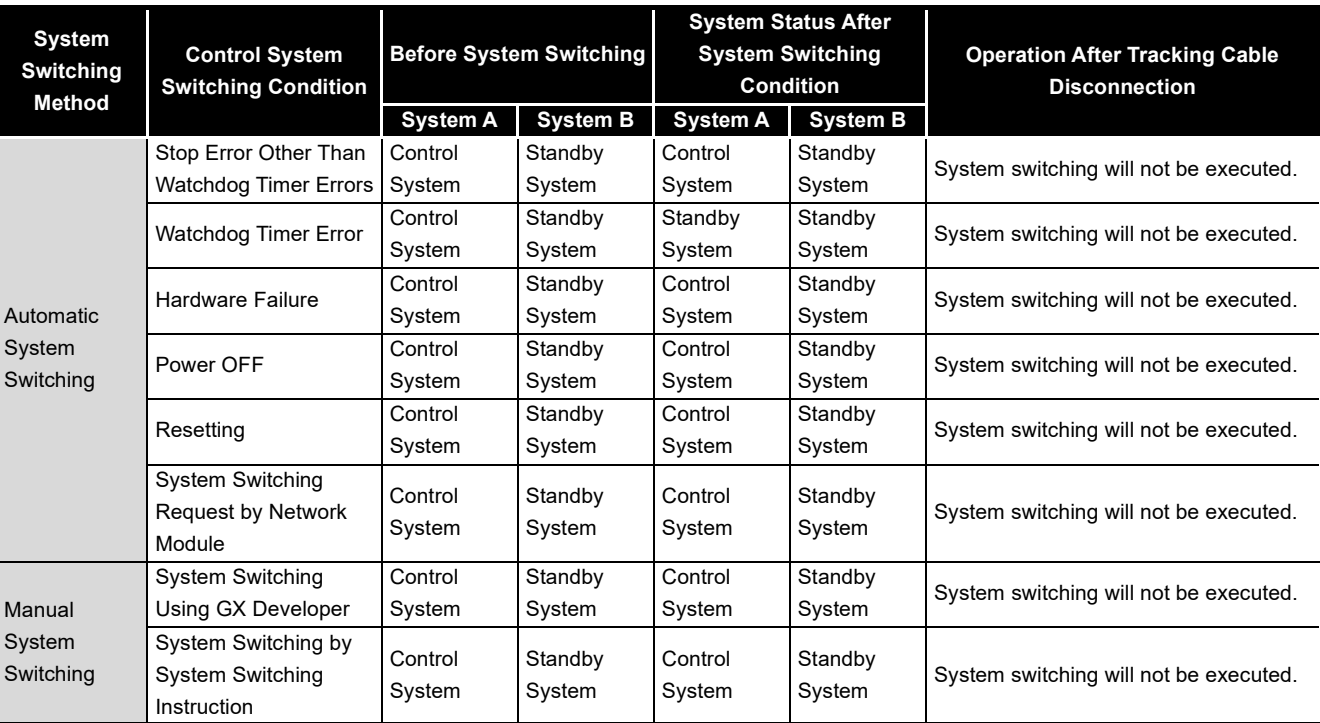

**Table5.30 Operations When System Switching Cannot Be Executed Due to Tracking Cable Disconnection**

### **Table5.31 When System Switching Cannot Be Executed Due to Network Error of Standby System**

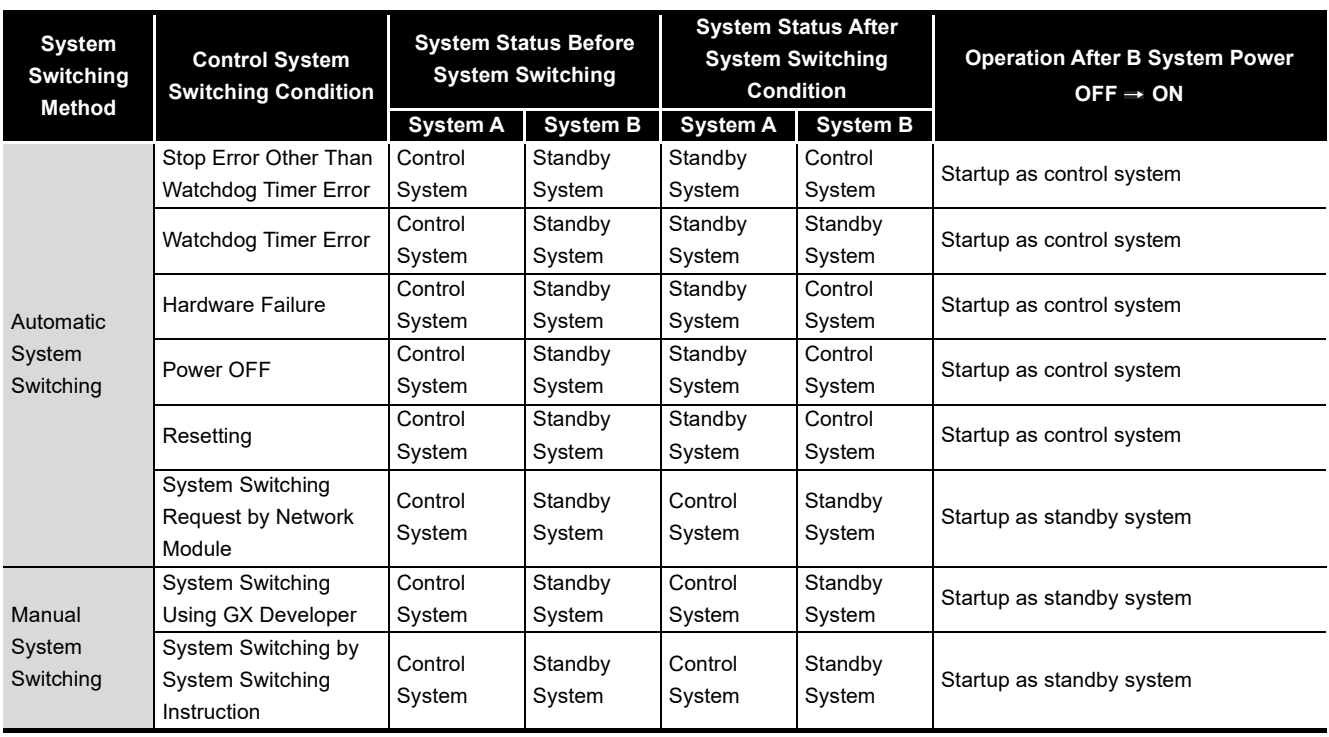

OVERVIEW

OVERVIEW

MELSEG Q series

**2**

SYSTEM<br>CONFIGURATION

**3**

TRACKING CABLE

TRACKING CABLE

PROCEDURE FOR<br>STARTING UP A<br>REDUNDANT SYSTEM PROCEDURE FOR STARTING UP A REDUNDANT SYSTEM

**5**

REDUNDANT SYSTEM<br>FUNCTIONS

REDUNDANT SYSTEM<br>FUNCTIONS

**6**

REDUNDANT SYSTEM<br>NETWORKS

REDUNDANT SYSTEM<br>NETWORKS

<span id="page-135-0"></span>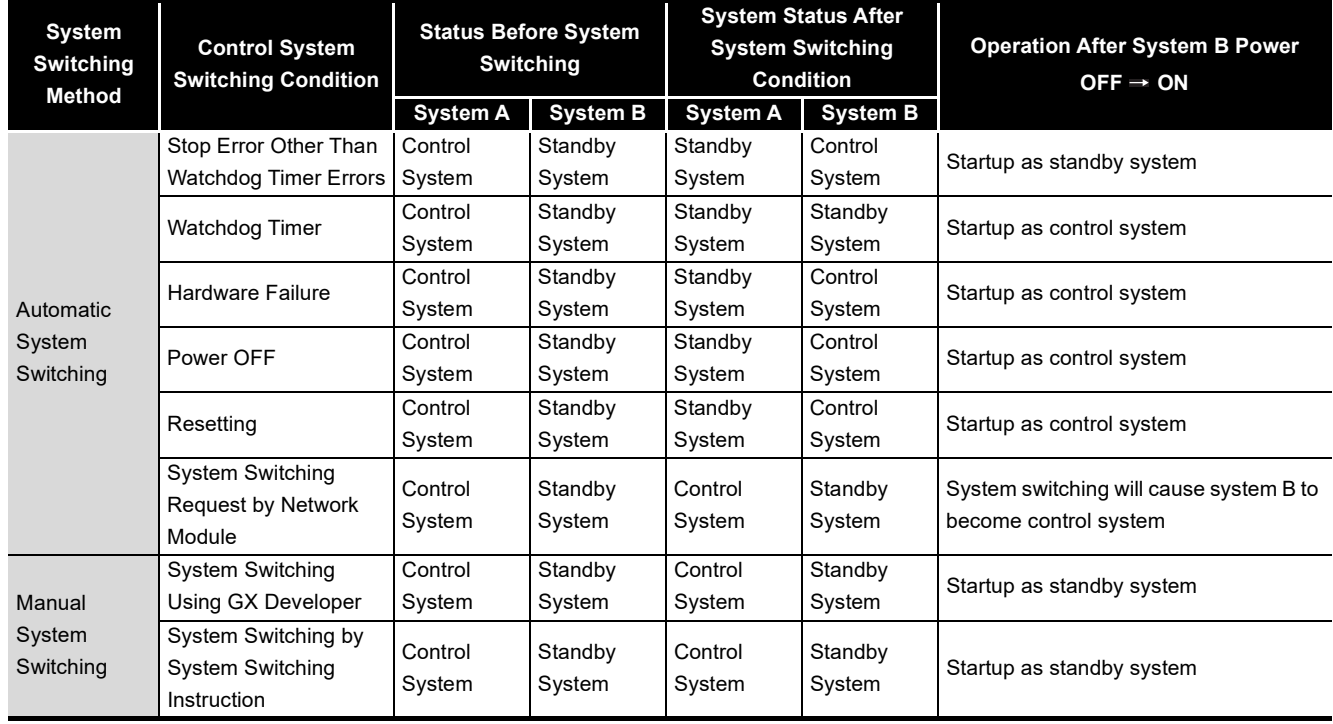

**Table5.32 When System Switching Cannot Be Executed Due to Watchdog Timer Error of Standby System**

OVERVIEW

**2**

SYSTEM<br>CONFIGURATION

**3**

TRACKING CABLE

TRACKING CABLE

PROCEDURE FOR<br>STARTING UP A<br>REDUNDANT SYSTEM PROCEDURE FOR STARTING UP A REDUNDANT SYSTEM

**5**

REDUNDANT SYSTEM<br>FUNCTIONS

REDUNDANT SYSTEM<br>FUNCTIONS

**6**

REDUNDANT SYSTEM<br>NETWORKS

REDUNDANT SYSTEM<br>NETWORKS

### **(2) In Separate Mode**

System switching execution possibility in Separate Mode is listed in [Table5.33](#page-136-0).

<span id="page-136-0"></span>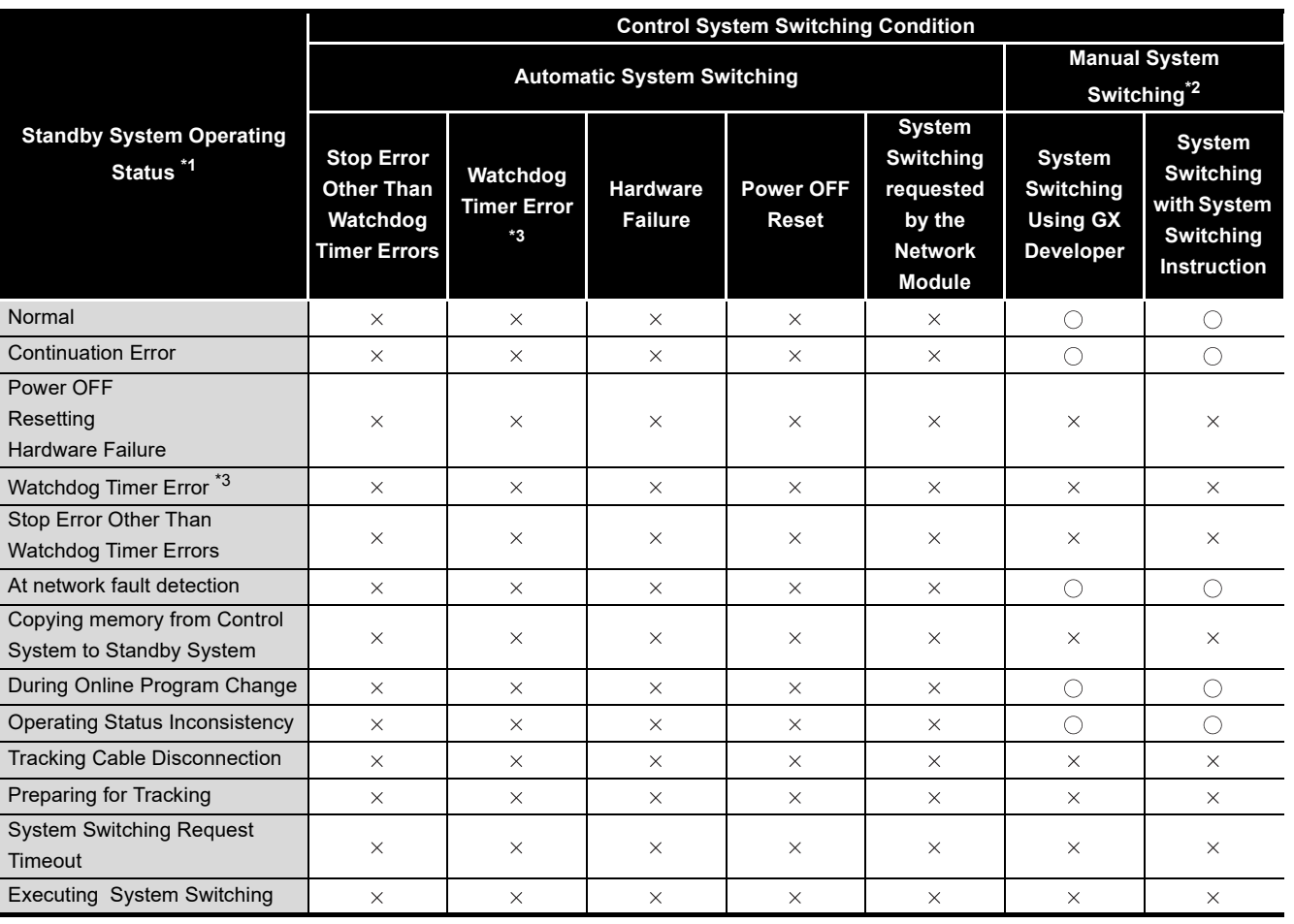

#### **Table5.33 System Switching Execution Capability**

 $\bigcirc$  Indicates system switching possible,  $\times$  Indicates system switching not possible

- \* 1: For details of the standby system operating status, refer to [Table5.34.](#page-137-0)
- \* 2: On the condition that an extension base unit is used, if the system switching timing matches the interrupt timing of the internal timer (l28 to l31), the interrupt interval of the internal timer may become longer in the standby system CPU module.
- \* 3: Watchdog timer error corresponds to "WDT ERROR (error code: 5000 or 5001)".

#### **Table5.34 Operating Status and Details**

**MELSEG Q** series

<span id="page-137-0"></span>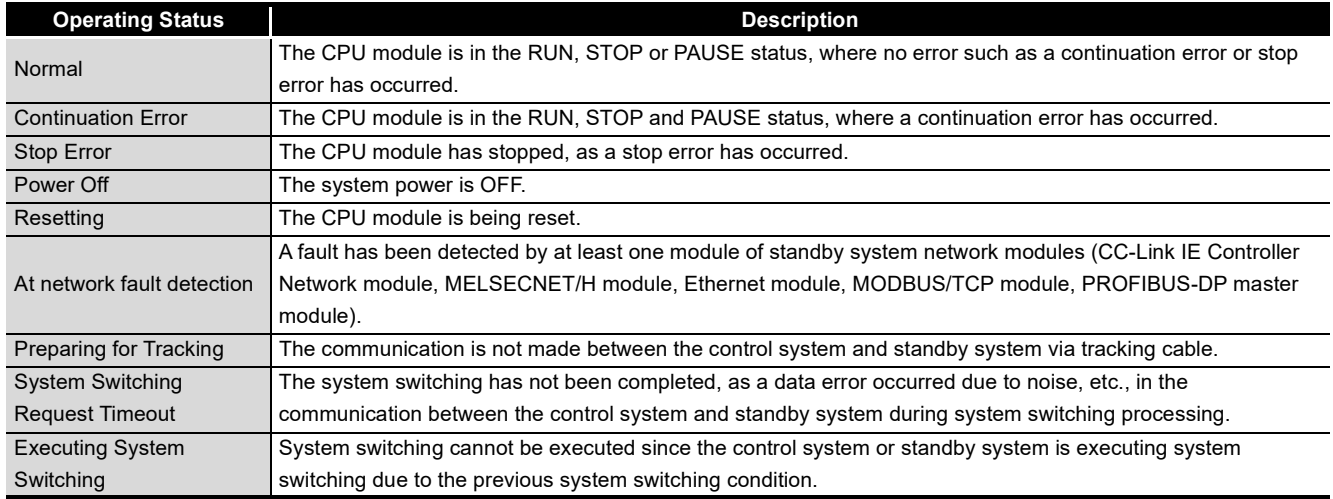

### **Table5.35 Operations When System Switching Cannot Be Executed Due to Operation mode, i.e., Separate Mode**

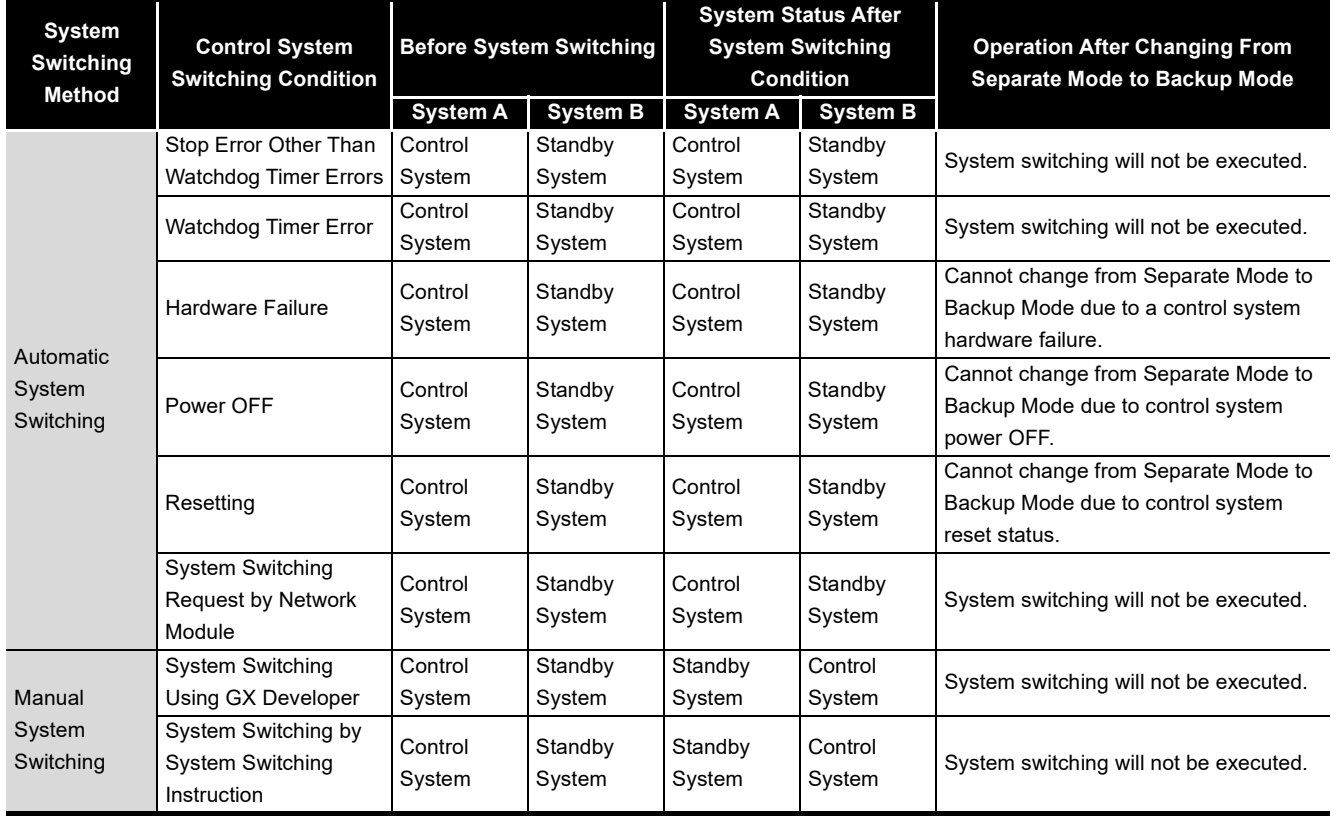

# 5.3.4 Operation in Both Systems After Switched

[Table5.36](#page-139-0) and [Table5.37](#page-140-0) list the operation of the CPU modules and network modules in the control and standby systems after they are switched.

OVERVIEW

OVERVIEW

# **(1) Operation of CPU modules**

#### **Table5.36 Operation of CPU Modules After the Systems are Switched**

<span id="page-139-0"></span>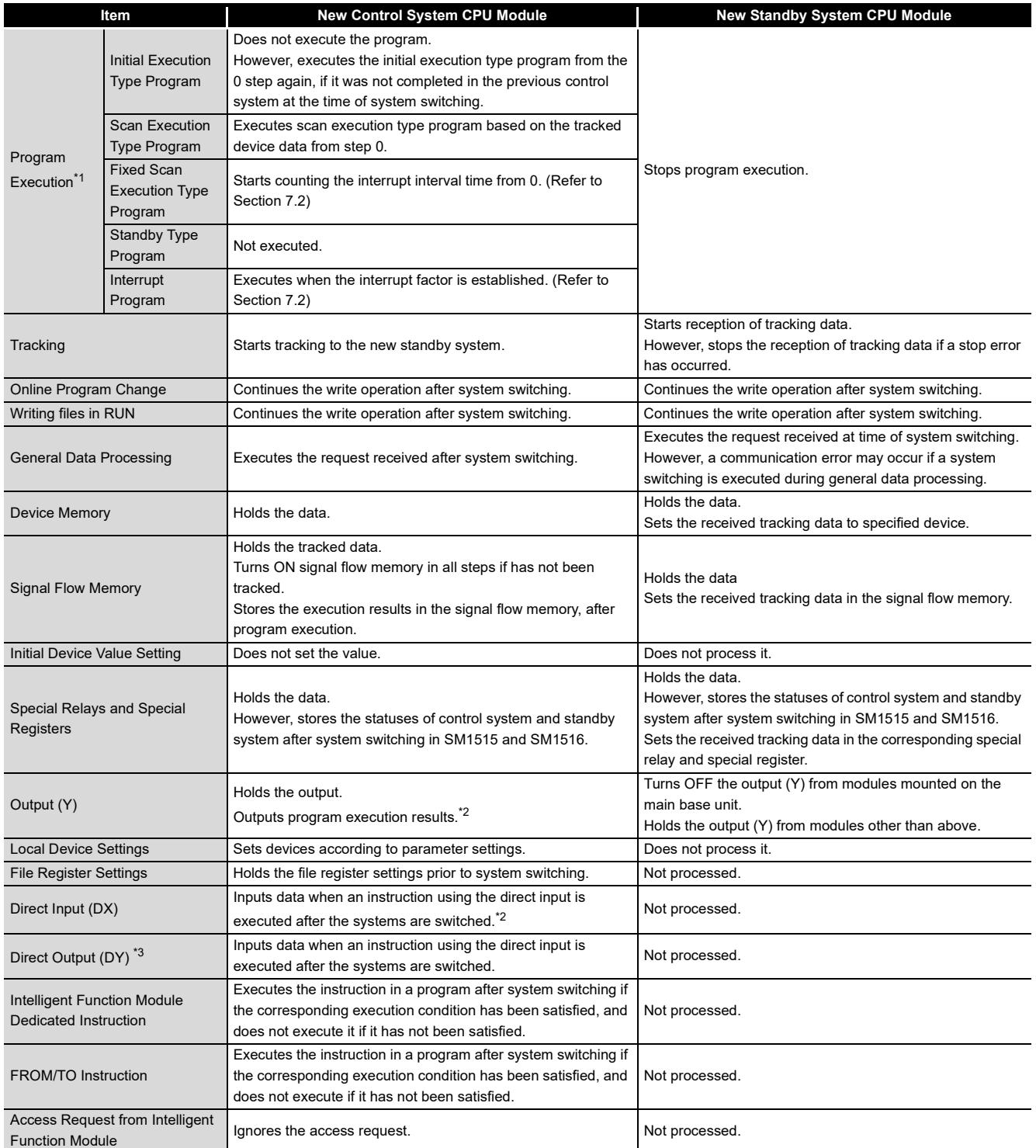

\* 1: The Redundant CPU cannot execute low-speed execution type programs.

- \* 2: In the redundant system where the modules are mounted on the execusion base unit, if the systems are switched because of an extension cable failure, data are not input to the modules on the extension base unit in the new control system.
- \* 3: The direct output cannot be used to mounted modules on the extension base unit. ( $\sqrt{3}$  Section [7.5 \(5\)\)](#page-323-0)

#### **Table5.37 Operation of Network Modules After the Systems are Switched**

<span id="page-140-0"></span>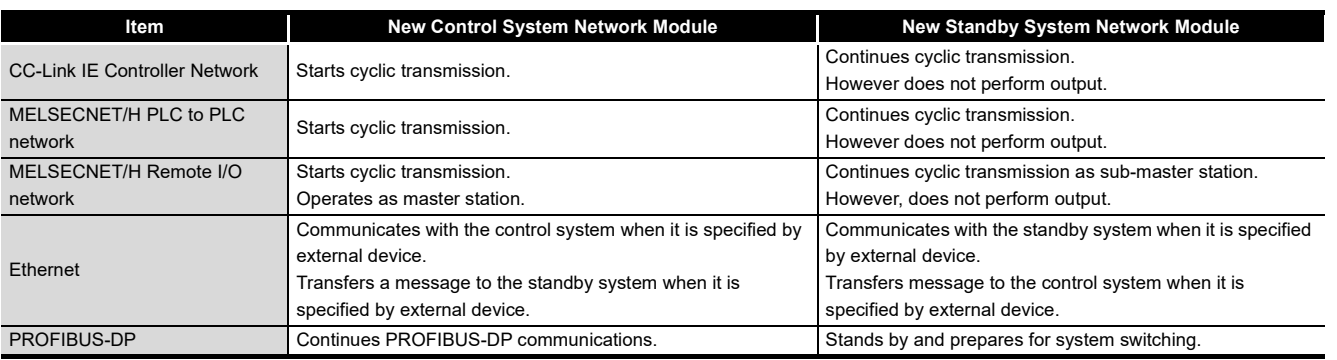

For more details, refer to the manual for the network module used.

OVERVIEW

OVERVIEW

**2**

**3**

# 5.3.5 Special Relays/Registers For System Switching

# **(1) Special Relays For System Switching**

Special relays for system switching are listed in [Table5.38.](#page-141-0)

<span id="page-141-0"></span>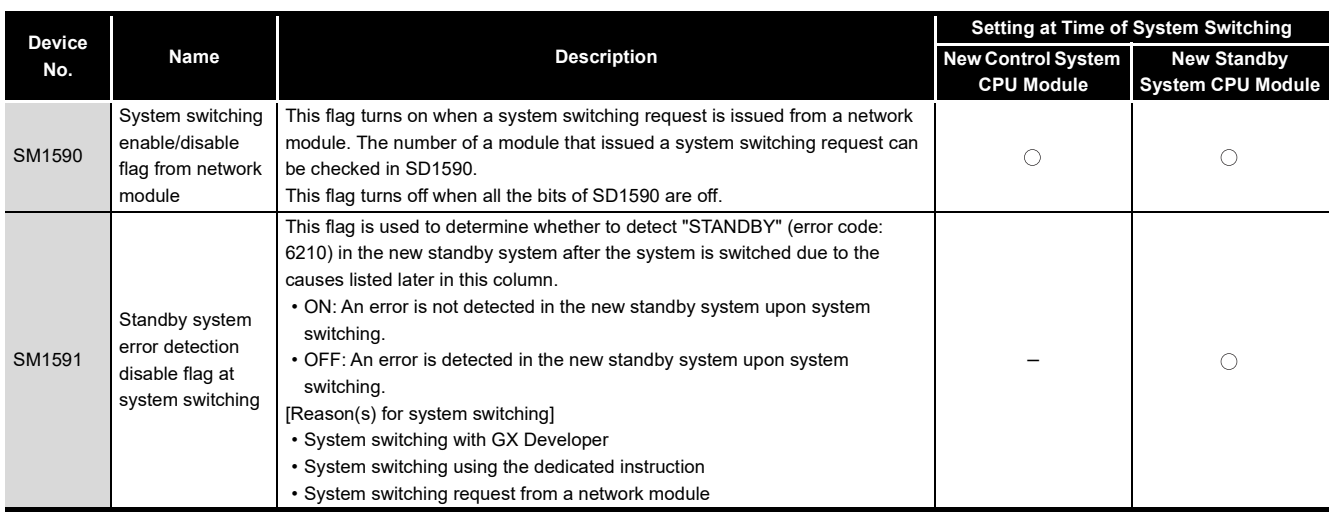

### **Table5.38 Special Relays For System Switching**

Set, – Not set

# **(2) Special Registers For System Switching**

Special registers for system switching are listed in [Table5.39](#page-141-1).

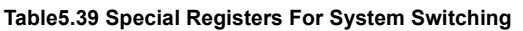

<span id="page-141-1"></span>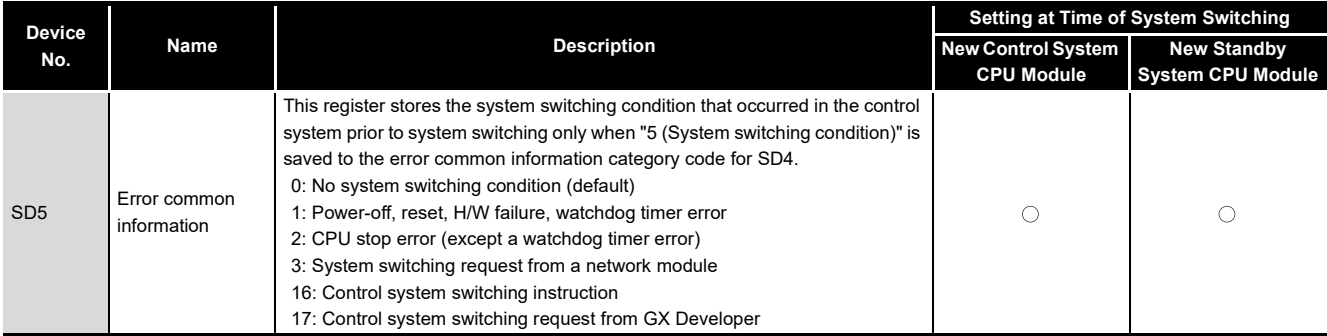

# 5 **[REDUNDANT SYSTEM FUNCTIONS](#page-88-0)**

# MELSEG Q series

OVERVIEW

OVERVIEW

**3**

TRACKING CABLE

TRACKING CABLE

PROCEDURE FOR<br>STARTING UP A<br>REDUNDANT SYSTEM PROCEDURE FOR STARTING UP A REDUNDANT SYSTEM

**5**

REDUNDANT SYSTEM<br>FUNCTIONS

REDUNDANT SYSTEM<br>FUNCTIONS

**6**

REDUNDANT SYSTEM<br>NETWORKS

REDUNDANT SYSTEM<br>NETWORKS

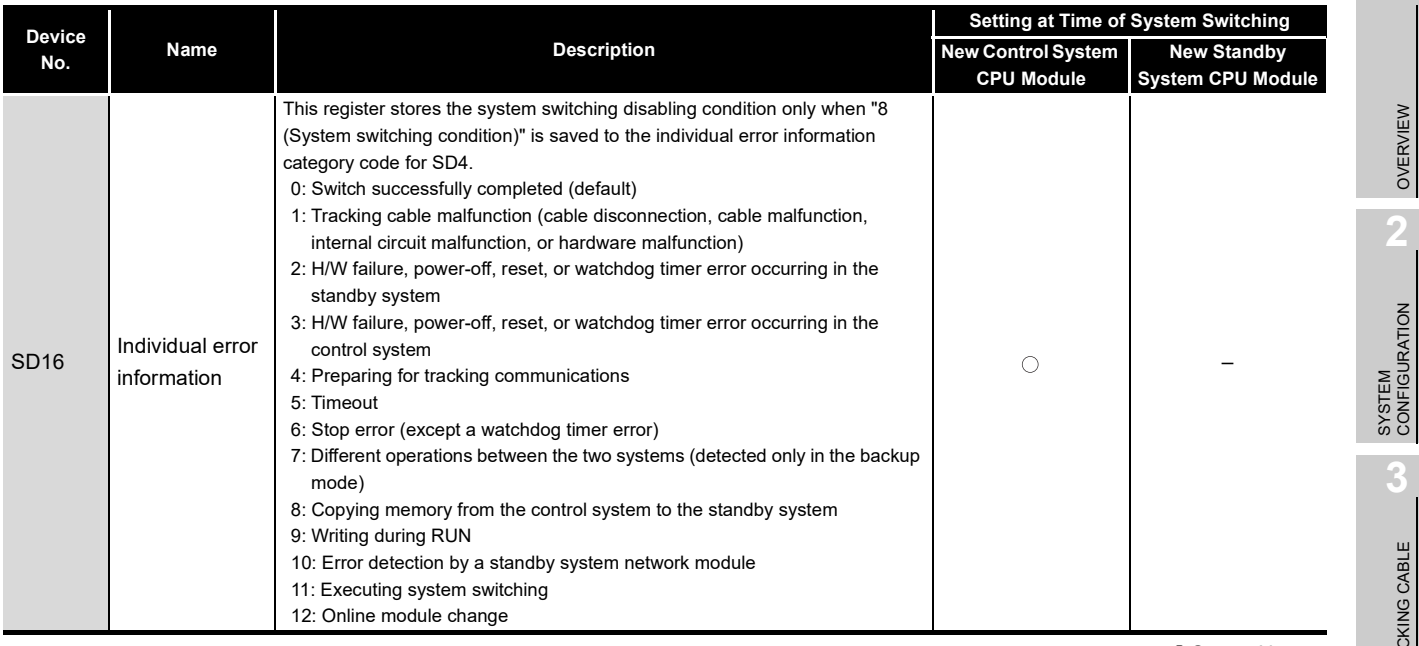

Set, – Not set

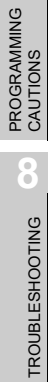

*5.3 System Switching (Between Control System and Standby System) Function 5.3.5 Special Relays/Registers For System Switching* 5 - 55

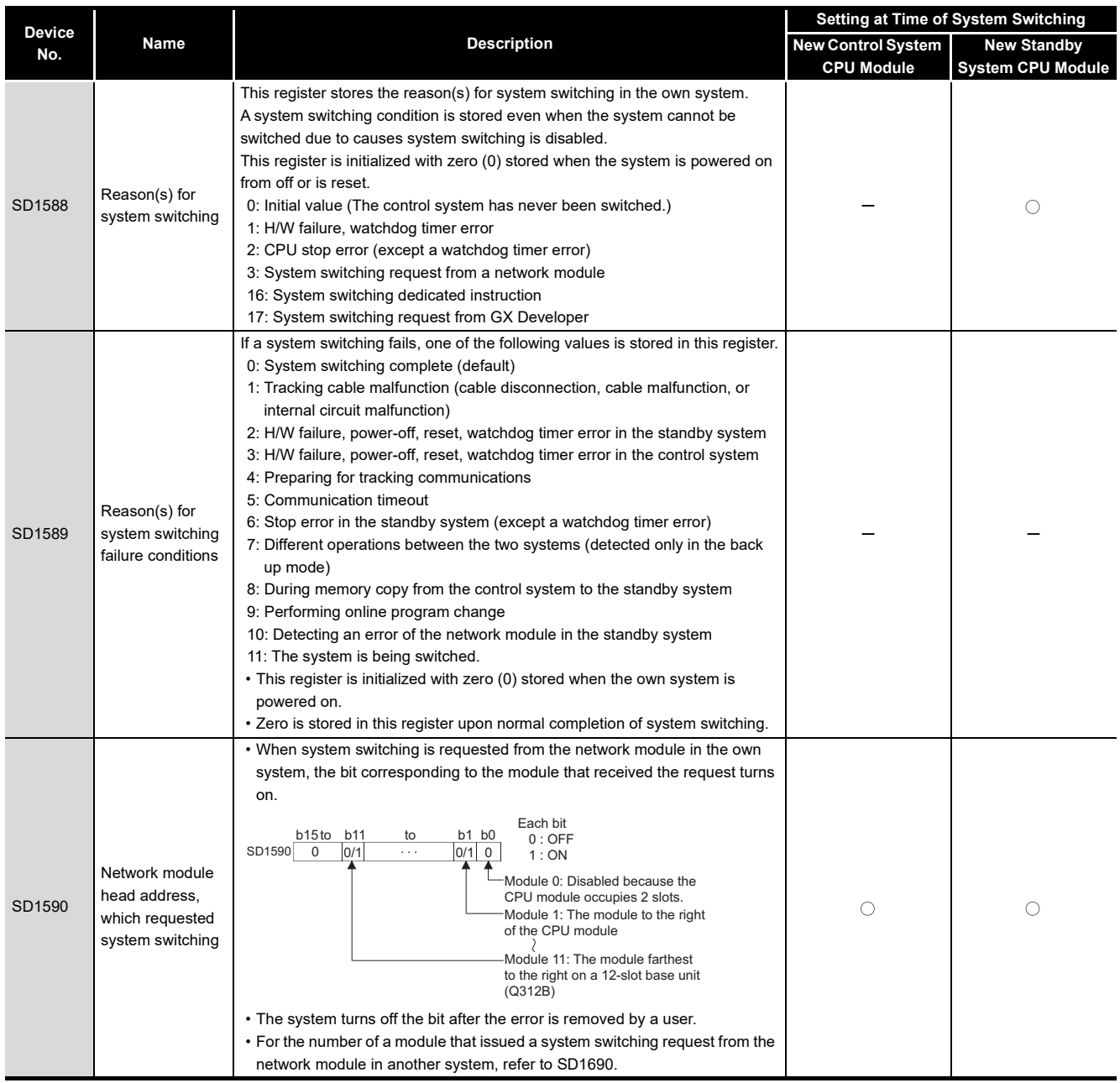

### **[Table5.39 Special Registers For System Switching](#page-141-1) (Continued)**

Set, – Not set
# MELSEG Q series

OVERVIEW

OVERVIEW

**2**

**3**

TRACKING CABLE

TRACKING CABLE

STARTING UP A REDUNDANT SYSTEM

**6**

**FUNCTIONS** 

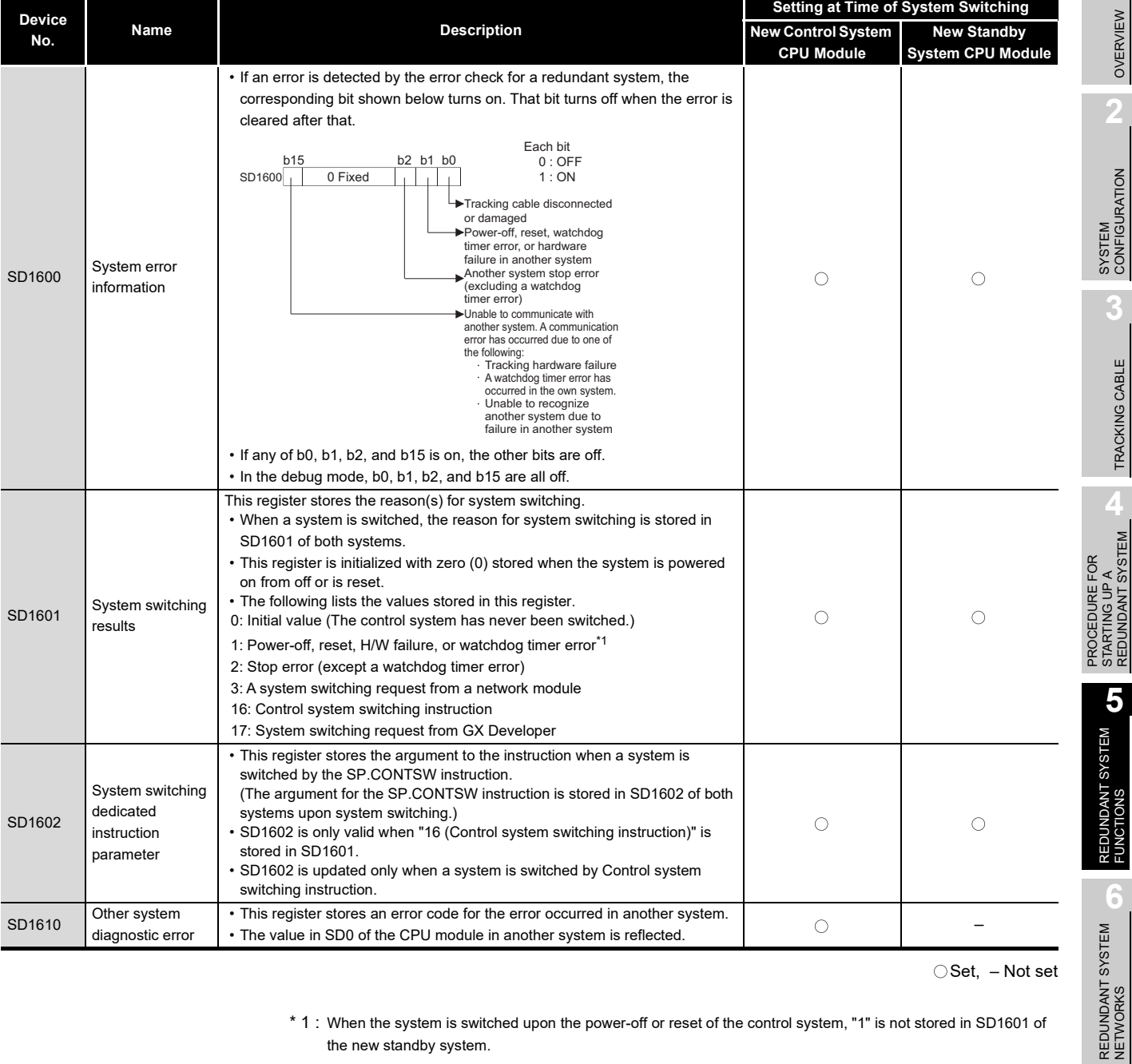

**[Table5.39 Special Registers For System Switching](#page-141-0) (Continued)**

Set, – Not set

 \* 1 : When the system is switched upon the power-off or reset of the control system, "1" is not stored in SD1601 of the new standby system.

# 5.3.6 System Switching Precautions

### **(1) System Switching Failure**

The control system may disappear and the redundant system may not function in any of the following cases:

- **(a) A tracking cable error (including tracking cable disconnection) has occurred during system switching (due to hardware failure, power off, or CPU module reset).**
- **(b) A communication error has occurred between the CPU modules during system switching due to a user instruction or a stop error.**
- **(c) During system switching due to a user instruction or a stop error, a tracking cable error (including tracking cable disconnection) has occurred concurrently with any of the following standby system conditions:**
	- The standby system is powered off or its CPU module is reset.
	- A stop error occurs in the standby CPU module.
	- Control system and standby system CPU module operating statuses are different.
	- A standby system network module failure

Operations when the system switching fails due to one of (a) to (c) are listed in the [Table5.40](#page-145-0) below.

<span id="page-145-0"></span>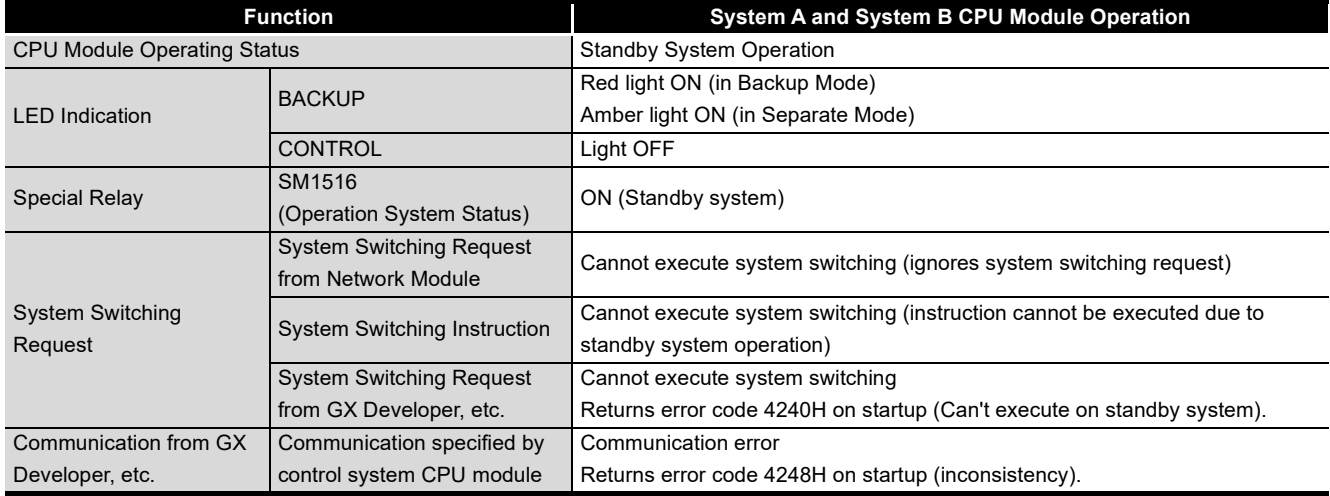

#### **Table5.40 System A and B CPU Module Operations When the System Switching Fails**

If the system switching has failed, power OFF the system A and B, connect a perfect cable to the CPU module, and then power ON the both systems simultaneously. With this operation, the system A will operates as the control system.

### **(2) Monitoring the Watchdog Timer During System Switching**

The redundant system suspends the watchdog timer from being monitored during system switching.

Therefore, the "WDT ERROR (error code: 5001)" will not occur in the system switching scan even if the scan time exceeds the monitoring time set in the scan time watchdog timer.

OVERVIEW

OVERVIEW

**2**

SYSTEM<br>CONFIGURATION

**3**

TRACKING CABLE

TRACKING CABLE

PROCEDURE FOR<br>STARTING UP A<br>REDUNDANT SYSTEM PROCEDURE FOR STARTING UP A REDUNDANT SYSTEM

**5**

REDUNDANT SYSTEM<br>FUNCTIONS

REDUNDANT SYSTEM<br>FUNCTIONS

**6**

# **(3) Enabling System Switching During Online Program Change**

System switching is disabled during online program change.

In order to prevent system switching during online program change, the redundant system disables the redundant CPU module from performing system switching prior to online program change, and enables it to perform system switching upon completion of online program change.

If the communication is interrupted between the redundant CPU module and GX Developer due to cable disconnection or other reason during online program change, the redundant system CPU module cannot complete the online program change and may remain to be disabled from performing system switching. As long as the redundant CPU module is in this status, either of manual system switching or system switching by network module system switching request cannot be performed.

In this case, enable the system switching by performing the following operation, in order to enable the manual system switching or system switching by network module system switching request.

- Turn on the control system CPU module special relay "Disable prohibition of system switching during Online program change" (SM1709).
- Perform online program change again to complete it.

# 5.4 Operation Mode Change Function

2 types of redundant system operation mode change are available.

- Change from the backup mode to separate mode
- Change from the separate mode to backup mode

Refer to [Section 5.1.3](#page-96-0) for details on the backup mode and separate mode.

### **(1) Operation Mode Change Procedure**

The operation mode change is performed in the control system CPU module by the redundant operation of GX Developer.

### **(a) Changing from the Backup Mode to Separate Mode**

- 1) Connect GX Developer to the control system CPU module.
- 2) Select "Online" "Redundant operation" from the menu bar of GX Developer to open the "Redundant operation" window.
- 3) Open the GX Developer online Redundancy Procedure window. Check the "Change operation mode" at the redundant operation area, and then select "Separate mode" from the list.
- 4) Click the Execute button.
- 5) Set the RUN/STOP switch of the standby system CPU module to RUN→STOP→RUN, or use GX Developer to change from remote STOP to remote RUN. With this setting, the CPU module starts running and executes.<sup>\*1</sup>

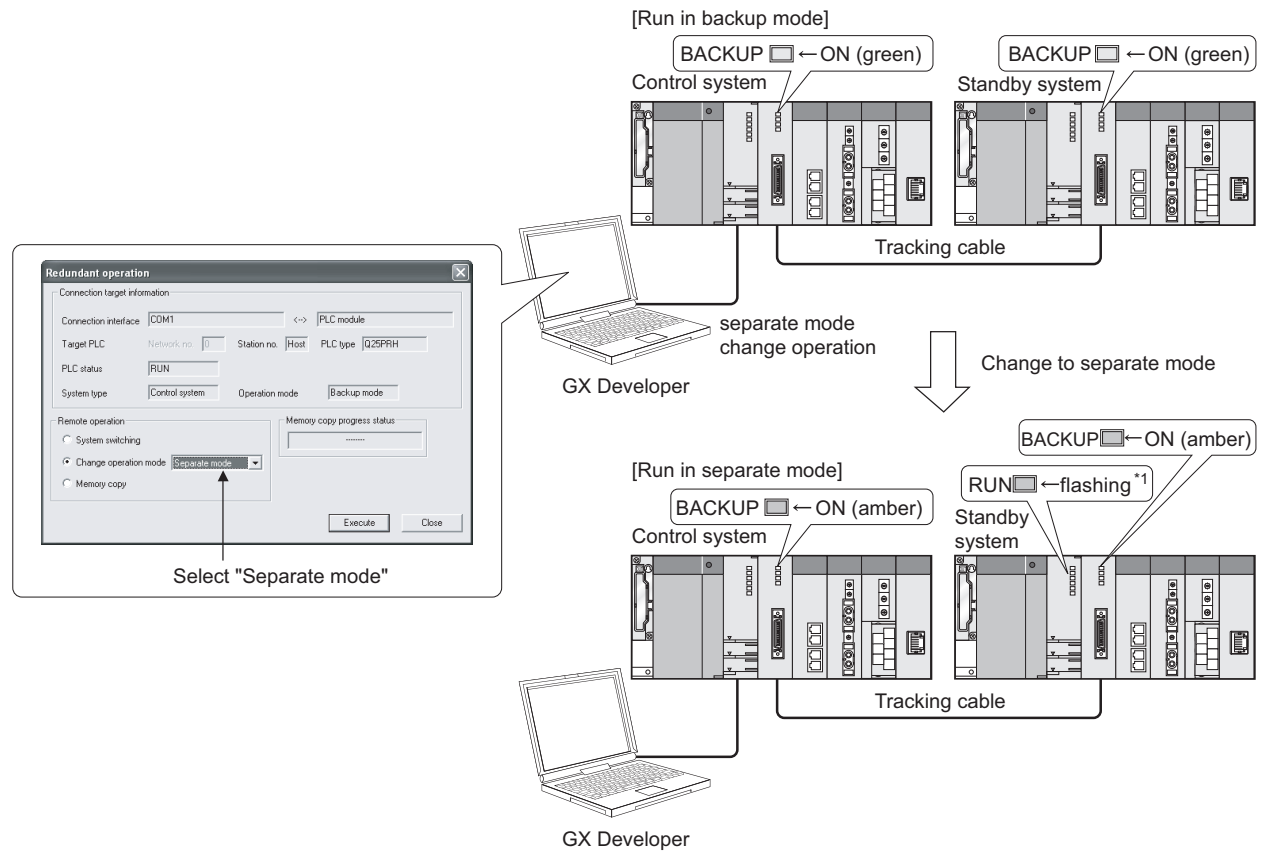

**Diagram 5.33 Operation when Changing from Backup Mode to Separate Mode**

 \* 1: When changing from the backup mode to the separate mode, the RUN LED of the standby system CPU module will flash and will be in a stop status.

OVERVIEW

OVERVIEW

**2**

SYSTEM<br>CONFIGURATION

**3**

TRACKING CABLE

TRACKING CABLE

PROCEDURE FOR STARTING UP A REDUNDANT SYSTEM

**5**

REDUNDANT SYSTEM<br>FUNCTIONS

REDUNDANT SYSTEM<br>FUNCTIONS

**6**

REDUNDANT SYSTEM<br>NETWORKS

REDUNDANT SYSTEM<br>NETWORKS

### **(b) Changing From Separate Mode to Backup Mode \*1**

- 1) Connect GX Developer to the control system CPU module.
- 2) Select "Online" "Redundant operation" from the menu bar of GX Developer to open the "Redundant operation" window.
- 3) Open the GX Developer online Redundancy Procedure window. Check the "Change operation mode" at the redundant operation area, than select "Backup mode" from the list.
- 4) Click on the Execute button.

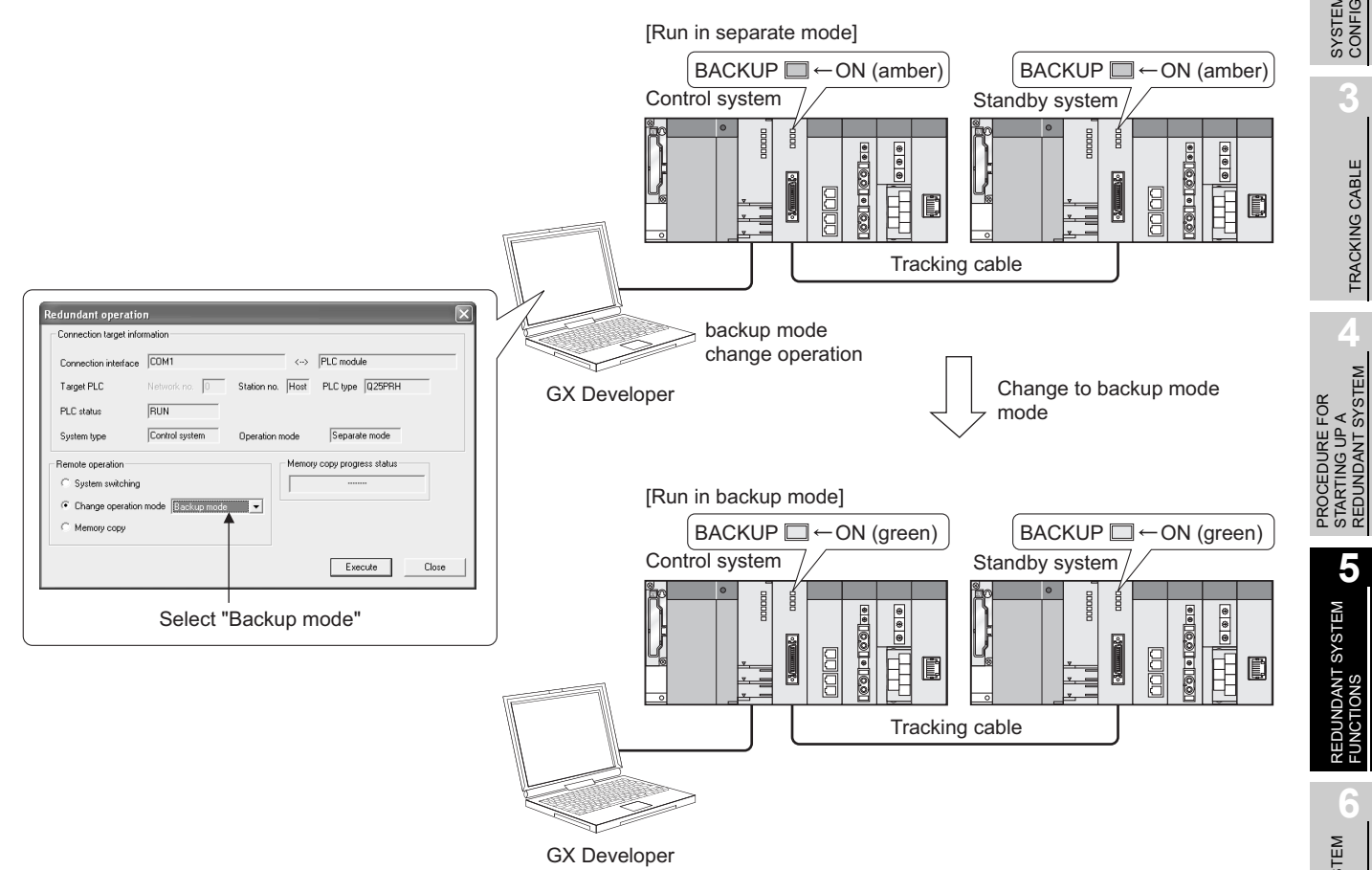

**Diagram 5.34 Operation when Changing from Separate Mode to Backup Mode**

- \* 1: The operation mode can be changed from the separate mode to backup mode by either of the following methods:
	- •Powering on system A and system B simultaneously

•Setting the RESET/L.CLR switches of both CPU modules to reset switch neutral position simultaneously.

**(c) Precautions**

1) After the operation mode is changed from the separate mode to backup mode, the standby system CPU module resumes the Consistency Check Between Systems A and B.

When returning to the backup mode, make sure to make the settings so that the control system and standby system will be consistent in advance.

Refer to [Section 5.1.4](#page-103-0) for details on the Consistency Check Between Systems A and B.

PROGRAMMING<br>CAUTIONS

2) To change the operation mode back to backup mode, use the same GX Developer that changed the mode from backup mode to separate mode. If the control system CPU module, however, is powered off or is reset in separate mode, the operation mode can be changed back to backup mode using any GX Developer.

When different GX Developer is used to change the operation mode back to backup mode, the error dialog box (Diagram 5.35) appears.

If the error dialog box appears, change GX Developer to the one used to change the mode to separate mode or reset the control system CPU module.

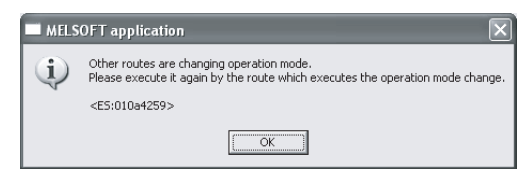

**Diagram 5.35 Error Dialog Box Displayed on GX Developer**

- 3) The operation mode cannot be changed from separate mode to backup mode using GX Developer when the control system CPU module operation is stopped (the "RUN" LED of the CPU module is flashing).
- 4) Operation mode cannot be changed in the following situations:
	- When standby system is powered off or the standby system CPU module is being reset.

If the error dialog box [\(Diagram 5.36](#page-149-0)) appears on GX Developer, turn the standby system on again or clear reset on the CPU module and then change the operation mode.

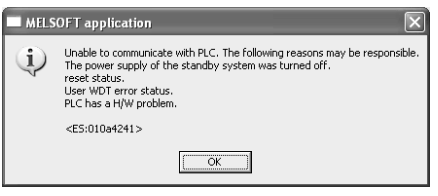

### **Diagram 5.36 Error Dialog Box Displayed on GX Developer**

<span id="page-149-0"></span> • When the communication with the standby system is disabled due to tracking cable disconnection.

If the error dialog box [\(Diagram 5.37](#page-149-1)) appears on GX Developer, check the tracking cable connection and change the operation mode.

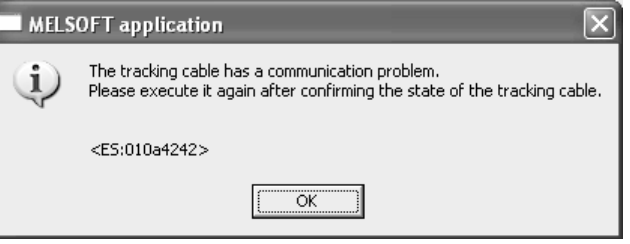

<span id="page-149-1"></span>**Diagram 5.37 Error Dialog Box Displayed on GX Developer**

 • When the operation mode change request is issued to the standby system CPU module

(If the system switching is executed in the separate mode, the operation mode change request is issued to the new control system CPU module.) If the error dialog box [\(Diagram 5.38](#page-150-0)) appears on GX Developer, specify the control system CPU module and make the operation mode change request.

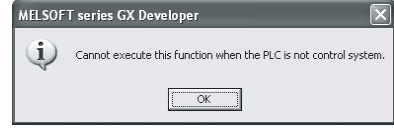

**Diagram 5.38 Error Dialog Box Displayed on GX Developer**

<span id="page-150-0"></span> • When the operation mode change request and the system switching request are issued simultaneously

The operation mode will not be changed even after the system switching is completed.

If the error dialog box ([Diagram 5.39\)](#page-150-1) appears on GX Developer, after the system switching, repeat the operation mode change.

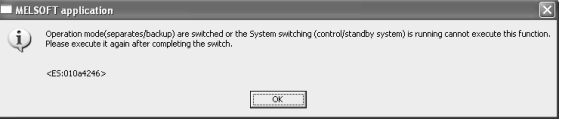

**Diagram 5.39 Error Dialog Box Displayed on GX Developer**

<span id="page-150-1"></span> • When the operation mode change request is issued to the CPU module in the debug mode

If the error dialog box ([Diagram 5.40\)](#page-150-2) appears, cancel Debug Mode in the redundancy parameters.( $\sqrt{3}$  [Section 5.1.3](#page-96-0))

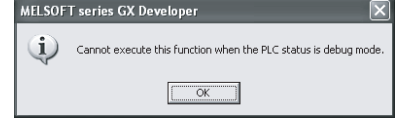

**Diagram 5.40 Error Dialog Box Displayed on GX Developer**

<span id="page-150-2"></span> • When a hardware failure or watchdog timer error has occurred in the control system CPU module

If the error dialog box [\(Diagram 5.41](#page-150-3)) appears on GX Developer, cancel the specified control system CPU error and change the operating mode.

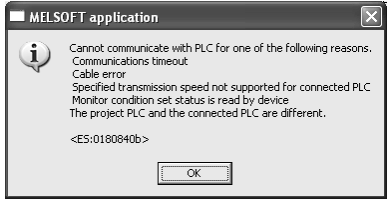

<span id="page-150-3"></span>**Diagram 5.41 Error Dialog Box Displayed on GX Developer**

PROCEDURE FOR

OVERVIEW

OVERVIEW

**2**

SYSTEM<br>CONFIGURATION

**3**

TRACKING CABLE

TRACKING CABLE

• During online program change

If the error dialog box [\(Diagram 5.42](#page-151-0)) appears on GX Developer, wait for RUN write to complete and then change the operation mode.

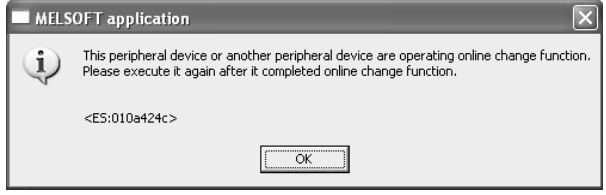

**Diagram 5.42 Error Dialog Box Displayed on GX Developer**

<span id="page-151-0"></span> • During memory copy from control system to standby system If the error dialog box [\(Diagram 5.43](#page-151-1)) appears on GX Developer, wait for memory copy from the control system to the standby system to complete and then change the operation mode.

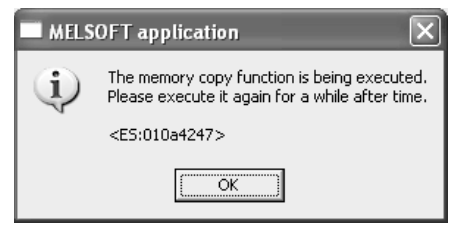

#### **Diagram 5.43 Error Dialog Box Displayed on GX Developer**

<span id="page-151-1"></span> • When a stop error occurs in the control system CPU module (the "RUN" LED: flashing)

If the error dialog box [\(Diagram 5.44](#page-151-2)) appears on GX Developer, cancel the control system CPU error and change the operation mode.

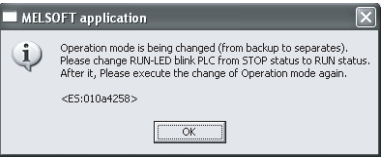

<span id="page-151-2"></span>**Diagram 5.44 Error Dialog Box Displayed on GX Developer**

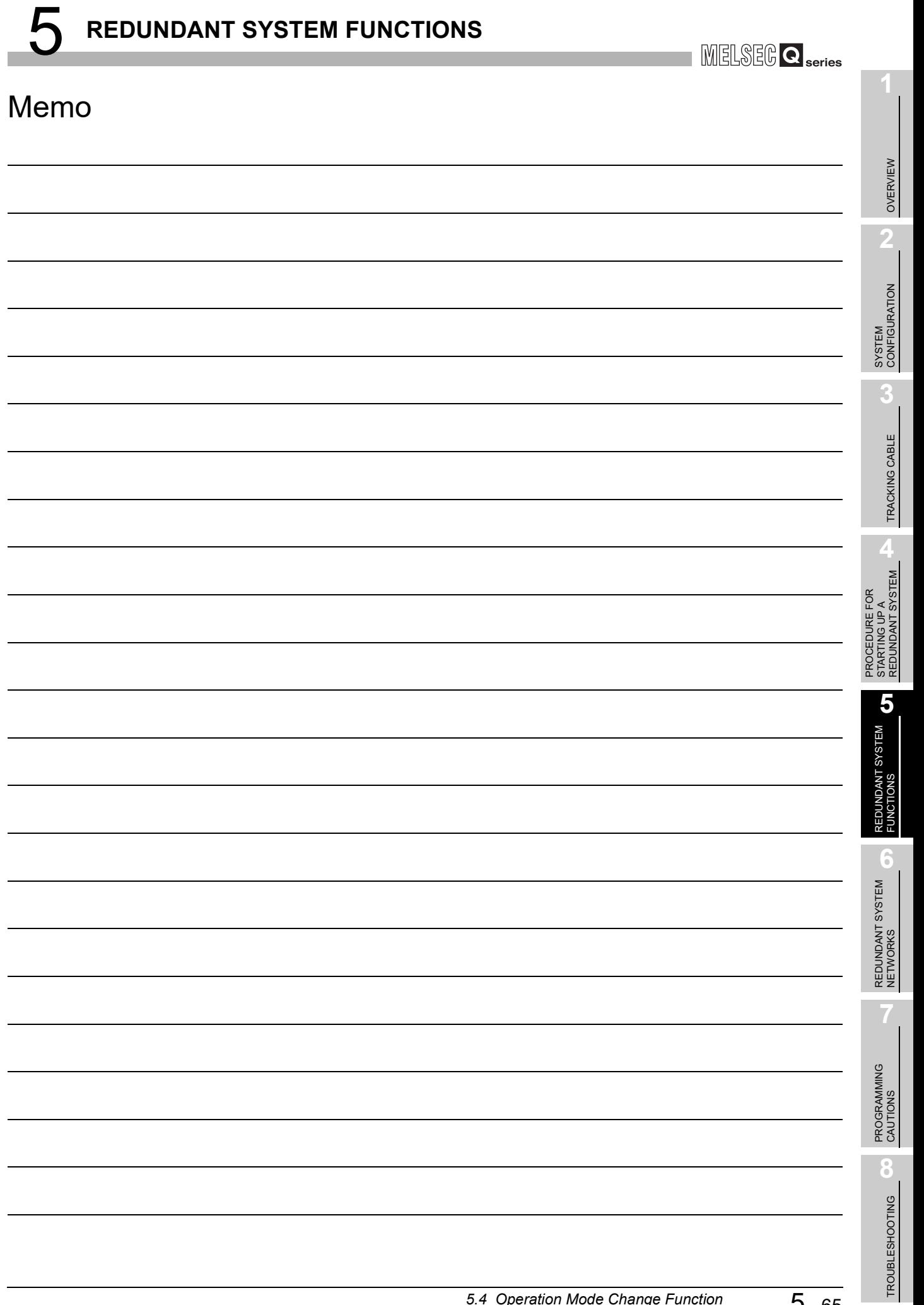

### **(2) Operations When Changing Operation Mode**

The CPU module operations after operation mode change and the input/output processing to the remote station are listed in [Table5.41.](#page-153-0) Refer to [Table5.41](#page-153-0) for operations during operation in the corresponding operation mode.

<span id="page-153-0"></span>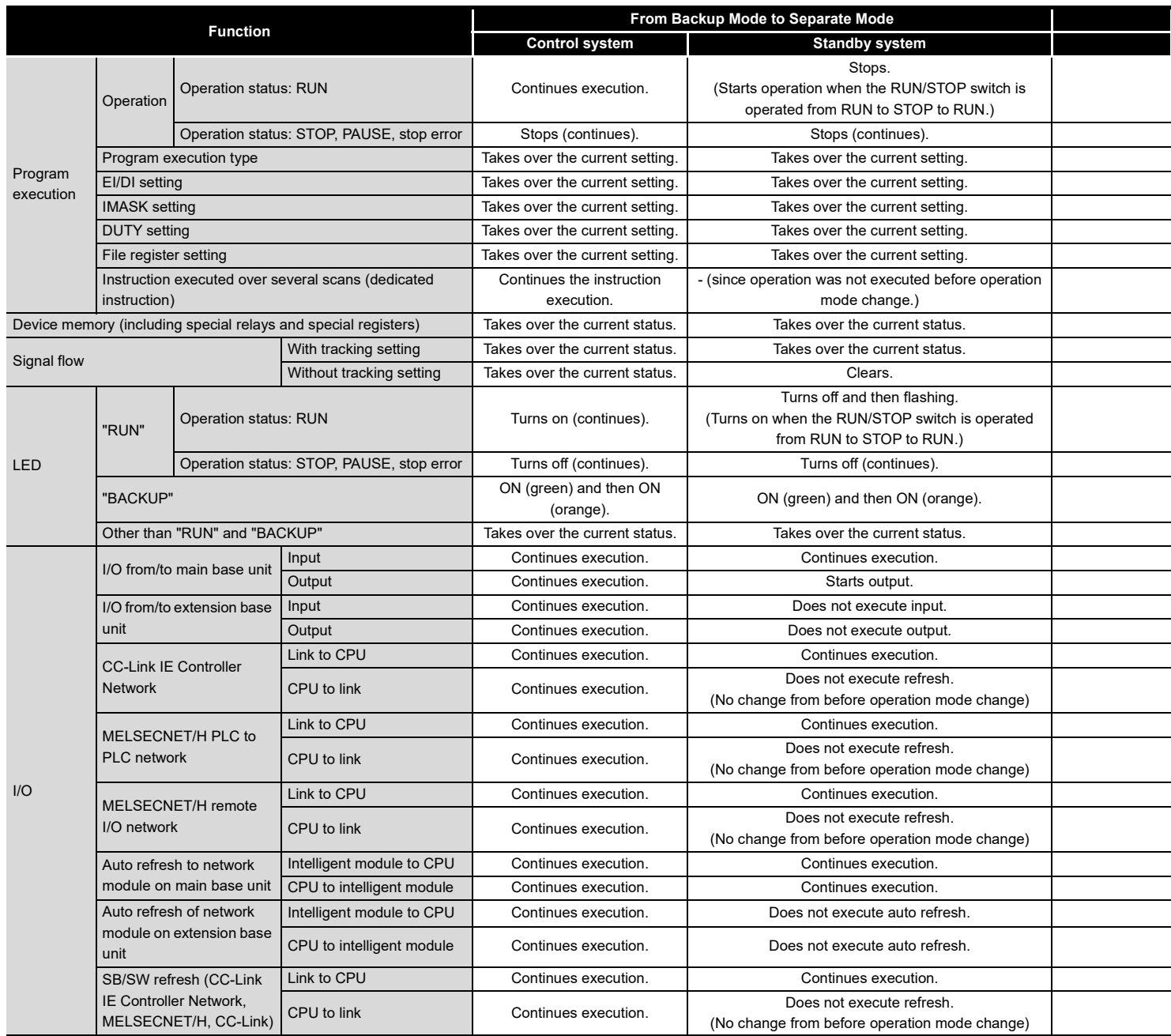

#### **Table5.41 Operations When Changing Operation Mode**

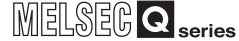

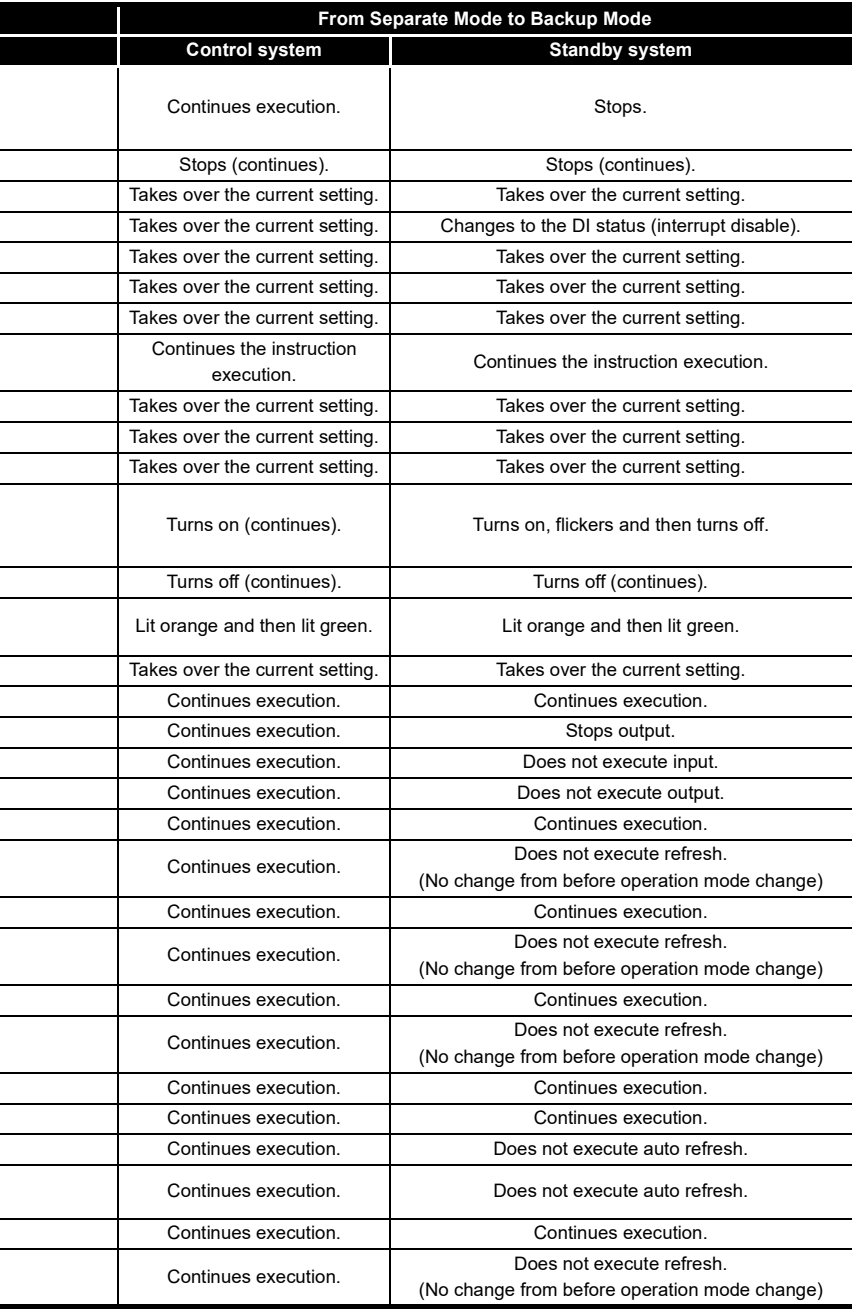

PROGRAMMING<br>CAUTIONS **8TROUBLESHOOTING** TROUBLESHOOTING

**7**

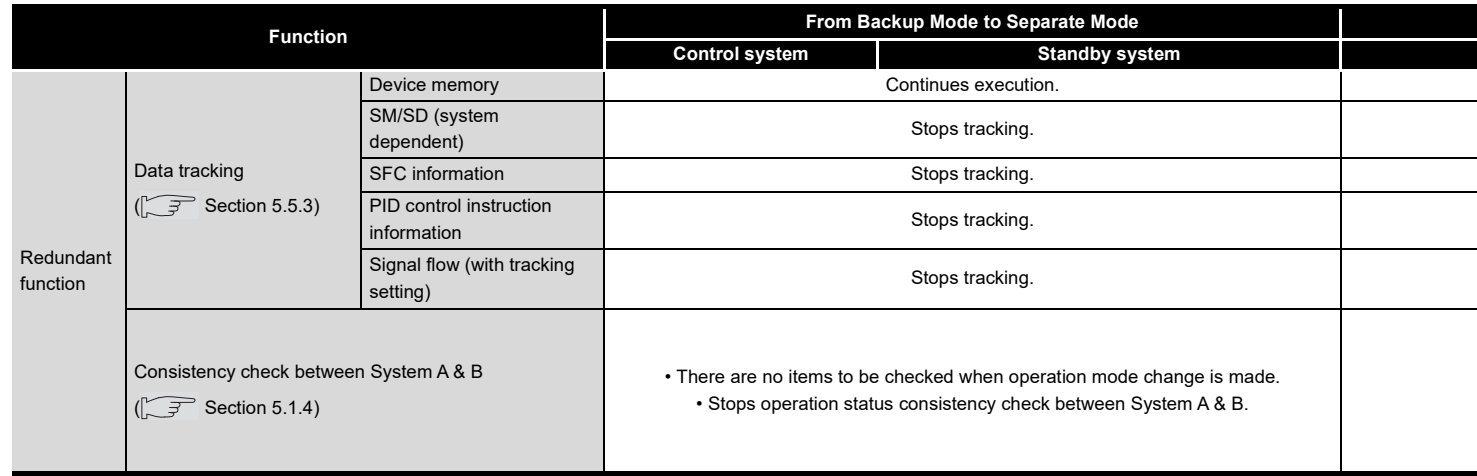

#### **Table5.41 Operations When Changing Operation Mode (Continue)**

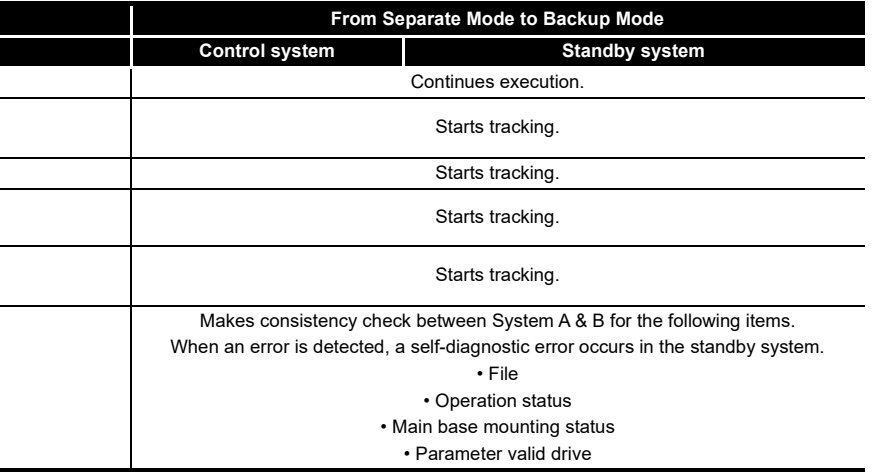

**1**

**7**

PROGRAMMING<br>CAUTIONS

**8**

TROUBLESHOOTING

**TROUBLESHOOTING** 

**(a) Operations When Changing from Backup Mode to Separate Mode** Back up mode Separate mode Calculating Stopping Calculation Calculating Start calculation Control Standb Control Standby system system Switch to system system separate mode data<br>I data<br>Puta data Mult Input data Input data Multiple: Multiplexed<br>Remote Multiple Remote Master Remote Sub-master Remote Master | | | | QnPRHCPU<br>Station Remote Sub-master Station OnPRHC utput Data Station<br>
Station<br>
Putput Data Station<br>
Putput Data Station<br>
Putput Data Station<br>
Putput Data Station<br>
Putput Data Station<br>
Putput Data Station<br>
Putput Data Station<br>
Putput Data Station<br>
Putput Data Station<br>
Putp QnPRHCPU ut Da Output Da Station Stat لتتبينا t. . . . . ille. . . . . . Output Data \ \ Input data / Input data Output Data \ \ Input data / Input data MELSECNET/H MELSECNET/H Remote I/O network Remote I/O network note I/O station ote I/O station

MELSEG **Q** series

**Diagram 5.45 Operations When Changing from Backup Mode to Separate Mode**

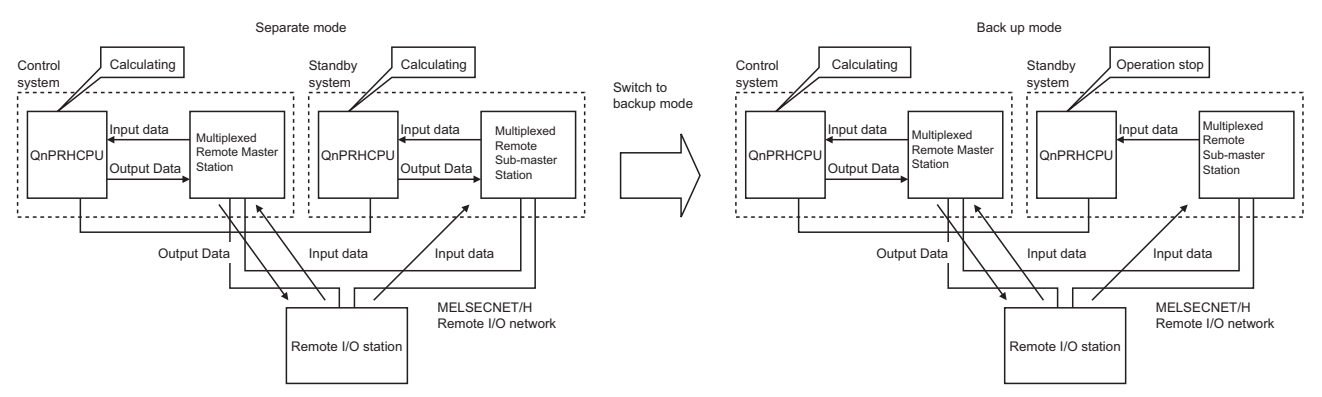

### **(b) Operations When Changing from Separate Mode to Backup Mode**

**Diagram 5.46 Operations When Changing from Separate Mode to Backup Mode**

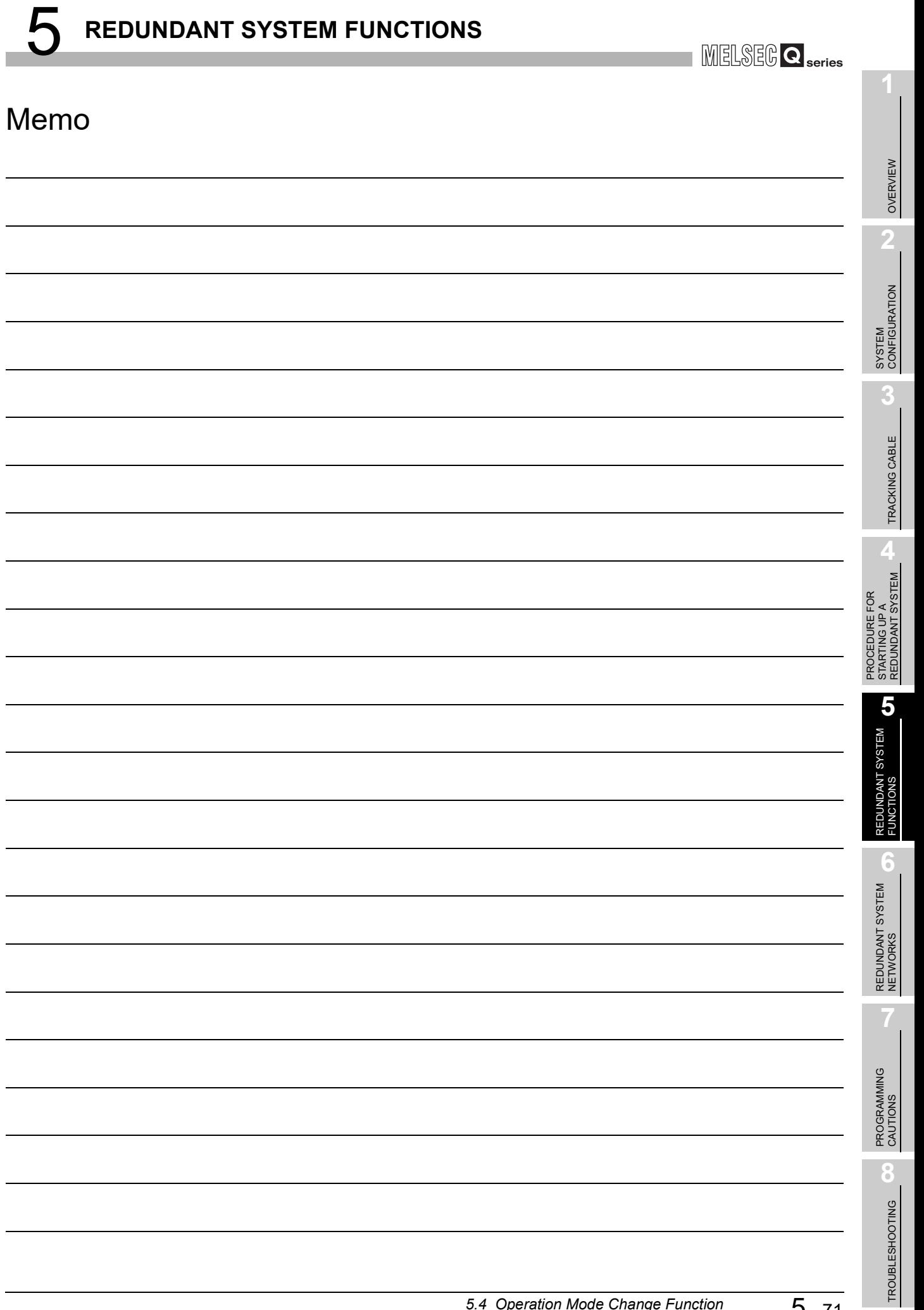

## **(3) Processing After Operation Mode Change**

[Table5.42](#page-159-0) indicates the redundant system operations after operation mode change.

<span id="page-159-0"></span>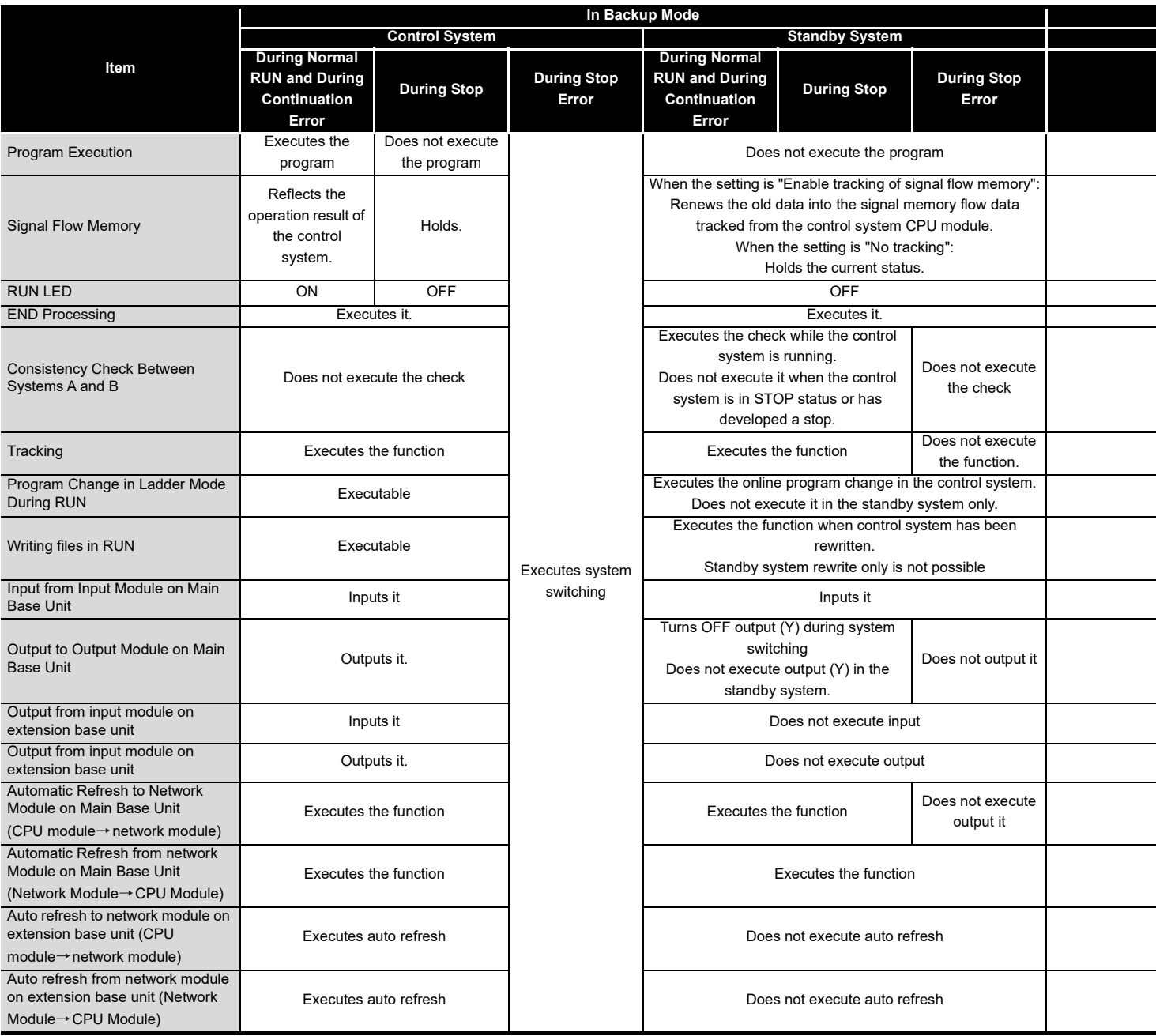

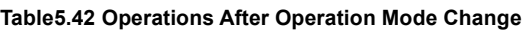

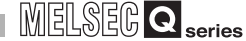

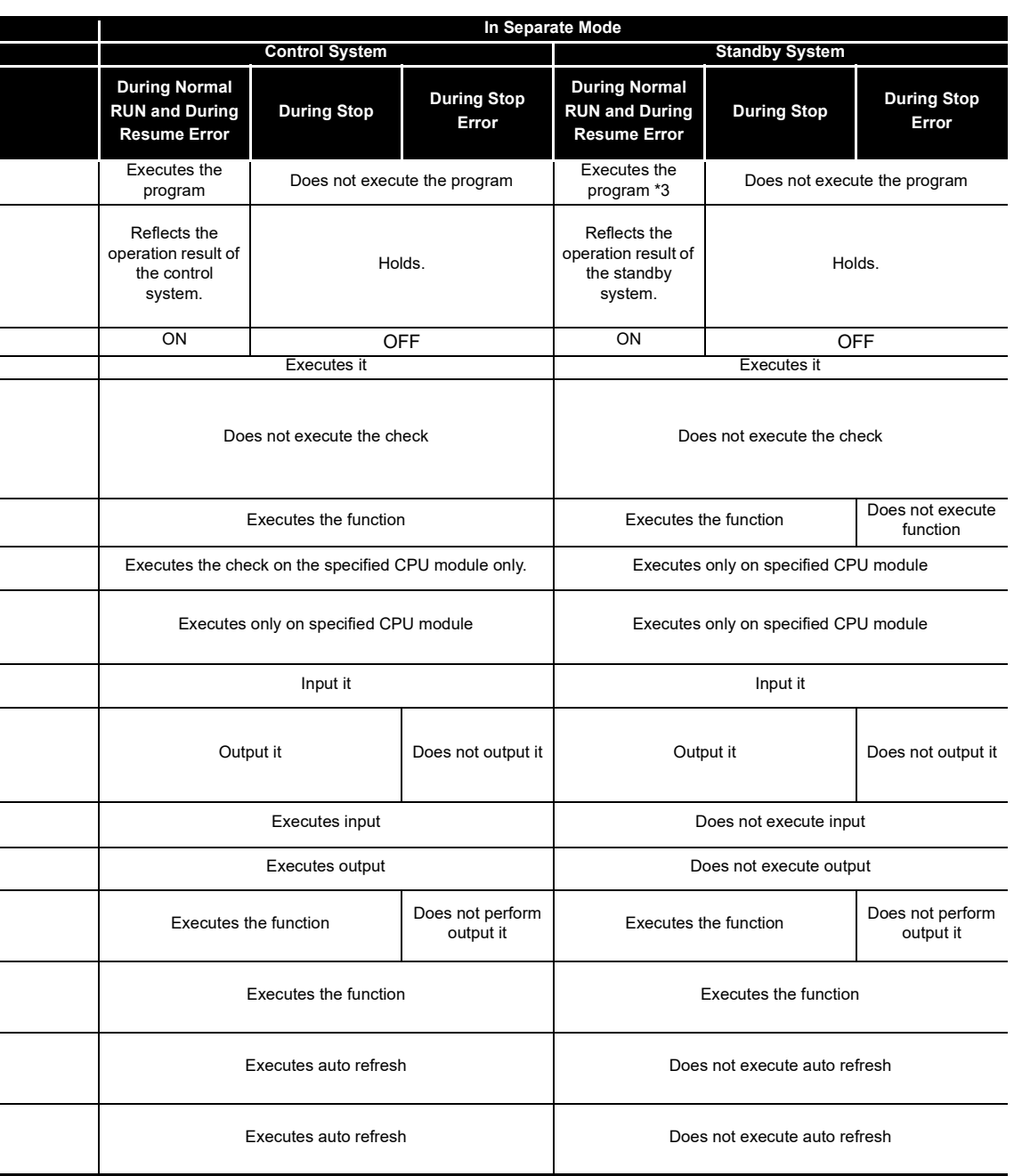

**1**

**5**

**7**

#### **Table5.42 Operations After Operation Mode Change (Continue)**

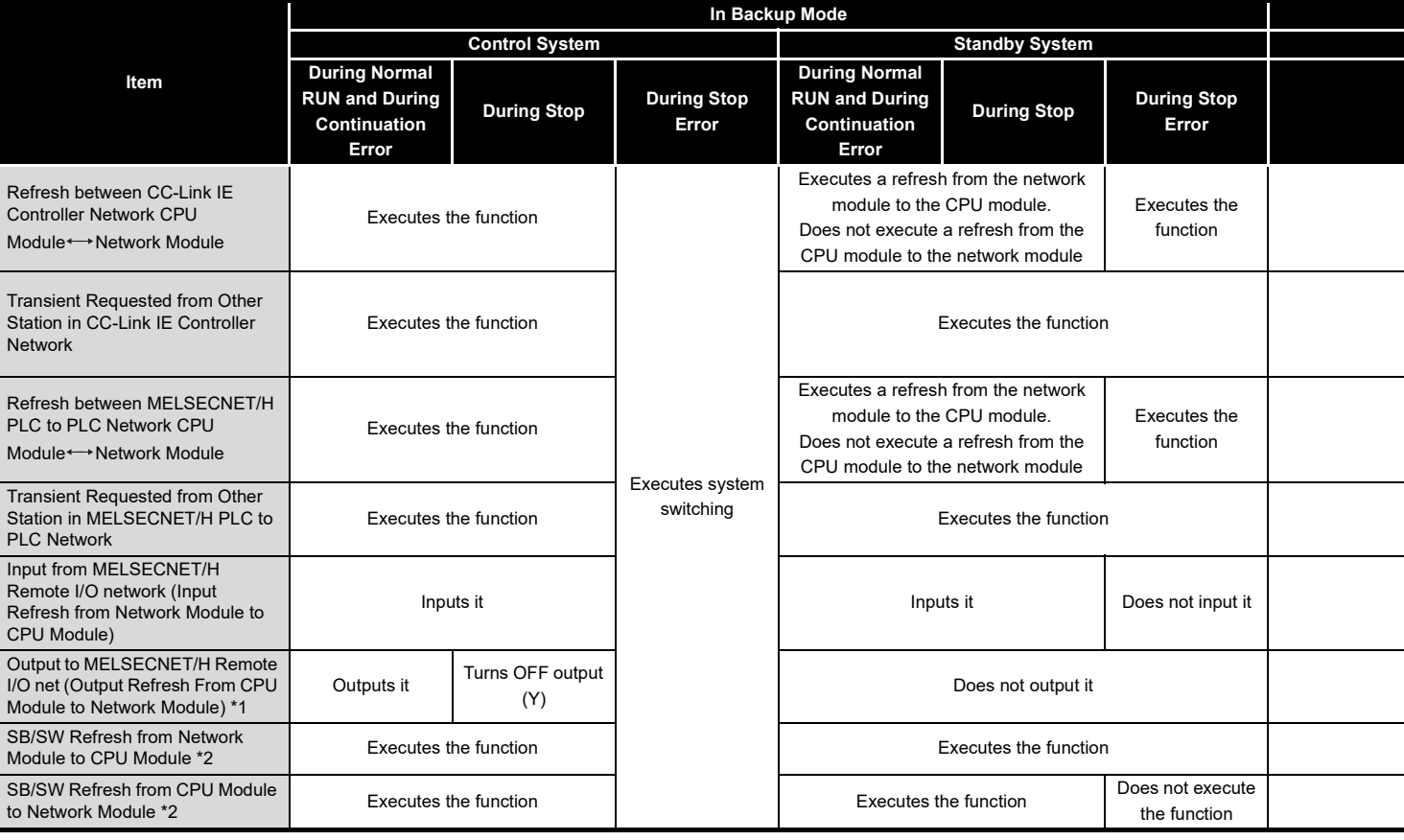

 \* 1: When a stop error occurs in both system CPU modules, all output (Y) to the remote I/O station is turned off.

Remote I/O station output can be held when a stop error occurs in both system CPU modules. Please refer to the following manuals for information on how to hold remote I/O station output.

**Q Corresponding MELSECNET/H Network System Reference Manual (Remote I/O network)** 

MELSEC-Q CC-Link System Master/Local Module User's Manual

 \* 2: Indicates refresh of SB (Link special relay)/SW (Link special register used for) CC-Link IE Controller Network, MELSECNET/H PLC to PLC network, MELSECNET/H Remote I/O network, and CC-Link.

OVERVIEW

OVERVIEW

**2**

SYSTEM<br>CONFIGURATION

**3**

TRACKING CABLE

TRACKING CABLE

PROCEDURE FOR<br>STARTING UP A<br>REDUNDANT SYSTEM PROCEDURE FOR STARTING UP A REDUNDANT SYSTEM

**5**

REDUNDANT SYSTEM<br>FUNCTIONS

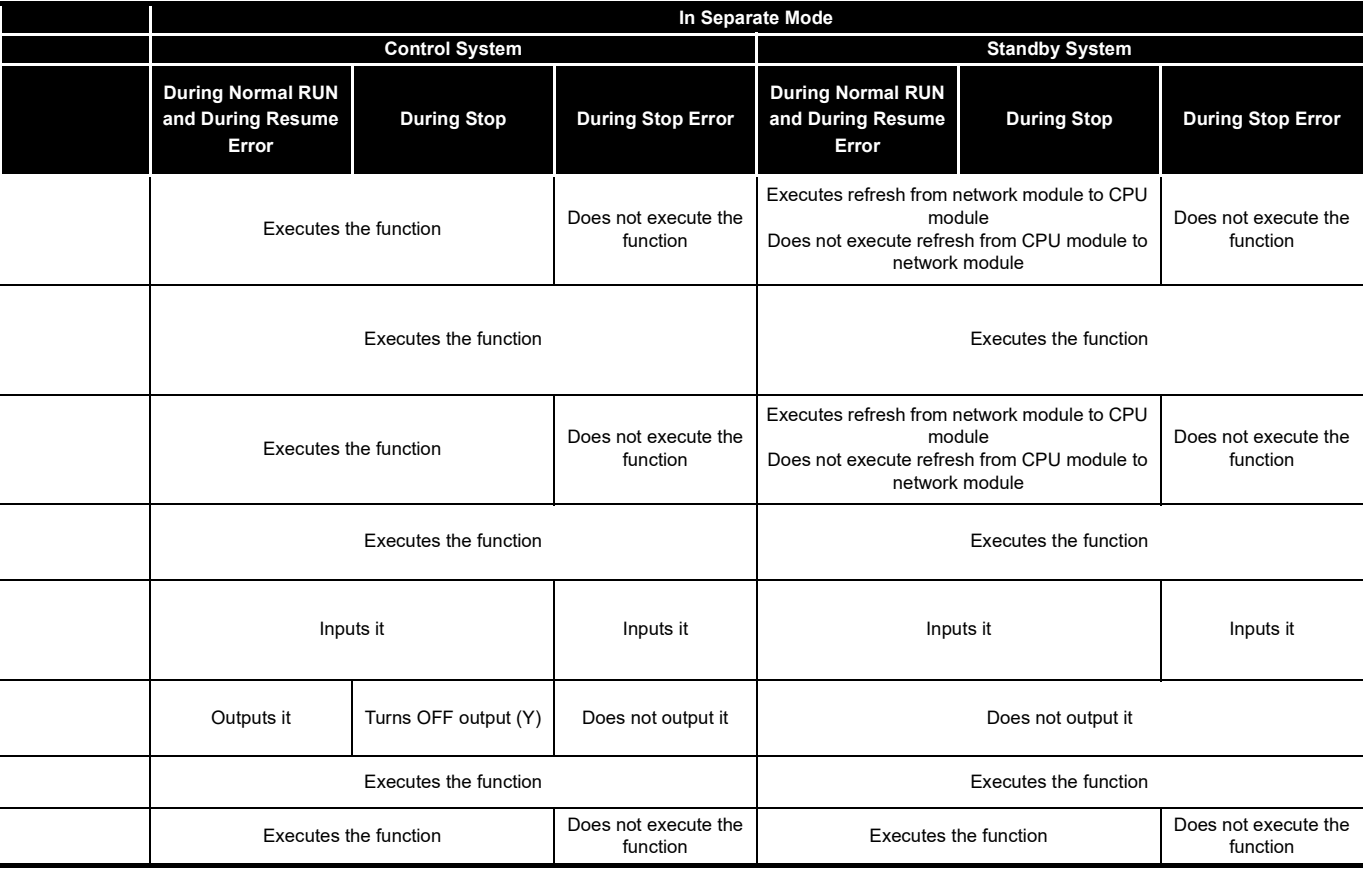

 \* 3: When changing from the backup mode to separate mode, the RUN LED will flash and programs will not be executed.

Set the RUN/STOP switch of the standby system CPU module to  $RUN \rightarrow STOP \rightarrow RUN$ , or use GX Developer to change from remote STOP to remote RUN. With this setting, the CPU module starts running and executes programs

# 5.5 Tracking Function

## 5.5.1 Tracking Function Overview

### **(1) Tracking Function**

The tracking function maintains the data of the control system and standby systems consistent so that the redundant system can continue to operate with the standby system in case the control system goes down.

As the tracking data settings have been made by the default in the redundant CPU,

tracking can be done without changing the tracking settings. \*1

Tracking can be done in either backup mode or separate mode. \*2

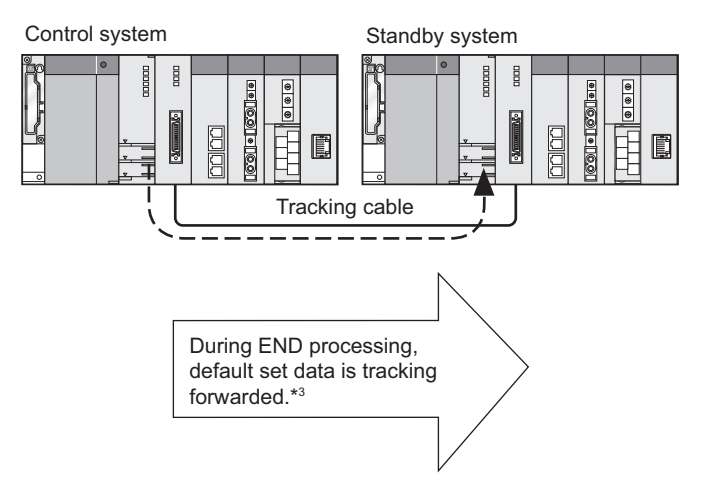

**Diagram 5.47 Data Transfer by Tracking Function**

- \* 1: Following tracking data are set by default:
	- •Internal devices
	- •SFC data
	- •PID control instruction data
	- Refer to [Section 5.3](#page-120-0) for the tracking data setting.
- \* 2: Please refer to [Section 5.5.3](#page-167-0), for data tracking in the backup mode and separate mode.
- \* 3: If the data for tracking is changed, data after the change will be tracked.( $\sqrt{3}$  [Section 5.5.3\)](#page-167-0)

### **(2) Tracking Data**

There are 2 types of tracking data: tracking data based on the range set by the user and tracking data regardless of the settings, i.e., automatic tracking data.

#### **(a) Tracking Data Range Setting by User**

The tracking data range and tracking timing can be set by the user. As the tracking data range has been set by default in the redundant CPU, tracking will be executed even without the user making the tracking settings.

### **(b) Automatic Tracking Data**

The data will be automatically tracked regardless of the tracking settings. The automatic tracking data range cannot be changed by the user.

Refer to [Section 5.5.3](#page-167-0) for details on the tracking data settings.

### **(3) Changing Tracking Data Settings**

The tracking data range settings can be changed in the following cases:

- To shorten the tracking time
- To add to the tracking data (file register, etc.)
- To change the tracking timing in a program
- To track signal flow memory

Change the tracking data setting at the tracking settings in the redundant parameter settings of GX Developer.

Refer to [Section 5.5.4](#page-173-0) for details on changing the tracking data settings.

**Remark** When changing the tracking data settings at the tracking settings in the redundant parameter settings, the data can be divided into blocks (tracking block). Each block can be set to be tracked or not for each scan with the special relay for data tracking execution (Data tracking block specification trigger: SM1520 to SM1583). Refer to [Section 5.5.5](#page-175-0), for details on tracking blocks and tracking triggers.

OVERVIEW

OVERVIEW

**2**

SYSTEM<br>CONFIGURATION

**3**

TRACKING CABLE

TRACKING CABLE

PROCEDURE FOR<br>STARTING UP A<br>REDUNDANT SYSTEM PROCEDURE FOR STARTING UP A REDUNDANT SYSTEM

**5**

REDUNDANT SYSTEM<br>FUNCTIONS

### **(4) Precautions**

Tracking transfer cannot be performed in the following cases. Scan time will shorten by the tracking transfer time.

**(a) The tracking cable is disconnected or is a failure. (TRK. DISCONNECT (error code: 6130))**

**Make sure the tracking cable is connected or change the cable.**

### **(b) If the following malfunctions occur on the standby system:**

- Standby system power is off
- A stop error occurs on the standby system CPU module
- The standby system CPU module is resetting

(Tracking can be performed if reset is cleared.)

When tracking device setting is not made, the program is executed with the values before refresh at first scan after system switching. Set the following devices as tracking devices.

- Device that makes auto refresh setting to the intelligent function module on the extension base unit with GX Configurator
- Device that makes auto refresh setting to the CC-Link master module on the extension base unit

MELSEG Q series

OVERVIEW

OVERVIEW

**2**

SYSTEM<br>CONFIGURATION

**3**

TRACKING CABLE

TRACKING CABLE

PROCEDURE FOR<br>STARTING UP A<br>REDUNDANT SYSTEM PROCEDURE FOR STARTING UP A REDUNDANT SYSTEM

> **REDUNDANT SYSTEM (J)** REDUNDANT SYSTEM<br>FUNCTIONS

> > **6**

# 5.5.2 Tracking Execution Procedure

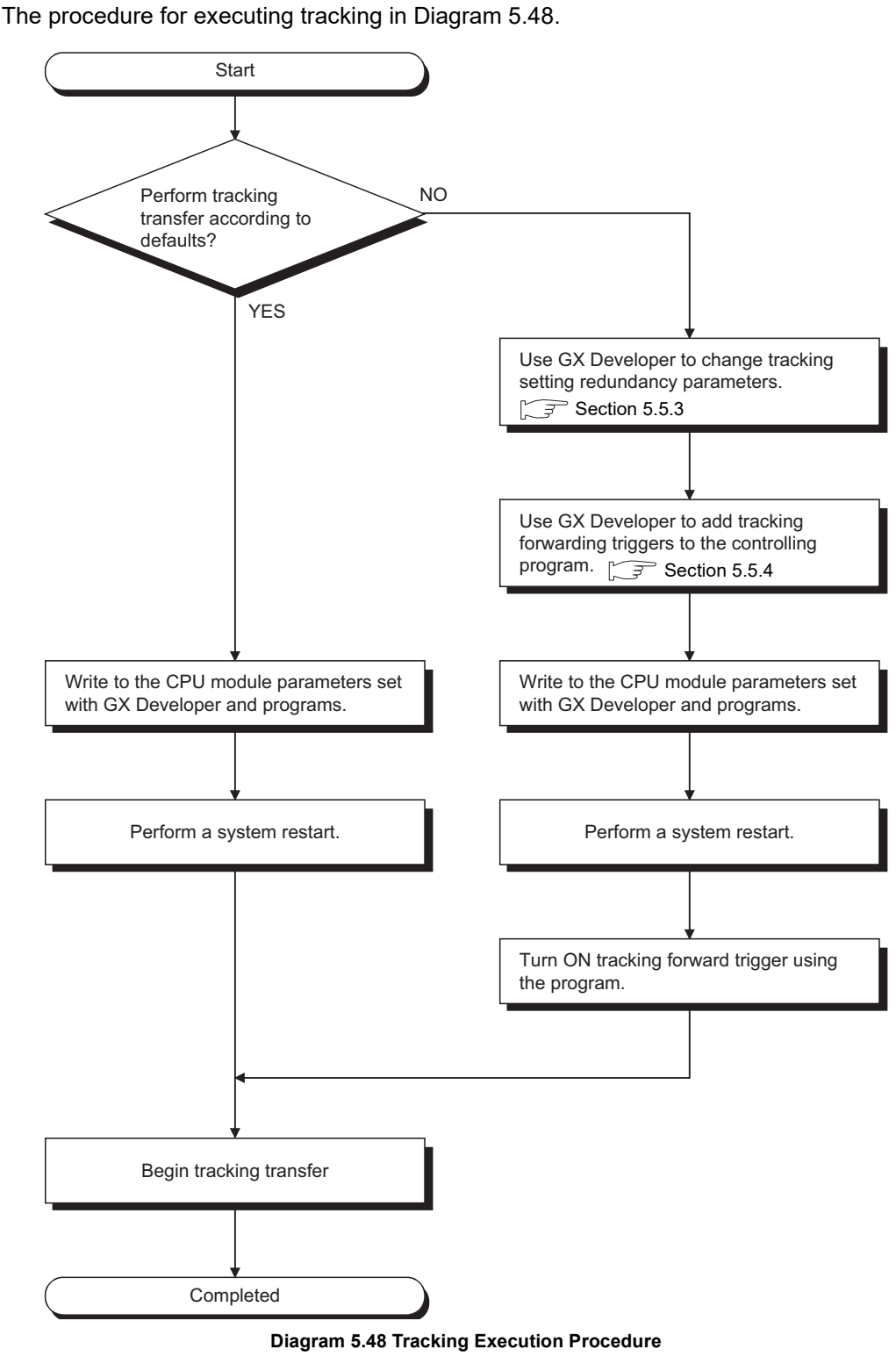

<span id="page-166-0"></span>TROUBLESHOOTING

# <span id="page-167-0"></span>5.5.3 Tracking Data

Tracking data are listed in [Table5.43.](#page-167-1)

<span id="page-167-1"></span>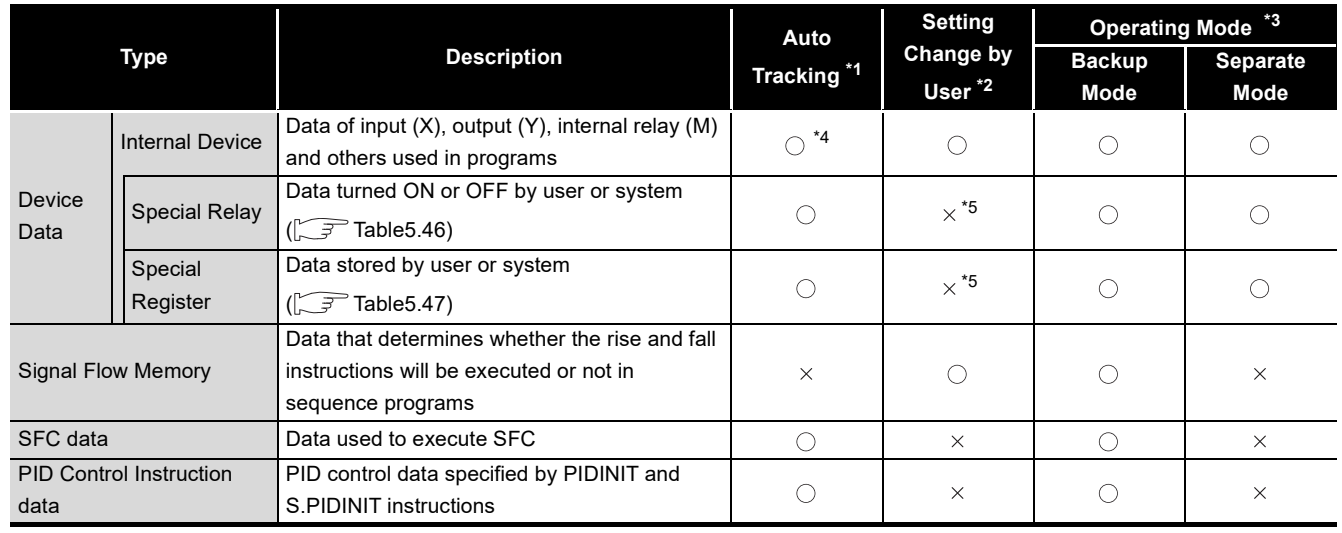

#### **Table5.43 Tracking Data**

\* 1:  $\bigcirc$  Auto tracking enabled,  $\times$  Auto tracking disabled

\* 2:  $\bigcirc$  Setting change enabled,  $\times$  Setting change disabled

\* 3:  $\bigcirc$  Tracking enabled,  $\times$  Tracking disabled

\* 4: The device range set by default will be transferred.

 \* 5: The control system and standby system use different special relay and special register areas (SM/SD) for storing some information, such as system information. If data in these areas are transferred from the control system to the standby system, the system does not operate properly. Do not transfer data in these areas.

## **(1) Tracking Data Range Setting by User**

The tracking data range and tracking timing can be set by the user.

This applies to the internal devices and signal flow memory. (Set whether the signal flow memory will be tracked or not.)

Up to 100K words of internal devices and signal flow memory can be transferred for each tracking.

### **(a) Internal devices**

Internal devices are data of input (X), output (Y), internal relay (M) and others used in programs.

[Table5.44](#page-168-0) lists the internal devices that can be tracked.

### **1) Internal Device Default Setting Range**

The default tracking range is set to the internal devices as listed in [Table5.44](#page-168-0). When changing the number of the device points to be used in the PLC parameter device setting using GX Developer, the number after change will be the tracking range.

By default, all device points in the tracking range are to be tracked.

<span id="page-168-0"></span>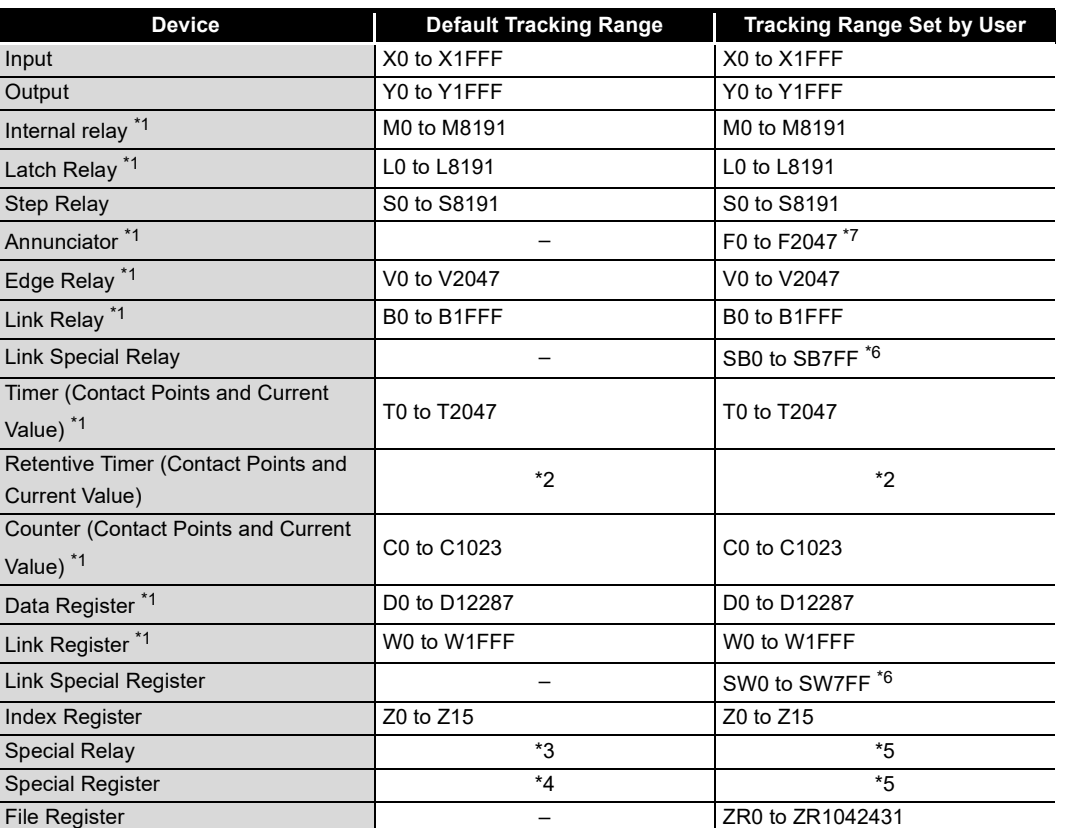

#### **Table5.44 Internal Devices That Can Be Tracked**

– :Indicates data that is set to be not tracked by default.

 \* 1: The number of device points to be used can be changed in the PLC parameter device settings using GX Developer.

If the number of points to be used is changed, the number after change will be the "default tracking range" or the "tracking range set by user."

 \* 2: The number of retentive timer points is 0 by default. When setting the number of retentive timer points to be used in the PLC parameter device settings of GX Developer, the set number will be the "default tracking range" or the "tracking range set by user."

- \* 3: For the special relays, the data in the range listed in [Table5.46](#page-171-0) will be automatically tracked:
- \* 4: For the special registers, the data in the range listed in [Table5.47](#page-172-0) will be automatically tracked:
- \* 5: Special relays and special registers used in the redundant system are transferred automatically. The tracking transfer range cannot be set by the user.
- \* 6: Do not perform the tracking transfer to the link special relay (SB) and link special register (SW) used in the network module system since they are the data inherent to stations.
- \* 7: Refer to [Section 7.3](#page-314-0) for the processing to be performed when the annunciator is tracked.

**Remark**

Please use the following settings when changing the internal device settings:

- Bit devices (including timer, retentive timer, counter) Multiples of 16 of the beginning device number Transfer range is set in 16 point units
- Word device
- Set in 1 point units

OVERVIEW

OVERVIEW

**2**

SYSTEM<br>CONFIGURATION

**3**

TRACKING CABLE

TRACKING CABLE

**6**

### **2) Changing the Internal Device Settings**

Internal device settings are changed in the following cases:

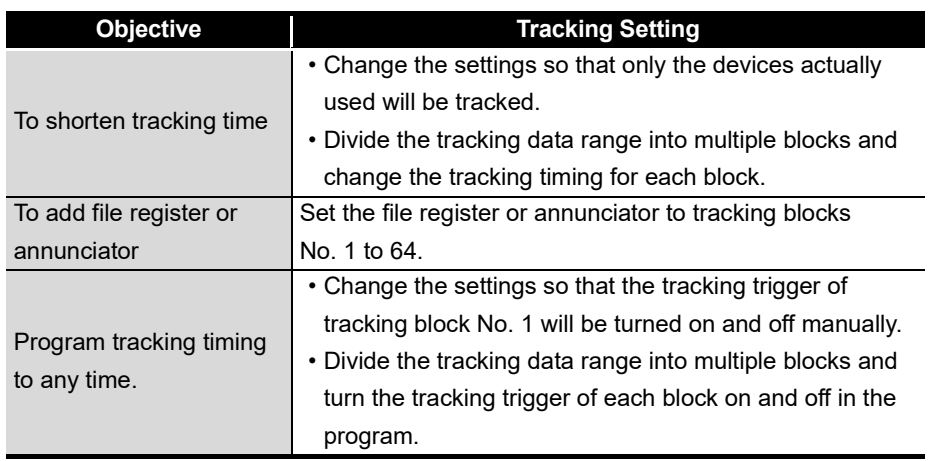

#### **Table5.45 Internal Device Settings Change**

### **(b) Signal Flow Memory**

Signal flow memory records the operation execution result of each sequence program step, i.e., whether each sequence program step was executed or not. The signal flow memory information determines whether the rise, fall and SCJ instructions will be executed or not.

### **1) Default Tracking Settings**

By default, signal flow memory is set to be not tracked.

### **2) Changing the Tracking Setting**

When signal flow memory has not been tracked, the rise, fall and SCJ instructions may not function normally in the new control system after system switching.

In order to ensure these instructions function even if system switching occurs, change the settings so that signal flow memory will be tracked.

This setting reduces the number of internal device points that can be tracked at a time by 16K words.

- -<br>1. Precautions when disabling signal flow memory from being tracked
	- Rise instruction (PLS,  $\Box$  P, SP. $\Box$ ) Even if the execution condition is changed from off to on during system switching, the rise instruction will not be executed after system switching.
	- Fall instruction (LDF, ANDF, ORF, MEF, PLF) If the execution condition is off during system switching, the fall instruction will be executed after system switching.
	- SCJ instruction If the execution condition is on during system switching, the SCJ instruction will jump to the specified pointer without waiting 1 scan.
	- 2. Signal flow memory tracking capacity Signal flow memory as much as program capacity will be tracked.

OVERVIEW

OVERVIEW

**2**

SYSTEM<br>CONFIGURATION

**3**

TRACKING CABLE

TRACKING CABLE

**4**

PROCEDURE FOR STARTING UP A REDUNDANT SYSTEM

**5**

REDUNDANT SYSTEM<br>FUNCTIONS

REDUNDANT SYSTEM<br>FUNCTIONS

**6**

REDUNDANT SYSTEM<br>NETWORKS

REDUNDANT SYSTEM<br>NETWORKS

## **(2) Automatic Tracking Data**

Automatic tracking data is the data that the redundant CPU tracks regardless of the redundant parameter tracking settings.

The data settings cannot be changed by changing the redundant parameter tracking settings.

This applies to the SFC data, PID control instruction data, and some special relays and special registers.

### **(a) SFC data**

SFC data is necessary for continuing the SFC program. SFC data is tracked when using the SFC program in the backup Mode.

### **(b) PID control instruction data**

PID control instruction data to be automatically tracked is the data that is specified for PID control by the PIDINIT and S.PIDINIT instructions.

The PID control data is tracked when executing the PIDINIT and S.PIDINIT instructions in the backup mode.

### **(c) Special Relay**

[Table5.46](#page-171-0) lists the automatically transferred special relay areas. Data in the special relay are transferred only in Backup Mode. Do not transfer data in the special relay areas other than those listed in [Table5.46.](#page-171-0)

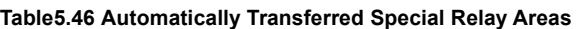

<span id="page-171-0"></span>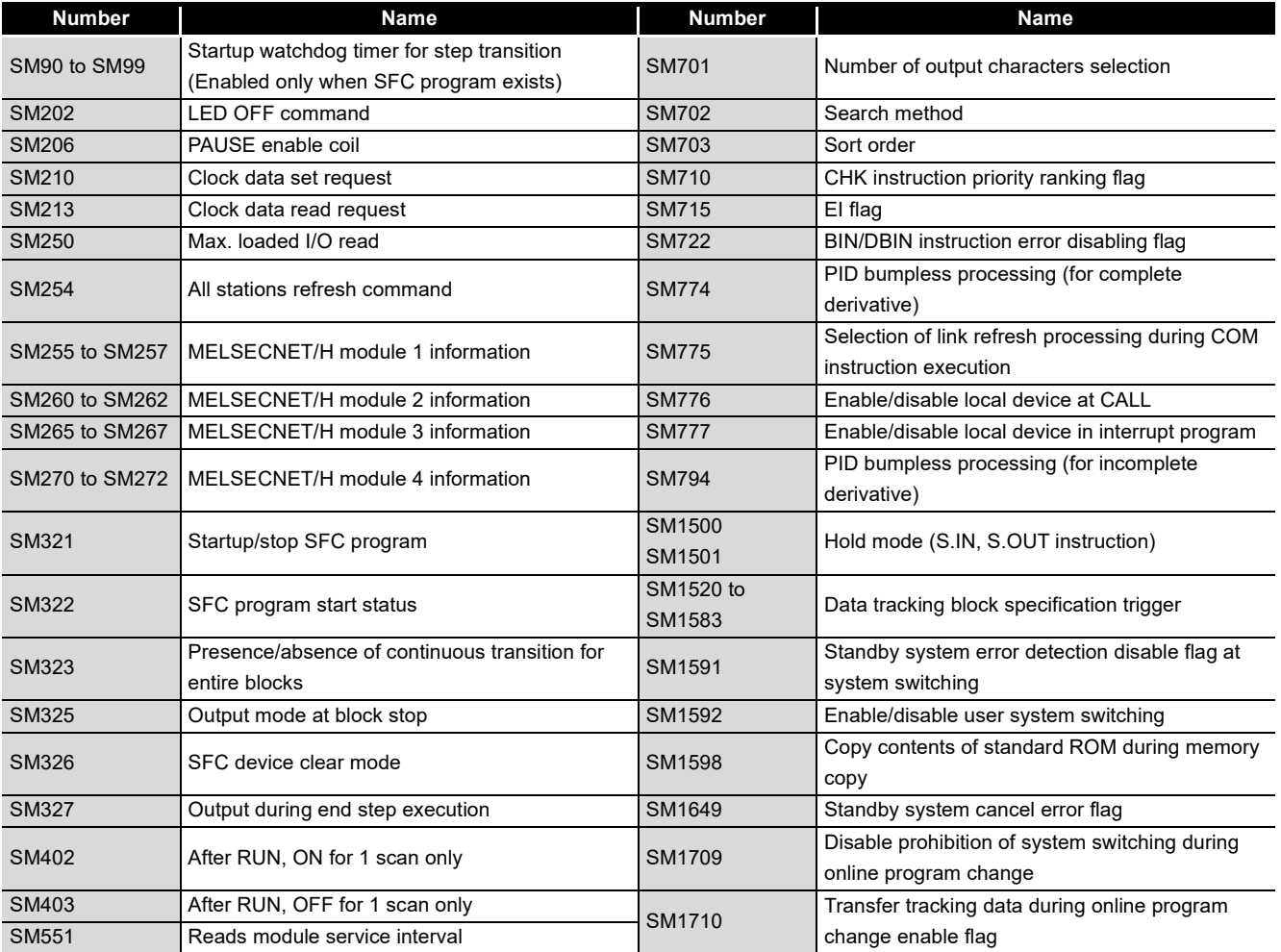

### **(d) Special register**

[Table5.47](#page-172-0) lists the automatically transferred special register areas. Data in the special register are transferred only in Backup Mode. Do not transfer data in the special register areas other than those listed in [Table5.47](#page-172-0).

#### **Table5.47 Automatically Transferred Special Register Areas**

<span id="page-172-0"></span>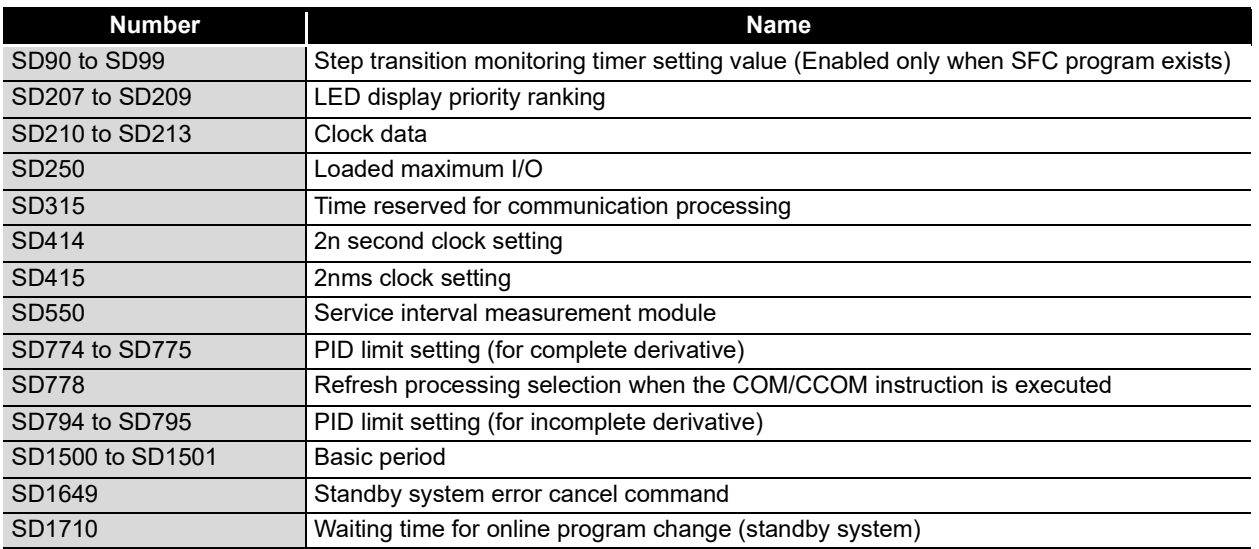

OVERVIEW

OVERVIEW

**2**

SYSTEM<br>CONFIGURATION

**3**

TRACKING CABLE

TRACKING CABLE

# <span id="page-173-0"></span>5.5.4 Tracking Data Settings

Make the tracking data settings at Tracking settings in Redundant parameter in GX Developer.

If no tracking settings are made by the user, Tracking device settings will be set to "Internal device block setting" (default) and tracking will be executed based on "Default Tracking Range" in [Table5.44](#page-168-0) in [Section 5.5.3](#page-167-0) (1).

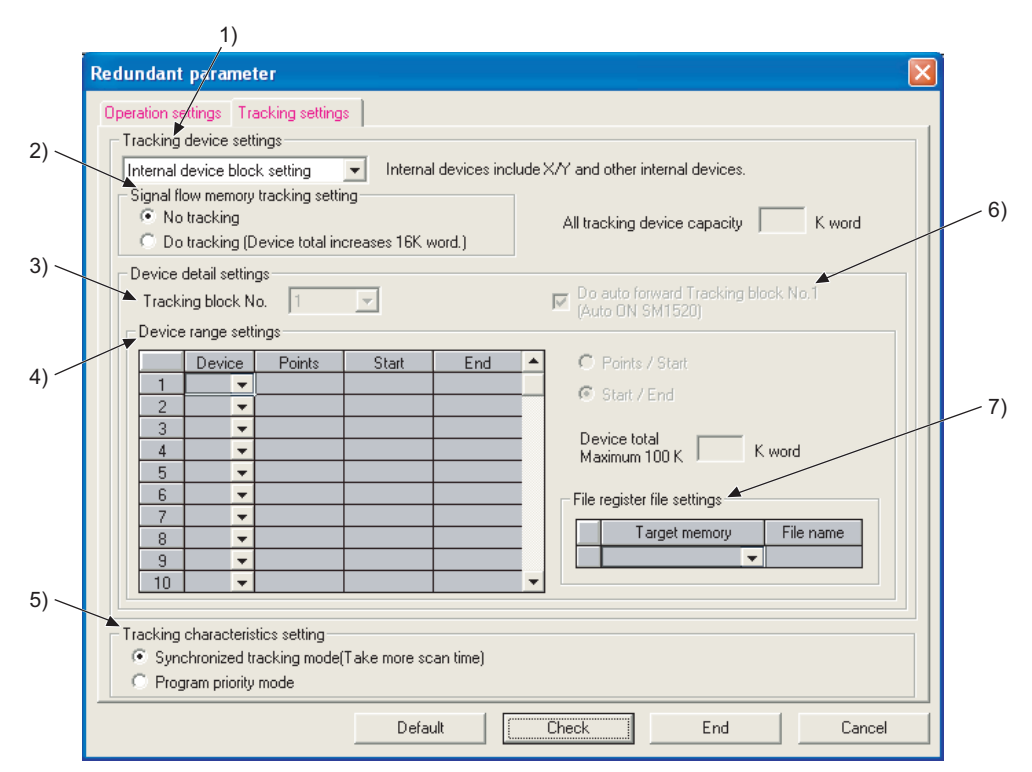

**Diagram 5.49 Tracking setting Window**

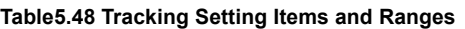

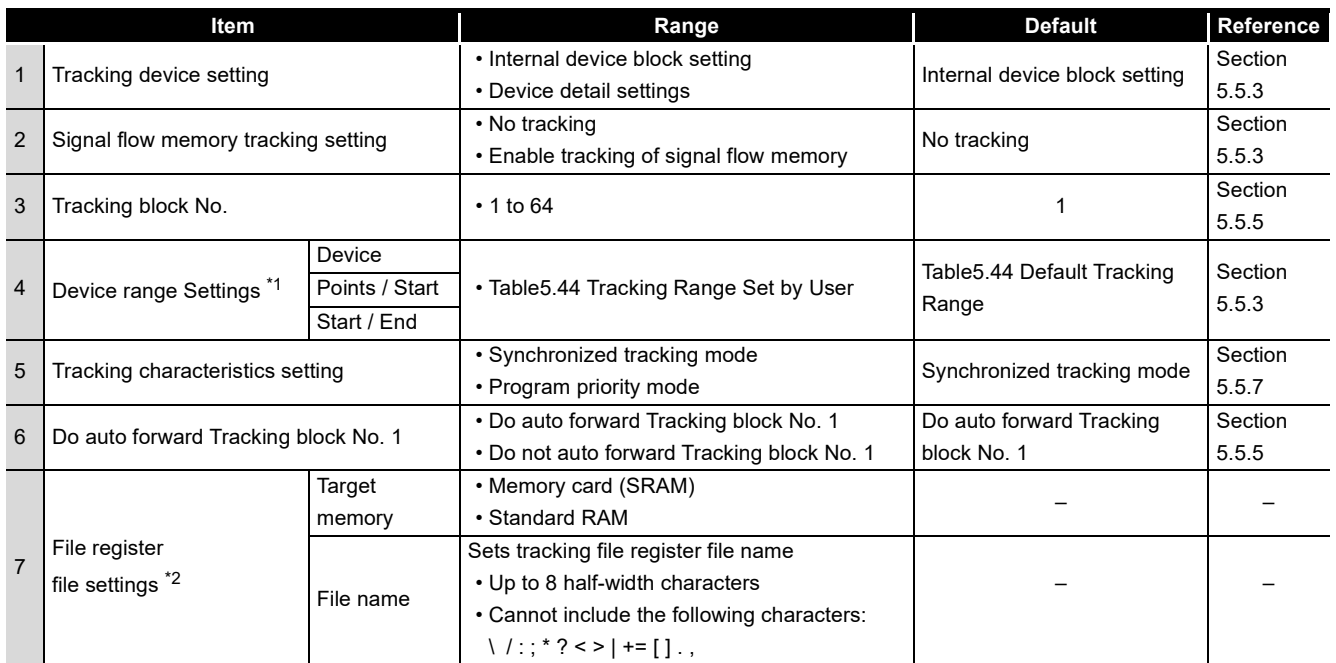

OVERVIEW

OVERVIEW

**2**

SYSTEM<br>CONFIGURATION

**3**

TRACKING CABLE

TRACKING CABLE

PROCEDURE FOR<br>STARTING UP A<br>REDUNDANT SYSTEM PROCEDURE FOR STARTING UP A REDUNDANT SYSTEM

**5**

REDUNDANT SYSTEM<br>FUNCTIONS

REDUNDANT SYSTEM<br>FUNCTIONS

**6**

- \* 1: The following is the setting range in the detailed device settings:
	- •1 to 2048 devices can be set for one block
		- The total of the number of devices for all blocks is 2048 (maximum).
	- •The device range settings for the timer, retentive timer and counter device will be doubled.
	- •Tracking device capacity per block is up to 100K words, including single flow memory tracking capacity (16K words).
	- •Tracking device points per range are:
	- Bit device: 0 to 32767 (set in 16 point units)
	- Timer, retentive timer and counter: 0 to 32767 (set in 16 point units)
	- Word device: 0 to 32767 (set in 1 point units)
- \* 2: The file register file can be set in each tracking block.
- \* 3: 16 device points of timer, retentive timer and counter is equivalent to 18 words.

- **POINT** 1. The same device No. cannot be set in 2 ranges for 1 tracking block. If the same device No. is set in 2 ranges in the tracking settings of GX Developer, an error will occur in GX Developer.
	- 2. As 100K words can be set in one block and up to 64 blocks can be set, up to 6,400K words can be set as a total at the tracking settings in the redundant parameter settings of GX Developer.

However, up to 100K words can be tracked for each scan.

When setting tracking data to multiple tracking blocks, make sure that tracking capacity is within 100K words for each scan.

# <span id="page-175-0"></span>5.5.5 Tracking Block And Tracking Trigger

### **(1) Tracking Blocks**

### **(a) Tracking Block Overview**

The internal device tracking range can be divided into multiple blocks, i.e., tracking blocks (tracking block No. 1 to 64) at the tracking settings in the redundant parameter settings of GX Developer.

### **(b) Tracking the Tracking Blocks**

Set whether the tracking block will be tracked or not with the data tracking block specification trigger (SM1520 to SM1583) that corresponds to the target tracking block.

When the data tracking block specification trigger is turned ON, the device data set to the corresponding tracking block No. will be tracked.

[Program Example]

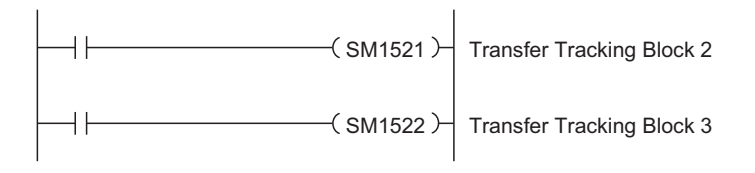

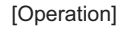

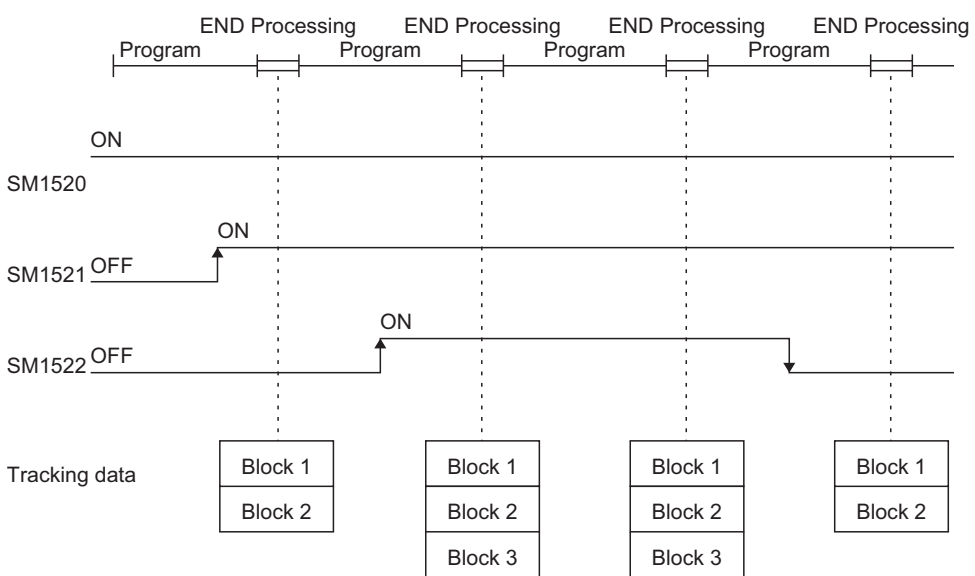

**Diagram 5.50 Tracking Operation Timing by Tracking Trigger**

OVERVIEW

OVERVIEW

**2**

SYSTEM<br>CONFIGURATION

**3**

TRACKING CABLE

TRACKING CABLE

PROCEDURE FOR<br>STARTING UP A<br>REDUNDANT SYSTEM PROCEDURE FOR STARTING UP A REDUNDANT SYSTEM

**5**

REDUNDANT SYSTEM<br>FUNCTIONS

REDUNDANT SYSTEM<br>FUNCTIONS

### **(c) Default Tracking Block Setting**

When the tracking settings are not made (default settings), devices will be set to tracking block No.1, based on the Default Tracking Range in [Table5.44.](#page-168-0)

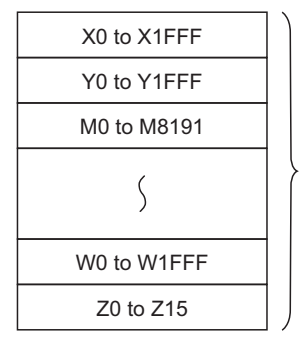

Table 5.42 "Default Transfer Range" is set.

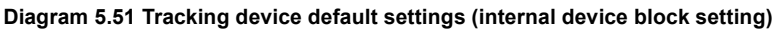

### **(d) Caution When Dividing Into Multiple Blocks**

1) When tracking multiple blocks at a time, make sure that the tracking capacity is within 100K words.

If the tracking capacity exceeds 100K words, the continuation error "TRK. SIZE ERROR (error code: 6110) will occur and tracking cannot be performed.

2) When multiple blocks are set for tracking, they will be tracked in the setting order starting from the one of lowest No.

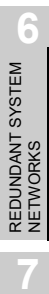

### **(2) Tracking Trigger**

### **(a) Tracking Trigger Overview**

A tracking block trigger is a special relay that determines whether to track the multiple blocks of internal device data.

Tracking block triggers are assigned to each tracking block.  $(\sqrt{3})$  Table 5.49.) When executing tracking, turn on the tracking trigger that corresponds to each tracking No. to execute tracking in the program.

### **(b) Setting Tracking Trigger for Tracking Block No. 1**

It is possible to make the settings at the tracking settings in the redundant parameter settings, so that the data tracking trigger (SM1520) for tracking block No. 1 will turn on automatically when power is turned on.

(By default, the tracking trigger for tracking block No. 1 turns on automatically and automatically tracks the device data in tracking block No. 1.)

<span id="page-177-0"></span>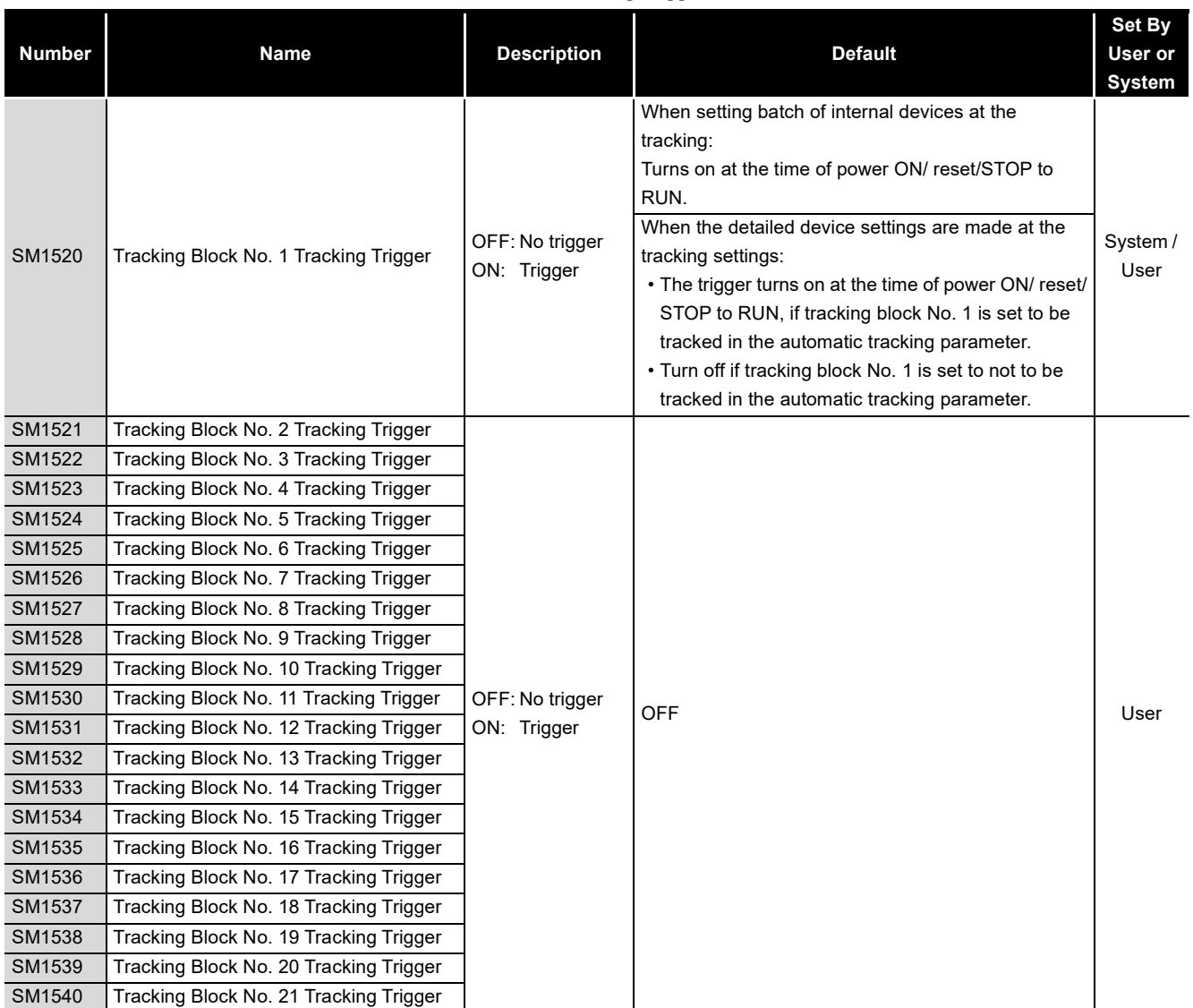

#### **Table5.49 Tracking Triggers**

### **Table5.49 Tracking Triggers (Continued)**

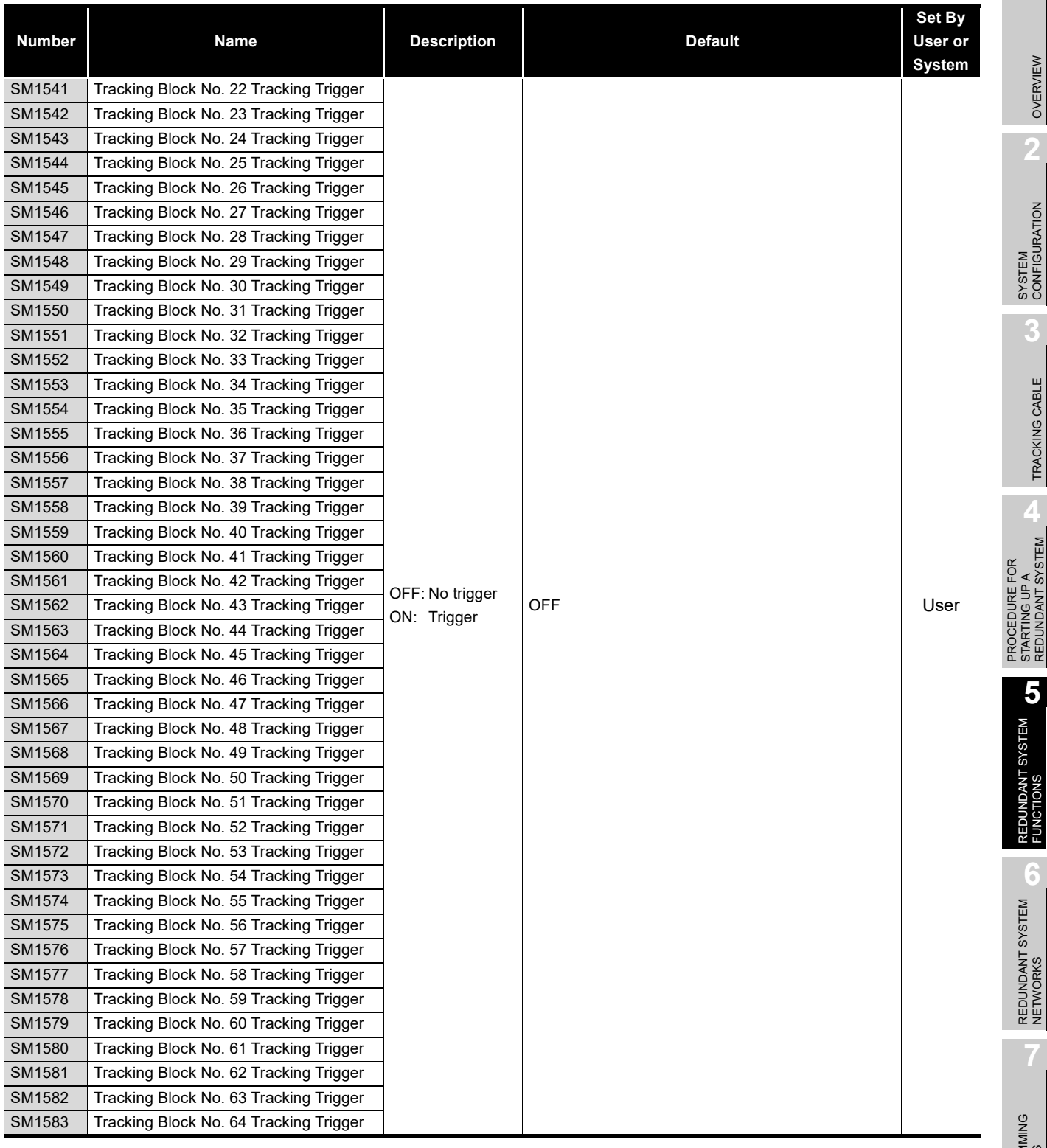

# 5.5.6 Tracking Execution

When a tracking trigger is turned on, device data of the tracking block No. that corresponds to the tracking trigger will be tracked.

Tracking target data is different depending on the operation mode and the operating statuses of both systems.

### **(1) In Backup Mode**

The tracking target data in backup mode are listed in [Table5.50](#page-179-0) according to the operating status in both systems.

### **Table5.50 Tracking Target Data According to Operating Statuses of Both Systems**

<span id="page-179-0"></span>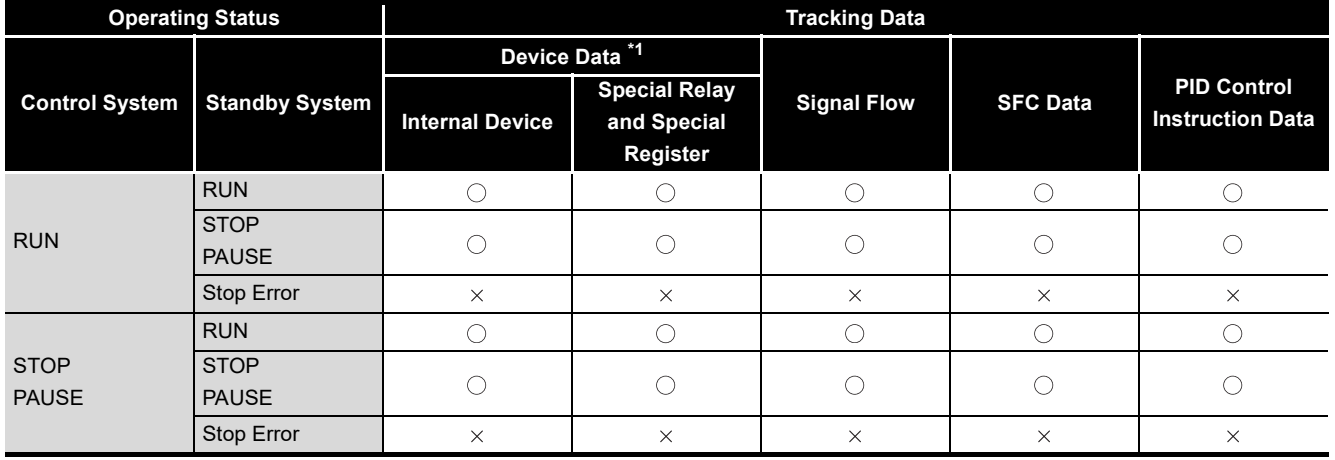

 $\bigcirc$ :Tracked,  $\times$ :Not tracked

\* 1: Device data

•Indicates the internal devices set at the tracking settings in the redundant parameter settings.

 $(\sqrt{5}$  [Section 5.5.3\)](#page-167-0)

•Indicates the special relays and special registers that will be automatically tracked.

 $(\sqrt{35}$  [Section 5.5.3\)](#page-167-0)
OVERVIEW

**2**

SYSTEM<br>CONFIGURATION

**3**

TRACKING CABLE

TRACKING CABLE

PROCEDURE FOR<br>STARTING UP A<br>REDUNDANT SYSTEM PROCEDURE FOR STARTING UP A REDUNDANT SYSTEM

**5**

#### **(2) In Separate Mode**

The tracking target data in separate mode are listed in [Table5.51](#page-180-0) according to the operating status in both systems.

<span id="page-180-0"></span>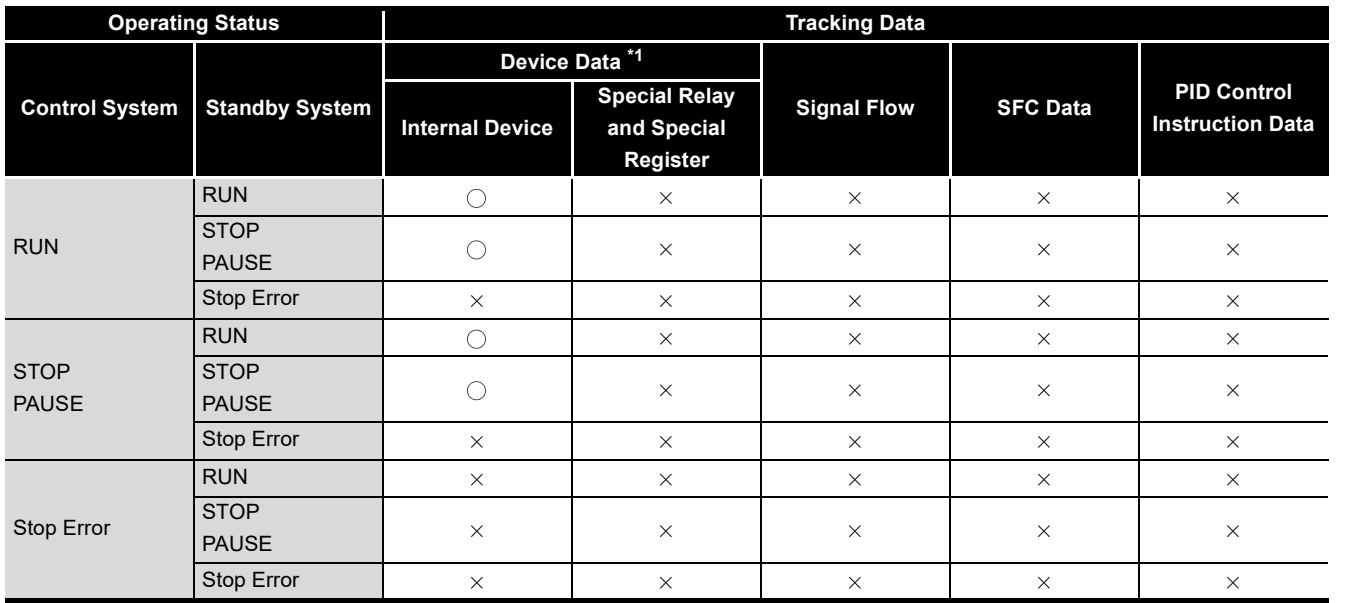

#### **Table5.51 Tracking Data By System Operating Status**

 $\bigcirc$ :Performs tracking,  $\times$ :Does not perform tracking

\* 1: Device data:

•Internal device refers to device set in the redundancy parameters tracking setting.

 $(\sqrt{35}$  [Section 5.5.3\)](#page-167-0)

•Special relays and special registers refers to the automatically tracked special relay and special register.

 $(\sqrt{35}$  [Section 5.5.3\)](#page-167-0)

## 5.5.7 Tracking Mode

Tracking mode determines processing when a new tracking request occurs before the previous tracking processing is completed.

 (If the previous tracking has been completed while the control system CPU module is executing the END processing, the next tracking will be initiated.)

There are 2 types of tracking modes:

- Synchronous tracking mode
- Asynchronous tracking mode
- **(1) Tracking Mode For Each Operation Mode and System Operating Status** Tracking mode is determined by the operation mode and system operating status as listed in [Table5.52.](#page-181-0)

<span id="page-181-0"></span>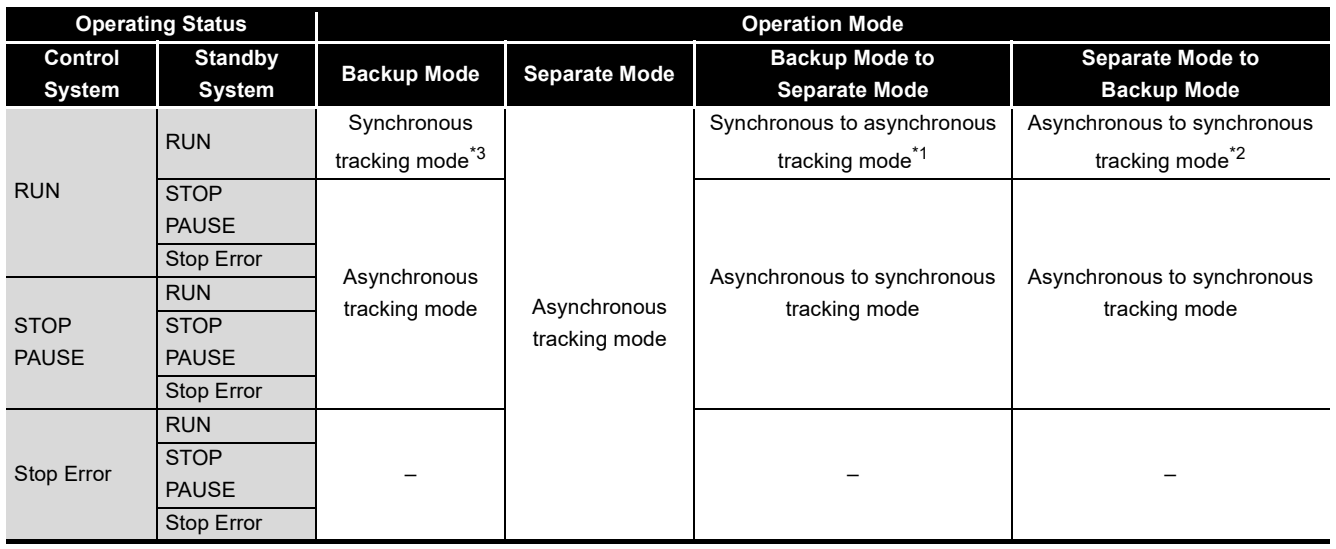

#### **Table5.52 Tracking Mode by Operation Mode and System Operating Status**

 \* 1: Tracking mode will change to asynchronous mode when the backup mode is changed to separate mode.

 \* 2: Tracking mode will change to synchronous mode within maximum 150ms after the separate mode is changed to backup mode.

 \* 3: When the special relay "Device memory tracking during RUN write (SM1710)" is turned on to execute tracking during online program change, tracking during online program change is executed in the asynchronous tracking mode.  $\sqrt{3}$  [Section 5.6.2\)](#page-191-0)

## **(2) Synchronized Tracking Mode**

This method performs tracking to the standby system for each scan while the control system CPU module is executing the END processing.

If the previous tracking is not complete during END processing, the system will wait and perform the next tracking after it has been completed.

2 types of synchronized tracking modes are available: synchronized tracking mode and program priority mode.

The default tracking mode is synchronized tracking mode.

Change the tracking mode settings at the tracking settings in the redundant parameter settings.

#### **(a) Synchronized Tracking Mode**

In synchronized tracking mode, the control system CPU stands from tracking start to finish, and executes the scan execution type program upon tracking completion.

For this reason, when system switching occurs, the new control system CPU starts operation based on the scan tracking data of up to 1 scan before However, scan time increases by the amount of tracking time.

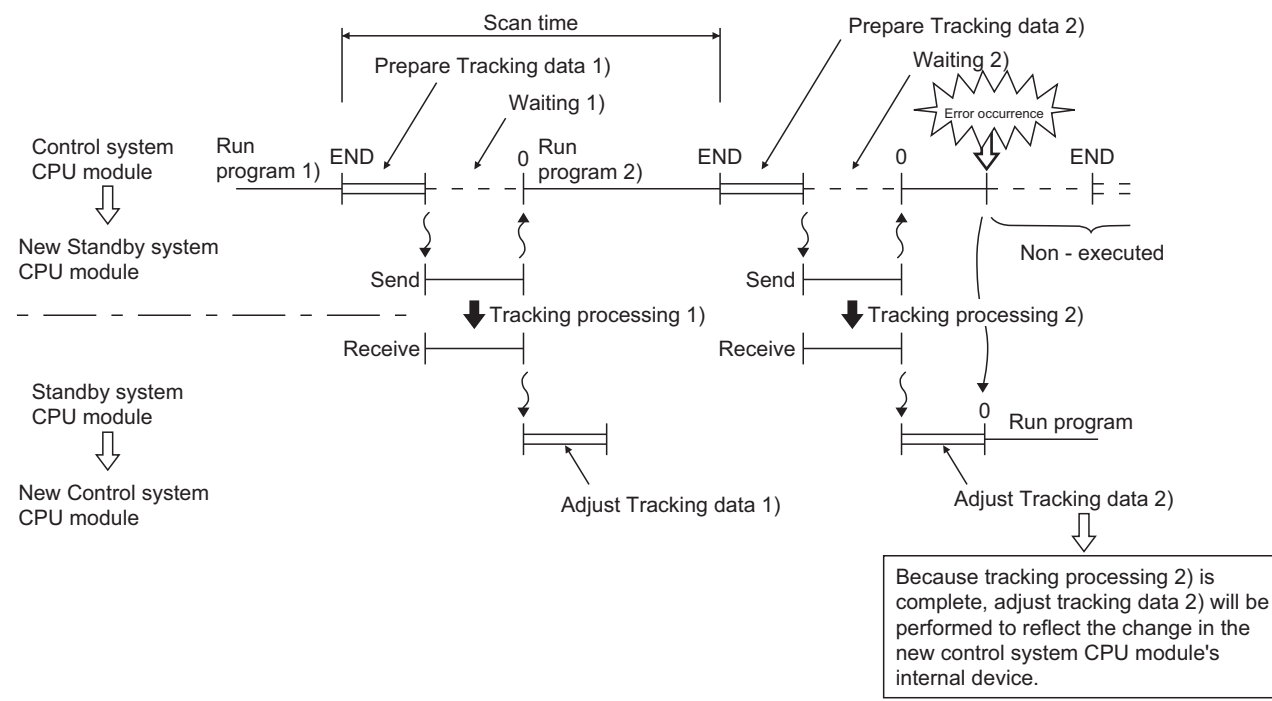

**Diagram 5.52 Synchronized Tracking Mode Operation Timing**

PROCEDURE FOR<br>STARTING UP A<br>REDUNDANT SYSTEM PROCEDURE FOR STARTING UP A REDUNDANT SYSTEM

OVERVIEW

OVERVIEW

**2**

SYSTEM<br>CONFIGURATION

**3**

TRACKING CABLE

TRACKING CABLE

REDUNDANT SYSTEM<br>NETWORKS

REDUNDANT SYSTEM<br>NETWORKS

#### **(b) Program Priority Mode**

In program priority mode, the control system CPU module executes the scan execution type program as soon as tracking starts.

If tracking time is longer than program execution time, the next tracking cannot start until the current tracking is completed.

In this mode, the scan time can be made shorter than in synchronized tracking mode.

However, if system switching occurs, the new control system CPU starts operation based on the tracking data of up to 2 scans before.

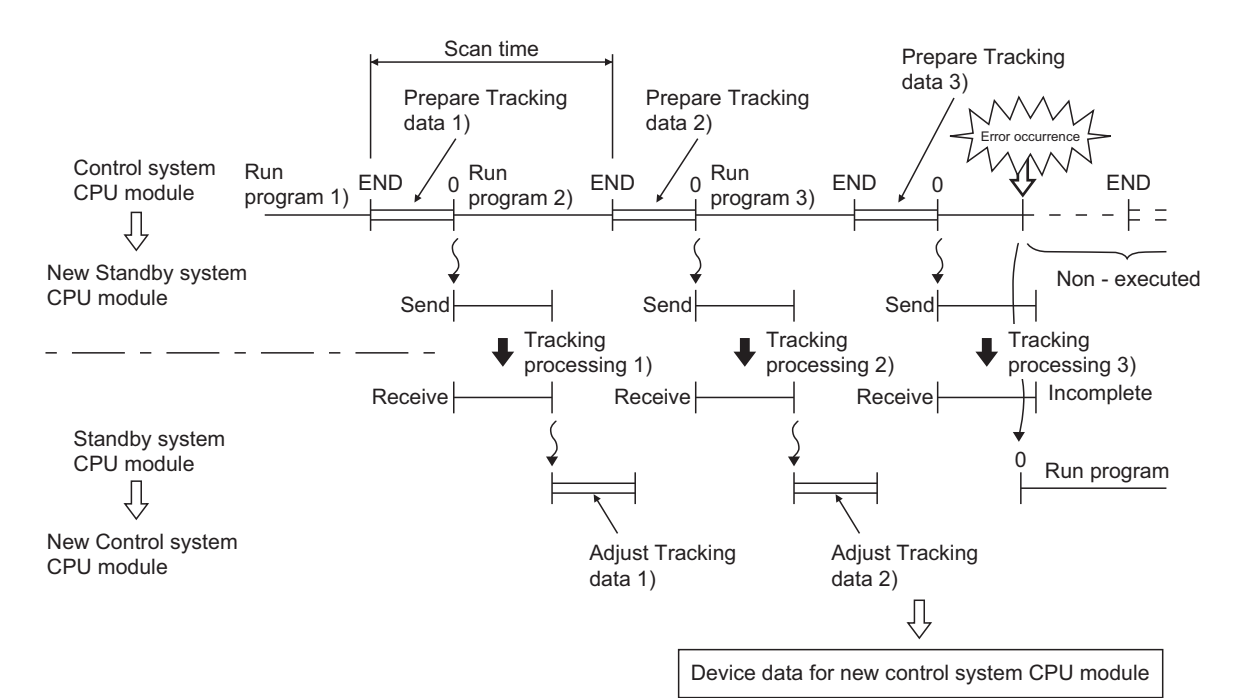

1) tracking when program run time  $\ge$  tracking time

Diagram 5.53 Tracking Operation Timing When Program Execution Time  $\geq$  Tracking Processing Time

2) Tracking when program run time  $\lt$  tracking time

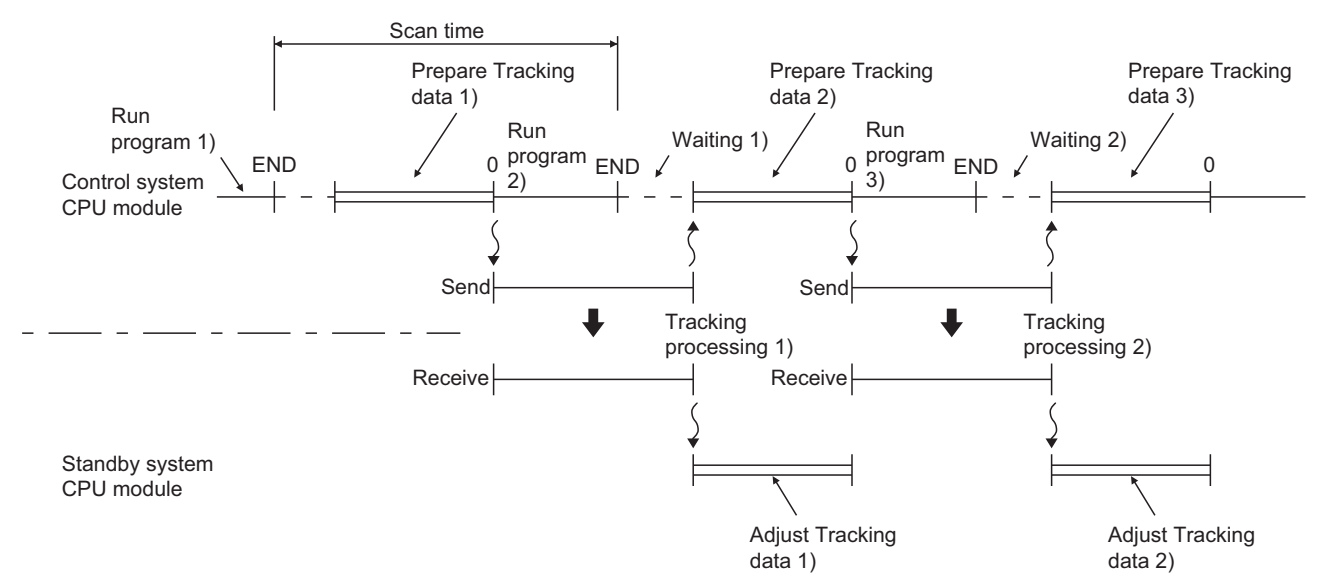

Diagram 5.54 Tracking Operation Timing When Program Execution Time < Tracking Processing Time

OVERVIEW

**2**

SYSTEM<br>CONFIGURATION

**3**

TRACKING CABLE

TRACKING CABLE

PROCEDURE FOR<br>STARTING UP A<br>REDUNDANT SYSTEM PROCEDURE FOR STARTING UP A REDUNDANT SYSTEM

**5**

#### **(3) Asynchronous Tracking Mode**

In this mode, the control system CPU prioritizes program operation over tracking processing.

If the previous tracking has not been completed before the END processing, the control system CPU module suspends the next tracking and performs the program operation.

#### **(a) Tracking when Control System is in RUN, Standby System is in STOP and System is in Backup Mode**

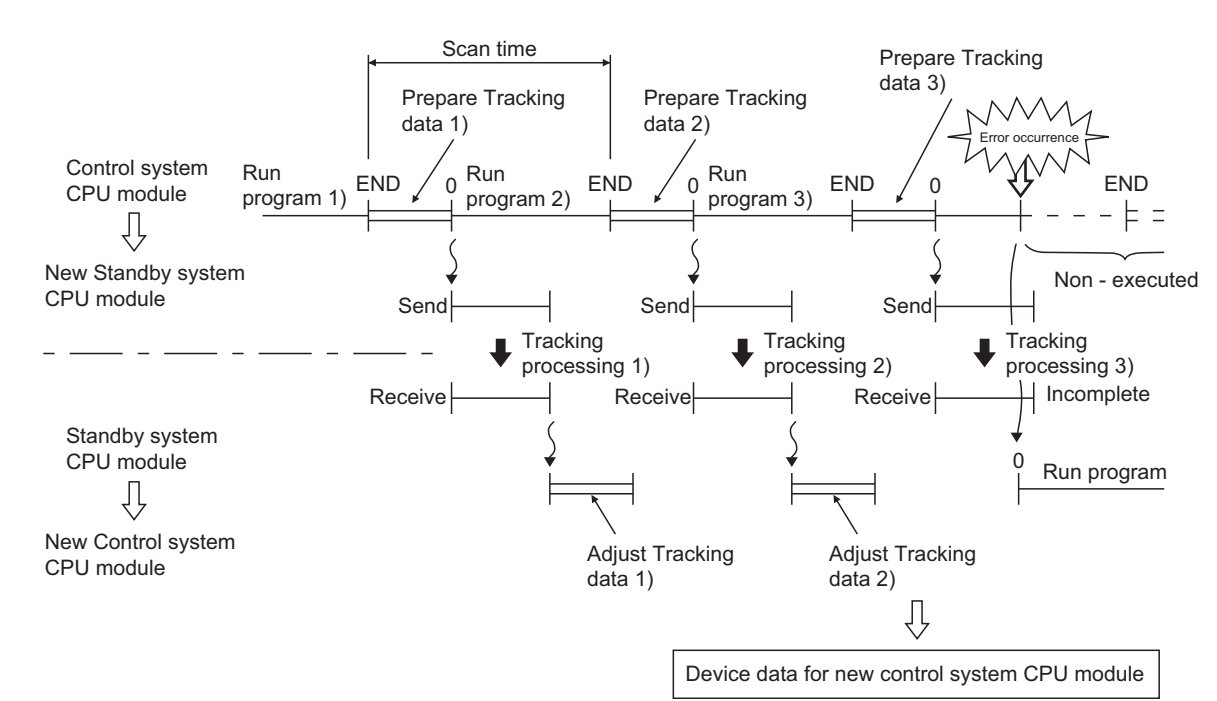

1) tracking when program run time  $\ge$  tracking time

Diagram 5.55 Tracking Operation Timing When Program Execution Time  $\geq$  Tracking Processing Time

2) Tracking when program run time < tracking time

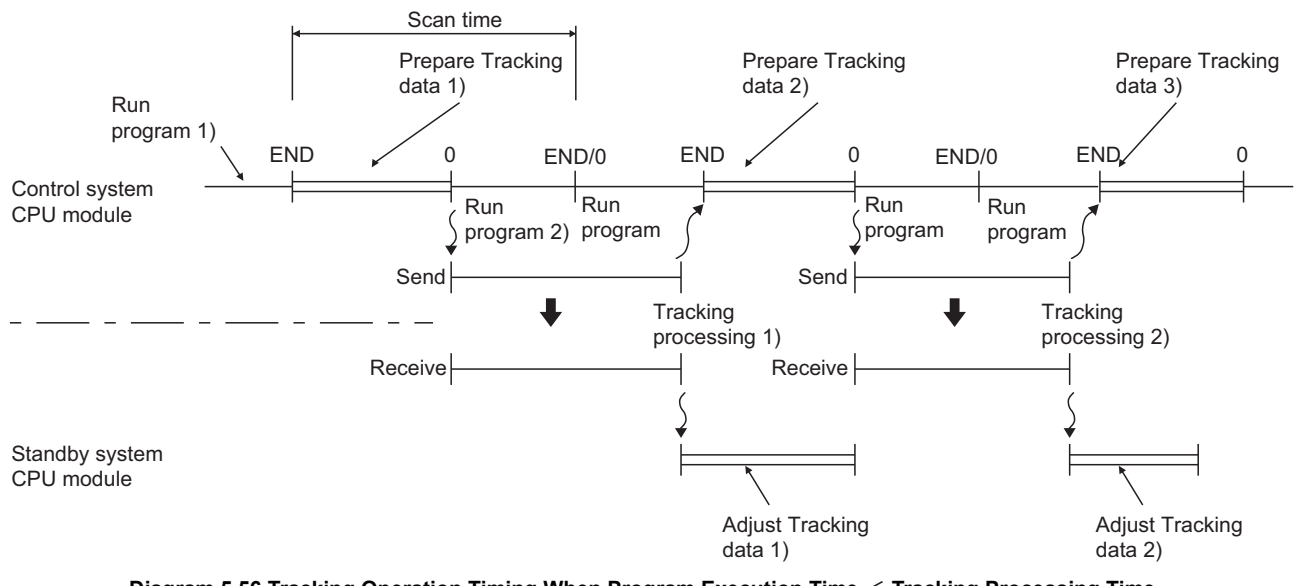

**Diagram 5.56 Tracking Operation Timing When Program Execution Time Tracking Processing Time**

**8**

TROUBLESHOOTING

**TROUBLESHOOTING** 

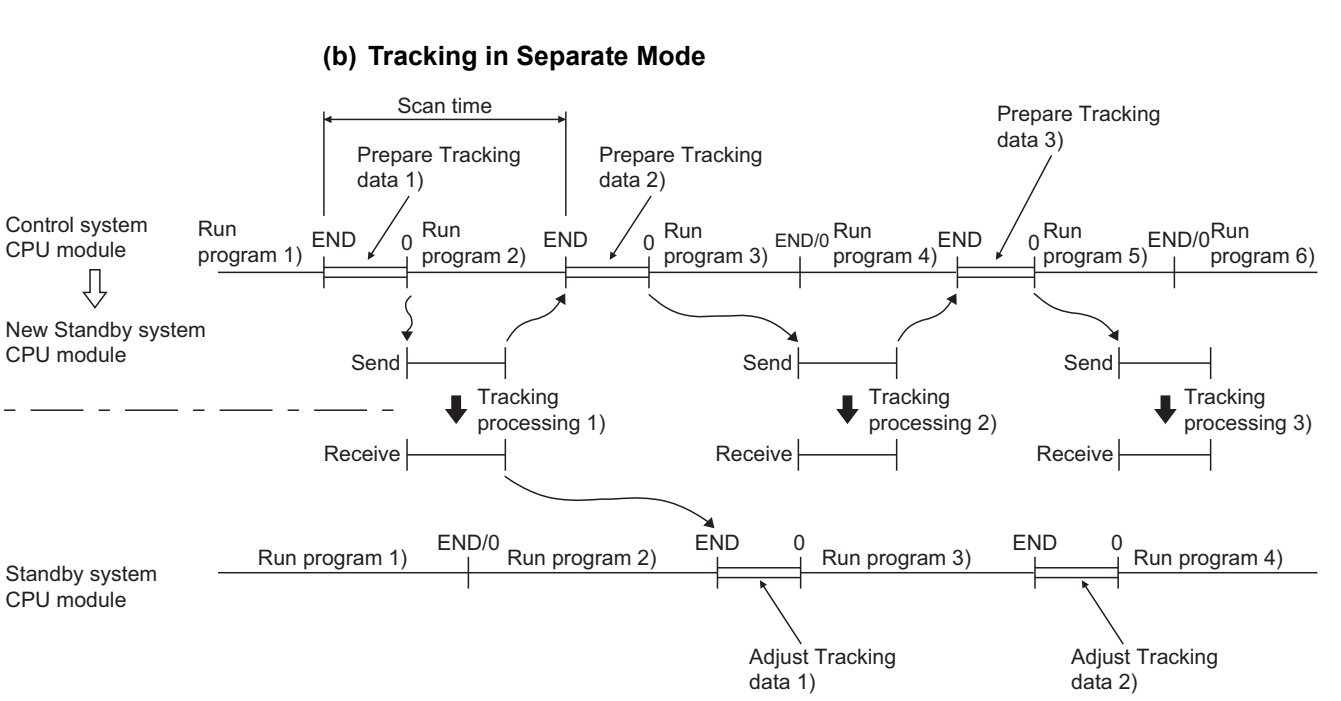

MELSEG Q series

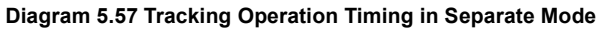

# MELSEG Q <sub>series</sub>

OVERVIEW

OVERVIEW

**2**

SYSTEM<br>CONFIGURATION

**3**

TRACKING CABLE

TRACKING CABLE

PROCEDURE FOR<br>STARTING UP A<br>REDUNDANT SYSTEM PROCEDURE FOR STARTING UP A REDUNDANT SYSTEM

**5**

REDUNDANT SYSTEM<br>FUNCTIONS

REDUNDANT SYSTEM **EUNCTIONS** 

**6**

REDUNDANT SYSTEM<br>NETWORKS

REDUNDANT SYSTEM<br>NETWORKS

# 5.5.8 Device Data Used By The New Control System

When the tracking from the control system CPU module is complete, the standby system CPU stores the received tracking data into the specified devices sequentially. When system switching occurs, the new control system CPU begins operation based on the received tracking data, which varies depending on the reception condition at the time of system switching.

[Table5.53](#page-186-0) lists the device data used by the new control system CPU module depending on the tracking data reception condition.

<span id="page-186-0"></span>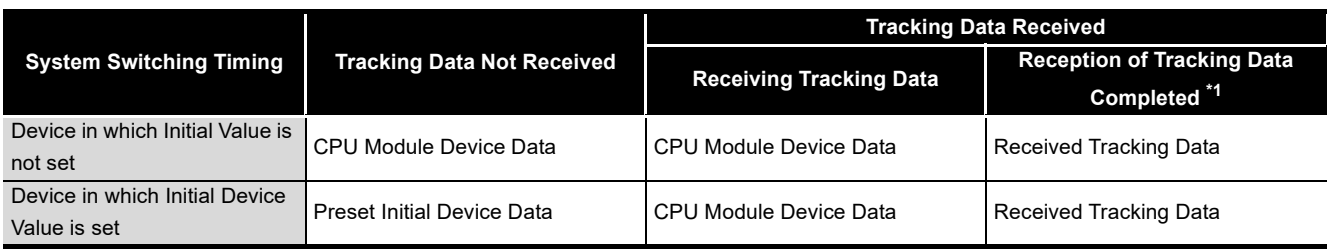

#### **Table5.53 Device Data Used by New Control System CPU Module**

 \* 1: If received tracking data is not stored in the specified device, the CPU module will begin operation after storing tracking data in the specified device.

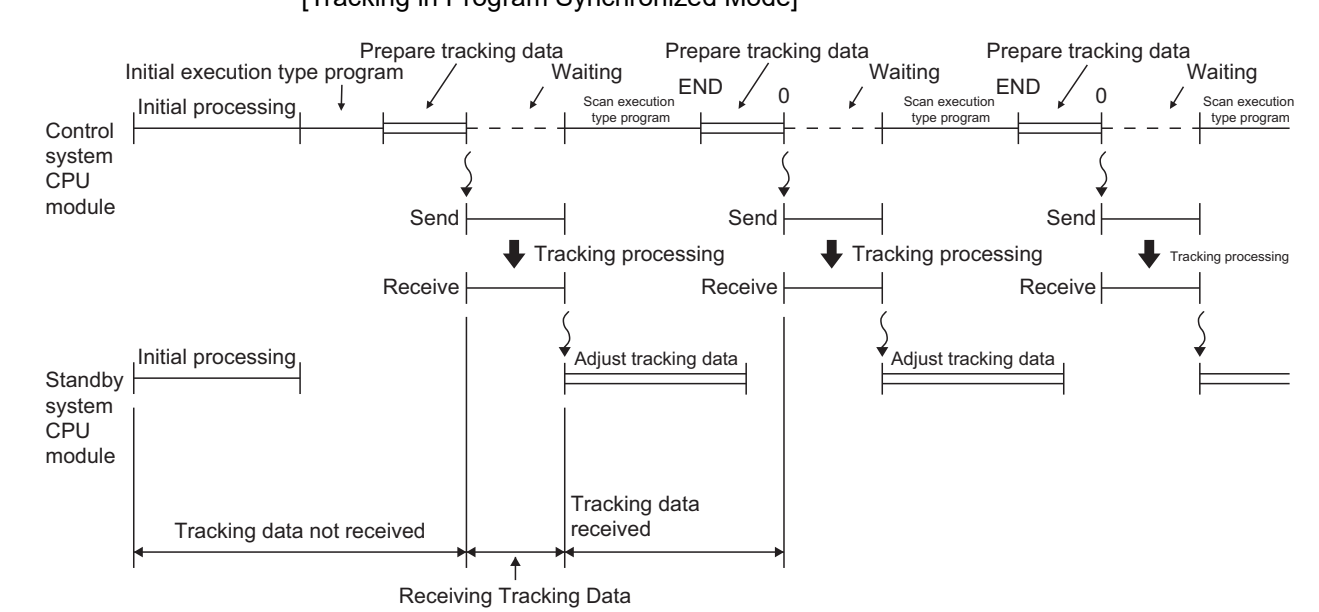

## [Tracking in Program Synchronized Mode]

**Diagram 5.58 Tracking Operation Timing in Program Synchronized Mode**

# 5.6 Online Program Change for Redundancy

In the backup mode, GX Developer writes the same program to the control system and standby system CPU modules to keep them consistent.

Write to the control system and standby system is executed in the following conditions:

- Writing to the CPU module that is in STOP status ( $\sqrt{3}$  [Section 5.6.1\)](#page-187-0)
- Writing to the CPU module that is running ( $\mathcal{F}$  [Section 5.6.2](#page-191-0))

## <span id="page-187-0"></span>5.6.1 Writing to the CPU Module in STOP Status

### **(1) Operation Outline**

When writing the parameters and programs either system CPU module, GX Developer will write the same parameters and programs to the other system as well.

### **(2) Write Order**

GX Developer writes to the control system first and then the standby system, regardless of connection route, i.e., the system to which GX Developer is connected. The following diagram shows the writing operation on the assumption that GX Developer is connected to the standby system. (Write of program B to the control system and standby system is executed in the order (1) and (2).)

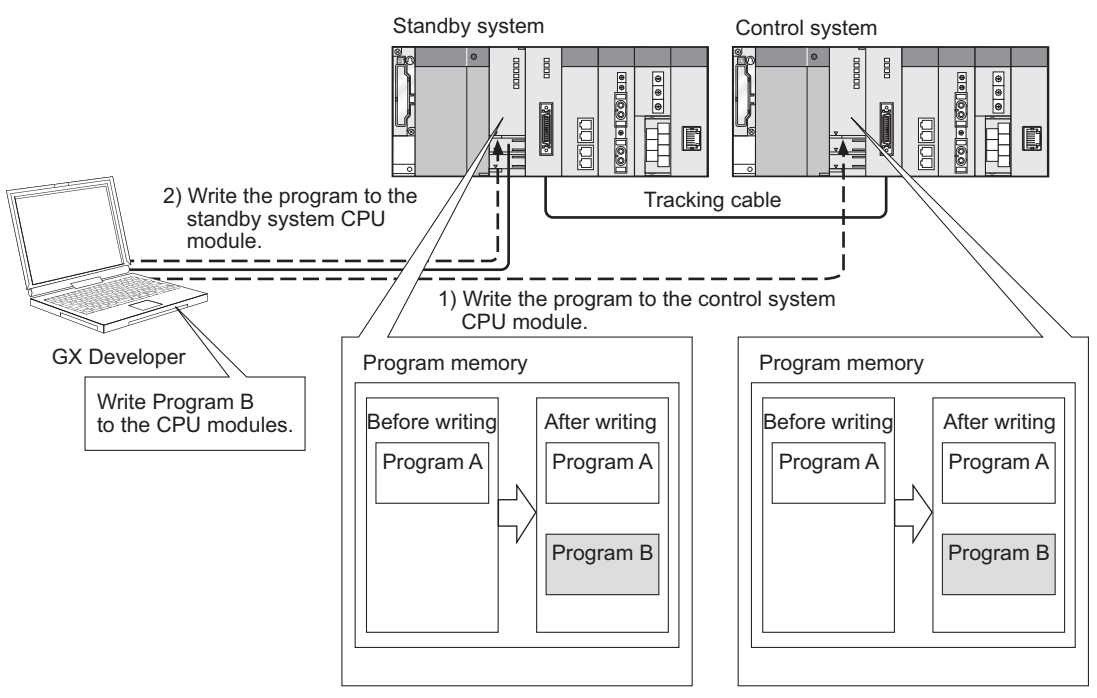

**Diagram 5.59 Write Order**

OVERVIEW

**2**

SYSTEM<br>CONFIGURATION

**3**

TRACKING CABLE

TRACKING CABLE

PROCEDURE FOR<br>STARTING UP A<br>REDUNDANT SYSTEM PROCEDURE FOR STARTING UP A REDUNDANT SYSTEM

**5**

REDUNDANT SYSTEM<br>FUNCTIONS

REDUNDANT SYSTEM<br>FUNCTIONS

**6**

REDUNDANT SYSTEM<br>NETWORKS

REDUNDANT SYSTEM<br>NETWORKS

#### **(3) Precautions**

#### **(a) If programs cannot be written to the standby system CPU module**

In the following cases, the data will be written into only the CPU module to which GX Developer is connected:

- Either or both powers on control system/standby system are OFF
- Either or both CPU modules on control system/standby system are in RESET
- Either or both systems have a hardware failure
- Either or both CPU modules on control system/standby system have "Watchdog timer error (error code: 5000 or 5001)"
- Tracking cable disconnection or malfunction

In these cases, the error dialog box in [Diagram 5.60](#page-188-1) will appear on GX Developer.

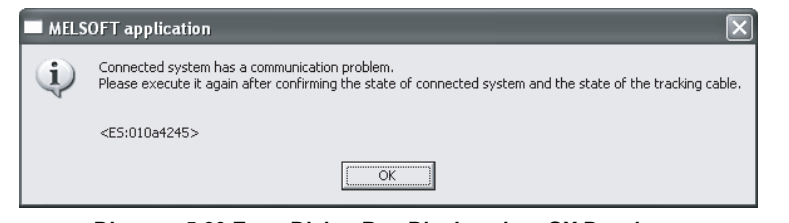

**Diagram 5.60 Error Dialog Box Displayed on GX Developer**

#### <span id="page-188-1"></span>**(b) Operations prohibited during online program change**

Do not perform the following operations in either control system or standby system during online program change:

- System power OFF
- CPU module reset
- Tracking cable connection or disconnection

If any of the above operations is performed, "Consistency check between system A and B" may cause the "FILE DIFF. (error code: 6000) stop error in the standby system CPU module.

In addition, the error dialog box in [Diagram 5.61](#page-188-0) will appear on GX Developer that wrote the program.

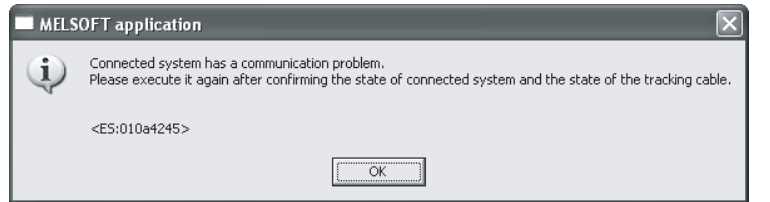

**Diagram 5.61 Error Dialog Box Displayed on GX Developer**

<span id="page-188-0"></span>If the dialog box appears, eliminate the error cause displayed in the dialog box, and write the program to the CPU modules again.

**(c) Writing a program via module mounted to extension base unit** Writing a program via a module mounted to the extension base unit is disabled.

#### **(d) Access to files being written**

The files being written by GX Developer cannot be accessed by other GX Developer.

If you access the files being written, the error dialog box in [Diagram 5.62](#page-189-1) will appear:

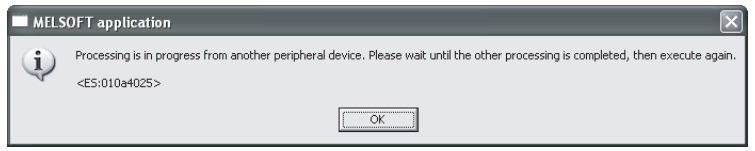

**Diagram 5.62 Error Dialog Box Displayed on GX Developer**

<span id="page-189-1"></span>Access the files again after the writing operation has been completed.

#### **(e) Write to files being accessed by another GX Developer**

If data is tried to be written to the files being accessed by another GX Developer, the error dialog box in [Diagram 5.63](#page-189-0) will appear.

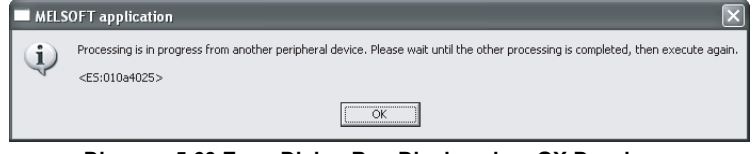

**Diagram 5.63 Error Dialog Box Displayed on GX Developer**

<span id="page-189-0"></span>After the current processing ends, write the data to the CPU module again.

#### **(f) Write Processing in Separate Mode**

In the separate mode, GX Developer writes to the CPU module of the system that is specified in the connection target settings.

GX Developer will not write to the CPU module of the system that is not specified in the connection target settings

OVERVIEW

**2**

SYSTEM<br>CONFIGURATION

**3**

TRACKING CABLE

TRACKING CABLE

**4**

PROCEDURE FOR STARTING UP A REDUNDANT SYSTEM

**5**

REDUNDANT SYSTEM<br>FUNCTIONS

REDUNDANT SYSTEM<br>FUNCTIONS

**6**

REDUNDANT SYSTEM<br>NETWORKS

REDUNDANT SYSTEM<br>NETWORKS

#### **(g) Writing of CC-Link parameter setting**

If writing to the programmable controller with setting 5 or more at "No. of boards in module" in CC-Link network parameter while the following conditions are met, the error dialog box in Diagram 5.63 appears.

- The first five digits of serial number for the Redundant CPUs is "09101" or lower.
- GX Developer version is 8.58L or later.

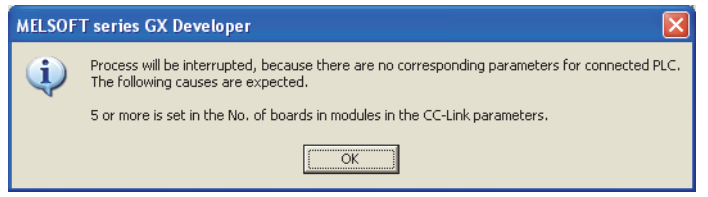

**Diagram 5.64 Error dialog box appearing on GX Developer**

Clicking the OK button displays the following error dialog box. Replace the Redundant CPU by the one whose first five digits of serial number is "09102" or higher.

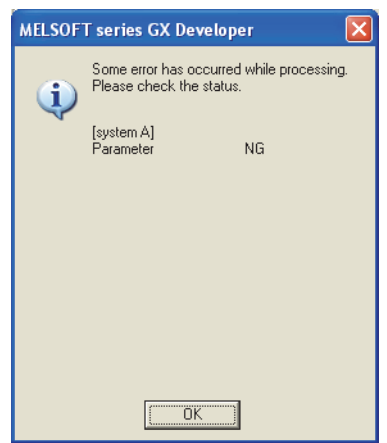

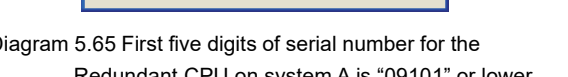

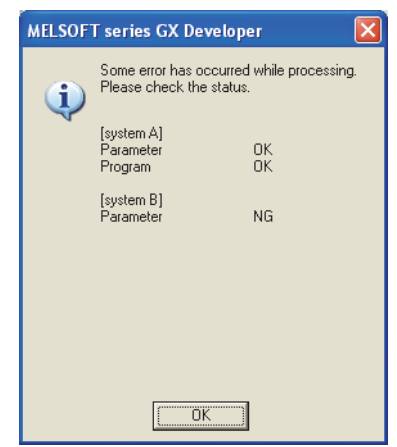

 Diagram 5.65 First five digits of serial number for the Diagram 5.66 First five digits of serial number for the Redundant CPU on system A is "09102" or higher and that for the Redundant CPU on system B is "09101" or lower.

# <span id="page-191-0"></span>5.6.2 Program Change While CPU is Running

Data are written to both systems while CPU is running, in the following cases:

- Online program change
- Writing files in RUN
- T/C set value change

Refer to the following manual for details on the above operations.

**COMPH/QnPRHCPU User's Manual (Function Explanation, Program** Fundamentals)

### **(1) Operations When Changing Programs While CPU is running**

When changing the program of the control system CPU module during RUN in the backup mode, the same program will be written to the standby system CPU module. Even if a stop error occurs in the control system during the online program change and system switching occurs, the online program change to both systems will continue.

## **(2) Procedure for Writing to the Control System and Standby System**

When performing the online program change to the control system CPU module by GX Developer, regardless of the connection route.

When the online program change is performed to the control system CPU module, data will be written to the control system and standby system CPU modules. [Diagram 5.65](#page-191-1) shows the operation in the case of program change in ladder mode during RUN.

(The program change in ladder mode during RUN is executed in the order (1) and  $(2).$ 

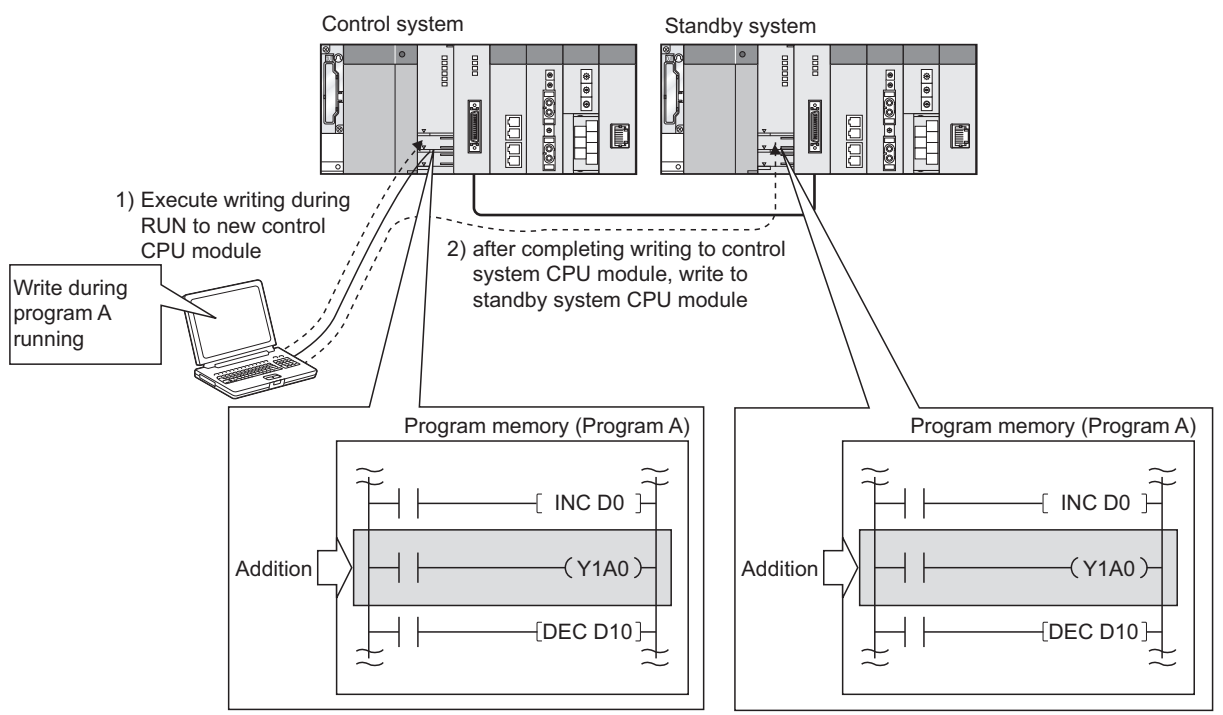

<span id="page-191-1"></span>**Diagram 5.65 Procedure for Writing to Control System and Standby System When Program Is Changed during CPU RUN**

OVERVIEW

**2**

SYSTEM<br>CONFIGURATION

**3**

TRACKING CABLE

TRACKING CABLE

PROCEDURE FOR<br>STARTING UP A<br>REDUNDANT SYSTEM PROCEDURE FOR STARTING UP A REDUNDANT SYSTEM

**5**

REDUNDANT SYSTEM<br>FUNCTIONS

REDUNDANT SYSTEM<br>FUNCTIONS

**6**

## **(3) Tracking Execution During Online Program Change**

Use the special relay "SM1710" (Transfer tracking data during online program change enable flag) to enable or disable the tracking execution of the following control data during online program change.

- Internal device ([Table5.44\)](#page-168-0)
- Special relay ([Table5.46](#page-171-0))
- Special register [\(Table5.47\)](#page-172-0)
- SFC data ([Section 5.5.3](#page-167-0) (2))
- PID control instruction data ([Section 5.5.3](#page-167-0) (2))

Make sure to set SM1710 to on or off (whether or not to execute tracking) before executing online program change.

If the special relay is turned on during online program change, tracking will not be executed.

## **(a) When SM1710 is OFF (Default)**

When SM1710 is off, tracking will be suspended until online program change is complete.

If a system switching occurs during online program change, the new control system CPU module may output old data.

For example, if output (Y) is turned on in the control system during online program change, the output (Y) on information will not be tracked to the standby system CPU module since tracking has not been performed.

If system switching occurs under these conditions, output will turn on and off at the time of the system switching.

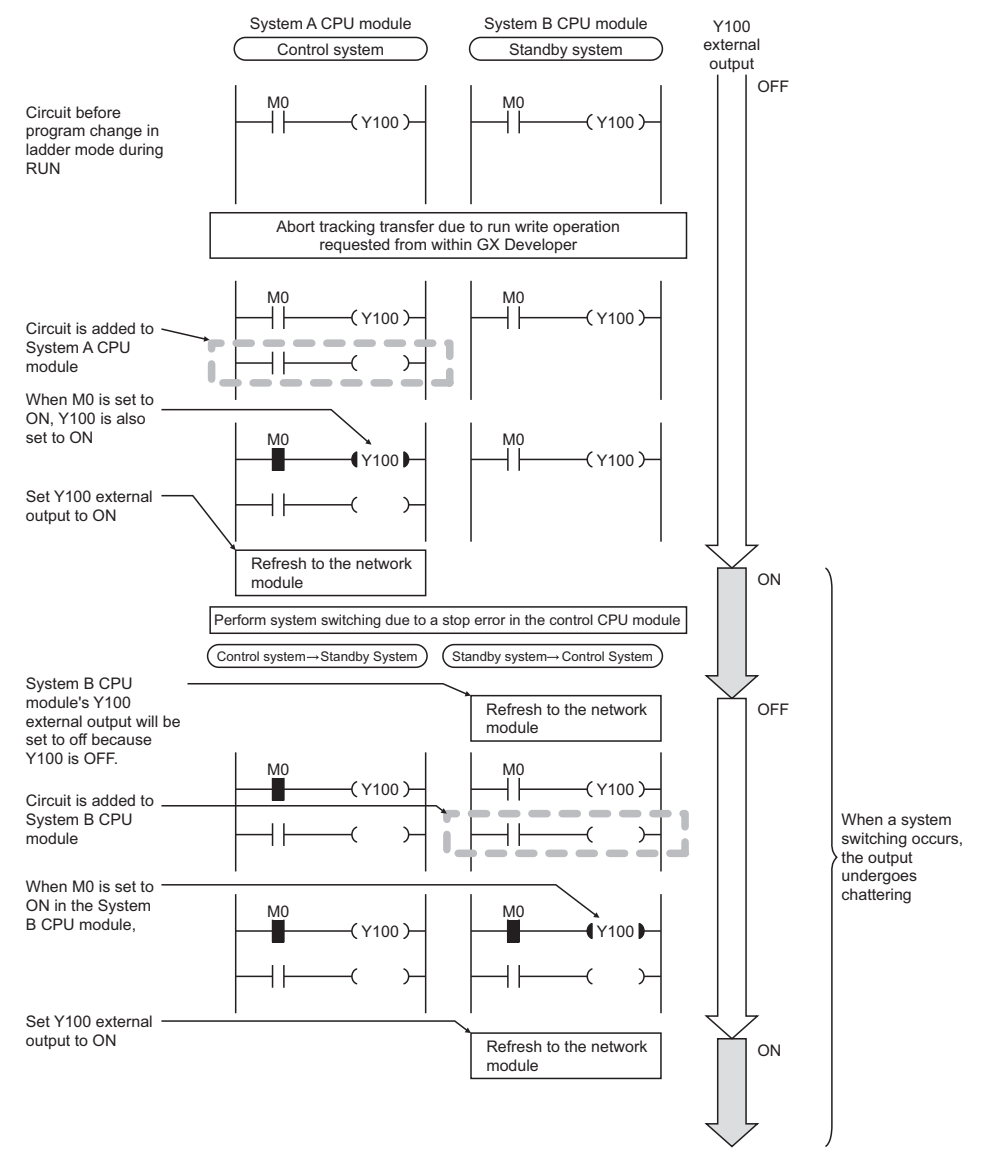

**Diagram 5.66 Operation When System Switching Occurs during Online Program Change**

OVERVIEW

**2**

SYSTEM<br>CONFIGURATION

**3**

TRACKING CABLE

TRACKING CABLE

PROCEDURE FOR<br>STARTING UP A<br>REDUNDANT SYSTEM PROCEDURE FOR STARTING UP A REDUNDANT SYSTEM

**5**

REDUNDANT SYSTEM<br>FUNCTIONS

REDUNDANT SYSTEM<br>FUNCTIONS

**6**

REDUNDANT SYSTEM<br>NETWORKS

REDUNDANT SYSTEM<br>NETWORKS

#### **(b) When SM1710 is ON**

When SM1710 is on, if a system switching occurs, old data will not be output because tracking is performed also during online program change. (Refer to [Section 5.5.4](#page-173-0) for tracking data settings.)

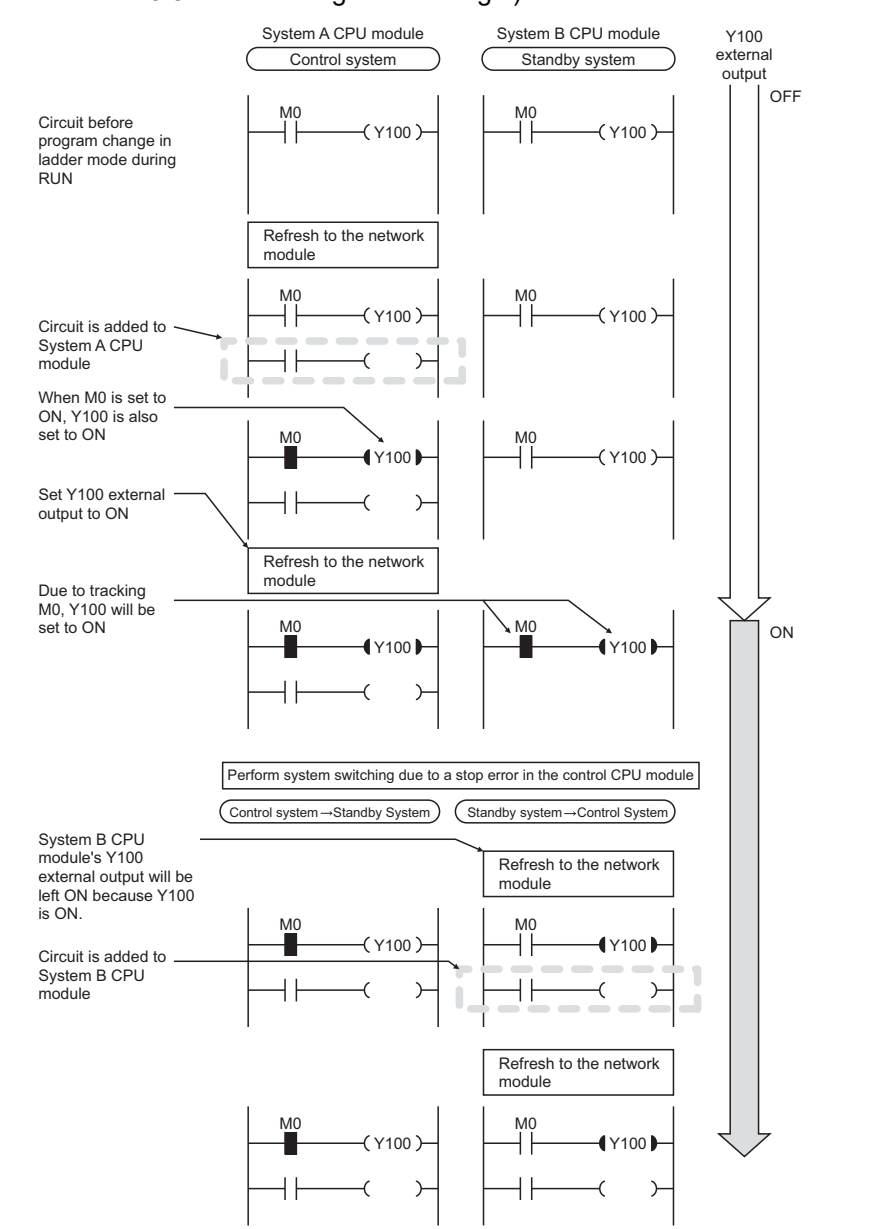

**Diagram 5.67 Operation When System Switching Occurs during Online Program Change**

However, even if the program of the new control system CPU module has not been changed due to the system switching timing, the data calculated in the previous control system after system switching may be tracked.

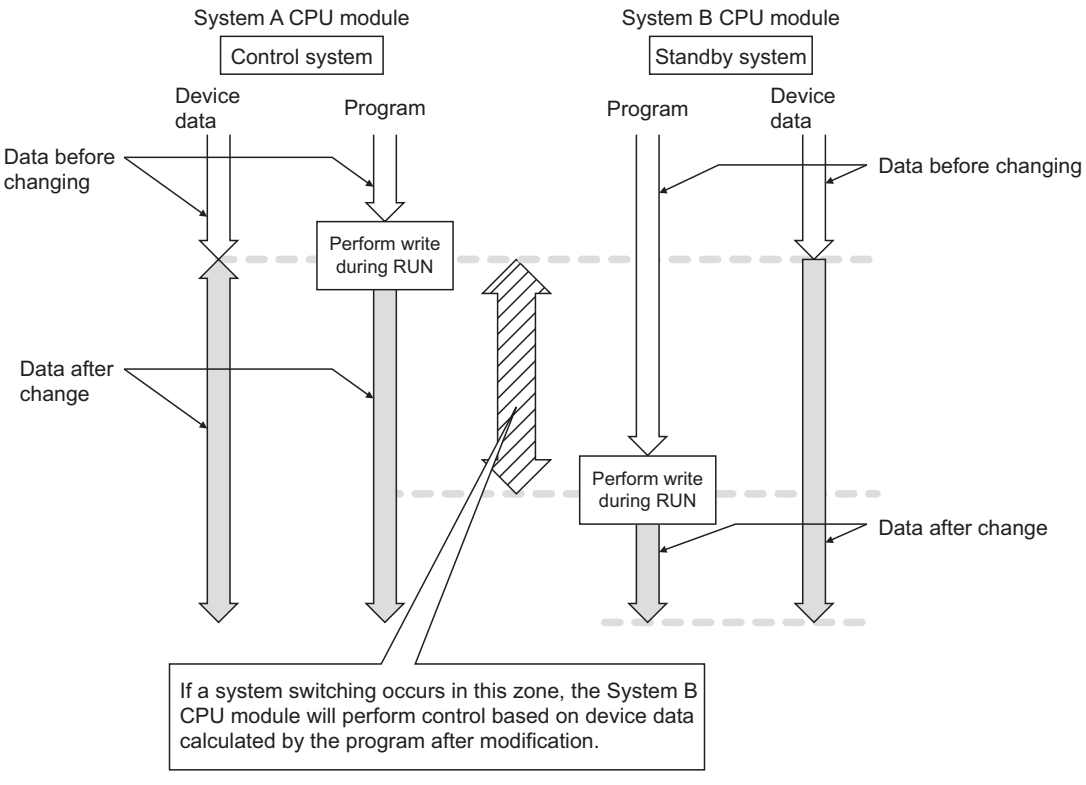

**Diagram 5.68 Program and Device Data due to System Switching Timing**

[Table5.54](#page-196-0) lists the operation when the reason for system switching occurs during online program change.

**Table5.54 System Switching During RUN Write Redundancy Compliance Execution**

<span id="page-196-0"></span>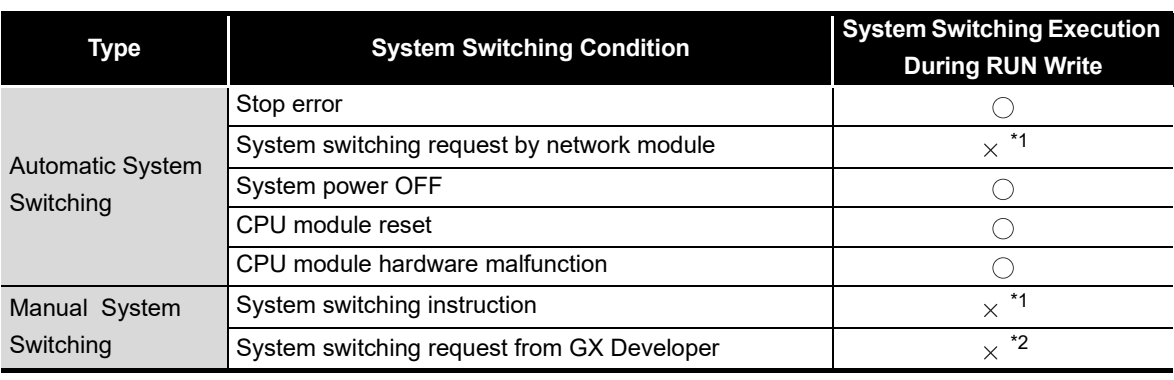

 $\bigcirc$  Yes,  $\times$  No

MELSEG Q <sub>series</sub>

- \* 1: The "CAN'T SWITCH (error code: 6220)" continuation error occurs in control system CPU module that executed the system switching instruction.
	- "System switching has failed due to online program change" is set in the detailed information special relay.
- \* 2: The error dialog box in [Diagram 5.69](#page-196-1) will appear on the GX Developer which requested the system switching:

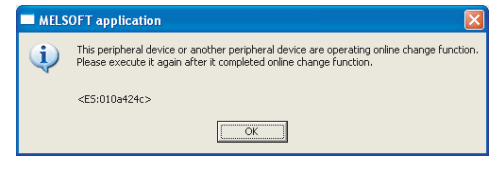

<span id="page-196-1"></span>**Diagram 5.69 Error Dialog Box Displayed on GX Developer**

## **(5) Waiting Time Check for Online Program Change to Standby System** The waiting time check for online program change to the standby system abnormally completes the online program change and enables the online program change again

when a communication error occurs between GX Developer and the control system/ standby system CPU module.

When the time from when the online program change to the control system is completed until the online program change to the standby system starts falls outside the SD1710 setting range, this function judges it as a communication error and abnormally completes the online program change.

SD1710 defaults to 90 seconds and can be set within the range 90 to 3600 seconds.

OVERVIEW

OVERVIEW

**2**

**6**

TROUBLESHOOTING

## **(6) Special Relays And Special Registers For Online Program Change**

#### **(a) Special Relays For Online Program change**

Special relays for online program change are listed in [Table5.55](#page-197-0).

#### **Table5.55 Special Relays For Online Program change**

<span id="page-197-0"></span>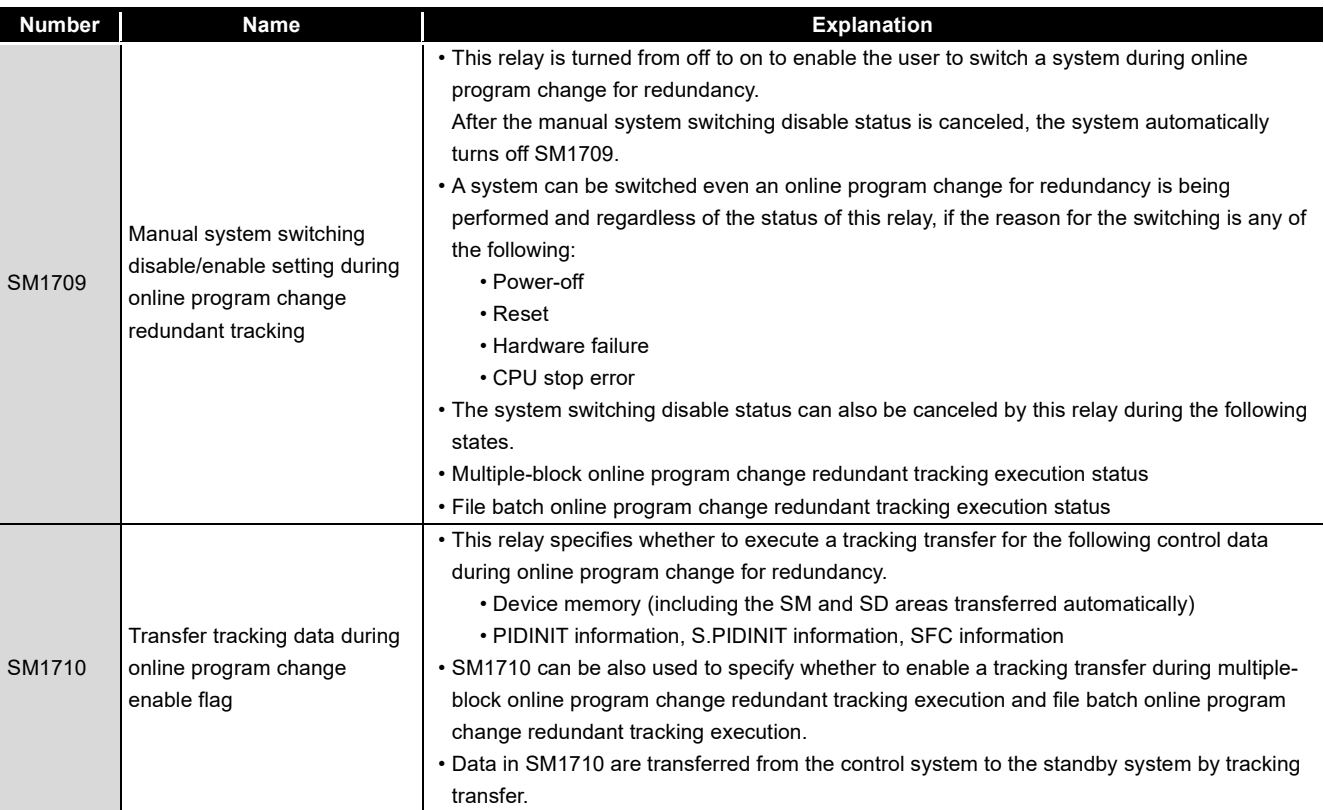

#### **(b) Special Registers For Online Program Change**

Special registers for online program change are listed in [Table5.56.](#page-197-1)

#### **Table5.56 Special Registers For Online Program Change**

<span id="page-197-1"></span>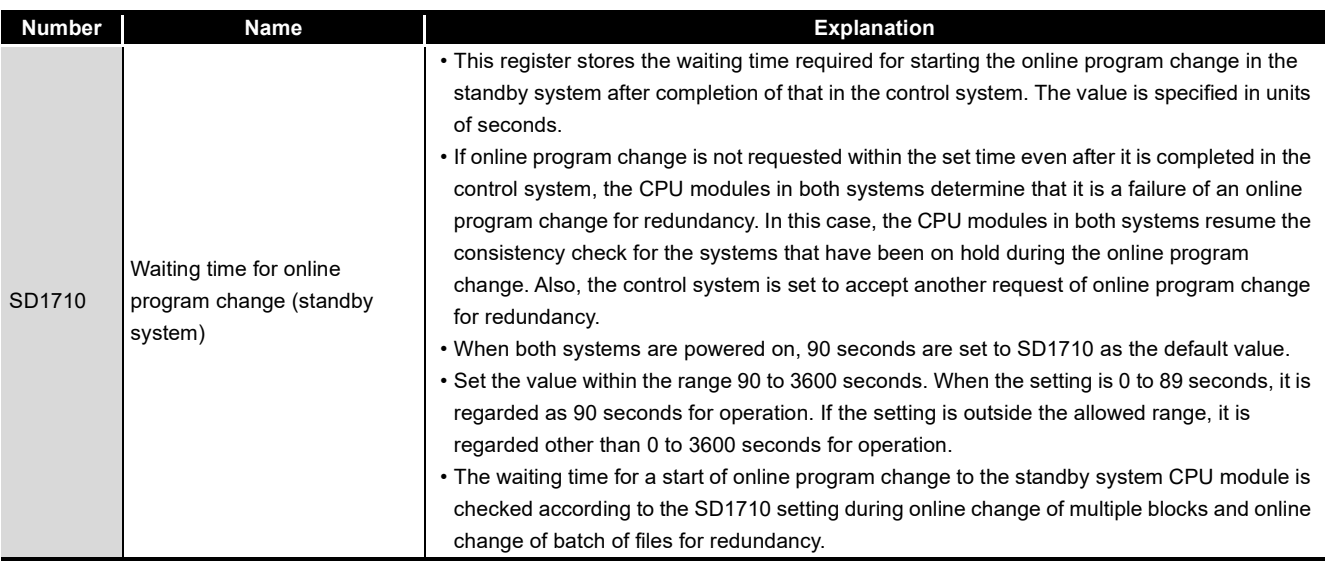

### **(7) Precautions**

#### **(a) When program memory space is insufficient for writing files in RUN**

To write files to the program memory in RUN, a working memory area (free area) as large as the size of the files is required.

If a sufficient working memory area is not reserved in the program memory, writing files in RUN is not executable.

However, if the necessary space is available in a memory card (SRAM card or ATA card), a batch of files can be written into the card during RUN.

#### **(b) Memory used for writing files in RUN**

When writing files in RUN, the same kind of memory is used for the control and standby system CPU modules.

If different memories are reserved for them, writing files in RUN is not executed.

**Table5.57 Memories for Control System and Standby System CPU Modules and Executability of Writing Files in RUN**

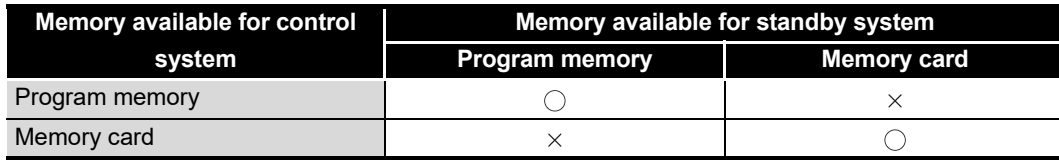

When writing files in RUN fails the error dialog box in [Diagram 5.70](#page-198-0) appears.

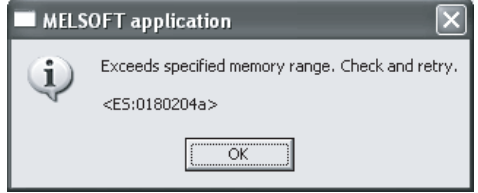

**Diagram 5.70 Error Dialog Box Displayed on GX Developer**

#### <span id="page-198-0"></span>**(c) Operations disabled during online program change**

Do not perform the following operation during online program change:

- System power OFF
- CPU module reset
- Tracking cable connection or disconnection

Executing any of the above operations may corrupt the contents of program memory.

**(d) Processing when the target programs are different between the control system and standby system CPU modules**

If the target programs are different between the control system and standby system CPU modules, it will be written to the control system CPU module only. If this happens, the error dialog box in [Diagram 5.71](#page-198-1) will appear on GX Developer:

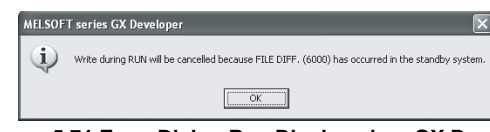

#### <span id="page-198-1"></span>**Diagram 5.71 Error Dialog Box Displayed on GX Developer**

TRACKING CABLE TRACKING CABLE

OVERVIEW

OVERVIEW

**2**

SYSTEM<br>CONFIGURATION

**3**

**6**

TROUBLESHOOTING

**TROUBLESHOOTING** 

*5.6 Online Program Change for Redundancy* 5.6 Online Program Change for Redundancy **5** - 111<br>5.6.2 Program Change While CPU is Running

#### **(e) Access to programs being changed online**

The programs being changed online cannot be accessed by GX Developer. If programs in RUN write by GX Developer are accessed, the error dialog box in [Diagram 5.72](#page-199-1) will appear on GX Developer:

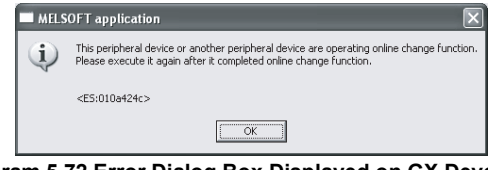

**Diagram 5.72 Error Dialog Box Displayed on GX Developer**

<span id="page-199-1"></span>Access the programs again after the online program change is complete.

**(f) When online program change cannot be executed to either control system or standby system**

In the following cases, online program change cannot be executed to either control system or standby system:

- **1) Online program change when a fault has occurred in the standby system** The error dialog box illustrated below will appear if online program change is executed during the following:
	- Standby system power is OFF
	- Standby system CPU is resetting
	- WDT error occurring on the standby system CPU
	- Tracking cable not connected or malfunctioning

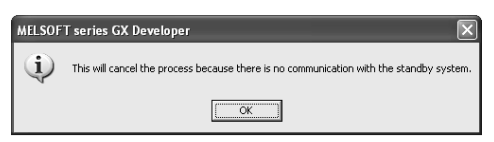

**Diagram 5.73 Error Dialog Box Displayed on GX Developer**

**2) Changing programs being accessed by the other GX Developer online** The error dialog box [Diagram 5.74](#page-199-2) will appear if online program change is executed to programs being accessed by the other GX Developer:

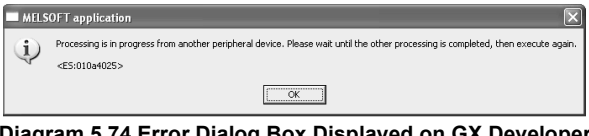

**Diagram 5.74 Error Dialog Box Displayed on GX Developer**

<span id="page-199-2"></span>**3) Changing programs being accessed by the other GX Developer online** The error dialog box in [Diagram 5.75](#page-199-0) will appear if online program change is executed to the CPU module during system switching or operation mode change:

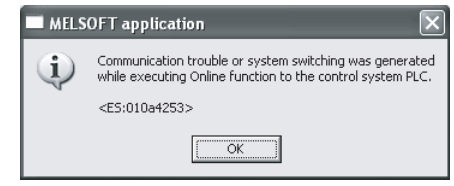

<span id="page-199-0"></span>**Diagram 5.75 Error Dialog Box Displayed on GX Developer**

## **4) Online program change to CPU module during system switching or operation mode change**

The error dialog box in [Diagram 5.76](#page-200-0) will appear if online program change is executed during memory copy from the control system to the standby system:

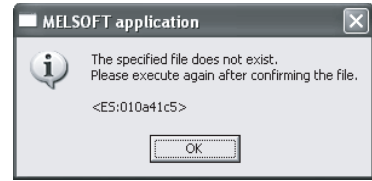

**Diagram 5.76 Error Dialog Box Displayed on GX Developer**

## **(g) Online program change in Separate Mode**

<span id="page-200-0"></span>In the separate mode, online program change is executed only to the system that specified in the target connection settings.

Online program change is not executed to the CPU module of the system that is not specified in the target connection settings.

### **(h) Extension of scan time due to online program change**

If online program change is executed, the control system CPU module scan time will extended.

Refer to the following manual for information on control system CPU module scan time extension:

िज्ञ Qn(H)/QnPH/QnPRHCPU User's Manual (Function Explanation, Program Fundamentals)

## **(i) Signal Flow Processing**

The signal flow in the changed steps or program turns on. Therefore, if a running program is changed online, the rise, fall and SCJ instructions will do the following:

#### 1) Rise instruction (PLS instruction,  $\Box$ P instruction, SP. $\Box$  instruction) Even if the execution condition changes from off to on when online program change is complete, the rise instruction will not be executed.

It will be executed when the execution condition is turned off and on again.

## **2) Fall instruction (LDF, ANDF, ORF, MEF, PLF)**

If the execution condition is off when online program change is complete, the fall instruction will be executed again.

## **3) SCJ instruction**

If the execution condition is on when online program change is complete, a jump to the specified pointer will be executed without waiting 1 scan.

OVERVIEW

OVERVIEW

**2**

**5**

**6**

#### **(j) Consistency check between both systems during online program change**

#### **1) File Consistency Check**

The file consistency check cannot be performed during online program change.

Therefore, during online program change, an error will not occur even if the programs of the control system and standby system CPU modules are temporarily different.

However, if any of the following operations is performed, an error may occur during the file consistency check even though the online program change is completed successfully.

- Either control system or standby system CPU module is changed from STOP (PAUSE) to RUN
- Either control system or standby system CPU module is reset, then unreset (RESET/L.CLR switch is set to the neutral position)
- Either control system or standby system is powered OFF and then ON
- The tracking cable is disconnected and then connected

#### **2) Operating Status Consistency Check**

The operation status consistency check cannot be performed during online program change.

#### **3) Main base unit configuration**

The main base unit configuration check cannot be performed during online program change.

However, if one of the following conditions occurs during online program change, it will be performed.

- Standby system CPU module is reset and then unreset (RESET/L.CLR switch is set to the neutral position)
- Standby system is powered OFF and ON
- Tracking cable is disconnected and connected

#### **4) Parameter valid drive settings consistency check**

The parameter valid drive settings consistency check cannot be performed during online program change.

However, if one of the following conditions occurs during online program change, it will be performed.

- Standby system CPU module resets and clears reset
- Standby system power is turned OFF and ON
- Tracking cable is disconnected and connected

#### **5) Memory Card Setting Status Consistency Check**

The memory card setting status consistency check cannot be performed during online program change.

OVERVIEW

**2**

SYSTEM<br>CONFIGURATION

**3**

TRACKING CABLE

TRACKING CABLE

PROCEDURE FOR STARTING UP A REDUNDANT SYSTEM

**5**

REDUNDANT SYSTEM<br>FUNCTIONS

REDUNDANT SYSTEM<br>FUNCTIONS

**6**

REDUNDANT SYSTEM<br>NETWORKS

REDUNDANT SYSTEM<br>NETWORKS

# 5.7 Memory Copy From Control System To Standby System

## **(1) Overview of Memory Copy From Control System To Standby System Function**

Memory copy form control system to standby system function transfers the parameters, programs, file register and other data from the control system CPU module to the standby system CPU module to make the standby system and control system consistent.

The applicable memory is standard RAM, standard ROM and program memory. (Memory cards are irrelevant.)

This function is used to make the memory contents of the control system and standby system CPU modules consistent when replacing the standby system CPU module, etc.

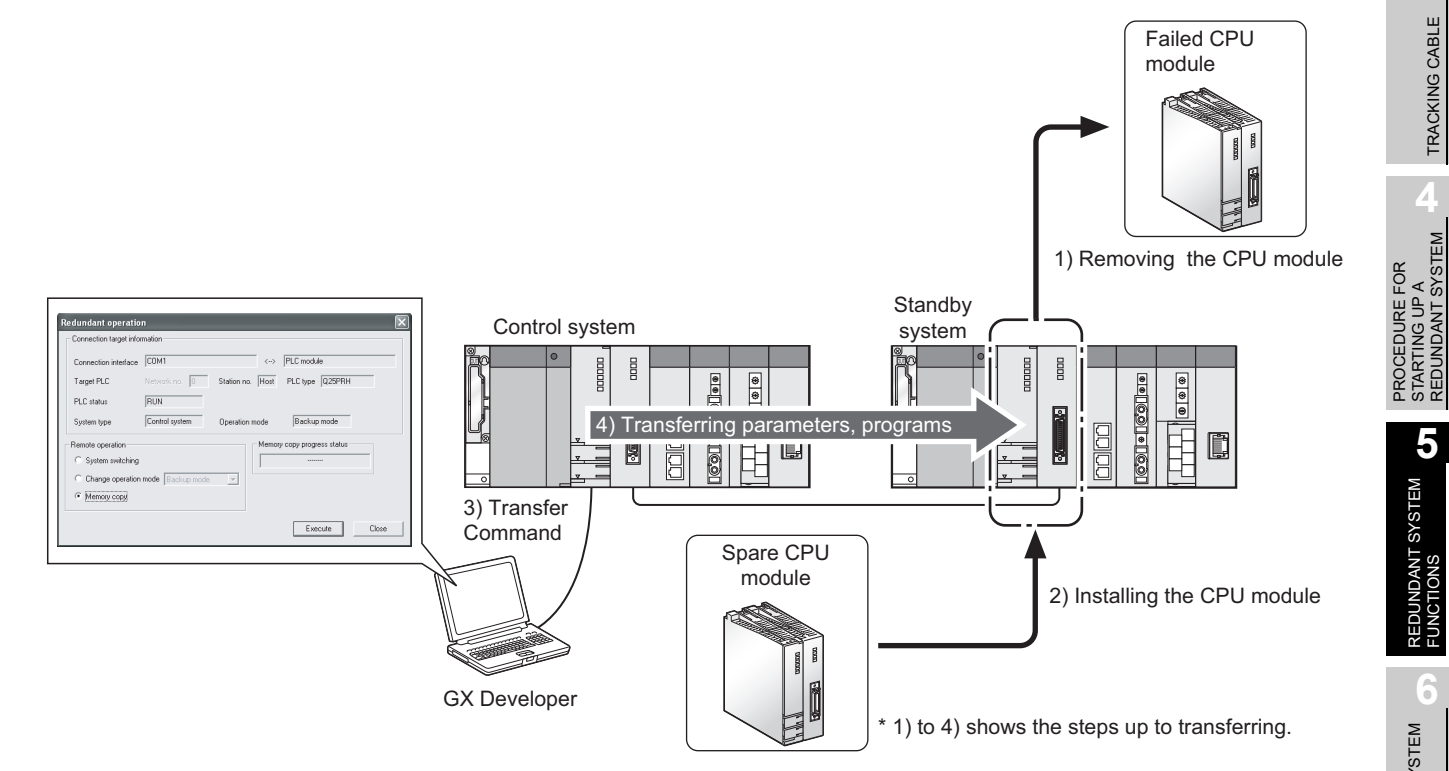

- **(a) Executing memory copy**
	- Memory copy can be executed by using either of the following.
		- GX Developer
		- Special relays and special registers

PROGRAMMING<br>CAUTIONS

## **(b) Special Relays and Special Registers for Memory Copy**

[Table5.58](#page-203-0) lists the special relays and special registers for the memory copy function.

<span id="page-203-0"></span>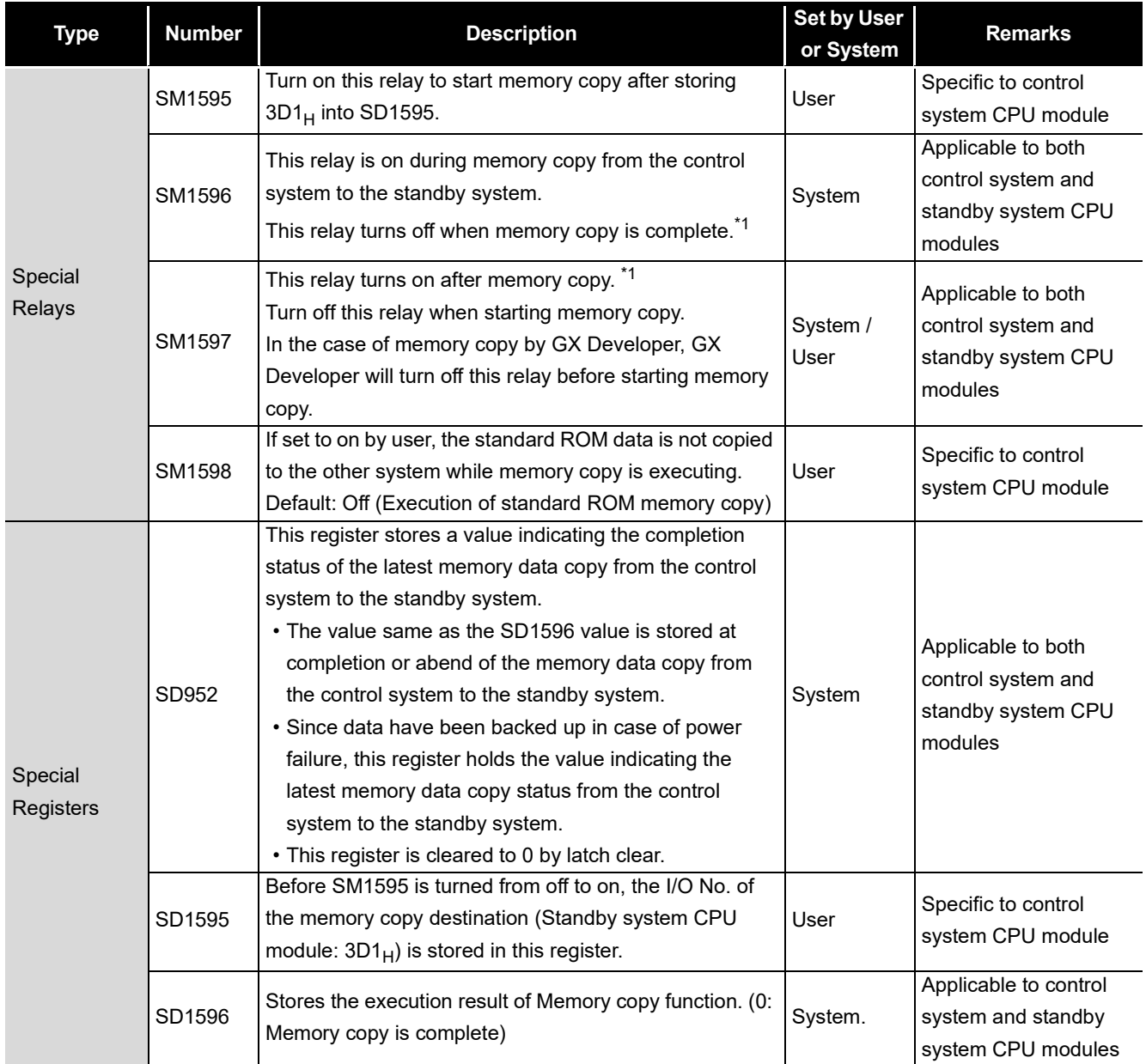

#### **Table5.58 Special Relays and Special Registers for Memory Copy**

 \* 1: If any of the following occurs during memory copy from control system to standby system, the memory copy will be stopped.

In this case, SM1596 (Memory copy to other system status flag) turns off and SM1597 (Memory copy to other system completion flag) turns on.

- •Standby system power OFF
- •Standby system CPU module reset

•Tracking cable disconnection or malfunction

OVERVIEW

**2**

SYSTEM<br>CONFIGURATION

**3**

TRACKING CABLE

TRACKING CABLE

PROCEDURE FOR<br>STARTING UP A<br>REDUNDANT SYSTEM PROCEDURE FOR STARTING UP A REDUNDANT SYSTEM

> **REDUNDANT SYSTEM (J)** REDUNDANT SYSTEM<br>FUNCTIONS

> > **6**

REDUNDANT SYSTEM<br>NETWORKS

REDUNDANT SYSTEM<br>NETWORKS

## **(c) Memory Copy Precautions**

1) Before memory copy, the standby system CPU memory will be automatically formatted.

Then, the "PRG. MEM. CLEAR (error code: 6400)" stop error will occur in the standby system CPU module.

However, if a stop error has occurred before memory copy, the "PRG. MEM CLEAR" is not detected.

2) Memory copy is stopped when any of the following operations is performed during memory copy.

At this time, the memory contents of the standby system CPU module will be illegal.

Perform any of the following operations after confirming that memory copy is completed.

- Power off the control system or standby system.
- Reset the control system or standby system CPU module.
- Disconnect the tracking cable.

If the following error occurs during memory copy, the memory copy is also stopped with the memory contents of the standby system CPU module being illegal.

• Tracking cable fault

### **(d) How to confirm memory copy completion**

Completion of memory copy can be confirmed by the special relays and GX Developer.

## **1) Confirmation by special relays**

When memory copy is completed, the special relay "Memory copy to other system status flag (SM1596)" turns off and "Memory copy to other system completion flag (SM1597)" turns on.

Check whether SM1596 and SM1597 are ON or OFF to confirm memory copy completion.

Also, whether memory copy is normally completed or abnormally completed can be checked by the special register "Memory copy completion status (SD1596)".

- When memory copy is normally completed: SD1596: 0
- When memory copy is abnormally completed: SD1596: other than 0 (error code)

#### **2) Confirmation by GX Developer**

Whether memory copy is normally completed or abnormally completed can be checked on the "Redundant operation" window of GX Developer.

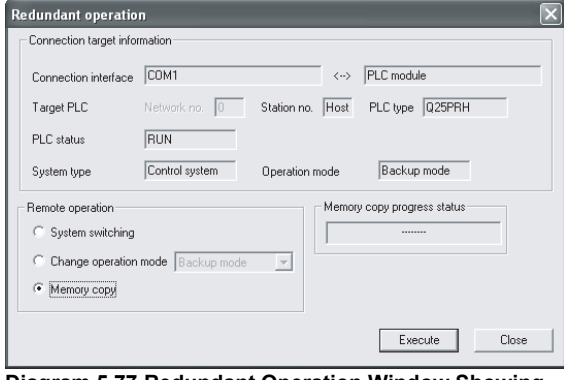

**Diagram 5.77 Redundant Operation Window Showing** 

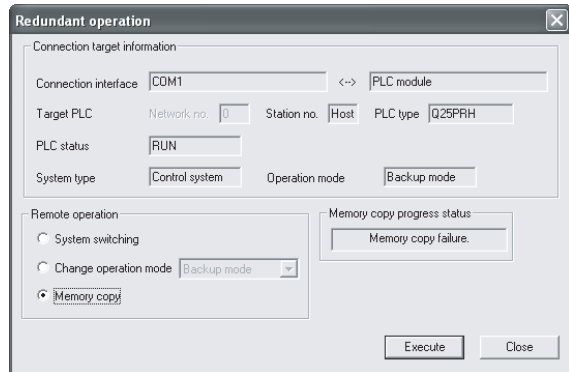

**Diagram 5.78 Redundant Operation Window Showing Abnormal Completion**

**(2) Memory Copy from Control System to Standby System Using GX Developer**

The following provides the procedure for executing memory copy function using GX Developer and the relevant operations.

#### **(a) Procedure**

1) Connect the control system and standby system CPU modules with a tracking cable and power on the standby system.

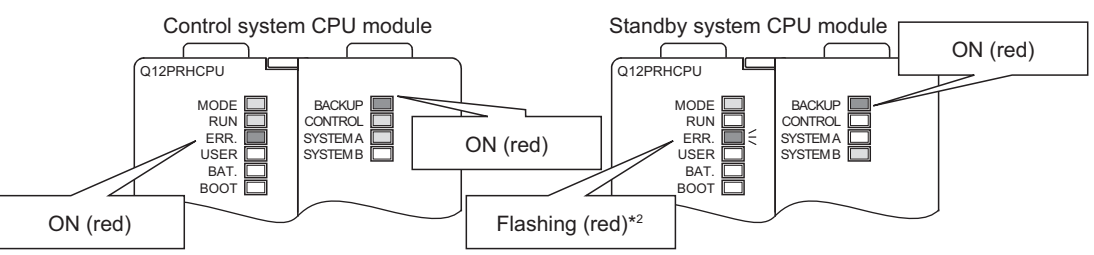

**Diagram 5.79 LED Indications When Tracking Cable Is Connected**

- \* 2: If the standby system CPU module is replaced and the parameters are not stored in the new CPU module, the "MISSING PARA. (error code: 2200)" stop error will occur.
- 2) Connect GX Developer to the control system CPU module. Identify the control system CPU module with the "CONTROL" LED or in the special relay (SM1515 (Control system judgement flag): ON, SM1516 (Standby system judgement flag): OFF).

MELSEG Q <sub>series</sub>

OVERVIEW

OVERVIEW

**2**

SYSTEM<br>CONFIGURATION

**3**

TRACKING CABLE

TRACKING CABLE

PROCEDURE FOR<br>STARTING UP A<br>REDUNDANT SYSTEM PROCEDURE FOR STARTING UP A REDUNDANT SYSTEM

**5**

REDUNDANT SYSTEM<br>FUNCTIONS

REDUNDANT SYSTEM<br>FUNCTIONS

**6**

REDUNDANT SYSTEM<br>NETWORKS

REDUNDANT SYSTEM<br>NETWORKS

3) Select "Memory copy" on the Redundant operation window of the Online dialog box on GX Developer, and click the Execute button.

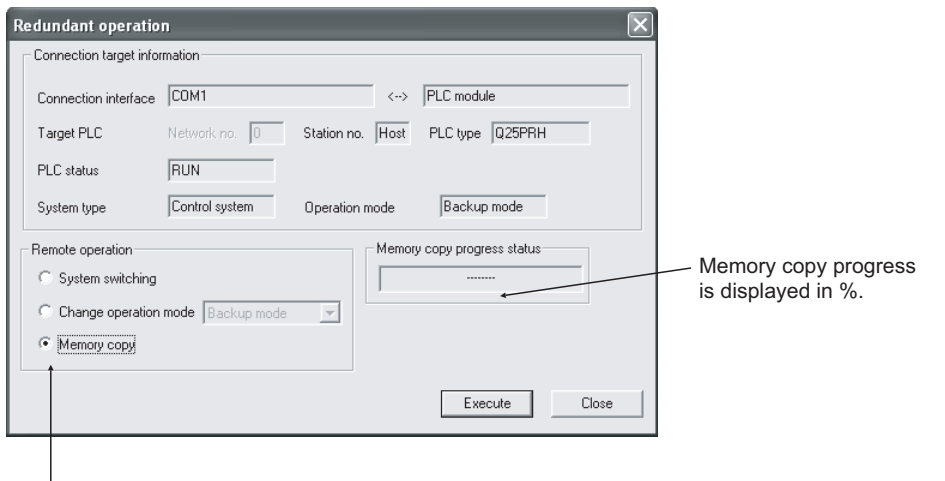

Select "Memory copy".

#### **Diagram 5.80 Redundant Operation Window**

4) When the memory copy confirmation dialog box appears, click the "Yes" button.

This transfers the control system data to the standby system.

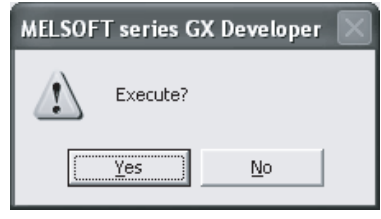

#### **Diagram 5.81 Confirmation Dialog Box Displayed on GX Developer**

Then, the "BACKUP" LED of the standby system CPU module will flash (red).

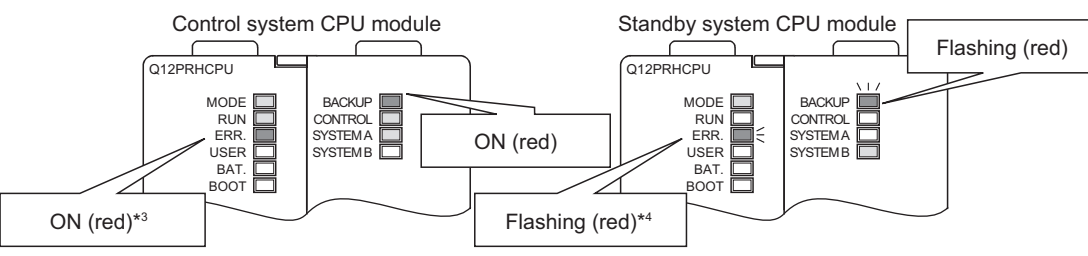

#### **Diagram 5.82 LED Indications during Memory Copy**

- \* 3: When memory copy begins, the "MEM. COPY EXE. (error code: 6410)" continuation error will occur in the control system CPU module, and then the "STANDBY SYS. DOWN (error code: 6300)" continuation error will occur.
- \* 4: When memory copy begins, the "PRG. MEM. CLEAR (error code: 6400)" stop error will occur in the standby system CPU module.

5) When memory copy is complete, the "BACKUP" LED of the standby system CPU module will turn on (red).

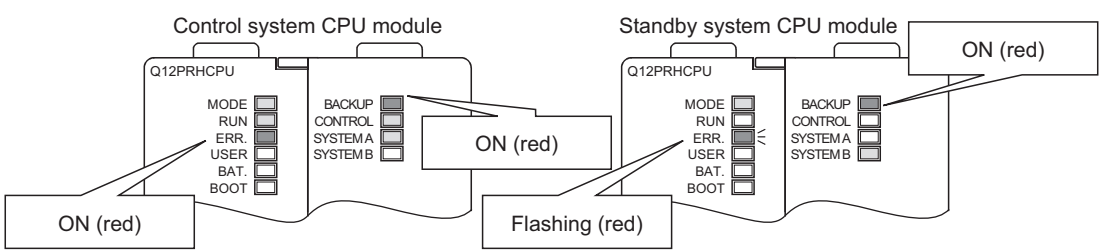

**Diagram 5.83 LED Indications at Memory Copy Completion**

6) When memory copy is complete, restart the standby system or reset the standby system CPU module. It will operate as the standby system CPU module.

Then, the "BACKUP" LED of the standby system CPU module will turn on (green).

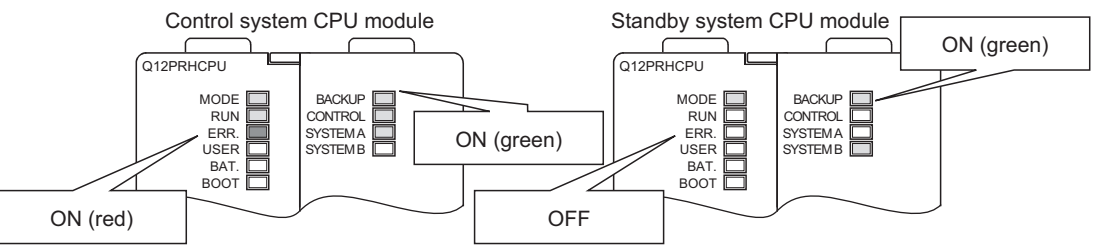

**Diagram 5.84 LED Indications during Standby System CPU Module Operation**

[Specify memory copy]

OVERVIEW

OVERVIEW

**2**

SYSTEM<br>CONFIGURATION

**3**

TRACKING CABLE

TRACKING CABLE

PROCEDURE FOR<br>STARTING UP A<br>REDUNDANT SYSTEM PROCEDURE FOR STARTING UP A REDUNDANT SYSTEM

**5**

REDUNDANT SYSTEM<br>FUNCTIONS

REDUNDANT SYSTEM<br>FUNCTIONS

**6**

REDUNDANT SYSTEM<br>NETWORKS

REDUNDANT SYSTEM<br>NETWORKS

#### **(b) Operations when executing Memory Copy**

The operation at memory copy execution is shown in [Diagram 5.85.](#page-208-0)

[Perform memory copy]

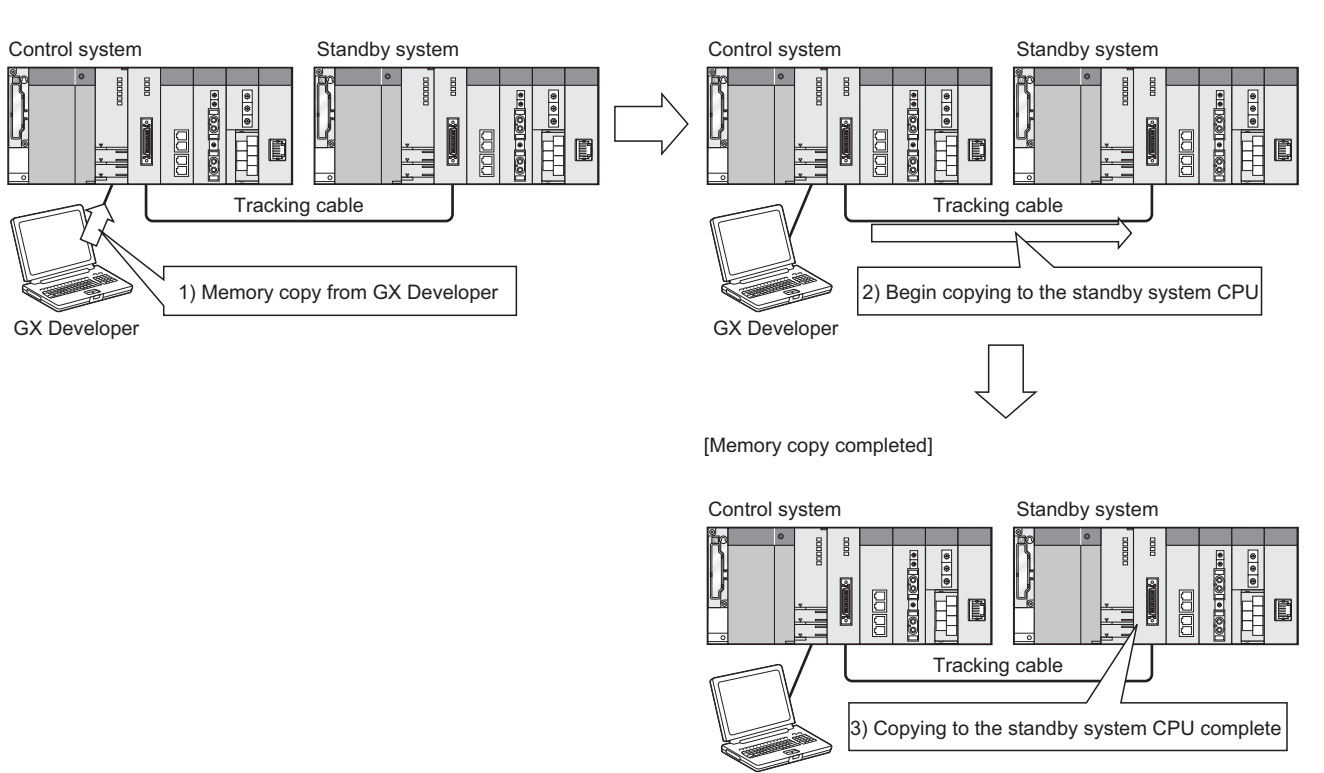

GX Developer

<span id="page-208-0"></span>**Diagram 5.85 shows the operation performed when memory copy is executed.**

## **(3) Memory Copy From Control System to Standby System Using Special Relays and Special Registers**

The following provides the procedure for executing memory copy function using the special relays and special registers and the relevant operations

- **(a) Steps**
	- 1) Connect the control system and the standby system with the tracking cable, and turn the standby system power ON.

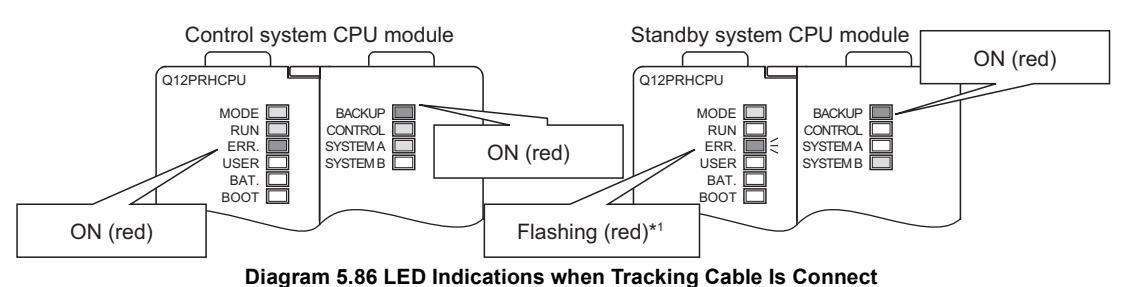

- \* 1: If the standby system CPU module is replaced and the parameters are not stored in the new CPU module, the "MISSING PARA. (error code: 2200)" stop error will occur.
- 2) Make sure SM1596 and SM1597 are turned OFF. If SM1596 or SM1597 is ON, turn it OFF.

PROGRAMMING<br>CAUTIONS

3) When 3D1H is stored in the special register (SD1595) and the special relay (SM1595) is turned ON, the contents of control system memory will be copied to the standby system.

Then, the "BACKUP" LED of the standby system CPU module will turn ON (red).

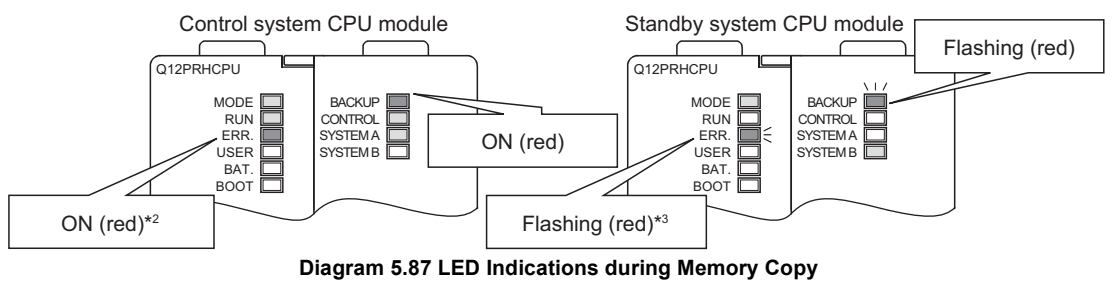

- \* 2: When memory copy begins, the "MEM. COPY EXE. (error code: 6410)" continuation error will occur in the control system CPU module, and then a "STANDBY SYS. DOWN (error code: 6300)" resume error will occur.
- \* 3: When memory copy begins, the "PRG. MEM. CLEAR (error code: 6400)" stop error will occur in the standby system CPU module.
- 4) When memory copy is complete, SM1597 will turn ON.

Then, the "BACKUP" LED of the standby system CPU module will turn ON (red).

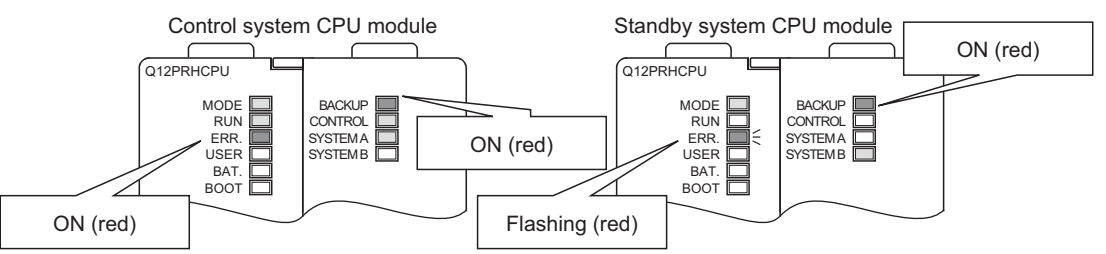

**Diagram 5.88 LED Indications at Memory Copy Completion**

5) After completing memory copy to the other system, restart the standby system or reset the standby system CPU module. It will operate as the standby system CPU module.

Then, the "BACKUP" LED of the standby system CPU module will turn ON (green).

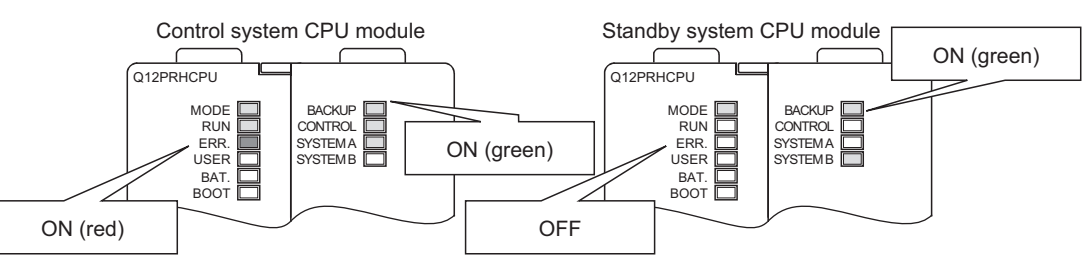

**Diagram 5.89 LED Indications during Standby System CPU Module Operation**

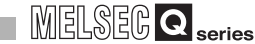

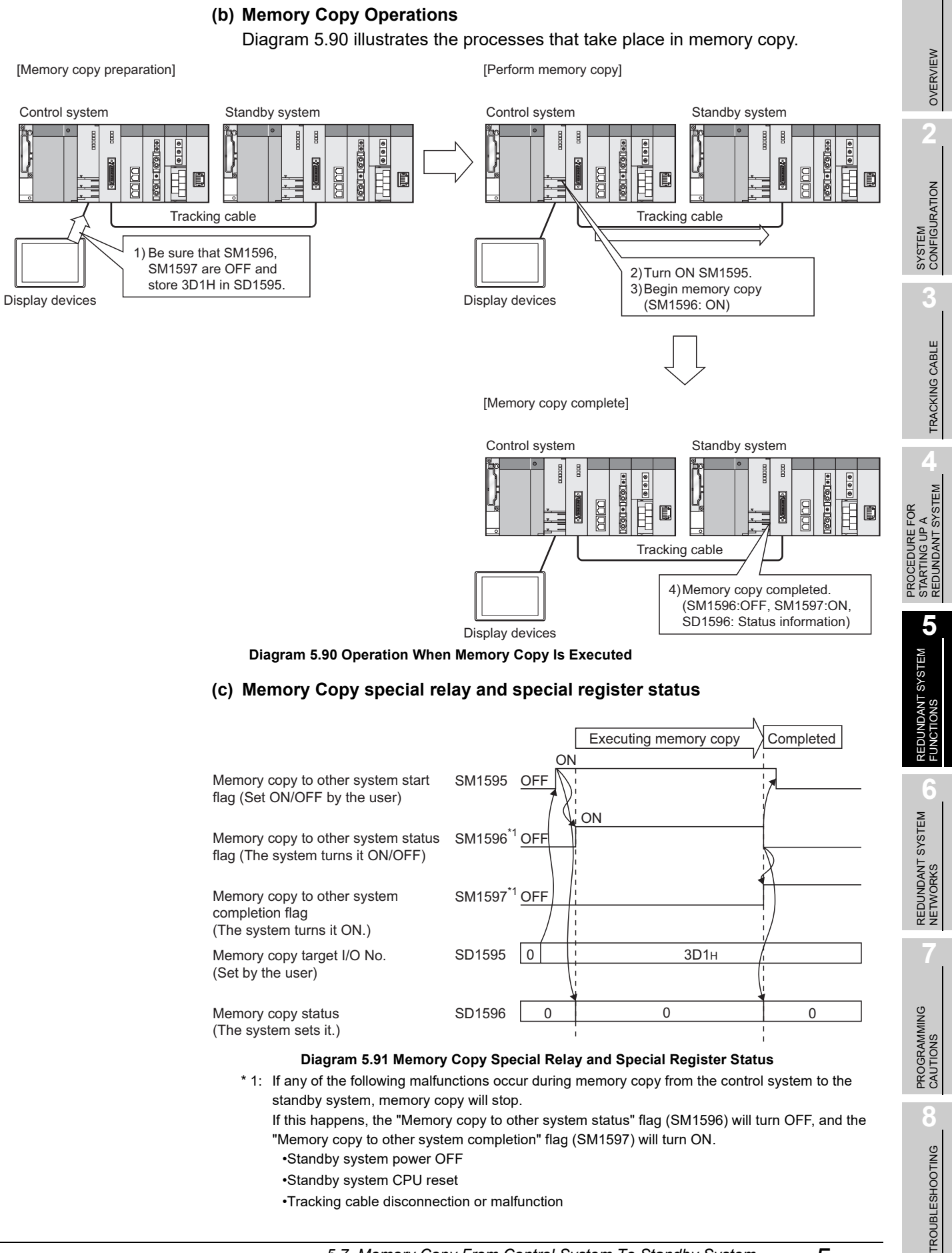

<span id="page-210-0"></span>•Tracking cable disconnection or malfunction

5 - 123

## $\boxtimes$  POINT

- 1. When the special relay "Memory copy to other system status executed" flag (SM1596) or the "Memory copy to other system completion" flag (SM1597) is ON, memory copy will not be to other system status executed even if the "Memory copy to other system start" flag (SM1595) is turned ON. In this case, no error code will not be stored in "Memory copy target I/O No." (SD1596) in the special register. Turn OFF SM1596 or SM1597 if either of them is ON, then execute memory copy again.
	- 2. When a transfer target I/O No. other than the standby CPU module  $(3D1_H)$  is set to "Memory copy target I/O No." (SD1595) and memory copy is executed, the "Unsupported transfer target I/O No. (error code:  $4248_H$ ) will be stored in SD1596.

In this case, memory copy will not be executed.

MELSEG Q <sub>series</sub>

OVERVIEW

OVERVIEW

**2**

SYSTEM<br>CONFIGURATION

**3**

TRACKING CABLE

TRACKING CABLE

**4**

PROCEDURE FOR STARTING UP A REDUNDANT SYSTEM

PROCEDURE FOR<br>STARTING UP A<br>REDUNDANT SYSTEM

**5**

REDUNDANT SYSTEM<br>FUNCTIONS

REDUNDANT SYSTEM<br>FUNCTIONS

**6**

REDUNDANT SYSTEM<br>NETWORKS

REDUNDANT SYSTEM<br>NETWORKS

## **(4) Error Occurrence During Memory Copy**

If any of errors listed in [Table5.59](#page-212-0) occurs during memory copy, the contents of standby system memory will be corrupted.

In this case, memory copy is not complete, but the special relay "Memory copy in process" flag (SM1596) will turn OFF and the "Memory copy complete" flag (SM1597) will turn ON.

Remove the cause of the error and execute memory copy again.

<span id="page-212-0"></span>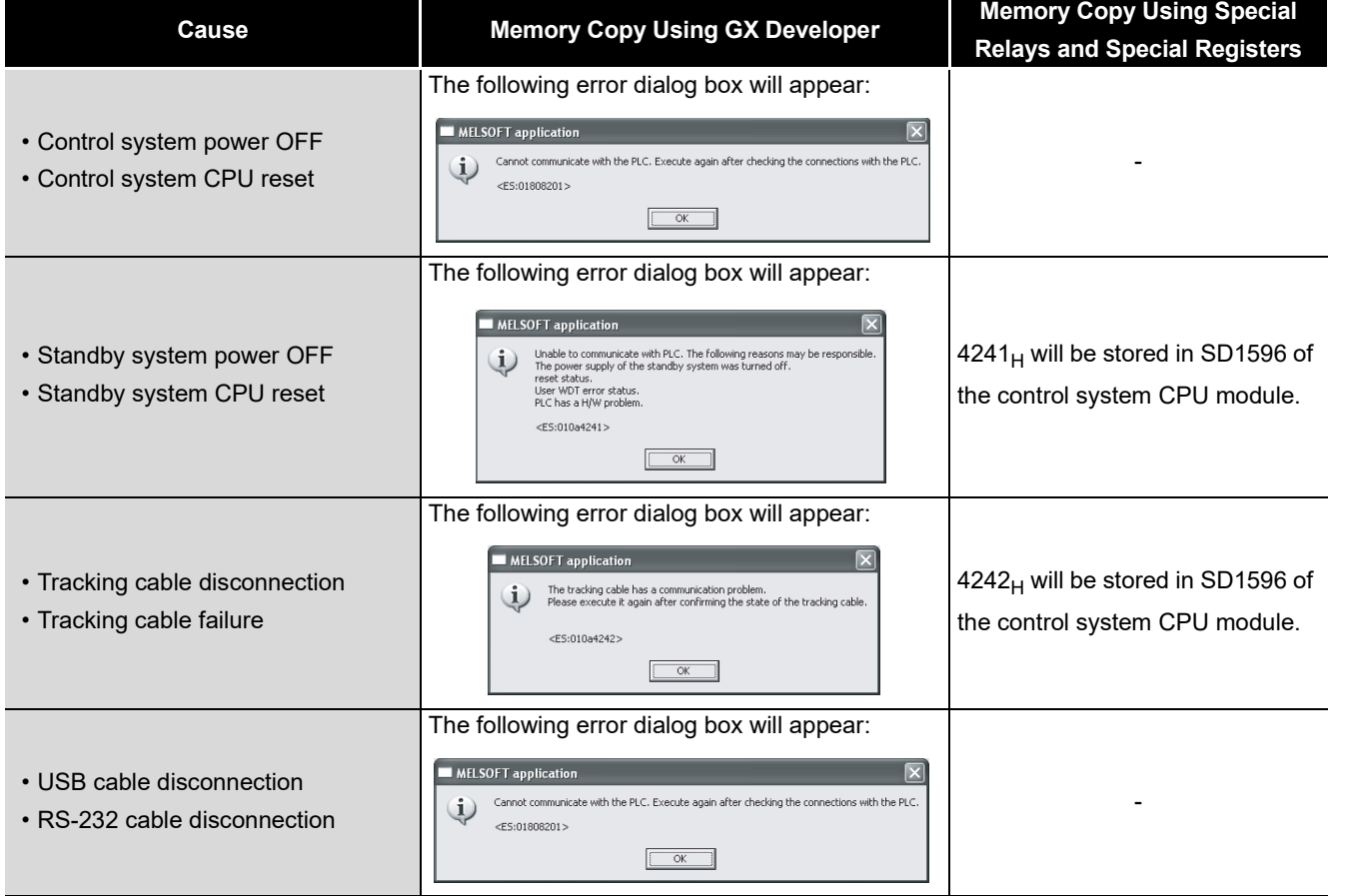

#### **Table5.59 Error Occurrence During Memory Copy**

## **(5) Precautions**

## **(a) GX Developer Functions Disabled During Memory Copy**

The GX Developer cannot perform the following operations on either the control system or the standby system during memory copy:

- 1) PLC memory format
- 2) Program memory to ROM
- 3) Write to PLC (Flash ROM)
- 4) Online change
- 5) System switching
- 6) Operation mode change

#### **(b) Restrictions on Memory Copy**

Memory copy cannot be done using either GX Developer or the special relays and special registers under the conditions listed in [Table5.60](#page-213-0).

<span id="page-213-0"></span>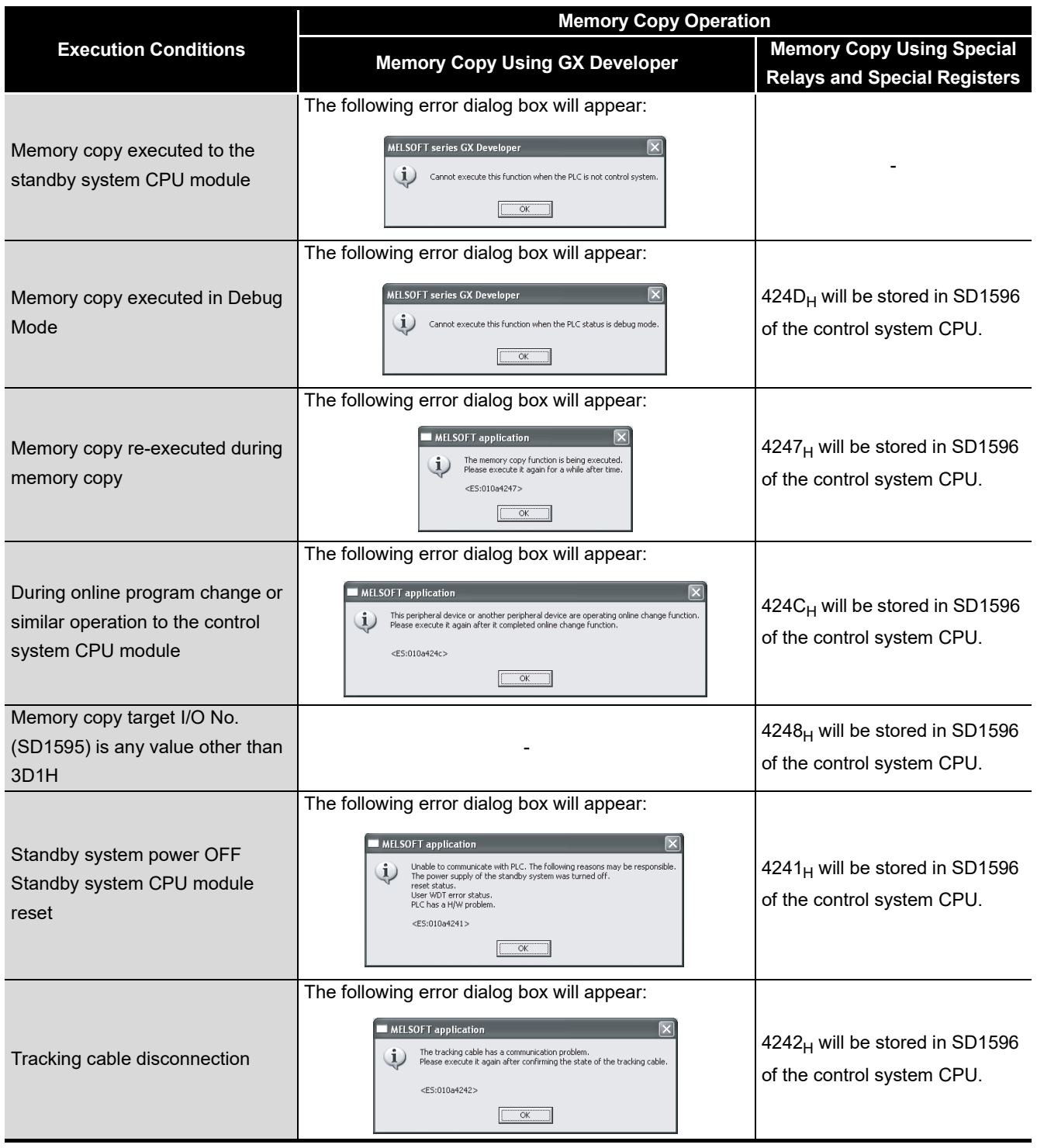

#### **Table5.60 Restrictions on Memory Copy**

OVERVIEW

**2**

SYSTEM<br>CONFIGURATION

**3**

TRACKING CABLE

TRACKING CABLE

PROCEDURE FOR<br>STARTING UP A<br>REDUNDANT SYSTEM PROCEDURE FOR STARTING UP A REDUNDANT SYSTEM

**5**

REDUNDANT SYSTEM<br>FUNCTIONS

REDUNDANT SYSTEM<br>FUNCTIONS

**6**

# 5.8 Online Module Change (Hot Swapping)

In the redundant system, following modules can be replaced online.

- Module mounted to the extension base unit (I/O module, analog module etc.)
- Module mounted to the remote I/O station in the MELSECNET/H Remote I/O network (I/O module, analog module etc.)
- Power supply module when the power supply modules are duplicated
- I/O module mounted on the main base unit where the Redundant CPU is mounted (Only when the extension base unit is not connected)

The network module mounted on the control system main base unit cannot be replaced online (while the system power is ON).

When replacing the network module mounted on the control system main base unit, make sure to switch it to the standby system using GX Developer or the system switching instruction (SP. CONTSW instruction).

The standby system is not actually controlling. Therefore, there will be no effect on the redundant system control if the standby system is powered off.

When powering the standby system OFF, the "STANDBY SYS. DOWN (error code: 6300)" continuation error will occur in the control system CPU module.

## **(1) Module mounted to the extension base unit**

The online module change (hot swapping) is applicable for a module mounted to the extension base unit.

However, there are restrictions on the module where the online module change is applicable.

(For modules that can be replaced online, refer to [Section 2.4](#page-62-0))

For replacing modules where the extension base unit is connected online, refer to the following manual.

**THE POCPU User's Manual (Hardware Design, Maintenance and Inspection)** 

## **(2) Module mounted on the MELSECNET/H remote I/O station**

The MELSECNET/H remote I/O station supports online module change. If a module mounted on the MELSECNET/H remote I/O station has a failure, the module can be replaced without stopping system control.

However, the target module of online module change is restricted.

(Refer to [Section 2.4 \(4\)](#page-65-0) for details.)

Refer to the following manual for information on online change of the module mounted on the MELSECNET/H remote I/O station.

**TO Corresponding MELSECNET/H Network System Reference Manual** 

(Remote I/O network)

User's Manual of the corresponding module

TROUBLESHOOTING

## **(3) Redundant Power Supply Module**

When a pair of redundant power supply modules is used in each system of the redundant system, one redundant power supply module can be replaced at a time after powering off the module.

As another redundant power supply module supplies power to the modules mounted on the same base unit, the redundant system control can be continued during the replacement.

Refer to [Section 8.3.3](#page-363-0), for details.

## **(4) I/O module mounted to main base unit where Redundant CPU is mounted**

The I/O modules mounted on the control system and standby system main base units can be replaced online.

If an error occurs in an I/O module mounted on the control system or standby system main base unit, the module can be replaced without stopping system control.

Note that a module mounted to the main base unit cannot be replaced online when the extension base unit is connected.

Refer to the following manual, for details.

**THE QCPU User's Manual (Hardware Design, Maintenance and Inspection)**
OVERVIEW

**2**

SYSTEM<br>CONFIGURATION

**3**

TRACKING CABLE

TRACKING CABLE

**4**

STARTING UP A<br>REDUNDANT SYSTEM PROCEDURE FOR

PROCEDURE FOR STARTING UP A REDUNDANT SYSTEM

**5**

REDUNDANT SYSTEM<br>FUNCTIONS

REDUNDANT SYSTEM<br>FUNCTIONS

**6**

REDUNDANT SYSTEM<br>NETWORKS

REDUNDANT SYSTEM<br>NETWORKS

PROGRAMMING<br>CAUTIONS

**8**

TROUBLESHOOTING

**TROUBLESHOOTING** 

# 5.9 Network Module Redundant Group Settings

## **(1) Network Module Redundant Group Settings**

When a pair of Ethernet modules is used in each system of the redundant system, by making the network module redundant group settings of the Ethernet modules, system switching can be disabled even if an error occurs in one network. However, if a communication error occurs in both Ethernet modules, system switching will occur.

## [Example:]

[Diagram 5.92](#page-216-0) and [Diagram 5.93](#page-216-1) show the operations when an error occurs in the communication between the control system and standby system via the Ethernet.

 • [Diagram 5.92](#page-216-0) shows the processes that take place when a malfunction occurs on one of the networks with network module redundant group settings.

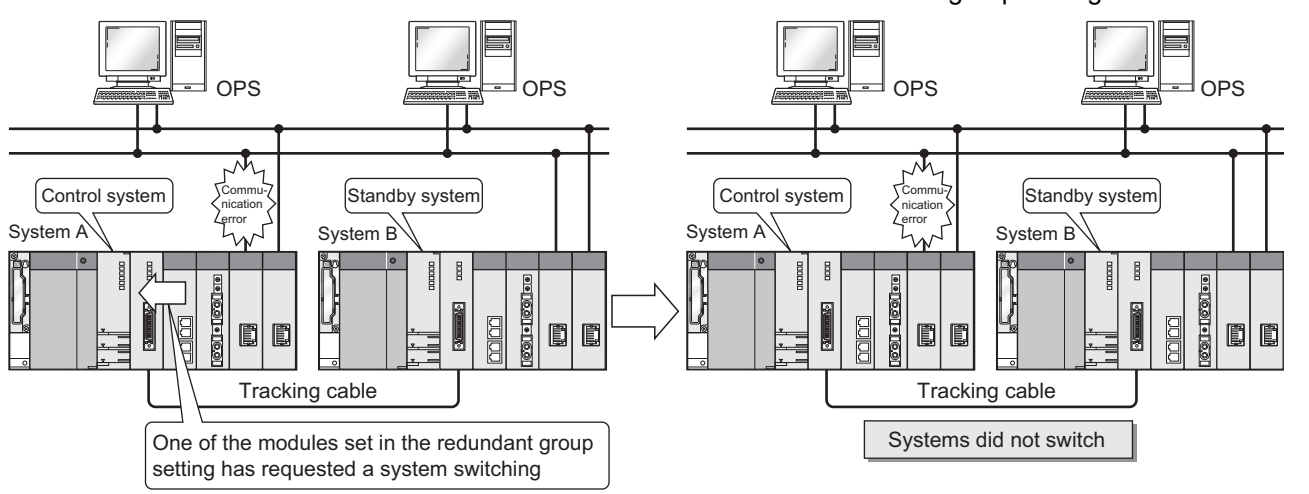

**Diagram 5.92 Operation When Error Occurs on One of the Networks**

 • [Diagram 5.93](#page-216-1) shows the processes that take place when a malfunction occurs on both networks with network module redundant group settings.

*5.9 Network Module Redundant Group Settings*

<span id="page-216-0"></span>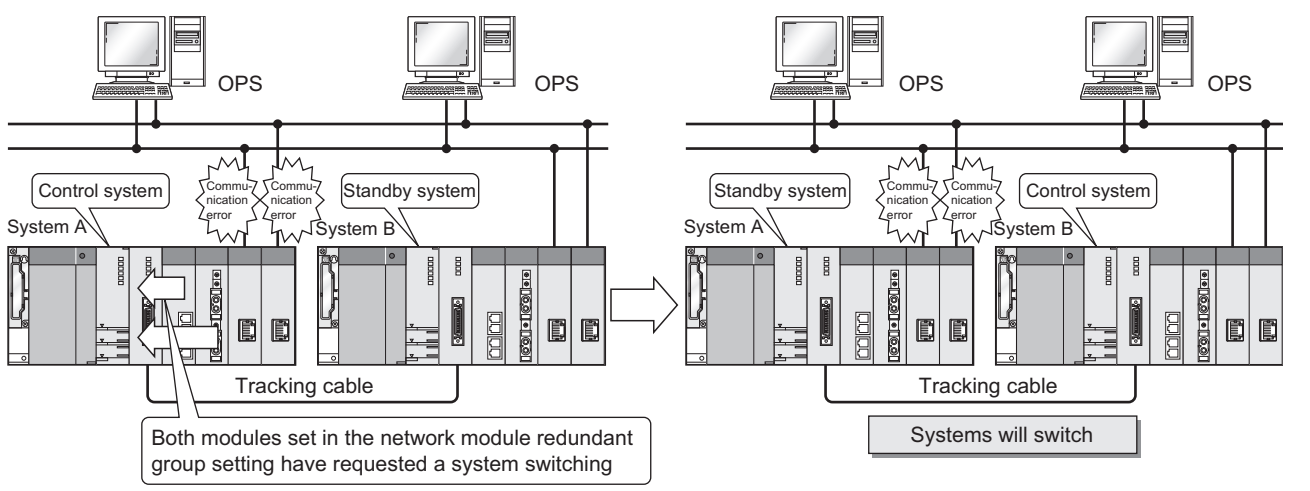

<span id="page-216-1"></span>**Diagram 5.93 Operation When Error Occurs on Both Networks**

## **(2) Redundant Group Settings**

Redundant group settings are made in the network parameter group settings using GX Developer.

Set "Group" or leave it block in the network module set to the lower I/O No.

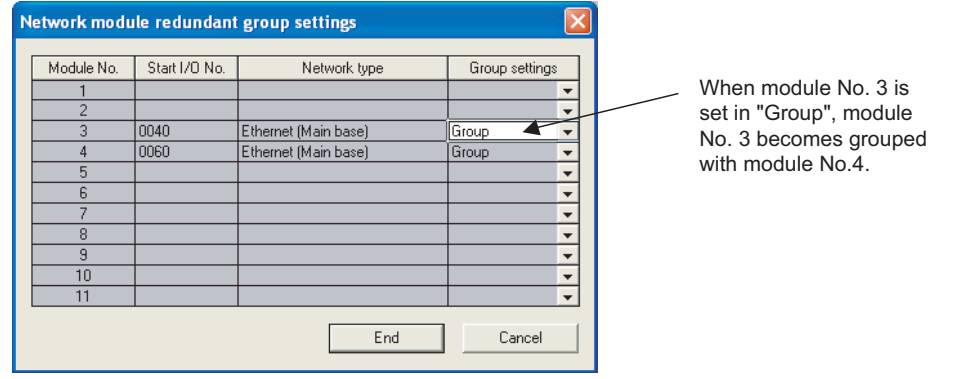

**Diagram 5.94 Network module redundant group setting Window**

### **(3) Confirming a System Switching Request by a Network Module**

If a network module requests a system switching, the SD1590 bit for the module No. will change to "1".  $*1$ 

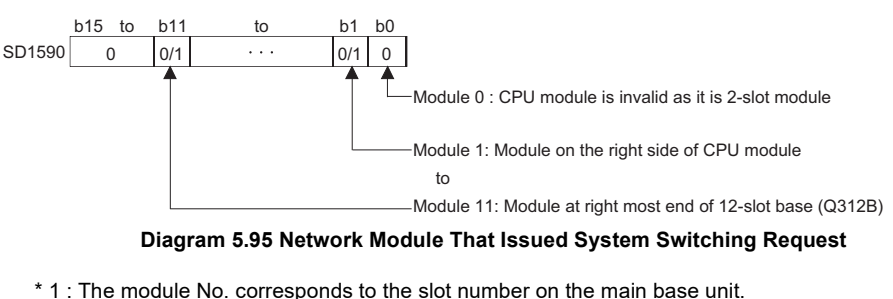

```
•Module No. 0...Slot 0
•Module No. 1...Slot 1
•Module No. 2...Slot 2
  •
  •
  •
•Module No. 11...Slot 11
```
**(4) When a non-redundant network module is set in the redundant group settings** 

If redundant group settings are made for a network module that does not support redundant systems, a stop error, "PARAMETER ERROR (error code: 3000)" will occur.

In this case, check the network parameter group settings.

OVERVIEW

**2**

SYSTEM<br>CONFIGURATION

**3**

TRACKING CABLE

TRACKING CABLE

PROCEDURE FOR<br>STARTING UP A<br>REDUNDANT SYSTEM PROCEDURE FOR STARTING UP A REDUNDANT SYSTEM

**5**

.<br>cattini

REDUNDANT SYSTEM<br>FUNCTIONS

REDUNDANT SYSTEM

**6**

REDUNDANT SYSTEM<br>NETWORKS

REDUNDANT SYSTEM<br>NETWORKS

# 5.10 Redundant CPU Functions Restricted in Redundant System

This section explains the following Redundant CPU functions that are restricted in a redundant system.

- Enforced ON/OFF of external I/O
- Remote operation

Refer to the following manual for details of each function. **CF** Qn(H)/QnPH/QnPRHCPU User's Manual (Function Explanation, Program Fundamentals)

## 5.10.1 Enforced ON/OFF of external I/O

The Redundant CPU can forcibly turn ON/OFF the enforced ON/OFF of external I/O operation from GX Developer.

The registered ON/OFF information can be cleared by GX Developer operation.

## **(1) CPU modules that can be forcibly turned ON/OFF**

The enforced ON/OFF of the external I/O can be executed for only the control system CPU module. (It cannot be executed for the standby system CPU.) If registration/change/clear of the forced I/O ON/OFF status is made to the standby system CPU, the error dialog box (in [Diagram 5.96\)](#page-218-0) will appear on GX Developer. In this case, change the connection target of GX Developer to the "control system".

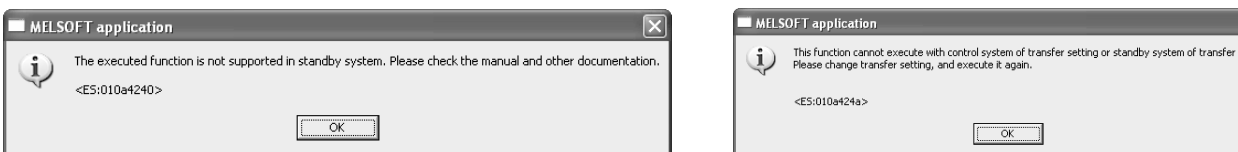

<span id="page-218-0"></span>**Diagram 5.96 Error Dialog Box That Appears When Forced ON/OFF/Cancel Is Executed in Standby System**

TROUBLESHOOTING

**TROUBLESHOOTING** 

## **(2) Tracking of Registered Forced ON/OFF Information from Control System to Standby System**

The forced ON/OFF information registered in the control system CPU module is tracked to the standby system CPU module.

(Track the registered forced ON/OFF information from the control system CPU module to the standby system CPU module in the "backup mode" or "separate mode".)

Hence, if system switching occurs, the external I/O forced ON/OFF can be continued according to the forced ON/OFF information registered by GX Developer before system switching.

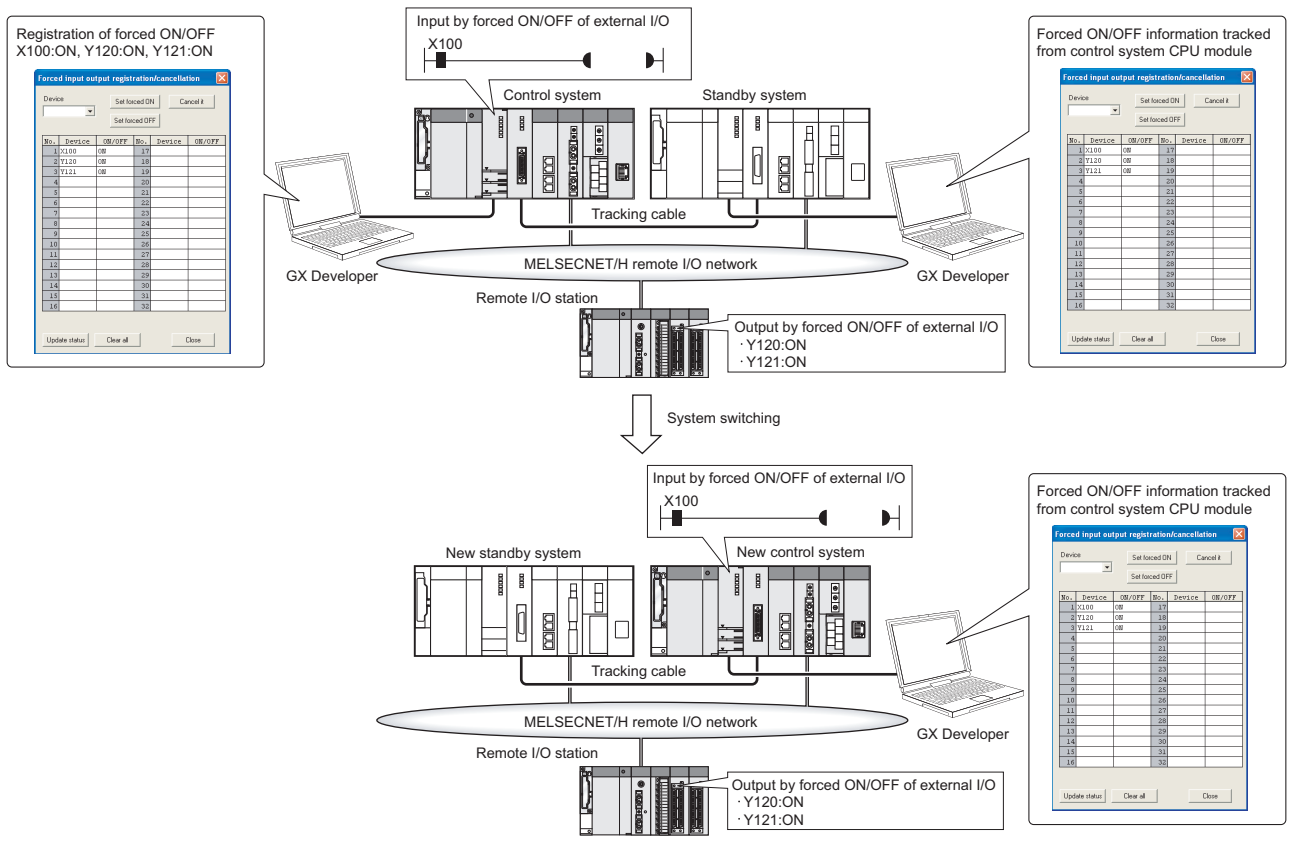

**Diagram 5.97 Input/Output by Forced ON/OFF of External I/O at System Switching Occurrence**

## **(3) Operation of Input/Output of which forced ON/OFF information has been registered at Operation Mode Change**

If the operation mode is changed, the forced ON/OFF information before operation mode change remains.

Hence, if the operation mode is changed, the external I/O forced ON/OFF can be continued according to the forced ON/OFF information before operation mode change.

If the operation mode is in the separate mode, the external I/O forced ON/OFF by GX Developer can be executed for only the control system CPU module. If in the separate mode, the external I/O forced ON/OFF registration cannot be executed individually for the control system and standby system CPU modules.

- **(a) In the backup mode**
	- **1) Operation when control system is powered off and then on/control system CPU module is reset and then its RESET switch is set to neutral position**

System switching occurs when the control system is powered off/the control system CPU module is reset.

The input/output of which forced ON/OFF has been registered remains the ON/OFF status according to the forced ON/OFF information of the new control system CPU module.

**Table5.61 Operation When Control System Is Powered Off and Then On/Control System CPU Module Is Reset and Then its RESET Switch Is Set to Neutral Position**

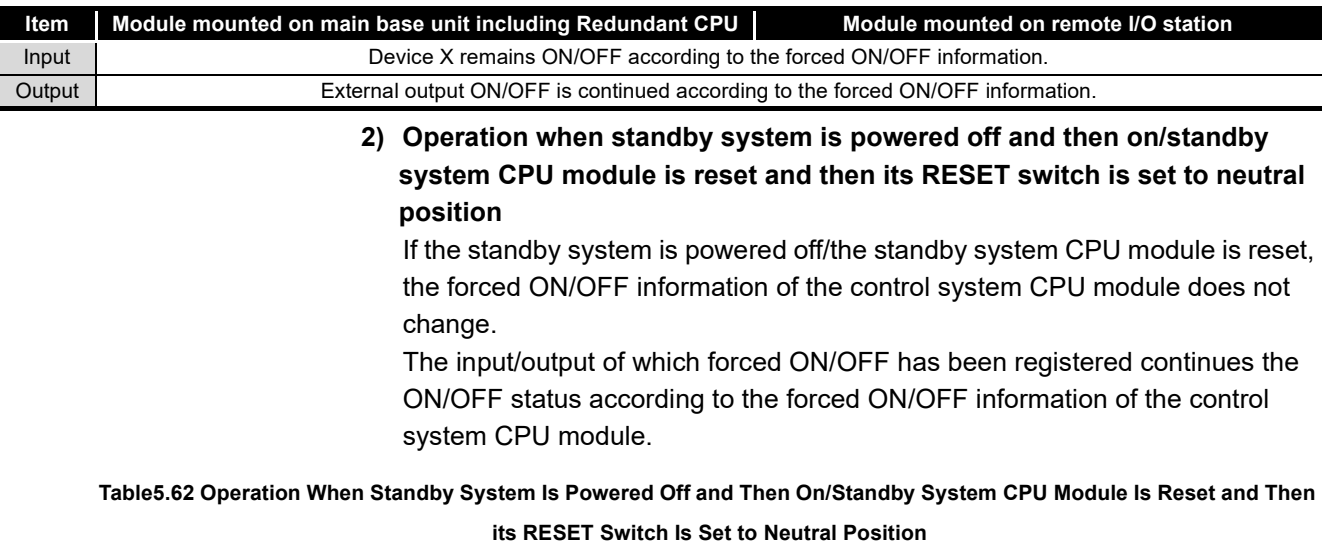

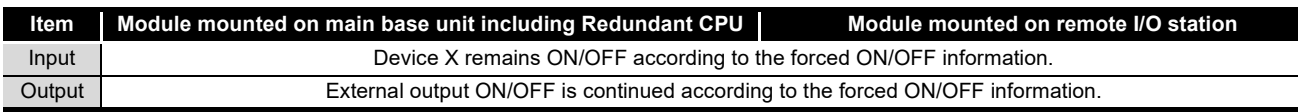

OVERVIEW

OVERVIEW

MELSEG **Q** series

**2**

SYSTEM<br>CONFIGURATION

**3**

TRACKING CABLE

TRACKING CABLE

**4**

PROCEDURE FOR STARTING UP A REDUNDANT SYSTEM

PROCEDURE FOR<br>STARTING UP A<br>REDUNDANT SYSTEM

**5**

REDUNDANT SYSTEM<br>FUNCTIONS

REDUNDANT SYSTEM

TROUBLESHOOTING

**TROUBLESHOOTING** 

## **(b) In the separate mode**

**1) Operation when control system is powered off and then on/control system CPU module is reset and then its RESET switch is set to neutral position**

When the control system is powered off/the control system CPU module is reset, the forced ON/OFF information is all cleared.

The input/output of which forced ON/OFF has been registered all return to the status before the forced ON/OFF registration.

However, when the control system is powered off/the control system CPU module is reset, the master station on the MELSECNET/H remote I/O network changes to the sub master station. Therefore, the output to the remote I/O station holds the status when the control system was powered off/the control system CPU module was reset.

**Table5.63 Operation When Control System Is Powered Off and Then On/Control System CPU Module Is Reset and Then its RESET Switch Is Set to Neutral Position**

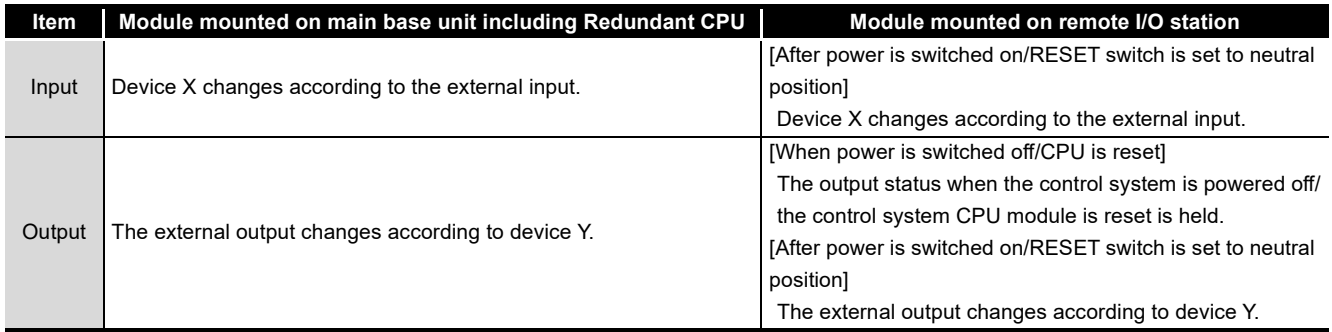

## **2) Operation when standby system is powered off and then on/standby system CPU module is reset and then its RESET switch is set to neutral position**

If the standby system is powered off/the standby system CPU module is reset, the forced ON/OFF information of the control system CPU module does not change.

The input/output of which forced ON/OFF has been registered remains the ON/OFF status according to the forced ON/OFF information of the control system CPU module.

**Table5.64 Operation When Standby System Is Powered Off and Then On/Standby System CPU Module Is Reset and Then its RESET** 

**Switch Is Set to Neutral Position**

| <b>Item</b> | Module mounted on main base unit including Redundant CPU                        | Module mounted on remote I/O station |
|-------------|---------------------------------------------------------------------------------|--------------------------------------|
| Input       | Device X remains ON/OFF according to the forced ON/OFF information.             |                                      |
| Output      | External output ON/OFF is continued according to the forced ON/OFF information. |                                      |

## **3) Turning power supply OFF or reset operation when the extension base unit is connected**

Do not turn OFF the power supply of the control system or perform reset operation in the separate mode when the extension base unit is connected. (If doing so, turn ON both systems simultaneously or cancel the reset.)

## 5.10.2 Remote Operation for Redundant System

In the redundant system, the following remote operations can be performed by GX Developer or other means.

(The remote operation for the Redundant CPU can be executed regardless of the communication route.)

- Remote RUN
- Remote STOP
- Remote PAUSE
- Remote latch clear
- Remote reset

The remote operation for the Redundant CPU can be executed in any of the following methods.

- Remote operation from GX Developer
- CC-Link IE Controller Network module, MELSECNET/H module dedicated instruction
- Remote operation by MC protocol
- Remote operation function from OPS using EZSocket

## **(1) Target CPU modules of remote operation**

- **(a) In the backup mode**
	- 1) Remote RUN, remote STOP, remote PAUSE or remote latch clear can change the operation status of the CPU module(s) in the system or both systems specified in the Connection Setup of GX Developer or other means.
	- 2) Remote reset can be executed for only the control system CPU module. Performing remote reset for the control system CPU module resets both systems.

## **(b) In the separate mode**

Remote operation can be performed for only the CPU module of the system specified in the Connection Setup of GX Developer or other means.

## **(2) Target Specification for Remote Operation**

As the target CPU module of remote RUN, remote STOP, remote PAUSE or remote latch clear, select the CPU module of either system or the CPU modules of both systems in the Connection Setup of GX Developer.

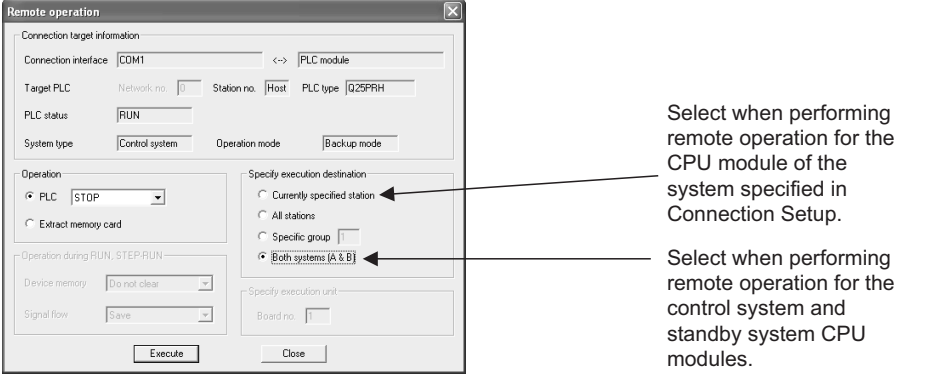

**Diagram 5.98 Remote Operation Window**

OVERVIEW

OVERVIEW

**MELSEG Q** series

**6**

## **(a) Remote operation for the system specified in the Connection Setup of GX Developer**

When "Currently specified station" is selected at the execution destination area on the Remote operation window of GX Developer, remote operation is performed for only the system specified in the Connection Setup, which can be selected from [Online] from the menu bar of GX Developer.

(The current station can be selected in the "backup mode" and "separate mode".) For example, when remote STOP is executed after the "control system" is specified on the Connection Setup window, remote STOP is executed for the current control system CPU module.

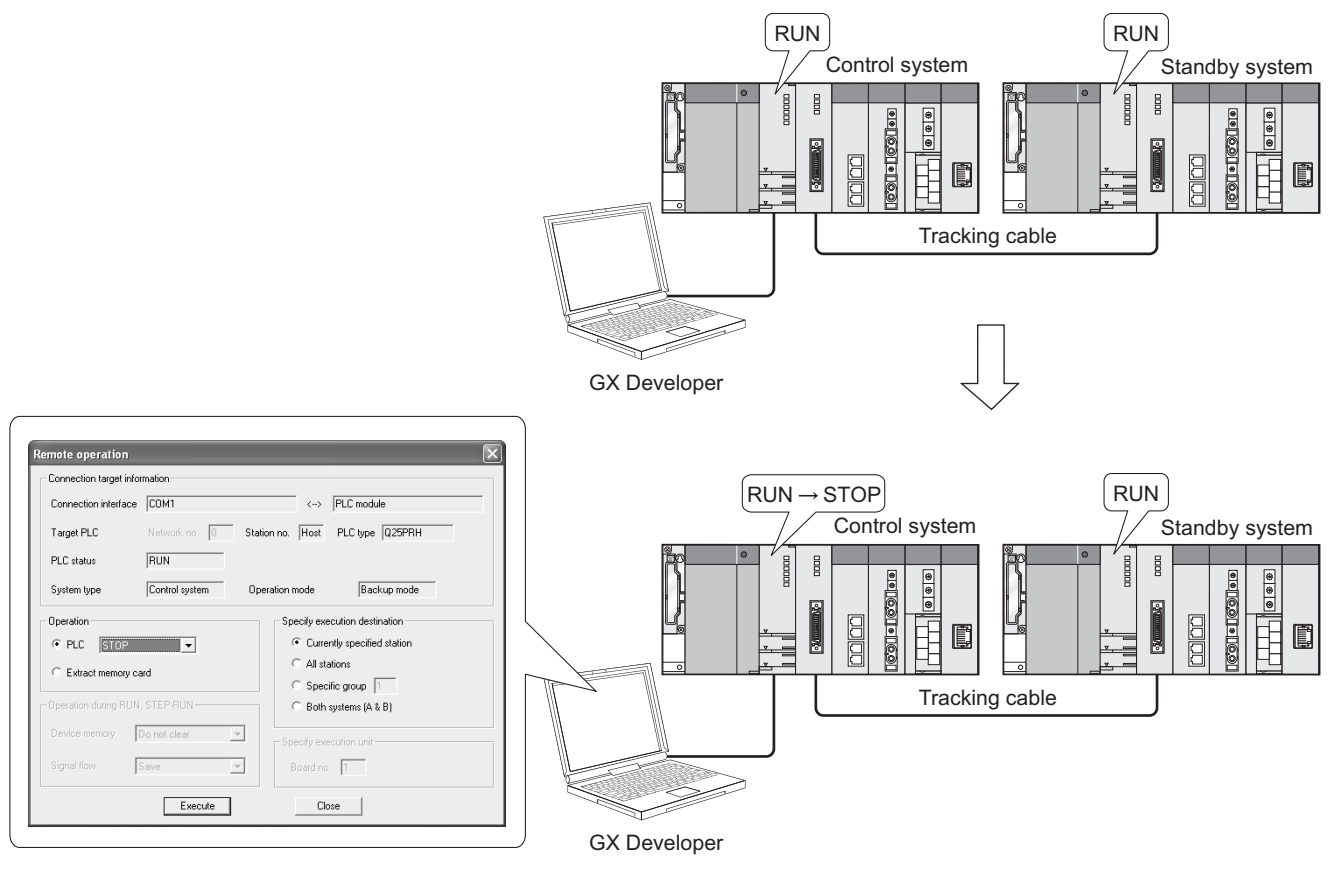

**Diagram 5.99 Remote STOP Operation When Current Station Is Specified**

## **(b) Remote operation for both systems**

When "Both systems (A & B)" is selected at the execution destination area on the Remote operation window of GX Developer, remote operation is performed for the control system and standby system.

Remote operation for "Both systems" can be selected in the backup mode only. (In the separate mode, "Both systems" cannot be selected at the execution destination area on the Remote operation window of GX Developer.) When "Both systems (A & B)" is selected, GX Developer executes remote operation in order of the "standby system CPU module" and "control system CPU module".

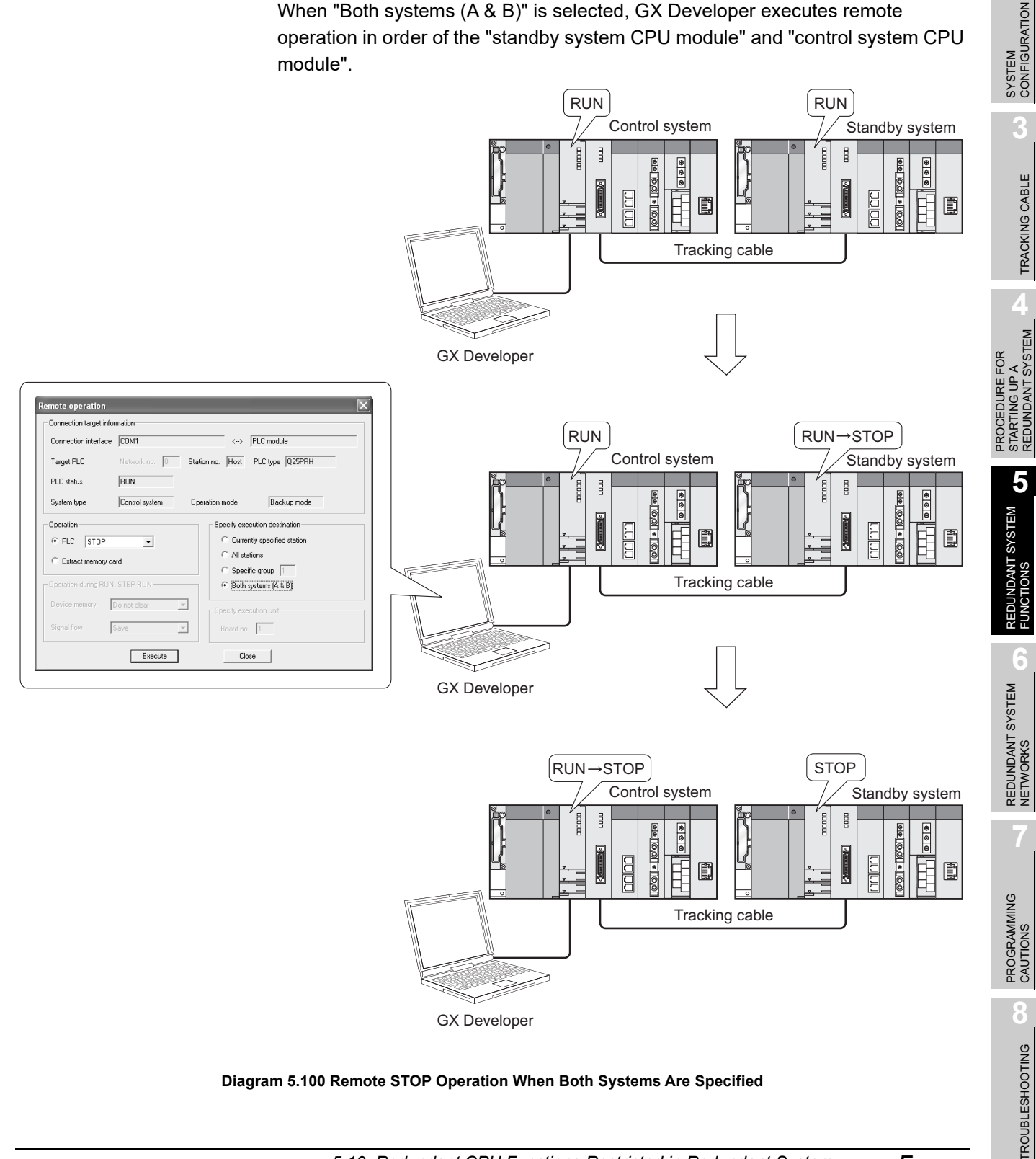

OVERVIEW

OVERVIEW

**2**

TRACKING CABLE

REDUNDANT SYSTEM

TROUBLESHOOTING

## **(3) Remote reset operation**

### **(a) In the backup mode**

In the backup mode, performing remote reset operation for the control system resets both systems.

(Both systems are reset also when "Currently specified station" is selected at the execution destination area on the Remote operation window of GX Developer.)

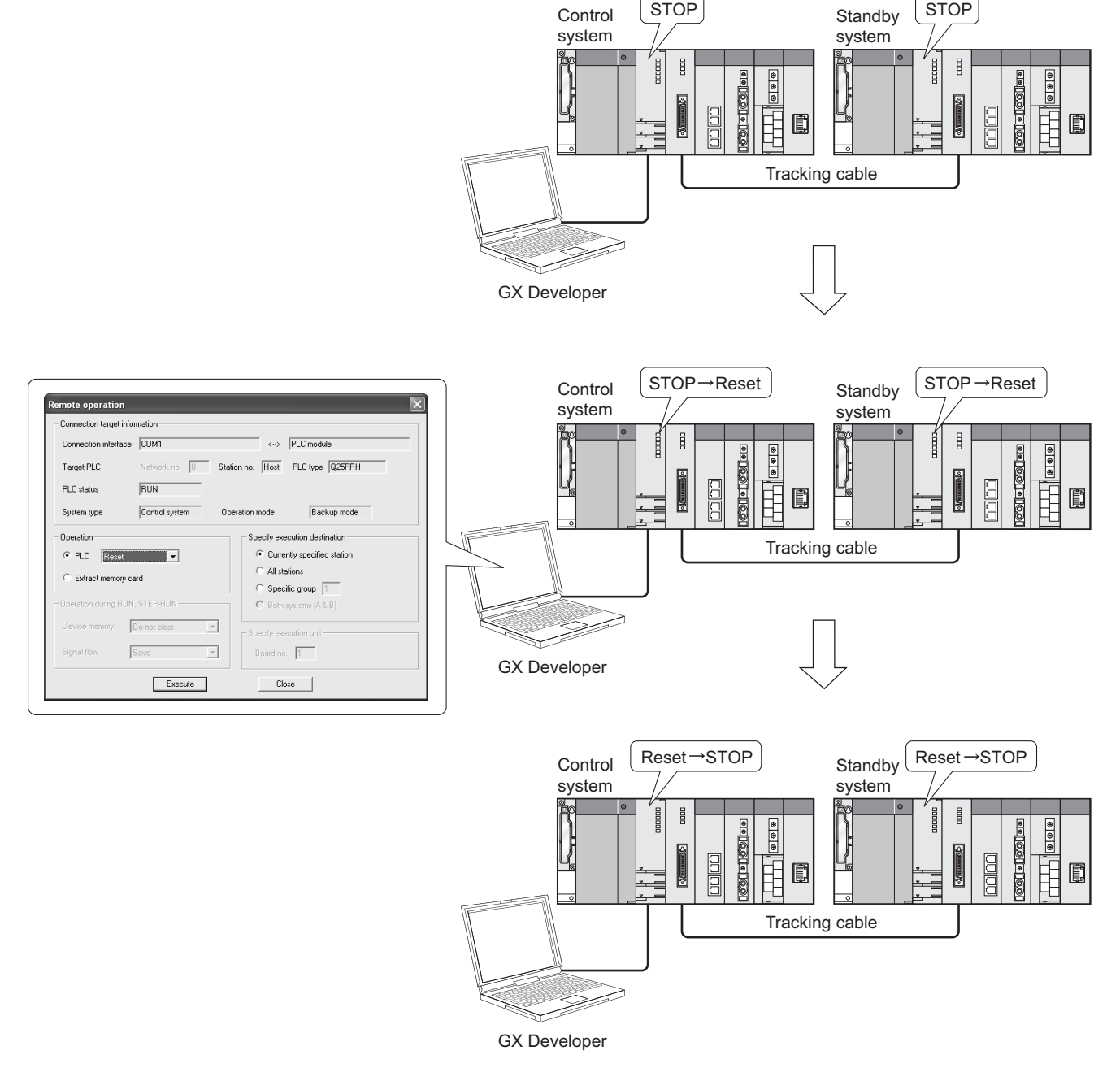

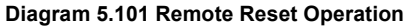

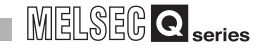

OVERVIEW

**2**

SYSTEM<br>CONFIGURATION

**3**

TRACKING CABLE

TRACKING CABLE

PROCEDURE FOR STARTING UP A REDUNDANT SYSTEM

**5**

REDUNDANT SYSTEM<br>FUNCTIONS

REDUNDANT SYSTEM<br>FUNCTIONS

**6**

REDUNDANT SYSTEM<br>NETWORKS

REDUNDANT SYSTEM<br>NETWORKS

PROGRAMMING<br>CAUTIONS

**8**

TROUBLESHOOTING

**TROUBLESHOOTING** 

Remote reset operation cannot be performed for the standby system. If remote reset operation is performed for the standby system by GX Developer, the error dialog box in [Diagram 5.102](#page-226-0) will appear.

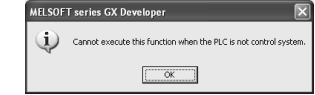

#### **Diagram 5.102 Error Dialog Box Displayed on GX Developer**

#### <span id="page-226-0"></span>**(b) In the separate mode or debug mode**

In the separate mode or debug mode, remote reset can be executed for only the system specified in the Connection setup of GX Developer. The operation status of the unspecified system does not change.

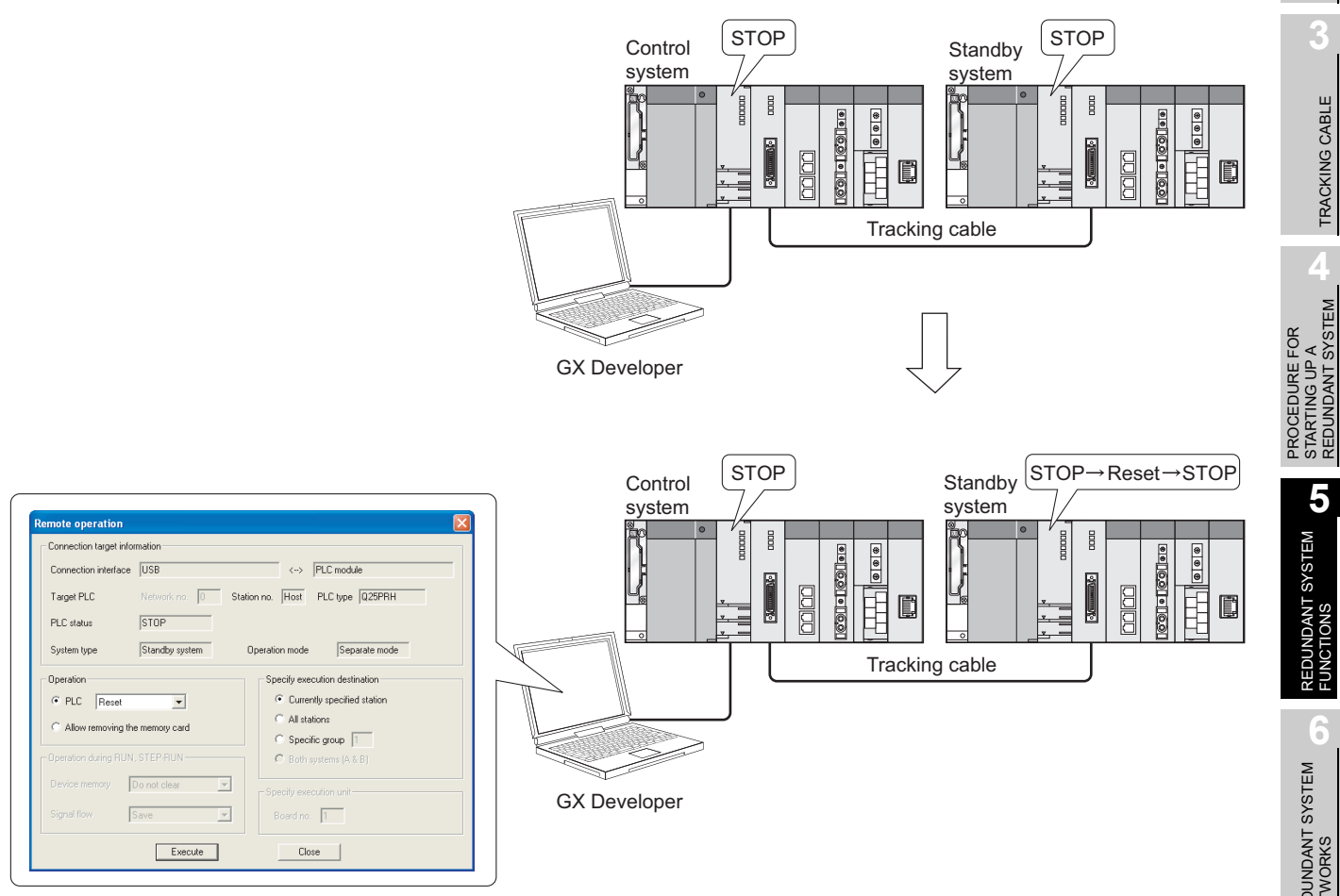

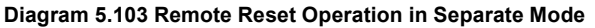

## **(c) Precautions when executing remote reset operation**

The following describes the precautions to be taken when performing remote reset for both systems in the backup mode.

**1) Remote reset when control system CPU module is in the STOP status and standby system CPU module is in the RUN status**

System switching will occur when remote reset operation is performed for the control system CPU module when the control system CPU module is in the STOP status and the standby system CPU module is in the RUN status. To disable system switching at the time of remote reset, change the operation statuses of the control system and standby system CPU modules to the STOP status, and then perform remote reset.

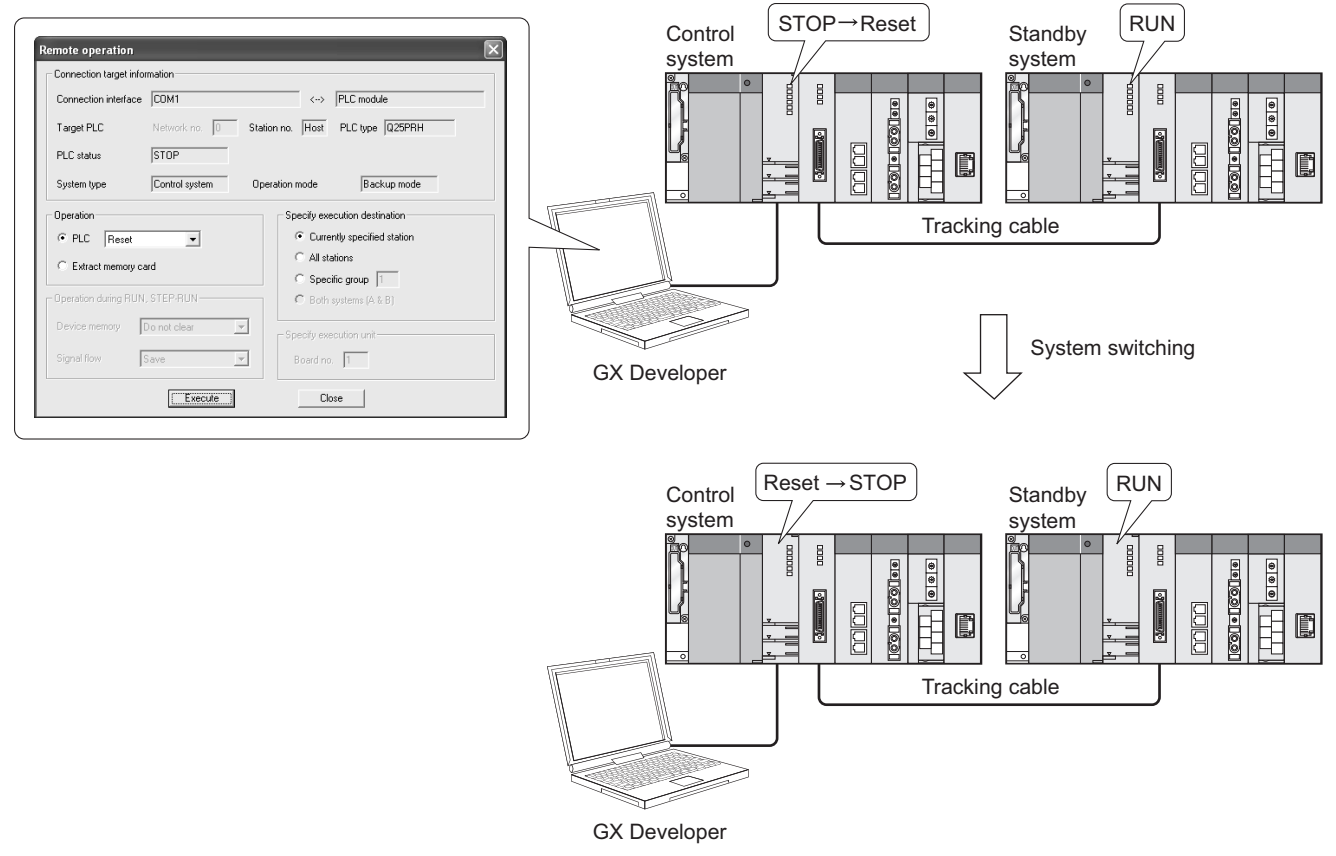

**Diagram 5.104 Remote Reset Operation When Control System CPU Module Is in STOP Status and Standby System CPU Module Is in RUN Status**

OVERVIEW

**2**

SYSTEM<br>CONFIGURATION

**3**

TRACKING CABLE

TRACKING CABLE

PROCEDURE FOR STARTING UP A REDUNDANT SYSTEM

**5**

REDUNDANT SYSTEM<br>FUNCTIONS

REDUNDANT SYSTEM<br>FUNCTIONS

**6**

REDUNDANT SYSTEM<br>NETWORKS

REDUNDANT SYSTEM<br>NETWORKS

## **2) When watchdog timer error has occurred in the standby system CPU module**

When a watchdog timer error has occurred in the standby system CPU module, only the control system CPU module is reset and the standby system CPU module is not reset.

When performing remote reset for the standby system CPU module in which a watchdog timer error has occurred, set the communication route where the tracking cable is not relayed.

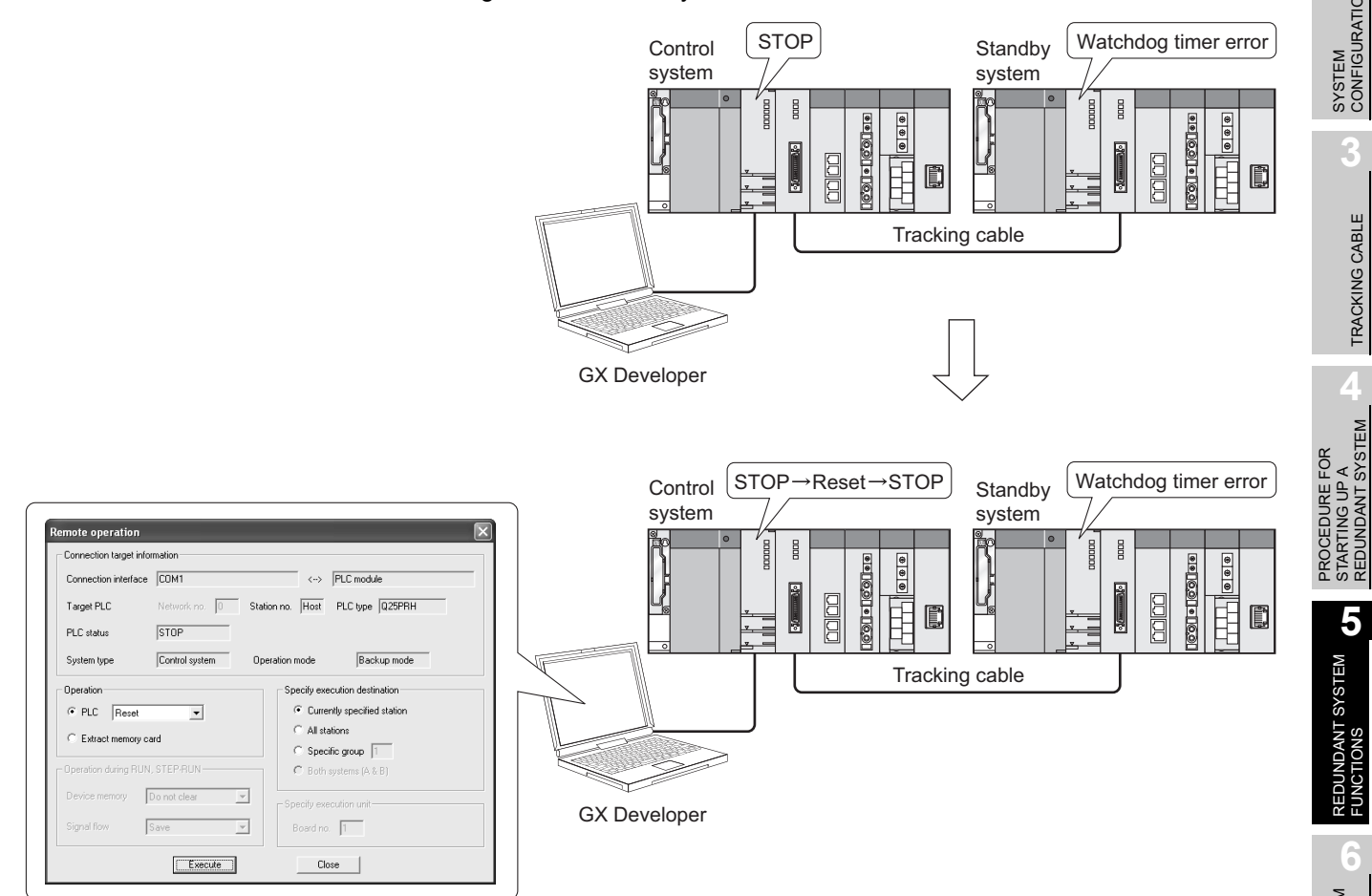

**Diagram 5.105 Remote Reset Operation When Watchdog Timer Error Has Occurred in Standby System CPU Module**

## **3) Remote reset after execution of remote operation for control system or standby system CPU module from other route**

When remote operation is being performed for the control system or standby system CPU module from GX Developer in the other route, the standby system CPU module is not reset if remote operation is performed for the control system CPU module.\*1

When performing remote reset for the control system or standby system CPU module, cancel the remote operation for the standby system CPU module from GX Developer or other means that executed the remote operation for the standby system CPU module.

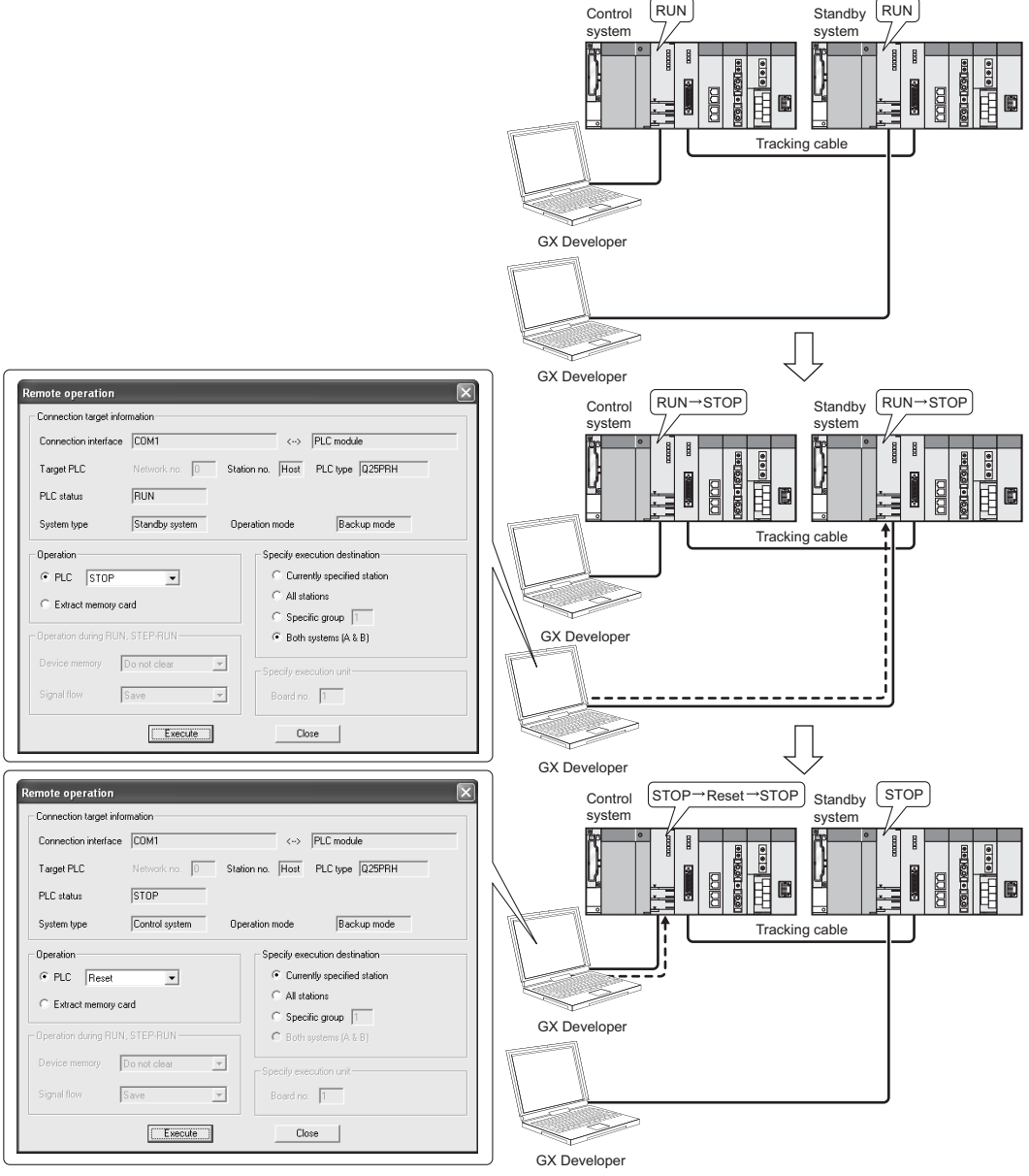

#### **Diagram 5.106 Remote Reset Operation after Execution of Remote STOP for Control System or Standby System CPU Module from Other Route**

\* 1: How to confirm remote operation execution

Whether remote operation has been executed or not can be checked by the special register "CPU operation status (SD203)".

When the CPU operation status is changed by remote operation, "2 (remote operation from GX Developer/serial communication module)" is stored into b4 to b7 of SD203.

OVERVIEW

**2**

SYSTEM<br>CONFIGURATION

TRACKING CABLE

TRACKING CABLE

**4**

PROCEDURE FOR STARTING UP A REDUNDANT SYSTEM

**5**

REDUNDANT SYSTEM<br>FUNCTIONS

REDUNDANT SYSTEM<br>FUNCTIONS

**6**

REDUNDANT SYSTEM<br>NETWORKS

REDUNDANT SYSTEM<br>NETWORKS

## 5.11 Access to Module Mounted on Extension Base Unit

[Table5.65](#page-230-0) lists the access to a module mounted on the extension base unit when accessing from the control system and when accessing from the standby system.

<span id="page-230-0"></span>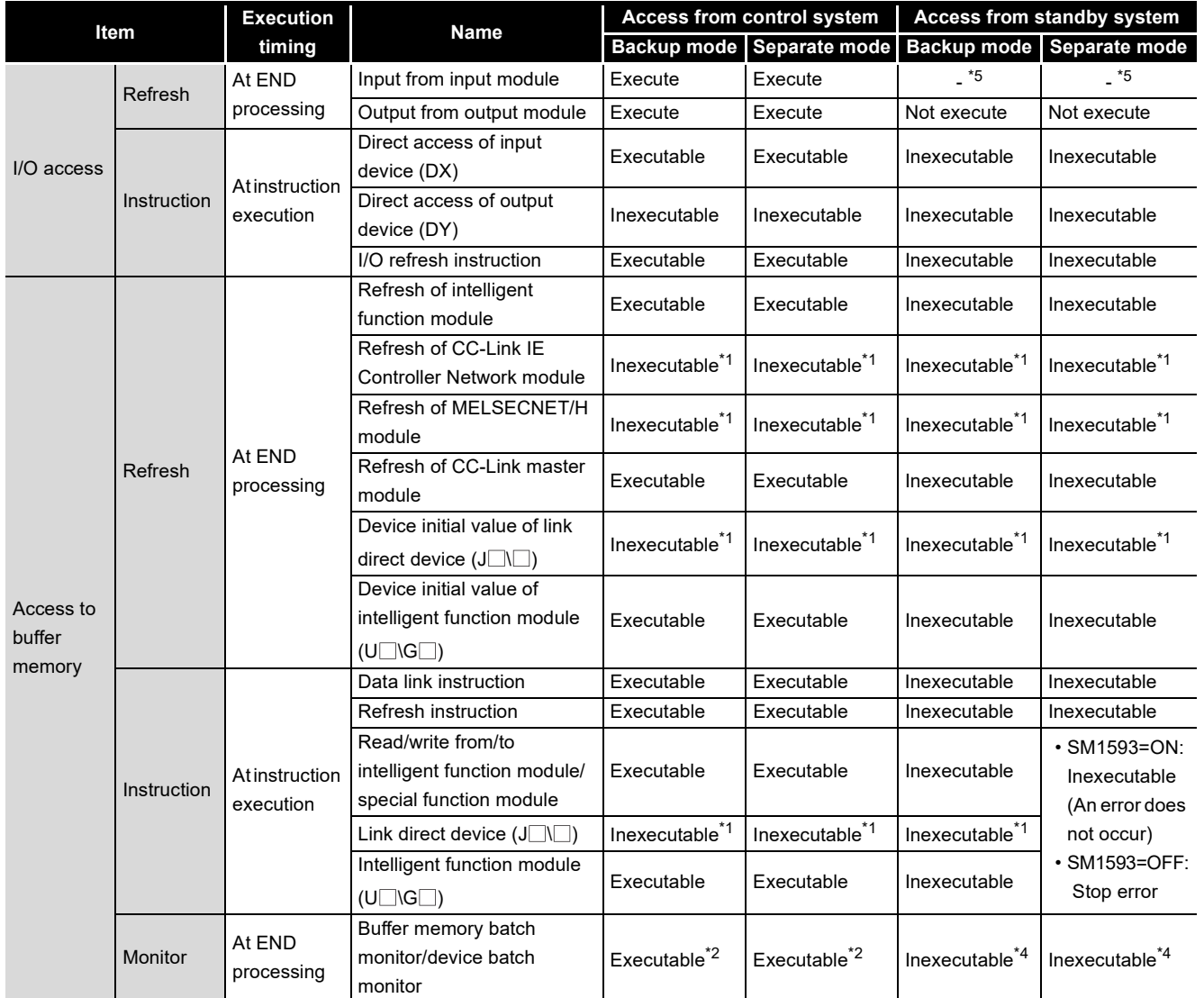

#### **Table5.65 Access to Module Mounted on Extension Base Unit**

(To the next page)

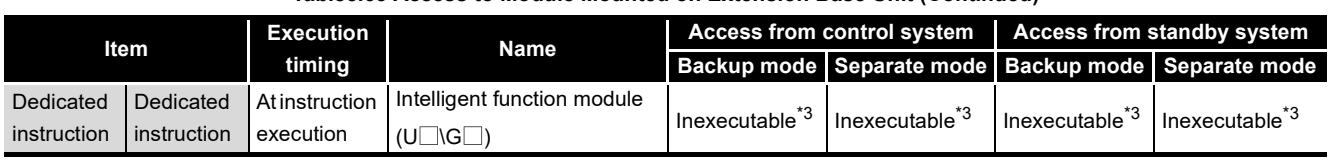

#### **Table5.65 Access to Module Mounted on Extension Base Unit (Continued)**

 \* 1: CC-Link IE Controller Network, MELSECNET/H module cannot be mounted to the extension base unit.

- \* 2: An error code  $(4248_H)$  is returned to the request source when system switching occurs during monitoring.
- \* 3: An error (OPERATION ERROR: 4122) occurs.
- \* 4: Accessing to a module mounted on the extension base unit from the standby system is disabled. When buffer memory batch monitor or device batch monitor is executed from GX Developer, the following message box is displayed.

1) When executing buffer memory batch monitor 2) When executing device batch monitor

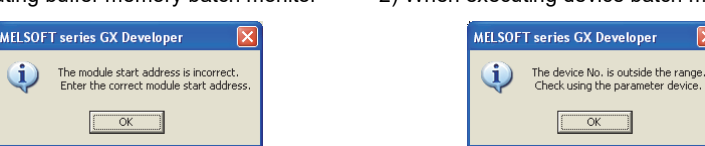

\* 5: Input (X) from the input module on the extension base unit will be an undefined value.

In the redundant system where the modules are mounted on the extension base unit, if the systems are switched because of an extension cable failure, data are not output/input from/to the modules on the extension base unit in the new control system.

MELSEG **Q** series

OVERVIEW

OVERVIEW

**2**

SYSTEM<br>CONFIGURATION

**3**

TRACKING CABLE

TRACKING CABLE

PROCEDURE FOR<br>STARTING UP A<br>REDUNDANT SYSTEM PROCEDURE FOR STARTING UP A REDUNDANT SYSTEM

**5**

REDUNDANT SYSTEM<br>FUNCTIONS

REDUNDANT SYSTEM<br>FUNCTIONS

**6**

REDUNDANT SYSTEM<br>NETWORKS

REDUNDANT SYSTEM

# CHAPTER6 REDUNDANT SYSTEM NETWORKS

<span id="page-232-0"></span>This chapter explains the redundant system networks on the assumption that the operation mode has been set to the backup mode.

## 6.1 Communication with GX Developer and PX Developer

## 6.1.1 Communication Methods with GX Developer

The communication between GX Developer and redundant CPU module can be made through the following three paths.

- CPU module direct connection
- Routing a network module
- Routing an intelligent function module

In the case of GX Developer, select [Online] - [Specify Connection] from the menu bar, and specify the connection path on the displayed dialog box.

And, specify the communication target system from the following: "Not specified" (default), "Control system", "Standby system", "System A" and "System B". ( $\sqrt{r}$ Table6.1)

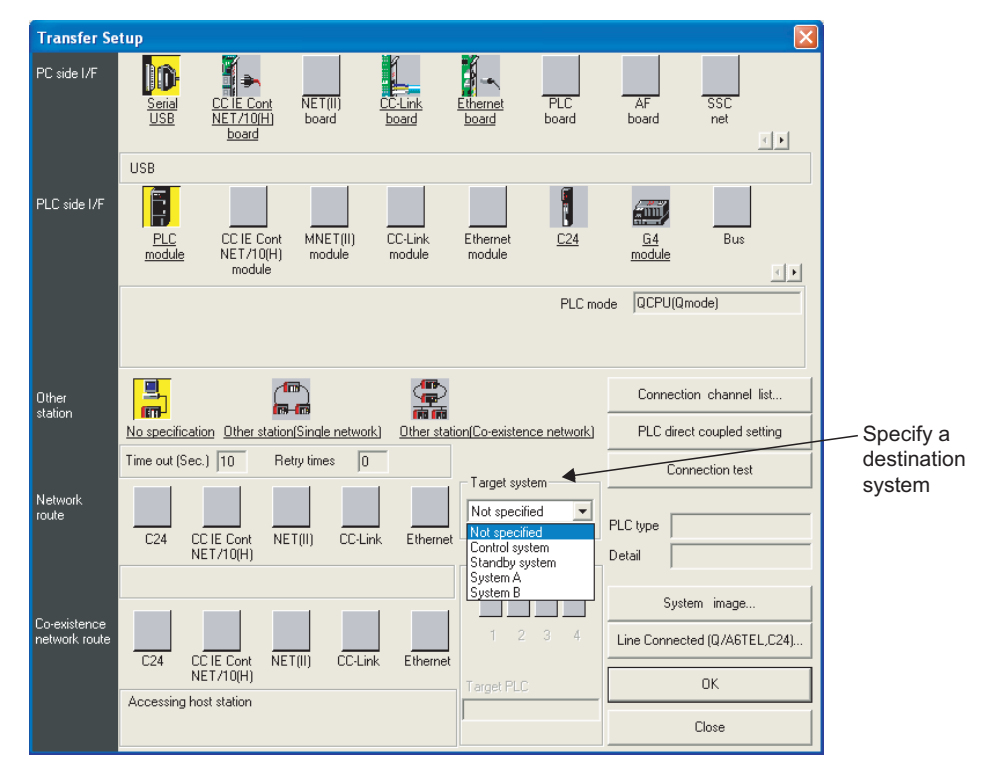

**Diagram 6.1 Connection Setup Window**

<span id="page-233-0"></span>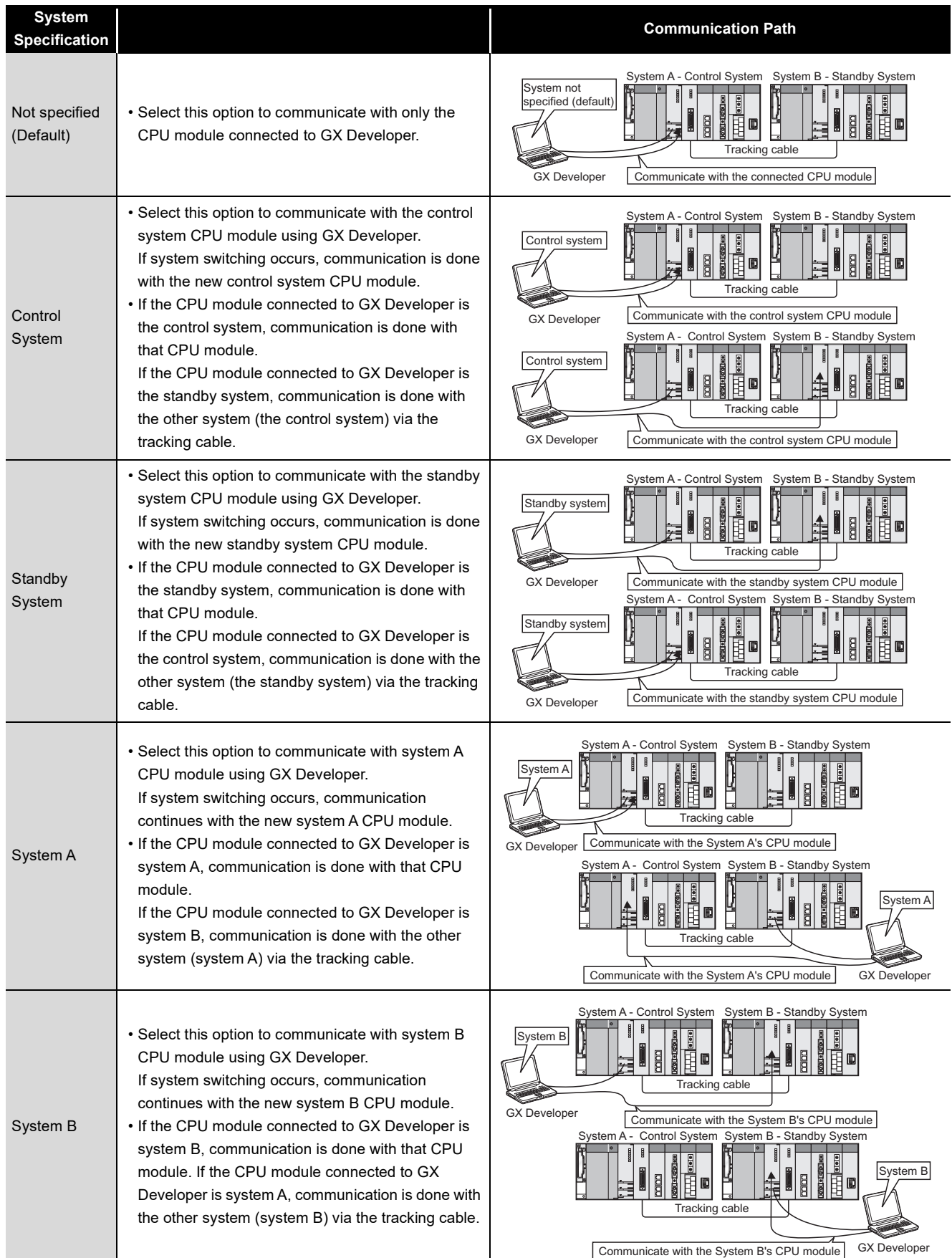

**Table6.1 GX Developer System Specification and Communication Paths**

## 6.1.2 Confirming the Connection Target on GX Developer

The current communication target CPU module and the connection path can be confirmed on the following GX Developer window.

> Display information for the connected system in monitor status (control system/standby system and System A/System B).

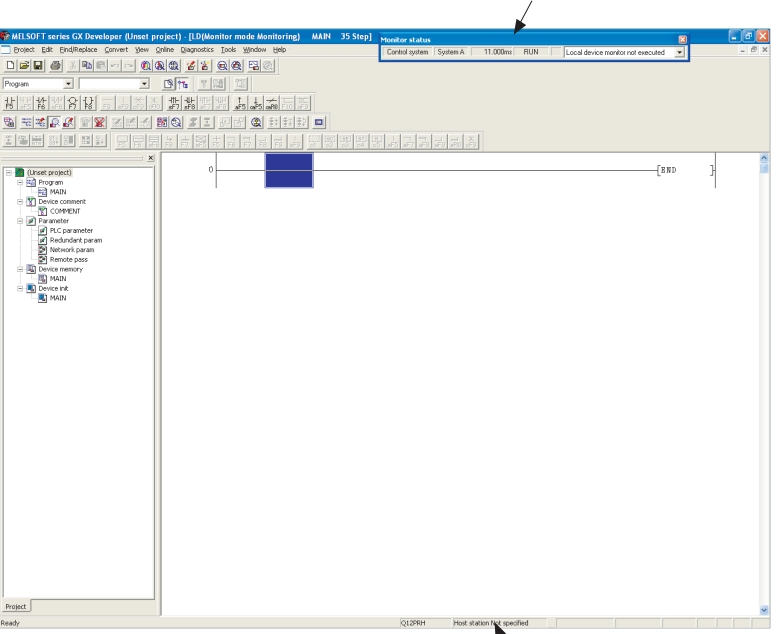

Display information for the system specified in connection settings (control system/standby system and System A/System B).

**Diagram 6.2 GX Developer Ladder Monitor Window**

**MELSEG Q** series

OVERVIEW

**3**

**5**

## 6.1.3 Cautions on Access from GX Developer and PX Developer

This section describes cautions on access from GX Developer and PX Developer.

- **(1) Cautions when the System Connected to GX Developer/PX Developer and the Specified System are Different**
	- **(a) Communicating with a CPU Module via a Tracking Cable**

When the system for the CPU module to which GX Developer/PX Developer is connected is different from the specified system, communication is done with the CPU module of the other system (specified system) via the tracking cable.  $(\sqrt{77})$ Table6.1)

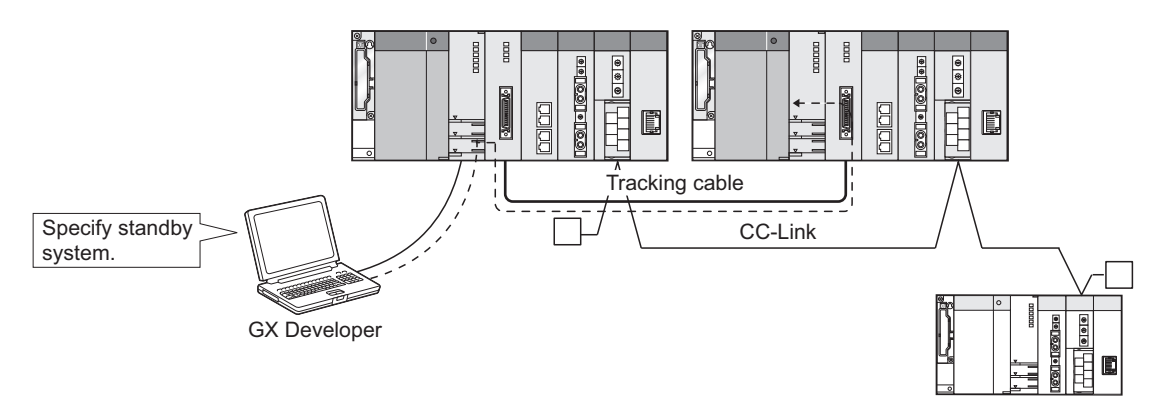

**Diagram 6.3 Communication with CPU Module via Tracking Cable**

### **(b) Accessing a Network Module via a Tracking Cable**

Communication with a network module on the other system via a tracking cable is not available for GX Developer and PX Developer.

To communicate with a network module on the other system (e.g., network diagnosis of the other system), reconnect the GX Developer and PX Developer to the CPU module on the other system.

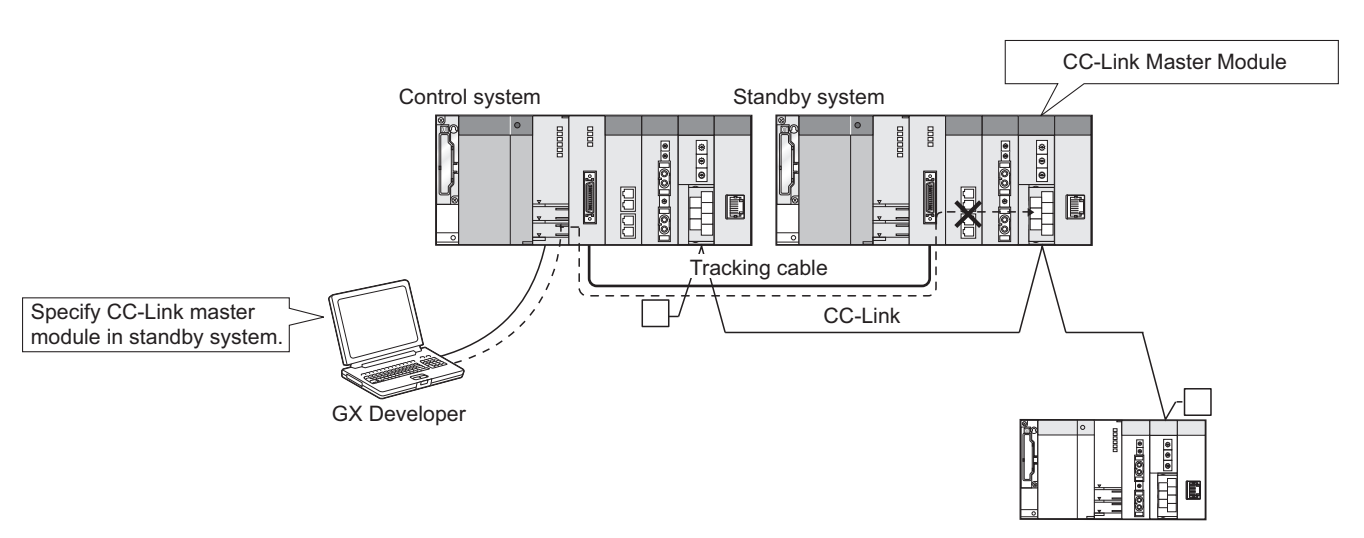

**Diagram 6.4 Access to Network Module via Tracking Cable**

## **(2) Corrective Action when a Line Down Occurs during Access via a Network**

## **(a) In the case of other than monitoring**

A communication error occurs when accessing to a module mounted on the extension base unit via the network using the function other than [Monitor] of GX Developer or PX Developer.

As for functions other than [Monitor] of GX Developer or PX Developer, change the connection destination at [Transfer setup] and retry the communication. For MC protocol commands that can be used for communications made via a module on an extension base unit, refer to [Appendix 8](#page-450-0).

MELSOFT products connectable to a module mounted on the extension base unit are GX Works2, GX Developer, and PX Developer. However, there are restrictions on applicable functions. For details, refer to the following manuals.

GX Works2 Version 1 Operating Manual (Common)

 $\mathbb{C}$  GX Developer Version 8 Operating Manual

**PX Developer Version 1 Operating Manual (Programming Tool)** 

## **(b) In the case of monitoring**

When a line down occurs during access via a network using PX Developer (monitoring tool), take the corrective action according to the system specified in the connection setup.

## **1) When "Not Specified" is Specified**

A communication error occurs when "Not Specified" has been specified as the connection target using GX Developer or PX Developer (monitoring tool). Change the connection target in the connection set up of GX Developer or PX Developer (monitoring tool), and restart communication.

**2) When "Control System", "Standby System", "System A", or "System B" is Specified**

When "Control System", "Standby System", "System A", or "System B" has been specified as the connection target using GX Developer or PX Developer (monitoring tool), switch the connection path, and, communication will continue with the specified system.

OVERVIEW

OVERVIEW

**2**

SYSTEM<br>CONFIGURATION

**3**

TRACKING CABLE

TRACKING CABLE

## [Example]

If a line down occurs in system A during access when PX Developer (monitoring tools) is connected to that system, and the connection target is specified as system A, communication is continued with system A via system B.

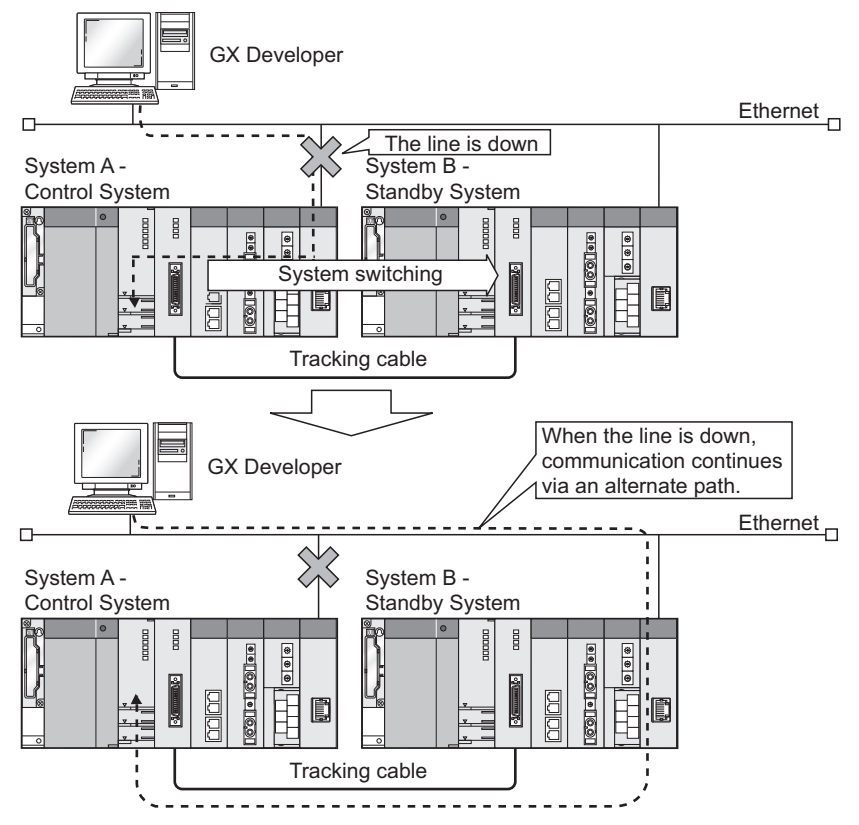

**Diagram 6.5 Communication continuation through system switching**

## **区POINT**

**Point Communication via a tracking cable is carried out when the route system's power** supply is on, and the tracking cable is connected properly.

Communication via a tracking cable is not carried out in the following cases.

- When the route system's power supply is off
- When the route CPU module is reset
- When a watchdog timer error occurs in the route CPU module
- When the connected system's power supply is off
- When the connected CPU module is reset
- When a watchdog timer error occurs in the connected CPU module
- When the tracking cable is not connected or broken.

# 6.2 Redundant System Network Overview

The following networks can be redundant.

(Network modules must be mounted on the main base units.)

- CC-Link IE Controller Network
- MELSECNET/H PLC to PLC network
- MELSECNET/H Remote I/O network
- MELSECNET/10 PLC to PLC network \*1
- Ethernet
- MODBUS/TCP
- CC-Link
- MODBUS
- PROFIBUS-DP
- \* 1: When connecting to MELSECNET/10 PLC to PLC network in redundant system, set MELSECNET/H to MELSECNET/10 mode. For details, refer to the following manual. Q Corresponding MELSECNET/H Network System Reference Manual (PLC to PLC network)

The above networks can continue the data link and communication with external devices, even when an error occurs in the control system.

However, the system is not switched when a communication error occurs in CC-Link and MODBUS. To switch the system, use the system switching instruction. For details of each network, refer to the manual for the network used.

The network modules for networks other than the abovementioned and serial communication modules, etc., cannot be mounted on a main base unit for redundant system.

Mount them to the remote I/O station or extension base unit in the MELSECNET/H Remote I/O network.

OVERVIEW

OVERVIEW

**MELSEG Q** series

**2**

SYSTEM<br>CONFIGURATION

**3**

**5**

# 6 **[REDUNDANT SYSTEM NETWORKS](#page-232-0)**

**MELSEG Q** series

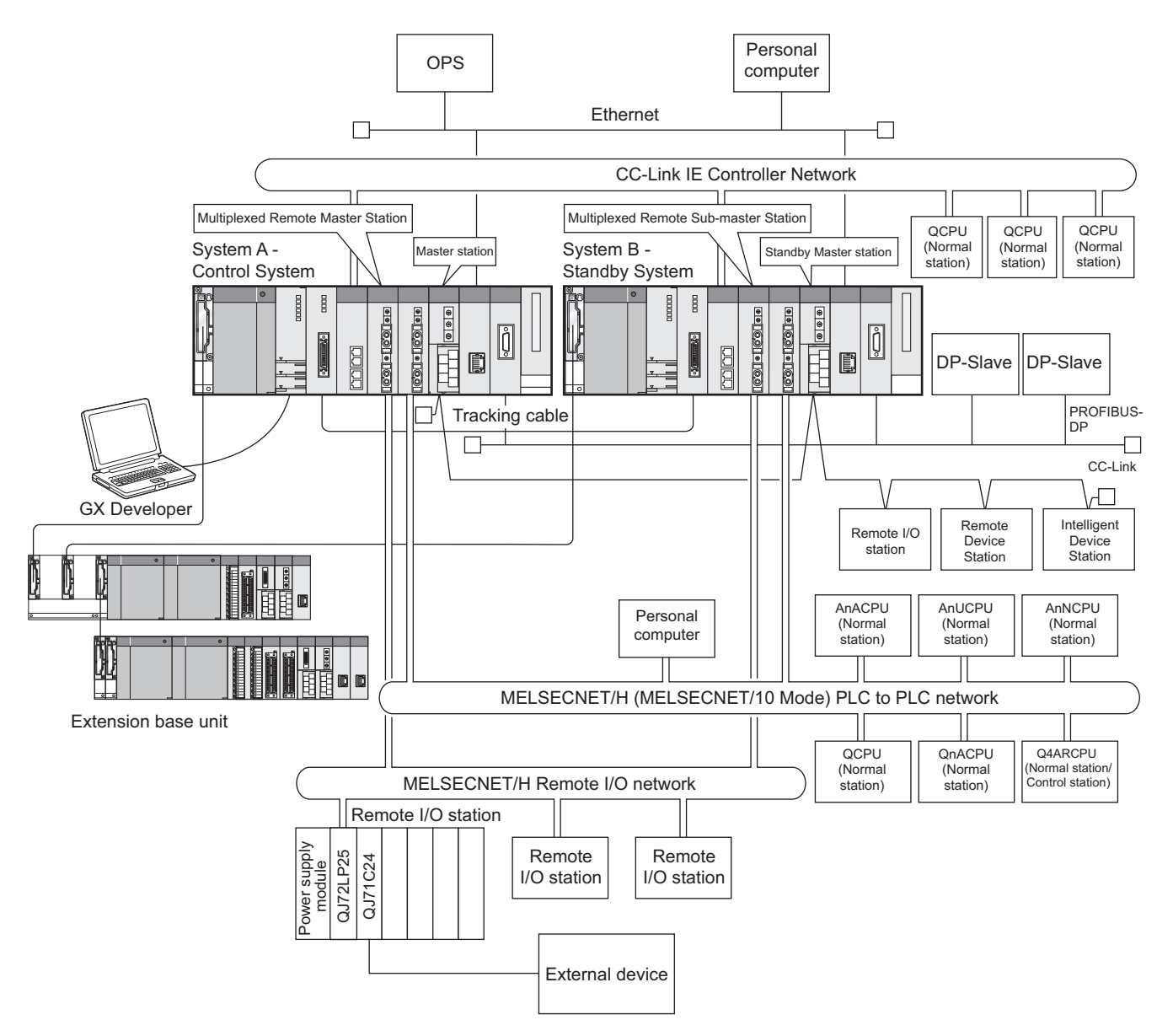

**Diagram 6.6 Redundant System Network**

OVERVIEW

**2**

SYSTEM<br>CONFIGURATION

**3**

TRACKING CABLE

TRACKING CABLE

PROCEDURE FOR<br>STARTING UP A<br>REDUNDANT SYSTEM PROCEDURE FOR STARTING UP A REDUNDANT SYSTEM

**5**

REDUNDANT SYSTEM<br>FUNCTIONS

REDUNDANT SYSTEM<br>FUNCTIONS

**6**

REDUNDANT SYSTEM<br>NETWORKS

REDUNDANT SYSTEM<br>VETWORKS

PROGRAMMING<br>CAUTIONS

**8**

TROUBLESHOOTING

**TROUBLESHOOTING** 

## 6.2.1 CC-Link IE Controller Network or MELSECNET/H PLC to PLC network

In a redundant system, the data link is continued through system switching even when an error occurs in the control system or control system network.

**(1) Overview of Communication between Control System and Standby System Network Modules**

In a redundant system, the control system network module carries out cyclic data communication, as the control system and standby system form one system. The standby system network module receives cyclic data from the other station in order to continue control even when system switching occurs.

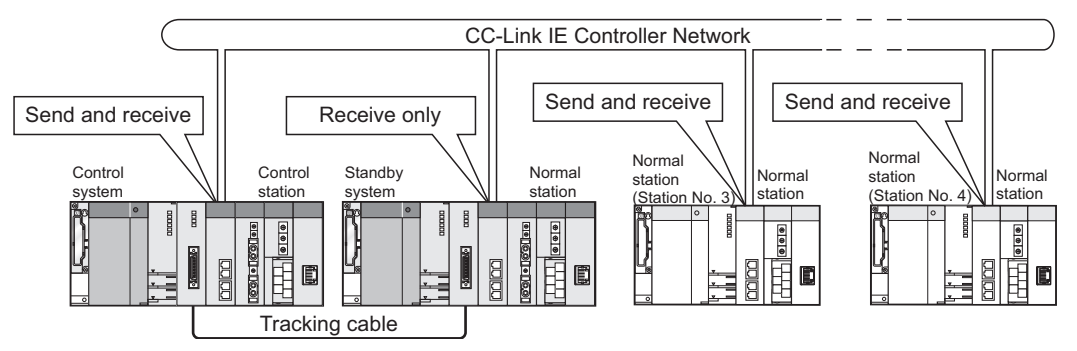

**Diagram 6.7 Communication between Control System and Standby System Network Modules**

## **(2) Redundant System Operation at System Switching due to Control System Error**

When system switching occurs due to a control system error, the data link is continued by the network module mounted on the new control system.

#### [Example]

[Diagram 6.8](#page-241-0) shows the redundant system operation when a stop error occurs in the control system CPU module, on the assumption that the control system network module is the control station of station No. 1, and the standby system network module is the normal station of station No. 2.

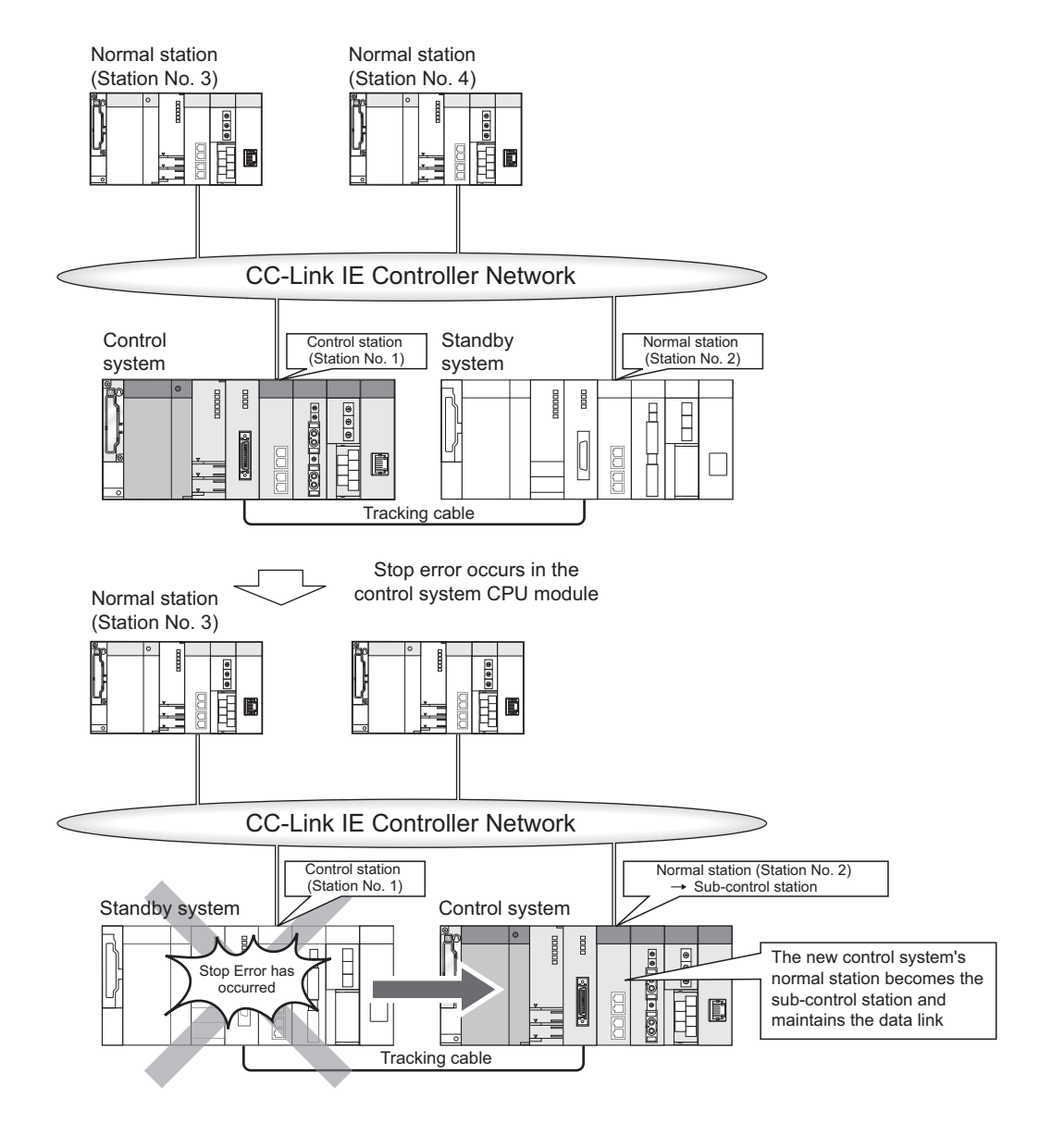

<span id="page-241-0"></span>**Diagram 6.8 Operation When System Switching Occurs Due to Control System Error**

## **(3) Redundant System Operation when a Communication Error Occurs in CC-Link IE Controller Network or MELSECNET/H PLC to PLC Network**

**(a) Continuation of Data Link via System Switching**

When a communication error occurs in CC-Link IE Controller Network or MELSECNET/H PLC to PLC network, system switching is performed according to the following procedure so that the data link will be continued.

- 1) When detecting a communication error, the control system network module issues a system switching request to the control system CPU module.
- 2) When receiving the system switching request from the network module, the control CPU module performs END processing. Through the processing, system switching is performed.
- 3) After system switching is completed, the new control system network module continues the data link.

The standby system network module does not issue a system switching request even when a communication error occurs in CC-Link IE Controller Network or MELSECNET/H PLC to PLC network.

OVERVIEW

OVERVIEW

**2**

SYSTEM<br>CONFIGURATION

**3**

TRACKING CABLE

TRACKING CABLE

**4**

PROCEDURE FOR STARTING UP A

## [Example]

[Diagram 6.9](#page-243-0) shows the redundant system operation when the control system network module detects a communication error, on the assumption that the control system network module is the control station of station No.1, and the standby system network module is the normal station of station No. 2.

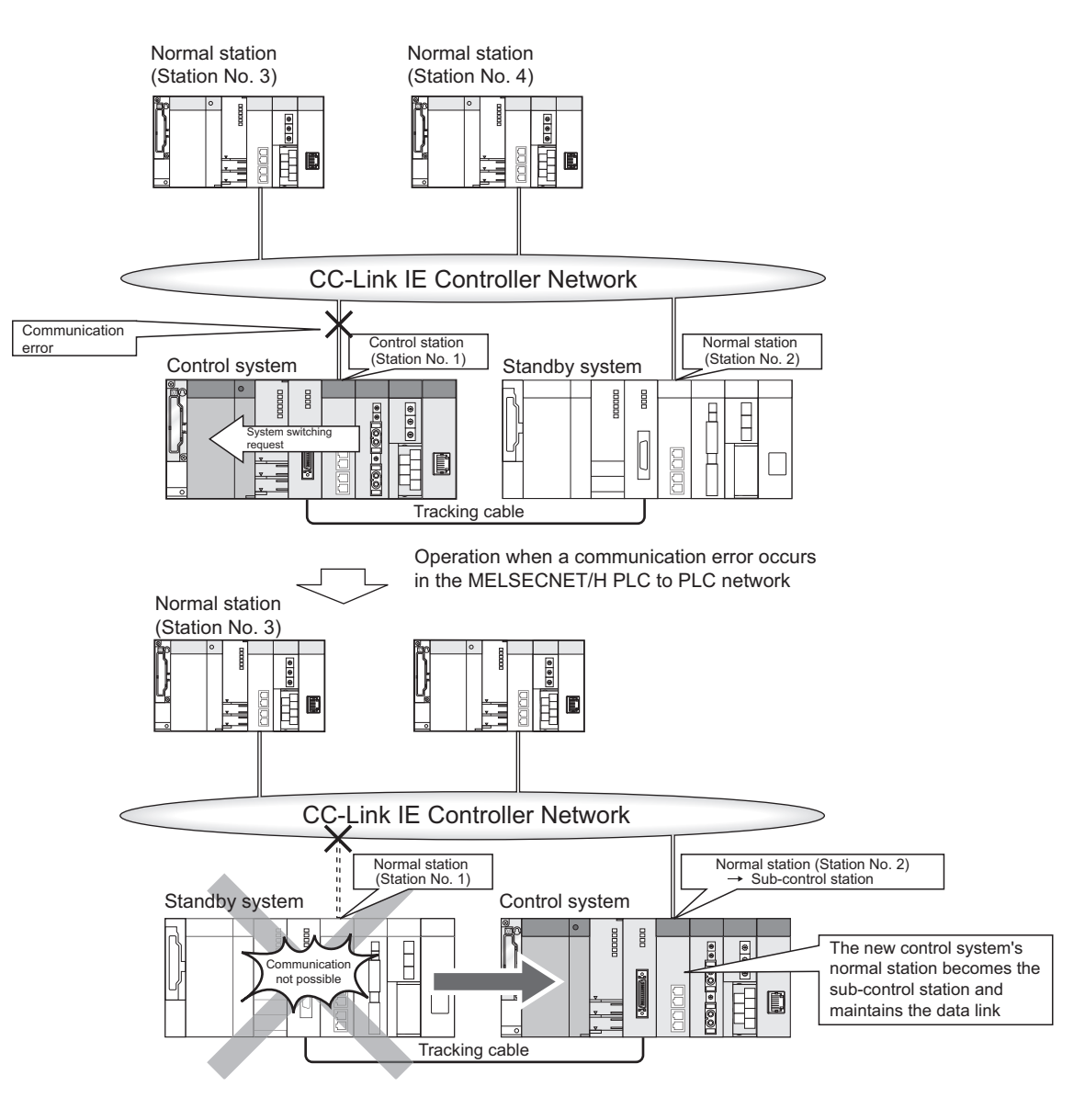

<span id="page-243-0"></span>**Diagram 6.9 Continuation of Data Link via System Switching**

OVERVIEW

**2**

SYSTEM<br>CONFIGURATION

**3**

TRACKING CABLE

TRACKING CABLE

PROCEDURE FOR<br>STARTING UP A<br>REDUNDANT SYSTEM PROCEDURE FOR STARTING UP A REDUNDANT SYSTEM

**5**

REDUNDANT SYSTEM<br>FUNCTIONS

REDUNDANT SYSTEM<br>FUNCTIONS

**6**

## **(b) Operation of New Standby System Network Module**

The new standby system network module that has developed a communication error is cut off from the network.

When the network communication error is cleared, the new standby system network module is returned to the network as the normal station.

## **(4) Station No. Settings for the Network Module**

Set the station Nos. for network modules mounted on system A and system B of a redundant system with consecutive numbers.

## [Example]

If station No. 3 is set for system A network module, system B network module can be set as station No. 2 or station No. 4.

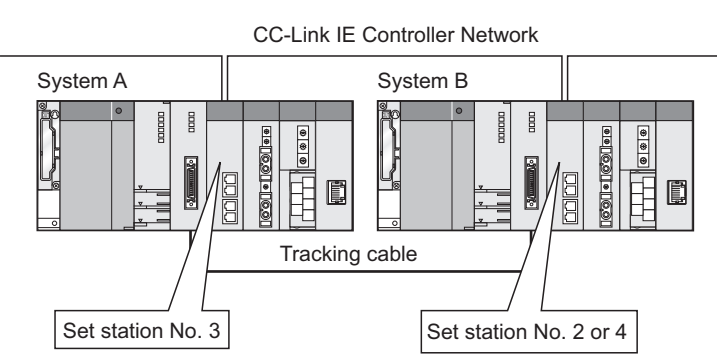

**Diagram 6.10 Station No. settings for the network module**

## **(5) Network Parameter Settings**

The "host transmission ranges" of the network modules of system A and system B must be identical by making the pairing settings, as the systems form a redundant system.

For the control stations of network systems connected to a redundant system, make sure to make the pairing settings for the station Nos. of the network modules of system A and system B in the network parameter settings.<sup>\*1</sup>

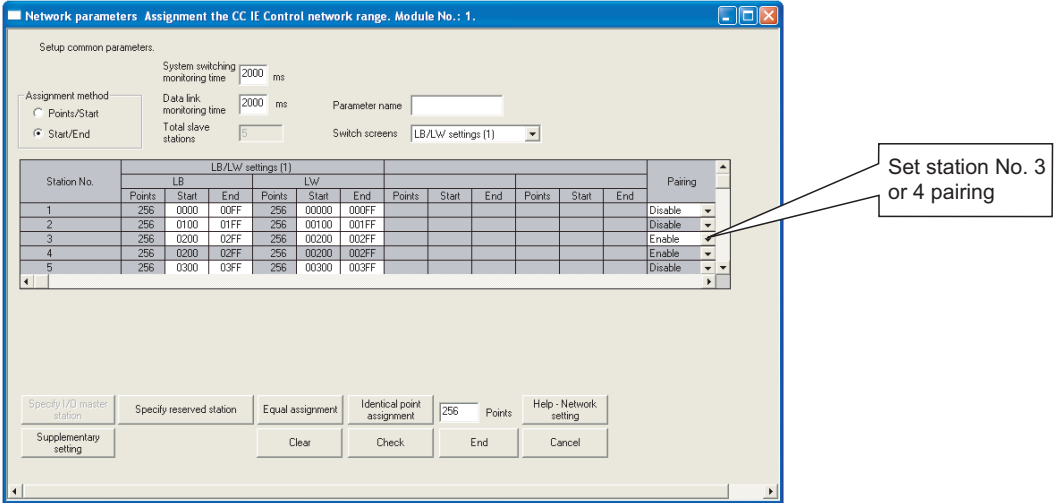

**Diagram 6.11 Network Parameter Settings**

 \* 1 : In the debug mode, the CPU module uses the parameters for system A to operate. Therefore, the station set as system B in the network parameters becomes absent station (disconnected station).

Refer to the following manual, for network parameters.

MELSEC-Q CC-Link IE Controller Network Reference Manual

**TO Corresponding MELSECNET/H Network System Reference Manual** 

(PLC to PLC Network)

OVERVIEW

**2**

SYSTEM<br>CONFIGURATION

**3**

TRACKING CABLE

TRACKING CABLE

PROCEDURE FOR<br>STARTING UP A<br>REDUNDANT SYSTEM PROCEDURE FOR STARTING UP A REDUNDANT SYSTEM

**5**

REDUNDANT SYSTEM<br>FUNCTIONS

REDUNDANT SYSTEM<br>FUNCTIONS

**6**

REDUNDANT SYSTEM<br>NETWORKS

REDUNDANT SYSTEM<br>NETWORKS

Pairing settings can be made for the following CPU modules that can work as the control station.

- Redundant CPU<sup>\*1</sup>
- High performance model QCPU \*1
- Process CPU<sup>\*1</sup>
- Basic model QCPU \*1
- Universal model QCPU \*1
- Q4ARCPU \*1 \*2

When connecting a redundant system to the network that includes the CPU module other than above, for which control station network parameters have been set, change the system A or system B of the redundant system to the control station.

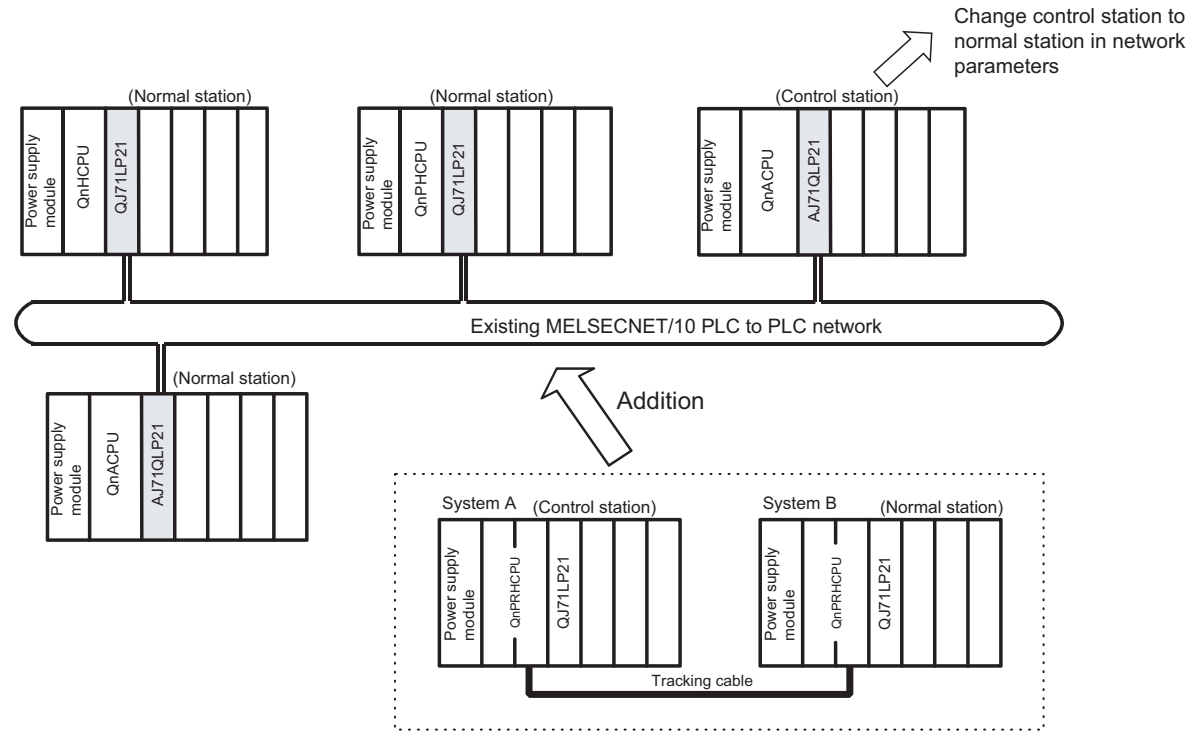

**Diagram 6.12 Changing the Control Station When Adding Redundant System**

- \* 1 : Refer to [Section 2.3,](#page-56-0) for GX Developer that supports a redundant system (including pairing settings).
- \* 2 : The pairing settings cannot be made with the Q4ARCPU in the CC-Link IE Controller Network.

## **(6) Startup Order of System A and System B**

No restrictions apply to the startup order of system A and system B when connected to the CC-Link IE Controller Network or MELSECNET/H PLC to PLC network. After starting up system A and system B, the control system and standby system are determined, and then the data link is continued.

## **(7) Precautions for Using Redundant System in CC-Link IE Controller Network or MELSECNET/H PLC to PLC Network**

**(a) Programming of CC-Link IE Controller Network or MELSECNET/H** CC-Link IE Controller Network or MELSECNET/H network detects a temporary communication error depending on conditions such as power supply ON/OFF or cable and noise.

Create the program using CC-Link IE Controller Network or MELSECNET/H so that it will not stop controlling even when the temporary communication error is detected.

**(b) Error detection by turning ON/OFF other station (including standby system)** When turning ON/OFF power supply of the other station (including standby system) CPU module or booting and shutting down the personal computer where CC-Link IE Controller Network interface board or MELSECNET/H board is mounted, CC-Link IE Controller Network module or MELSECNET/H module of the control system may issue a system switching request, detecting a temporary communication error.

When the above-mentioned system switching request is issued before the standby system is started up, a continuation error "CAN'T SWITCH" may be detected in the control system CPU module. In this case, control can be continued normally. Therefore, create the program so that control will not be stopped due to error detection.

For canceling the error "CAN'T SWITCH", refer to [Section 8.1.16](#page-353-0). For details of CC-Link IE Controller Network or MELSECNET/H, refer to the following manual.

**SEXT MELSEC-Q CC-Link IE Controller Network Reference Manual** I FQ Corresponding MELSECNET/H Network System Reference Manual (PLC to PLC network)

## **(c) Usage in debug mode when CC-Link IE Controller Network modules are mounted**

When CC-Link IE Controller Network modules are mounted, do not connect CC-Link IE Controller Network module on both systems to the network at the same time.

In the debug mode, the system B CPU module uses the same parameters for the system A CPU module for operation. Therefore, control station overlap and station number overlap occur when connecting to the network at the same time.

OVERVIEW

**2**

SYSTEM<br>CONFIGURATION

**3**

TRACKING CABLE

TRACKING CABLE

PROCEDURE FOR<br>STARTING UP A<br>REDUNDANT SYSTEM PROCEDURE FOR STARTING UP A REDUNDANT SYSTEM

**5**

REDUNDANT SYSTEM<br>FUNCTIONS

REDUNDANT SYSTEM<br>FUNCTIONS

**6**

REDUNDANT SYSTEM<br>NETWORKS

REDUNDANT SYSTEM

PROGRAMMING<br>CAUTIONS

**8**

TROUBLESHOOTING

**TROUBLESHOOTING** 

## 6.2.2 MELSECNET/H Remote I/O network

A redundant system uses a multiplexed remote I/O system of MELSECNET/H remote I/O network to continue the control of remote I/O stations even when system switching occurs. The multiplexed remote I/O network system consists of "multiplexed remote master station" that controls remote I/O stations, and "multiplexed remote sub-master stations" that is for backup of multiplexed remote master station.

In a redundant system, make sure to set system A as the multiplexed remote master station, and system B as the multiplexed remote sub-master station.

## **(1) Overview of Remote I/O Stations**

The control system network module (multiplexed remote master station) performs data control with remote I/O station by data transmission, and data transmission with the multiplexed remote sub-master station.

The standby system network module (multiplexed remote sub-master station) receives data from remote I/O stations and sends/receives data to/from the multiplexed remote master station in order to take over the control of remote I/O stations even when system switching occurs.

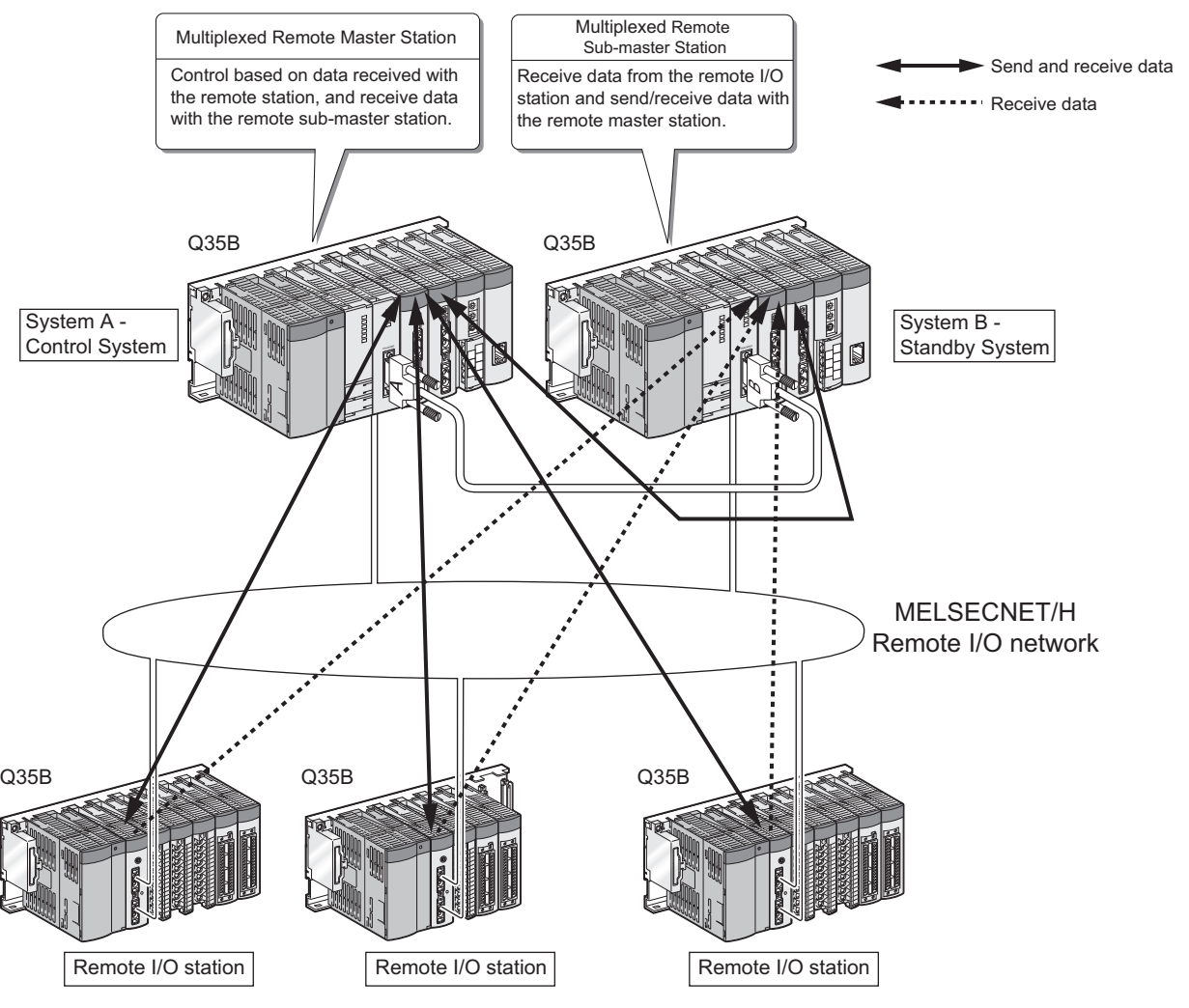

**Diagram 6.13 Overview of Remote I/O Station**

## **(2) Redundant System Operation at System Switching**

When system switching occurs, the new control system network module operates as the master station, and takes over the control of remote I/O stations. [Diagram 6.14](#page-249-0) shows a redundant system operation when a stop error occurs in the

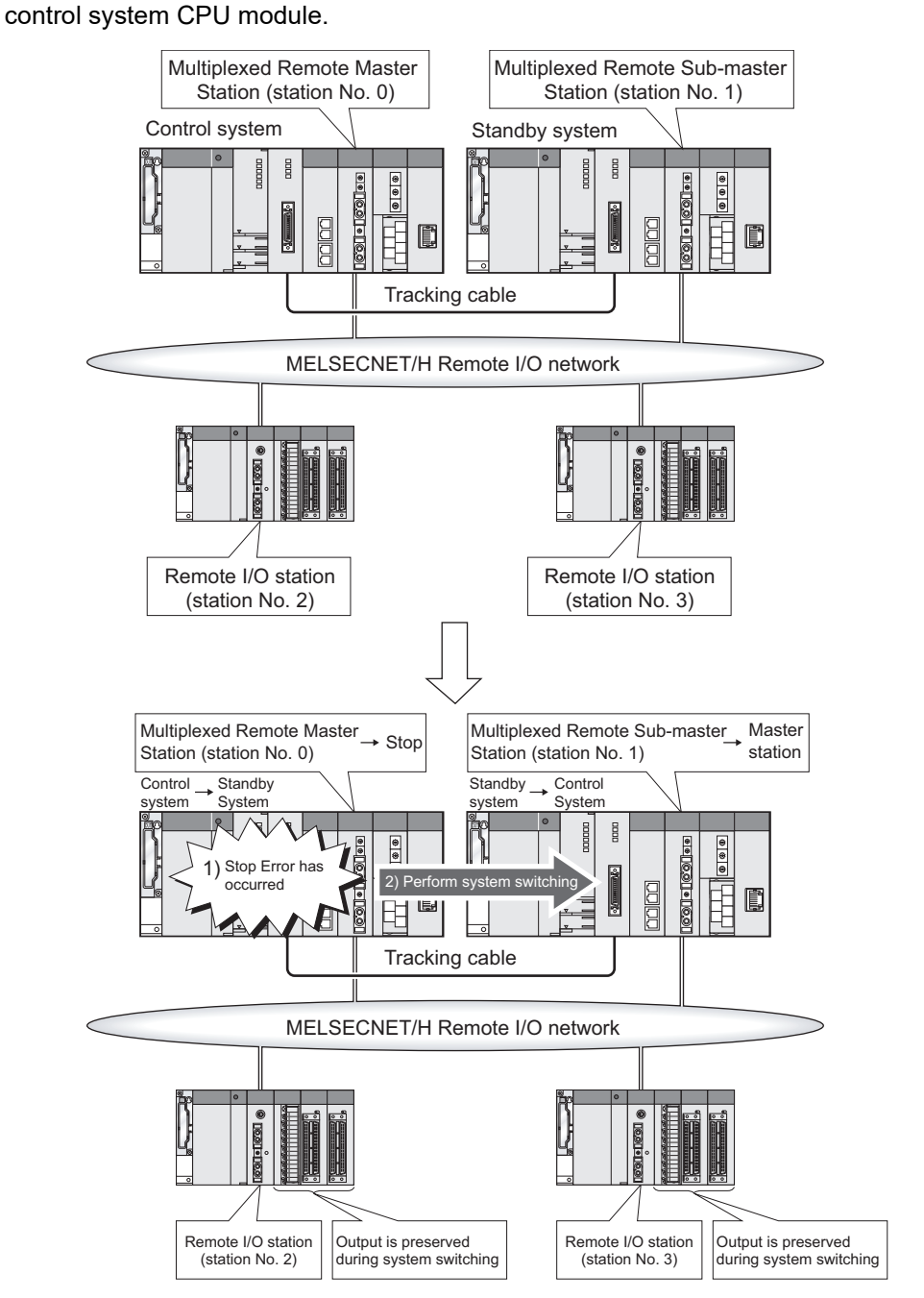

<span id="page-249-0"></span>**Diagram 6.14 Redundant System Operation at System Switching**

OVERVIEW

**2**

SYSTEM<br>CONFIGURATION

**3**

TRACKING CABLE

TRACKING CABLE

**4**

**5**

REDUNDANT SYSTEM<br>FUNCTIONS

REDUNDANT SYSTEM<br>FUNCTIONS

**6**

PROCEDURE FOR STARTING UP A REDUNDANT SYSTEM

## **(3) Redundant System Operation when a Communication Error Occurs in the MELSECNET/H Remote I/O Network**

## **(a) System Switching Procedure**

When a communication error occurs in the MELSECNET/H remote I/O network, system switching is performed according to the following procedure, so that the data link will be continued.

- 1) When a communication error occurs in the MELSECNET/H remote I/O network, the control system network module issues a system switching request to the control system CPU module.
- 2) When receiving the system switching request from the network module, the control system CPU module performs END processing. Through the processing, system switching is performed.
- 3) After system switching is completed, the new control system network module continues the data link.

## **(b) Output Status during System Switching**

The remote I/O station's output is held during system switching.

### [Example]

[Diagram 6.15](#page-251-0) shows the redundant system when the control system network module detects a communication error, on the assumption that the control system network module is the master station, and the standby system network module is the sub-master station.

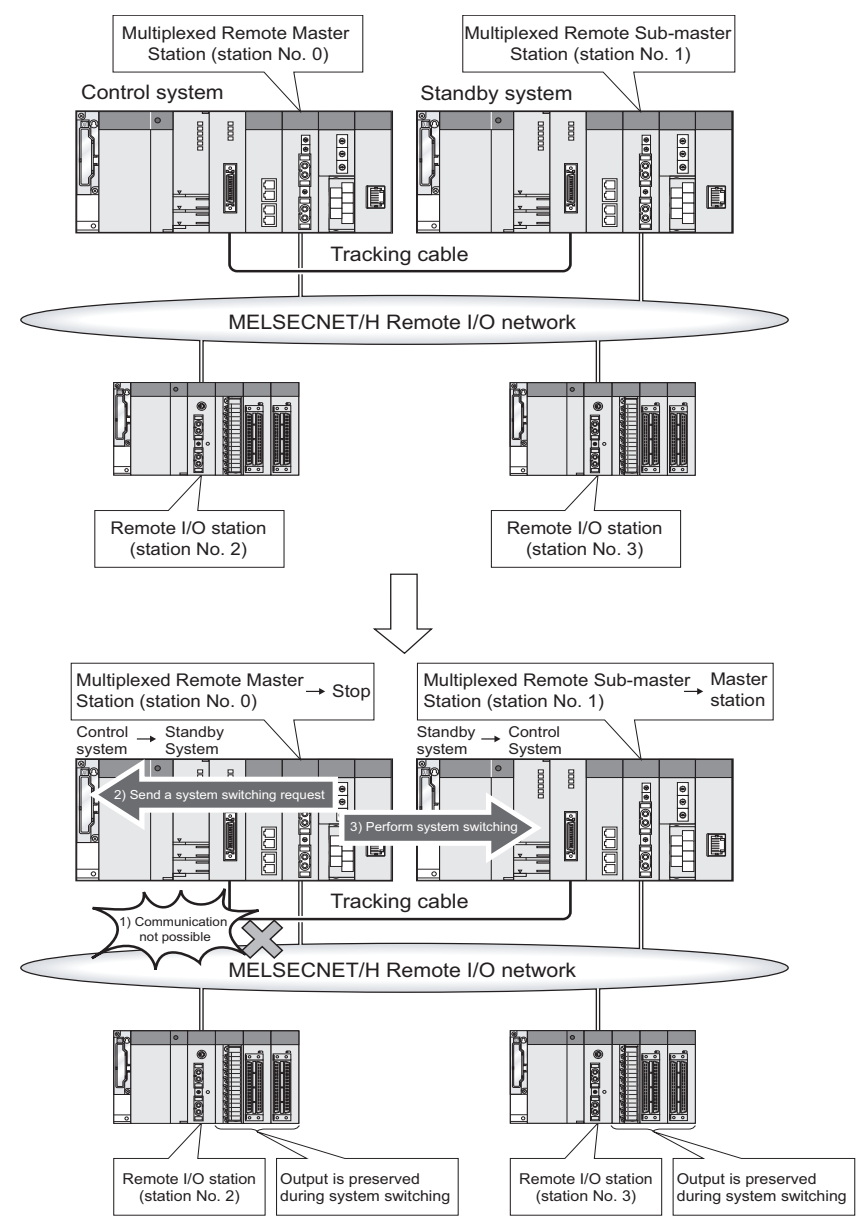

<span id="page-251-0"></span>**Diagram 6.15 Output Status during System Switching**
MELSEG Q <sub>series</sub>

OVERVIEW

OVERVIEW

**2**

SYSTEM<br>CONFIGURATION

**3**

TRACKING CABLE

TRACKING CABLE

PROCEDURE FOR<br>STARTING UP A<br>REDUNDANT SYSTEM PROCEDURE FOR STARTING UP A REDUNDANT SYSTEM

**5**

REDUNDANT SYSTEM<br>FUNCTIONS

REDUNDANT SYSTEM<br>FUNCTIONS

**6**

REDUNDANT SYSTEM<br>NETWORKS

REDUNDANT SYSTEM<br>NETWORKS

### **(4) Network Module Station No. Settings**

Set station No. 0 (multiplexed remote master station) for the network module which is mounted on system A.

Set any of station No. 1 to 64 for the network module that is mounted on system B. If the network module mounted on system B is set to station No. 0, the "LINK PARA.ERROR (error code: 3101)" stop error will occur.

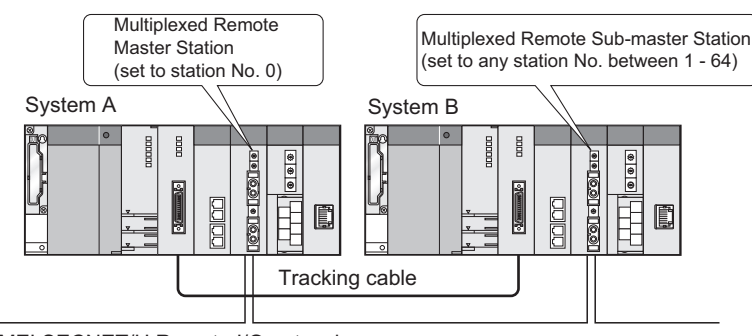

MELSECNET/H Remote I/O network

#### **(5) Network Parameter Settings**

In the network parameters for system A and system B, set the network type identically as "MNET/H (multiplexed remote master)".\*1

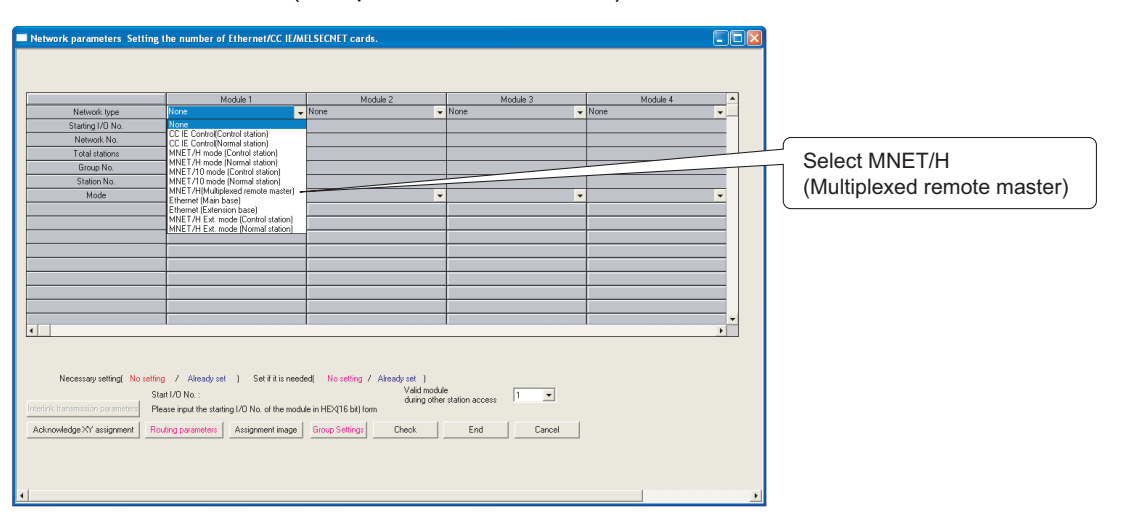

#### **Diagram 6.17 Network parameter Setting the number of Ethernet/CC IE/MELSECNET cards**

 \* 1 : In the debug mode, the CPU module uses the parameters for system A to operate. Therefore, the station set as system B in the network parameters becomes absent station (disconnected station).

Refer to the following manual for network parameters. **Q Compatible MELSECNET/H Network System Reference Manual** 

(Remote I/O Network)

**Diagram 6.16 Network Module Station No. Settings**

### **(6) Startup Order of System A and System B**

No restrictions apply to the startup order of system A and system B when connected to the MELSECNET/H remote I/O network.

After starting up system A and system B, the control system and standby system are determined, and then the data link is started.

### **(7) Checking the Standby System Operating Status**

After power-ON, the status of a MELSECNET/H module on the standby system can be checked with the following link special relays (SB) on the control system CPU module side.

- SB75: Remote master station cyclic transmission status
- SB76: Remote sub-master station cyclic transmission status

When both of the above link special relays (SB) are OFF, the MELSECNET/H module on the standby system is running normally.

OVERVIEW

**2**

SYSTEM<br>CONFIGURATION

**3**

TRACKING CABLE

TRACKING CABLE

PROCEDURE FOR<br>STARTING UP A<br>REDUNDANT SYSTEM PROCEDURE FOR STARTING UP A REDUNDANT SYSTEM

**5**

REDUNDANT SYSTEM<br>FUNCTIONS

REDUNDANT SYSTEM<br>FUNCTIONS

**6**

REDUNDANT SYSTEM<br>NETWORKS

REDUNDANT SYSTEM<br>NETWORKS

PROGRAMMING<br>CAUTIONS

**8**

TROUBLESHOOTING

**TROUBLESHOOTING** 

**(8) Detecting Configuration Mismatch for the Remote I/O Station in the Master Station and Sub-master Station**

When a disconnection occurs in the system connected to the MELSECNET/H multiplexed remote I/O network, the accessible remote I/O stations might be different between the control system (master station) and standby system (sub-master station). In this case, as control cannot be continued after system switching, the "UNIT LAY. DIFF. (error code: 6036)" stop error (specific to the standby system in the backup mode) occurs in order to prevent system switching.

The abovementioned operation, i.e., checking whether the accessible remote I/O stations for the master station and sub-master station are identical, is called the "network separation check".

The "UNIT LAY. DIFF" occurs in the MELSECNET/H multiplexed remote I/O network that uses optical cables, when a disconnection occurs simultaneously at the following locations.

- Between the master station and sub-master station
- Other than above location

In the diagram below, the "UNIT LAY. DIFF" occurs when a disconnection occurs simultaneously at point A and any of point B to D.

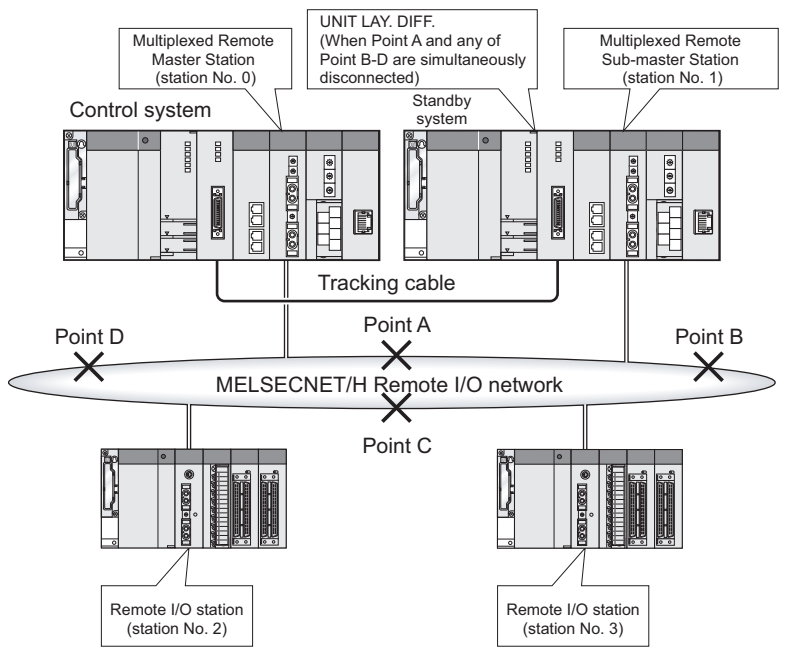

**Diagram 6.18 Error Detection at Cable Disconnection**

[Table6.2](#page-254-0) lists the transmission possibilities when a disconnection occurs at Point A only and when a disconnection occurs simultaneously at Point A and Point C.

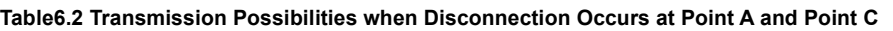

<span id="page-254-0"></span>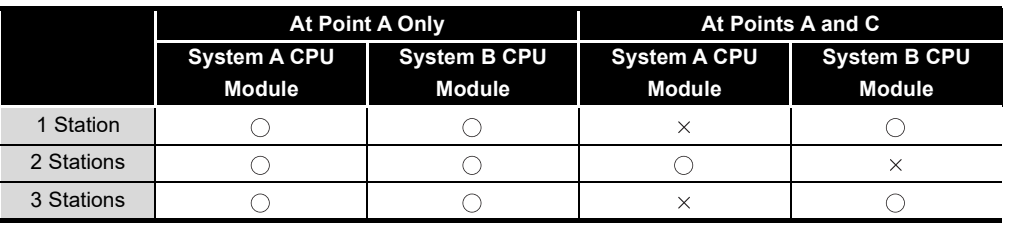

 $\bigcirc$ :Possible,  $\times$ :Not Possible

### **(9) Operation Mode Setting for Error Occurrence**

For Redundant CPUs and MELSECNET/H remote I/O stations, the operation mode for occurrence of "fuse blown" and "module verify error" can be preset in PLC RAS settings in PLC parameter.<sup>\*2</sup>

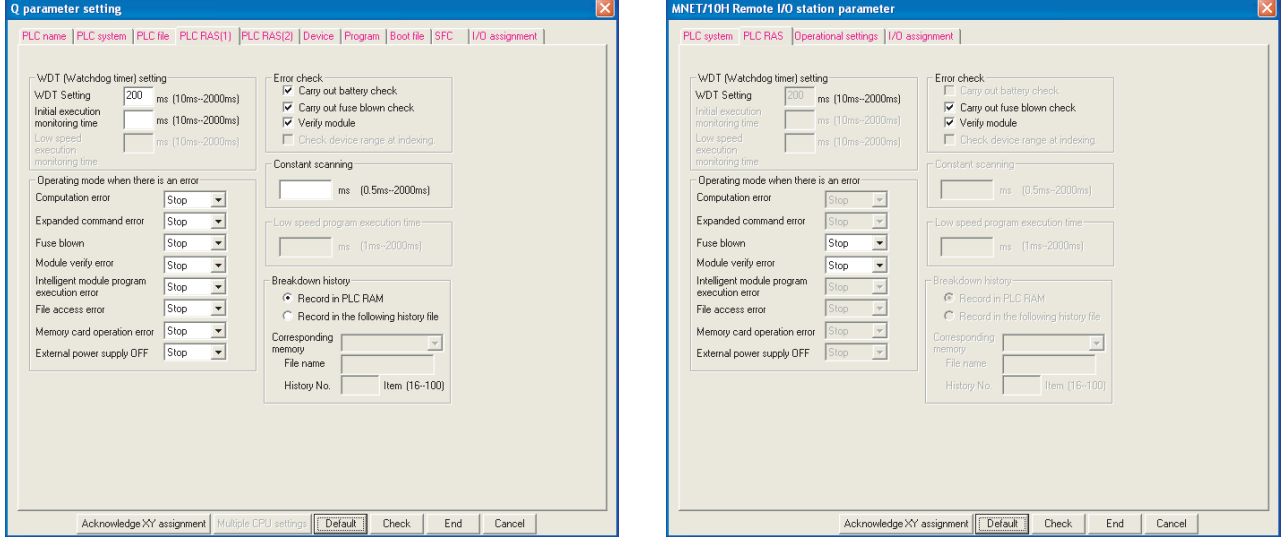

**Diagram 6.19 In the case of Redundant CPU Diagram 6.20 In the case of Remote I/O Station**

Different error-time operation modes can be set to the Redundant CPU (remote master station) and remote I/O station.

When an error (fuse blown or module verify error) occurs in a Redundant CPU (remote master station) and a remote I/O station, the data link and output of the remote I/O station is determined by the combination of the error-time operation mode settings of the Redundant CPU (remote master station) and remote I/O station. The following describes the data link and output status of the remote I/O station determined by the combination of the parameter settings.

#### **(a) Operation when error occurs in Redundant CPU (remote master station)**

**Table6.3 Operation When Error Occurs in Redundant CPU (Remote Master Station)**

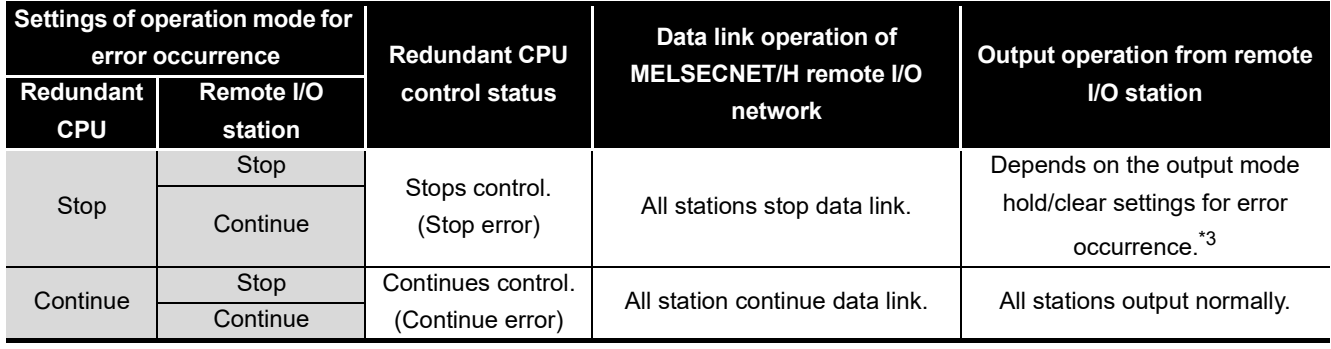

\* 2 : Refer to the following manual for details of the PLC RAS setting.

**Qn(H)/QnPH/QnPRHCPU User's Manual (Function Explanation, Program Fundamentals)** 

 \* 3 : Set the output mode for error occurrence in the I/O assignment detailed setting of the PLC parameter dialog box.

Refer to the following manual for details of the I/O assignment detailed setting.

**Qn(H)/QnPH/QnPRHCPU User's Manual (Function Explanation, Program Fundamentals)** 

OVERVIEW

**2**

SYSTEM<br>CONFIGURATION

**3**

TRACKING CABLE

TRACKING CABLE

PROCEDURE FOR<br>STARTING UP A<br>REDUNDANT SYSTEM PROCEDURE FOR STARTING UP A REDUNDANT SYSTEM

**5**

REDUNDANT SYSTEM<br>FUNCTIONS

REDUNDANT SYSTEM<br>FUNCTIONS

**6**

REDUNDANT SYSTEM<br>NETWORKS

REDUNDANT SYSTEM<br>NETWORKS

### **(b) Operation when error occurs in remote I/O station**

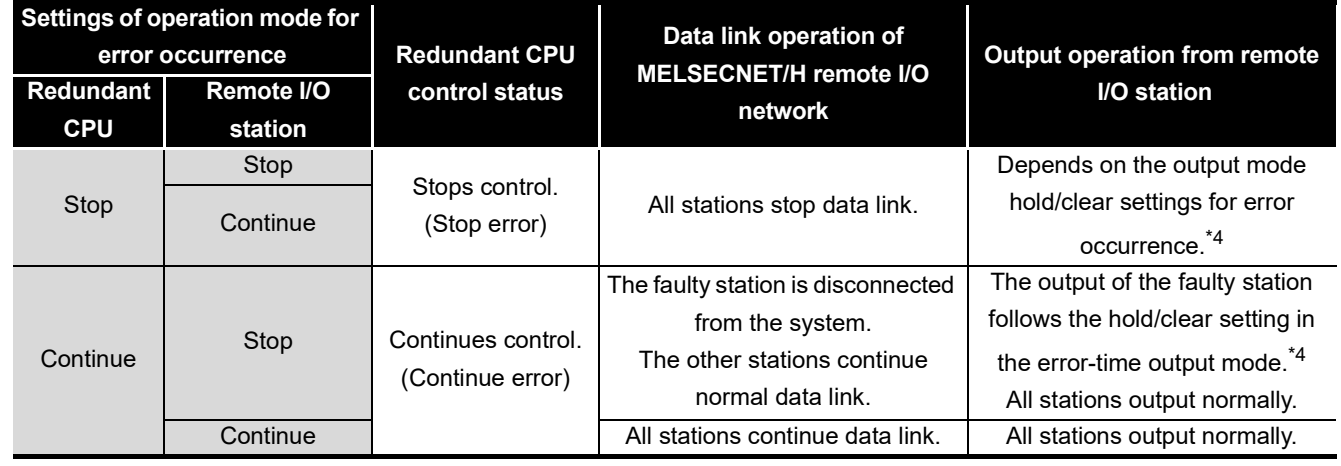

**Table6.4 Operation When Error Occurs in remote I/O station**

 \* 4 : Set the output mode for error occurrence in the I/O assignment detailed setting of the PLC parameter dialog box.

Refer to the following manual for details of the I/O assignment detailed setting.

**Qn(H)/QnPH/QnPRHCPU User's Manual (Function Explanation, Program Fundamentals)** 

# **(10)Precautions for Using Redundant System in MELSECNET/H Remote I/O Network**

#### **(a) Programming of MELSECNET/H**

The MELSECNET/H network detects a temporary communication error depending on conditions such as power supply ON/OFF or cable and noise. Create the program using the MELSECNET/H so that it will not stop controlling even when the temporary communication error is detected.

### **(b) Error detection by turning ON/OFF other station (including standby system)**

When turning ON/OFF power supply of the other station (including standby system) CPU module or booting and shutting down the personal computer where the MELSECNET/H board is mounted, the MELSECNET/H module of the control system may issue a system switching request, detecting a temporary communication error.

When the above-mentioned system switching request is issued before the standby system is started up, a continuation error "CAN'T SWITCH" may be detected in the control system CPU module. In this case, control can be continued normally. Therefore, create the program so that control will not be stopped due to error detection.

For canceling the error "CAN'T SWITCH", refer to [Section 8.1.16](#page-353-0). For details of the MELSECNET/H network system, refer to the following manual. Q Corresponding MELSECNET/H Network System Reference Manual (PLC to PLC network)

# 6.2.3 Ethernet

External devices use MC protocol, fixed buffers, random access buffers, data link instructions, etc. to communicate with the CPU modules of a redundant system. Partner products including EZ Socket<sup>\*1</sup> can also communicate with them through OPS

connection. Refer to the following manual below for details.

**Q-Corresponding Ethernet Interface Module User's Manual (Basic)** 

 \* 1: Indicates the FA communication middleware for programmable controllers, servos, robots, NC, etc. made by Mitsubishi Electric, which consists of the Windows® API (Application Programming Interface). By using EZ Socket, each partner company can easily develop FA-related application software using FA devices made by Mitsubishi Electric, which operate on Windows<sup>®</sup> personal computers.

# $\boxtimes$  POINT

**Ethernet module can be mounted to the main base unit or extension base unit.** Note that dedicated instructions cannot be used when it is mounted to the extension base unit. When using dedicated instructions, mount it to the main base unit.

The control system Ethernet module can issue a system switching request to the control system CPU module when it detects a communication error or disconnection<sup>\*2</sup>.

System switching is carried out when the control system CPU module receives the system switching request from that Ethernet module.

The system switching request can be set to be issued or not in the network parameters, as indicated in (3).

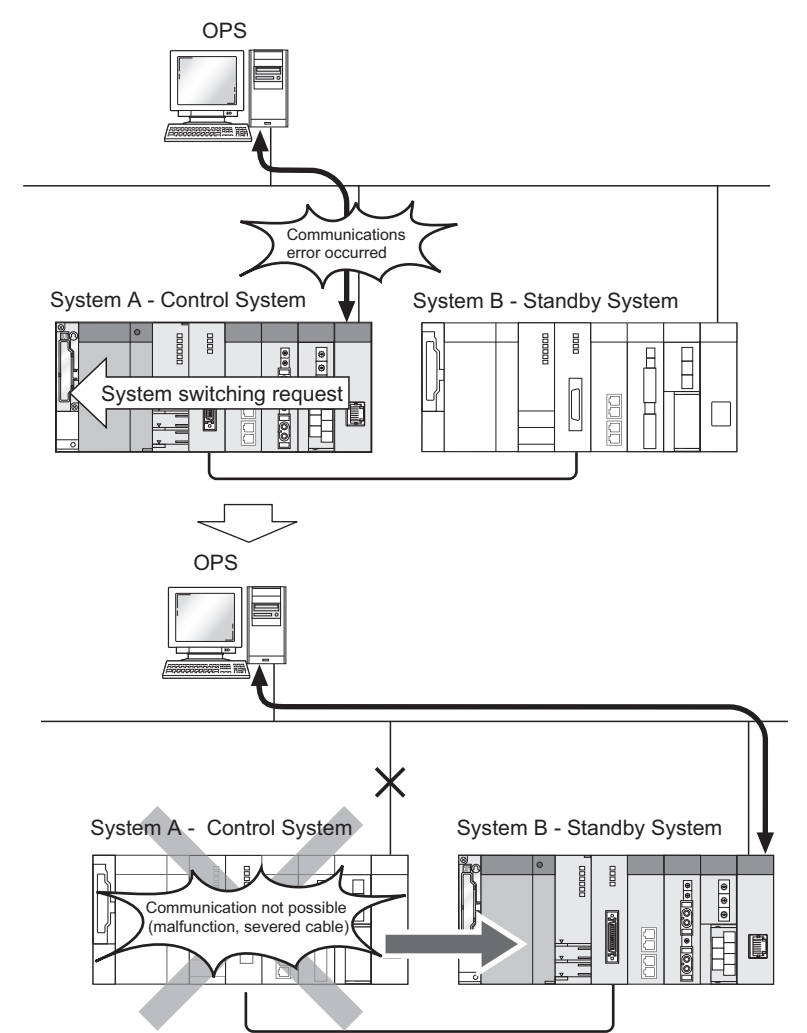

**Diagram 6.21 Operation when a communication error or disconnection is detected**

\* 1: Only the QJ71E71-100 can detect disconnection.

**Remark** A system switching request is not issued when Ethernet interface module is mounted to the extension base unit.

PROCEDURE FOR

OVERVIEW

OVERVIEW

**2**

SYSTEM<br>CONFIGURATION

**6**

### **(1) Overview of Communication with External Devices**

### **(a) Communication by MC Protocol, and Data Link Instructions** For MC protocol, external devices can communicate with the specified system, i.e., control system, standby system, system A, or system B.

**(b) Communication by Fixed Buffers and Random Access Buffers** For fixed buffers and random access buffers, external devices can communicate with the control system Ethernet module only, as processing via sequence programs is necessary.

### **(2) External Device Operation at System Switching**

When system switching occurs in a redundant system, external devices operate differently according to the communication method.

#### **(a) In the case of OPS connection**

When system switching occurs in a redundant system, the OPS automatically switches the connection path, and continues the communication.

#### [Example]

[Diagram 6.22](#page-259-0) shows the external device operation when the control system Ethernet module detects a communication error.

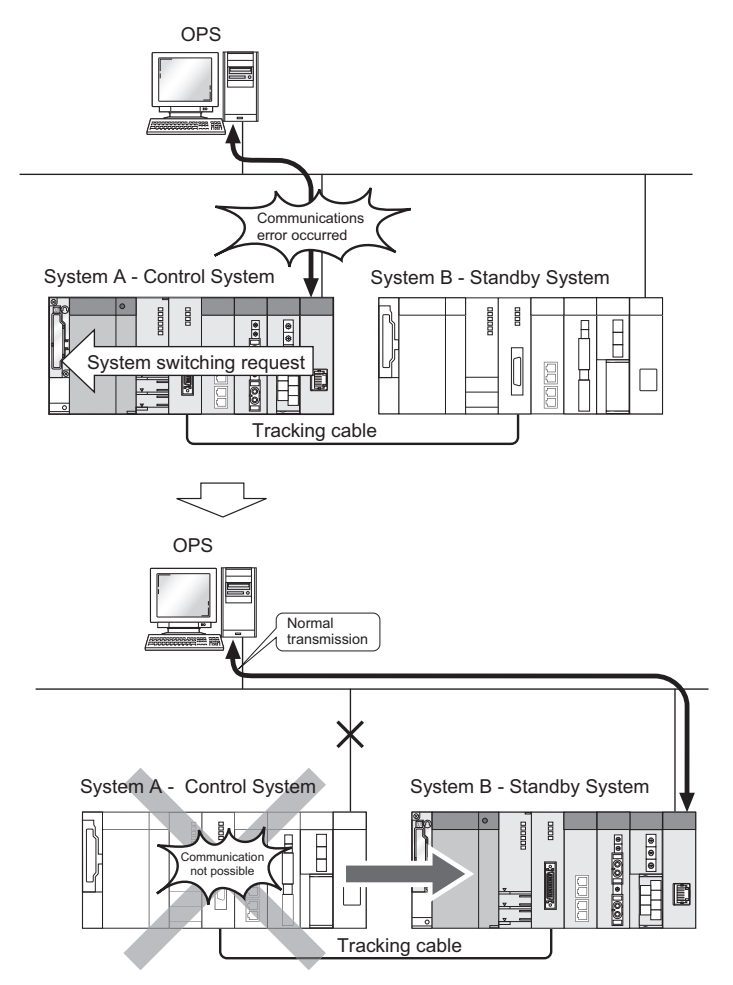

<span id="page-259-0"></span>**Diagram 6.22 Operation at Communication Error Detection**

OVERVIEW

**2**

SYSTEM<br>CONFIGURATION

**3**

TRACKING CABLE

TRACKING CABLE

PROCEDURE FOR<br>STARTING UP A<br>REDUNDANT SYSTEM PROCEDURE FOR STARTING UP A REDUNDANT SYSTEM

**5**

REDUNDANT SYSTEM<br>FUNCTIONS

REDUNDANT SYSTEM<br>FUNCTIONS

**6**

REDUNDANT SYSTEM<br>NETWORKS

**REDUNDANT SYSTEM** 

**(b) Communication with the Control System/Standby System by MC Protocol or Data Link Instructions**

Even when system switching occurs in a redundant system, communication can be continued if the communication path is normal.

When the communication cannot be continued the external device develops a communication error. In this case, review the communication path and restart the communication.

#### **(c) Communication other than above**

When system switching occurs in a redundant system, the external device develops a communication error occurs.

In this case, review the communication path and restart the communication.

### **(3) Network Parameter Settings**

IP address, station No., and mode of Ethernet are set in [Redundant settings] of the network parameter in the redundant system.

#### **(a) When mounting to the main base unit**

When mounting to the main base unit, set [Network type] as [Ethernet (Main base)].

#### **(b) When mounting to the extension base unit**

When mounting to the extension base unit, set [Network type] as [Ethernet (Extension base)].

Write the set network parameters to the CPU modules of System A and System B.<sup>\*1</sup> Refer to the following manual, for network parameters.

Q Corresponding Ethernet Interface Module User's Manual (Basic)

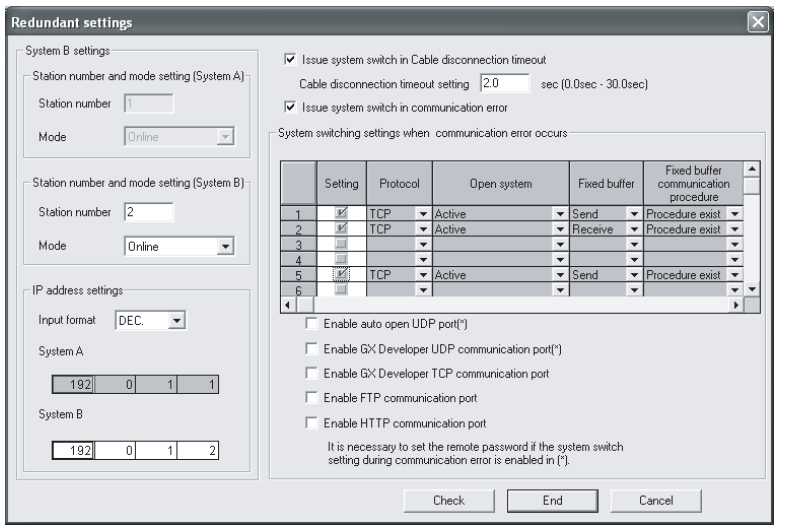

**Diagram 6.23 Network Parameter Setting Window**

 \* 1 : In the debug mode, the CPU module uses the parameters for system A to operate. Therefore, the station set as system B in the network parameters becomes absent station (disconnected station).

# **(4) System Startup Order**

No restrictions apply to the startup order of system A and system B when connected to the Ethernet.

# 6.2.4 MODBUS/TCP

The transmission lines can be redundant by mounting MODBUS/TCP modules (slave function) on the main base units where the Redundant CPUs are mounded. When the lines do not need to be redundant or using MODBUS/TCP modules as master stations, mount them on an extension base unit.

When any of following is occurred, a system switching request is issued.

- Ethernet cable disconnection detection
- Communication error with the MODBUS/TCP device
- Communication error with GX Developer

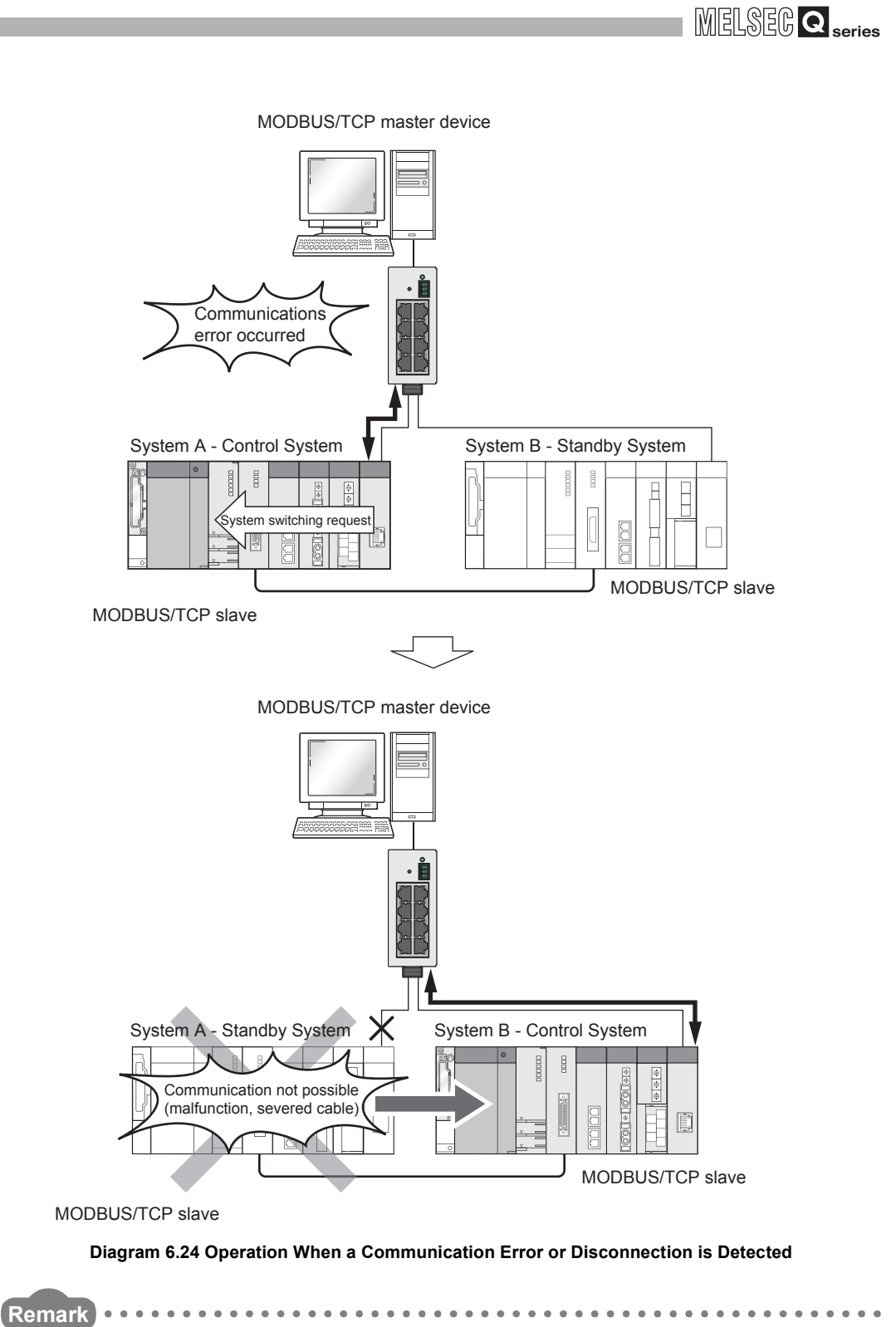

The systems are switched also when the redundant CPU detects an error in the control system.

OVERVIEW

OVERVIEW

**2**

SYSTEM<br>CONFIGURATION

**3**

TRACKING CABLE

TRACKING CABLE

PROCEDURE FOR<br>STARTING UP A<br>REDUNDANT SYSTEM PROCEDURE FOR STARTING UP A REDUNDANT SYSTEM

**5**

REDUNDANT SYSTEM<br>FUNCTIONS

REDUNDANT SYSTEM<br>FUNCTIONS

**6**

REDUNDANT SYSTEM<br>NETWORKS

REDUNDANT SYSTEM<br>NETWORKS

PROGRAMMING<br>CAUTIONS

**8**

TROUBLESHOOTING

**TROUBLESHOOTING** 

### **(1) System switching request to the control system CPU module**

This function issues a system switching request to the control system CPU module if the QJ71MT91 mounted on the main base unit in a redundant system detects a communication error or disconnection.

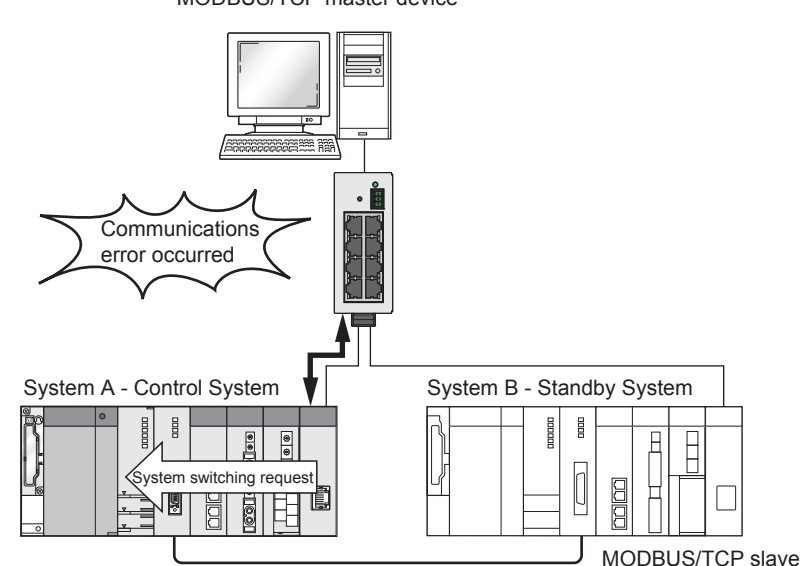

MODBUS/TCP master device

MODBUS/TCP slave

**Diagram 6.25 System Switching Request to the Control System CPU Module**

### **(2) Conditions under which a system switching request is issued**

The QJ71MT91 issues a system switching request when the following conditions are satisfied.

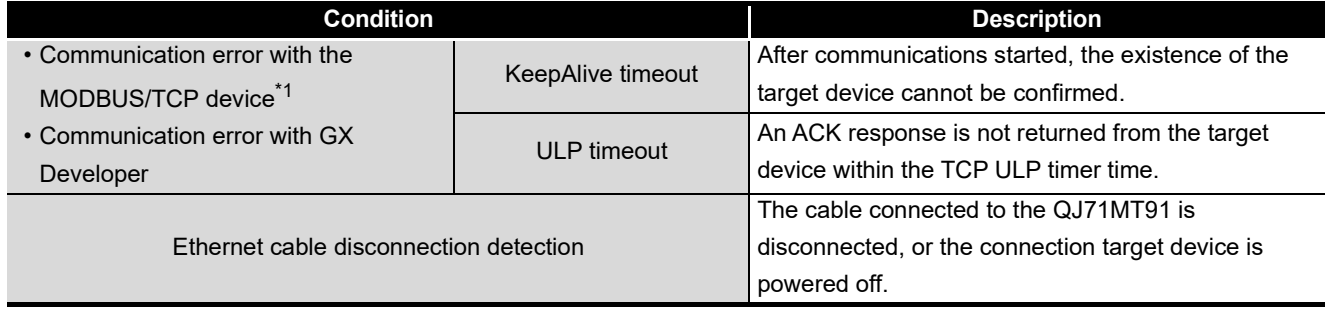

**Table6.5 System Switching Request Issuing Conditions**

\* 1: Applicable only when the slave function (automatic response function) is used.

**POINT**

- When the standby system has already been in error status, a system switching is not performed even if the QJ71MT91 issues a system switching request.
- Conditions under which a system switching request is issued are set using switch 5 (redundant settings) of the intelligent function module switch setting.

OVERVIEW

**2**

SYSTEM<br>CONFIGURATION

**3**

TRACKING CABLE

TRACKING CABLE

PROCEDURE FOR<br>STARTING UP A<br>REDUNDANT SYSTEM PROCEDURE FOR STARTING UP A REDUNDANT SYSTEM

**5**

REDUNDANT SYSTEM<br>FUNCTIONS

REDUNDANT SYSTEM<br>FUNCTIONS

**6**

REDUNDANT SYSTEM<br>NETWORKS

**REDUNDANT SYSTEM** 

PROGRAMMING<br>CAUTIONS

**8**

TROUBLESHOOTING

**TROUBLESHOOTING** 

**(3) System switching request operation due to communication error** The QJ71MT91 monitors communications with the target device for an error using a

KeepAlive and TCP ULP timer.

**(a) System switching timing when a KeepAlive is used**

When the QJ71MT91 has not communicated with the target device where a TCP connection is open for a certain period of time, it sends a KeepAlive ACK message. If a response message is not returned from the target device, the QJ71MT91 detects a communication error and issues a system switching request to the control system CPU module. [Example]

When KeepAlive resent count is two.

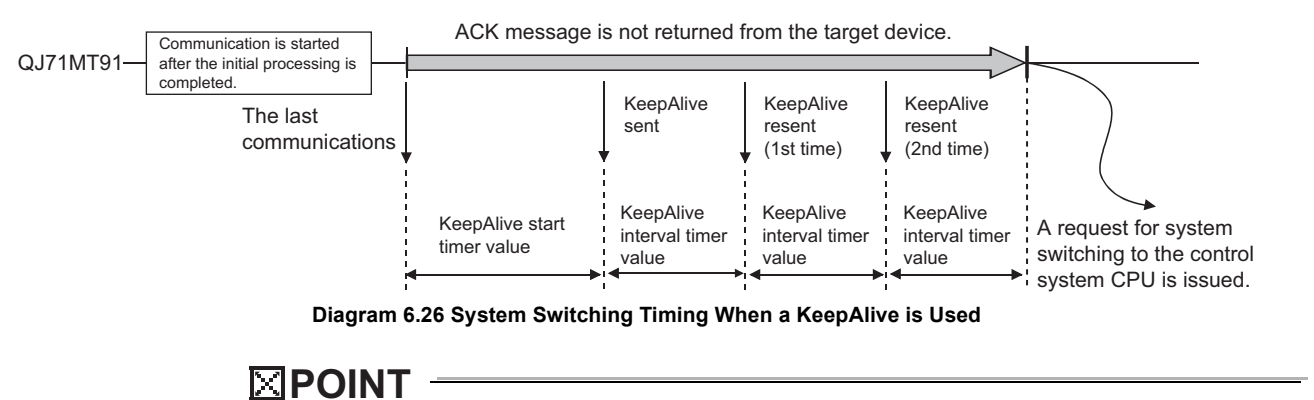

For the setting method of KeepAlive, refer to the following. MODBUS/TCP Interface Module User's Manual

### **(b) System switching timing when a ULP timeout is used**

When ACK is not returned from the target device after the data has been sent from the QJ71MT91, data will be resent according to the setting value of the TCP resend timer until after time of the TCP ULP timer value has passed. If ACK is not returned from the target device within the TCP ULP timer time, the QJ71MT91 detects a communication error and issues a system switching request to the control system CPU module.

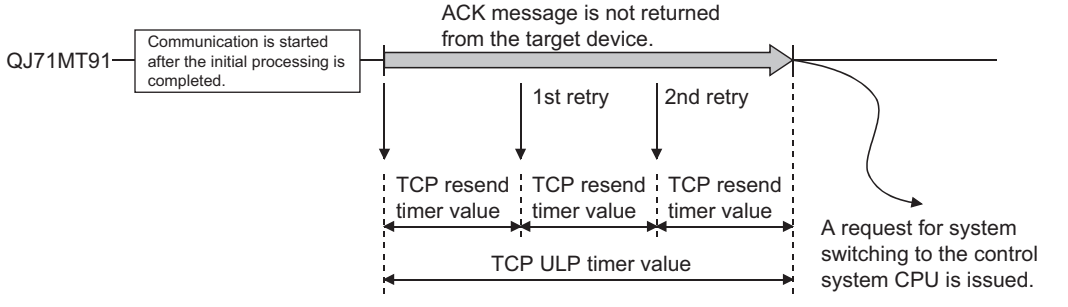

**Diagram 6.27 System Switching Timing When a ULP Timeout is Used**

# $\boxtimes$ POINT

For the setting method of TCP ULP timer and TCP resend timer value, refer to the following.

**MODBUS/TCP Interface Module User's Manual** 

# **(4) System switching request operation upon disconnection detection** The QJ71MT91 mounted on the control system CPU module monitors the connection

status of the Ethernet cable connected to the QJ71MT91, and on detection of disconnection, it issues a system switching request to the control system CPU module.

(a) Conditions upon disconnection detection

Disconnection is detected in the following cases.

- Disconnection between the QJ71MT91 and a hub
- Ethernet cable removal from the hub side connector
- Hub power-off
- Ethernet cable removal from the QJ71MT91 side connector
- (b) Disconnection detection timing

The QJ71MT91 starts disconnection detection after initial processing completion. On detection of disconnection, the QJ71MT91 performs a disconnection status time check, and when the disconnected status exceeds the disconnection detection time set using the switch 5 (redundant settings) of the intelligent function module switch setting, the QJ71MT91 issues a system switching request to the control system CPU module. When the disconnected status returns to normal within the disconnection detection time, the QJ71MT91 does not issue a system switching request.

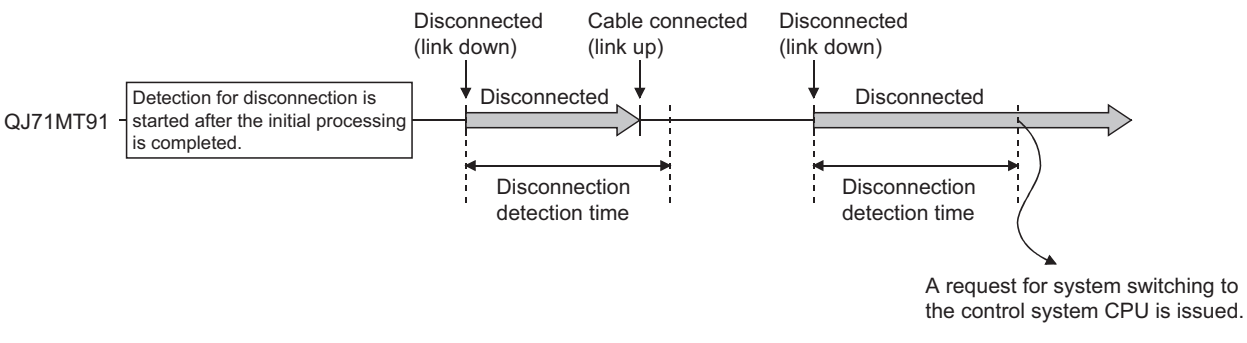

**Diagram 6.28 System Switching Timing at Disconnection Detection**

 $\boxtimes$  POINT **POINT**

- Disconnection is not detected when linkup has not yet been performed after system startup. (Disconnection is detected only when normal status turns to abnormal.)
- Disconnection of the Ethernet cable that is not directly connected to QJ71MT91 cannot be detected.
- Set the disconnection detection time from a few seconds to several tens of seconds. If the setting value of the disconnection detection time is too small, the system switching may occur even by noise or other factors.

### **(5) Redundant system operation at system switching**

When system switching occurs in a redundant system, the MODBUS/TCP module operates differently according to the mode set using the switch 5 (redundant settings) of the intelligent function module switch setting.

Two modes are available: fixed IP mode and redundant IP mode.

### **(a) Fixed IP mode**

Fixed IP addresses are assigned to system A and system B. Even if a system switching occurs, the IP addresses are not switched.

OVERVIEW

OVERVIEW

**2**

TROUBLESHOOTING

**TROUBLESHOOTING** 

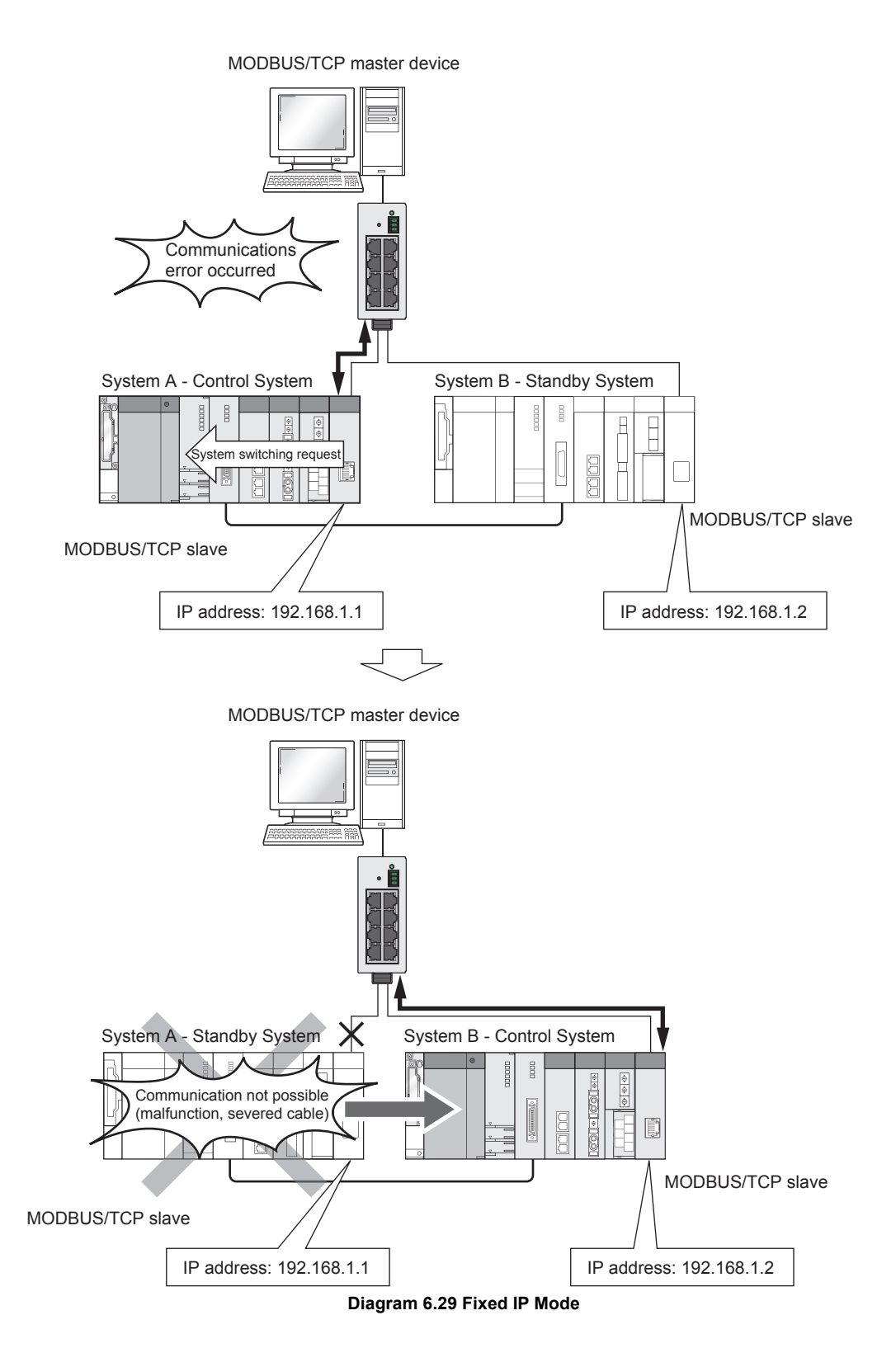

OVERVIEW

**2**

SYSTEM<br>CONFIGURATION

**3**

TRACKING CABLE

TRACKING CABLE

**4**

**5**

REDUNDANT SYSTEM<br>FUNCTIONS

REDUNDANT SYSTEM<br>FUNCTIONS

**6**

REDUNDANT SYSTEM<br>NETWORKS

REDUNDANT SYSTEM

PROCEDURE FOR STARTING UP A REDUNDANT SYSTEM

# **MPOINT**

Processing of judging the current control system and switching the communication destination (system A or system B) on the MODBUS/TCP master side are required.

The MODBUS/TCP master can identify whether the target CPU module is the control system or standby system by reading SM1515 (Control system judgement flag) and SM1516 (Standby system judgement flag) of the CPU module.

(When the default settings are used for device assignment parameters: SM1515 = coil 21995, SM1516 = coil 21996)

# **(b) Redundant IP mode**

IP addresses are assigned to the control system and standby system. If a system switching occurs, the IP addresses are also switched.

When the systems are switched, the access destination IP address needs not to be modified.

Use the fixed IP mode for communication specifying system A and system B.

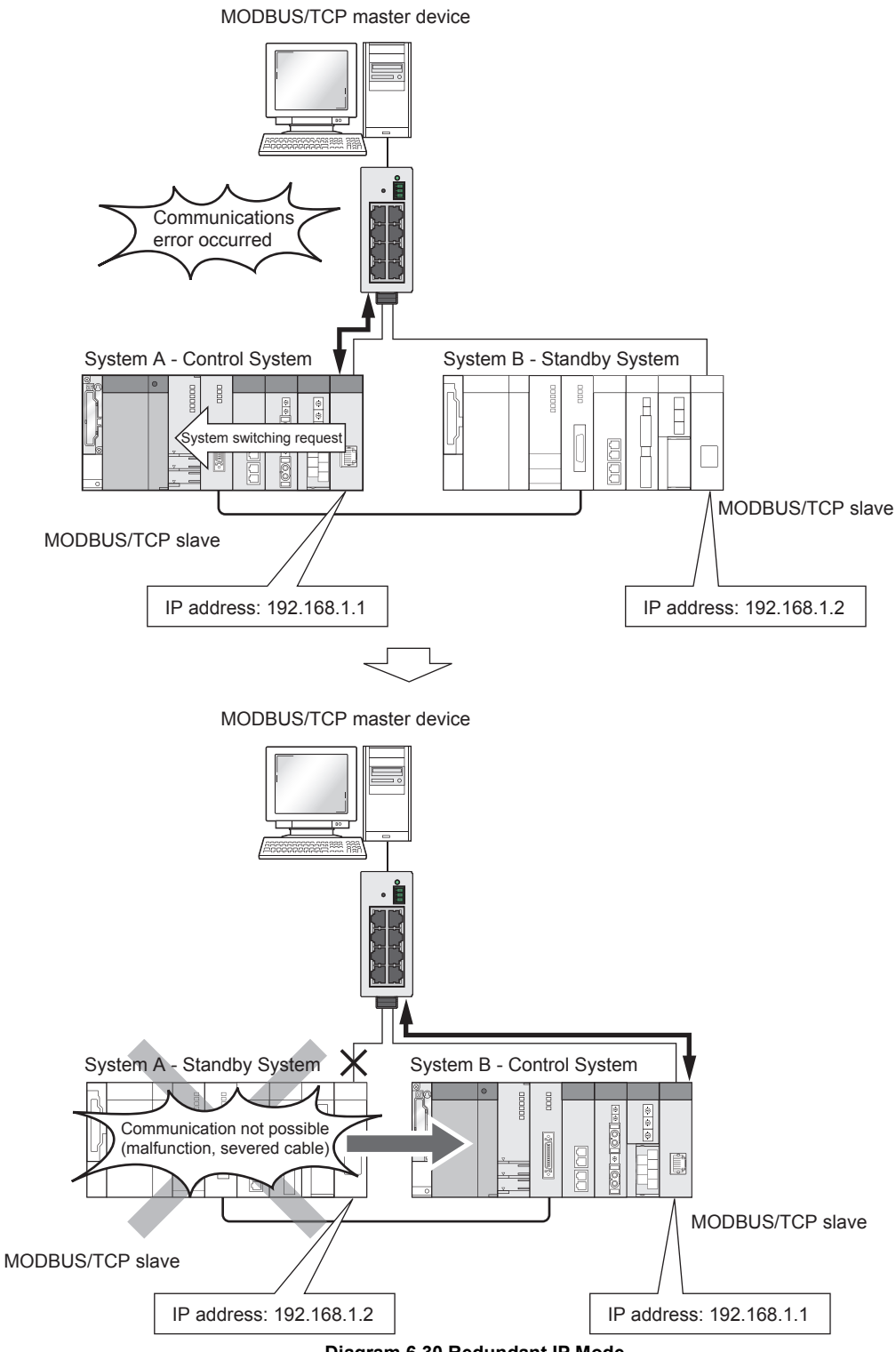

**Diagram 6.30 Redundant IP Mode**

# **区POINT POINT**

 • When system switching occurs, the TCP connection of the previously used is disconnected.

Reconnect to a network from the MODBUS/TCP master and reopen the TCP connection.

- In the redundant IP mode, the IP addresses after a system switching are notified by issuing the Gratuitous ARP from the QJ71MT91 when system switching occurs. Use the fixed IP mode when using a MODBUS/TCP master device which does not support the Gratuitous ARP or disabling the Gratuitous ARP in a security software setting on the MODBUS/TCP master side.
- Use the fixed IP mode when using the QJ71MT91 as the MODBUS/TCP master. (The redundant IP mode cannot be used.)

# **(6) Intelligent function module switch setting**

For the intelligent function module switch setting, refer to the following manual. The redundant system operates using the switch 5 (redundant settings) of the intelligent function module switch setting.

MODBUS/TCP Interface Module User's Manual

# **(7) Parameters**

Set the same parameters for both MODBUS/TCP modules in the control system and the standby system.

# $\boxtimes$  POINT -

**Point Set the parameters for the MODBUS/TCP modules using GX Developer.** Do not change the parameters using I/O signals (such as Basic parameter setting request, MODBUS device assignment parameter setting request). If parameters are changed using I/O signals, the consistency of parameters for both the control system and the standby system may not be maintained.

# **(8) Communication procedure for access to the control system CPU module in a redundant system**

The following shows a communication procedure example.

### **(a) For fixed IP mode**

Communications can be continued by judging the current control system and switching the communication destination (system A or system B) on the MODBUS/TCP master side.

OVERVIEW

OVERVIEW

TROUBLESHOOTING

**TROUBLESHOOTING** 

# 6 **[REDUNDANT SYSTEM NETWORKS](#page-232-0)**

MELSEGQ series

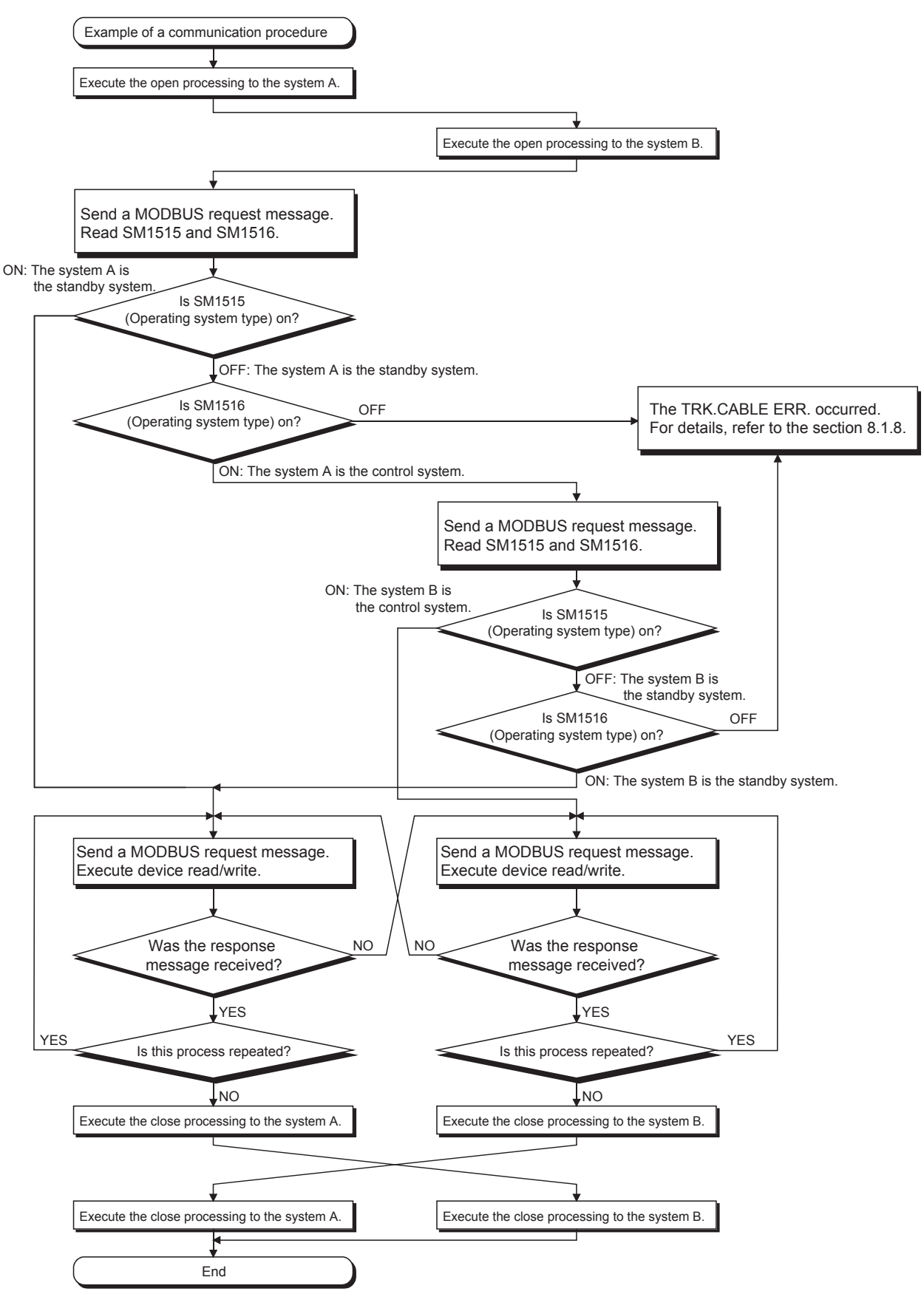

Diagram 6.31 Communication Example for Fixed IP Mode

### **(b) For redundant IP mode**

Communications continue because the MODBUS/TCP master accesses to the IP address of the control system.

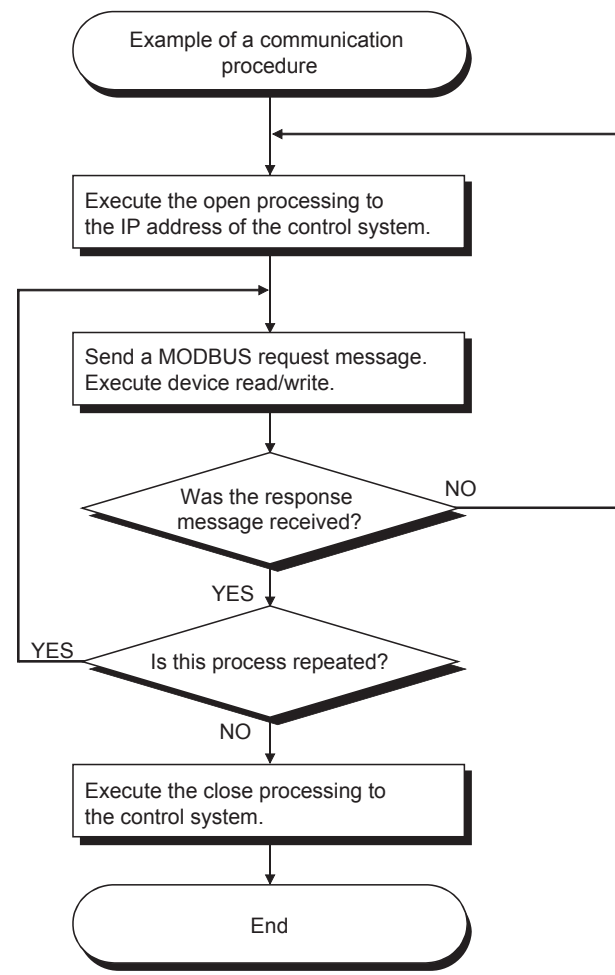

Diagram 6.32 Communication Example for Redundant IP Mode

OVERVIEW

OVERVIEW

**2**

# 6.2.5 CC-Link

A redundant system can continue the CC-Link control by CC-Link standby master function, even when system switching occurs.

When using this function, set the system A as "master station" that controls the data link, and system B as "standby master station" for backup of "master station".

Refer to the following manual, for CC-Link standby master function.

**THELSEC-Q CC-Link System Master/Local Module User's Manual** 

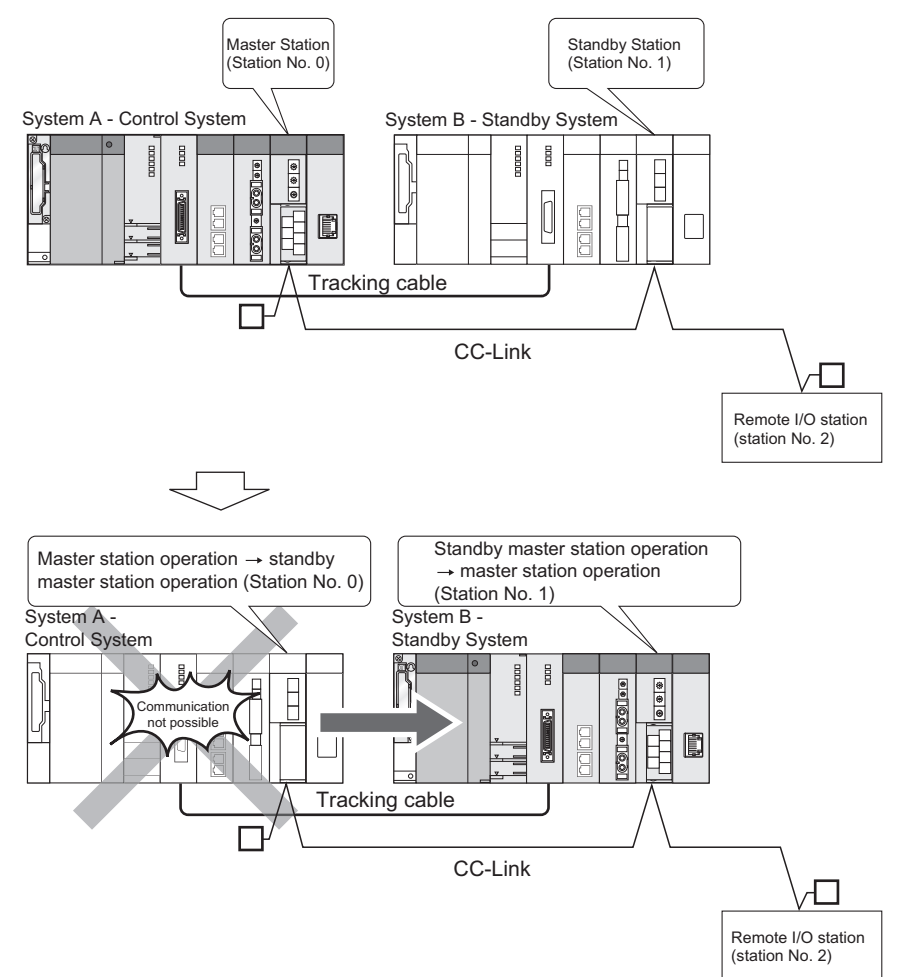

**Diagram 6.33 CC-Link Operation at System Switching**

# **MPOINT**

**POINT** Auto refresh can be made when mounting the CC-Link master module to the extension base unit. Set the tracking device setting to the device where the auto refresh is performed.

When using the auto refresh, set [Refresh settings] of the network parameter. Set the tracking device setting to the device where the auto refresh is set.

### **(1) Overview of Remote Stations**

In a redundant system, the control system master station controls remote stations and sends/receives data to/from standby system master station.

The standby system standby master station receives data from the remote stations and sends/receives data to/from the master station, in order to continue the CC-Link control even when system switching occurs.

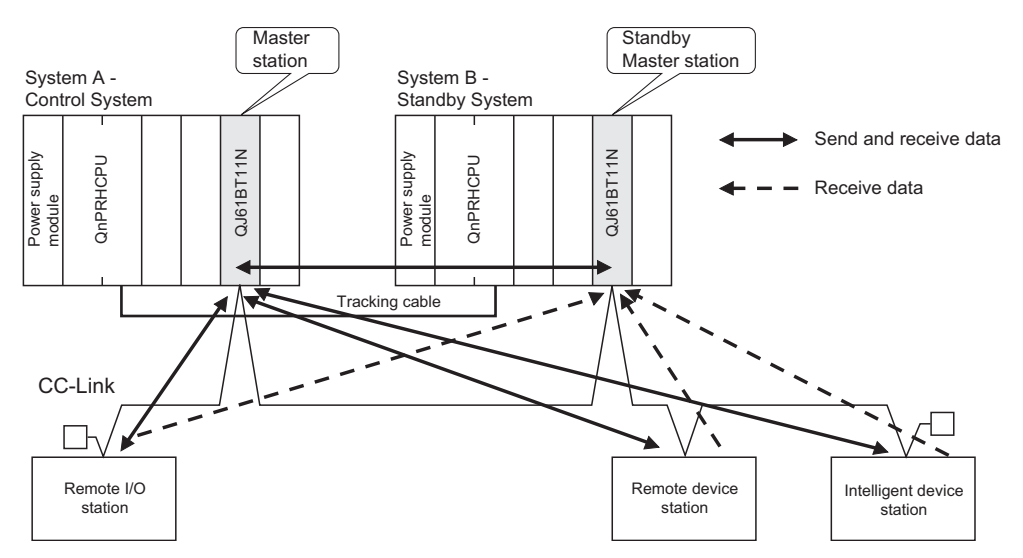

**Diagram 6.34 Control of and Data Communication with Remote Stations**

OVERVIEW

OVERVIEW

**2**

SYSTEM<br>CONFIGURATION

**3**

TRACKING CABLE

TRACKING CABLE

PROCEDURE FOR

REDUNDANT SYSTEM

# **(2) Redundant system Operation at the time of System Switching**

### **(a) When System Switching Occurs due to Control System Error**

When an error occurs in the control system and system switching occurs, the new control system standby master station starts to operate as the master station and takes over the control of the remote stations.

[Diagram 6.35](#page-275-0) shows the redundant system operation when a stop error occurs in the control system CPU module.

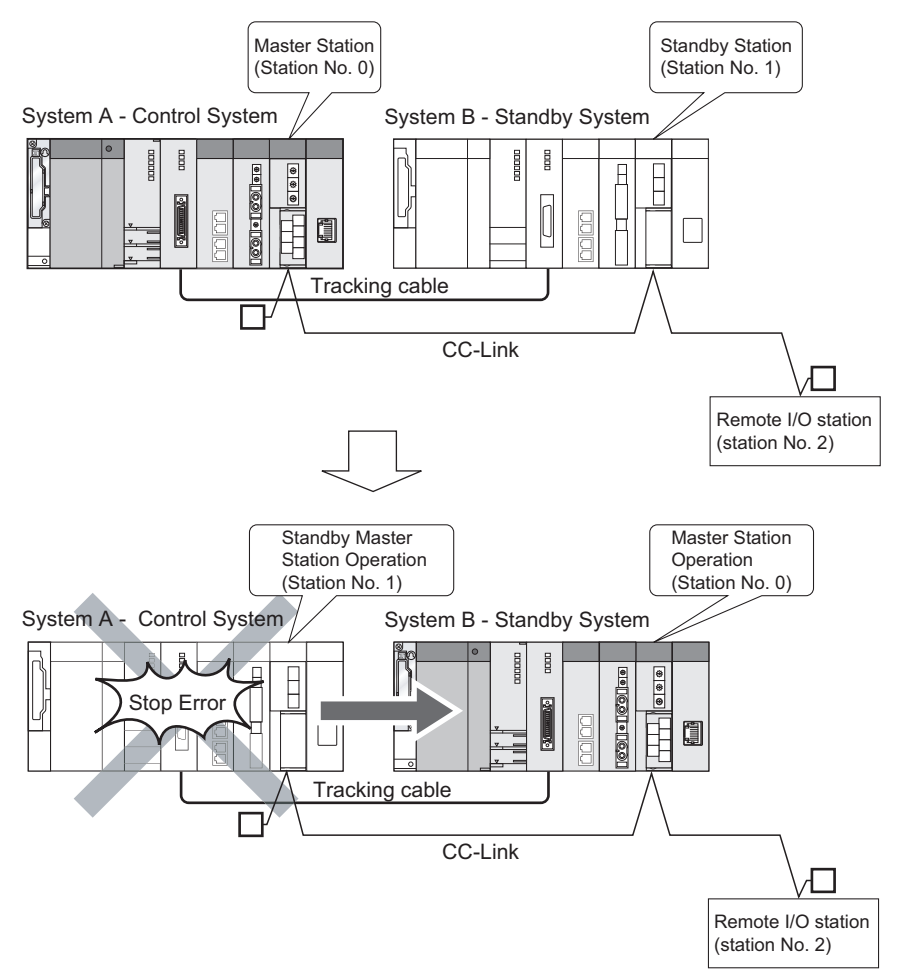

<span id="page-275-0"></span>**Diagram 6.35 Operation at System Switching due to Control System Error**

OVERVIEW

**2**

SYSTEM<br>CONFIGURATION

**3**

TRACKING CABLE

TRACKING CABLE

PROCEDURE FOR<br>STARTING UP A<br>REDUNDANT SYSTEM PROCEDURE FOR STARTING UP A REDUNDANT SYSTEM

**5**

REDUNDANT SYSTEM<br>FUNCTIONS

REDUNDANT SYSTEM<br>FUNCTIONS

**6**

REDUNDANT SYSTEM<br>NETWORKS

REDUNDANT SYSTEM

### **(b) When System Switching Occurs due to Communication Error in Network other than CC-Link**

When a communication error occurs in a network other than CC-Link, system switching occurs and the new control system takes over the control of the redundant system.

However, the new standby system master station does not switch to the standby master station, as it can communicate with remote stations.

Also, the new control system standby master station remains as the standby master station, and cannot control remote stations as the master station. As a result, the new control system is unable to control the CC-Link.

Make sure to switch the data link control from the standby master station to the master station using the new control system's program.

Refer to [Appendix 4](#page-396-0) for program details.

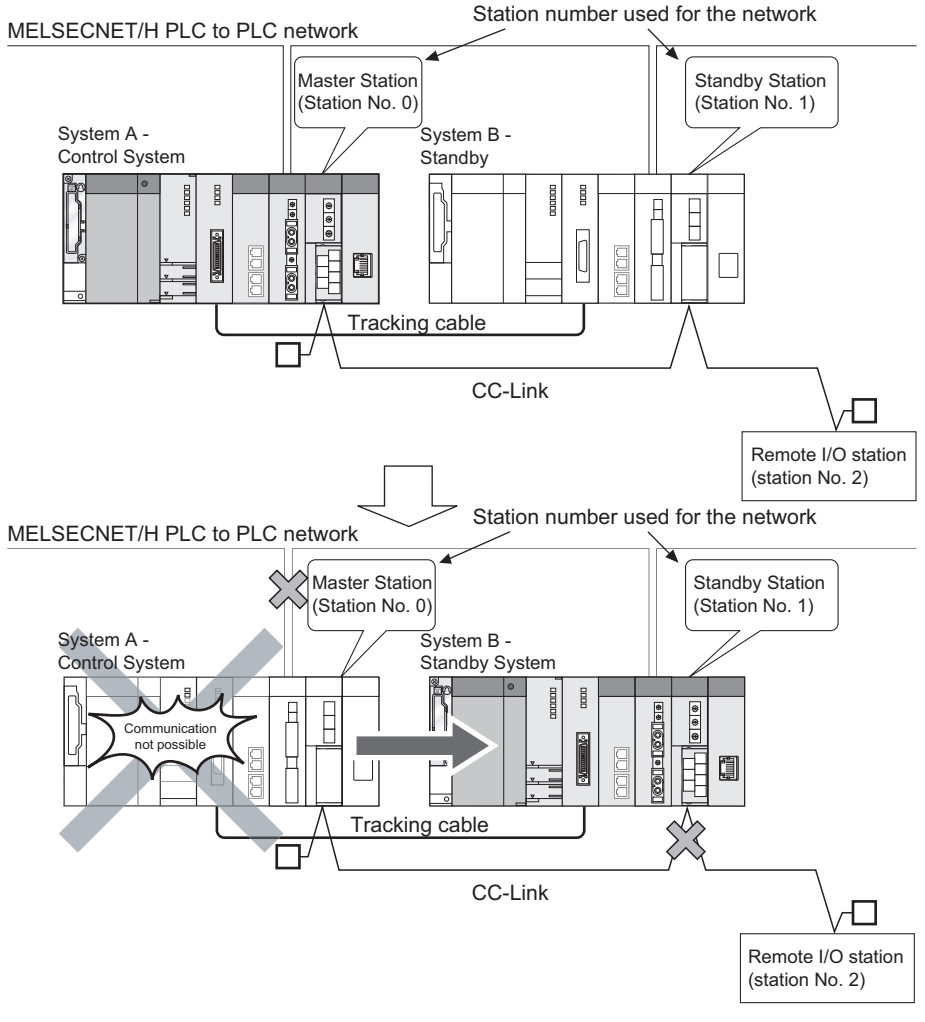

**Diagram 6.36 Operation at System Switching due to Communication Error of Network other than CC-Link**

### **(c) When System Switching is Manually Carried Out**

When system switching is manually carried out, the new control system takes over the control of the redundant system.

However, the new standby system master station does not switch to the standby master station, as it can communicate with remote stations.

Also, the new standby system master station remains as the standby station and cannot control remote stations as the master station.

As a result, the new control system is unable to control the CC-Link.

Make sure to switch the data link control from the standby master station to the master station using the new control system's program.

Master Station Standby Station (Station No. 0) (Station No. 1) Control system  $\mathcal{S}$  Standby system Tracking cable CC-Link ┓ Remote I/O station (station No. 2) Master Station Standby Station (Station No. 0) (Station No. 1)  $\overrightarrow{$ ^{Standby}}  $\rightarrow$ Control Standby Control system Systemsystem System E  $\frac{1}{2}$  $\frac{1}{2}$  $\frac{1}{2}$ 日回区 Tracking cable П CC-Link Submit SP CONTSW П instruction Remote I/O station (station No. 2)

Refer to [Appendix 4](#page-396-0) for program details.

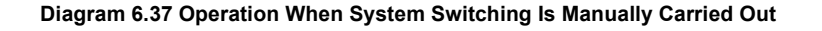

OVERVIEW

**2**

SYSTEM<br>CONFIGURATION

**3**

TRACKING CABLE

TRACKING CABLE

PROCEDURE FOR<br>STARTING UP A<br>REDUNDANT SYSTEM PROCEDURE FOR STARTING UP A REDUNDANT SYSTEM

**5**

# **(3) Programs for Switching the Standby Master Station that Controls CC-Link**

Refer to [Appendix 4](#page-396-0) for programs that switches the standby master station that controls the CC-Link from the previous control system standby master station to the new one when system switching occurs.

# **(4) Network Parameter Setting**

Set [Type] (station type) of network parameter as follows:

- **(a) When mounting to the main base unit** Set station type as [Master station (Duplex function)].
- **(b) When mounting to the extension base unit** Set station type as [Master station (Extension base)].

Refer to [Appendix 4](#page-396-0) for network parameter settings.

### **(5) System Start-up**

- **(a) The QJ61BT11N whose first 5 digits of serial No. is "07112" or later** When using the CC-Link, control by the CC-Link is enabled when starting up either system A or system B.
- **(b) The QJ61BT11N whose first 5 digits of serial No. is "07111" or earlier** When the redundant system is connected to CC-Link, start up the system so that system A will be the control system. Control via CC-Link cannot be performed when system B only is started up.

### **(6) Checking the operating status of standby system**

After power-ON, the status of CC-Link master module on the standby system can be checked with the link special register (SW80) of the control system CPU module. If the normal data link status of the standby master station (the bit corresponding to the standby master station is OFF in SW80) stays ON for two seconds or more, the CC-Link master module on the standby system has started normally.

TROUBLESHOOTING

**TROUBLESHOOTING** 

### **(7) Cautions**

### **(a) Station number setting**

Set CC-Link master module station number so that station number 0 is assigned to system A (master station), and other than station number 0 (standby master station) is assigned to system B.

### **(b) Tracking device setting**

Set a device that makes auto refresh setting to the CC-Link master module on the extension base unit as a tracking device.

Do not set the link special relay (SB) and link special register (SW) as tracking transfer device to the CC-Link master module mounted on the main base unit.

### **(c) When using CC-Link**

When the CC-Link master module is mounted on main base unit, the redundant system cannot start with the previous control system. ( $\mathbb{F}$  Appendix 5)

### **(d) Parameters in the debug mode**

In the debug mode, the CPU module uses the parameters for system A to operate. Therefore, the station set as system B in the network parameters becomes absent station (disconnected station).

### **(8) Output Holding Time of Remote Station at System Switching**

When system switching occurs, the remote station output is held until system switching is completed. (The remote station cannot be controlled from when system switching occurs until it is completed.)

Use the expression listed in [Table6.6](#page-279-1) to calculate the remote station output holding time (output holding time) at system switching occurrence.

#### **Table6.6 Remote Station Output Holding Time**

<span id="page-279-1"></span>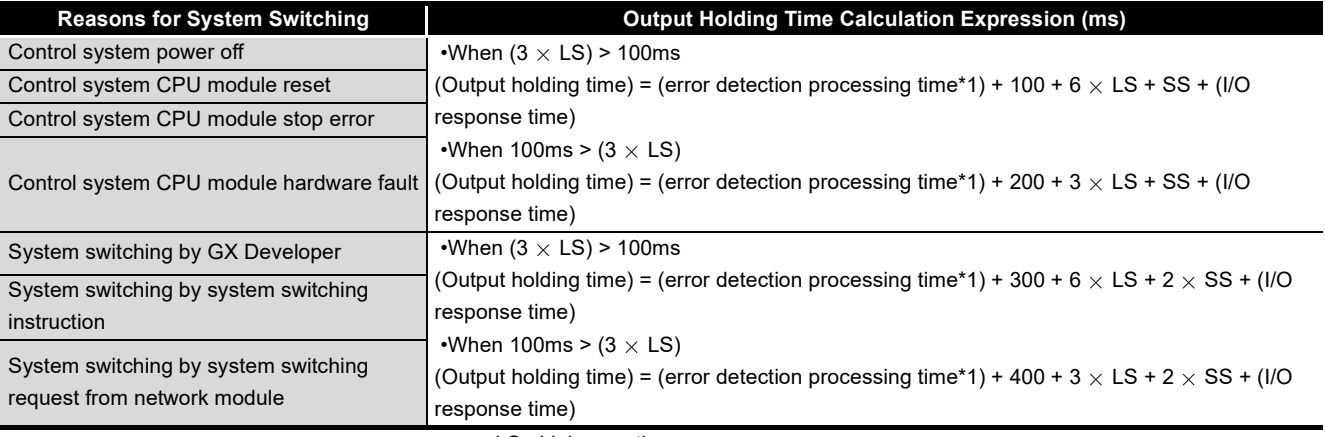

LS : Link scan time

Refer to the following manual for the link scan time calculation method.

MELSEC-Q CC-Link System Master/Local Module User's Manual

SS : Sequence program scan time

\* 1 : Use the value in [Table6.7](#page-279-0) as the error detection processing time.

#### **Table6.7 Error Detection Processing Time**

<span id="page-279-0"></span>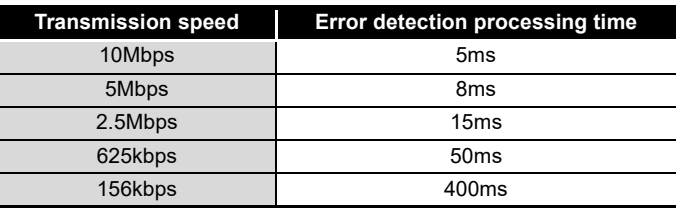

# 6.2.6 MODBUS

The transmission lines can be redundant by mounting MODBUS modules (slave function) on the main base units where the Redundant CPUs are mounded.

When the lines do not need to be redundant or using MODBUS modules as master stations, mount them on an extension base unit.

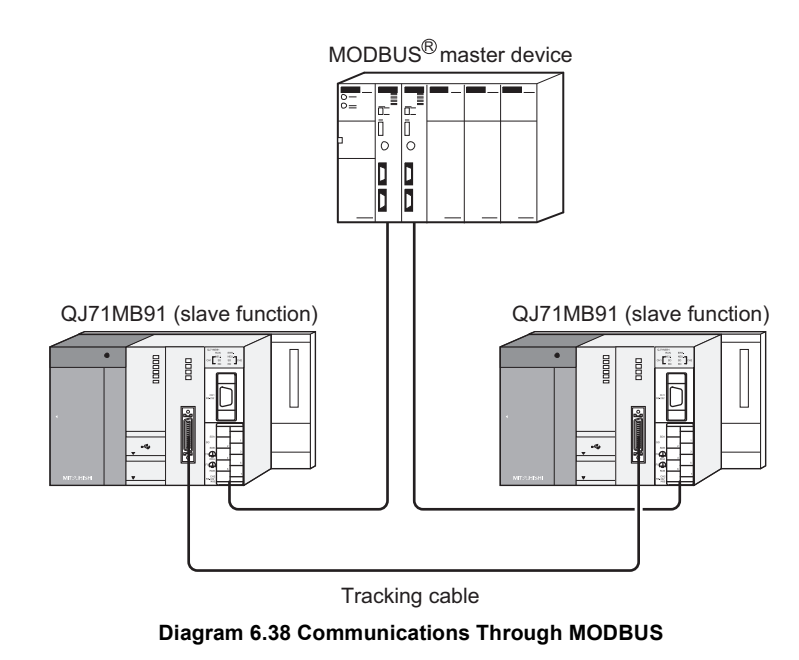

# **(1) Mounting the modules on the main base units (Configuring redundant transmission lines)**

To configure redundant transmission lines, mount the MODBUS modules on the main base units. (Only the slave function can be used.)

With a backup line, data communications with the master device (or station) can be continued even when a MODBUS communication error occurs.

Note, however, that when a communication error occurs in MODBUS, the system will not be switched automatically. The system needs to be switched using a program. For details of programming, refer to [Appendix 5](#page-410-0).

#### **(a) Parameter settings**

Set the same parameters for both communication-target master devices that communicate with the MODBUS modules.

Also, set the same parameters for both MODBUS modules in the control system and the standby system.

#### **(b) MODBUS device assignment parameter settings**

To change the MODBUS device assignment parameters from their default settings, use GX Configurator-MB.

Store the parameter settings in GX Configurator-MB, and terminate the GX Configurator. Then, execute the write to PLC function using GX Developer and write the setting data to the CPU modules in the control system and the standby system.

PROGRAMMING<br>CAUTIONS

OVERVIEW

OVERVIEW

**MELSEG Q** series

**2**

SYSTEM<br>CONFIGURATION

**3**

TRACKING CABLE

TRACKING CABLE

PROCEDURE FOR<br>STARTING UP A<br>REDUNDANT SYSTEM PROCEDURE FOR STARTING UP A REDUNDANT SYSTEM

**5**

REDUNDANT SYSTEM<br>FUNCTIONS

REDUNDANT SYSTEM<br>FUNCTIONS

**6**

REDUNDANT SYSTEM<br>NETWORKS

REDUNDANT SYSTEM<br>NETWORKS

### **(c) Turning off the ERR. LED**

An error in the MODBUS module of the standby system cannot be cleared using GX Configurator-MB, GX Works2, nor sequence programs.

To turn off the ERR. LED, issue a request message for clearing an error from the master station.

For details, refer to the following manual.

MODBUS Interface Module User's Manual

### **(2) Mounting the modules on an extension base unit**

When mounting the modules on an extension base unit, refer to [Section 2.1 \(7\)](#page-53-0).

MELSEG Q <sub>series</sub>

# 6.2.7 Serial Communication Modules

Mount the serial communication module on the MELSECNET/H remote I/O station or extension base unit. (The serial communication module cannot be mounted to the main base unit where the Redundant CPU module is mounted.)

Communication from the serial communication module to external devices can be made by MC protocol, nonprocedural protocol, and bidirectional protocol.

For MC protocol, external devices can communicate with the specified system, i.e., control system, standby system, system A, or system B. Refer to the following manual for MC protocol.

**SEC Communication Protocol Reference Manual** 

# **区POINT**

**Point Tomay:**<br>When a serial communication module is mounted on an extension base unit, dedicated instructions cannot be used; therefore, create a program using the FROM/TO instructions.

For the sample program using the FROM/TO instruction, refer to [Appendix 7.](#page-427-0)

OVERVIEW

OVERVIEW

**2**

SYSTEM<br>CONFIGURATION

**3**

TRACKING CABLE

TRACKING CABLE

**4**

# **(1) Communication between External Devices and Control System CPU Module**

- **(a) Communication by MC Protocol**
	- **1) When mounting to the extension base unit**

There are restrictions on the connection destination depending on the command from the external device to MC protocol.

(Appendix 7 (1))

In addition, when system switching occurs, the communication timeout will occur since both old system and new system cannot respond. Therefore,

perform retry processing by MC protocol.

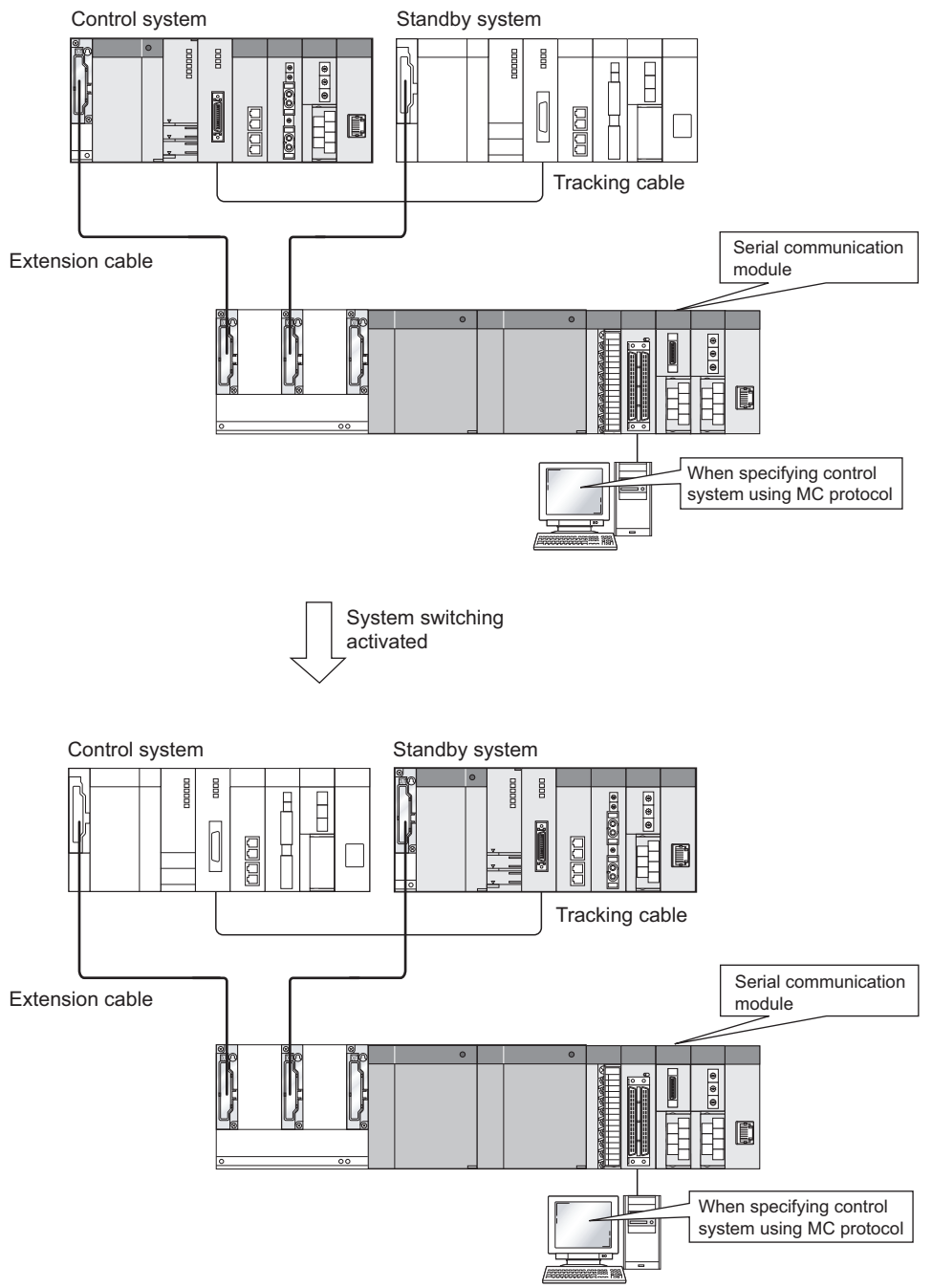

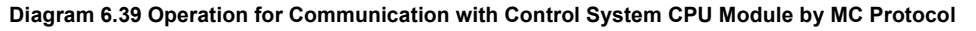

OVERVIEW

**2**

SYSTEM<br>CONFIGURATION

**3**

TRACKING CABLE

TRACKING CABLE

PROCEDURE FOR<br>STARTING UP A<br>REDUNDANT SYSTEM PROCEDURE FOR STARTING UP A REDUNDANT SYSTEM

**5**

REDUNDANT SYSTEM<br>FUNCTIONS

REDUNDANT SYSTEM<br>FUNCTIONS

**6**

REDUNDANT SYSTEM<br>NETWORKS

REDUNDANT SYSTEM<br>NETWORKS

### **2) When mounting to the main base unit**

Specify the "control system" by MC protocol on each eternal device, and perform the communication with the control system CPU module. If the "control system" is specified by MC protocol, communication with the new control system CPU module can be performed, even when system switching occurs.

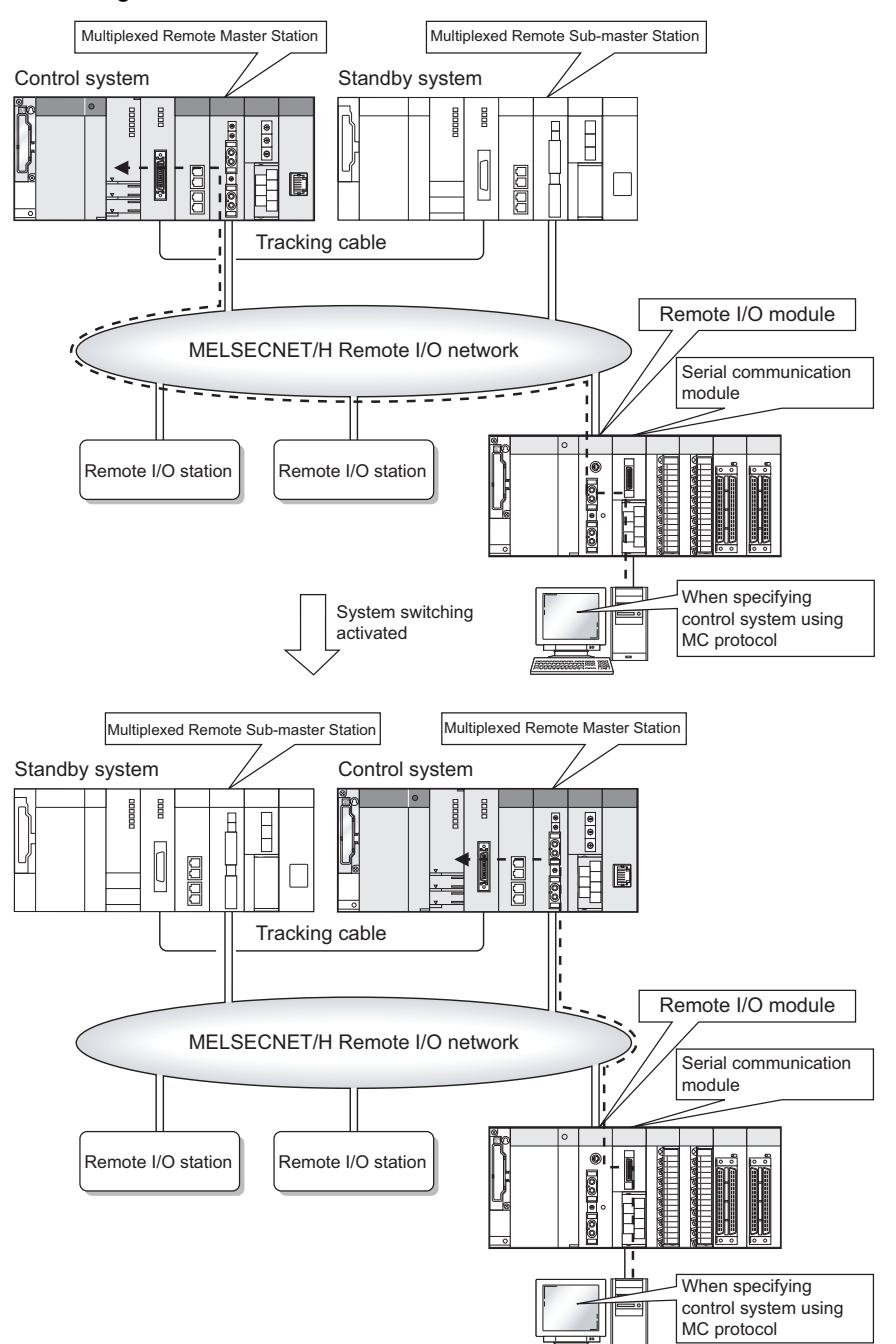

**Diagram 6.40 Operation for Communication with Control System CPU Module by MC Protocol**

### **(b) Communication by Nonprocedural Protocol/Bidirectional Protocol** For nonprocedural protocol/bidirectional protocol, communication with external devices can be performed using the control system CPU module's programs.

# **(2) Communication between External Devices and the Standby System CPU Module**

### **(a) Communication by MC Protocol**

Specify the "standby system" by MC protocol on each external device, and perform the communication with the control system CPU module. If the "standby system" is specified by MC protocol, communication with the new standby system CPU module can be performed, even when system switching occurs. Communication can be performed by MC protocol only.

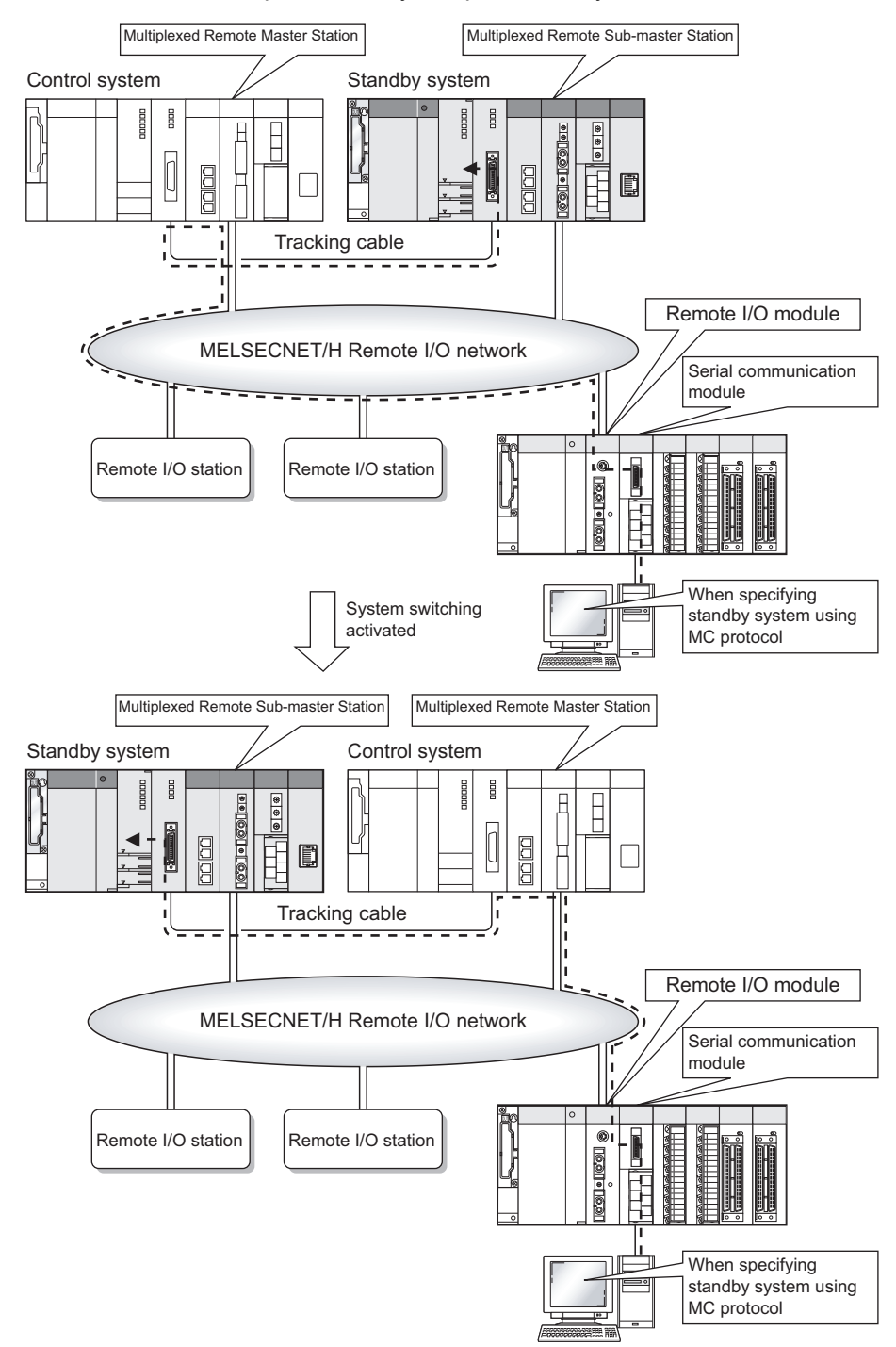

**Diagram 6.41 Operation for Communication with Standby System CPU Module by MC Protocol**

OVERVIEW

**2**

SYSTEM<br>CONFIGURATION

**3**

TRACKING CABLE

TRACKING CABLE

PROCEDURE FOR<br>STARTING UP A<br>REDUNDANT SYSTEM PROCEDURE FOR STARTING UP A REDUNDANT SYSTEM

**5**

# **(3) Communication between External Devices and System A/System B**

### **(a) Communication by MC Protocol**

In order to perform the communication with the system A/system B CPU module, specify "System A" or "System B" on each external device by MC protocol. If "System A" or "System B" is specified by MC protocol, communication with the specified system CPU module can be performed even when system switching occurs.

This communication can be performed by MC protocol only.

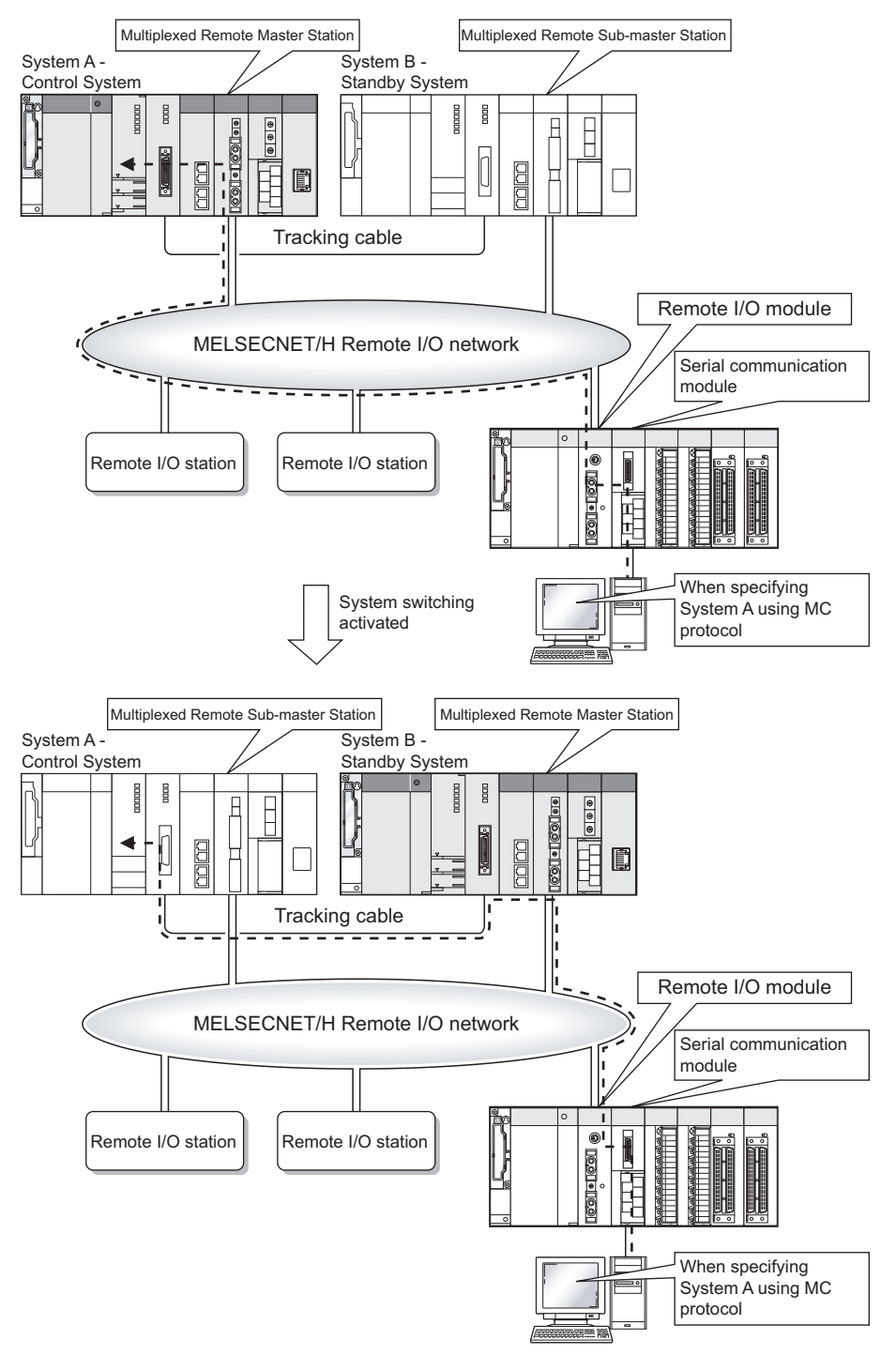

**Diagram 6.42 Communication with System A CPU Module by MC Protocol**

# 6.2.8 PROFIBUS-DP

### **(1) Communication overview of the PROFIBUS-DP**

In redundant system, when the PROFIBUS-DP master module detects a fault or communication failure with DP-Slaves, the standby system master module is switched to new control system master module and inherits the PROFIBUS communications.

### **(2) Operation at system switching**

The PROFIBUS-DP master modules switch each system on the following cases.

- When the PROFIBUS-DP master module detects a fault
- When a communication failure with DP-Slaves is detected

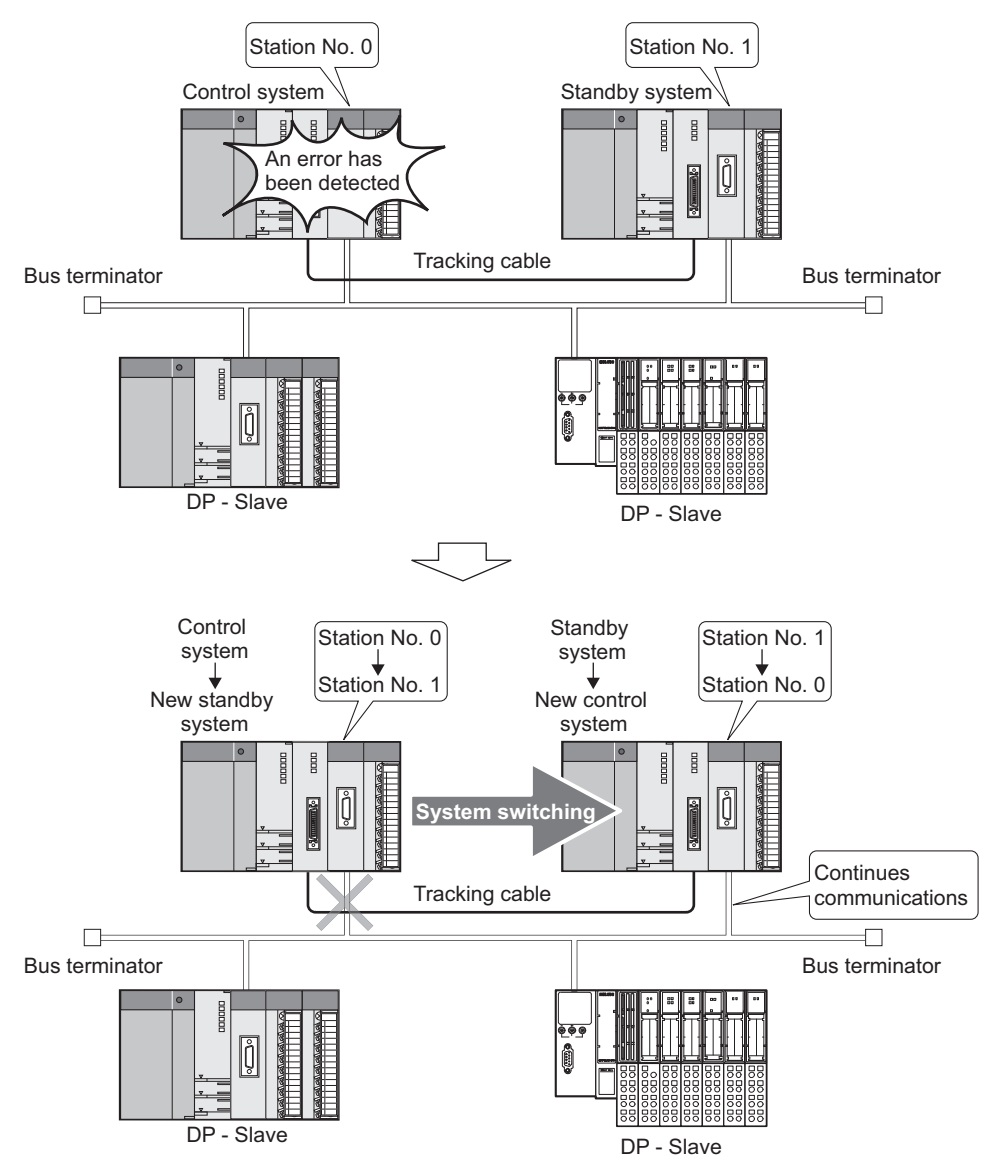

**Diagram 6.43 Operation of the PROFIBUS-DP Master Module at System Switching**
OVERVIEW

**2**

SYSTEM<br>CONFIGURATION

**3**

TRACKING CABLE

TRACKING CABLE

**4**

**5**

REDUNDANT SYSTEM<br>FUNCTIONS

REDUNDANT SYSTEM<br>FUNCTIONS

**6**

REDUNDANT SYSTEM<br>NETWORKS

**EDUNDANT SYSTEM**<br>IFTWORKS

PROCEDURE FOR STARTING UP A REDUNDANT SYSTEM

PROCEDURE FOR<br>STARTING UP A<br>REDUNDANT SYSTEM

# **(3) Line redundant system**

The line redundant system allows the system configuration using 2 lines, and either of the lines is used for slave station control. When an error occurs at the controlling line, the control is inherited to another line.

## **(4) Station number setting**

Set the station number of the PROFIBUS-DP master module with GX Developer and GX Configurator-DP.

For details of setting method, refer to the following manual.

**PROFIBUS-DP Master Module User's Manual** 

## **(5) Startup order of system A and system B**

When using the PROFIBUS-DP master module, startup order of system A and system B is unrestricted. After the both system is started up and assigned their system (Control system/ standby system), data link is started.

# **(6) Precautions when using the PROFIBUS-DP master modules in redundant system**

- **(a) Function version of the PROFIBUS-DP master modules** Use the PROFIBUS-DP master modules of function version D or later.
- **(b) GX Developer version** Use GX Developer version 8.18U or later.
- **(c) At redundant system startup**
	- Check for an error of the PROFIBUS-DP master module at local station error information area (Un\G23071).
		- For local station error information area, refer to the following manual.

**PROFIBUS-DP Master Module User's Manual** 

• When there is an error, clear the error to perform system switching.

# **(d) Continuing each function of the PROFIBUS-DP master module**

For precautions to continue each function of the PROFIBUS-DP master module, refer to the following manual.

**PROFIBUS-DP Master Module User's Manual** 

# 6.3 Communication between the Both Systems CPU Module and GOTs

When the GOT communicates with the standby system/control system CPU module, the communication target can be specified by the station No.

(The GOT cannot specify the system (control system, standby system, system A, or system B.))

[Table6.8](#page-289-0) lists the connection method and connectability when the GOT is used in the redundant system. For the restrictions when the GOT is used in the redundant system, refer to the following manual.

GOT1000 Series Connection Manual (Mitsubishi Products)

<span id="page-289-0"></span>

| <b>Connection method</b>                            |                              | Connectability | <b>Remarks</b>                                                  |  |
|-----------------------------------------------------|------------------------------|----------------|-----------------------------------------------------------------|--|
|                                                     | <b>Bus connection</b>        | $\times$       | Not connectable since the stop error EXTEND BASE ERR. (error    |  |
| Main base unit where<br>Redundant CPU is<br>mounted |                              |                | code: 2010) <sup>*1</sup> occurs to the CPU module.             |  |
|                                                     | CPU direct connection        | О              |                                                                 |  |
|                                                     | Computer link<br>connection  | $\times$       | Not connectable since the serial communication module cannot be |  |
|                                                     |                              |                | mounted to the main base unit where the Redundant CPU is        |  |
|                                                     |                              |                | mounted.                                                        |  |
|                                                     | <b>Ethernet connection</b>   | ∩              | ----                                                            |  |
|                                                     | <b>CC-Link IE Controller</b> | ()             |                                                                 |  |
|                                                     | <b>Network</b>               |                |                                                                 |  |
|                                                     | MELSECNET/H PLC to           | ( )            |                                                                 |  |
|                                                     | <b>PLC</b> network           |                |                                                                 |  |
|                                                     | MELSECNET/10 PLC             | ( )            |                                                                 |  |
|                                                     | to PLC network               |                |                                                                 |  |
|                                                     | <b>CC-Link connection</b>    | ∩              | ----                                                            |  |
|                                                     | <b>Bus connection</b>        | $\times$       | Not connectable (No error occurs to the CPU module.)            |  |
|                                                     | Computer link                | ()             |                                                                 |  |
|                                                     | connection                   |                |                                                                 |  |
| <b>Extension base unit</b>                          | <b>Ethernet connection</b>   | ∩              |                                                                 |  |
|                                                     | <b>CC-Link IE Controller</b> | $\times$       | Not connectable since CC-Link IE Controller Network module      |  |
|                                                     | <b>Network</b>               |                | cannot be mounted to the extension base unit.                   |  |
|                                                     | MELSECNET/H PLC to           | $\times$       | Not connectable since MELSECNET/H module cannot be mounted      |  |
|                                                     | <b>PLC</b> network           |                | to the extension base unit.                                     |  |
|                                                     | MELSECNET/10 PLC             | $\times$       | Not connectable since MELSECNET/H module cannot be mounted      |  |
|                                                     | to PLC network               |                | to the extension base unit.                                     |  |
|                                                     | <b>CC-Link connection</b>    | ○              |                                                                 |  |
| MELSECNET/H remote<br>I/O station                   | <b>Bus Connection</b>        | $\times$       | ----                                                            |  |
|                                                     | <b>CPU Direct Connection</b> | $\bigcirc$     | ----                                                            |  |
|                                                     | <b>Computer Link</b>         | ()             |                                                                 |  |
|                                                     | Connection                   |                |                                                                 |  |
|                                                     | <b>Ethernet connection</b>   | ()             | ----                                                            |  |
| MELSECNET/10 remote<br>I/O station                  | <b>Bus Connection</b>        | $\times$       | Not connectable since MELSECNET/10 is not compatible with the   |  |
|                                                     | <b>CPU Direct Connection</b> | $\times$       |                                                                 |  |
|                                                     | <b>Computer Link</b>         | $\times$       | Redundant CPU.                                                  |  |
|                                                     | Connection                   |                |                                                                 |  |

**Table6.8 Connection Method of GOT and its Connectability in Redundant System**

 $\bigcirc$ : Applicable,  $\times$ : N/A

 \* 1: EXTEND BASE ERR. (error code: 2012) occurs to the CPU module whose first 5 digits of serial No. is "09012" or later.

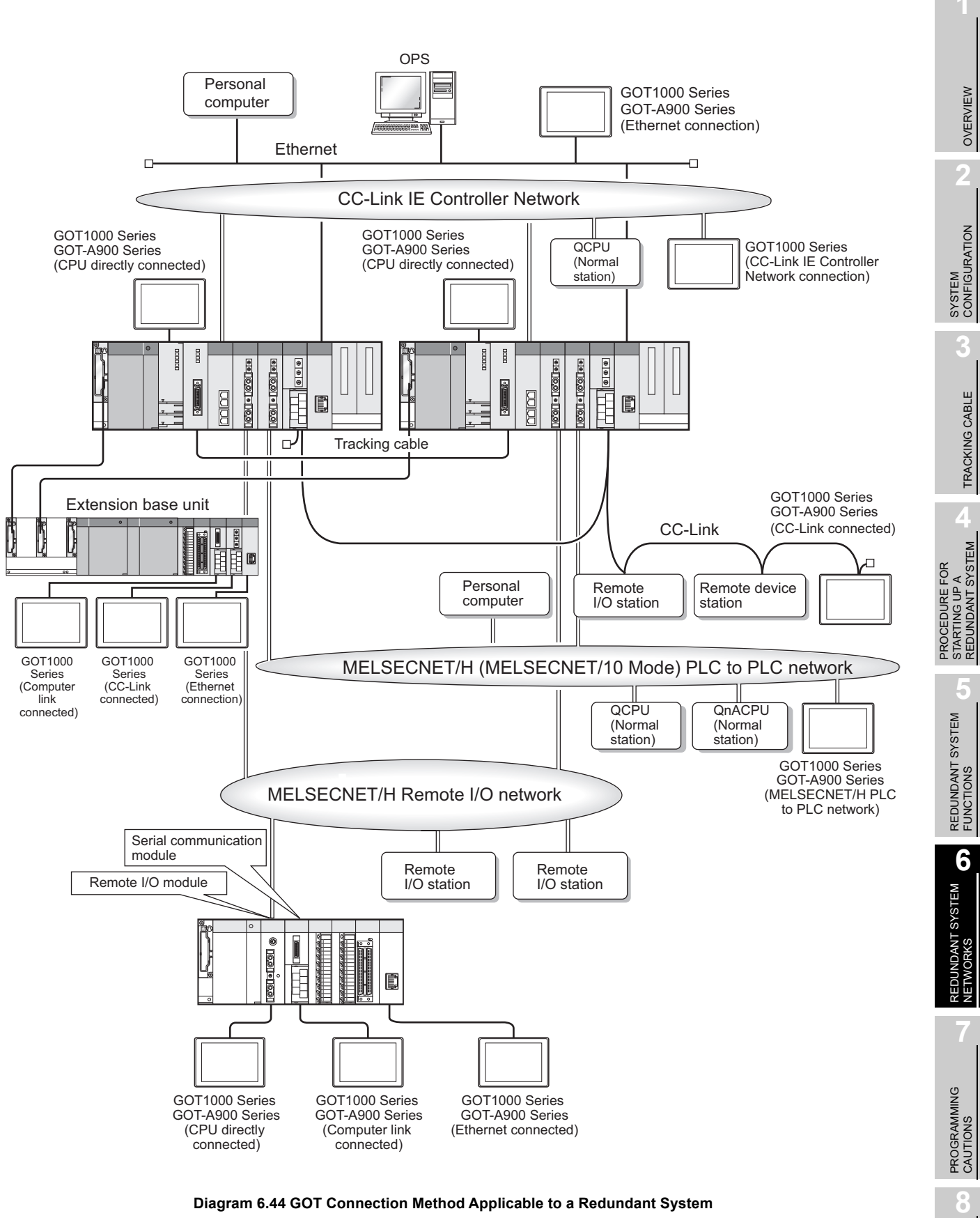

**Diagram 6.44 GOT Connection Method Applicable to a Redundant System**

TROUBLESHOOTING

**TROUBLESHOOTING** 

OVERVIEW

OVERVIEW

**MELSEG Q** series

TRACKING CABLE

TRACKING CABLE

REDUNDANT SYSTEM

# 6.3.1 When connecting GOTs to MELSECNET/H remote I/O station

For MELSECNET/H network connection, connect GOTs to a remote I/O module or serial communication module mounted on a MELSECNET/H remote I/O network remote I/O station.

The GOT cannot be connected to the base unit of a remote I/O station (bus connection). When connected to the base unit of a remote I/O station, the GOT will result in a communication error.

# **(1) GOT connection methods**

Make sure to connect GOTs to a remote I/O station via "CPU direct connection" or "computer link connection".

For CPU direct connection, connect the GOT to the remote I/O module mounted on the remote I/O station via the RS-232 port.

For computer link connection, connect the GOT to a serial communication module mounted on a remote I/O station via the RS-232 port.

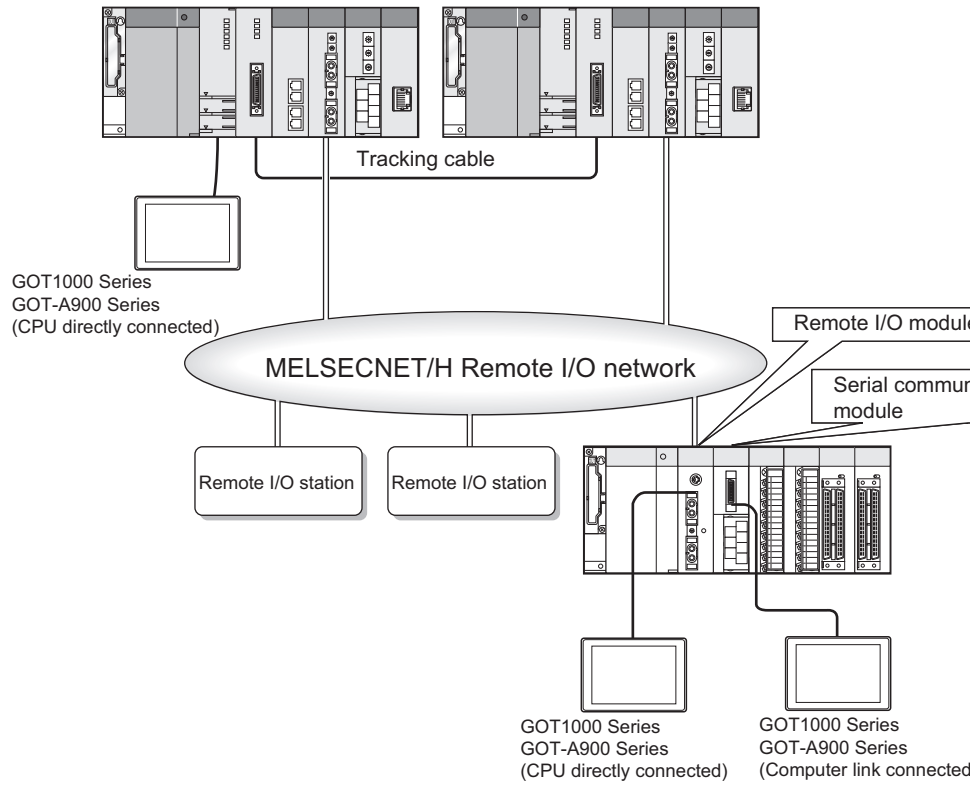

**Diagram 6.45 GOT Connection Method**

# **(2) Communication method**

The GOT communicates with the control system CPU module since the remote I/O module communicates with the network module which operates as the master station by specifying station No. 0 in the GOT.

Even when system switching occurs, the remote I/O module communicates with the network module which operates as the master station in the new control system. Therefore, the GOT communicates with the new control system CPU module. For details, refer to the following manual.

GOT1000 Series Connection Manual (Mitsubishi Products)

OVERVIEW

OVERVIEW

**2**

SYSTEM<br>CONFIGURATION

**3**

# 6.3.2 When Connecting GOTs to CC-Link

As for the GOT, connect it to the CC-Link on the main base unit or CC-Link on the extension base unit, or connect it to the CC-Link communication module (AJ65BT-G4-S3) connected to the CC-Link.

The GOTs will work as intelligent device stations or a remote device stations, depending on the CC-Link communication module used.

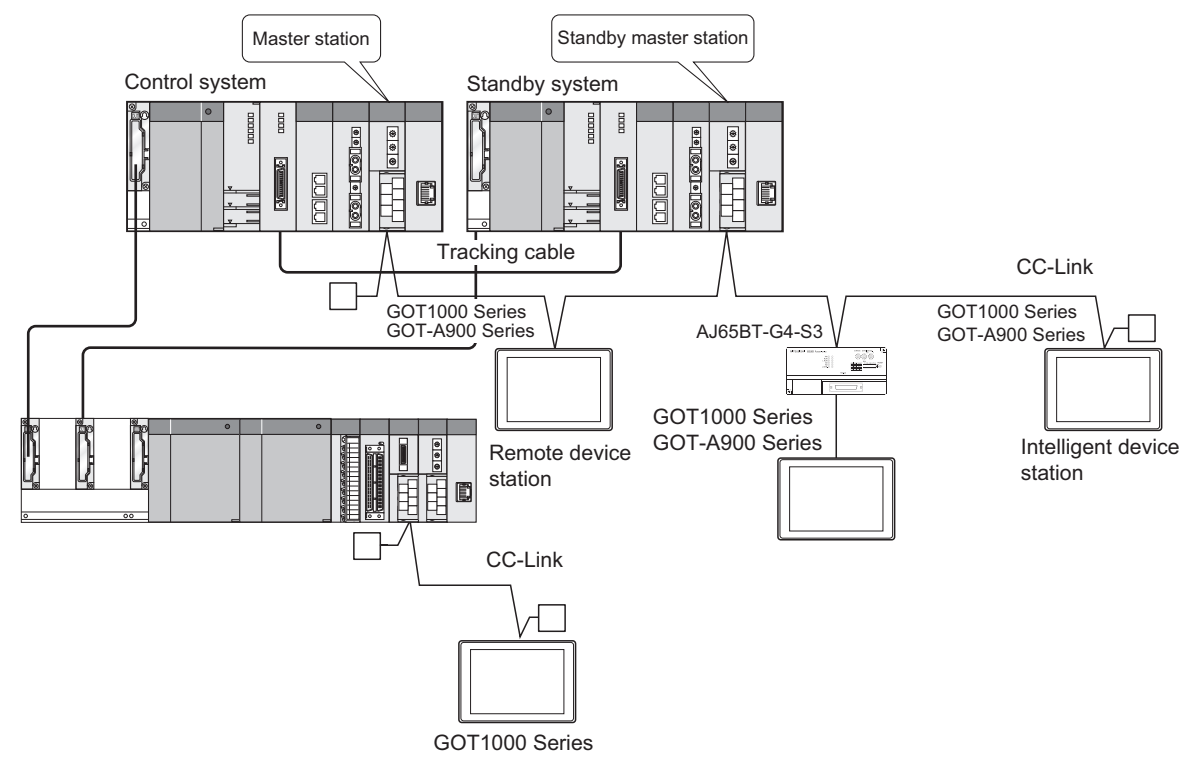

**Diagram 6.46 System When Connecting GOTs to CC-Link**

## **(1) GOT connection methods**

The connection method for connecting GOTs to the CC-Link is referred to as "CC-Link connection".

In this method, mount a CC-Link communication unit (GOT-dedicated product) to a GOT, and then connect it to the CC-Link.

# **(2) Communication method**

The GOT communicates with the control system CPU module of the master station by specifying station No. 0 in the GOT.

Even when system switching occurs, the network module of the new control system operates as the master station. Therefore, the GOT communicates with the new control system CPU module. (When connection is made via the extension base unit, the GOT always monitors the control system.)

For details, refer to the following manual.

GOT1000 Series Connection Manual (Mitsubishi Products)

# 6.3.3 Communication when the GOT is Connected to CC-Link IE Controller Network, MELSECNET/H, or MELSECNET/10 PLC to PLC Network

Connect GOTs to a CC-Link IE Controller Network, MELSECNET/H, or MELSECNET/10 PLC to PLC network.

# **(1) GOT connection type**

The following are connection types of the GOT.

- "CC-Link IE Controller Network connection" \*1
- "MELSECNET/H connection (PLC to PLC network)"
- "MELSECNET/10 connection (PLC to PLC network)"

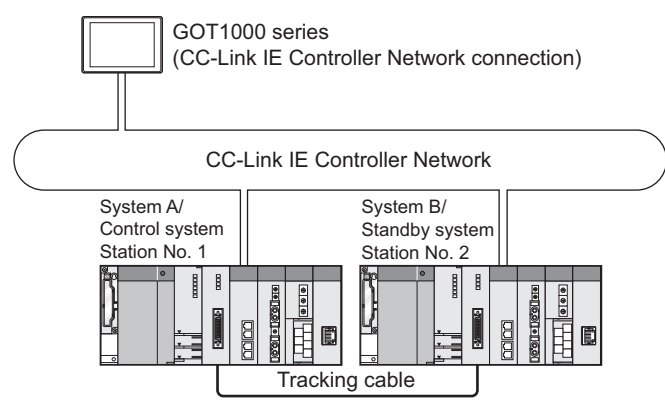

**Diagram 6.47 GOT Connection Method (CC-Link IE Controller Network)**

\* 1: GOT-A900 series cannot be used in the CC-Link IE Controller Network connection.

# **(2) Communication method**

## **(a) GOT1000 series**

The GOT can monitor the control system of the redundant system by setting the Q redundant setting.

The monitoring target can be changed automatically even when system switching occurs.

For the function to enable this automatic changing of the monitoring target at the GOT, refer to the following manual.

GOT1000 Series Connection Manual (Mitsubishi Products)

## **(b) GOT-A900 series**

The GOT specifies the target communication station connected to the MELSECNET/10 PLC to PLC network by the network No. and station No. It is necessary to create a window to switch station No. of systems A and B to monitor when system switching occurs.

For details, refer to the following manual.

GOT-A900 Series User's Manual (GT Works2 Version2/GT Designer2 Version2 compatible Connection System Manual)

OVERVIEW

OVERVIEW

MELSEG Q <sub>series</sub>

**2**

SYSTEM<br>CONFIGURATION

**3**

TRACKING CABLE

TRACKING CABLE

# 6.3.4 When Connecting GOTs to a Ethernet

The GOT is connected to Ethernet module mounted on the main base unit or Ethernet module mounted on the extension base unit.

# **(1) GOT Connection Methods**

Connect GOTs to a Ethernet via "Ethernet connection".

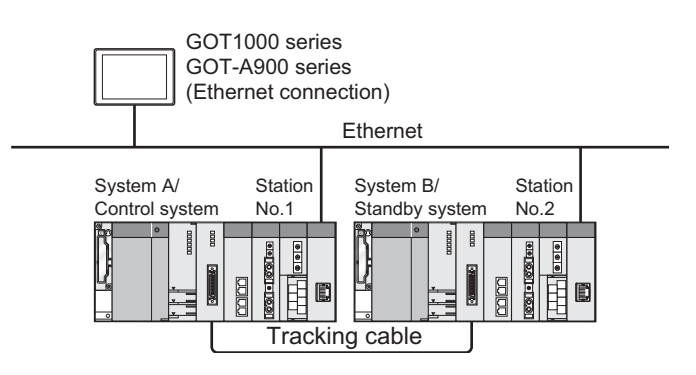

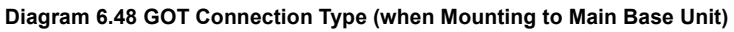

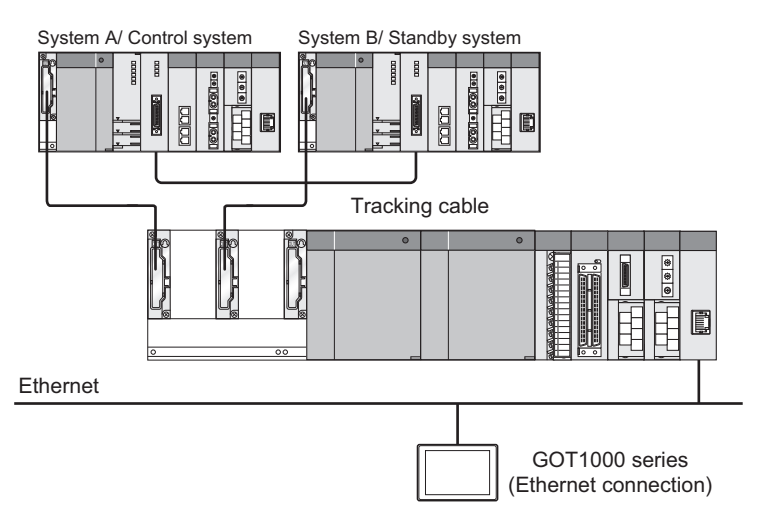

**Diagram 6.49 GOT Connection Type (when Mounting to Extension Base Unit)**

MELSEG Q <sub>series</sub>

OVERVIEW

OVERVIEW

**2**

SYSTEM<br>CONFIGURATION

**3**

TRACKING CABLE

TRACKING CABLE

PROCEDURE FOR<br>STARTING UP A<br>REDUNDANT SYSTEM PROCEDURE FOR STARTING UP A REDUNDANT SYSTEM

**5**

REDUNDANT SYSTEM<br>FUNCTIONS

REDUNDANT SYSTEM<br>FUNCTIONS

**6**

REDUNDANT SYSTEM<br>NETWORKS

REDUNDANT SYSTEM

PROGRAMMING<br>CAUTIONS

**8**

TROUBLESHOOTING

**TROUBLESHOOTING** 

## **(2) Communication method**

#### **(a) GOT1000 series**

The GOT can monitor the control system of the redundant system by setting the Q redundant setting.

The monitoring target can be changed automatically even when system switching occurs. (When connecting via the extension base unit, the control system is always monitored.)

For the function to enable this automatic changing of the monitoring target at the GOT, refer to the following manual.

GOT1000 Series Connection Manual (Mitsubishi Products)

# **(b) GOT-A900 series**

The GOT specifies the target communication station connected to Ethernet by the network No. and station No.

It is necessary to specify the station No. of systems A and B when communicating with the redundant system in the GOT. It is also necessary to create a window to switch station No. of systems A and B to monitor when system switching occurs in the redundant system.

For details, refer to the following manual.

GOT-A900 Series User's Manual (GT Works2 Version2/GT Designer2 Version2 compatible Connection System Manual)

# 6.4 Precautions for Accessing Redundant CPU from Other Networks

In a system using CC-Link IE Controller Network, MELSECNET/H, MELSECNET/10 or Ethernet, use of GX Developer or MC protocol allows communication with a redundant CPU by specifying "control system", "standby system", "System A" or "System B". Note that when accessing a redundant CPU from another network (network of different network No.), there are the following restrictions on the CPU modules that can be used as relay stations.  $(\sqrt{3})$  [Table6.9\)](#page-297-0)

**Table6.9 CPU Modules Applicable to Relay Stations for Communication with Redundant CPU from Other Networks**

<span id="page-297-0"></span>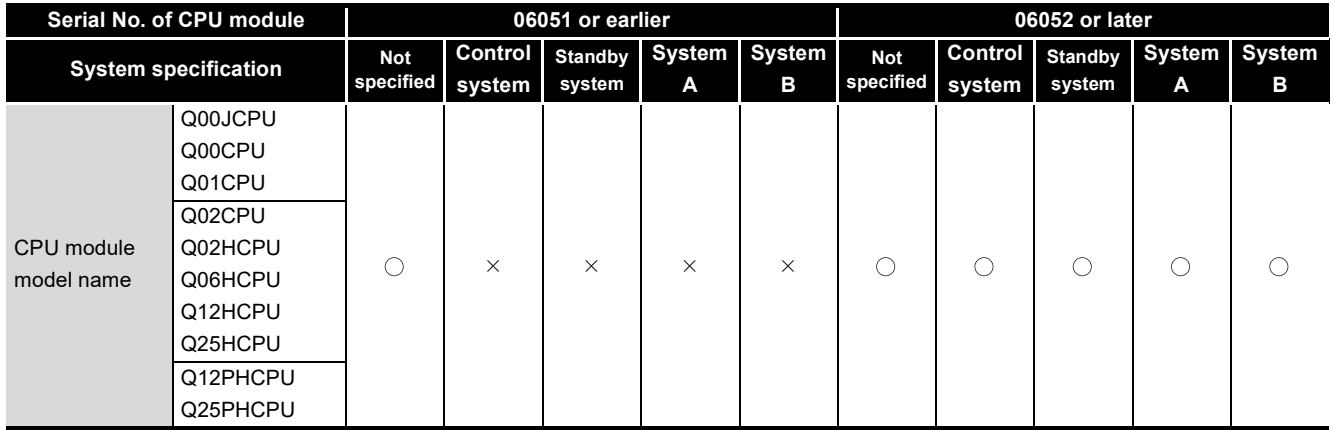

 $\bigcirc$ : Applicable,  $\;\times\;$ : Inapplicable

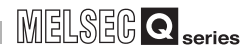

OVERVIEW

**2**

**3**

TRACKING CABLE

TRACKING CABLE

STARTING UP A REDUNDANT SYSTEM

**5**

REDUNDANT SYSTEM<br>FUNCTIONS

REDUNDANT SYSTEM<br>FUNCTIONS

**6**

REDUNDANT SYSTEM<br>NETWORKS

**EDUNDANT SYSTEM**<br>IFTWORKS

#### [Example]

[Diagram 6.50](#page-298-0) shows a system configuration example for making communication by specifying the "control system" of a redundant system by GX Developer and MC protocol of other networks.

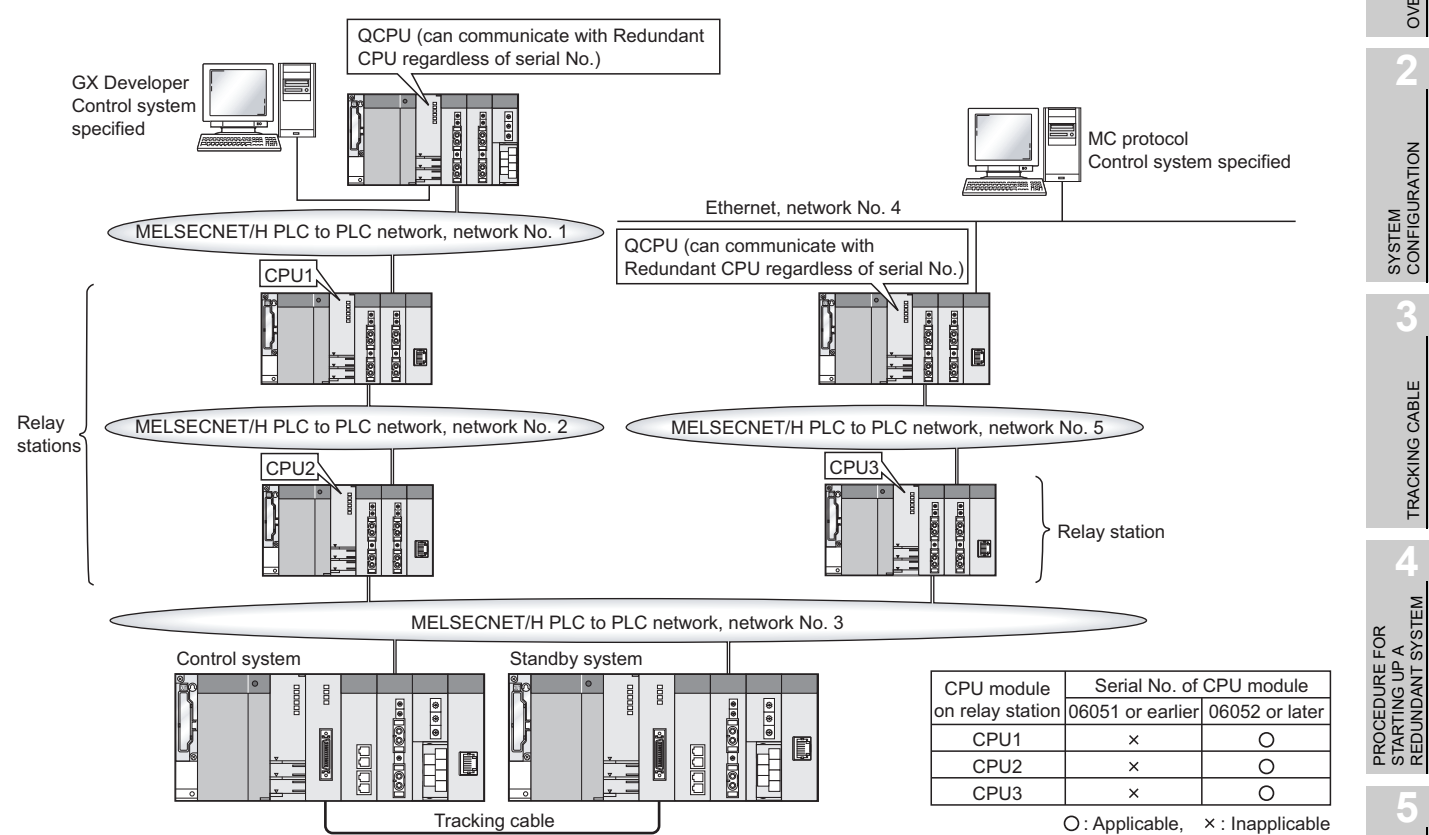

<span id="page-298-0"></span>**Diagram 6.50 System Configuration for Communication from Other Networks with "Control System" Specified**

# 6.5 Precautions for Writing Device Data from Other Station

# **(1) Operation When System Switching Occurs Until Tracking Is Completed**

When the devices of the control system CPU module where data have been written are set to within the tracking range, the device data written in the control system CPU module are also tracked to the standby system CPU module.

However, if system switching occurs due to any of the following reasons from when write of device data to the control system CPU module is completed until tracking is completed, the device data written in the control system CPU module are not tracked to the standby system CPU module.

- Control system power off
- Control system CPU module reset
- Control system hardware fault
- Control system CPU module stop error

At this time, the new control system CPU module after system switching uses the old device data for control.

## **(2) Checking for system switching after device data write**

After writing device data to the control system CPU module by GX Developer or other means, check for system switching occurrence.

System switching can be checked by either of the following methods.

#### **(a) Checking for system switching by verifying written device data**

After write of device data to the control system CPU module is completed, read the written device data from the control system CPU module to check whether system switching occurred or not.

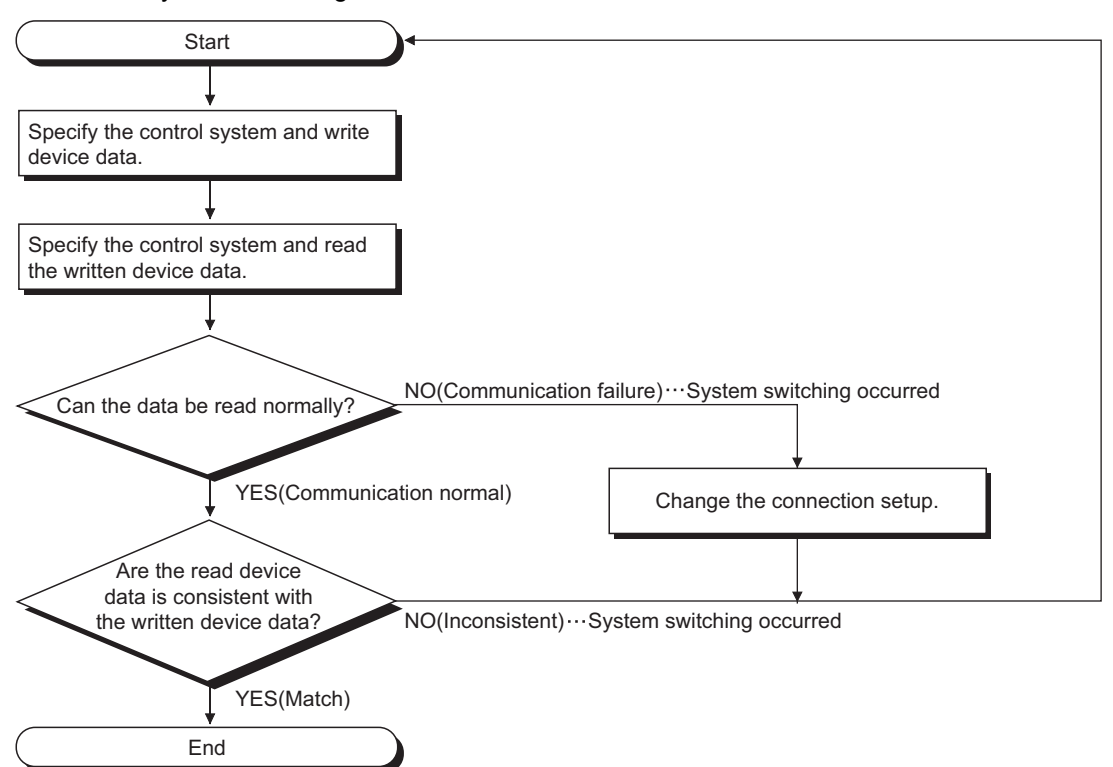

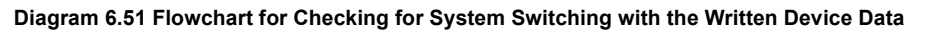

OVERVIEW

TRACKING CABLE

TRACKING CABLE

REDUNDANT SYSTEM

**6**

REDUNDANT SYSTEM<br>NETWORKS

REDUNDANT SYSTEM<br>NETWORKS

PROGRAMMING<br>CAUTIONS

**8**

TROUBLESHOOTING

**TROUBLESHOOTING** 

## **(b) Checking for system switching by system A and system B identification flags**

Whether system switching occurred or not can be confirmed by checking the system A and system B identification flags before and after write of device data.

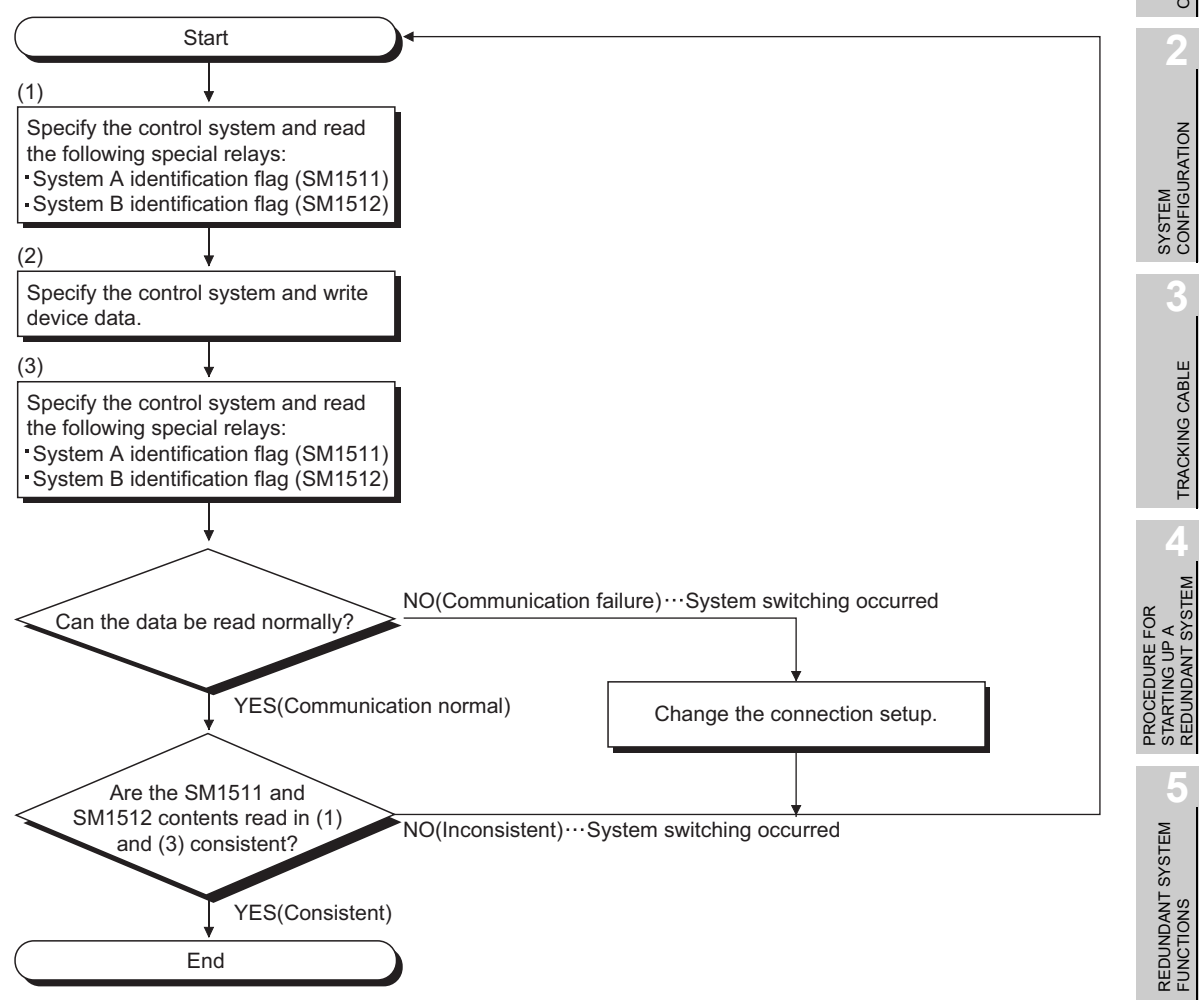

**Diagram 6.52 Flowchart for Checking for System Switching with the system A and system B identification Flags**

# CHAPTER7 PROGRAMMING CAUTIONS

This chapter provides the programming cautions (restrictions on instructions, and fixedscan clocks and fixed scan execution type programs).

# 7.1 Instructions Restricted in Use for Redundant System

Some instructions are restricted in use to a redundant system as indicated below.

# **(1) Instructions Requiring a Certain Number of Scans**

#### **(a) Instruction Operations**

Some instructions require a certain number of scans from start to completion of the execution. If system switching conditions are satisfied while this kind of instruction is being executed, the CPU stops the execution and the relevant processing will not be completed.

In this case, it is necessary to use the user program to execute that instruction again after system switching.

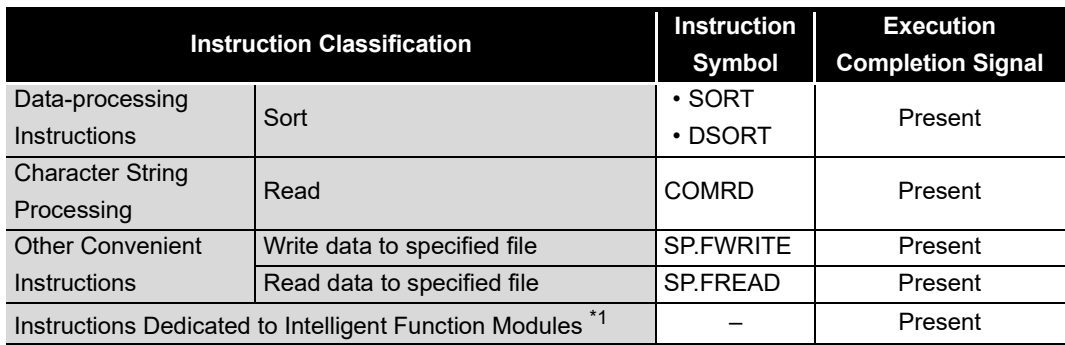

#### **Table7.1 Instructions Requiring a Certain Number of Scans**

 \* 1: Refer to the manual of the intelligent function module used, for the instructions dedicated to intelligent function modules.

### **(b) Countermeasures**

1) The instruction that includes the complete signal can be executed again by the new control system CPU module, if it has been suspended due to system switching.\*2

However, note that the same instruction might be executed twice.

#### [Example]

In the following program example, when system switching occurs during execution of the REMFR instruction (M201 : ON) in an MELSECNET/H remote I/O system, the REMFR instruction is re-executed by the new control system CPU module.

• System configuration

[Diagram 7.1](#page-302-1) shows the system configuration for the example of the REMFR instruction programming.

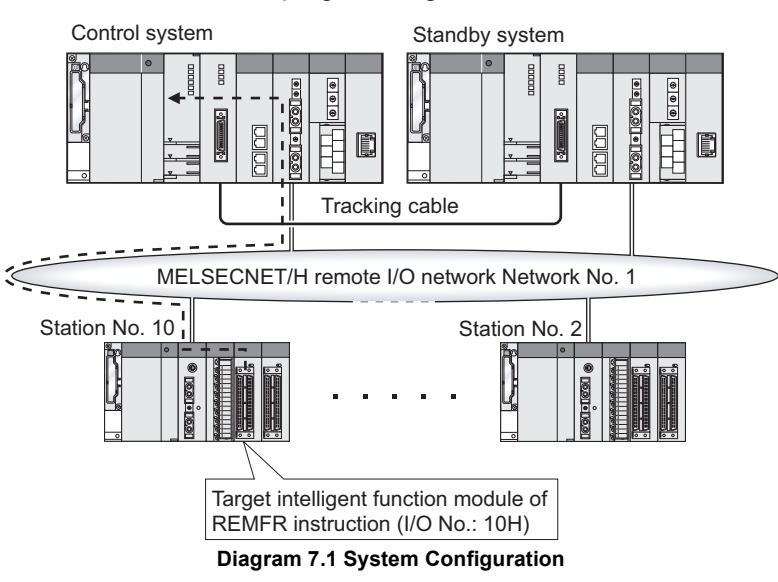

<span id="page-302-1"></span>• Relevant devices

[Table7.2](#page-302-0) indicates the devices used in the program example for the REMFR instruction.

**Table7.2 Devices Used for Execution of REMFR Instruction**

<span id="page-302-0"></span>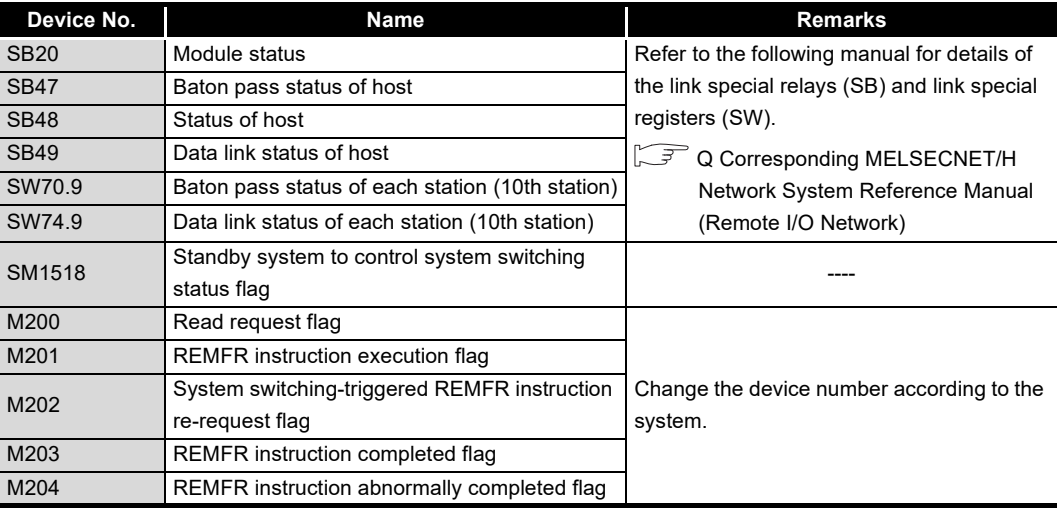

\* 2: The complete signal is not tracked even it is set for tracking.

*7.1 Instructions Restricted in Use for Redundant System*

 $7 - 2$ 

**2**

**3**

**4**

**7**

PROGRAMMING<br>CAUTIONS

**8**

TROUBLESHOOTING

**TROUBLESHOOTING** 

**6**

• Program example

[Diagram 7.2](#page-303-0) shows a program that reads data from the intelligent function module on the remote I/O station by the REMFR instruction.

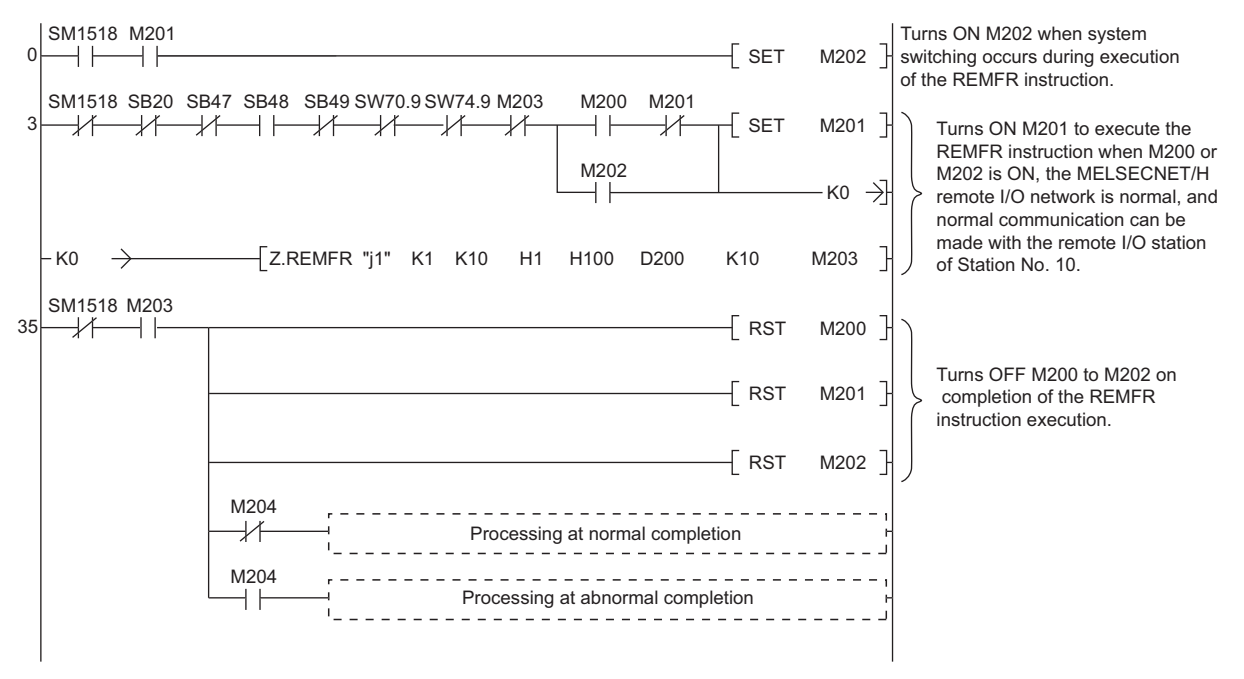

**Diagram 7.2 Example of REMFR instruction programming**

<span id="page-303-0"></span>2) The instruction that includes no execution completion signal or write instruction needs to be executed again, as it is difficult to determine if its execution is completed or not.

However, note that the same instruction might be executed twice.

OVERVIEW

**2**

SYSTEM<br>CONFIGURATION

**3**

TRACKING CABLE

TRACKING CABLE

PROCEDURE FOR<br>STARTING UP A<br>REDUNDANT SYSTEM PROCEDURE FOR STARTING UP A REDUNDANT SYSTEM

**5**

REDUNDANT SYSTEM<br>FUNCTIONS

REDUNDANT SYSTEM<br>FUNCTIONS

**6**

REDUNDANT SYSTEM<br>NETWORKS

REDUNDANT SYSTEM<br>NETWORKS

**7**

# **(2) Rise Instruction**

If signal flow memory has not been tracked, after system switching, the rise instruction is processed as explained below.

#### **(a) Processing**

When the systems are switched, the new control system CPU module turns on data in the signal flow memory.

For this reason, the CPU module does not execute the rise instruction even though the rise instruction execution condition is satisfied before the systems are switched.

## **(b) Relevant Instructions**

- LDP, ANDP, ORP
- MEP
- PLS
- $\cdot \Box P$  (Examples: MOVP, INCP, etc.)
- SP.  $\Box$ , GP.  $\Box$ , ZP.  $\Box$ , JP.  $\Box$  (Intelligent function module dedicated instructions)
- FF, LEDR, DUTY, TRACE, TRACER

## **(3) Fall Instruction**

If signal flow memory has not been tracked, after system switching, the fall instruction is processed as explained below.

## **(a) Processing**

When the systems are switched, the new control system CPU module turns on data in the signal flow memory.

For this reason, the CPU module executes the fall instruction again if the fall instruction execution condition is turned off before the systems are switched.

#### **(b) Relevant Instructions**

- LDF, ANDF, ORF
- MEF
- PLF

#### **(4) SCJ Instruction**

Note that jump processing for the specified pointer (P) varies with whether tracking signal flow memory has been tracked or not, if the SCJ instruction contact turns ON during system switching processing.

#### **(a) When signal flow memory has not been tracked**

Jumping is executed from the first scan after system switching.

#### **(b) When signal flow memory has been tracked**

Jumping is executed from the second scan or later after system switching.

(When Signal flow memory is not tracking)

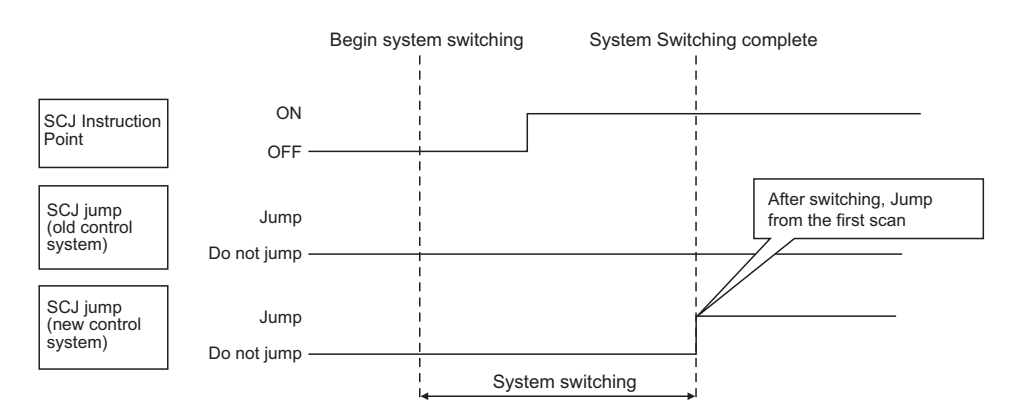

(When Signal flow memory is tracking)

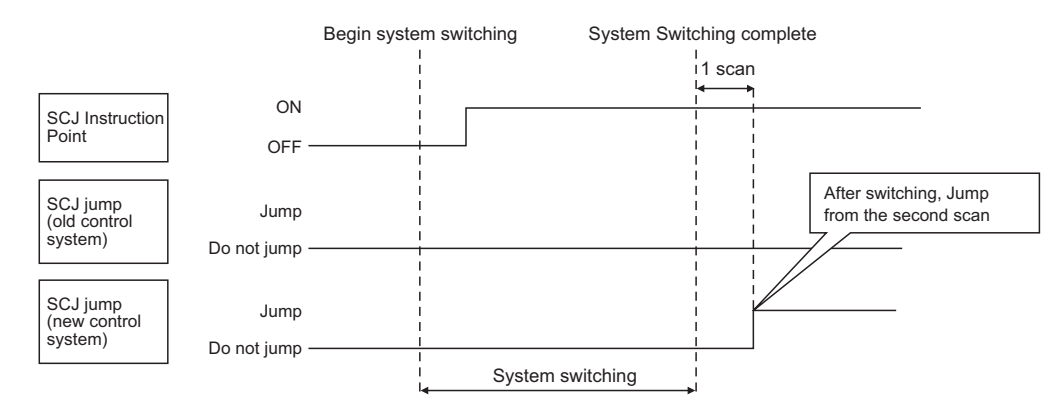

**Diagram 7.3 ON/OFF Operation of SCJ Instruction When Signal Flow Has Been Tracked**

# **(5) Instructions that Change CPU Status**

When the instruction listed in [Table7.3](#page-306-0) is executed and the control system CPU module status changes, the information of the changed status will not be sent to the standby system CPU module.

Therefore, if system switching occurs, it is necessary to use the user program to execute that instruction in the new control system CPU, as necessary.

<span id="page-306-0"></span>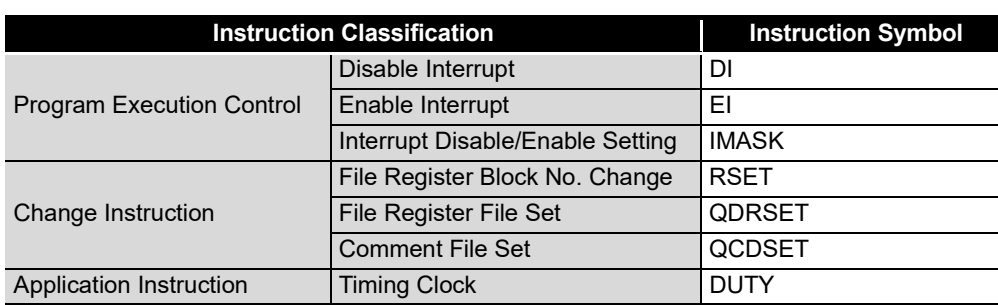

#### **Table7.3 Instructions that Change CPU Status**

**(6) Restrictions when Using Special Relay (SM1518) "Standby System to Control System Switching Status Flag"** 

This section explains how the rise instruction, for which SM1518 has been set as its execution condition, is processed after system switching, on the assumption that signal flow memory has not been tracked.

#### **(a) Processing**

When system switching occurs, the control system CPU module turns on signal flow memory in all steps.

Therefore, the rise instruction, for which SM1518 has been set as its execution condition, cannot be executed after system switching.

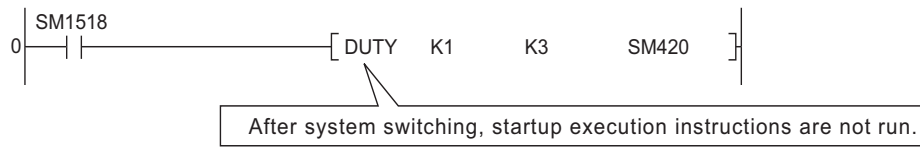

**Diagram 7.4 Program for DUTY Instruction Using SM1518**

Create a program to be executed at the time of SM1518 shutdown using shutdown pulse operation contact as shown in the diagram below when startup execution instructions with SM1518 execution conditions are executed. The instruction is executed at the second scan after system switching, in order that the fall instruction will be executed upon SM1518 fall.

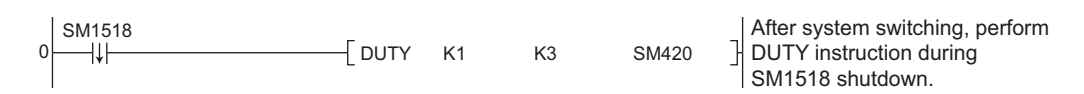

**Diagram 7.5 Program That Executes DUTY Instruction on the Falling Edge of SM1518**

OVERVIEW

OVERVIEW

**5**

TROUBLESHOOTING

**TROUBLESHOOTING** 

### **(b) Relevant Instructions**

- PLS
- $\cdot \Box P$ (Examples: MOVP, INCP, etc.)
- SP.  $\Box$ , GP.  $\Box$ , ZP.  $\Box$ , JP.  $\Box$  (Intelligent Function Module Dedicated Instructions)

# **(7) Restrictions on Use of COM and ZCOM Instructions**

The COM and ZCOM instructions execute refresh between the Redundant CPU and network module during program execution.

In a redundant system, there are restrictions on the selection of the refresh items by the COM and ZCOM instructions.

[Table7.4](#page-307-0) lists the refresh items by the COM and ZCOM instructions and whether they can be selected or not in the redundant system.

<span id="page-307-0"></span>

| <b>Instruction</b><br>symbol | Refresh item <sup>*3</sup>                  | <b>Selection in redundant</b><br>system |
|------------------------------|---------------------------------------------|-----------------------------------------|
| <b>COM</b>                   | I/O refresh                                 |                                         |
|                              | Network module refresh                      | $\times$ *1                             |
|                              | Auto refresh of intelligent function module | $\times$ *2                             |
|                              | Auto refresh of CPU shared memory           | $\times$                                |
|                              | General data processing                     |                                         |
| 7COM                         | Network module refresh                      | $\times$ *1                             |
|                              | Auto refresh of intelligent function module | $\times$ *2                             |

**Table7.4 Refresh Items by COM and ZCOM Instructions and Whether They Can Be Selected or Not in Redundant System**

 $\bigcirc$ : Selectable,  $\times$ : Not selectable

 \* 1: Tracking is not executed when the COM or ZCOM instruction is executed. If system switching occurs due to any of reasons for system switching indicated in No. 1 of [Table7.5](#page-307-1) from when the COM instruction or ZCOM instruction is executed until tracking is completed, system switching is done without tracking being performed. Hence, any change made to the output to the network module by the COM/ZOM instruction in the control system CPU module will not be reflected on the standby system CPU module. Since the new control system CPU module provides the old output to the network module after system switching, the output from the network module may change.

**Table7.5 Reasons for System Switching and Output Changes at System Switching**

<span id="page-307-1"></span>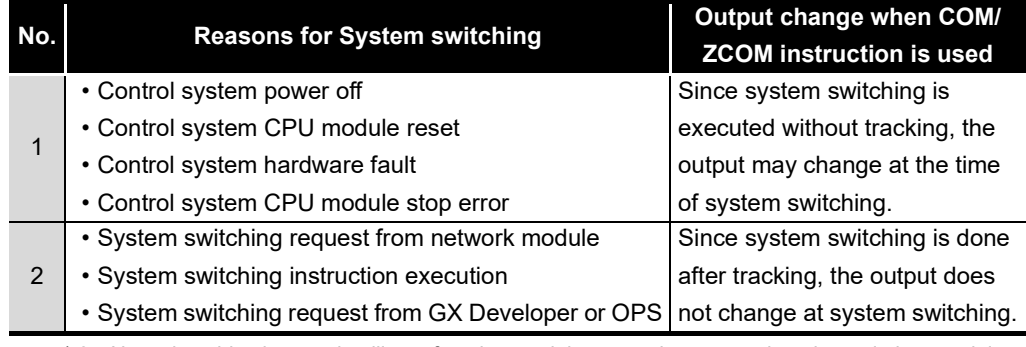

 \* 2: Not selectable since an intelligent function module cannot be mounted on the main base unit in the redundant system.

 \* 3: For the COM instruction, select the refresh item with the special relay "Link refresh selection during COM instruction execution (SM775)" and special register "Link refresh selection during COM instruction execution (SD778)".

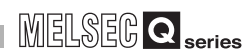

OVERVIEW

**2**

SYSTEM<br>CONFIGURATION

**3**

TRACKING CABLE

TRACKING CABLE

PROCEDURE FOR STARTING UP A REDUNDANT SYSTEM

**5**

REDUNDANT SYSTEM<br>FUNCTIONS

**6**

REDUNDANT SYSTEM<br>NETWORKS

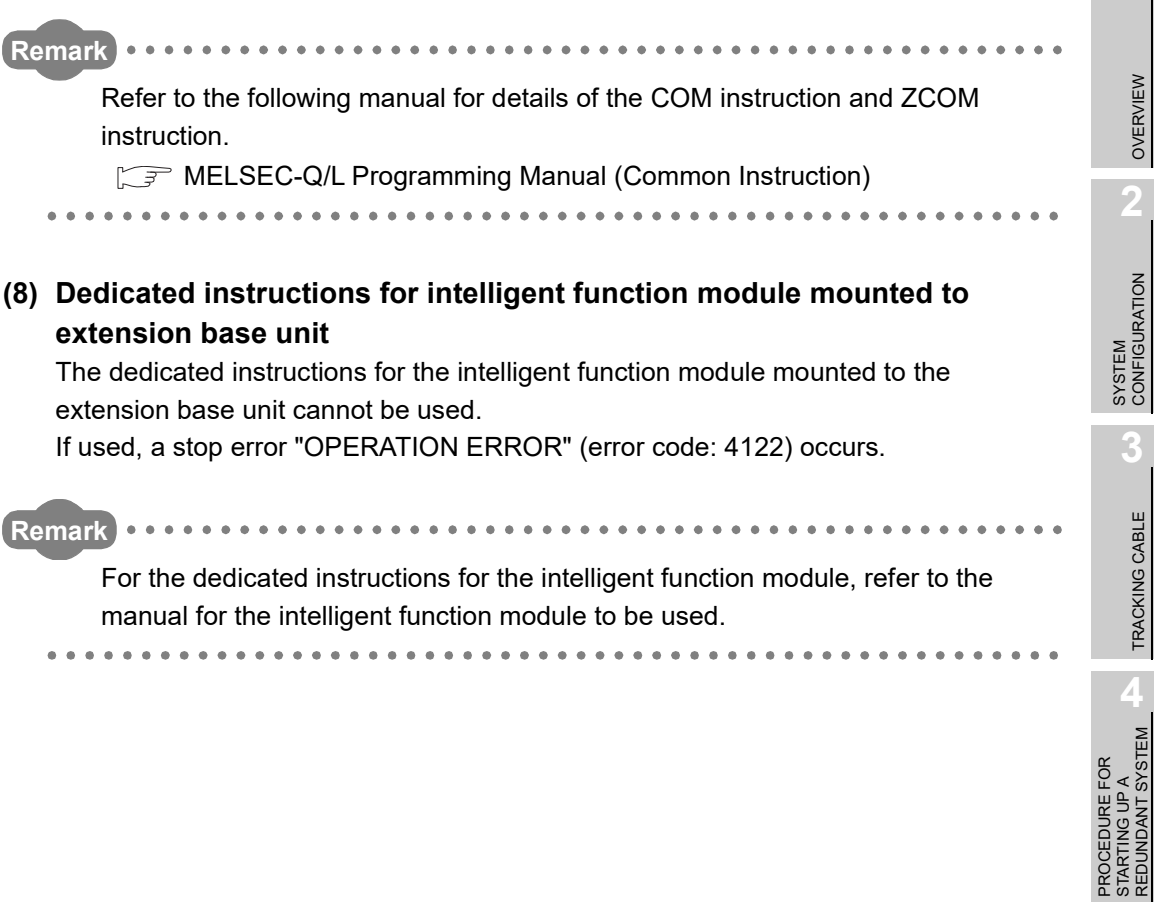

TROUBLESHOOTING

**TROUBLESHOOTING** 

# 7.2 Cautions on Fixed-Scan Clocks and Fixed Scan Execution Type Programs

# **(1) Fixed-scan Clocks (SM409 to SM415)**

When system switching occurs, fixed-scan clock measurement is suspended until system switching is complete.

When system switching is complete, the new control system CPU module starts all fixed-scan clocks from OFF.

Therefore, the OFF time is extended (T+t') as shown in [Diagram 7.6](#page-309-0). The maximum value of the extension time when t=t' is (T+t).

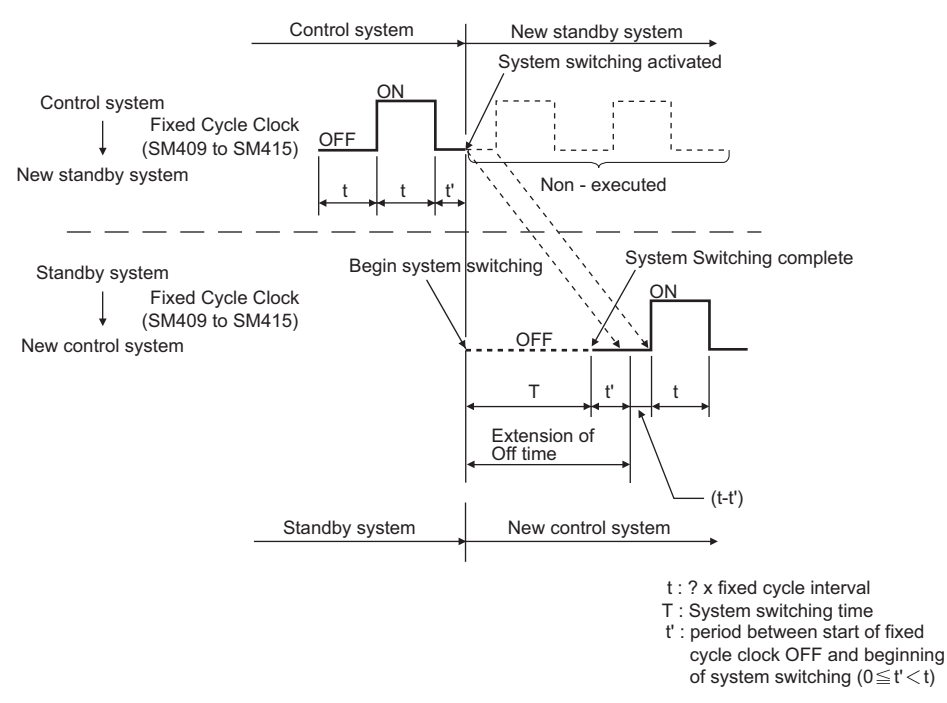

**Diagram 7.6 Operations of Fixed-scan Clocks at System Switching**

## <span id="page-309-0"></span>**(2) Fixed-scan Clocks (SM420 to SM424)**

When system switching is complete, SM420 to SM424 remain OFF in the new control system CPU module.

Execute the DUTY instruction in the new control system CPU module to make SM420 to SM424 usable in the new control system CPU module.

#### [Example]

A program starting an SM420 timing clock (1 scan: ON, 3 scan: OFF) by executing the DUTY instruction in the new control system CPU module.

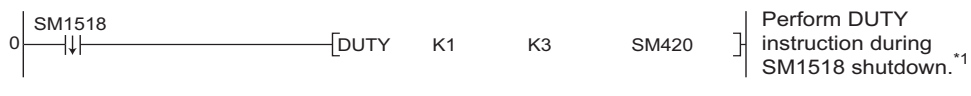

**Diagram 7.7 Program That Executes Fixed-scan Clock (SM420) after System Switching**

\* 1 : This is the contact point for 1 scan: ON in the new control system after SM1518 system switching.

If DUTY instructions are executed for SM1518 shutdown, the DUTY instructions are executed on the second scan following system switching.

OVERVIEW

**2**

SYSTEM<br>CONFIGURATION

**3**

TRACKING CABLE

TRACKING CABLE

PROCEDURE FOR<br>STARTING UP A<br>REDUNDANT SYSTEM PROCEDURE FOR STARTING UP A REDUNDANT SYSTEM

**5**

REDUNDANT SYSTEM<br>FUNCTIONS

REDUNDANT SYSTEM<br>FUNCTIONS

**6**

REDUNDANT SYSTEM<br>NETWORKS

REDUNDANT SYSTEM<br>NETWORKS

**7**

**MINNG** 

## **(3) Fixed scan execution type Program**

When system switching occurs, the execution of fixed scan execution type programs is suspended until system switching is complete.

When system switching is complete, the new control system CPU module starts counting the fixed-scan interval time from 0.

Therefore, the fixed scan execution interval time is increased (T+ $\alpha$ ') as shown in [Diagram 7.8](#page-310-0).

The maximum value for the extension time is  $(T + \alpha)$  when  $\alpha = \alpha'$ .

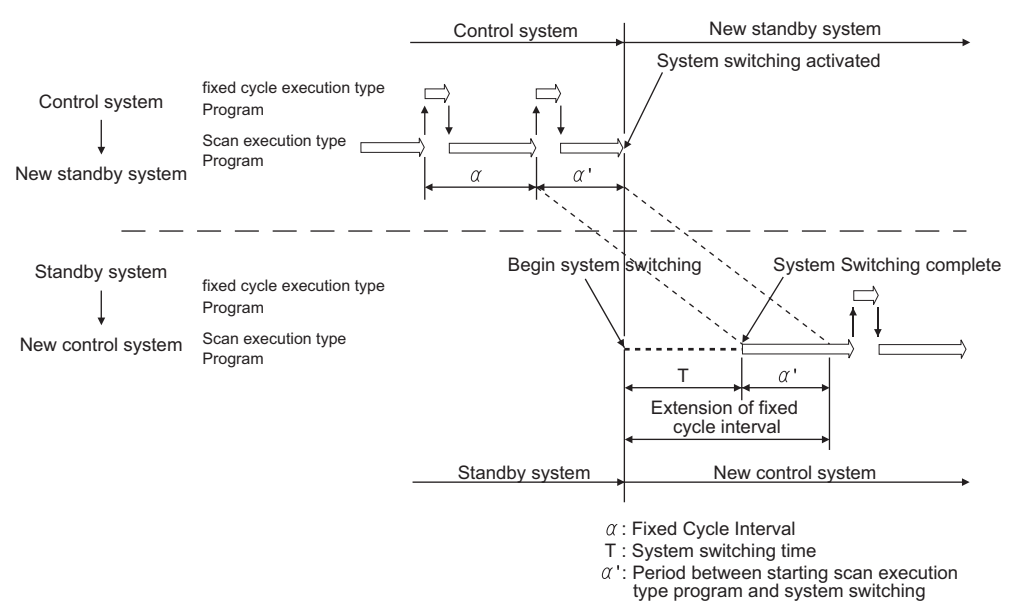

<span id="page-310-0"></span>**Diagram 7.8 Operations of Fixed Scan Execution Type Programs at System Switching**

# **(4) Interrupt by the Internal Timer (I28 to I31)**

When system switching occurs, execution of interrupt is suspended until system switching is complete.

Also, interrupt from the module mounted on the extension base unit cannot be made. When system switching occurs, the new control system CPU module starts counting the interrupt interval time from 0.

Therefore, the fixed scan execution interval is increased (T+ $\alpha$ ') as shown in Diagram [7.9](#page-311-0).

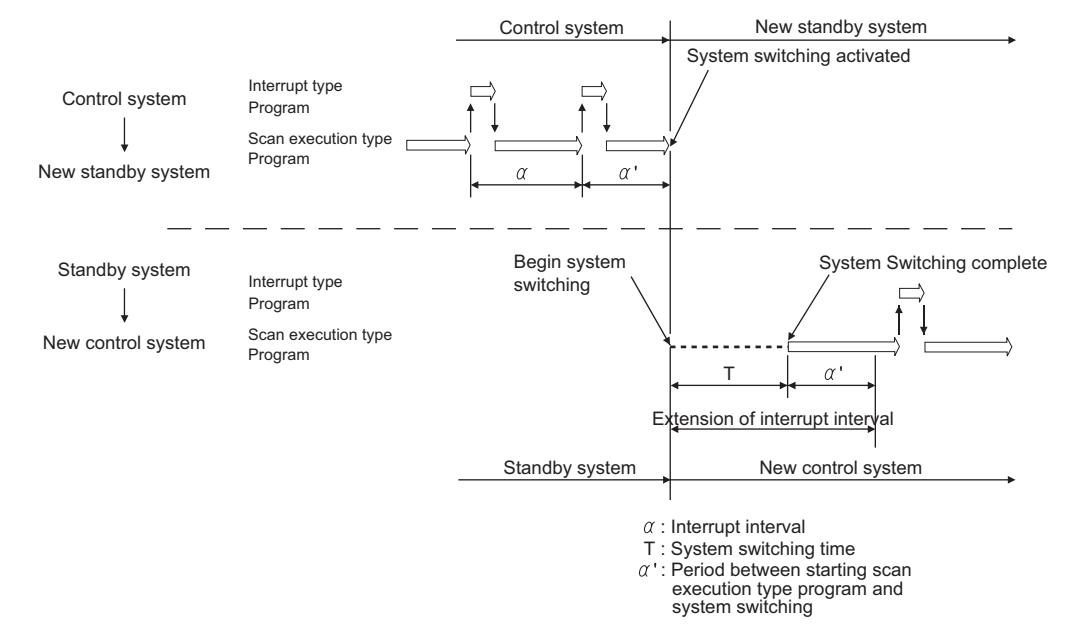

The maximum value for the extension time is  $(T + \alpha)$  when  $\alpha = \alpha'$ .

<span id="page-311-0"></span>**Diagram 7.9 Operations of Interrupts by Internal Timers at System Switching**

# **(5) Interrupt from Network module**

Execution of the interrupt program that corresponds to the interrupt factor sent from a network module varies according to the following conditions.

#### **(a) When the Operation Mode is Backup Mode**

# **1) When System Switching Occurs before Execution of the Interrupt Program**

The control system CPU module holds the received interrupt factor, even when it becomes the standby system CPU module through system switching before the interrupted program is executed.

When switching is done again and the standby system CPU module returns to the control system CPU module, it executes the interrupt program for the held interrupt factor.

Since the interrupt factor accepted by the control system CPU module is not taken over by the new control system CPU module, the new control system CPU module does not execute the interrupt program of the interrupt factor accepted by the control system CPU module.

#### **2) When the Standby System CPU Module receives an interrupt**

The standby system CPU module holds the interrupt factor received from an intelligent function module.

When the standby system CPU module becomes the new control system CPU module through system switching, it executes the interrupt program for the held interrupt factor.

# **XPOINT**

The interrupt program corresponding to the held interrupt factor is executed when the standby system CPU module becomes the control system CPU module through system switching.

If multiple interrupt factors are held in the standby system CPU module, the scan time is widely extended.

#### **(b) When the Operation Mode is Separate Mode**

Both control system CPU module and standby system CPU module execute interrupt programs for the interrupt factors sent from a network module.

#### **(c) When the Operation Mode is Debug Mode**

The control system CPU module executes an interrupt program for the interrupt factor sent from a network module.

**3**

**5**

**6**

TROUBLESHOOTING

**TROUBLESHOOTING** 

# **(6) Interrupt during Tracking Processing**

If interrupt is enabled (EI status) during END processing, when an interrupt is issued during tracking processing, the CPU will stop the tracking processing and execute the interrupt program.

Therefore, both data of before and after interrupt program execution might be tracked.

#### [Example]

The operations for interrupted (I31) execution via an internal timer are shown in [Diagram 7.10.](#page-313-0)

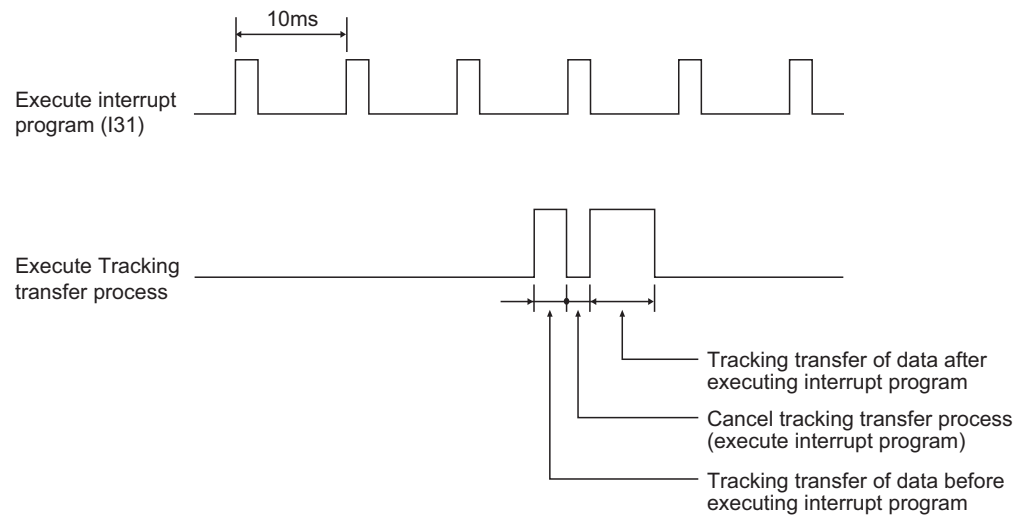

**Diagram 7.10 Operations When Interrupt Is Executed by Internal Timer**

<span id="page-313-0"></span>When execution of programs interrupted during tracking processing is not done, execute DI instructions, then execute EI instructions at step 0 before executing END instructions, as shown in the program in the [Diagram 7.11](#page-313-1).

As interrupt is disabled during END processing (including tracking processing), the CPU will not execute the interrupt program.

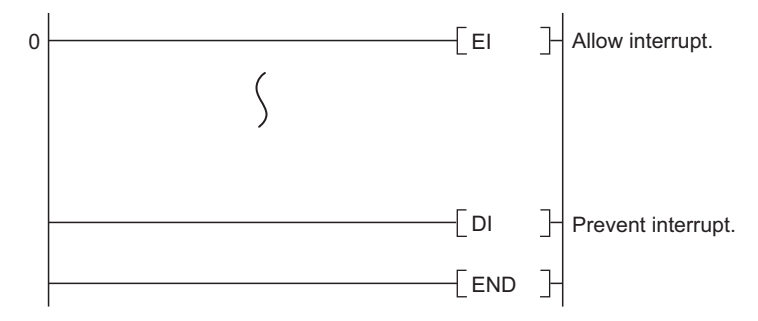

<span id="page-313-1"></span>**Diagram 7.11 Program Example That Disables Interrupts during END Processing**

OVERVIEW

**2**

SYSTEM<br>CONFIGURATION

**3**

TRACKING CABLE

TRACKING CABLE

PROCEDURE FOR<br>STARTING UP A<br>REDUNDANT SYSTEM PROCEDURE FOR STARTING UP A REDUNDANT SYSTEM

**5**

REDUNDANT SYSTEM<br>FUNCTIONS

REDUNDANT SYSTEM<br>FUNCTIONS

**6**

REDUNDANT SYSTEM<br>NETWORKS

REDUNDANT SYSTEM<br>NETWORKS

**7**

**RAMMING** 

# 7.3 Precautions for Using Annunciator (F) in Redundant System

The annunciator defaults to no tracking.

In the tracking setting of the Redundant parameter dialog box, the annunciator can be set to within the tracking range.

[Table7.6](#page-314-0) provides an operation example of the control system and standby system CPU modules when the annunciator is set to within the tracking range and the annunciator (F10) is turned ON in the control system CPU module.

<span id="page-314-0"></span>**Table7.6 Operations of Control System and Standby System CPU Modules When F10 Is Turned ON in Control System CPU Module**

|                  | Item                  | <b>Control System CPU Module</b>         | <b>Standby System CPU Module</b> |  |
|------------------|-----------------------|------------------------------------------|----------------------------------|--|
| F <sub>10</sub>  | Annunciator           | <b>ON</b>                                | <b>ON</b>                        |  |
| <b>SM62</b>      | Annunciator detection | ON                                       | <b>OFF</b>                       |  |
| <b>SD62</b>      | Annunciator No.       | The annunciator No. turned on is stored. | No change                        |  |
| SD <sub>63</sub> | No. of annunciators   | Number of annunciators turned on is      | No change                        |  |
|                  |                       | stored.                                  |                                  |  |
| <b>SD64</b>      | Annunciator detection |                                          |                                  |  |
| to               | number table          | The annunciator No. turned on is stored. | No change                        |  |
| SD <sub>79</sub> |                       |                                          |                                  |  |
| "USER" LED       |                       | On                                       | Off                              |  |

If system switching occurs when the annunciator (F10) turns on in the control system CPU module, whether the annunciator is on or not cannot be checked by the USER LED since the USER LED is off in the new control system CPU module.

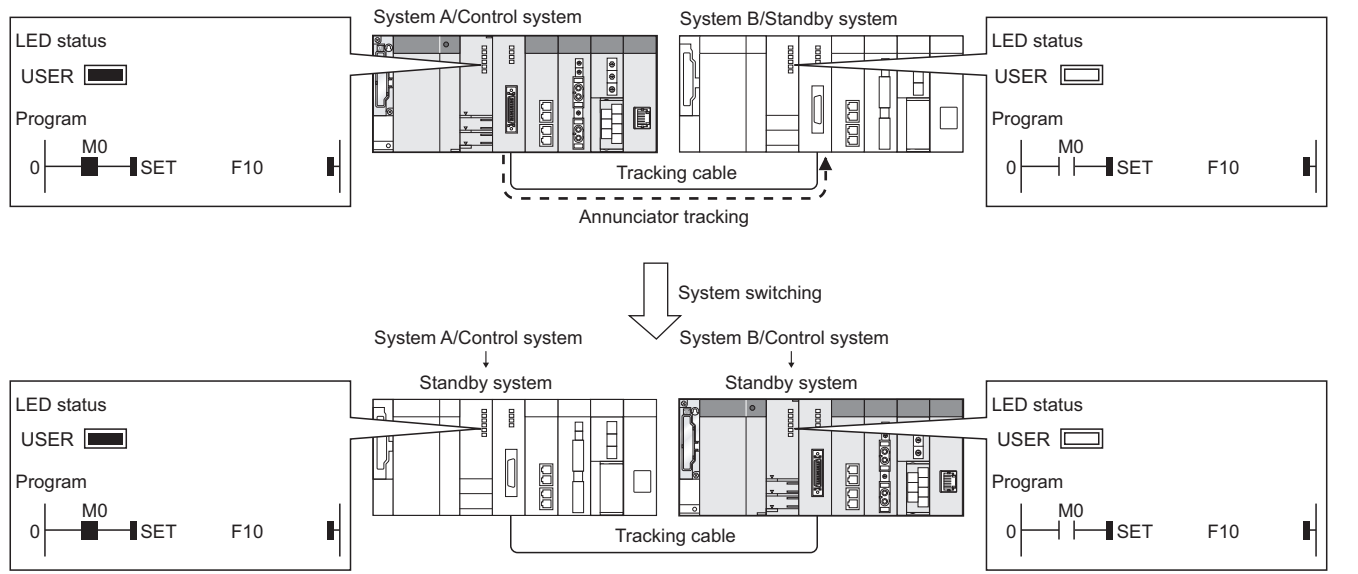

**Diagram 7.12 Operation of USER LED When Annunciator (F10) Turns On**

Create the following program to turn on the "USER" LED of the new control system CPU module at occurrence of system switching.

# **(1) When turning on another annunciator at system switching to turn on the "USER" LED**

When tracking the annunciator, create the following program to also turn on the "USER" LED of the new control system CPU module.

[Program example]

When any of the used 32 annunciators F0 to F31 is on in the new control system CPU module, the "USER" LED is turned on.

To turn off the "USER" LED, turn on the "USER" LED off command (M100).

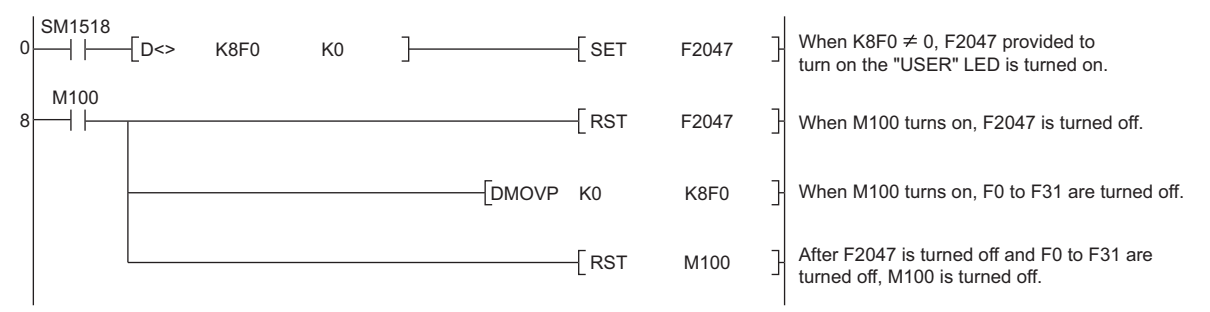

**Diagram 7.13 Program That Turns on the "USER" LED after System Switching**

# **(2) When turning on the annunciators in the new control system CPU module at system switching**

By turning on the annunciators in the new control system, the "USER" LED can be turned on.

#### **(a) When turning on the annunciators by the "OUT" instruction**

By tracking the "OUT" instruction execution condition, the annunciators can also be turned on in the new control system CPU module at system switching.

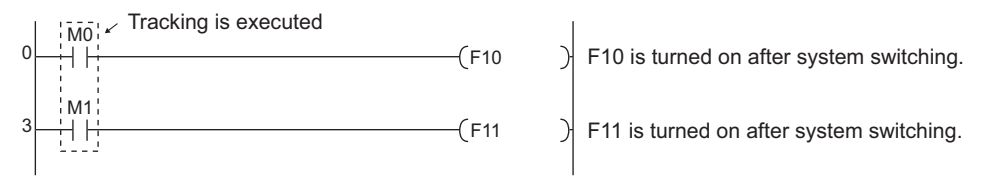

**Diagram 7.14 Program That Turns on the Annunciators by the OUT Instruction after System Switching**

## **(b) When turning on the annunciators by the "SET" instruction**

By creating the following program and tracking the "SET" instruction execution condition, the annunciators can also be turned on in the new control system CPU module at system switching.

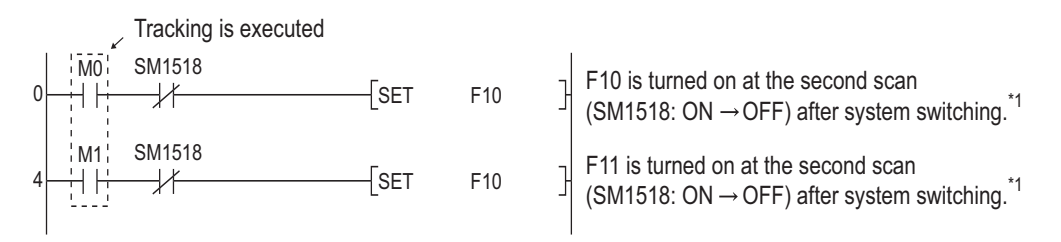

**Diagram 7.15 Program That Turns on the Annunciators by the SET Instruction after System Switching**

 \* 1: SM1518 is a contact that turns on in the new control at occurrence of system switching and remains ON for one scan.

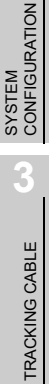

OVERVIEW

OVERVIEW

**2**

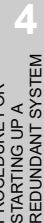

**6**

**7**

TROUBLESHOOTING

**TROUBLESHOOTING** 

# 7.4 Precautions at System Switching Occurrence

# **(1) Precautions regarding access to intelligent function module and external device**

Depending on timing of system switching occurrence such as turning power supply OFF, tracking transfer processing may be discontinued, and the device data may not be reflected to the new control system CPU module after switching systems. In this case, the data output and the device data of the new control system CPU module may mismatch.

When the CPU module communicates with the intelligent function module or external device using the output (Y) and the buffer memory, a program may not operate properly due to device data mismatch after switching systems.

[Diagram 7.17](#page-319-0) shows operations when the system switching occurs before the tracking transfer processing is completed after outputting the output (Y).

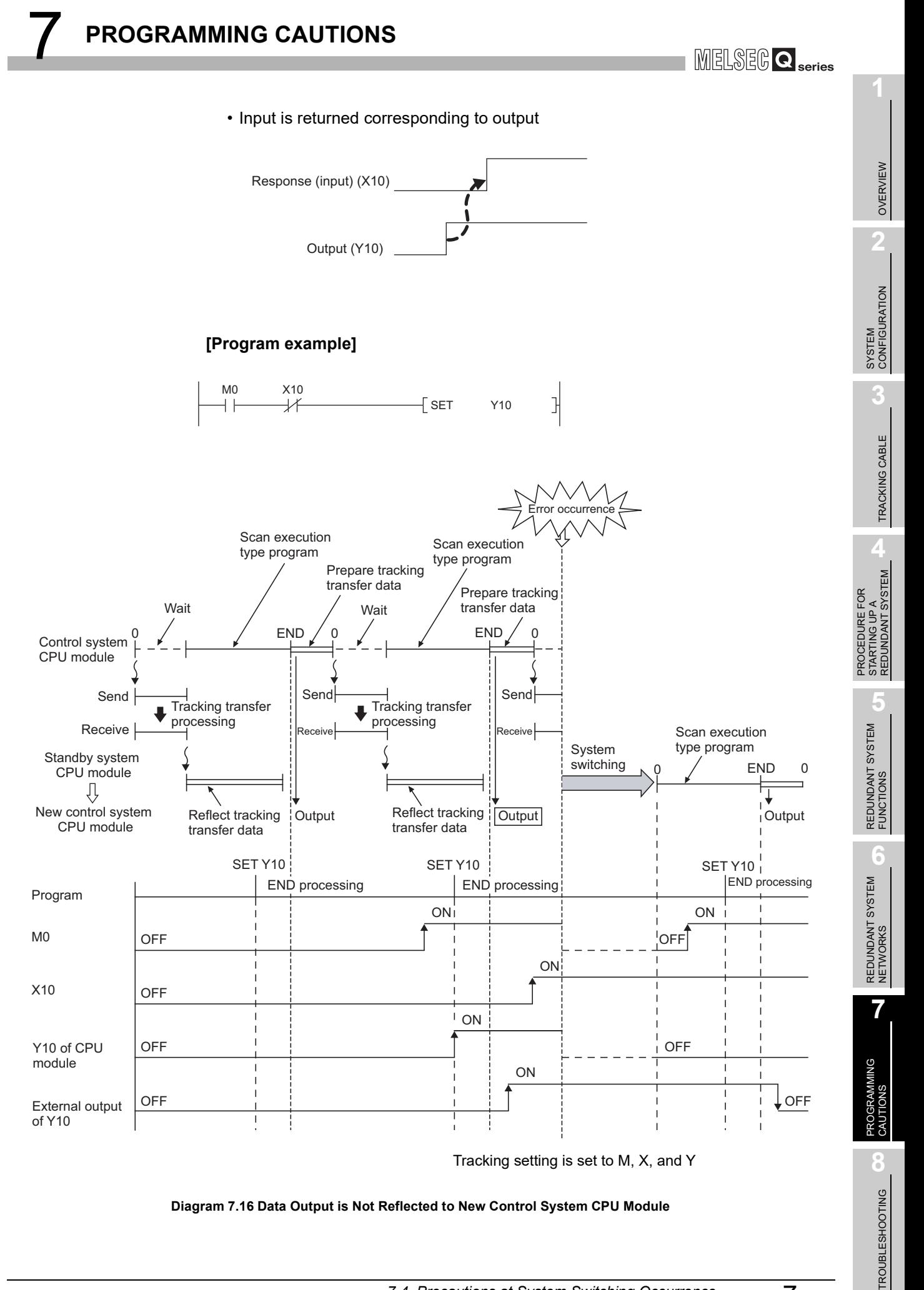

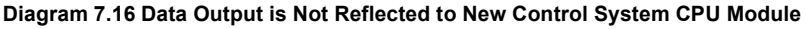

When outputting the command output (e.g., output (Y), start-up by writing to buffer memory, clear etc.), consider time required for transferring conditions to the standby system CPU module from the control system CPU module.

Diagrams 7.18 and 7.19 show a program example which delays the output by one scan from the command output condition establishment.

#### **(a) Input is returned corresponding to output**

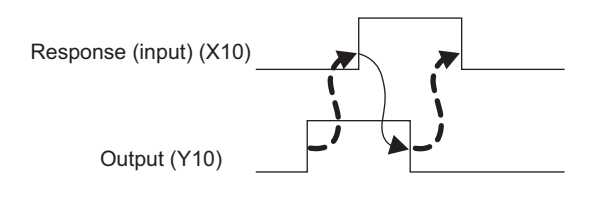

## **[Program example]**

#### (Before measures)

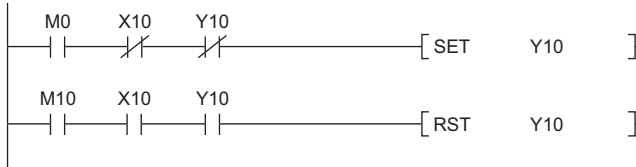

#### (After measures)

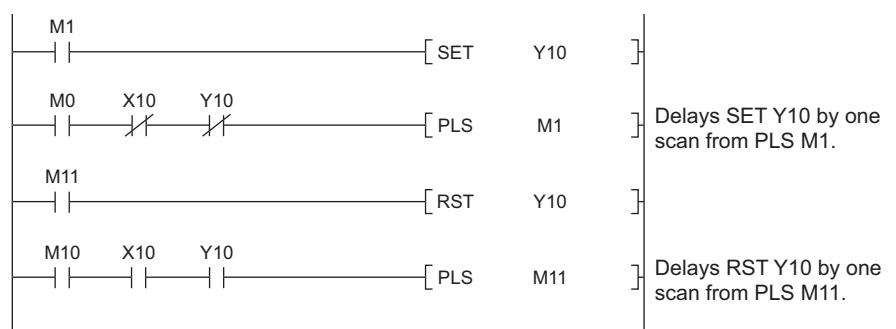

#### <span id="page-319-0"></span>**Diagram 7.17 Program Example when there is Response (Input) to Output**

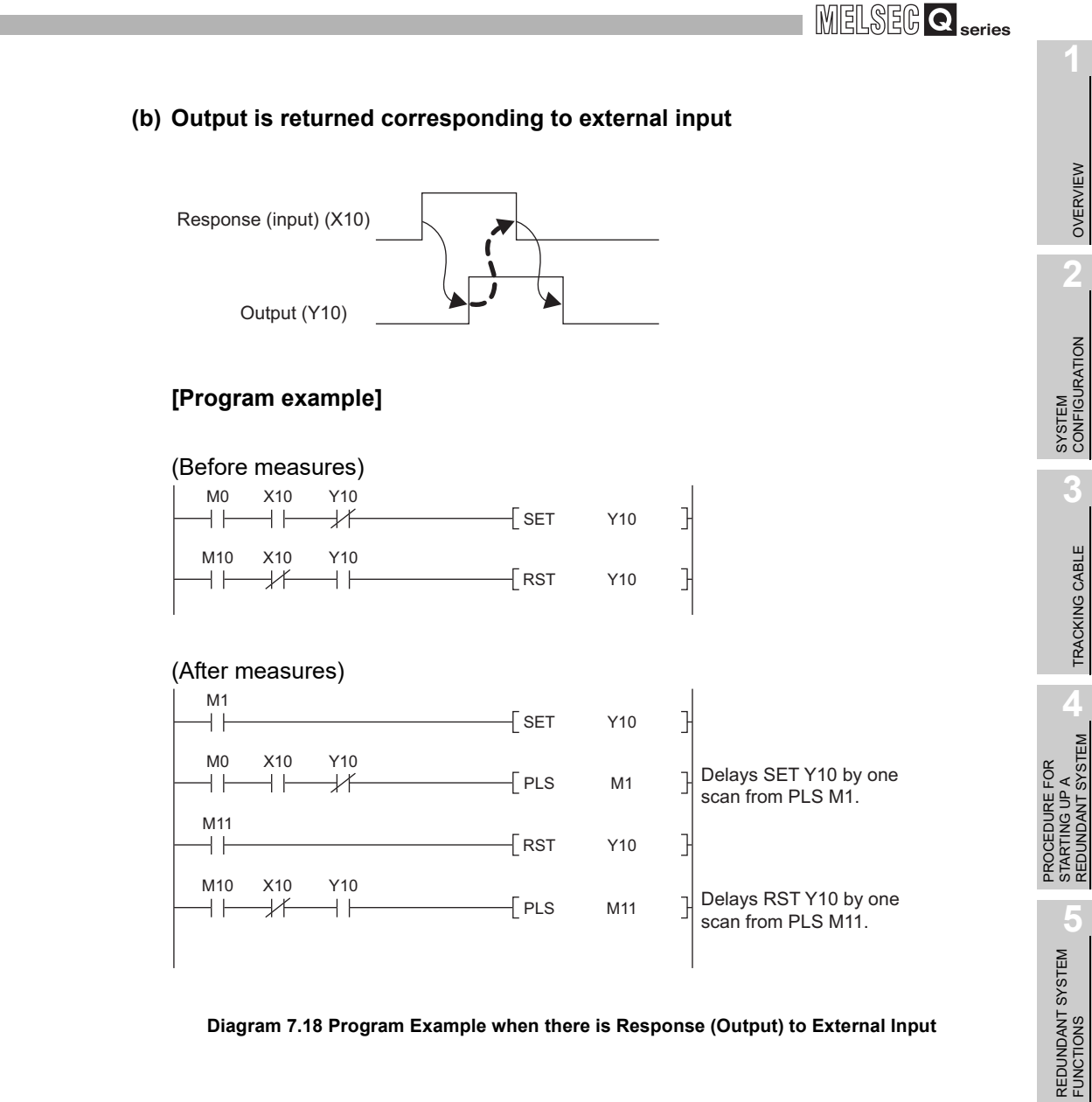

**Diagram 7.18 Program Example when there is Response (Output) to External Input**

**POINT** Set [Do tracking] of [Signal flow memory tracking setting] at [Tracking settings] of [Redundant parameter].

# **(2) Precautions regarding timer**

Pay attention to the following points regarding timer at the time of system switching occurrence.

- 1) The present value of timer at the first scan of the new control system CPU module at the time of system switching occurrence.
- 2) Depending on timing of system switching occurrence such as turning power supply OFF, tracking transfer processing may be discontinued, and the device data may not be reflected to the new control system CPU module after switching systems.

In this case, the timer whose time is up before switching systems may not be recognized even after the first scan after system switching.

OVERVIEW

OVERVIEW

**2**

**3**

TRACKING CABLE

TRACKING CABLE

STARTING UP A REDUNDANT SYSTEM

**5**

REDUNDANT SYSTEM<br>FUNCTIONS

**6**

REDUNDANT SYSTEM<br>NETWORKS

REDUNDANT SYSTEM<br>NETWORKS

**7**

PROGRAMMING<br>CAUTIONS

**8**

TROUBLESHOOTING

**TROUBLESHOOTING** 

3) When output (output (Y), writing to buffer memory) is performed from the timer contact, the timer goes into the above-mentioned 2) status, which leads to chattering of the output.

When the CPU module communicates with the module or external device using the output (Y) and buffer memory, the program may not operate normally due to chattering of the output after system switching.

The operation for the case where the system switching occurs before the tracking transfer processing is completed after outputting the output (Y) from the timer contact is shown in [Diagram 7.19.](#page-321-0)

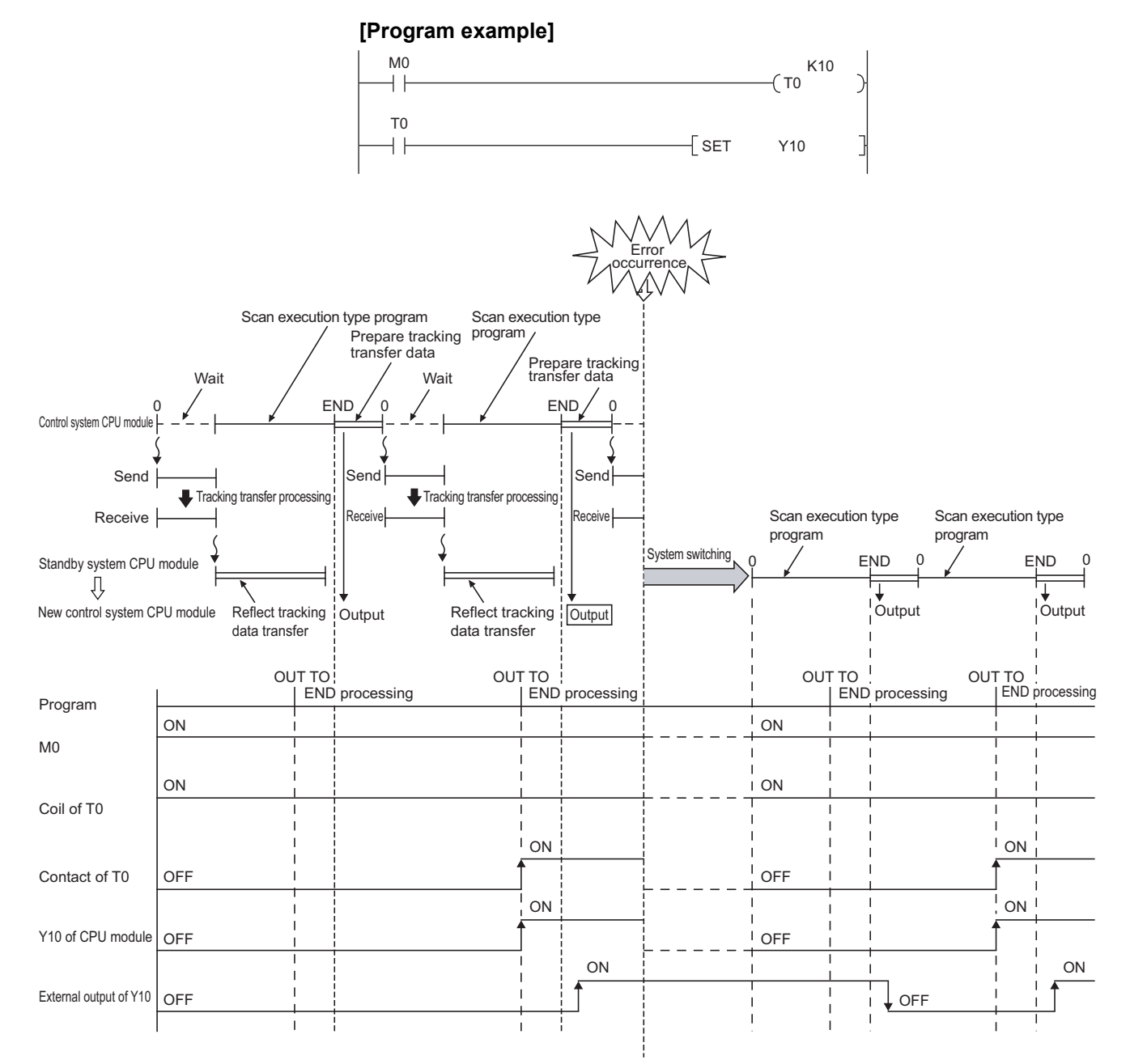

<span id="page-321-0"></span>**Diagram 7.19 Chattering Occurs to Output by Timer Contact**

When outputting the output (Y) or writing buffer memory to a module or external device, consider time required for tracking transfer from the control system CPU module to the standby system CPU module.

The program example to output, delaying one scan from the time up of the timer, is shown in [Diagram 7.20.](#page-322-0)

## **[Program example]**

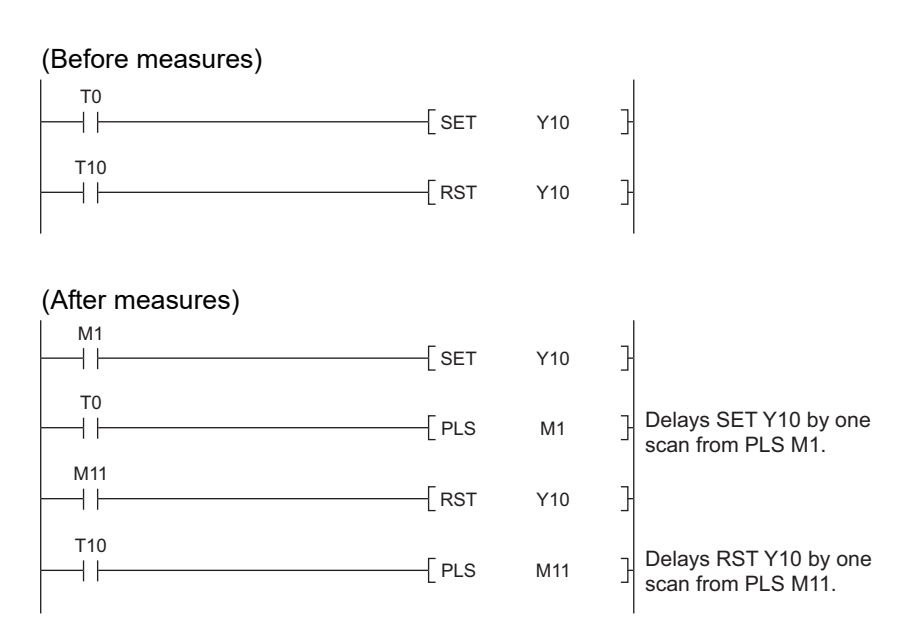

<span id="page-322-0"></span>**Diagram 7.20 Program Example when Outputting by timer contact**

**POINT** Set [Do tracking] at [Signal flow memory tracking setting] on [Tracking settings] in redundant parameter.

# **(3) Precautions regarding writing data from the GOT and external device etc.**

Pay attention to the following points regarding writing data from the GOT and external device etc.

1) The tracking data may not be reflected to the new control system CPU module depending on the timing of the system switching occurrence such as turning power supply OFF.

In this case, data written immediately before switching systems by the GOT or external device may disappear. Rewrite data after switching systems.

OVERVIEW

OVERVIEW

MELSEG Q <sub>series</sub>

**2**

SYSTEM<br>CONFIGURATION

**3**

TRACKING CABLE

TRACKING CABLE

PROCEDURE FOR

# 7.5 Precautions of Programming when Connecting Extension Base Unit

This section describes the precautions of programming when connecting the extension base unit.

# **(1) Precautions for using PX Developer**

As for the following functions, use the dedicated instructions. Do not use them to Ethernet module mounted to the extension base unit.

- Communication control FB (SEND, RECV)
- Event notification

# **(2) Functions applicable in GX Works2, GX Developer, and PX Developer**

MELSOFT products connectable to a module mounted on the extension base unit are GX Works2, GX Developer, and PX Developer. However, there are restrictions on applicable functions.

For details, refer to the following manuals.

GX Works2 Version 1 Operating Manual (Common)

GX Developer Version 8 Operating Manual

**PX Developer Version 1 Operating Manual (Programming Tool)** 

## **(3) Tracking device setting**

When tracking device setting is not set, the program is executed using the value before refresh is performed at the first scan after switching systems Set the following devices at the tracking device setting.

- Device which performs auto refresh setting to the intelligent function module mounted on the extension base unit by GX Configurator
- Device that makes auto refresh setting to the CC-Link master module on the extension base unit

## **(4) Prohibition of using an interrupt pointer**

When interrupting from the intelligent function module mounted to the extension base unit, an interrupt pointer cannot be used.

If set, "CAN'T EXECUTE(I)" (error code: 4225) occurs at the time of start-up.

# **(5) Prohibition using of direct output (DY)**

Do not use direct output (DY) to mounted modules on extension base unit. When data are output to modules with direct output (DY), other 15 bits in 1 word may be off once at the first scan after the system switching. [Example]

When DY13 turns on, Y10 to Y12 and Y14 to Y1F may turn off.

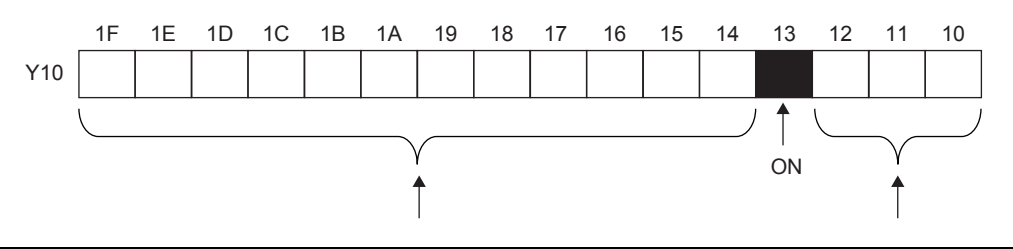
# <span id="page-324-1"></span>CHAPTER8 TROUBLESHOOTING

<span id="page-324-2"></span>This chapter provides troubleshooting methods of redundant system.

Error codes, special relays, and special registers of redundant CPU are not covered in this manual. Refer to the following manual, for error codes, special relays, and special registers of redundant CPU.

**THE QCPU User's Manual (Hardware Design, Maintenance and Inspection)** The CPU module status can be confirmed by the LEDs, which are situated on the front face of the CPU module. The CPU module LEDs necessary for troubleshooting of redundant system are explained here.

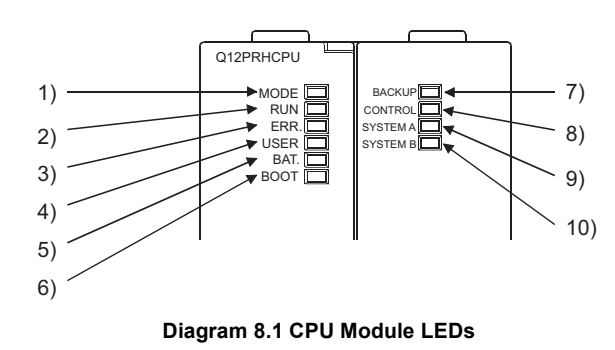

<span id="page-324-0"></span>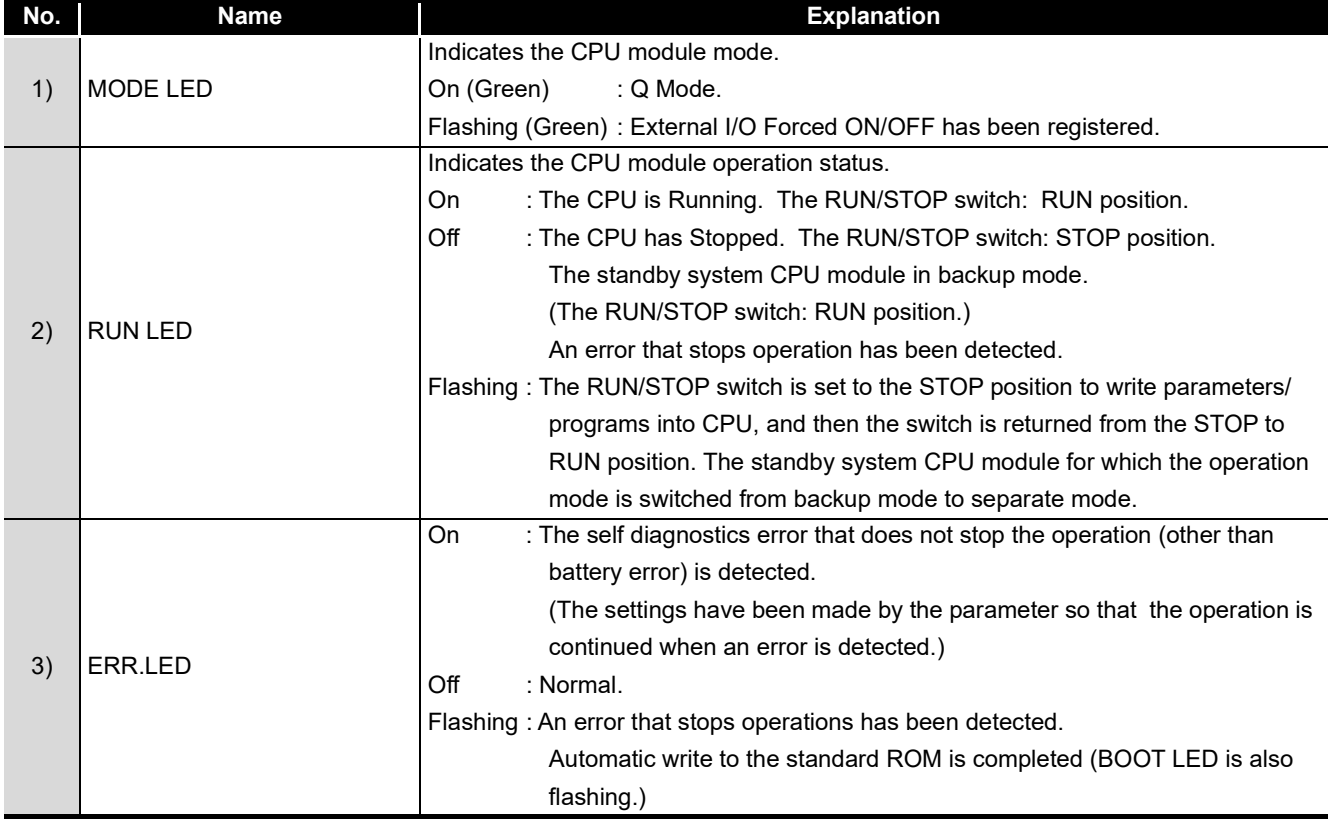

#### **Table8.1 LED Names and Explanations**

**6**

REDUNDANT SYSTEM<br>NETWORKS

REDUNDANT SYSTEM<br>NETWORKS

PROGRAMMING<br>CAUTIONS

**8**

TROUBLESHOOTING

**TROUBLESHOOTING** 

**5**

| No. | <b>Name</b>         | <b>Explanation</b>                                                                          |
|-----|---------------------|---------------------------------------------------------------------------------------------|
| 4)  | USER LED            | : An error has been detected with the CHK instruction, or annunciator F<br>On               |
|     |                     | turns on.                                                                                   |
|     |                     | Off<br>: Normal.                                                                            |
|     |                     | Flashing: Latch clear is executed.                                                          |
|     |                     | : A battery error has occurred due to battery voltage drop in the CPU<br>On                 |
| 5)  | BAT.LED             | module or memory card.                                                                      |
|     |                     | : Normal.<br>Off                                                                            |
| 6)  | <b>BOOT LED</b>     | : Boot operation has started.<br>On                                                         |
|     |                     | Off<br>: Boot operation has not been executed.                                              |
|     |                     | Flashing: Automatic write to the standard ROM is completed. (The ERR.LED is also            |
|     |                     | flashing.)                                                                                  |
| 7)  | <b>BACKUP LED</b>   | Indicates the operation mode, i.e., backup mode or separate mode.                           |
|     |                     | On (Green) : Backup mode.                                                                   |
|     |                     | On (Red)<br>: Unable to continue the control (RUN) because of system switching.             |
|     |                     | On (Amber) : Separate mode.                                                                 |
|     |                     | Off<br>: Debug mode.                                                                        |
|     |                     | Indicates as shown below, when the memory copy from control system to standby               |
|     |                     | system is being executed.                                                                   |
|     |                     | Back up mode operation<br>Separate mode operation                                           |
|     |                     | Standby system<br>Control system Standby system<br>Control system                           |
|     |                     | Flashing<br>Executing memory copy<br>Flashing (Red)<br>Lit (Amber)<br>Lit (Red)             |
|     |                     | (Amber)<br>Memory copy successfully<br>Lit (Red)<br>Lit (Red)<br>Lit (Amber)<br>Lit (Amber) |
|     |                     | completed                                                                                   |
| 8)  | <b>CONTROL LED</b>  | Indicates the system of the CPU module, i.e., control system or standby system.             |
|     |                     | : Control system (System switching is possible, as the standby system is<br>On              |
|     |                     | normal.)Debug mode.                                                                         |
|     |                     | Off<br>: Standby system.                                                                    |
| 9)  | <b>SYSTEM A LED</b> | Indicates the system A CPU module status.                                                   |
|     |                     | : Operating as system A<br>On                                                               |
|     |                     | Debug mode                                                                                  |
|     |                     | Flashing: The tracking cable has been disconnected while the CPU module is                  |
|     |                     | normally operating as system A                                                              |
|     |                     | (Flashing until the system A connector of the tracking cable is                             |
|     |                     | connected.)                                                                                 |
|     |                     | : Not operating as system A, i.e., operating as system B. (The SYSTEM B<br>Off              |
|     |                     | LED is On.)                                                                                 |
| 10) | <b>SYSTEM B LED</b> | Indicates the system B CPU module status.                                                   |
|     |                     | : Operating as system B<br>On                                                               |
|     |                     | Flashing: The tracking cable has been disconnected while the CPU module is                  |
|     |                     | normally operating as system B.                                                             |
|     |                     | (Flashing until the system B connector of the tracking cable is                             |
|     |                     | connected.)                                                                                 |
|     |                     | : Not operating as system B, i.e., operating as system A. (The SYSTEM A<br>Off              |
|     |                     | LED is On.)                                                                                 |
|     |                     | Debug mode.                                                                                 |

**[Table8.1 LED Names and Explanations](#page-324-0) (Continued)**

MELSEG Q <sub>series</sub>

OVERVIEW

OVERVIEW

TRACKING CABLE

TRACKING CABLE

REDUNDANT SYSTEM

**6**

REDUNDANT SYSTEM<br>NETWORKS

REDUNDANT SYSTEM<br>NETWORKS

# 8.1 Troubleshooting Flow

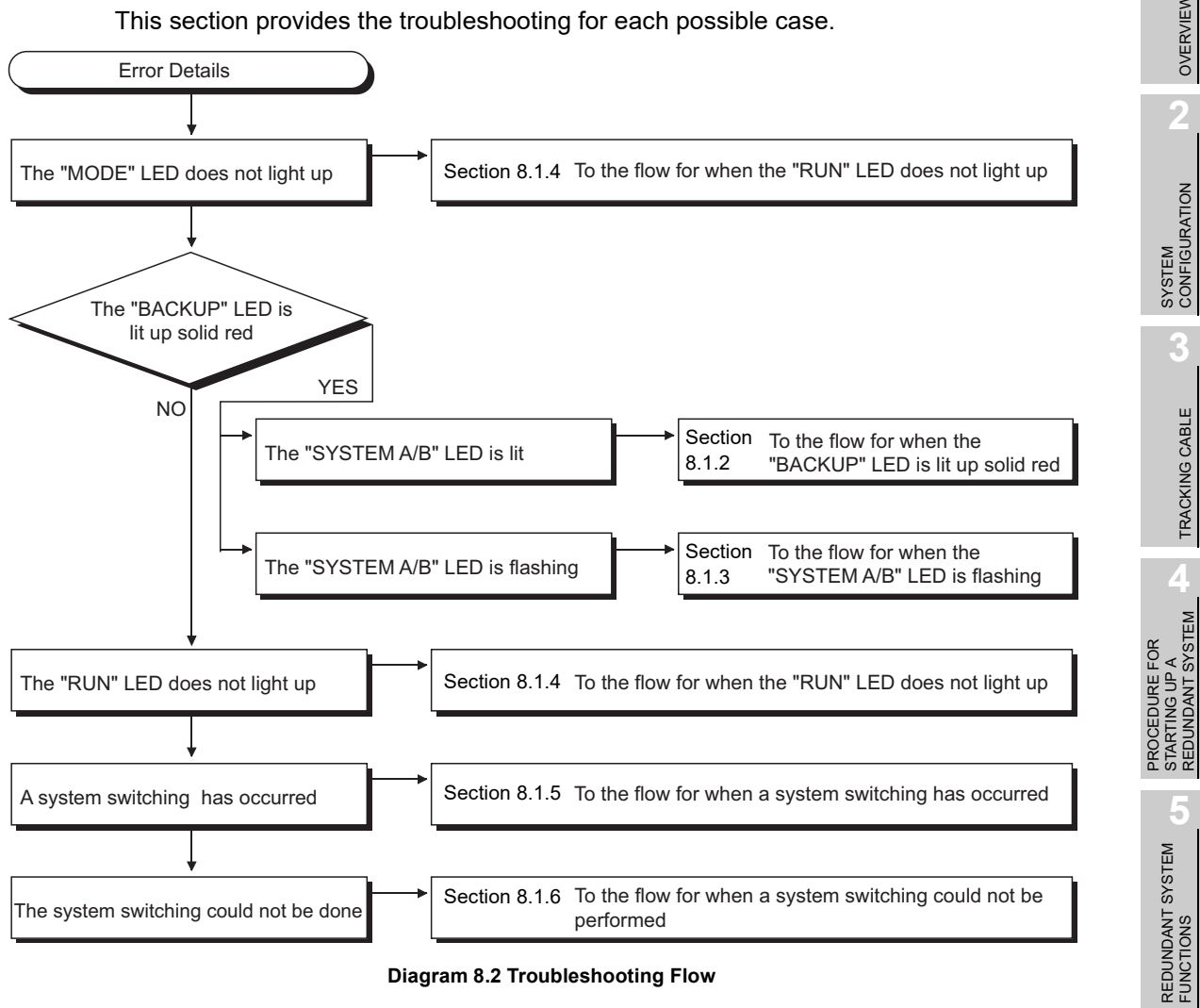

**Diagram 8.2 Troubleshooting Flow**

# 8.1.1 Flow for the Case where the "MODE" LED is not ON

[Diagram 8.3](#page-327-0) is for the case where the "MODE" LED does not turn on when the programmable controller is powered on.

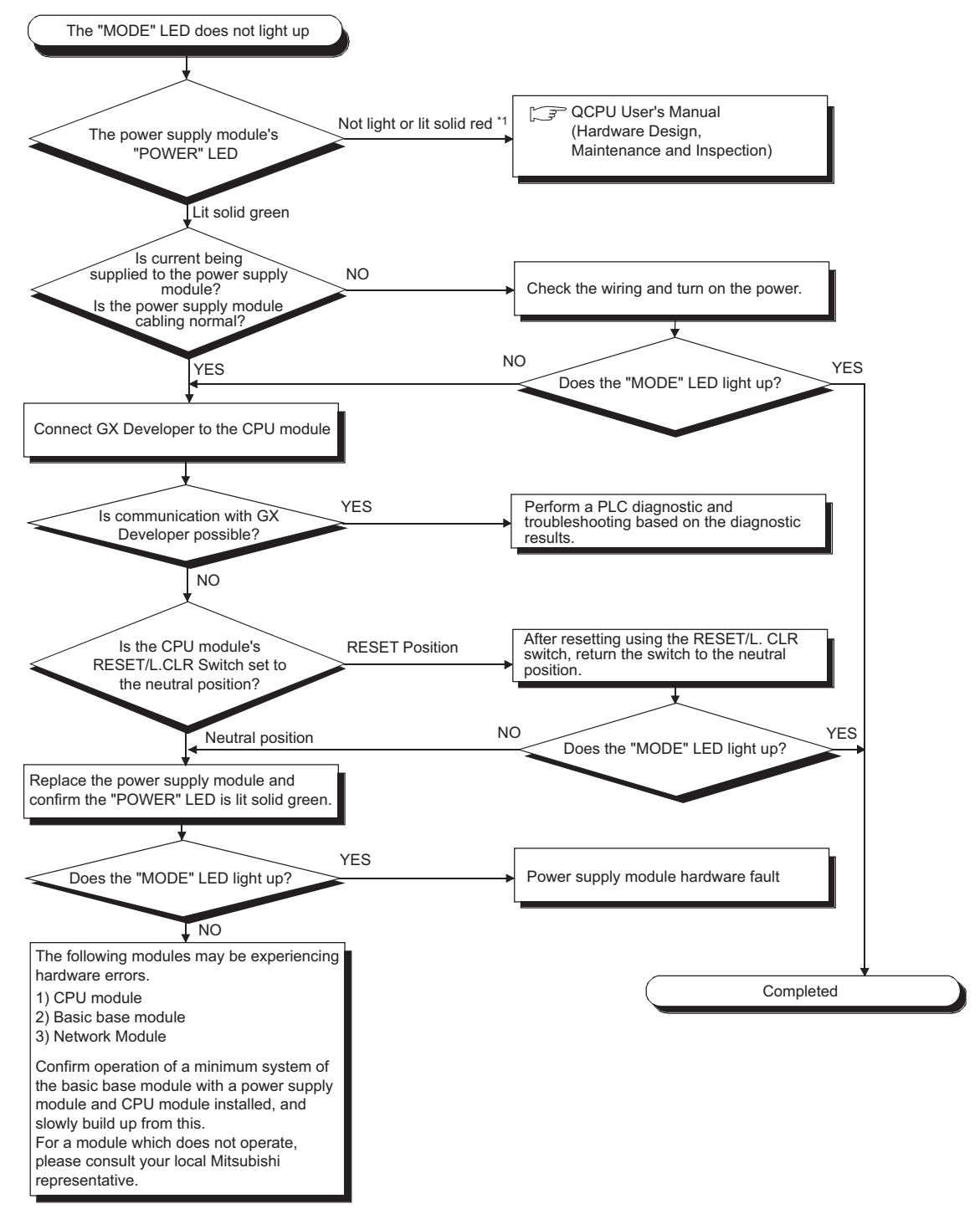

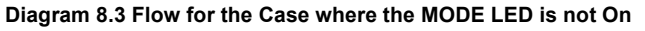

<span id="page-327-0"></span>\* 1 : Relevant to the redundant power supply module.

# <span id="page-328-0"></span>8.1.2 When the CPU Module "BACKUP" LED is ON (Red)

The following flow [\(Diagram 8.4\)](#page-330-0) is for the case where the "BACKUP" LED of the CPU module is on (red) while the redundant system is running.

MELSEG **Q** series

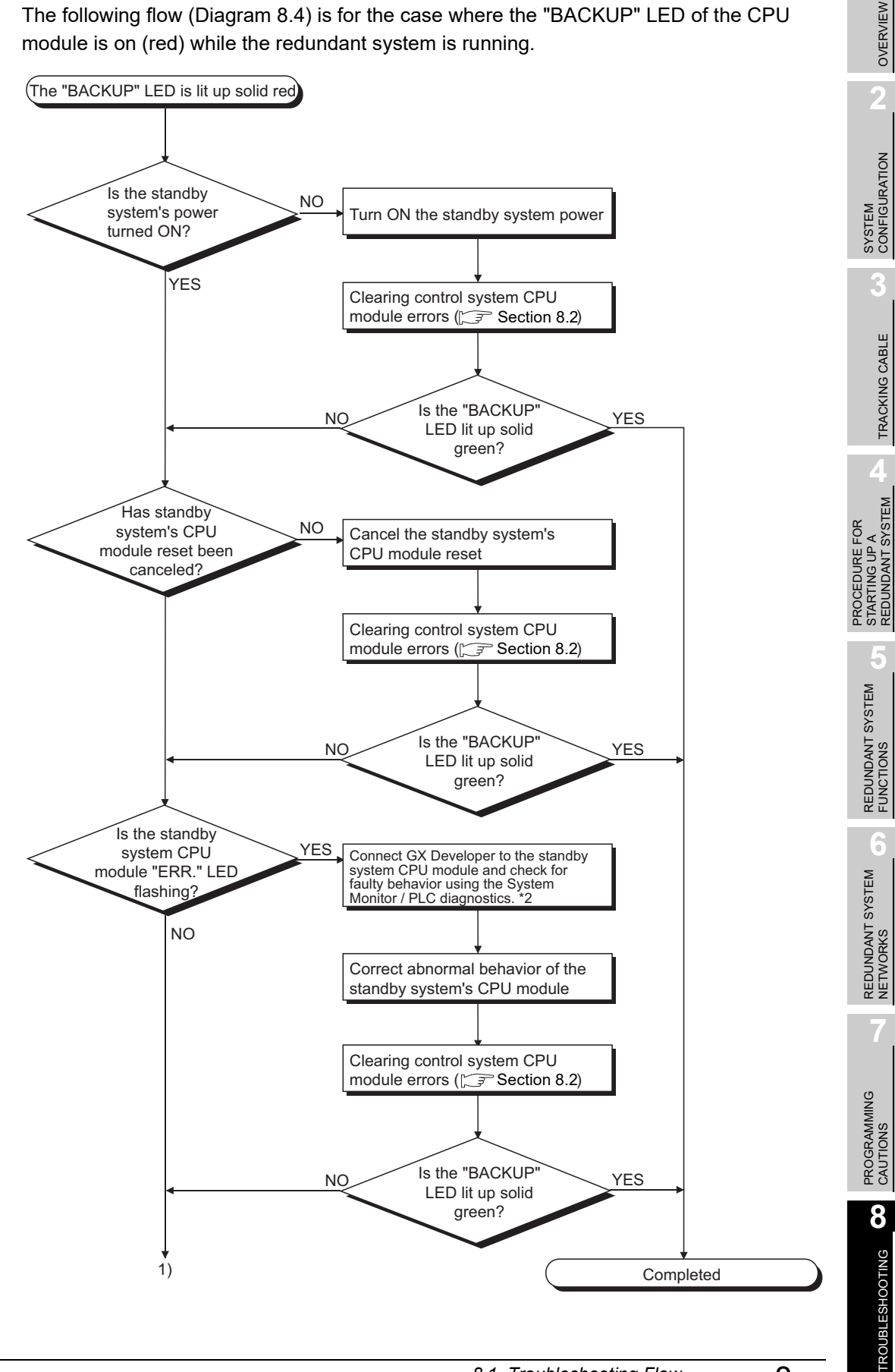

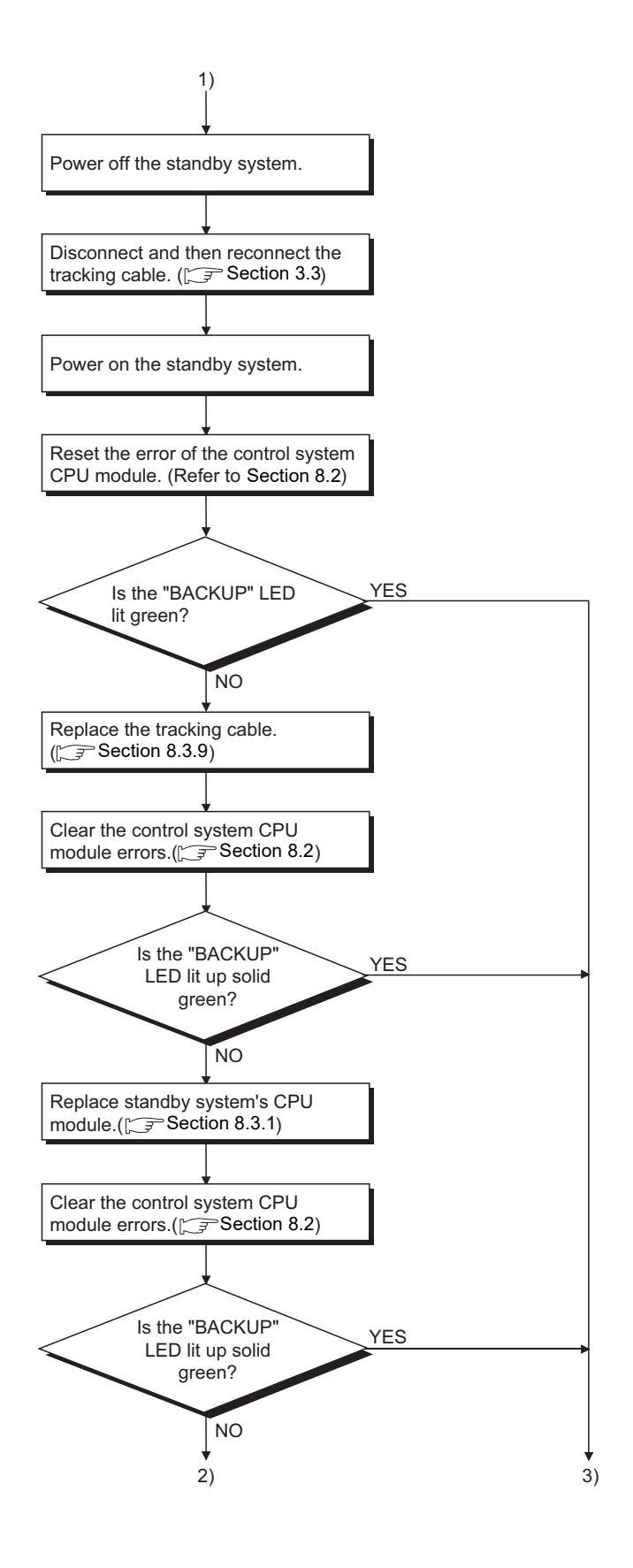

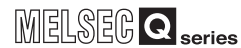

OVERVIEW

OVERVIEW

**2**

SYSTEM<br>CONFIGURATION

**3**

TRACKING CABLE

TRACKING CABLE

PROCEDURE FOR<br>STARTING UP A<br>REDUNDANT SYSTEM PROCEDURE FOR STARTING UP A REDUNDANT SYSTEM

**5**

REDUNDANT SYSTEM<br>FUNCTIONS

REDUNDANT SYSTEM<br>FUNCTIONS

**6**

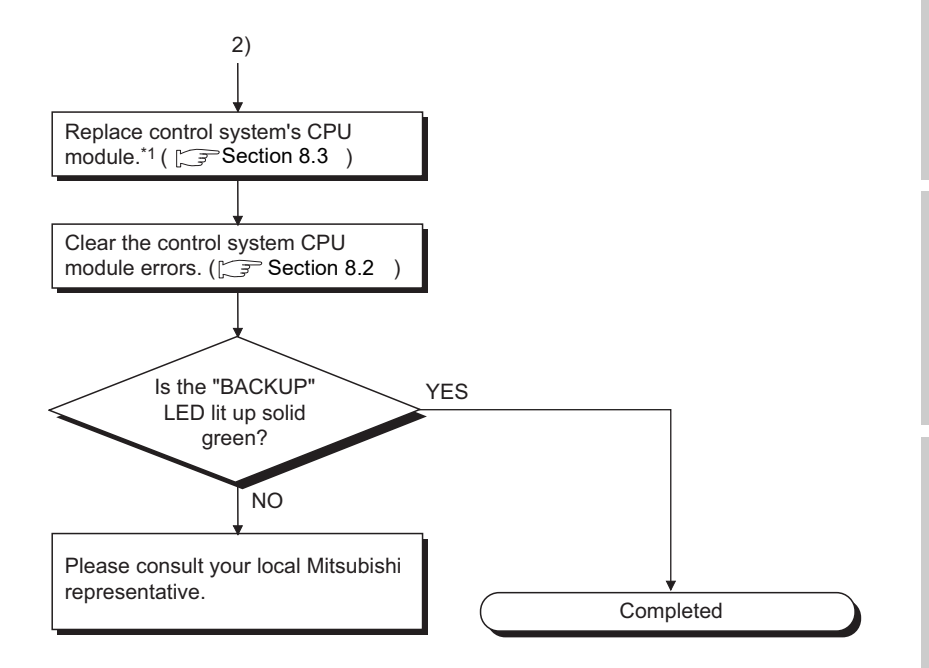

#### <span id="page-330-0"></span>**Diagram 8.4 Flow for the Case where the CPU Module BACKUP LED is ON (Lit Red)**

- \* 1: The control system, of which CPU module has been replaced, might start up as the standby system.
	- Make sure to check the control system BACKUP LED after replacing the CPU module.
- \* 2: When using the CPU module whose first 5 digits of serial No. is "09012" or later, refer to [Sections](#page-344-0)  [8.1.9](#page-344-0) and [8.1.10](#page-345-0) for the description of error detected by the standby system.

# <span id="page-331-0"></span>8.1.3 When the "SYSTEM A/B" LED is flashing

The following flow [\(Diagram 8.5\)](#page-332-0) is for the case where the control system CPU module "SYSTEM A/B" LED is flashing while the redundant system is running.

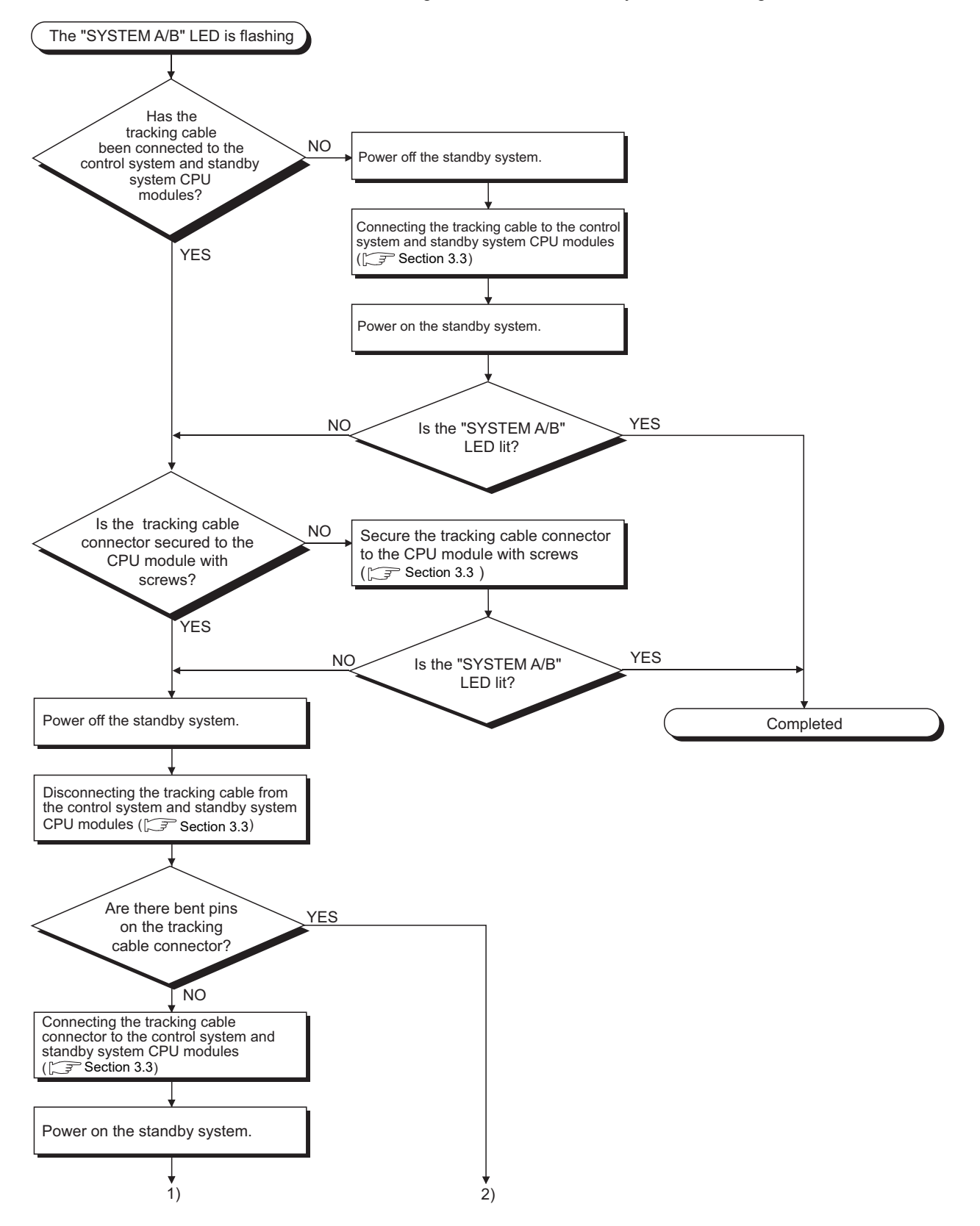

MELSEG Q <sub>series</sub>

OVERVIEW

OVERVIEW

**2**

SYSTEM<br>CONFIGURATION

**3**

TRACKING CABLE

TRACKING CABLE

PROCEDURE FOR<br>STARTING UP A<br>REDUNDANT SYSTEM PROCEDURE FOR STARTING UP A REDUNDANT SYSTEM

**5**

REDUNDANT SYSTEM<br>FUNCTIONS

REDUNDANT SYSTEM<br>FUNCTIONS

**6**

REDUNDANT SYSTEM<br>NETWORKS

REDUNDANT SYSTEM<br>NETWORKS

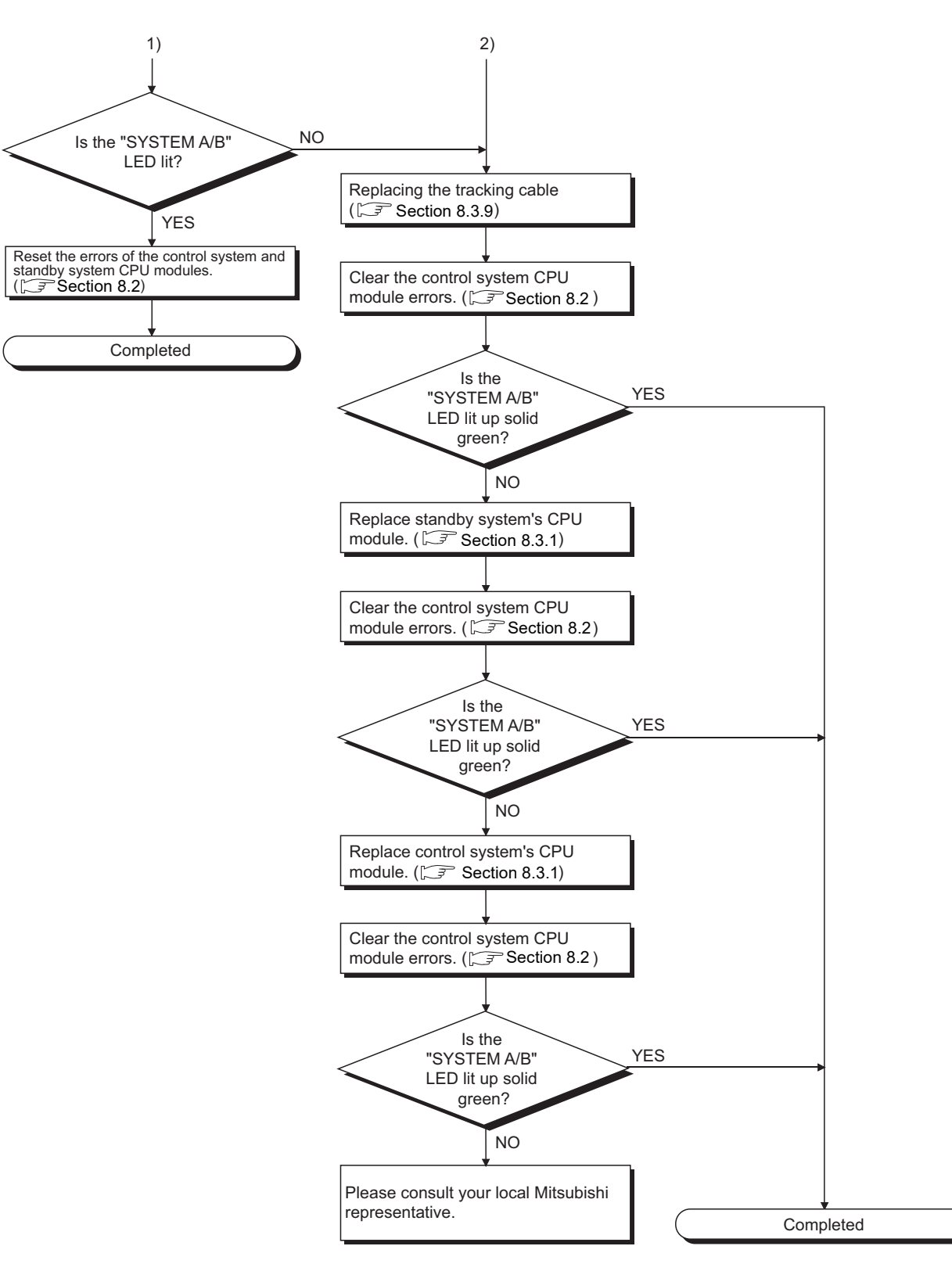

<span id="page-332-0"></span>**Diagram 8.5 Flow for the Case where the SYSTEM A/B LED is Flashing**

### <span id="page-333-0"></span>8.1.4 When the System A/System B CPU module "RUN" LED is not ON

The following flow [\(Diagram 8.6\)](#page-334-0) is for the case where the System A/System B CPU module "RUN" LED is not on.

MELSEGQ series

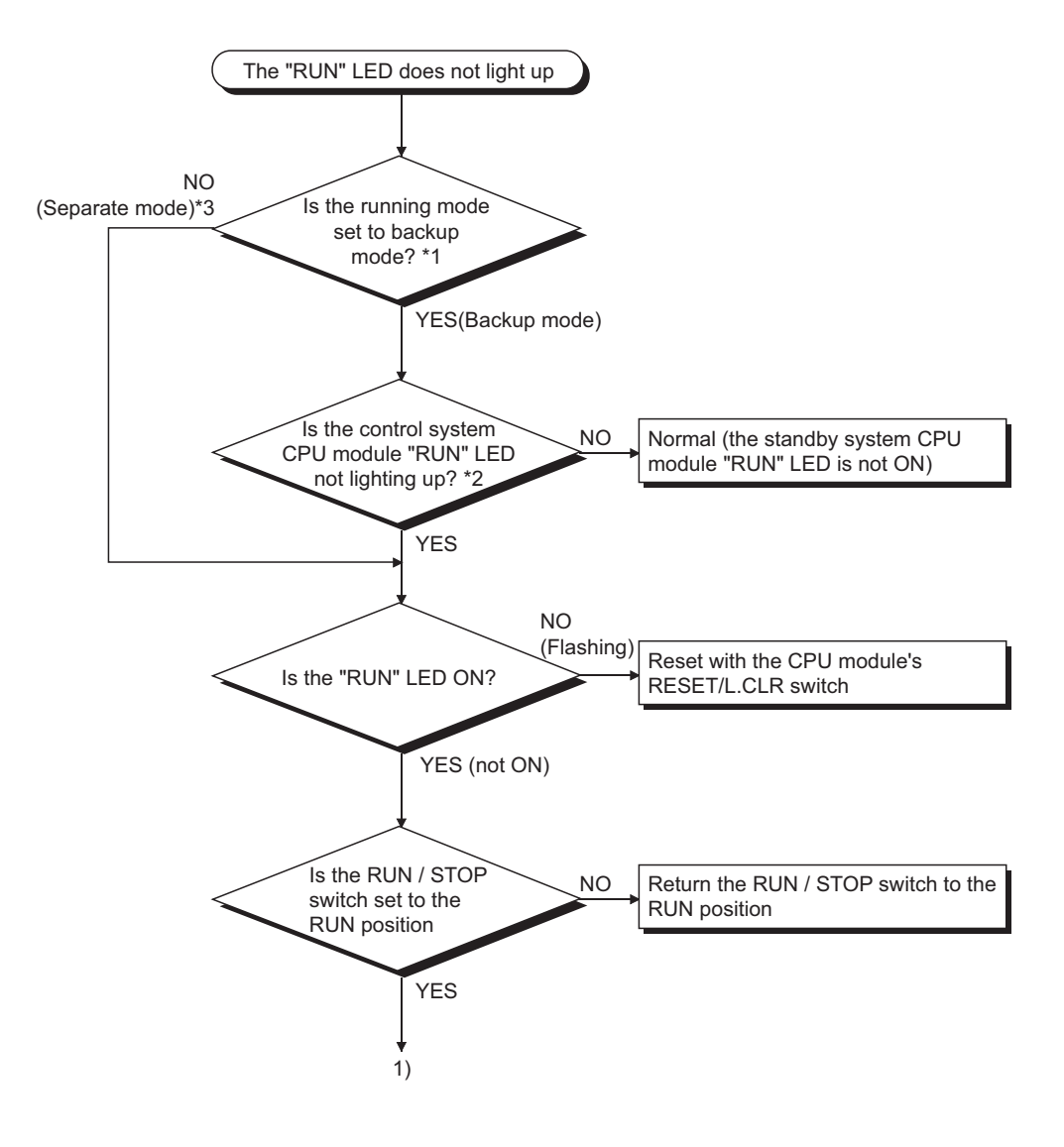

\* 1: The operation mode can be confirmed by the "BACKUP" LED. ( $\sqrt{F}$ [CHAPTER 8](#page-324-1))

\* 2: The control system CPU module can be identified by the "CONTROL" LED. ( $\sqrt{F}$ [CHAPTER 8\)](#page-324-1)

- \* 3: When the "RUN" LED of the standby system CPU module is flashing in the separate mode, set the RUN/STOP switch of the standby system CPU module from RUN to STOP to RUN.
- \* 4: When using the CPU module whose first 5 digits of serial No. is "09012" or later, refer to [Sections](#page-344-0)  [8.1.9](#page-344-0) and [8.1.10](#page-345-0) for the description of error detected by the standby system after switching systems.

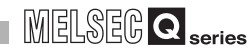

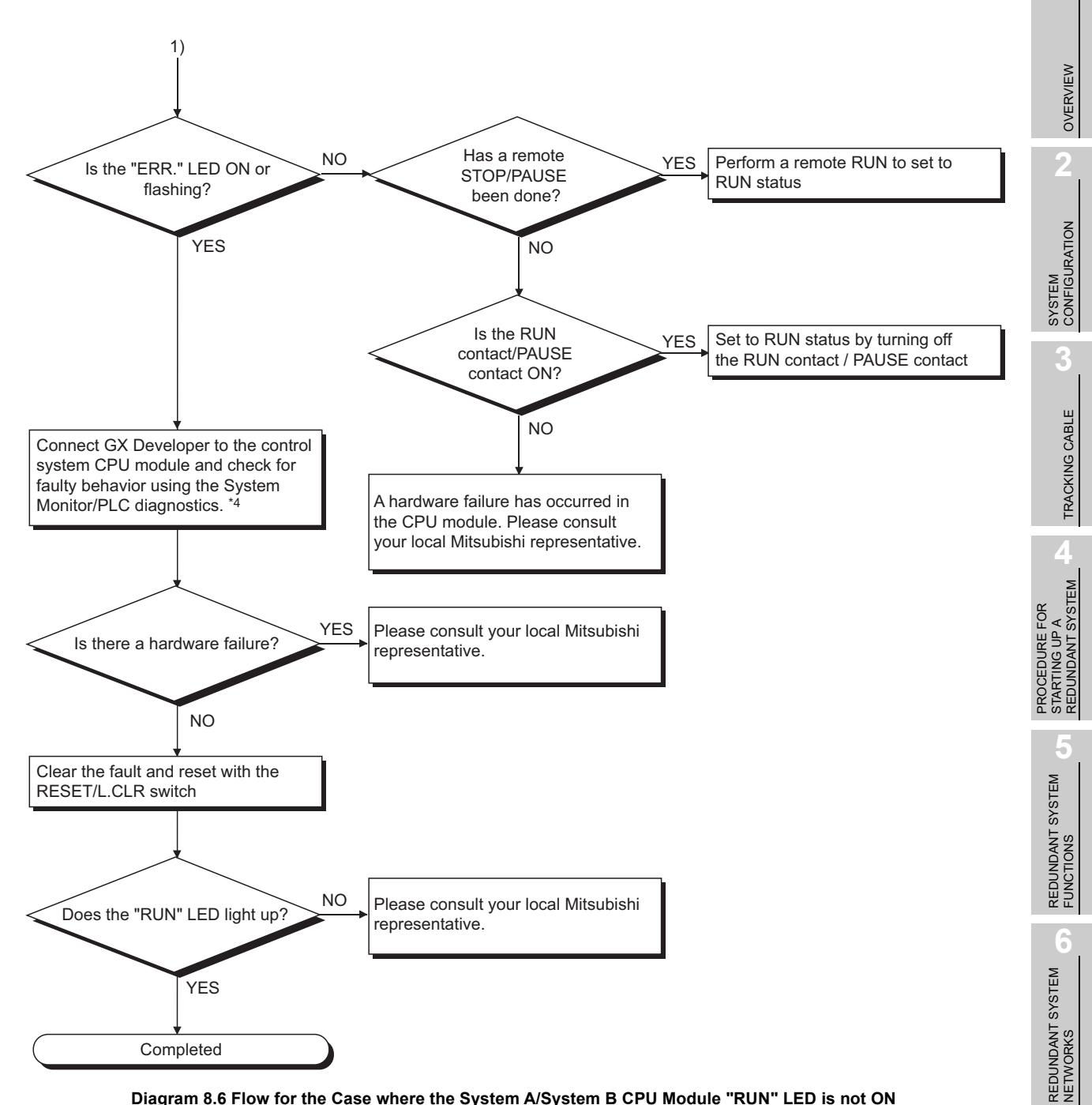

<span id="page-334-0"></span>**Diagram 8.6 Flow for the Case where the System A/System B CPU Module "RUN" LED is not ON**

PROGRAMMING<br>CAUTIONS

**8**

TROUBLESHOOTING

**TROUBLESHOOTING** 

# <span id="page-335-0"></span>8.1.5 When System Switching has Occurred

The following flow [\(Diagram 8.7\)](#page-336-0) is for the case where system switching has occurred while the redundant system is running.

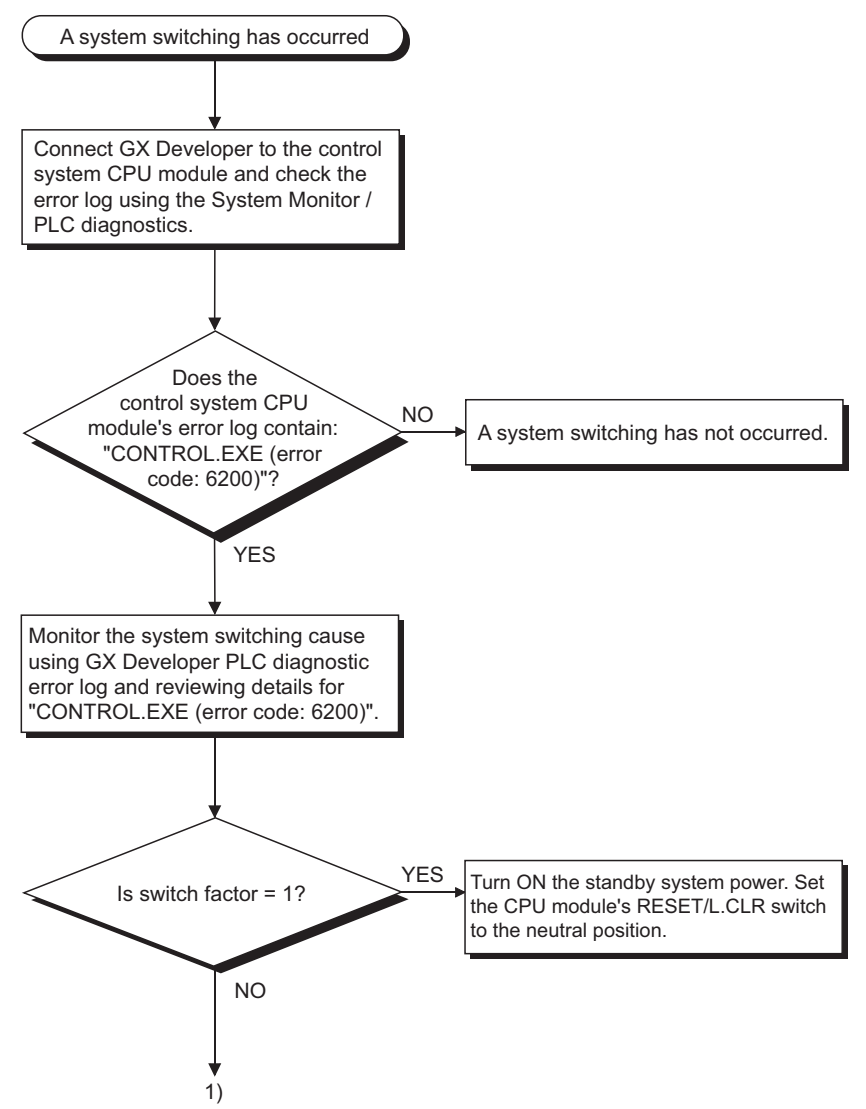

MELSEG **Q** series

OVERVIEW

OVERVIEW

**2**

SYSTEM<br>CONFIGURATION

**3**

TRACKING CABLE

TRACKING CABLE

PROCEDURE FOR STARTING UP A REDUNDANT SYSTEM

**5**

REDUNDANT SYSTEM<br>FUNCTIONS

REDUNDANT SYSTEM<br>FUNCTIONS

**6**

REDUNDANT SYSTEM<br>NETWORKS

REDUNDANT SYSTEM<br>NETWORKS

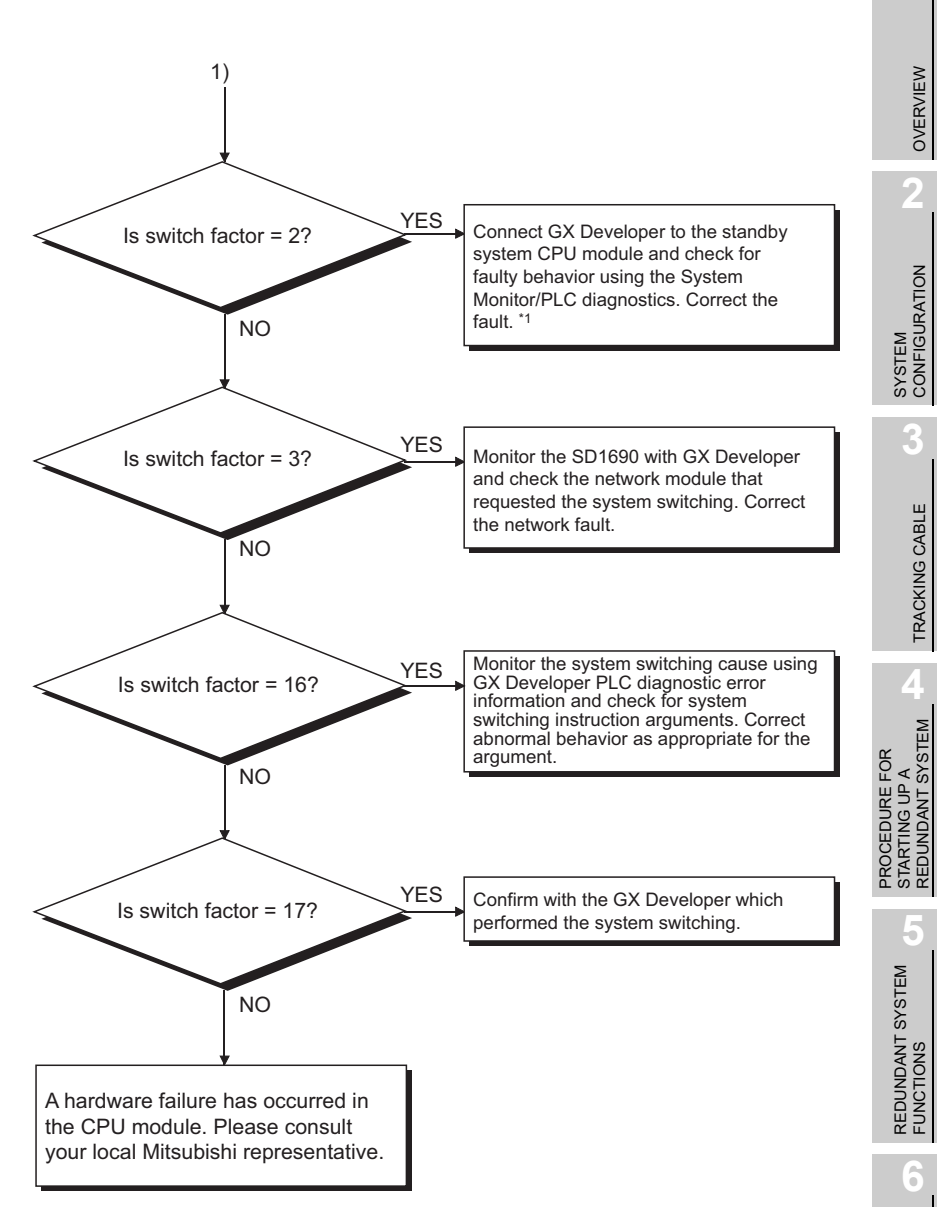

<span id="page-336-0"></span>**Diagram 8.7 Flow for the Case where System Switching Occurred**

 \* 1: When using the CPU module whose first 5 digits of serial No. is "09012" or later, refer to [Sections](#page-344-0)  [8.1.9](#page-344-0) and [8.1.10](#page-345-0) for the description of error detected by the standby system after switching systems.

PROGRAMMING<br>CAUTIONS

### <span id="page-337-0"></span>8.1.6 When System Switching has failed

The following flow [\(Diagram 8.8\)](#page-337-1) is for the case where system switching has failed, even though a system switching condition was satisfied while the redundant system was running.

### **(1) In the Case of System Switching by GX Developer**

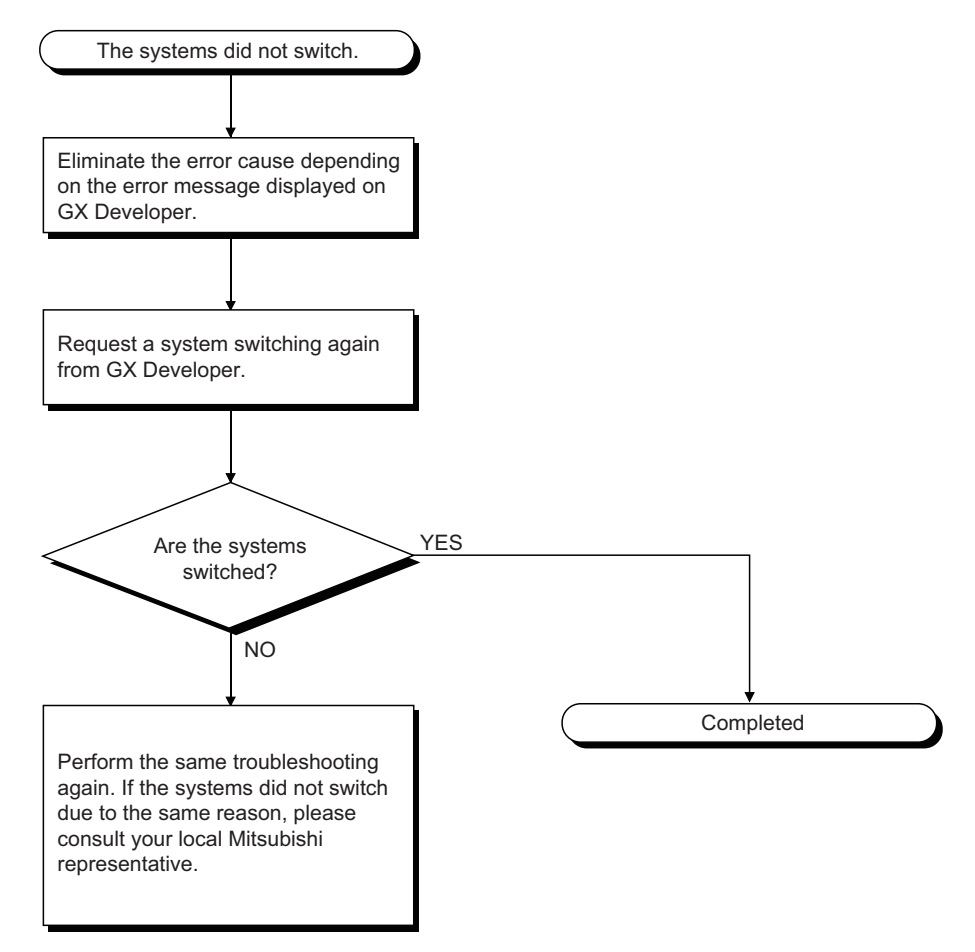

<span id="page-337-1"></span>**Diagram 8.8 Flow for the Case where System Switching Has Failed**

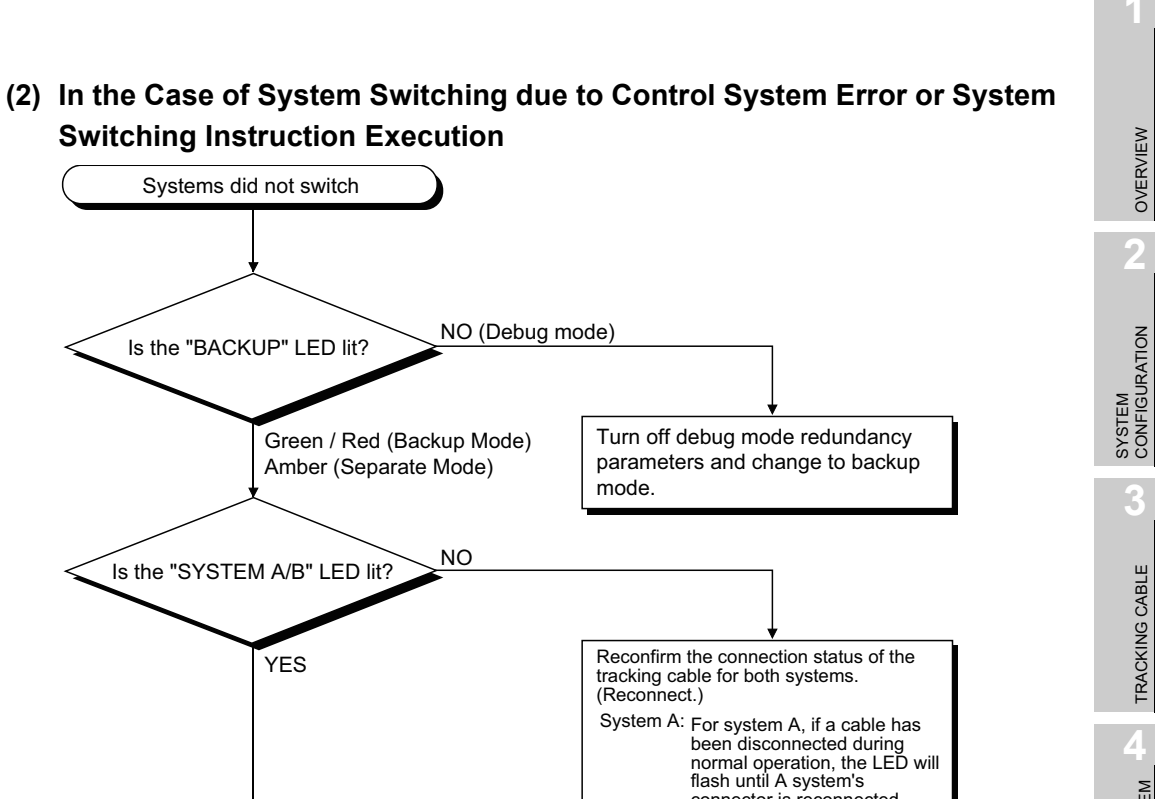

MELSEG **Q** series

**Switching Instruction Execution** Systems did not switch

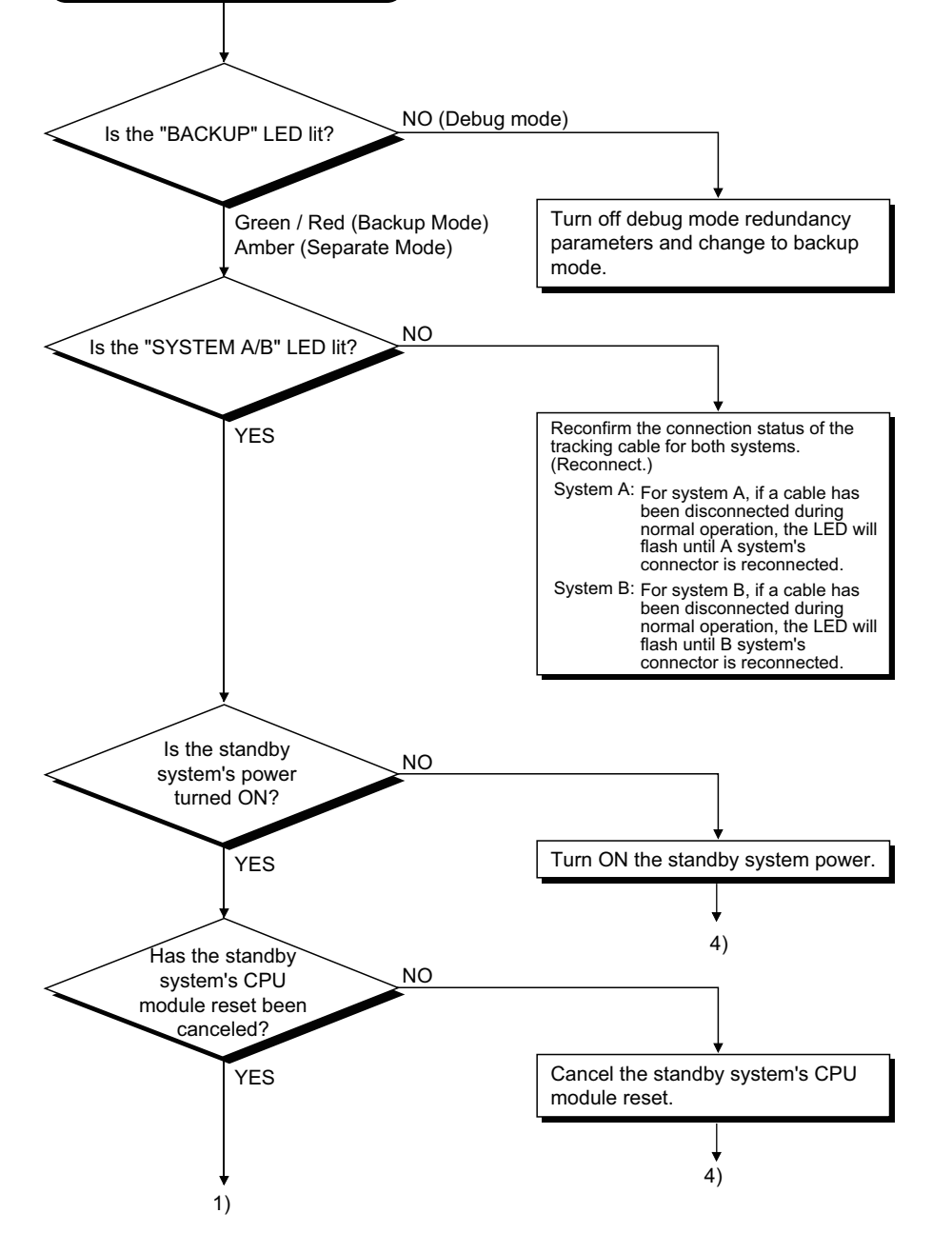

**8**

TROUBLESHOOTING

**TROUBLESHOOTING** 

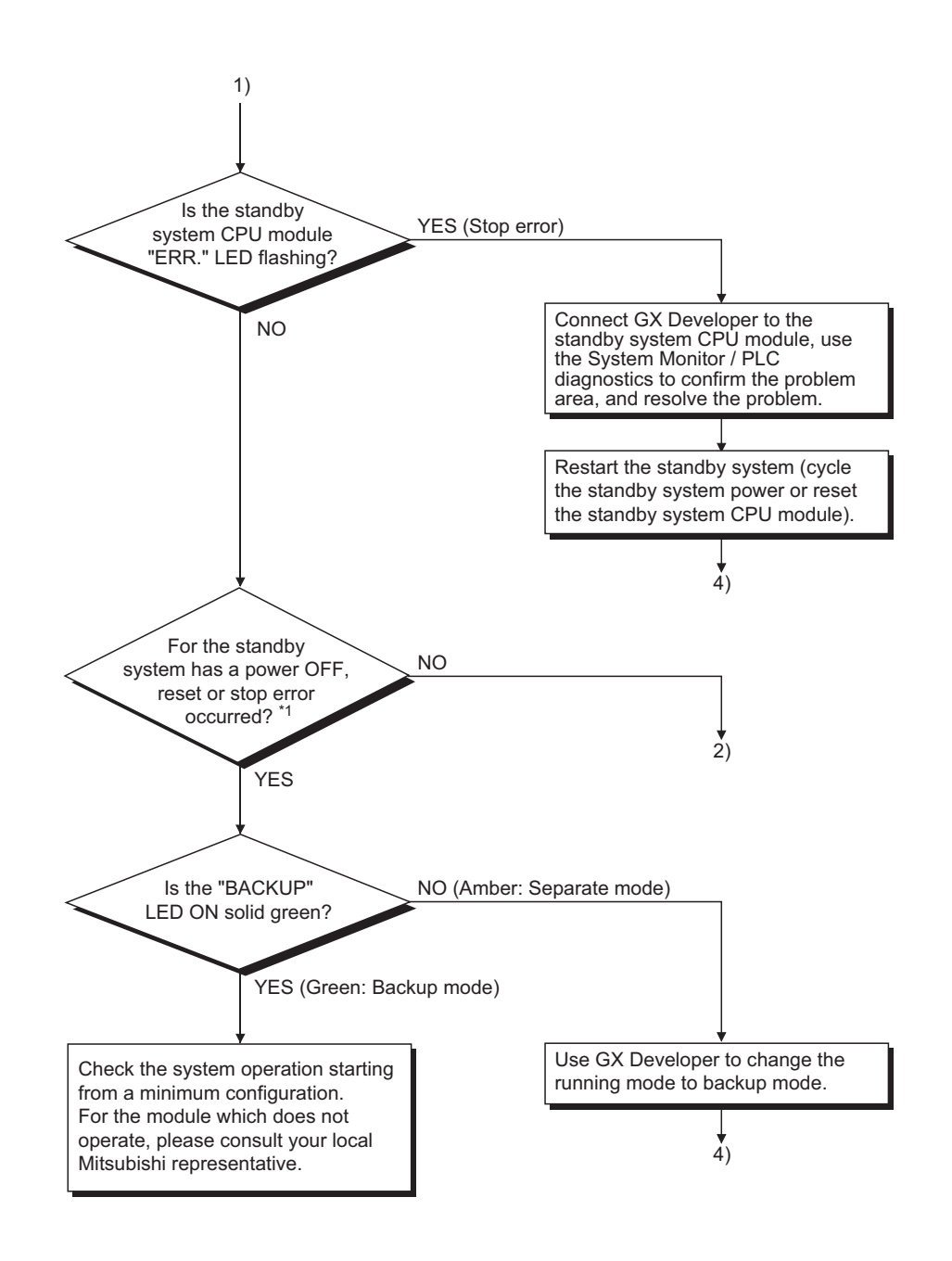

\* 1 : The ERR. LED of the CPU module flashes when a stop error has occurred.

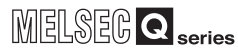

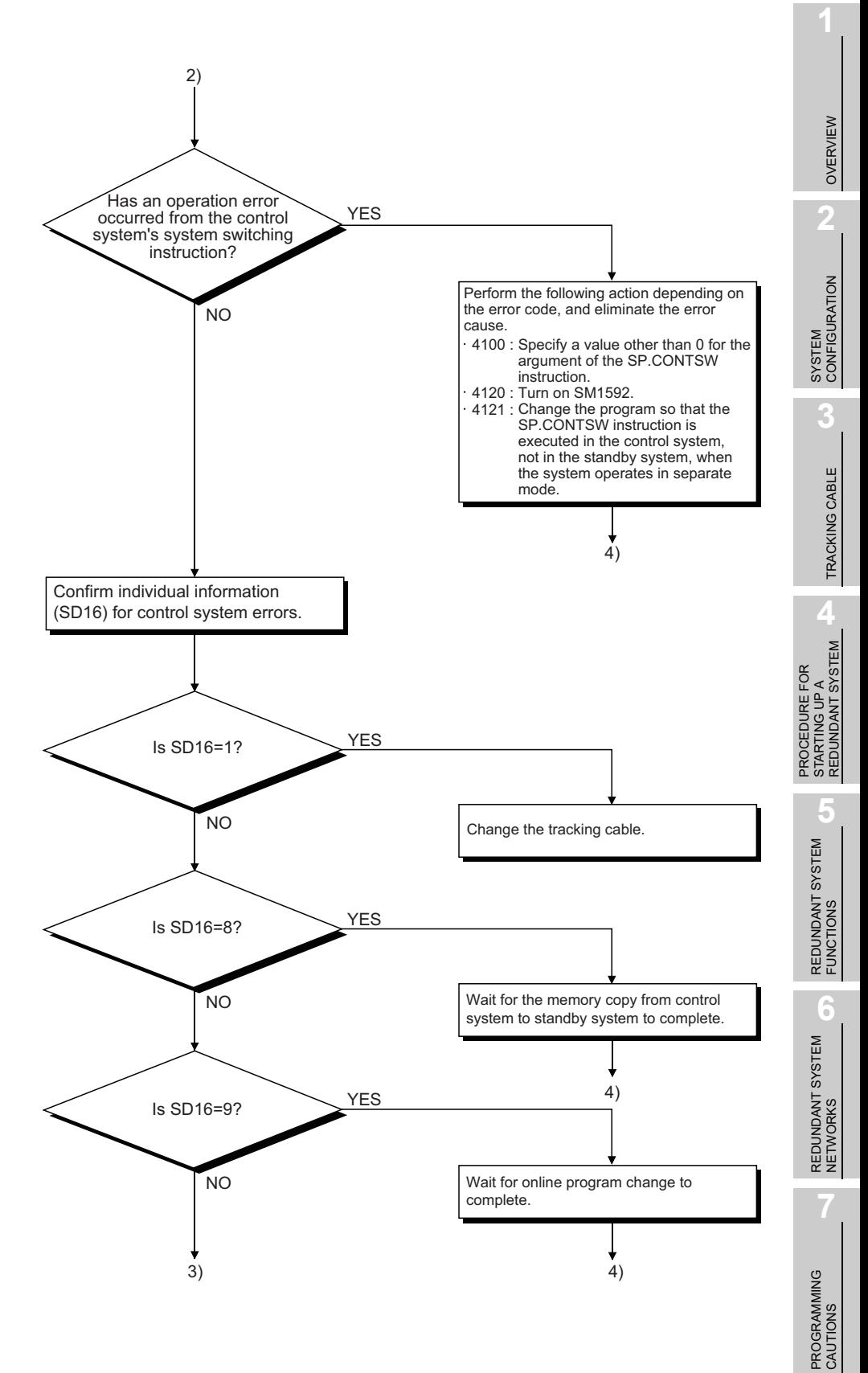

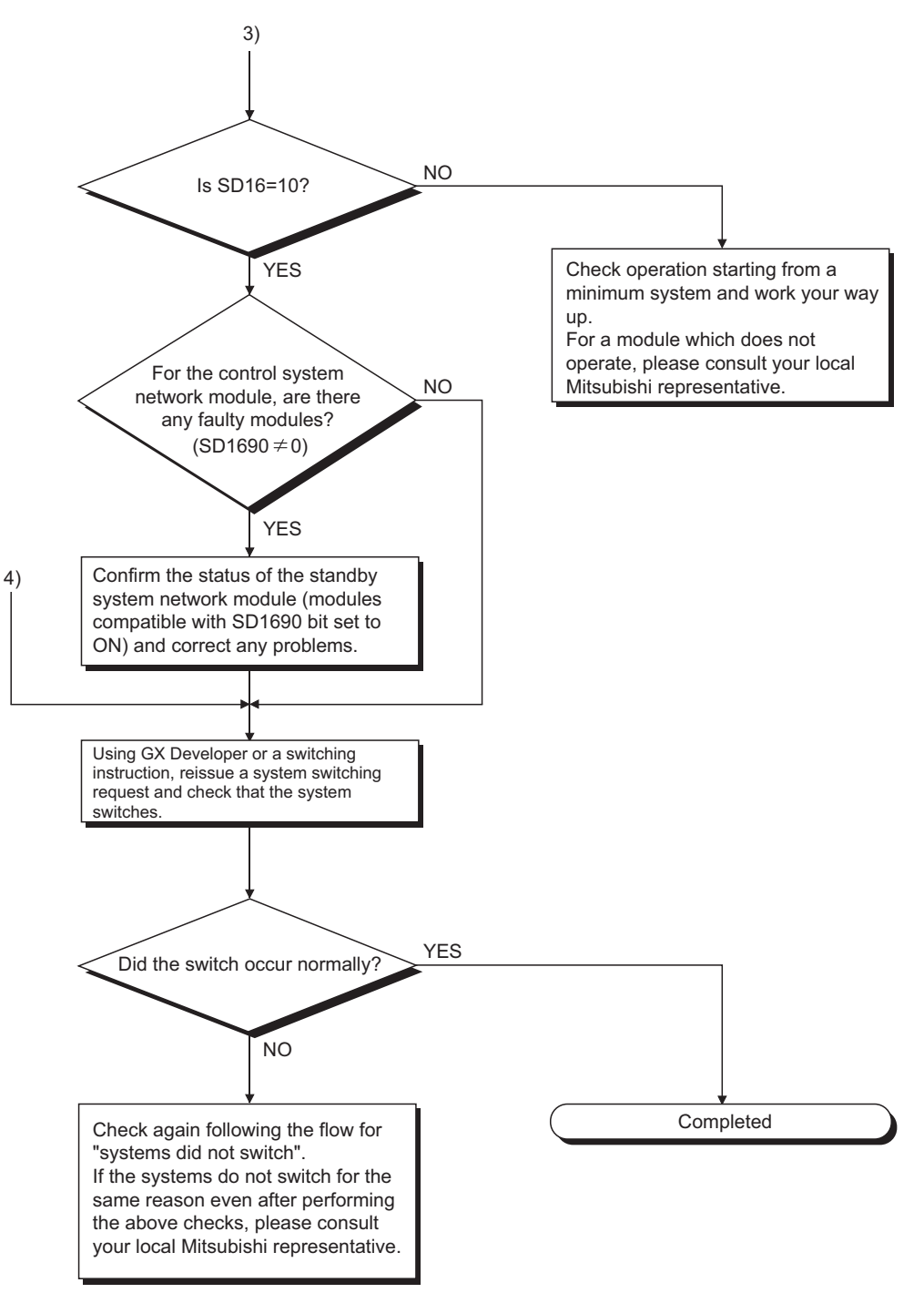

**Diagram 8.9 Flow in the Case of System Switching due to Control System Error or System Switching Instruction Execution**

# 8.1.7 When "TRK. INIT. ERROR (error code: 6140)" Occurred at Redundant System Startup

#### **(1) "TRK. INIT. ERROR" occurrence conditions**

- **(a) This error occurs when either of the following operations is performed during starting the redundant system and before the "BACKUP" LED turns green.**
	- Either system was powered off.
	- The CPU module in either system was reset.
- **(b) This error may occur in the system using the redundant type extension base unit if extension cables are not connected and the system is not powered on as the procedures described in [CHAPTER 4.](#page-71-0)**

### **(2) Corrective action for "TRK. INIT. ERROR"**

If "TRK. INIT. ERROR" has occurred during a startup of the redundant system, restart the system by performing either of the following operations.

#### **(a) Power on System A and System B again**

- 1) When System A/System B has been powered off, power on System A and System B again simultaneously.
- 2) The System A CPU module starts as a control system and the System B CPU module as a standby system.
- **(b) Set the RESET switches of System A and System B CPU modules to the neutral position simultaneously**
	- 1) When the System A/System B CPU module has been reset, reset the System A and System B CPU modules and then set their RESET switches to the neutral position simultaneously.
	- 2) The System A CPU module starts as a control system and the System B CPU module as a standby system.

SYSTEM<br>CONFIGURATION

OVERVIEW

OVERVIEW

**2**

**3**

**5**

**6**

**8**

### 8.1.8 When "CONTROL SYS. DOWN (error code: 6310 to 6312)" Occurred at Redundant System Startup

### **(1) "CONTROL SYS. DOWN" occurrence conditions**

"CONTROL SYS. DOWN" occurs when either of the following operations is performed until the BACKUP LED is lit green during a startup of the redundant system.

- Either system was powered off.
- The CPU module in either system was reset and then its RESET switch was set to the neutral position.

### **(2) Corrective action for "CONTROL SYS. DOWN"**

If "CONTROL SYS. DOWN " has occurred during a startup of the redundant system, restart the system by performing either of the following operations.

#### **(a) Power on System A and System B again**

- 1) Power on System A and System B again simultaneously.
- 2) The System A CPU module starts as a control system and the System B CPU module as a standby system.
- **(b) Set the RESET switches of System A and System B CPU modules to the neutral position simultaneously**
	- 1) Reset the System A and System B CPU modules and then set their RESET switches to the neutral position simultaneously.
	- 2) The System A CPU module starts as a control system and the System B CPU module as a standby system.

# <span id="page-344-0"></span>8.1.9 When "ETX.CABLE ERR." Occurs

The following shows the flowchart for when "EXT.CABLE ERR." occurs during operation of the redundant system.

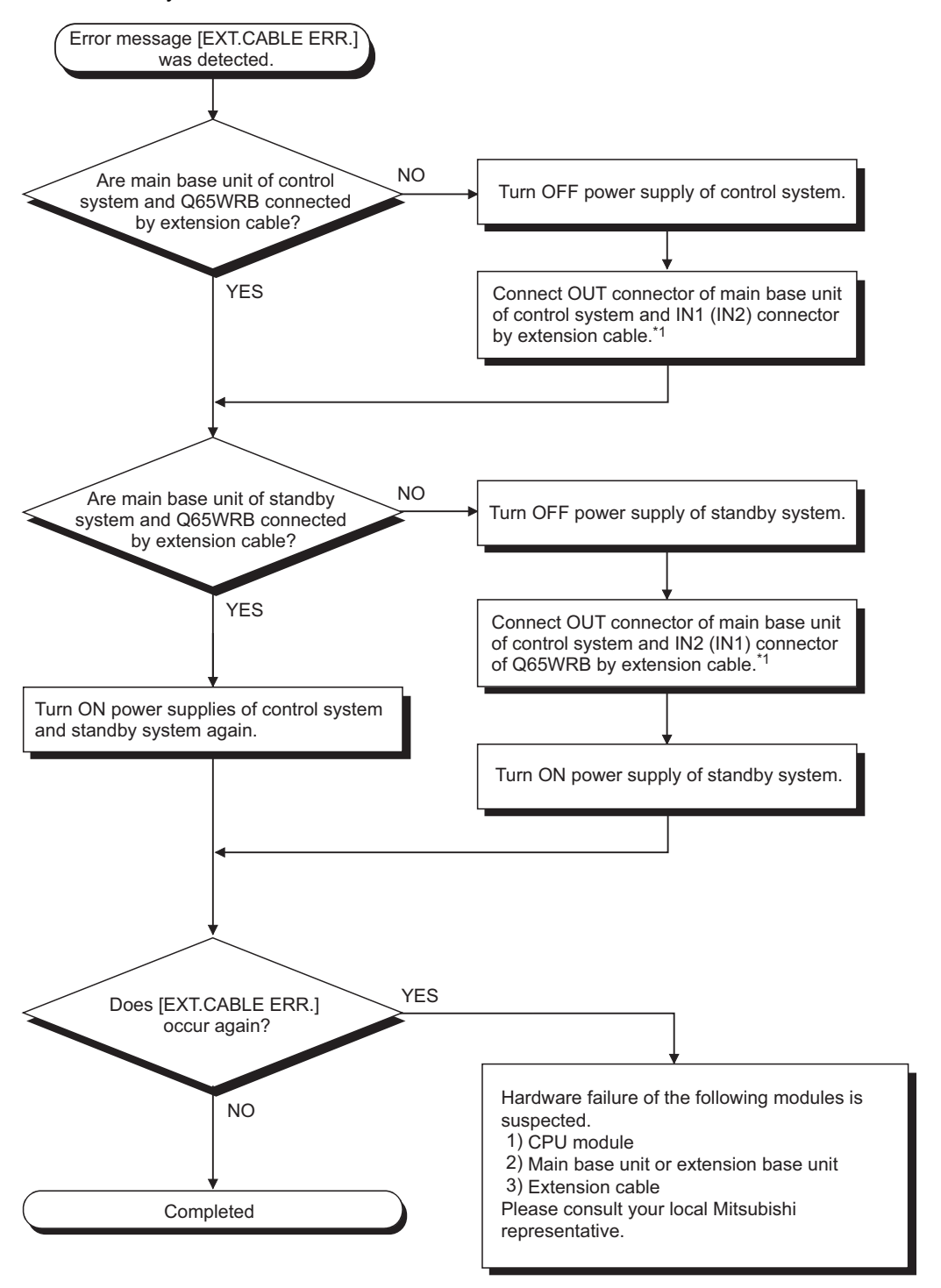

**Diagram 8.10 Flowchart for when "EXT.CABLE ERR." occurs**

 \* 1 : As for IN1 connector and IN2 connector of the redundant type extension base unit, connect one to the control system and connect the other to the standby system.

OVERVIEW

OVERVIEW

MELSEG Q <sub>series</sub>

**2**

SYSTEM<br>CONFIGURATION

**3**

REDUNDANT SYSTEM<br>NETWORKS REDUNDANT SYSTEM<br>NETWORKS

**6**

TROUBLESHOOTING

**TROUBLESHOOTING** 

# <span id="page-345-0"></span>8.1.10 When "BASE LAY ERROR" Occurs

The following shows the flowchart for when "BASE LAY ERROR" occurs during operation of the redundant system.

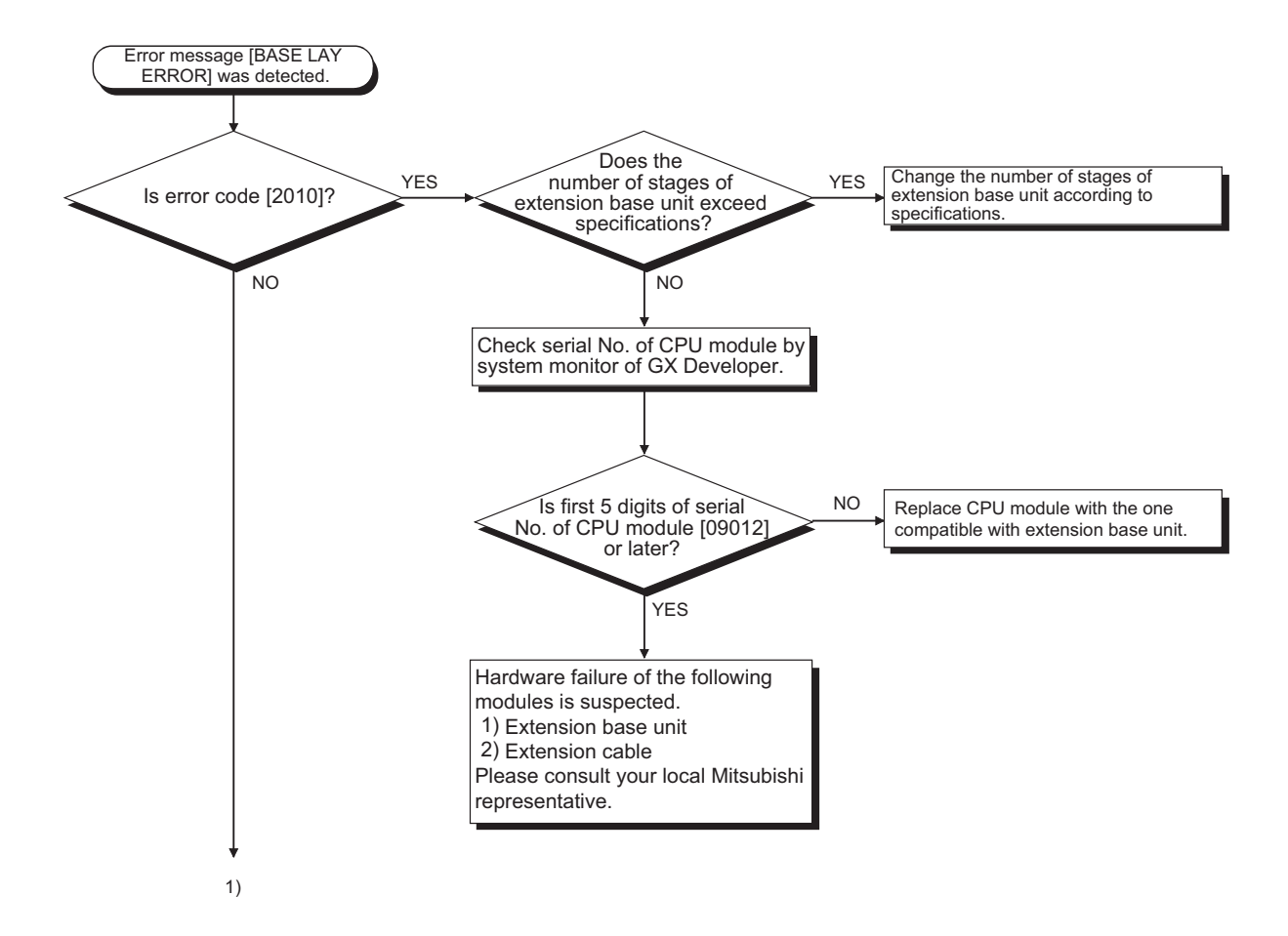

**MELSEG Q** series

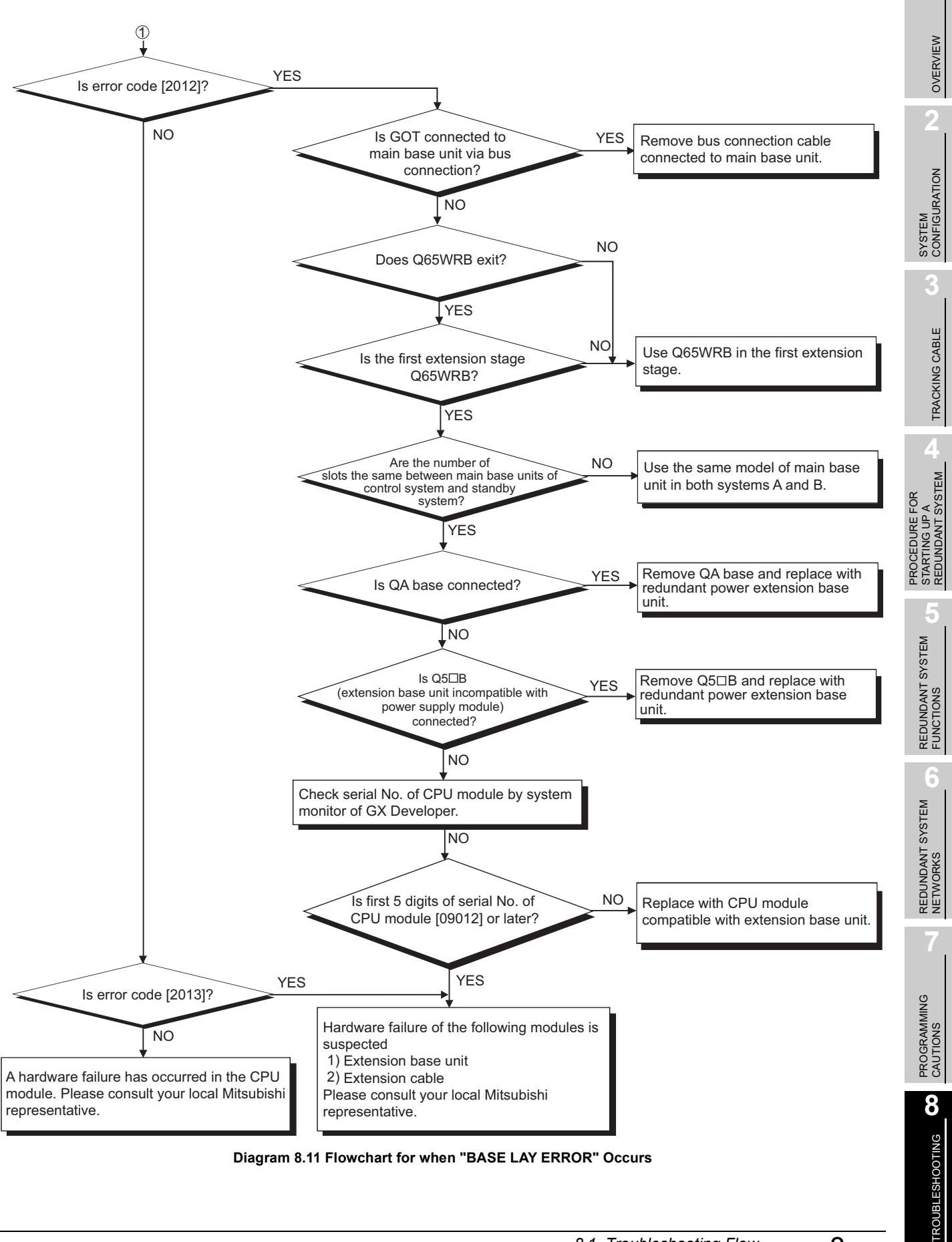

**Diagram 8.11 Flowchart for when "BASE LAY ERROR" Occurs**

# 8.1.11 When "UNIT LAY. DIFF." Occurs

The following shows the flowchart for when "UNIT LAY. DIFF." occurs during operation of the redundant system.

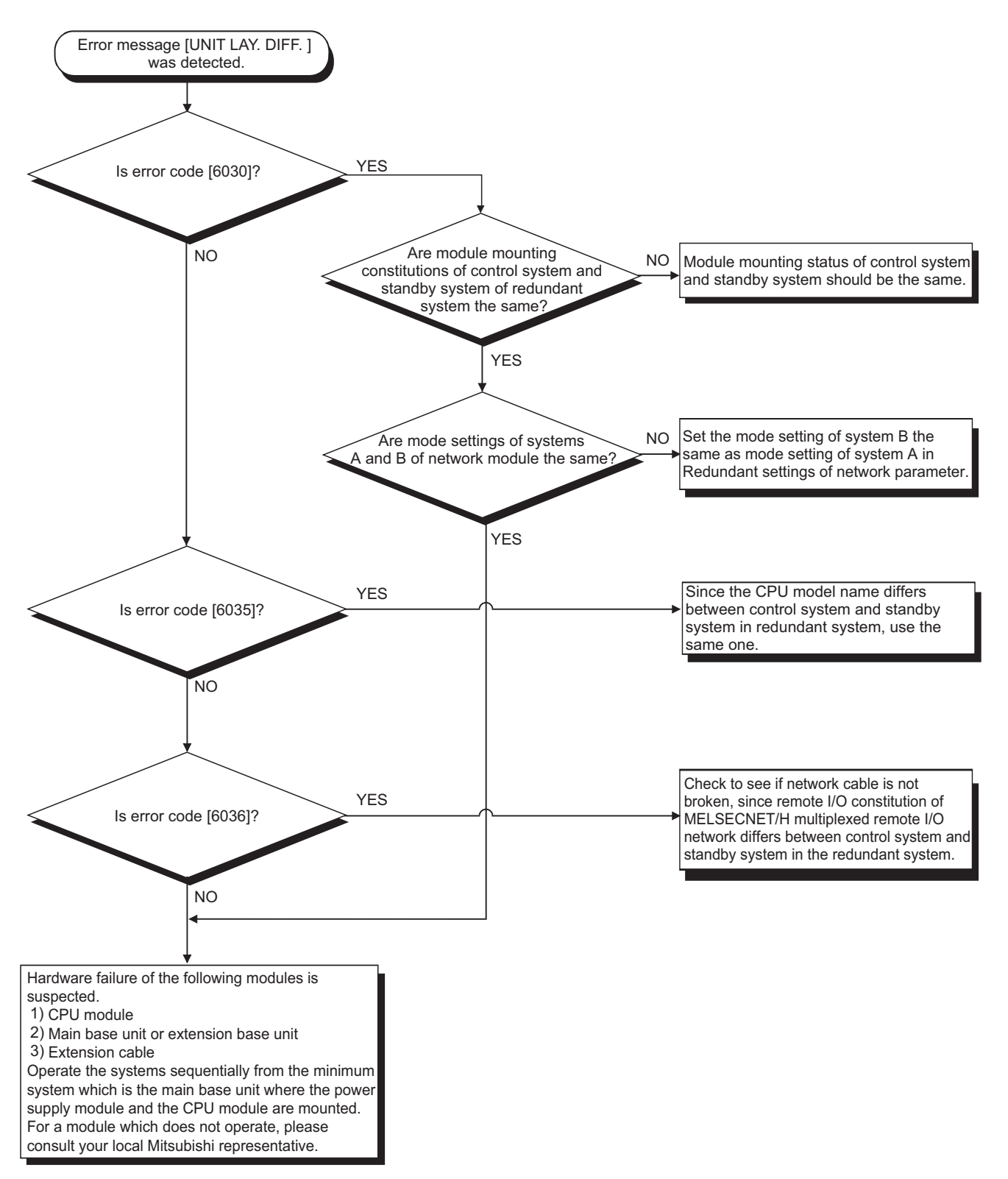

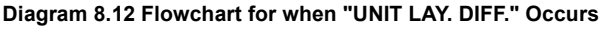

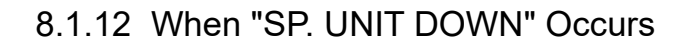

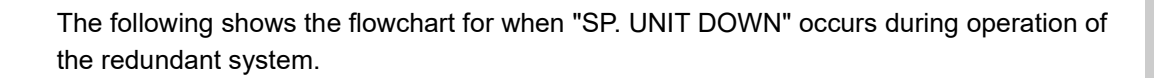

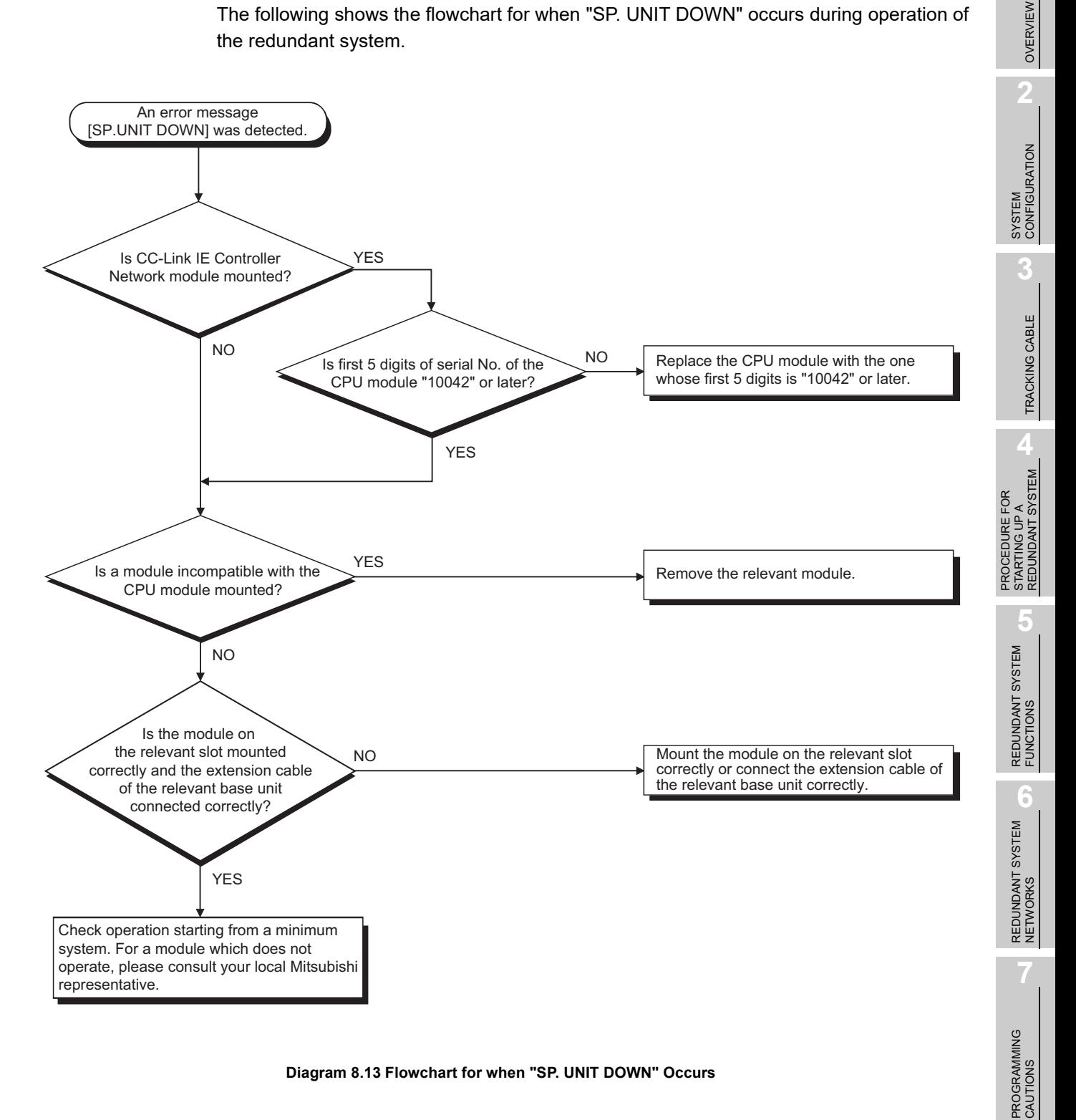

**Diagram 8.13 Flowchart for when "SP. UNIT DOWN" Occurs**

**MELSEG Q** series

**8**

TROUBLESHOOTING

**TROUBLESHOOTING** 

# 8.1.13 When "SP. UNIT LAY ERROR" Occurs

The following shows the flowchart for when "SP. UNIT LAY ERROR" occurs during operation of the redundant system.

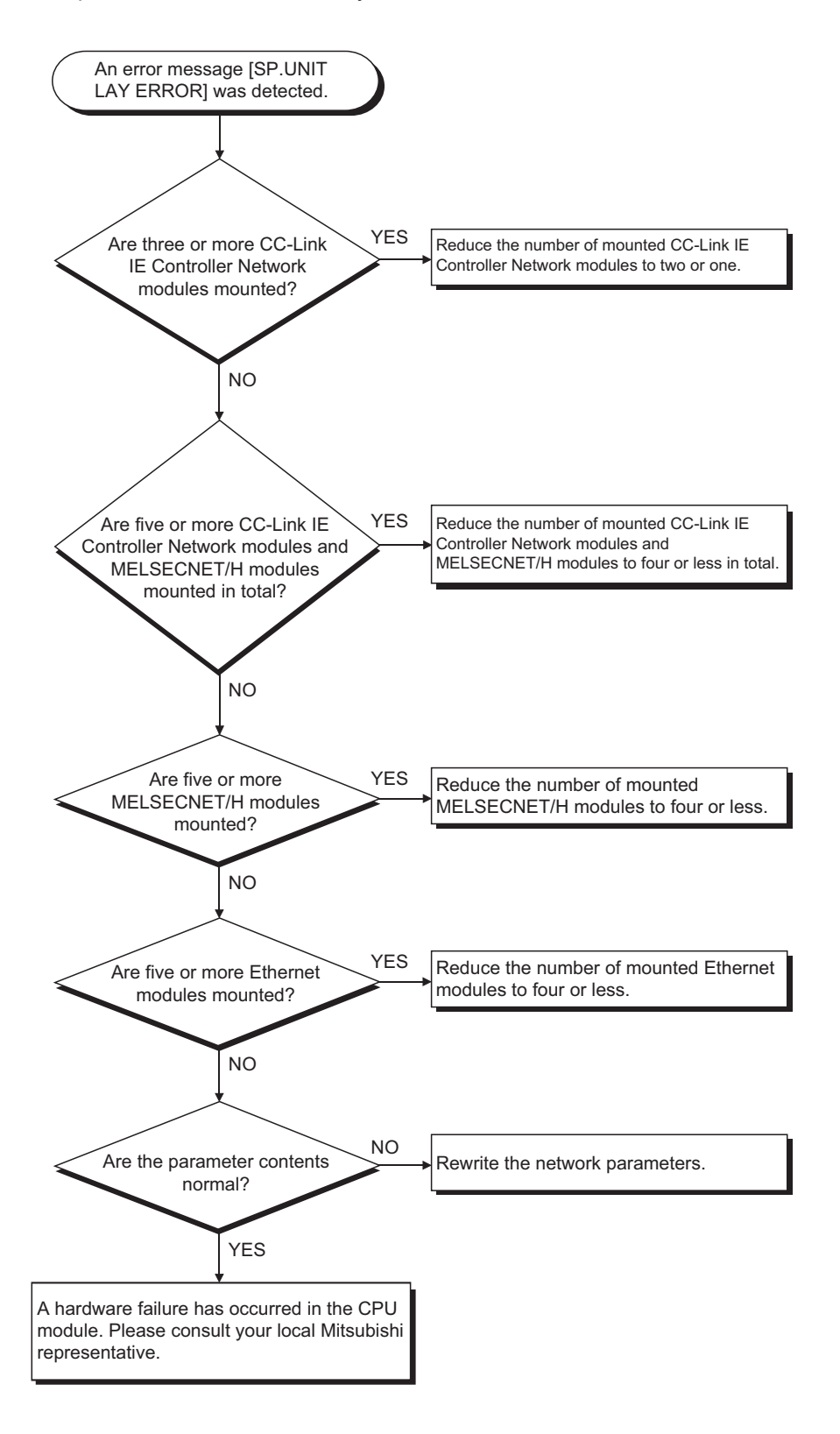

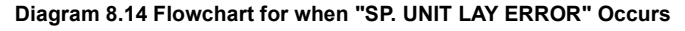

# 8.1.14 When "LINK PARA. ERROR" Occurs

The following shows the flowchart for when "LINK PARA. ERROR" occurs during operation of the redundant system.

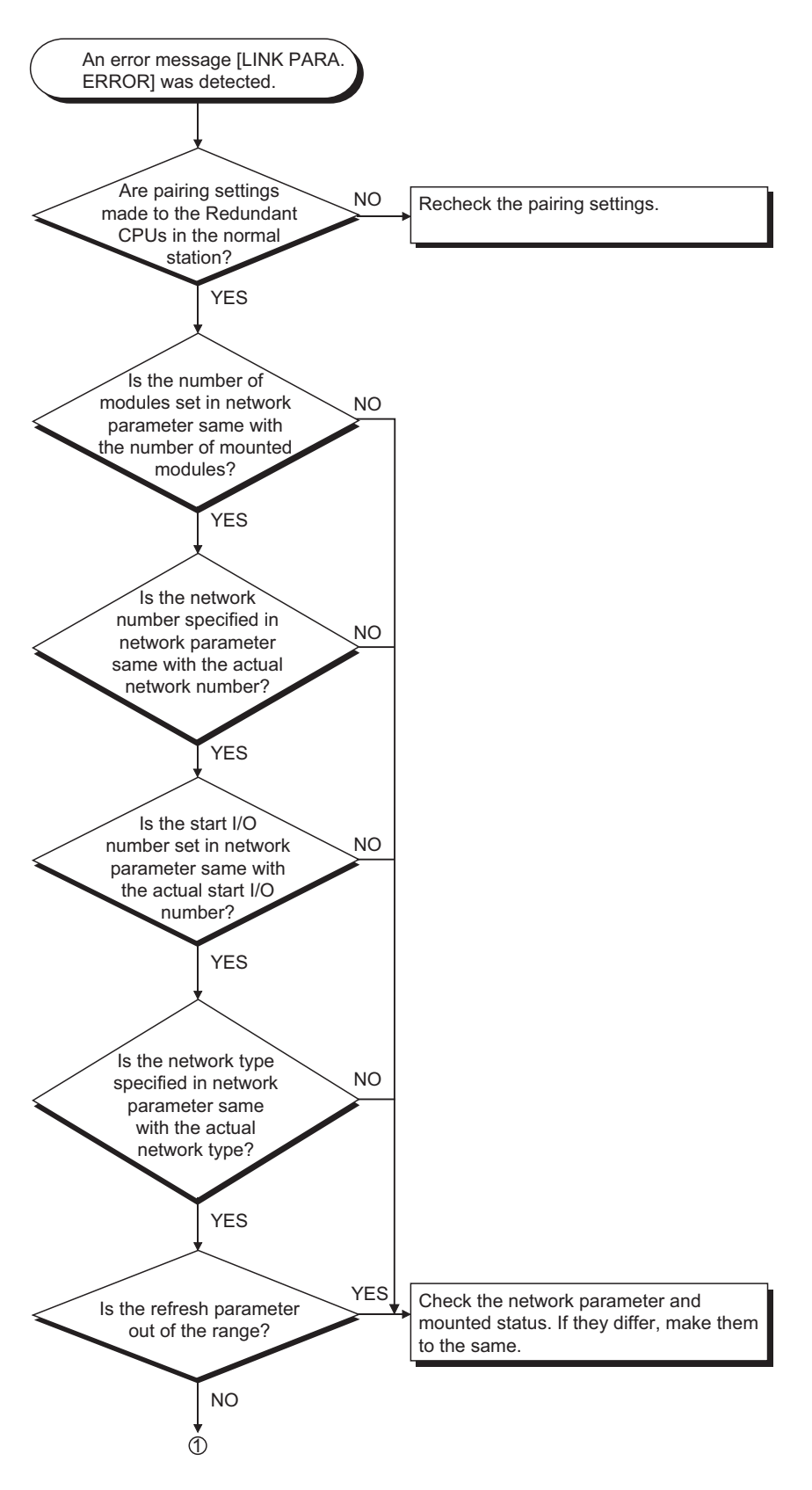

*8.1 Troubleshooting Flow 8.1.14 When "LINK PARA. ERROR" Occurs* 8 - 27

MELSEG **Q** series

OVERVIEW OVERVIEW **2**

**3**

PROCEDURE FOR

**6**

**8**

TROUBLESHOOTING

**TROUBLESHOOTING** 

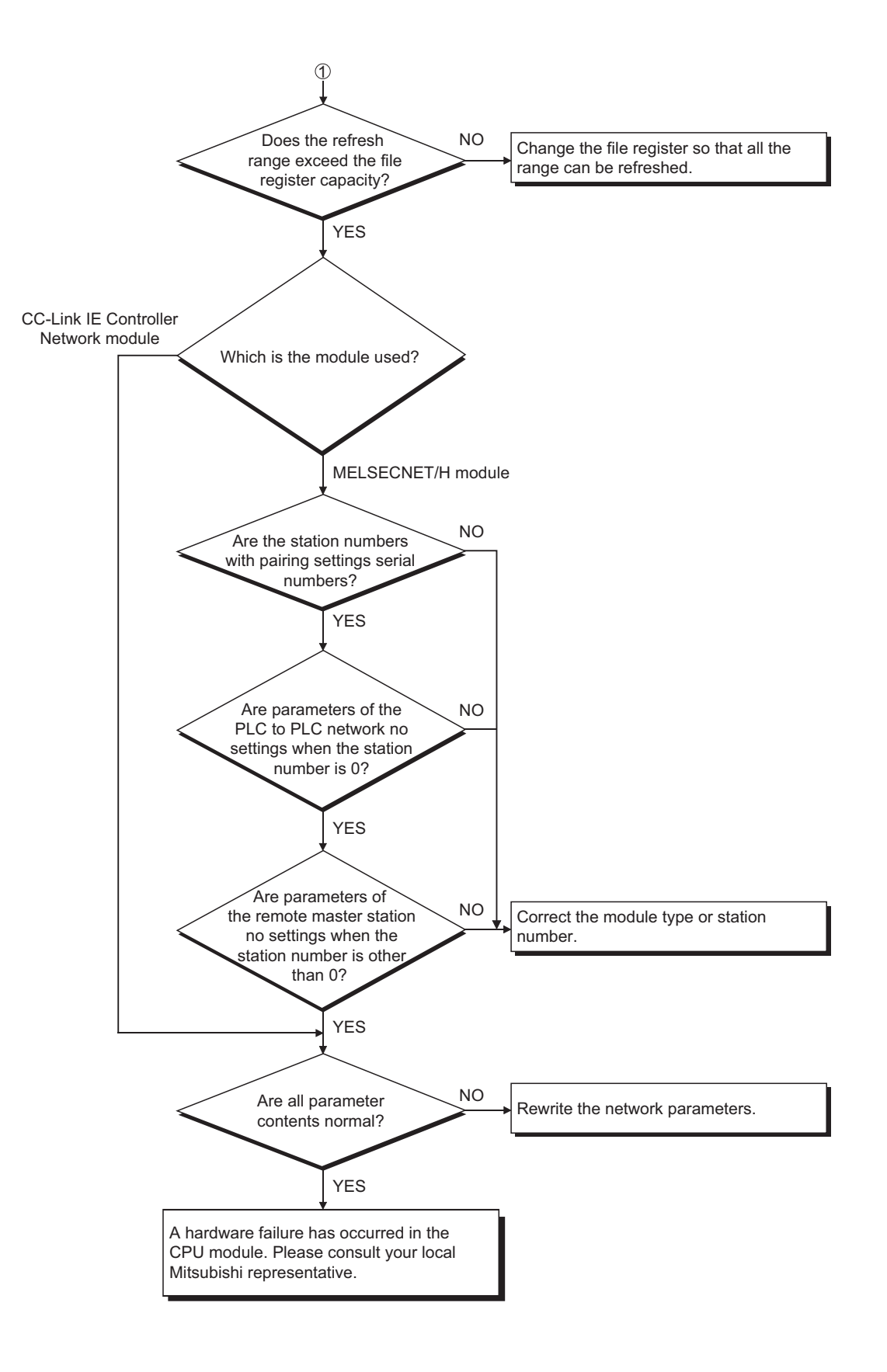

**Diagram 8.15 Flowchart for when "LINK PARA. ERROR" Occurs**

# 8.1.15 When "SP. UNIT VER. ERR." Occurs

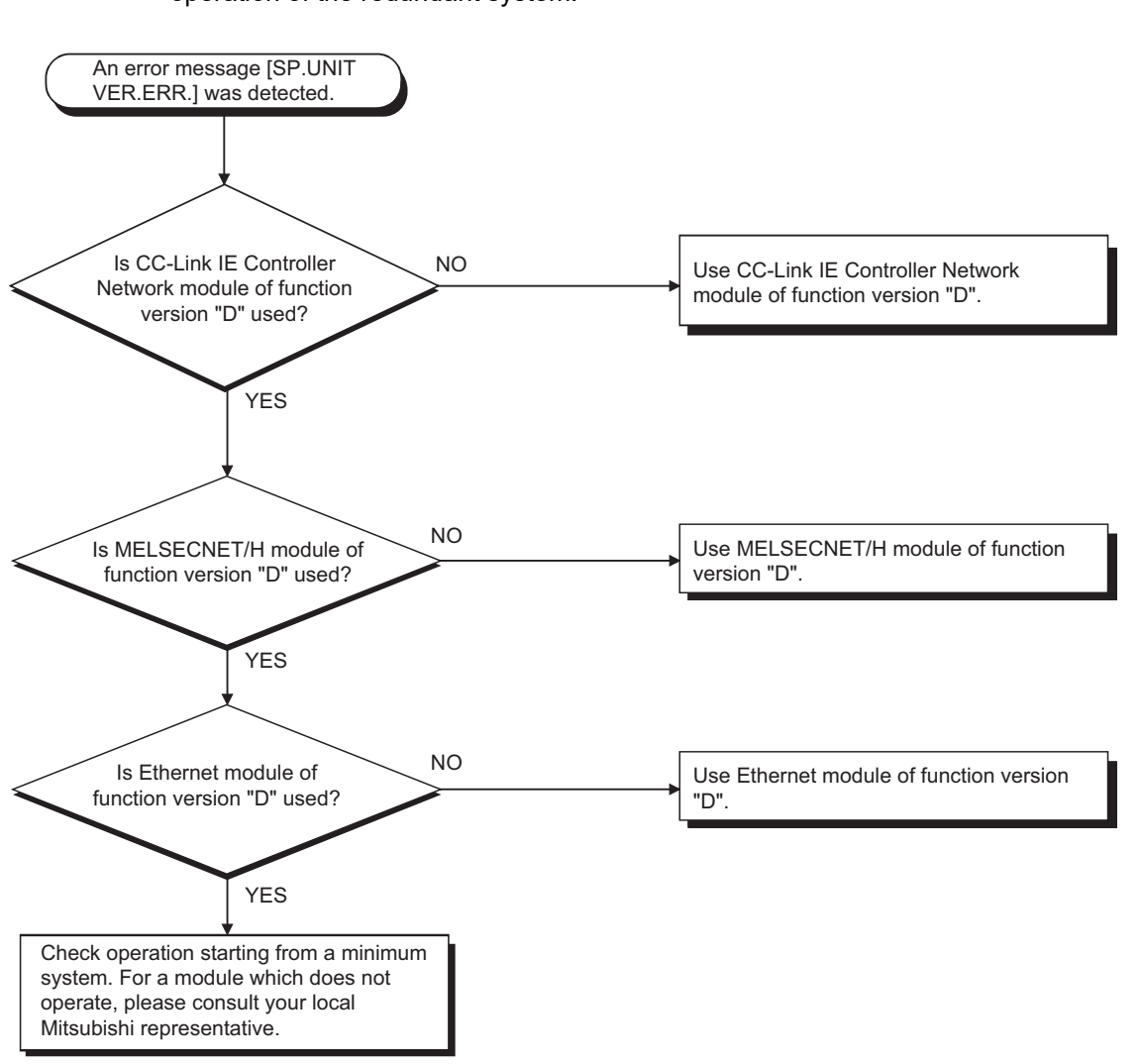

The following shows the flowchart for when "SP. UNIT VER. ERR." occurs during operation of the redundant system.

**Diagram 8.16 Flowchart for when "SP. UNIT VER. ERR." Occurs**

OVERVIEW

OVERVIEW

MELSEG **Q** series

**2**

SYSTEM<br>CONFIGURATION

**3**

TRACKING CABLE

TRACKING CABLE

PROCEDURE FOR<br>STARTING UP A<br>REDUNDANT SYSTEM PROCEDURE FOR STARTING UP A REDUNDANT SYSTEM

**5**

REDUNDANT SYSTEM<br>FUNCTIONS

REDUNDANT SYSTEM<br>FUNCTIONS

**6**

8.1.16 When "CAN'T SWITCH" Occurs to Control System CPU Module due to Communication Error when Turning ON/OFF Power Supply of CPU Module or Booting and Shutting Down Personal Computer in CC-Link IE Controller Network or MELSECNET/H

### **(1) Cause of "CAN'T SWITCH" occurrence**

In the redundant system where CC-Link IE Controller Network or MELSECNET/H is used, CC-Link IE Controller Network or MELSECNET/H module of the control system may issue a switching request, detecting a communication error due to turning power supply ON/OFF of the other station (including the standby system) CPU module or booting and shutting down the personal computer where CC-Link IE Controller Network interface board or MELSECNET/H board is mounted.

For details of function requesting to switch system to the control system CPU module, refer to the following manuals.

- MELSEC-Q CC-Link IE Controller Network Reference Manual
- **Q Corresponding MELSECNET/H Network System Reference Manual** (PLC to PLC network)
- **THE Q Corresponding MELSECNET/H Network System Reference Manual** (Remote I/O network)

Note that "CAN'T SWITCH" may be detected in the control system CPU module when the above-mentioned system switching is requested before the control system of the redundant system is started up. Although the control system operates normally even in this case, how to cancel "CAN'T SWITCH" is shown below.

### **(2) How to cancel "CAN'T SWITCH"**

Cancel "CAN'T SWITCH" detected by the control system CPU module after checking that the standby system and the CC-Link IE Controller Network module or MELSENET/H module operate normally by the special register.

A sample program to cancel an error by the error cancel command (M100) at the time of "CAN'T SWITCH" occurrence is shown in [Diagram 8.17](#page-354-0).

In this sample program, when "CAN'T SWITCH" occurs to the control system CPU module due to system switching request from the network module, an error "CAN'T SWITCH" can be cancelled by turning ON the error cancel command (M100) after checking that the standby system CPU module, CC-Link IE Controller Network module, or MELSECNET/H module operate normally.

However, when systems cannot be switched by "other than system switching request", "CAN'T SWITCH" cannot be cancelled in this sample program.

#### [Program example]

<span id="page-354-0"></span>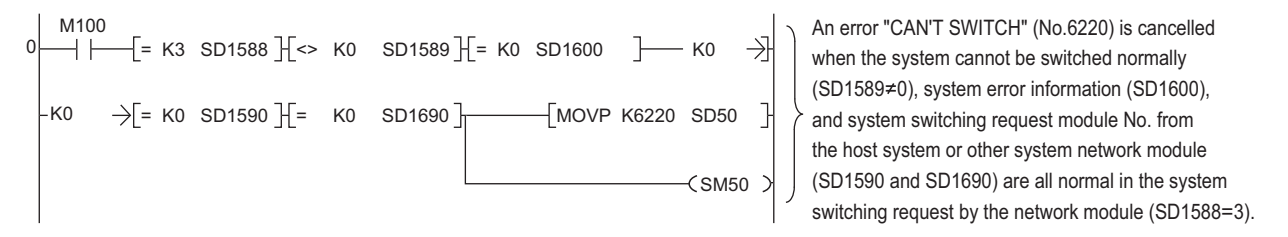

**Diagram 8.17 Sample Program to Cancel an Error "CAN'T SWITCH"**

When executing the error cancel command automatically, change error cancel command (M100) in [Diagram 8.17](#page-354-0) to be always ON (SM400).

#### **(3) Programming of CC-Link IE Controller Network or MELSECNET/H**

CC-Link IE Controller Network or MELSECNET/H network detects a temporary communication error depending on conditions such as power supply ON/OFF or cable and noise. Create the program using CC-Link IE Controller Network or MELSECNET/ H so that it will not stop control even when the temporary communication error is detected.

For details, refer to the following manuals.

- MELSEC-Q CC-Link IE Controller Network Reference Manual
- Corresponding MELSECNET/H Network System Reference Manual (PLC to PLC network)
- Corresponding MELSECNET/H Network System Reference Manual (Remote I/O network)

TRACKING CABLE TRACKING CABLE PROCEDURE FOR<br>STARTING UP A<br>REDUNDANT SYSTEM REDUNDANT SYSTEM STARTING UP A

OVERVIEW

OVERVIEW

**2**

SYSTEM<br>CONFIGURATION

**3**

**8**

# <span id="page-355-0"></span>8.2 Error Clear

In a redundant system, the errors that continue the CPU module operation can be cleared.

The following methods for error clear are available in a redundant system.

- Clearing the host CPU module error
- Clearing the standby system CPU module error by the control system CPU module

(This includes clearing the standby system CPU module error by GX Developer connected to the control system CPU module.)

### **(1) Clearing Host CPU Module Error**

The host CPU module error can be cleared using a special relay (SM50) and a special register (SD50).

#### **(a) Procedure**

Error clear is performed according to the following procedure.

- 1) Remove the cause of target error.
- 2) Store the corresponding error code into a special register (SD50).
- 3) Turn special relay SM50 from OFF to ON.
- 4) The target error is cleared.

If the error is cleared and the CPU module returns to normal, the relevant special relay, special register and LED return to the previous statuses.

If the same error occurs again after that, it will be re-registered in the error history.

#### **(b) Cautions**

1) When the corresponding error code is stored in SD50 and error clear is performed, the last digit of the code No. will be ignored.

When multiple errors, of which codes are different in the last digit only, occur, the errors can be simultaneously cleared.

[Example]

If errors that correspond to error codes 2100 and 2101 occur, both of them will be simultaneously cleared when either one is cleared.

In the case of errors that correspond to error codes 2100 and 2111, both of them will not be simultaneously cleared even when either one is cleared.

- 2) If an error has occurred due to a problem other than that of the CPU module it will not be removed even when clearing the error is attempted using SM50 and SD50.
	- [Example]

The cause of the SP. UNIT DOWN error cannot be removed by performing error clear operation using SM50 and SD50, as the error could have occurred in a base unit (including extension cables), intelligent function module, etc.

Remove the cause of the error by referring to the error code list.

3) If the cause of the error is not removed after error clear has been performed, the same error will be detected.

- 4) Error clear processing is performed by END processing. Therefore, an error cannot be cleared unless the END instruction is executed with SM50 ON.
- **(2) Clearing the Standby System CPU Module Error by the Control System CPU Module**

A standby system CPU module error is cleared with the user program of the control system CPU module, using SM1649 and SD1649.

When using GX Developer connected to the control system CPU module to clear a standby system CPU module error, SM1649 and SD1649 are also used.

#### **(a) Procedure**

Error clear is performed according to the following procedure.

- 1) Remove the cause of the target error from the standby system.
- 2) Store the corresponding error code into SD1649 in the control system CPU module.
- 3) Turn SM1649 in the control system CPU module from OFF to ON.
- 4) The target error is cleared from the standby system.

#### **(b) Cautions**

1) Error clear using SM1649 and SD1649 is enabled in the control system CPU module only.

If this method is executed in the standby system CPU module, the standby system error will not be cleared.

The operation modes applicable to this error clear method are listed in [Table8.2](#page-356-0).

#### <span id="page-356-0"></span>**Table8.2 Operation Modes Applicable to Clearing the Standby System Error using SM1649 and SD1649**

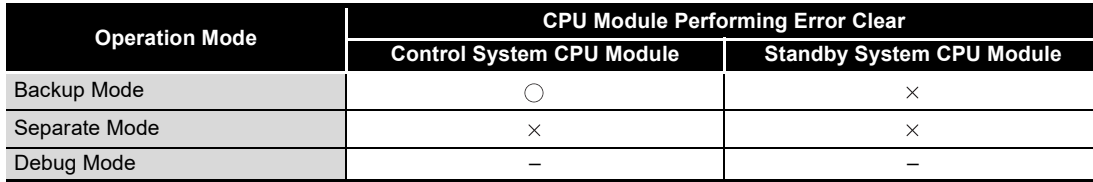

 $\bigcirc$ : Standby System Error Clear Enabled,  $\times$ : Standby System Error Clear Disabled, –: Irrelevant as Standby System Does not Exist

2) When the corresponding error code is stored in SD1649 and error clear is performed, the last digit of the code No. will be ignored.

When multiple errors, of which codes are different in the last digit only, occur, the errors can be simultaneously cleared.

[Example]

- If errors that correspond to error codes 2100 and 2101 occur, both of them will be simultaneously cleared even when either one is cleared.
- In the case of errors that correspond to error codes 2100 and 2111, both of them will not be simultaneously cleared even when either one is cleared.

OVERVIEW

OVERVIEW

**2**

SYSTEM<br>CONFIGURATION

**3**

TRACKING CABLE

TRACKING CABLE

REDUNDANT SYSTEM

3) If an error has occurred due to a problem other than that of the CPU module, it will not be removed even when clearing the error is attempted using SM1649 and SD1649.

[Example]

The cause of the SP. UNIT DOWN error cannot be removed by performing error clear operation using SM1649 and SD1649, as the error could have occurred in a base unit (including extension cables), network module, etc. Remove the cause of the error by referring to the error code list.

- 4) If the cause of the error is not removed after error clear has been performed, the same error will be detected.
- 5) Error clear processing is performed by END processing. Therefore, an error cannot be cleared unless the END instruction is executed with SM1649 ON.

#### **(c) Sample Program for Clearing Standby System CPU Module Error**

The following shows a sample program for clearing the standby system error by the control system CPU module.

[Sample Program]

A continuation error currently occurring in the standby system is cleared when the error clear command (M100) turns ON.

(Create the control system's program that enables the ON/OFF status of SM1649 to be held for one scan or longer so that the standby system will detect the SM1649 change, i.e., SM1649 turns from OFF to ON or OFF to ON.)

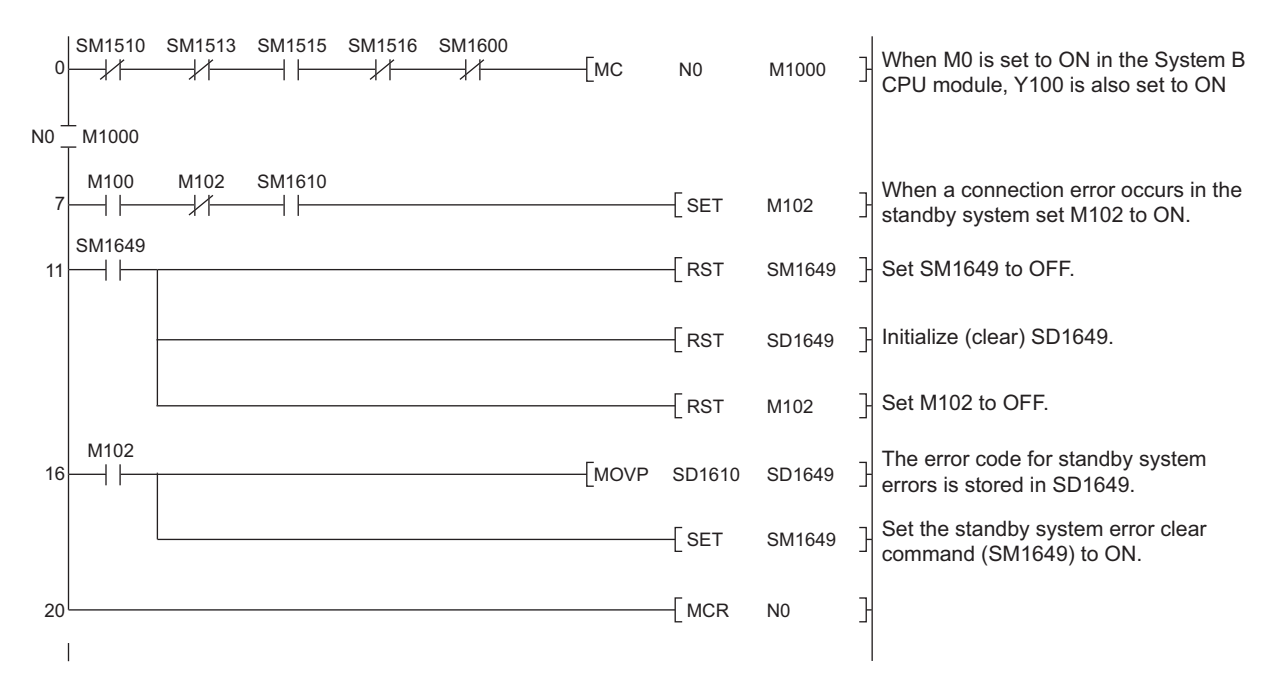

**Diagram 8.18 Sample Program for Clearing Standby System CPU Module Error**

### **(3) Corrective Actions When LEDs Do not Return to Status Prior to Error Occurrence**

If error clear is performed but LEDs do not return to the status prior to the error occurrence, this might indicate that multiple continuation errors have occurred simultaneously or multiple annunciators are ON.

The following explains the methods of checking whether multiple continuation errors have occurred simultaneously or whether multiple annunciators are ON, and the method of clearing the errors.

**(a) Continuation Errors other than Annunciator (F) ON (error code: 9000)**

The error code of the latest continuation error is stored in a special register (SD0/ SD1610).

If the LEDs do not return to the status prior to the error occurrence even when error clear operation has been performed for the error, which corresponds to the error code stored in special register (SD0/SD1610), check the error history

information in the online PLC diagnostics of GX Developer.<sup>\*1</sup>

Clear the latest errors and any errors that occurred simultaneously in the error history.

 \* 1: When error clear operation is performed and the error is cleared, the SD0/SD1610 information shows "No Errors". Therefore, the errors that occurred simultaneously with the latest one cannot be confirmed by SD0/ SD1610.

### **(b) Annunciator (F) ON (error code: 9000)**

Whether Annunciator (F) is ON (error occurrence is detected) and the number of annunciators that detected errors can be checked using the special relay and special register below.

- SM62 (Detection of annunciator ON)
- SD63 (Number of annunciators ON)

Perform error clear operation repeatedly until SM62 will be off, or SD63 will be 0, then turn all annunciators from ON to OFF.

**2**

**6**

**8**

TROUBLESHOOTING

**TROUBLESHOOTING** 

8 - 35

# <span id="page-359-2"></span><span id="page-359-1"></span>8.3 Replacing Module in Redundant System

### <span id="page-359-0"></span>8.3.1 CPU Module Replacement

#### **(1) CPU Module Replacement**

The control system CPU module cannot be replaced while redundant systems are running.

When replacing the control system CPU module, use GX Developer to switch its system to the standby system, then, start the replacement operation.

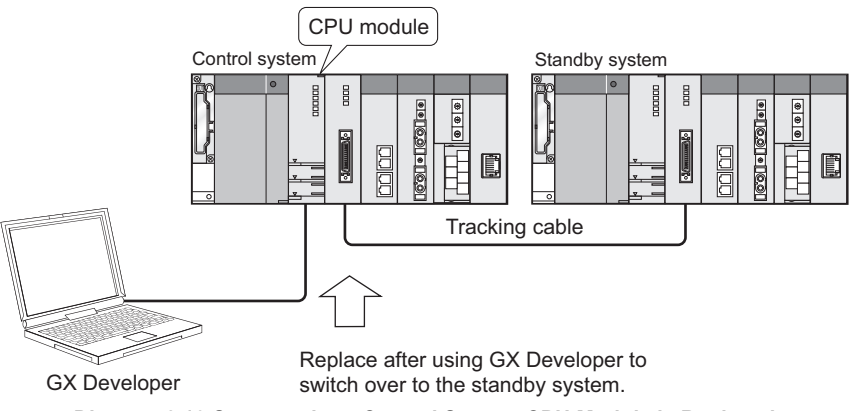

**Diagram 8.19 System where Control System CPU Module is Replaced**

Replace the standby system CPU module after powering off the standby system. The standby system can be powered off even while the redundant system is running.

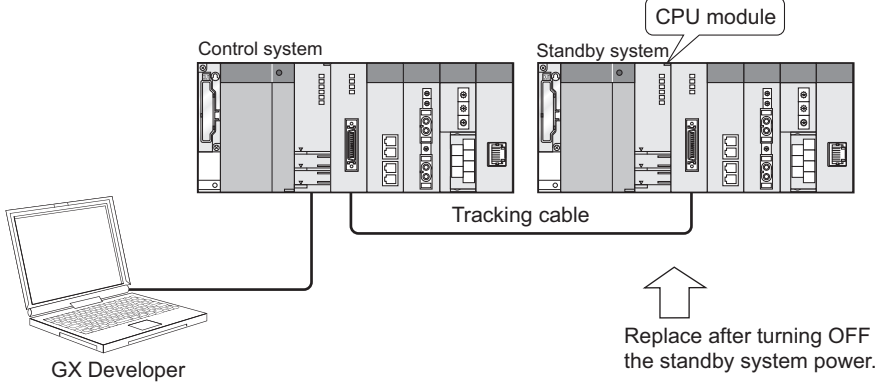

**Diagram 8.20 System where Standby System CPU Module is Replaced**

### **(2) Replacement Procedure**

The procedure for replacing the CPU module is shown in [Diagram 8.21](#page-360-0).

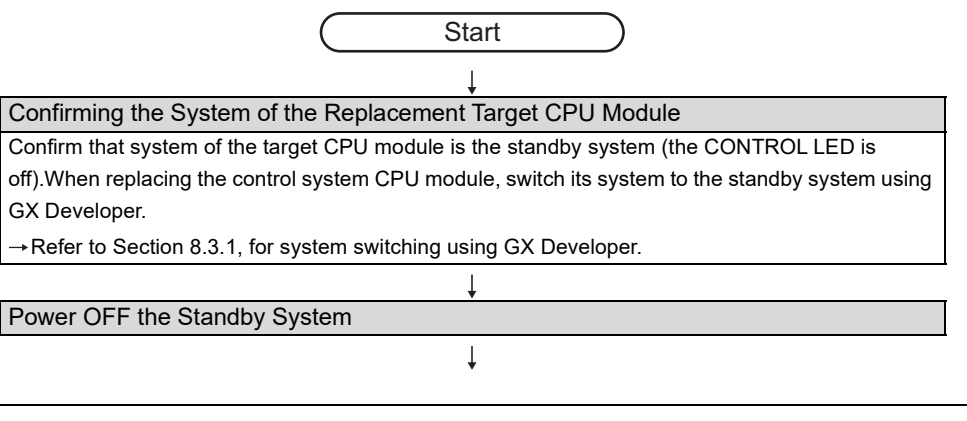
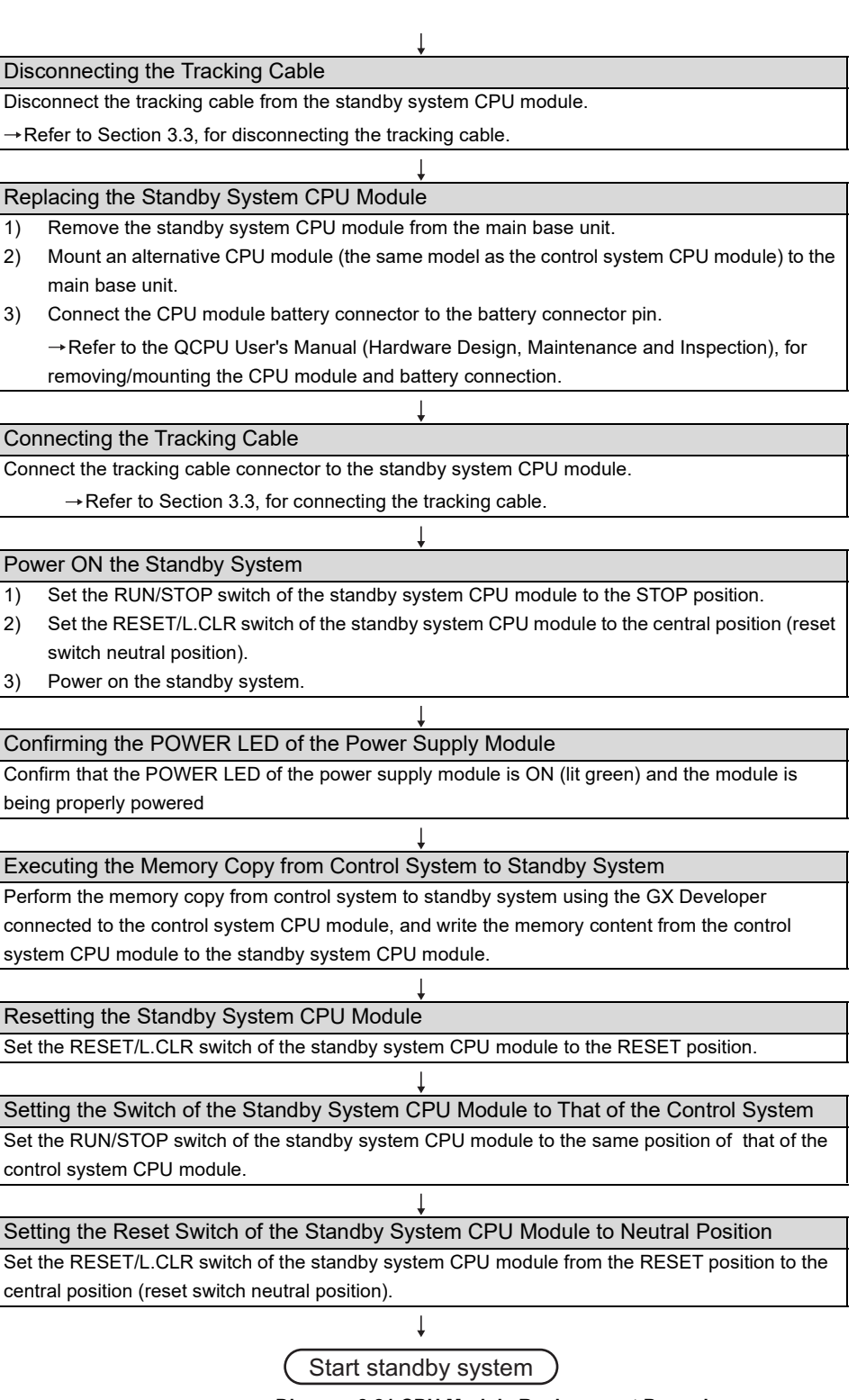

**Diagram 8.21 CPU Module Replacement Procedure**

### **XPOINT**

When the standby system is powered OFF, the control system CPU module develops STANDBY SYS.DOWN (error code: 6300) continuation error. After the replacement of the standby system CPU module is complete, clear the error in the control system CPU module as necessary. Refer to [Section 8.2](#page-355-0) for the error resetting method.

OVERVIEW

OVERVIEW

MELSEG Q <sub>series</sub>

**2**

SYSTEM<br>CONFIGURATION

**3**

TRACKING CABLE

TRACKING CABLE

PROCEDURE FOR<br>STARTING UP A<br>REDUNDANT SYSTEM PROCEDURE FOR STARTING UP A REDUNDANT SYSTEM

**5**

REDUNDANT SYSTEM<br>FUNCTIONS

REDUNDANT SYSTEM<br>FUNCTIONS

**6**

REDUNDANT SYSTEM<br>NETWORKS

REDUNDANT SYSTEM<br>NETWORKS

PROGRAMMING<br>CAUTIONS

**8**

TROUBLESHOOTING

**TROUBLESHOOTING** 

### 8.3.2 Power Supply Module Replacement Procedure

### **(1) Power Supply Module Replacement\*1**

The control system power supply module cannot be replaced while redundant systems are running.

When replacing the control system power supply module, switch its system to the standby system by GX Developer, then, start the replacement operation.

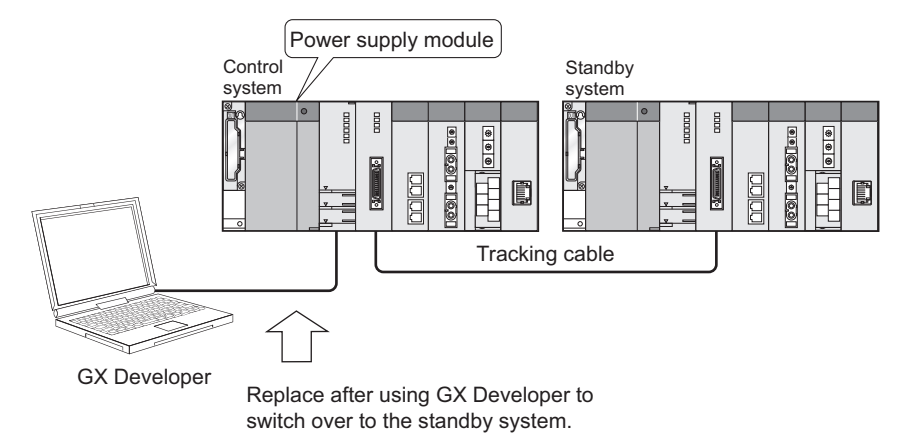

**Diagram 8.22 System where Control System Power Supply Module is Replaced**

Replace the power supply module for the standby system after turning the power supply for the standby system OFF.

The standby system power supply can be turned off even when the redundant system is active.

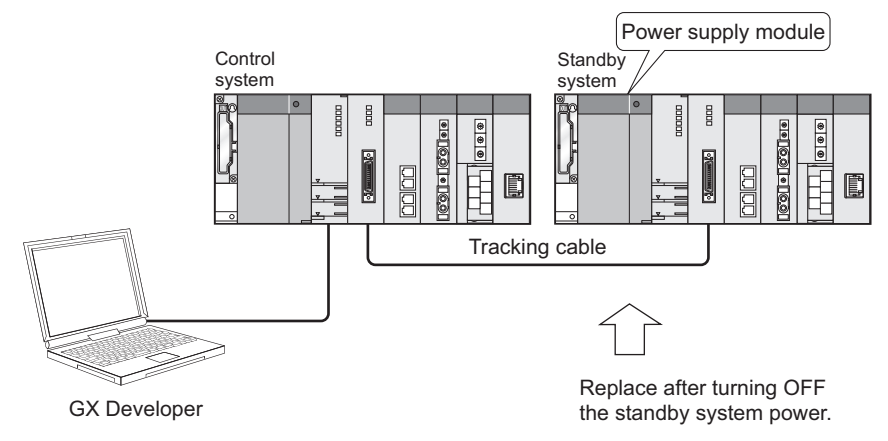

**Diagram 8.23 System where Standby System Power Supply Module is Replaced**

 \* 1: When a pair of redundant power supply modules is used in each system, one redundant power supply module can be replaced at a time while the redundant system is running.  $(\sqrt{)}$  [Section 8.3.3](#page-363-0))

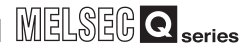

OVERVIEW

OVERVIEW

**2**

SYSTEM<br>CONFIGURATION

**3**

TRACKING CABLE

TRACKING CABLE

PROCEDURE FOR<br>STARTING UP A<br>REDUNDANT SYSTEM PROCEDURE FOR STARTING UP A REDUNDANT SYSTEM

**5**

REDUNDANT SYSTEM<br>FUNCTIONS

REDUNDANT SYSTEM<br>FUNCTIONS

**6**

REDUNDANT SYSTEM<br>NETWORKS

REDUNDANT SYSTEM<br>NETWORKS

#### **(2) Replacement Procedure**

The procedure for replacing the power supply modules is shown in [Diagram 8.24](#page-362-0).

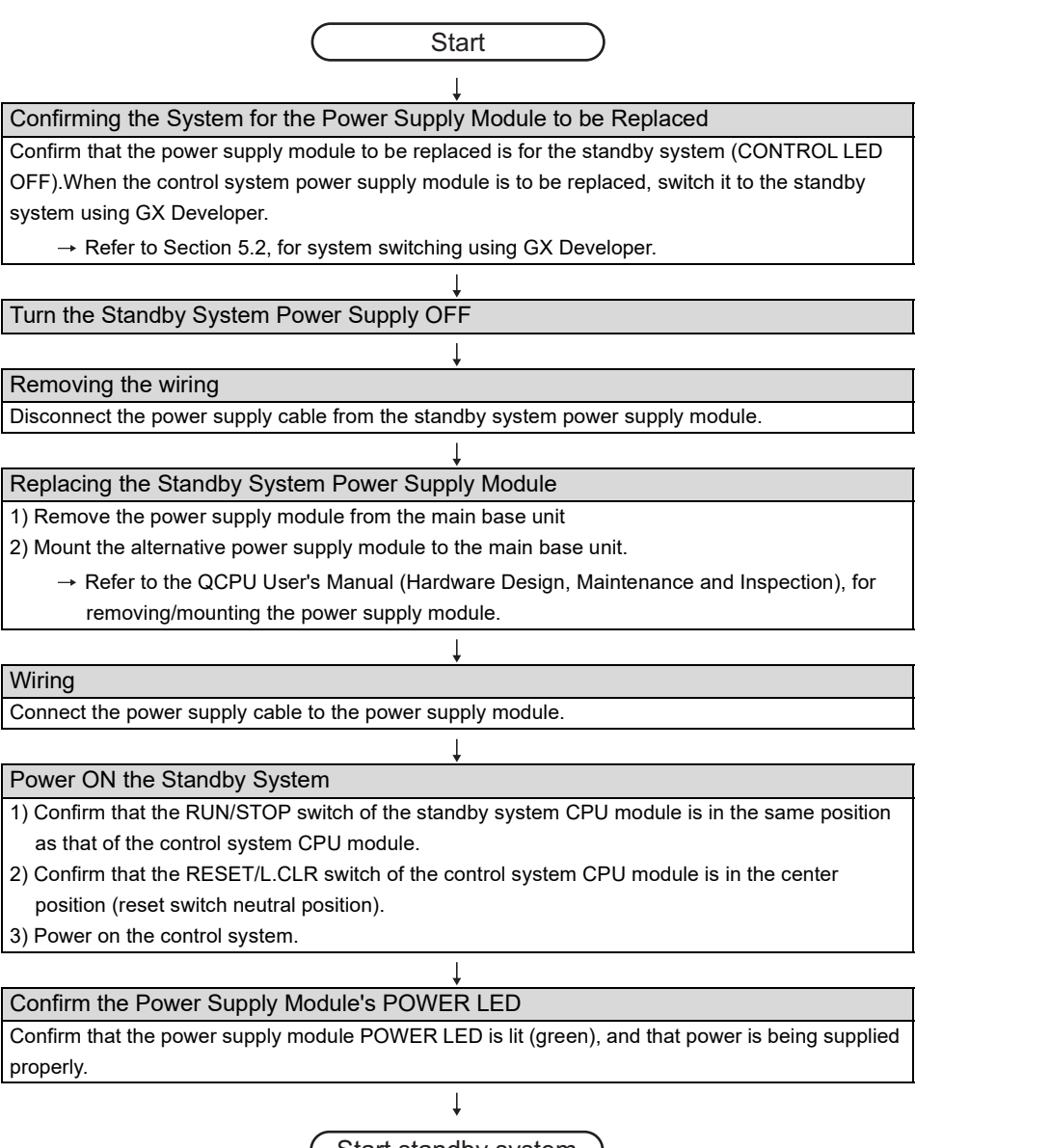

Start standby system

**Diagram 8.24 Power Supply Module Replacement Procedure**

<span id="page-362-0"></span>**POINT** When the standby system is powered OFF, the control system CPU module develops in a STANDBY SYS.DOWN (error code: 6300) continuation error. After the replacement of the standby system CPU module is complete, reset errors in the control system CPU module as necessary. Refer to [Section 8.2](#page-355-0) for the error resetting method.

### <span id="page-363-0"></span>8.3.3 Redundant Power Supply Replacement Procedure

When a pair of redundant power supply modules is used in each system, one redundant power supply module can be replaced at a time after powering off the module, while the redundant system is running. This operation can be performed in both systems. System control can be continued while the power supply module is being replaced, because another power supply module supplies power to the modules mounted on the same base unit.

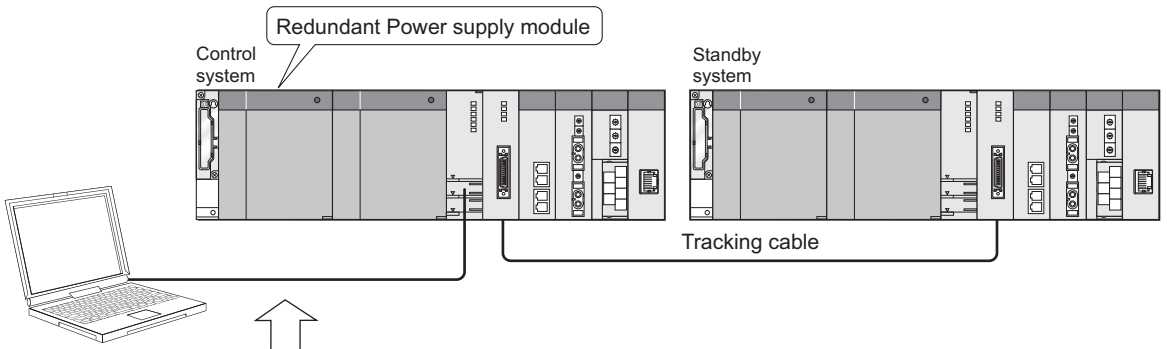

GX Developer Replace the redundant power supply module.

### **(1) Procedure for Replacing Redundant Power Supply Modules**

The procedure for replacing redundant power supply modules is shown in the [Diagram 8.25.](#page-363-1)

<span id="page-363-1"></span>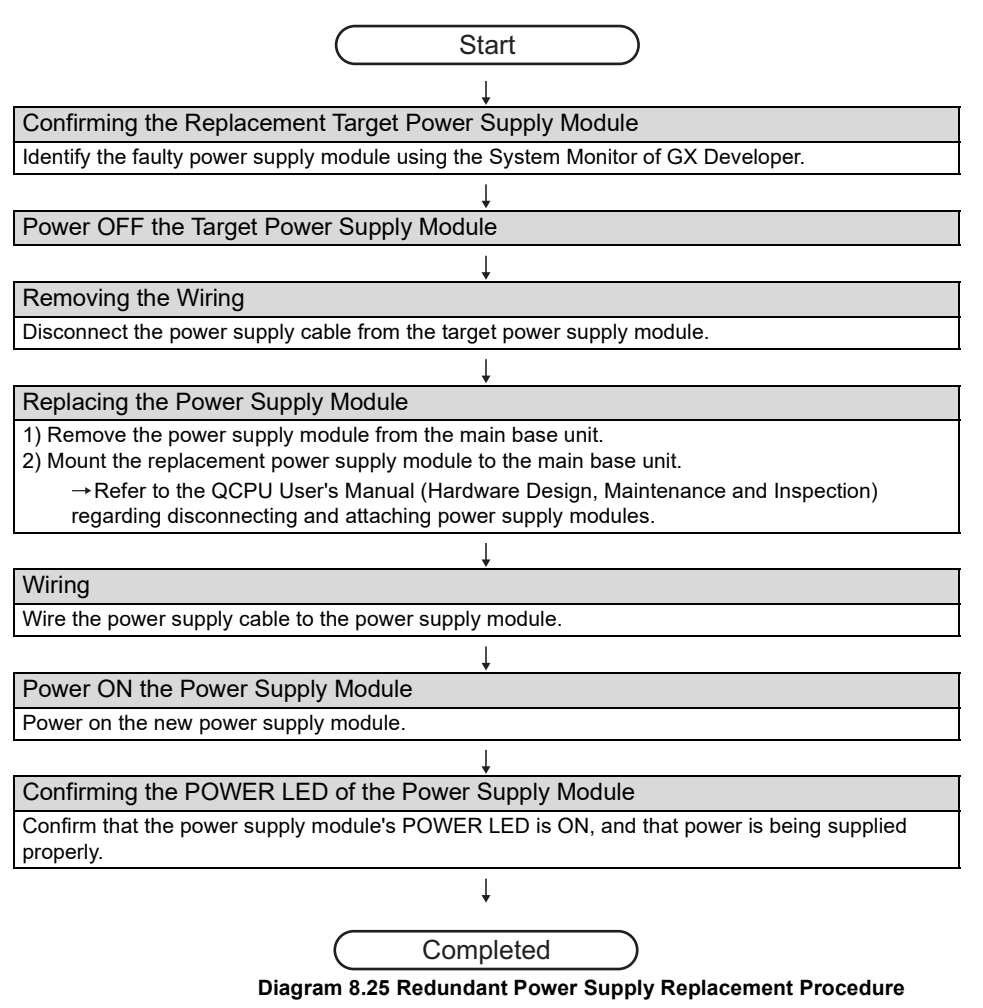

OVERVIEW

OVERVIEW

**2**

SYSTEM<br>CONFIGURATION

**3**

TRACKING CABLE

TRACKING CABLE

PROCEDURE FOR<br>STARTING UP A<br>REDUNDANT SYSTEM PROCEDURE FOR STARTING UP A REDUNDANT SYSTEM

**5**

REDUNDANT SYSTEM<br>FUNCTIONS

REDUNDANT SYSTEM<br>FUNCTIONS

**6**

REDUNDANT SYSTEM<br>NETWORKS

REDUNDANT SYSTEM<br>NETWORKS

PROGRAMMING<br>CAUTIONS

**8**

TROUBLESHOOTING

**TROUBLESHOOTING** 

### 8.3.4 I/O Module Replacement Procedure

### **(1) Module Replacement during Power OFF**

When replacing the control system I/O module, switch its system to standby system, power off the standby system, and then start the replacement operation. System switching is not necessary when replacing the standby system I/O module. Make sure to power off the standby system before replacing the I/O module. The standby system can be powered off while the redundant system is running.

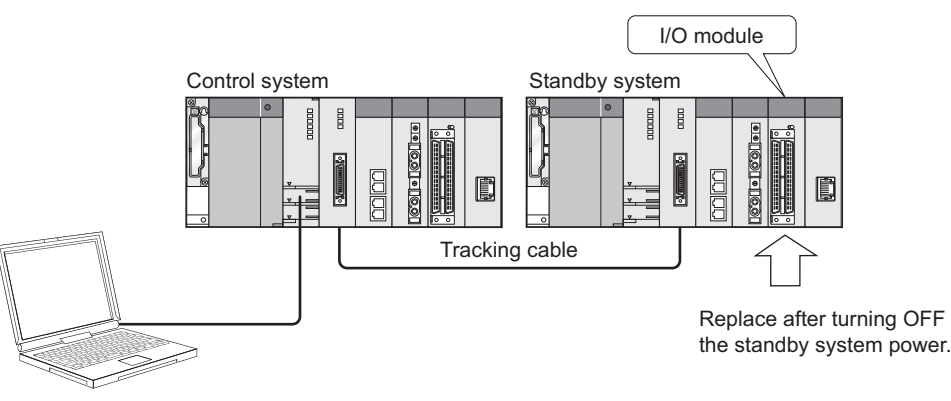

GX Developer

**Diagram 8.26 I/O Module Replacement System during Power OFF**

### **(2) Module Replacement during Power ON**

By using the online module change of GX Developer, the I/O module can be replaced while the redundant system is running, regardless of its system, i.e., control system or standby system.

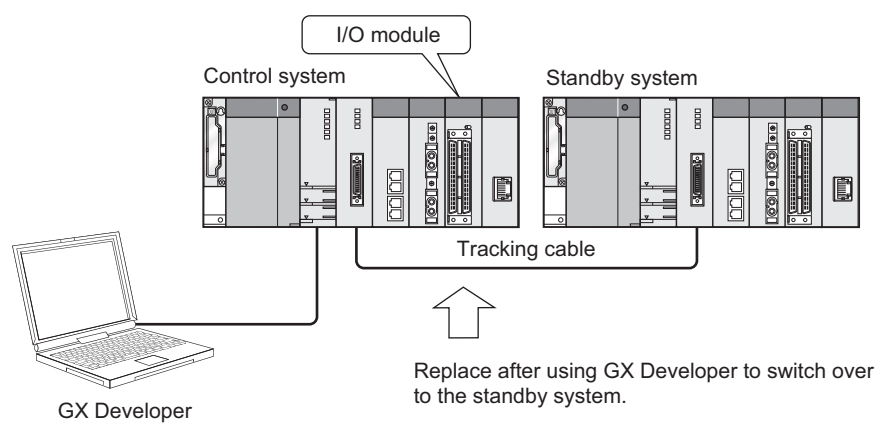

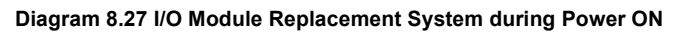

**POINT** The I/O modules of control system and standby system cannot perform online module change (hot swapping) using GX Developer when connecting the extension base unit to the CPU module whose first 5 digits of serial No. is 09012 or later.

When replacing modules online using GX Developer in other than above cases, refer to the following manual.

**T** QCPU User's Manual (Hardware Design, Maintenance and Inspection)

#### **(3) Replacement Procedure during Power OFF**

The I/O module replacement procedure is shown in [Diagram 8.28.](#page-365-0)

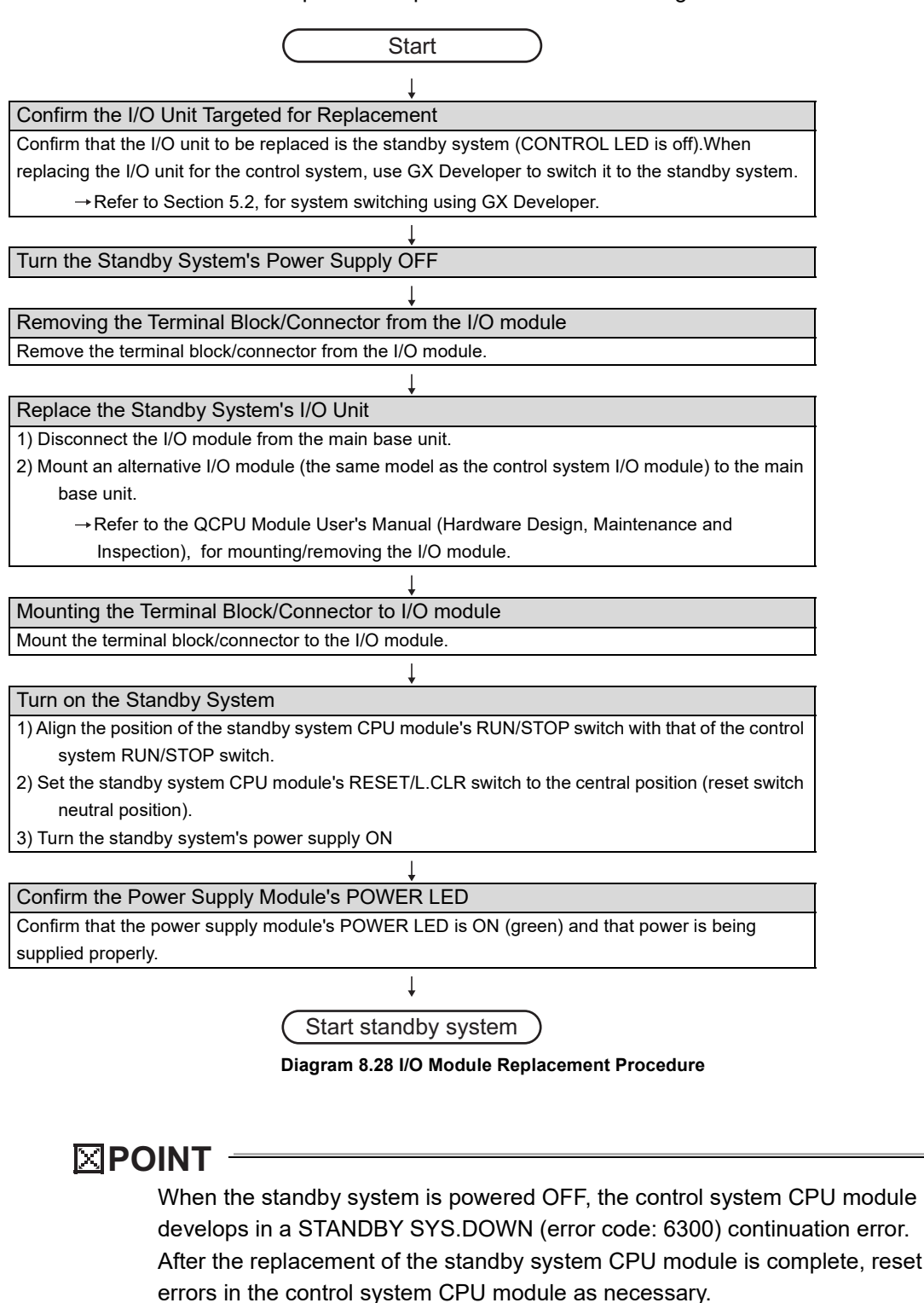

<span id="page-365-0"></span>Refer to [Section 8.2](#page-355-0) for the error resetting method.

#### **(1) Network Module Replacement**

The control system network module cannot be replaced while the redundant system is running.

In this case, switch its system to the standby system, then, start the replacement operation.

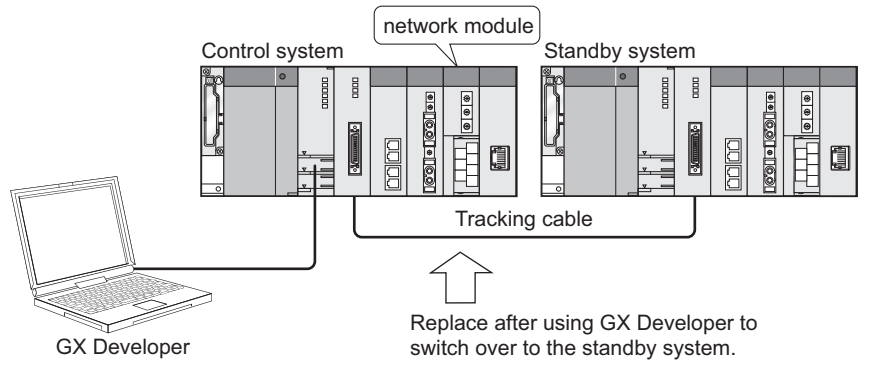

**Diagram 8.29 System where Control System Network Module Is Replaced**

Perform replacement of the standby system's network module after switching the standby system's power supply OFF.

The power supplies of standby systems can be turned OFF even when the redundant system is active.

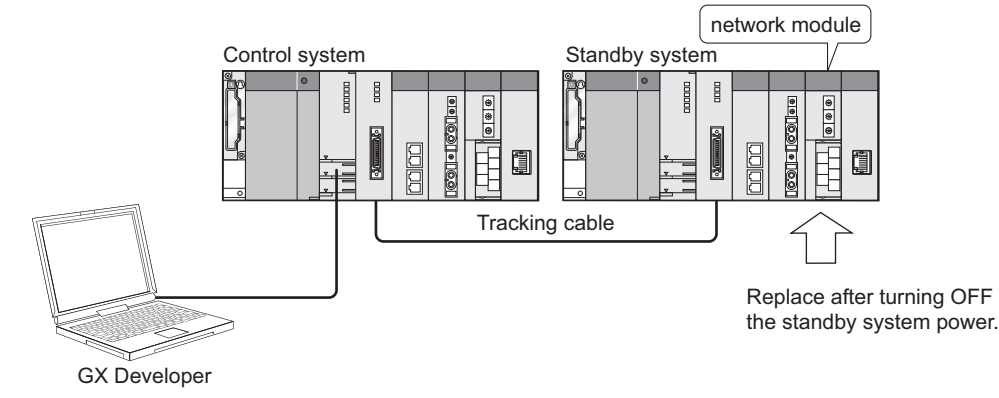

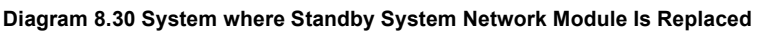

#### **(2) Replacement Procedure**

The replacement procedure for network modules is indicated in [Diagram 8.31](#page-367-0).

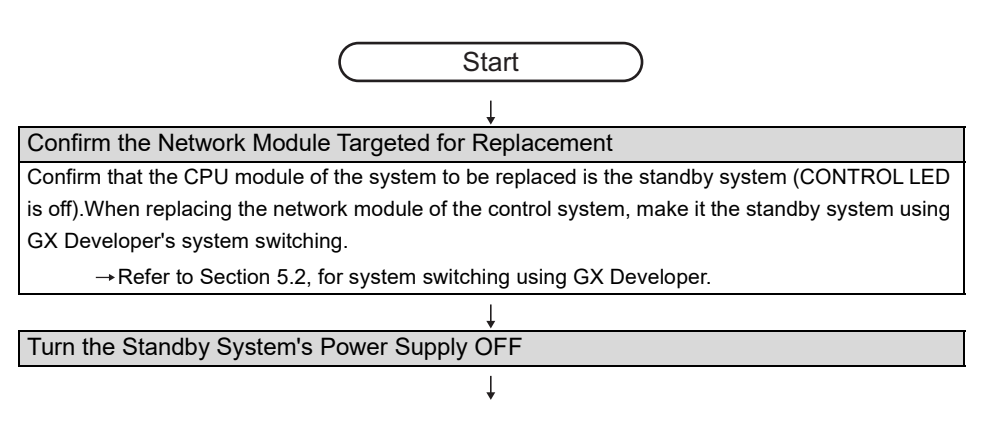

OVERVIEW

OVERVIEW

MELSEG Q <sub>series</sub>

**2**

SYSTEM<br>CONFIGURATION

**3**

TRACKING CABLE

TRACKING CABLE

PROCEDURE FOR<br>STARTING UP A<br>REDUNDANT SYSTEM PROCEDURE FOR STARTING UP A REDUNDANT SYSTEM

**5**

REDUNDANT SYSTEM<br>FUNCTIONS

REDUNDANT SYSTEM<br>FUNCTIONS

**6**

REDUNDANT SYSTEM<br>NETWORKS

REDUNDANT SYSTEM<br>NETWORKS

PROGRAMMING<br>CAUTIONS

**8**

TROUBLESHOOTING

**TROUBLESHOOTING** 

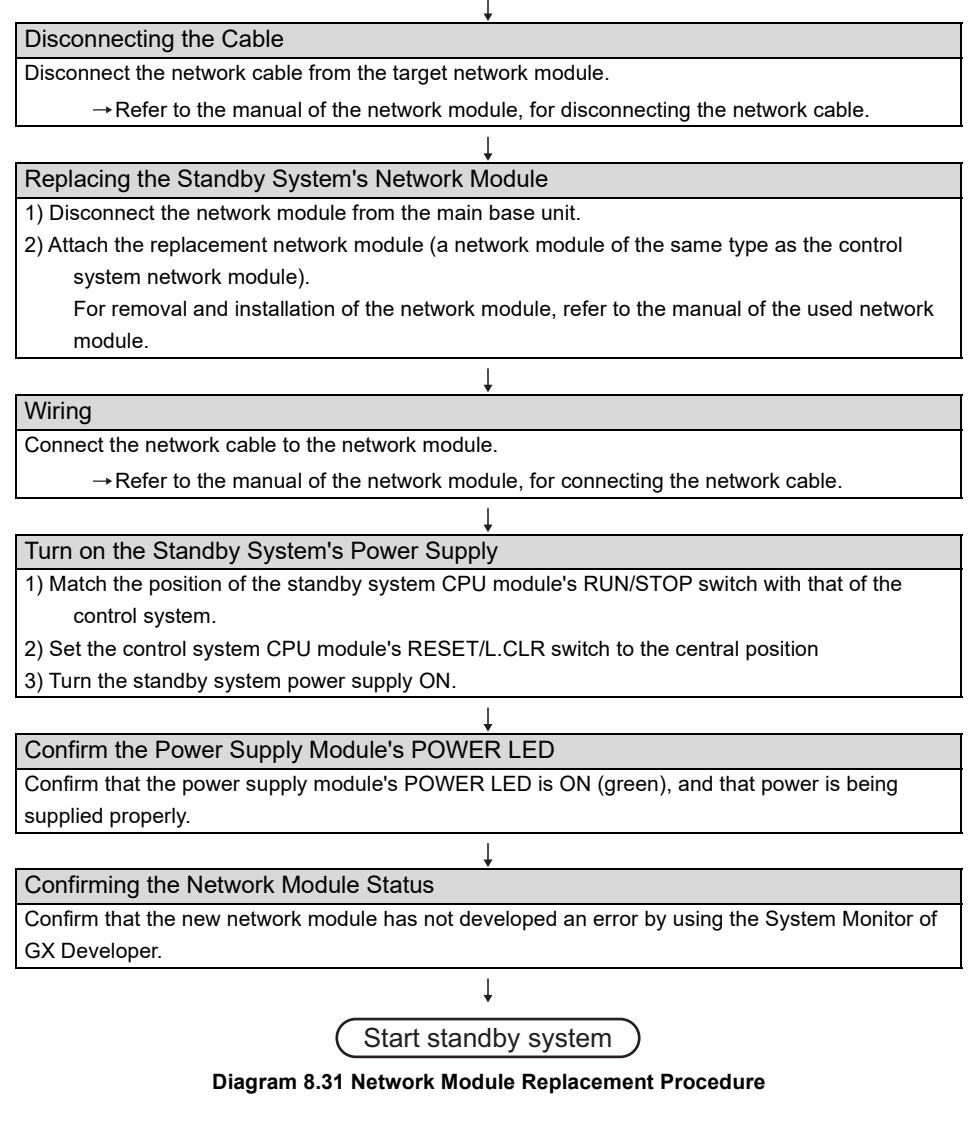

<span id="page-367-0"></span>

**POINT** When the standby system is powered OFF, the control system CPU module develops in a STANDBY SYS.DOWN (error code: 6300) continuation error. After the replacement of the standby system CPU module is complete, reset errors in the control system CPU module as necessary. Refer to [Section 8.2](#page-355-0) for the error resetting method.

OVERVIEW

OVERVIEW

**2**

SYSTEM<br>CONFIGURATION

**3**

TRACKING CABLE

TRACKING CABLE

PROCEDURE FOR<br>STARTING UP A<br>REDUNDANT SYSTEM PROCEDURE FOR STARTING UP A REDUNDANT SYSTEM

**5**

REDUNDANT SYSTEM<br>FUNCTIONS

REDUNDANT SYSTEM<br>FUNCTIONS

**6**

REDUNDANT SYSTEM<br>NETWORKS

REDUNDANT SYSTEM<br>NETWORKS

### 8.3.6 Main Base Unit Replacement Procedure

#### **(1) Main Base Unit Replacement**

The control system main base unit cannot be replaced while the redundant system is running.

In this case, switching its system to the standby system, then replace that main base unit.

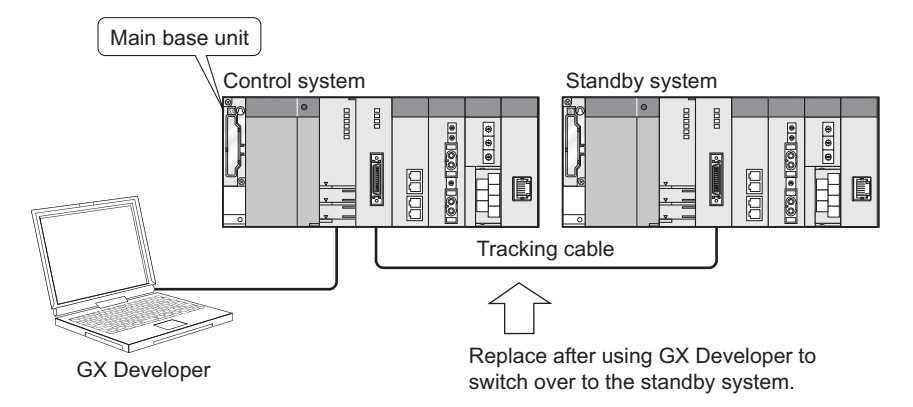

Perform replacement of the standby system's main base unit after turning the standby system's power supply OFF. **Diagram 8.32 System where Control System's Main Base Unit Is Replaced**

The power supply for the standby system can be turned OFF even when the redundant system is active.

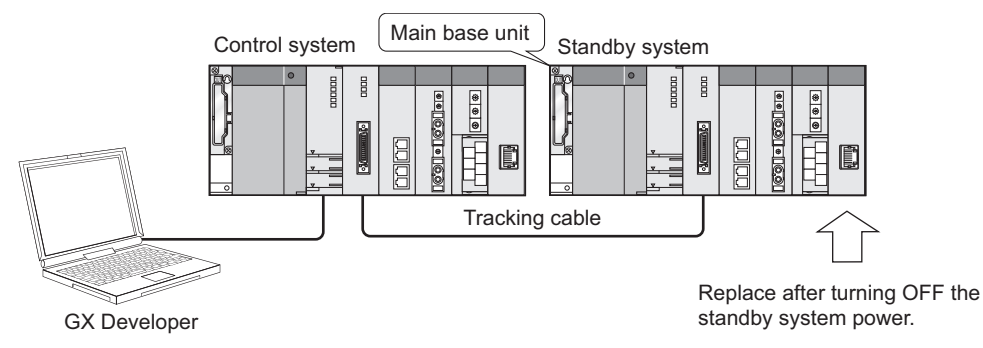

**Diagram 8.33 System where Standby System's Main Base Unit Is Replaced**

### **(2) Replacement Procedure**

The replacement procedure for the main base unit is indicated in [Diagram 8.34](#page-370-0).

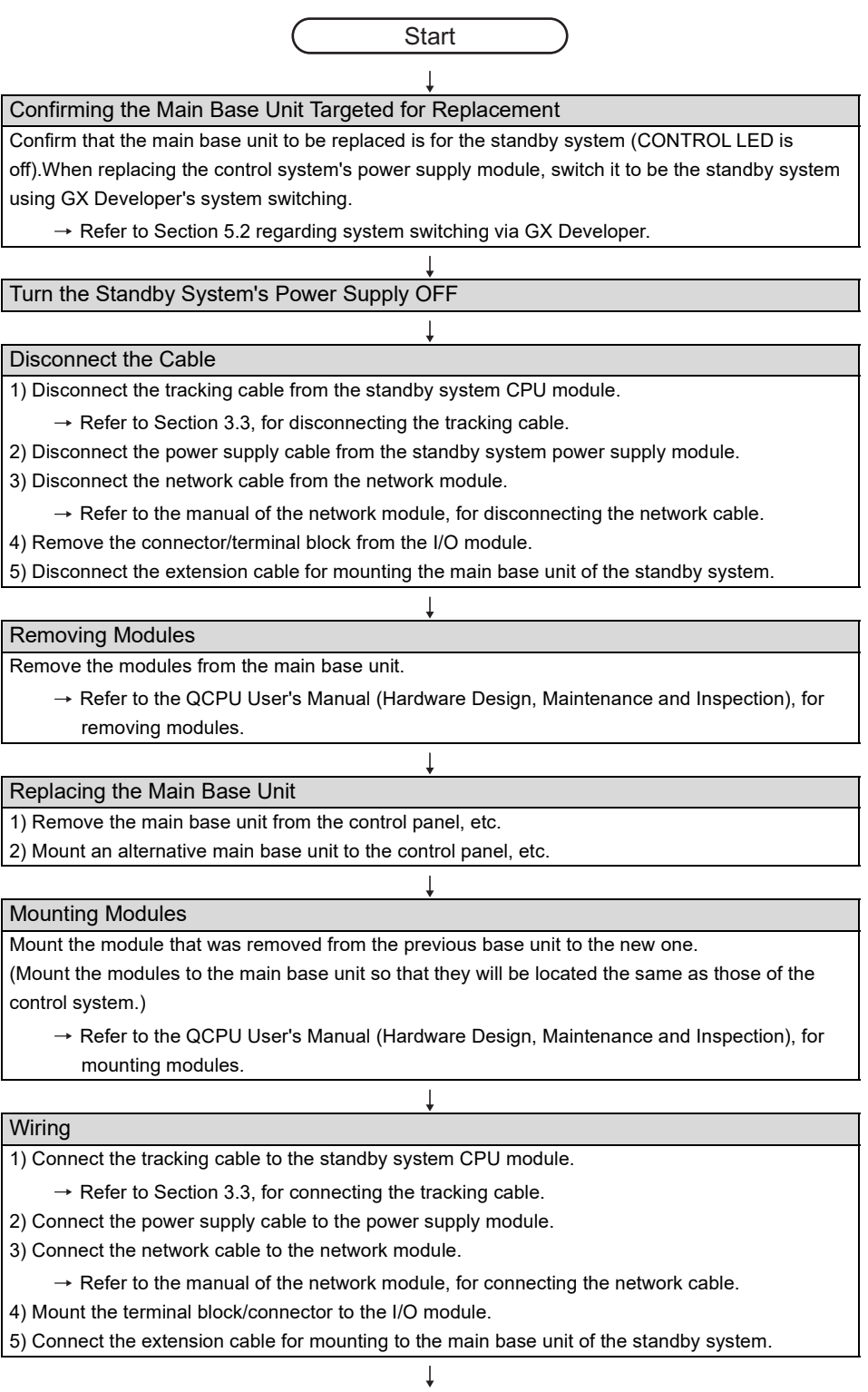

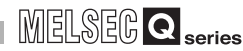

OVERVIEW

OVERVIEW

**2**

SYSTEM<br>CONFIGURATION

**3**

TRACKING CABLE

TRACKING CABLE

**4**

**5**

REDUNDANT SYSTEM<br>FUNCTIONS

REDUNDANT SYSTEM<br>FUNCTIONS

PROCEDURE FOR STARTING UP A REDUNDANT SYSTEM

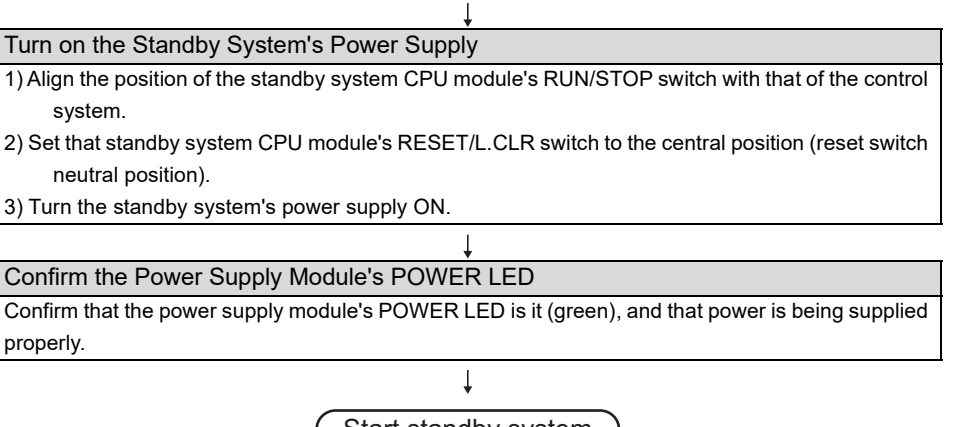

Start standby system

**Diagram 8.34 Main Base Unit Replacement Procedure**

### <span id="page-370-0"></span> $\boxtimes$  POINT

When the standby system is powered OFF, the control system CPU module develops in a STANDBY SYS.DOWN (error code: 6300) continuation error. After the replacement of the standby system CPU module is complete, reset errors in the control system CPU module as necessary. Refer to [Section 8.2](#page-355-0) for the error resetting method.

> **6**REDUNDANT SYSTEM<br>NETWORKS REDUNDANT SYSTEM<br>NETWORKS

### 8.3.7 Procedure for Replacing Module mounted on the I/O Station of Redundant System

By using the online module change of GX Developer, the module mounted on the MELSECNET/H remote I/O network remote I/O station can be replaced while the redundant system is running .

Following modules can be replaced by using this method.

- I/O Module<sup>\*1</sup>
- Intelligent Function Module<sup>\*2</sup>

(Analog module, temperature input module, temperature control module, pulse input module)

 \* 1: Refer to the following manual, for module replacement by using online module change of GX Developer.

**Q-Corresponding MELSECNET/H Network System Reference Manual** (Remote I/O network)

 \* 2: Refer to the manual of the intelligent function module, for module replacement by using online module change of GX Developer.

Intelligent function modules other than the above cannot be replaced online using GX Developer.

When replacing these intelligent function modules, power off the remote I/O station in advance.

### 8.3.8 Replacement of Modules Mounted to Extension Base Unit

A module mounted to the extension base unit can be replaced online using GX Developer during operation of the system.

The following are the modules where online module change (hot swapping) can be performed using GX Developer.

- I/O module \*1
- Intelligent function module  $^{2}$  (Analog module, temperature input module, temperature regulating module, and pulse input module)
- \* 1: For changing modules online (hot swapping) using GX Developer, refer to the following manual. **QCPU User's Manual (Hardware Design, Maintenance and Inspection)**
- \* 2: For changing modules online (hot swapping) using GX Developer, refer to the manual for the intelligent function module used.

### $\boxtimes$  POINT

- $\mathbf{1}$ 1. When connecting the extension base unit, use the Redundant CPU whose first 5 digits of serial No. is "09012" or later in both systems. In addition, connect the redundant type extension base unit to the first extension stage.
- 2. The intelligent function module other than the analog module, temperature input module, temperature regulating module, and pulse input module are not compatible with online module change (hot swapping) using GX Developer. For the intelligent function module which is not compatible with online module change (hot swapping) using GX Developer, turn OFF power supply of the power supply module before replacing modules.

OVERVIEW

OVERVIEW

**2**

SYSTEM<br>CONFIGURATION

**3**

**8**

### 8.3.9 Tracking Cable Replacement

### **(1) Tracking Cable Replacement**

The tacking cable cannot be replaced while both systems are running. After powering off the standby system (or keeping the standby system CPU module reset), replace the tracking cable.

The standby system can be powered off or reset while the redundant system is running.

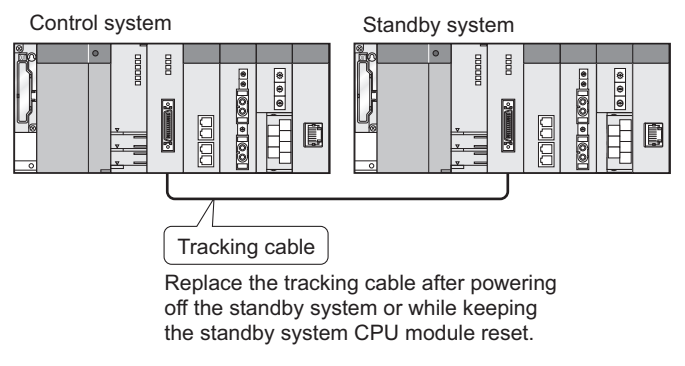

**Diagram 8.35 System where Tracking Cable Replacement**

OVERVIEW

OVERVIEW

**2**

SYSTEM<br>CONFIGURATION

**3**

TRACKING CABLE

TRACKING CABLE

**4**

**5**

REDUNDANT SYSTEM<br>FUNCTIONS

REDUNDANT SYSTEM<br>FUNCTIONS

**6**

REDUNDANT SYSTEM<br>NETWORKS

REDUNDANT SYSTEM<br>NETWORKS

PROCEDURE FOR STARTING UP A REDUNDANT SYSTEM

PROCEDURE FOR<br>STARTING UP A<br>REDUNDANT SYSTEM

#### **(2) Replacement Procedure**

The procedure of replacing the tracking cable is shown in the [Diagram 8.36.](#page-374-0)

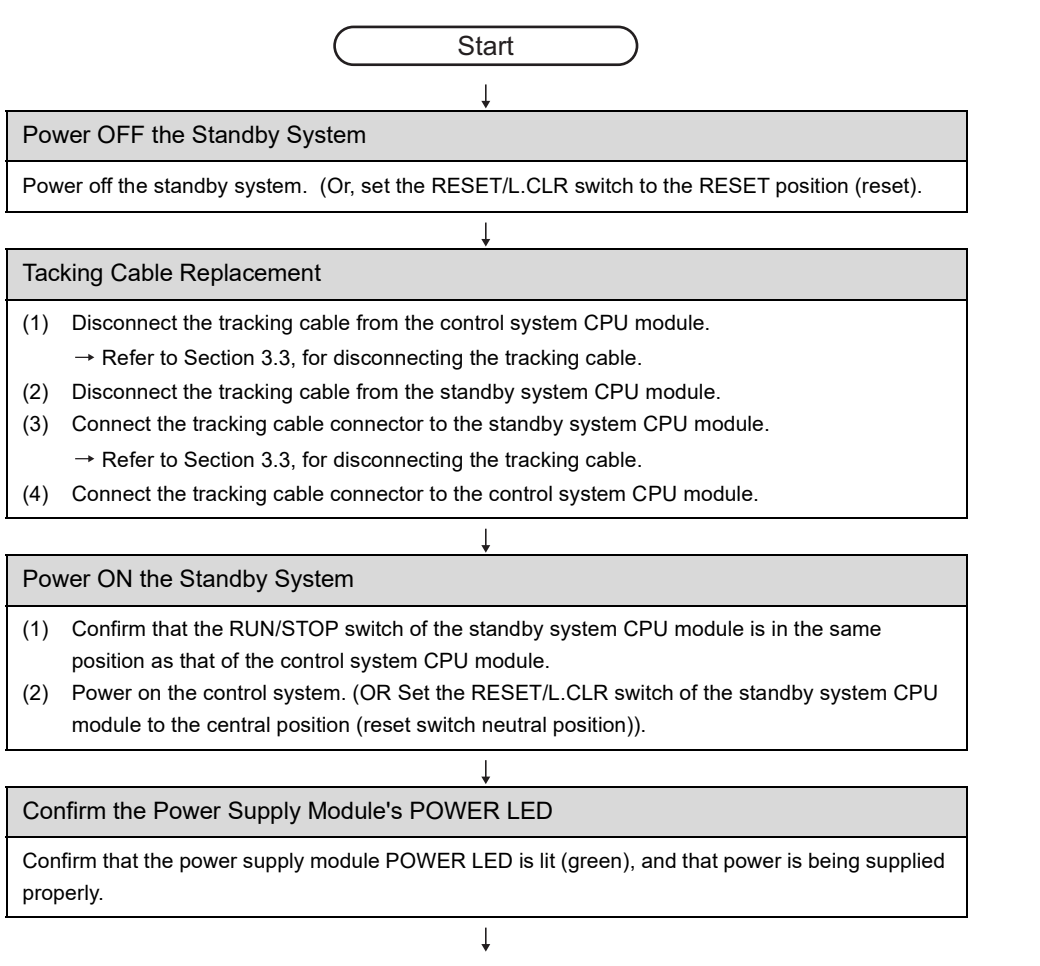

Start standby system

**Diagram 8.36 Tracking Cable Replacement**

<span id="page-374-0"></span> $\boxtimes$  POINT

**Make sure to replace the tracking cable after powering off the standby system (or** setting the RESET/L.CLR switch to the RESET position (reset)).

If the tracking cable is connected or disconnected while both systems are running, it may result in either of the following.

- The scan time is extended and the "WDT ERROR (ERROR CODE: 5000, 5001) occurs.
- The "TRK.CIR.ERROR (ERROR CODE: 1112, 1113, 1116)" occurs and the redundant CPU operation stops.

### 8.3.10 Replacement Procedures of Extension Cable

#### **(1) Replacement of extension cable**

An extension cable which connects the main base unit and the redundant type extension base unit of the control system cannot be replaced during operation of the redundant system.

Before replacing the extension cable, always switch the control system to the standby system by GX Developer.

#### **(2) Replacement procedures**

The replacement procedure of the extension cable is shown in [Diagram 8.37](#page-375-0).

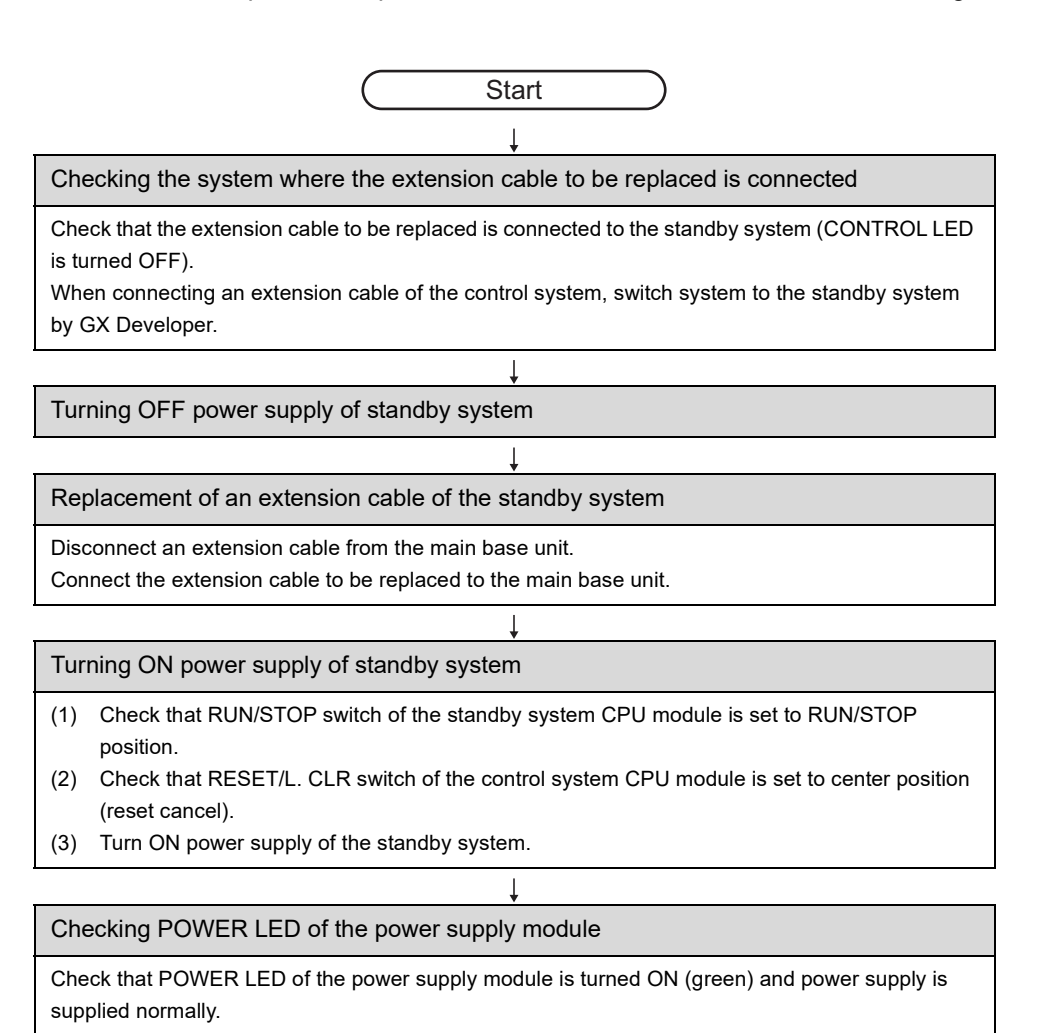

 $\perp$ Start standby system

<span id="page-375-0"></span>**Diagram 8.37 Replacement Procedures of Extension Cable**

# CHAPTER9 PROCESSING TIME IN REDUNDANT SYSTEM

The scan time of the control system CPU module in the redundant system is the total of I/O refresh time, instruction execution time, END processing time, and tracking time.

For the I/O refresh time, instruction execution time, and END processing of the control system CPU module (Redundant CPU), refer to the following. CF Qn(H)/QnPH/QnPRHCPU User's Manual (Function Explanation, Program Fundamentals)

This chapter describes the tracking time calculation method and the time required for system switching.

## 9.1 Increase in Scan Time due to Tracking

Calculate an increase in scan time of the control system CPU module due to tracking, referring to [Table9.1.](#page-377-0)

<span id="page-377-0"></span>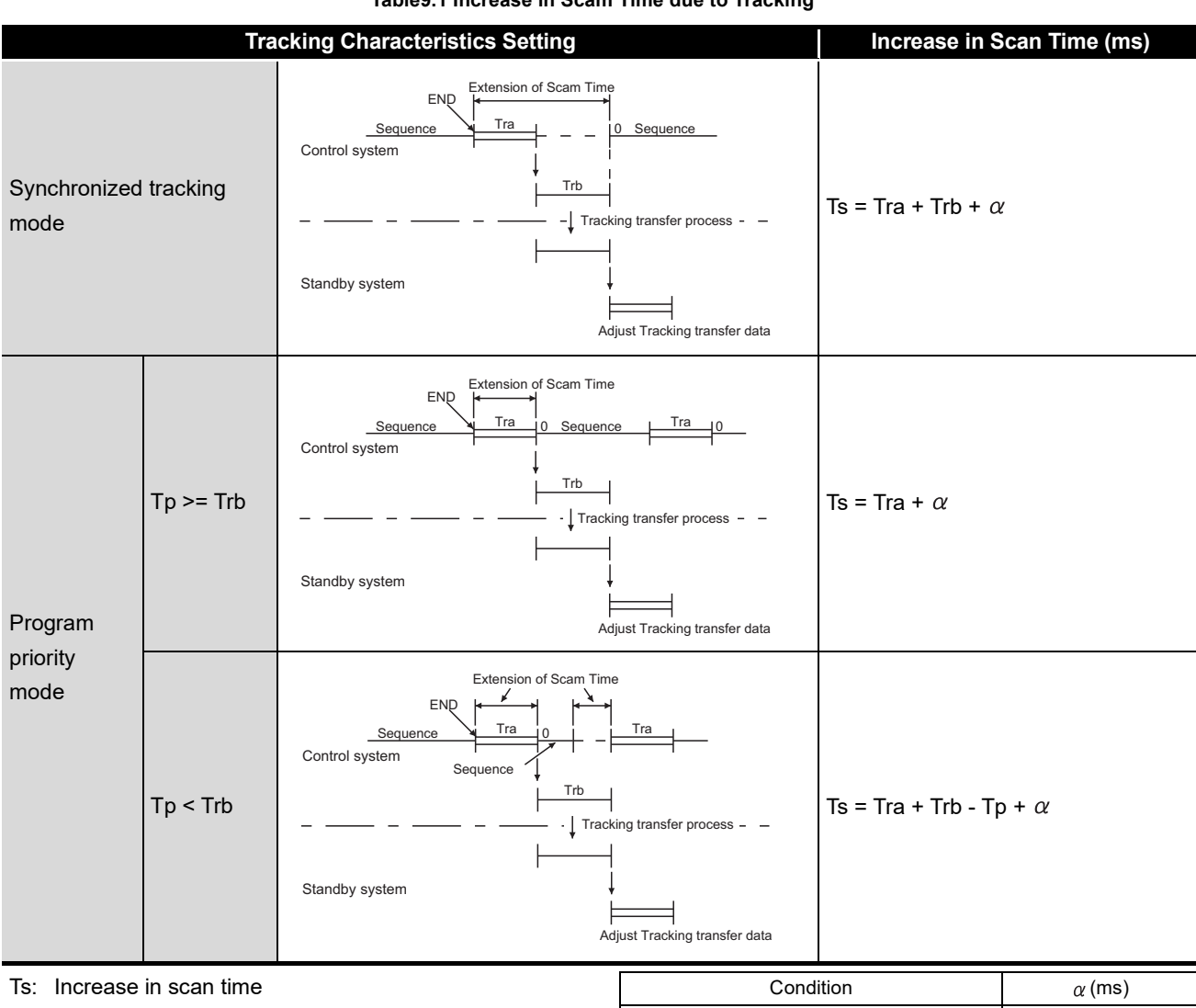

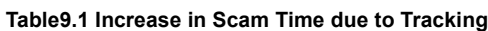

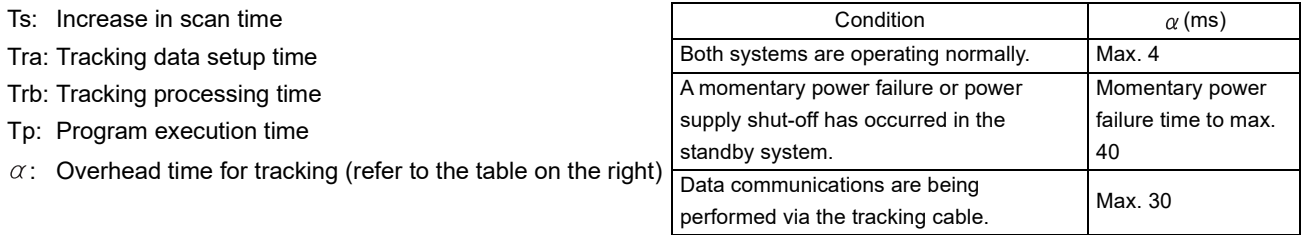

**MELSEG Q** series

#### **(1) Tracking data setup time (Tra)**

Use the following expression to calculate the tracking data setup time.

 $Tra = 1 + Tra1 + Tra2 + Tra3 + Tra4 (ms)$ 

Tra: Tracking data setup time Tra1 to Tra4: Processing time of the transfer data listed in [Table9.2](#page-378-0)

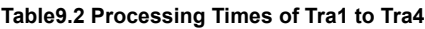

<span id="page-378-0"></span>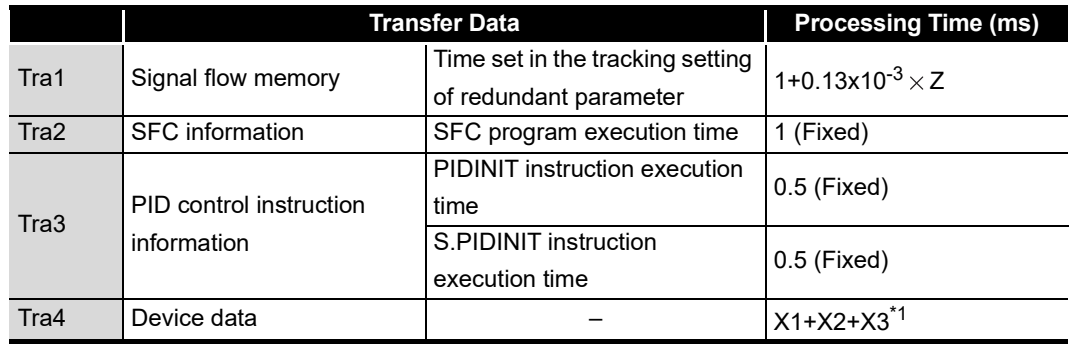

Z: Number of steps in the program

\* 1: X1 to X3 are calculated as follows.

 •X1: Processing time according to the number of device points in the tracking setting  $X1=(D1 \times K1) + (D2 \times K2) + (D3 \times K3) + (D4 \times K4)$  [ms]

 •X2: Processing time according to the number of device ranges in the tracking setting  $X2=(E1 \times K5) + (E2 \times K6) + (E3 \times K7) + (E4 \times K8)$  [ms]

 •X3: Processing time according to the number of tracking blocks in the tracking setting  $X3=(F1 \times K9) + (F2 \times K10) + (F3 \times K11)$  [ms]

D1 to D4, E1 to E4, F1 to F3, and K1 to K11 are values used in [Table9.3](#page-379-0).

**9** PROCESSING TIME FOR REDUNDANT SYSTEMS

<span id="page-379-0"></span>

| <b>Symbol</b>  | <b>Description</b>                                                                  | <b>System</b><br><b>Number</b><br><b>Symbol</b> | <b>Counting</b><br>Value |
|----------------|-------------------------------------------------------------------------------------|-------------------------------------------------|--------------------------|
| D <sub>1</sub> | Number of tracking device points of the devices other than<br>the index register    | K <sub>1</sub>                                  | $0.09 \times 10^{-3}$    |
| D <sub>2</sub> | Number of tracking device points of the index register                              | K <sub>2</sub>                                  | $0.15 \times 10^{-3}$    |
| D <sub>3</sub> | Number of tracking device points of the file register stored in<br>the Standard RAM | K3                                              | $0.09 \times 10^{-3}$    |
| D <sub>4</sub> | Number of tracking device points of the file register stored in<br>the SRAM card    | K4                                              | $0.42 \times 10^{-3}$    |
| E1             | Number of tracking device ranges of the devices other than<br>the index register    | K5                                              | $4 \times 10^{-3}$       |
| E2             | Number of tracking device ranges of the index register                              | K6                                              | $5 \times 10^{-3}$       |
| E <sub>3</sub> | Number of tracking device ranges of the file register stored in<br>the Standard RAM | K7                                              | $5 \times 10^{-3}$       |
| E4             | Number of tracking device ranges of the file register stored in<br>the SRAM card    | K <sub>8</sub>                                  | $5 \times 10^{-3}$       |
| F <sub>1</sub> | Number of blocks not including the file register                                    | K <sub>9</sub>                                  | $1 \times 10^{-3}$       |
| F <sub>2</sub> | Number of blocks including the file register stored in the<br><b>Standard RAM</b>   | K <sub>10</sub>                                 | $25 \times 10^{-3}$      |
| F <sub>3</sub> | Number of blocks including the file register stored in the<br><b>SRAM</b> card      | K11                                             | $*2$                     |

**Table9.3 Counting Value of D1 to D4, E1 to E4, F1 to F3, and K1 to K11**

\* 2: The value of K11 differs depending on the serial number of the QnPRHCPU used.

•QnPRHCPU whose serial number (first five digits) is "06081" or earlier: (120+3  $\times$  G $^{*3})\times$  10 $^{-3}$ •QnPRHCPU whose serial number (first five digits) is "06082" or later:  $120 \times 10^{-3}$ 

 \* 3: G is the number of clusters of the specified file register. Calculate it using the following expression.

G = (file register capacity)/(size of one cluster)

Round up the fractional portion of G calculated by the above expression.

Use the following value as the size of one cluster.

•Q2MEM-1MBSN, Q2MEM-1MBS: 256 words (512 bytes)

•Q2MEM-2MBSN, Q2MEM-2MBS, Q3MEM-4MBS: 512 words (1024 bytes)

**MELSEG Q** series

#### **(2) Tracking processing time (Trb)**

Use the following expression to calculate the tracking processing time.

Trb =  $0.26 \times 10^{-3} \times (N1 + N2 + N3 + N4)$  (ms)

Trb: Tracking processing time

N1 to N4: Processing time of the transfer data listed in [Table9.4](#page-380-0)  (unit: word)

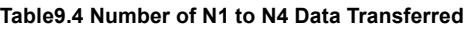

<span id="page-380-0"></span>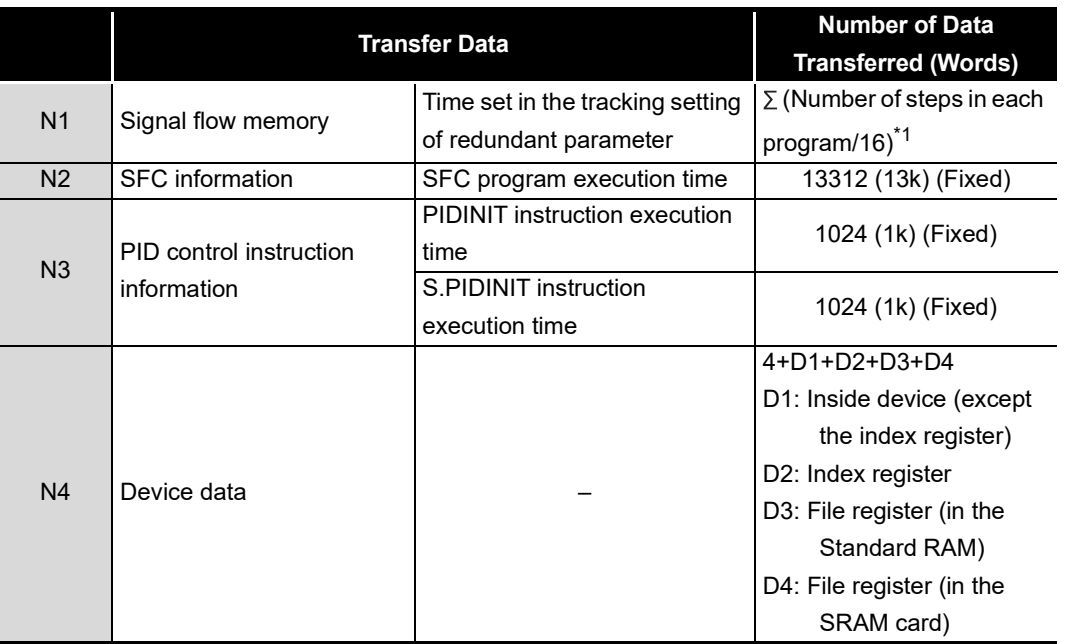

\* 1: Fractions are rounded up.

**9**

INDEX

## <span id="page-381-0"></span>9.2 System Switching Time

System switching time is the time required from detecting a switching factor in the control system to starting an operation in the new control system.

Use the following expression to calculate the system switching time.

Tsw =  $\alpha$  + T $\alpha$ m + Trc (ms) Tsw: System switching time<sup>\*3</sup> Trc : Time required for the standby system CPU module to reflect the tracking data Tam: CC-Link IE Controller Network, MELSECNET/H, CC-Link, PROFIBUS-DP automatic refresh time (Refer to the manual for the network module used.) : When an extension base unit is connected  $\alpha$  • Signal flow memory is not transferred: 31.5ms • Signal flow memory is transferred: 12.5ms When no extension base unit is connected

• Signal flow memory is not transferred: 20.5ms

• Signal flow memory is transferred: 1.5ms

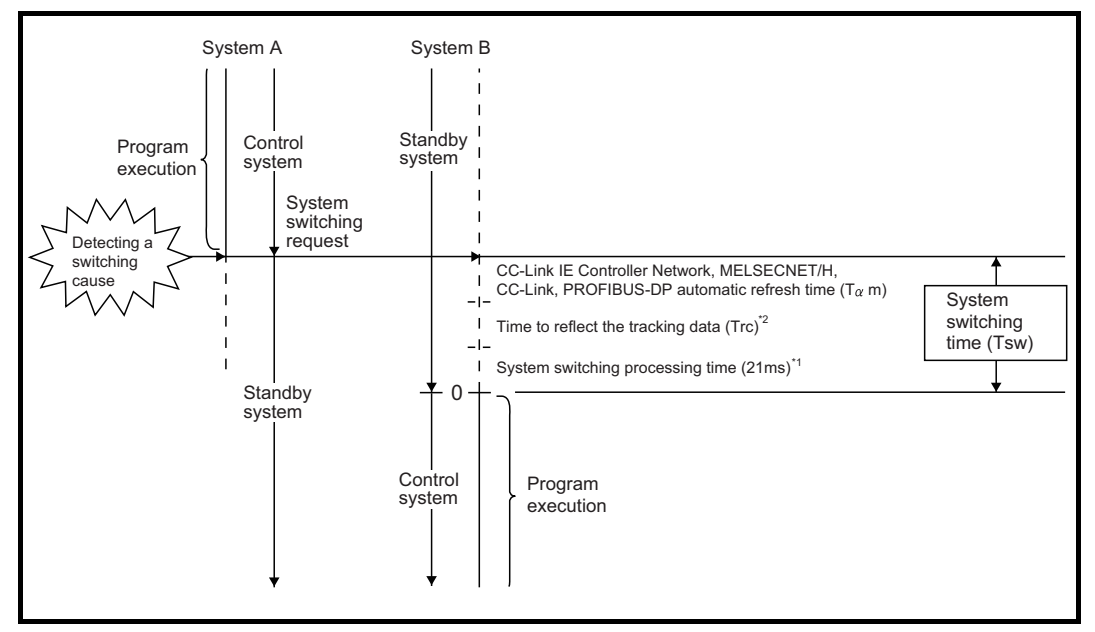

#### **Diagram 9.1 System Switching Timing**

- \* 1: This is the time when the signal flow memory is set to "No tracking" in the tracking setting of redundant parameter.
- \* 2: The time is 0ms before the tracking processing completes.
- \* 3: This is the maximum time required for system switching.

**(1) Tracking data reflection time (Trc)**

 $Trc = 1 + Trc1 + Trc2 + Trc3 + Trc4$  (ms)

MELSEG Q <sub>series</sub>

# **9** PROCESSING TIME FOR REDUNDANT SYSTEMS

APPENDICES APPENDICES

INDEX

<span id="page-382-0"></span>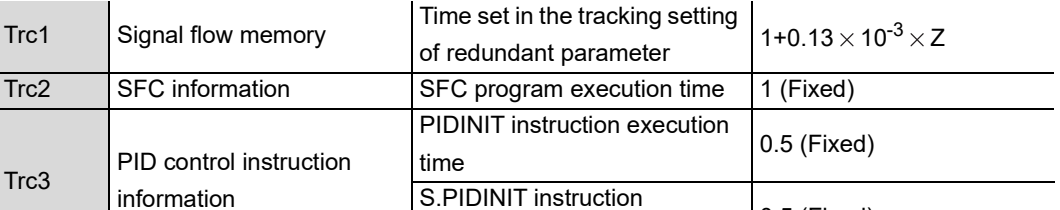

 $\begin{bmatrix} 0.5 \text{ (Fixed)} \\ \text{execution time} \end{bmatrix}$  (0.5 (Fixed)

[Table9.5](#page-382-0)

**Table9.5 Processing Times of Tra1 to Tra4**

: Tracking data reflection time

**Transfer Data Processing Time (ms)** 

: Processing time of the transfer data listed in

Z: Number of steps in the program

\* 1: X1 to X3 are calculated as follows.

information

Trc3

 •X1: Processing time according to the number of device points in the tracking setting  $X1=(D1 \times K1) + (D2 \times K2) + (D3 \times K3) + (D4 \times K4)$  [ms]

 •X2: Processing time according to the number of device ranges in the tracking setting  $X2=(E1 \times K5) + (E2 \times K6) + (E3 \times K7) + (E4 \times K8)$  [ms]

 •X3: Processing time according to the number of tracking blocks in the tracking setting  $X3=(F1 \times K9) + (F2 \times K10) + (F3 \times K11)$  [ms]

D1 to D4, E1 to E4, F1 to F3, and K1 to K11 are values used in [Table9.6.](#page-383-0)

Trc4 Device data  $\begin{vmatrix} 1 & -1 \\ 2 & 1 \end{vmatrix}$  x1 + x2 + x3<sup>\*1</sup>

Use the following expression to calculate the tracking data reflection time.

Trc

Trc1 to Trc4

<span id="page-383-0"></span>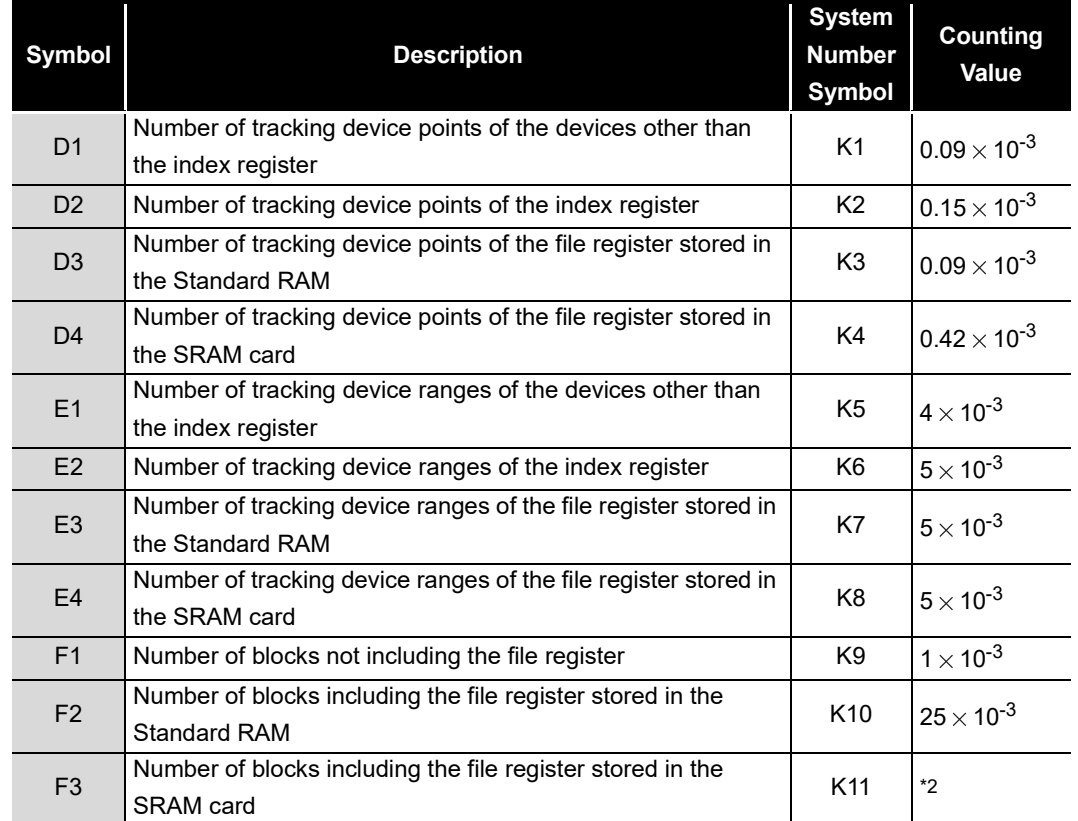

#### **Table9.6 Counting Value of D1 to D4, E1 to E4, F1 to F3, and K1 to K11**

\* 2: The value of K11 differs depending on the serial number of the QnPRHCPU used.

•QnPRHCPU whose serial number (first five digits) is "06081" or earlier: (120+3  $\times$  G $^{*3})\times$  10 $^{-3}$ •QnPRHCPU whose serial number (first five digits) is "06082" or later:  $120 \times 10^{-3}$ 

 \* 3: G is the number of clusters of the specified file register. Calculate it using the following expression.

G = (file register capacity)/(size of one cluster)

Round up the fractional portion of G calculated by the above expression.

Use the following value as the size of one cluster.

•Q2MEM-1MBSN, Q2MEM-1MBS: 256 words (512 bytes)

•Q2MEM-2MBSN, Q2MEM-2MBS, Q3MEM-4MBS: 512 words (1024 bytes)

# APPENDICES

# Appendix 1 Comparison of Q4ARCPU and QnPRHCPU

A comparison of Q4ARCPU and QnPRHCPU redundant systems is listed in [Table App.1](#page-384-0).

<span id="page-384-0"></span>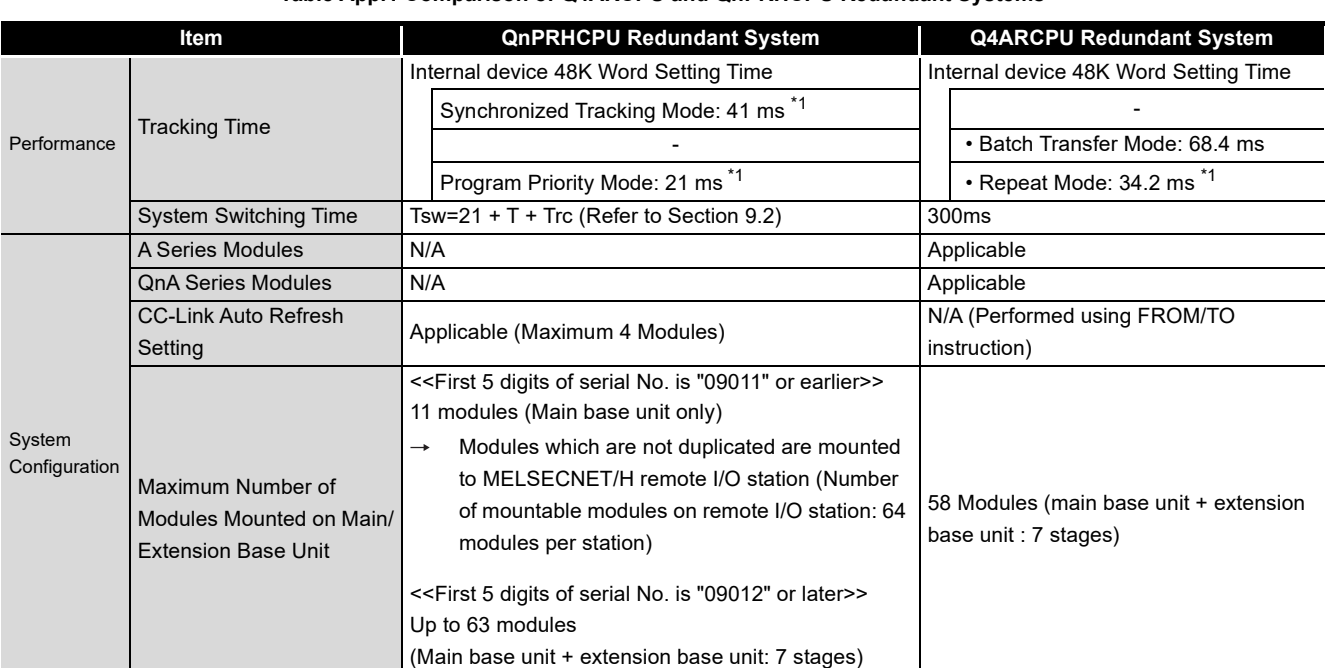

#### **Table App.1 Comparison of Q4ARCPU and QnPRHCPU Redundant Systems**

\* 1: Q4ARCPU repeat mode results in program priority mode on QnPRHCPU.

PROCESSING TIME<br>FOR REDUNDANT<br>SYSTEMS PROCESSING TIME FOR REDUNDANT SYSTEMS

**9**

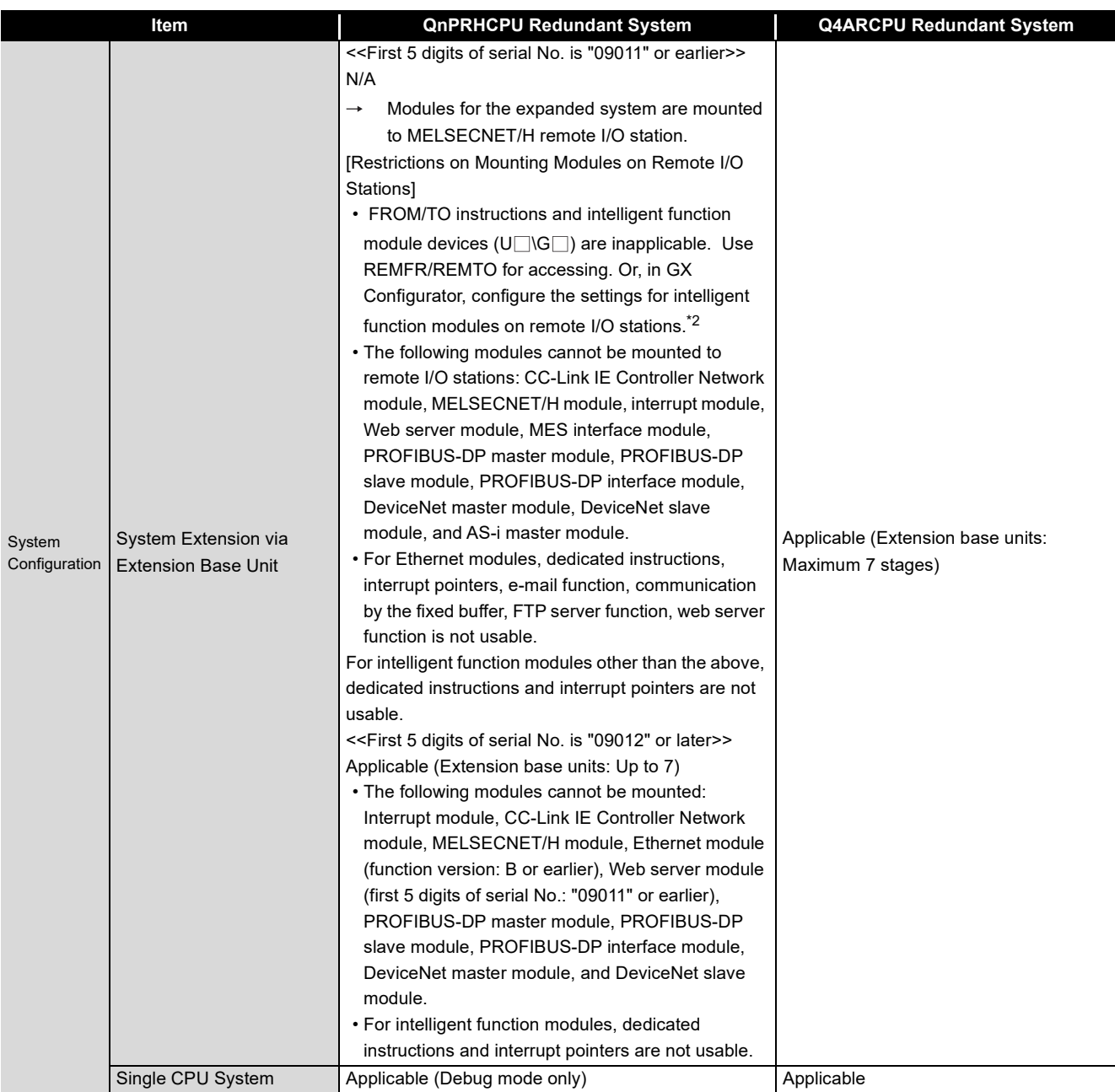

**Table App.1 Comparison of Q4ARCPU and QnPRHCPU Redundant Systems (Continued)**

**MELSEG Q** series

 \* 2: MELSECNET/H remote I/O stations have a limit for the maximum number of parameters that can be set with GX Configurator as intelligent function modules.

•The maximum number of parameter settings for initialization settings: 512

•The maximum number of parameter settings for automatic refresh settings: 256

### **APPENDICES**

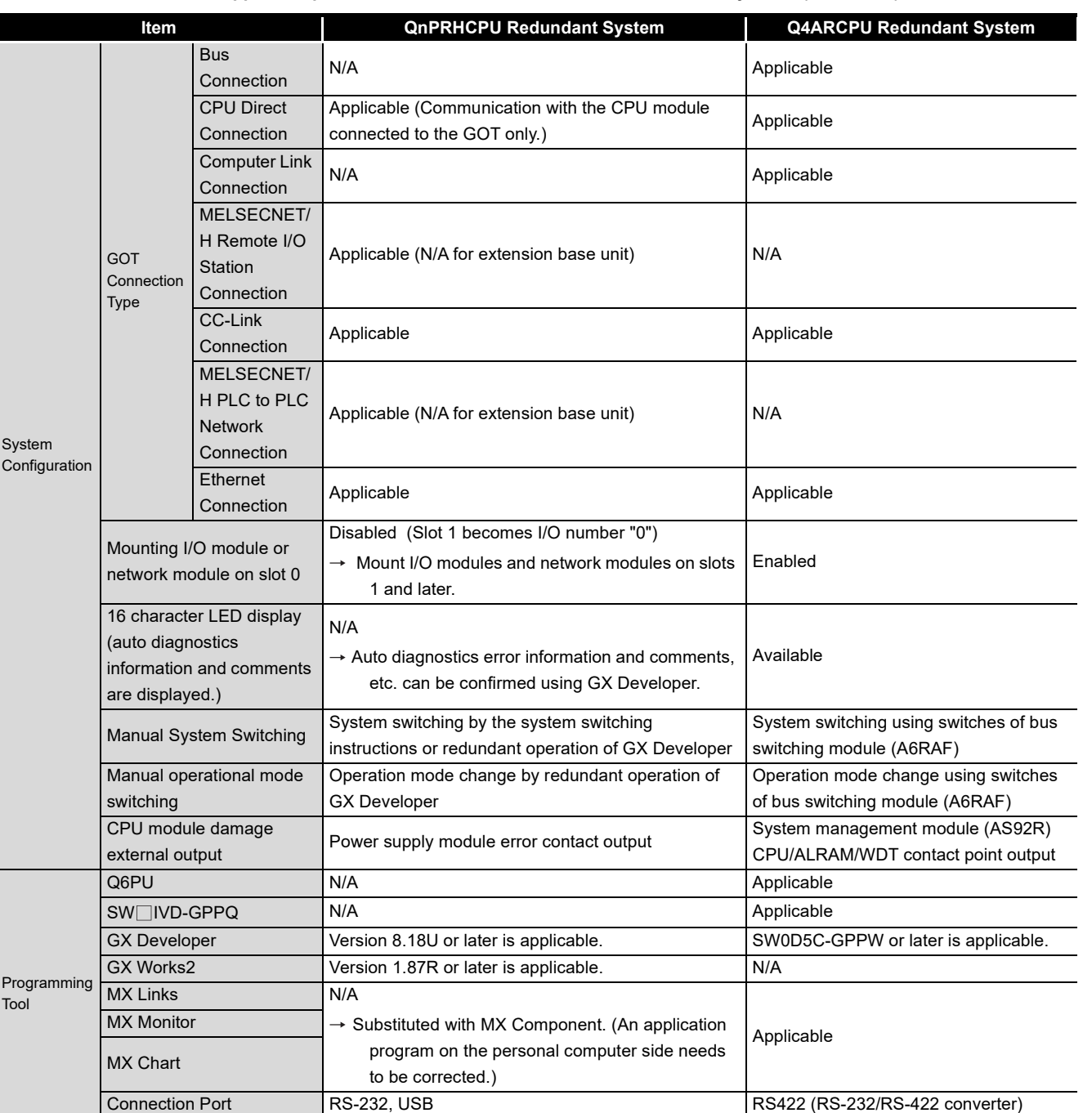

**Table App.1 Comparison of Q4ARCPU and QnPRHCPU Redundant Systems (Continued)**

MELSEG Q series

INDEX

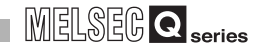

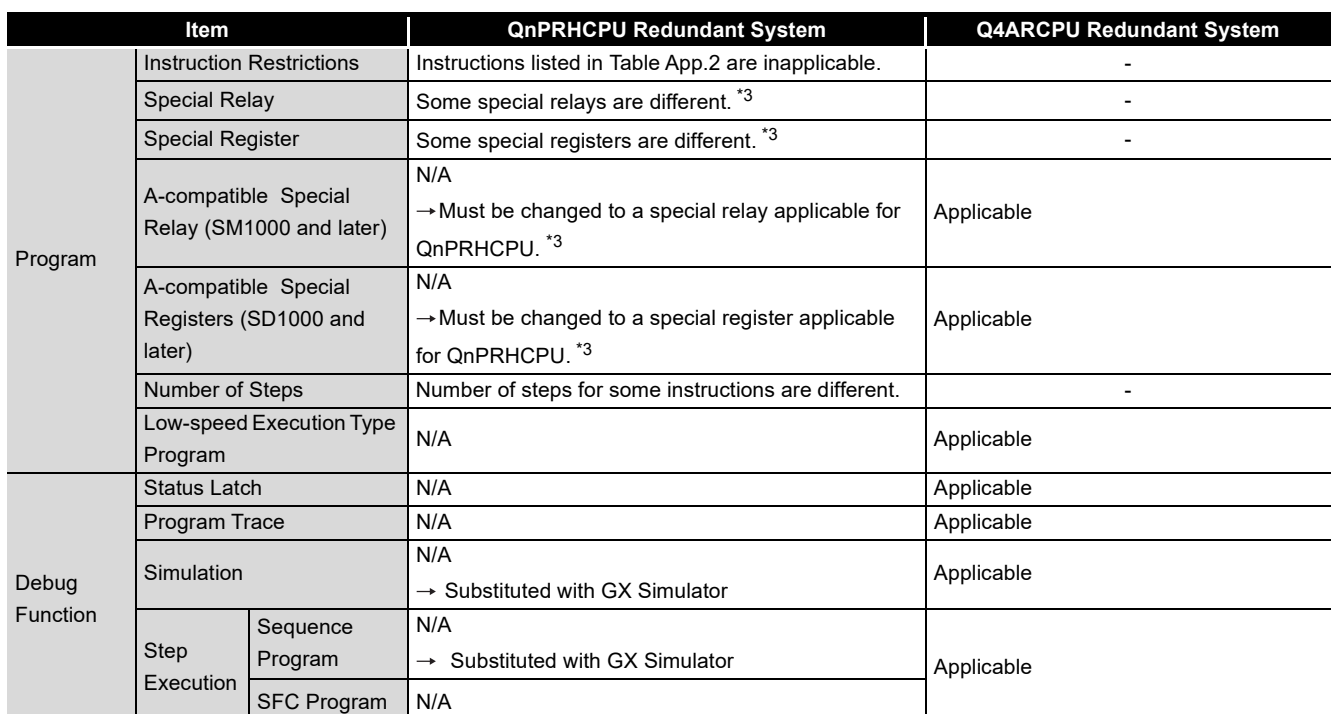

#### **Table App.1 Comparison of Q4ARCPU and QnPRHCPU Redundant Systems (Continued)**

\* 3: For details, refer to the following.

**QCPU User's Manual (Hardware Settings, Maintenance and Inspection)** 

#### **Table App.2 Instructions Inapplicable for QnPRHCPU**

<span id="page-387-0"></span>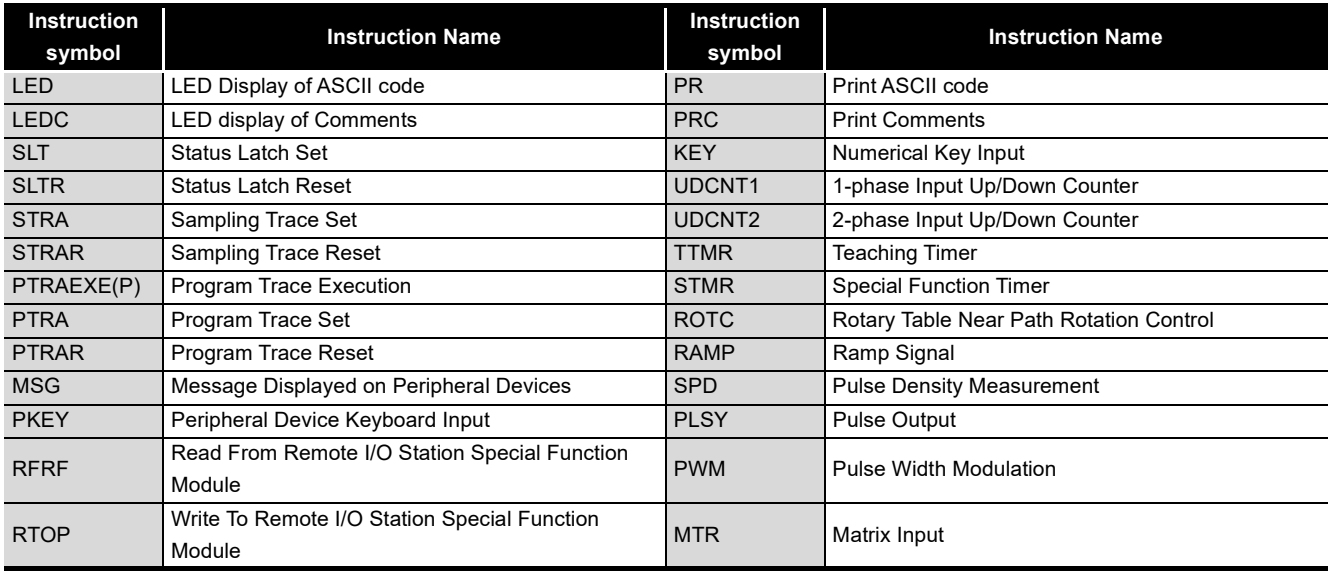

## MELSEG Q series

# Appendix 2 Comparison of Qn(H)CPU and QnPRHCPU

A Comparison of Qn(H)CPU and QnPRHCPU is listed in [Table App.3](#page-388-0).

#### **Table App.3 Comparison of Qn(H)CPU and QnPRHCPU**

<span id="page-388-0"></span>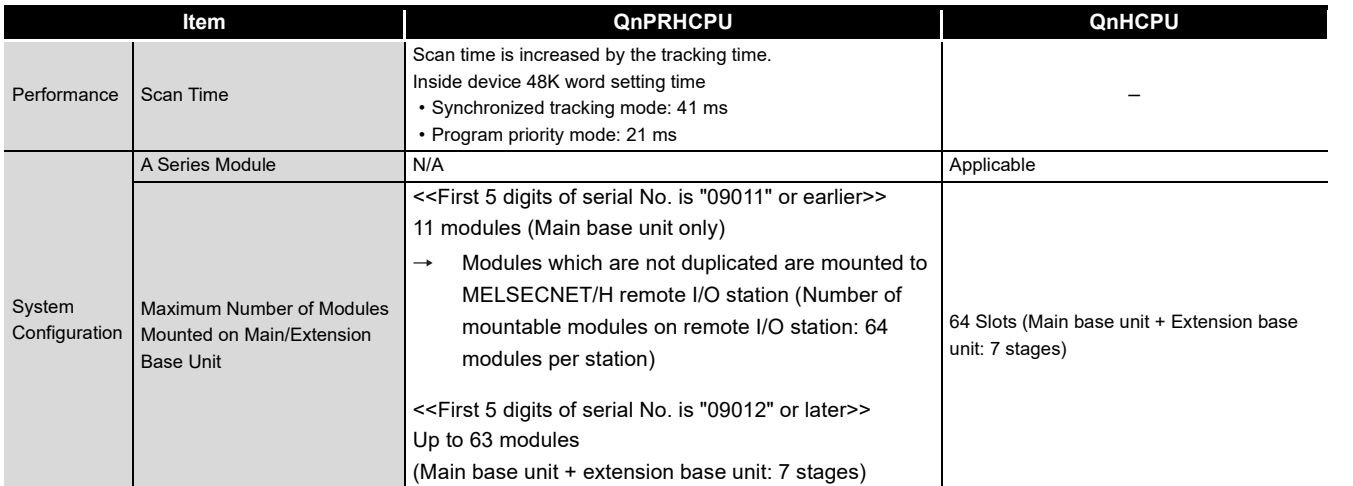

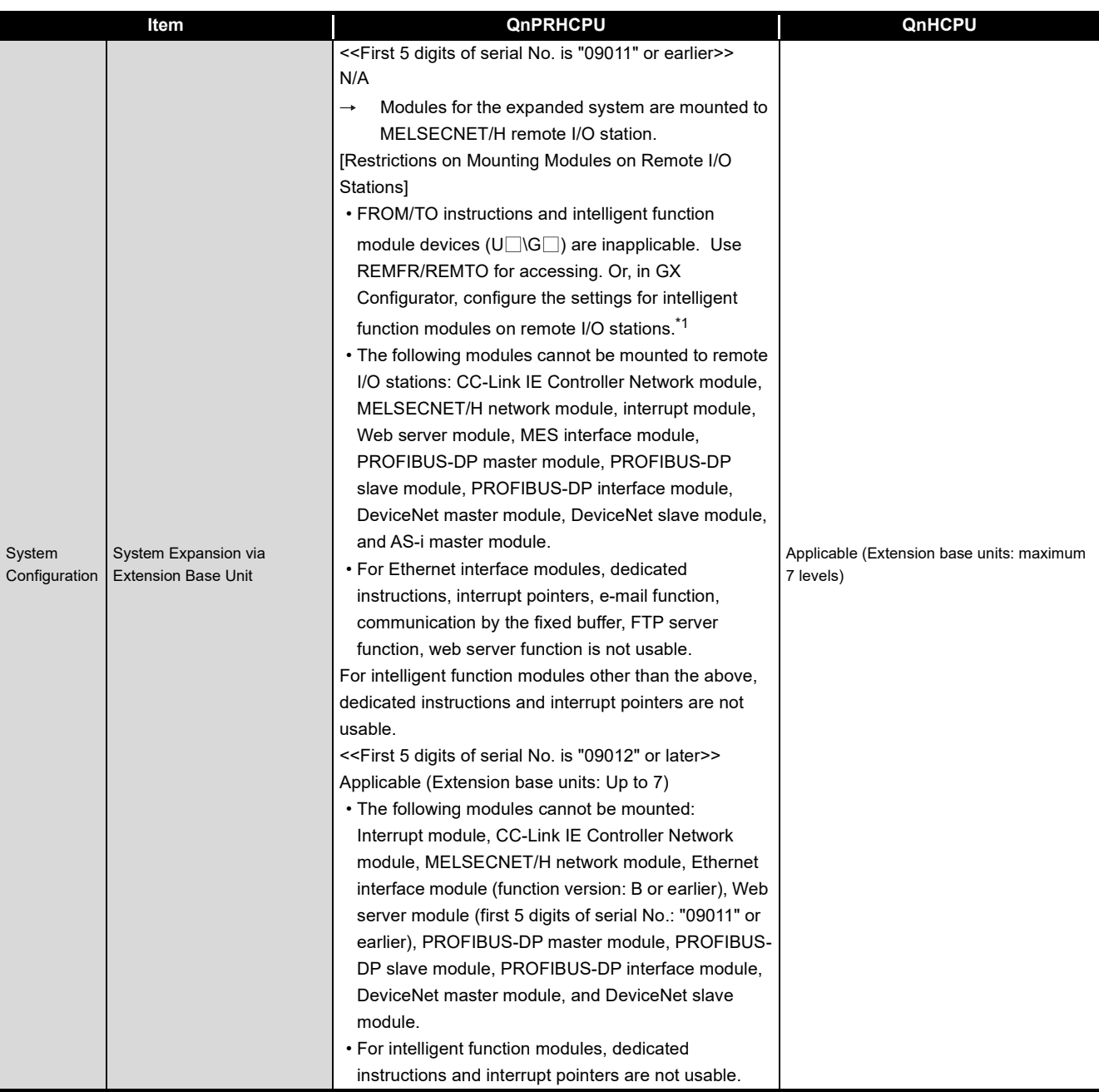

#### **Table App.3 Comparison of Qn(H)CPU and QnPRHCPU (Continuation)**

 \* 1: MELSECNET/H network system remote I/O stations have a limit for the maximum number of parameters that can be set with GX Configurator as intelligent function modules.

• The maximum number of parameter settings for initialization settings: 512

• The maximum number of parameter settings for automatic refresh settings: 256

## **APPENDICES**

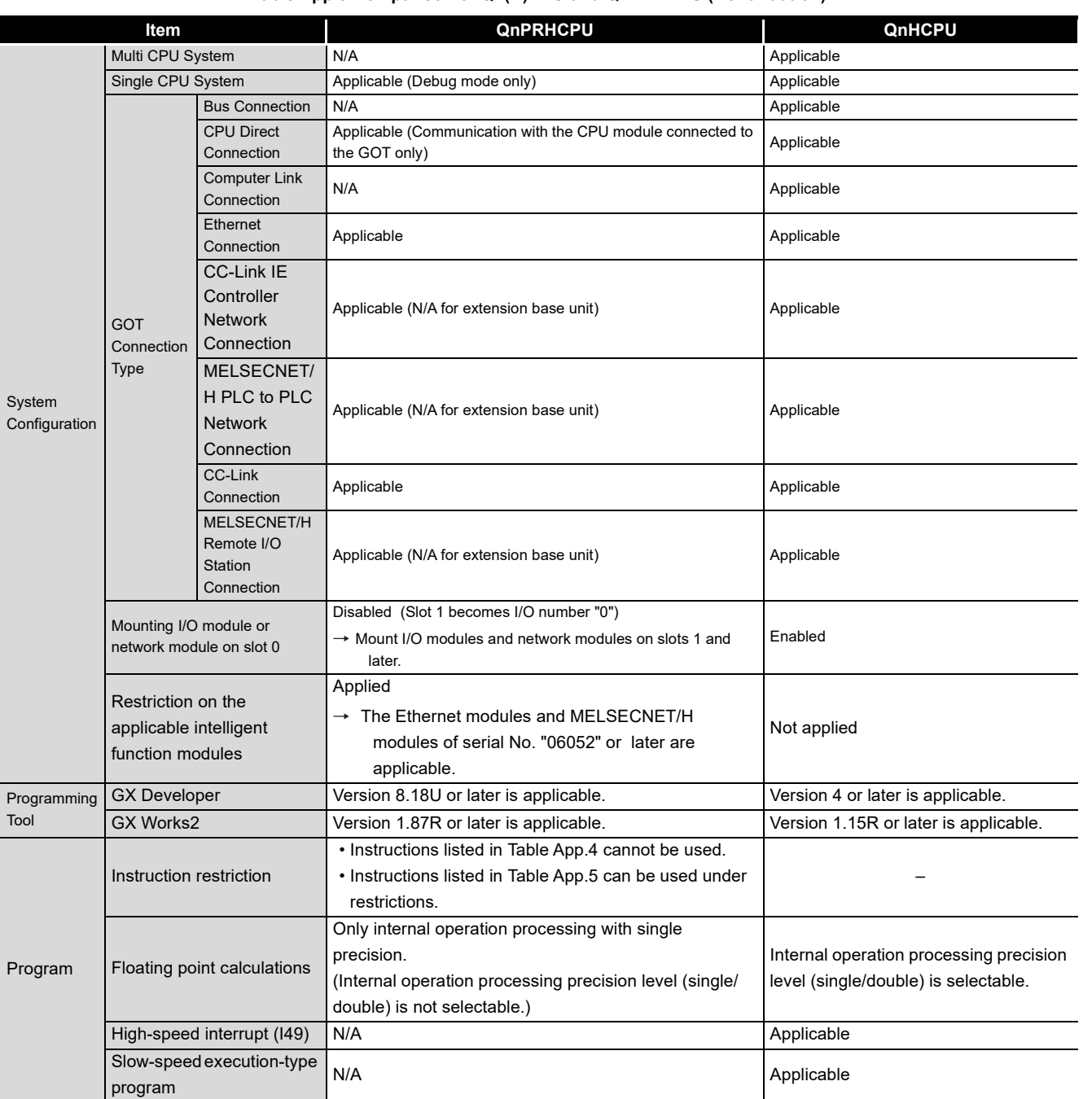

#### **Table App.3 Comparison of Qn(H)CPU and QnPRHCPU (Continuation)**

MELSEG Q series

<span id="page-391-0"></span>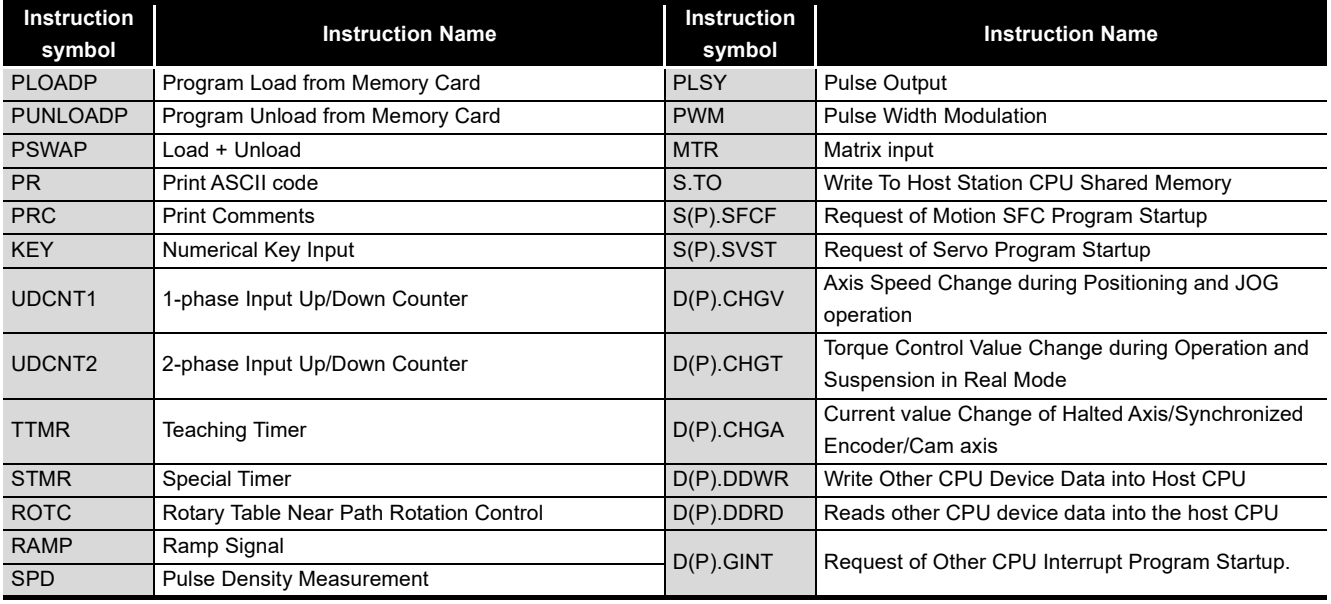

#### **Table App.4 Instructions Inapplicable for QnPRHCPU**

#### **Table App.5 Instructions Restricted for QnPRHCPU**

<span id="page-391-1"></span>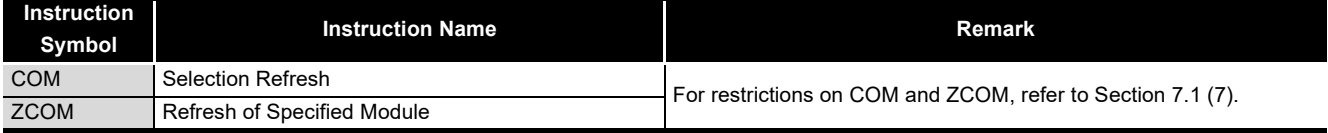

# MELSEG Q series

# Appendix 3 Comparison of QnPHCPU and QnPRHCPU

A comparison of QnPHCPU and QnPRHCPU is listed in [Table App.6.](#page-392-0)

#### **Table App.6 Comparison of QnPHCPU and QnPRHCPU**

<span id="page-392-0"></span>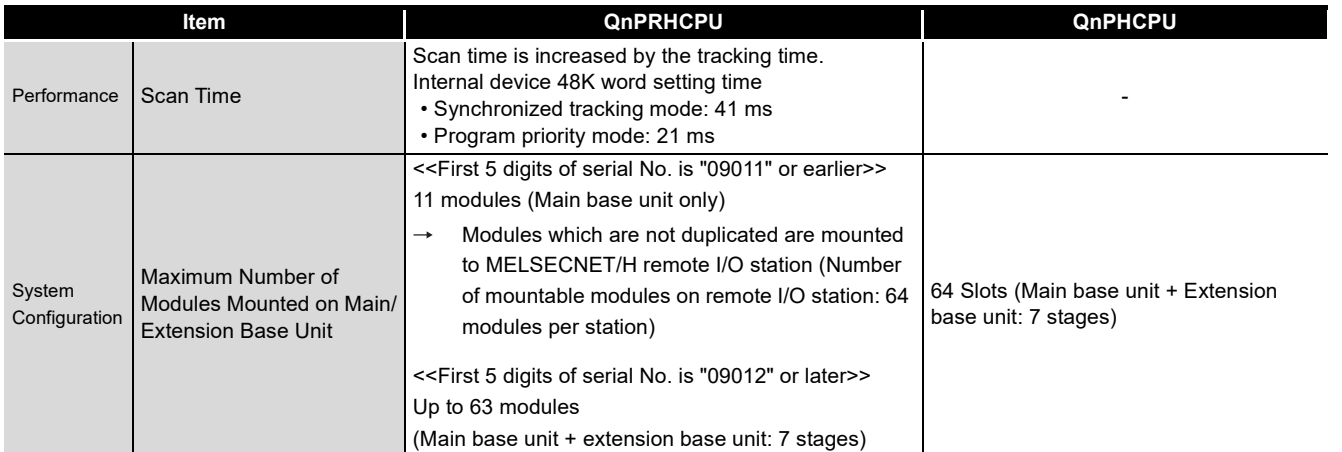

PROCESSING TIME<br>FOR REDUNDANT<br>SYSTEMS PROCESSING TIME FOR REDUNDANT

SYSTEMS

**9**

|                         | Item                                           | QnPRHCPU                                                                                                    | QnPHCPU                                                |
|-------------------------|------------------------------------------------|----------------------------------------------------------------------------------------------------|--------------------------------------------------------|
| System<br>Configuration | System expansion using<br>extension base units | < <first "09011"="" 5="" digits="" earlier="" is="" no.="" of="" or="" serial="">&gt;<br/>N/A<br/>Modules for the expanded system are mounted<br/><math>\rightarrow</math><br/>to MELSECNET/H remote I/O station.<br/>[Restrictions on Mounting Modules on Remote I/O<br/>Stations]<br/>• FROM/TO instructions and intelligent function<br/>module devices (U□\G□) are inapplicable. Use<br/>REMFR/REMTO for accessing. Or, in GX<br/>Configurator, configure the settings for intelligent<br/>function modules on remote I/O stations.<sup>*1</sup><br/>• The following modules cannot be mounted to<br/>remote I/O stations: CC-Link IE Controller Network<br/>module, MELSECNET/H module, interrupt module,<br/>Web server module, MES interface module,<br/>PROFIBUS-DP master module, PROFIBUS-DP<br/>slave module, PROFIBUS-DP interface module,<br/>DeviceNet master module, DeviceNet slave<br/>module, and AS-i master module.<br/>• For Ethernet modules, dedicated instructions,<br/>interrupt pointers, e-mail function, communication<br/>by the fixed buffer, FTP server function, web server<br/>function is not usable.<br/>For intelligent function modules other than the above,<br/>dedicated instructions and interrupt pointers are not<br/>usable.<br/>&lt;<first "09012"="" 5="" digits="" is="" later="" no.="" of="" or="" serial="">&gt;<br/>Applicable (Extension base units: Up to 7)<br/>• The following modules cannot be mounted:<br/>Interrupt module, CC-Link IE Controller Network<br/>module, MELSECNET/H module, Ethernet module<br/>(function version: B or earlier), Web server module<br/>(first 5 digits of serial No.: "09011" or earlier),<br/>PROFIBUS-DP master module, PROFIBUS-DP<br/>slave module, PROFIBUS-DP interface module,<br/>DeviceNet master module, and DeviceNet slave<br/>module.<br/>• For intelligent function modules, dedicated<br/>instructions and interrupt pointers are not usable.</first></first> | Applicable (Extension base units:<br>maximum 7 levels) |

**Table App.6 Comparison of QnPHCPU and QnPRHCPU (Continued)**

 \* 1: MELSECNET/H remote I/O stations have a limit for the maximum number of parameters that can be set with GX Configurator as intelligent function modules.

• The maximum number of parameter settings for initialization settings: 512

• The maximum number of parameter settings for automatic refresh settings: 256

## **APPENDICES**

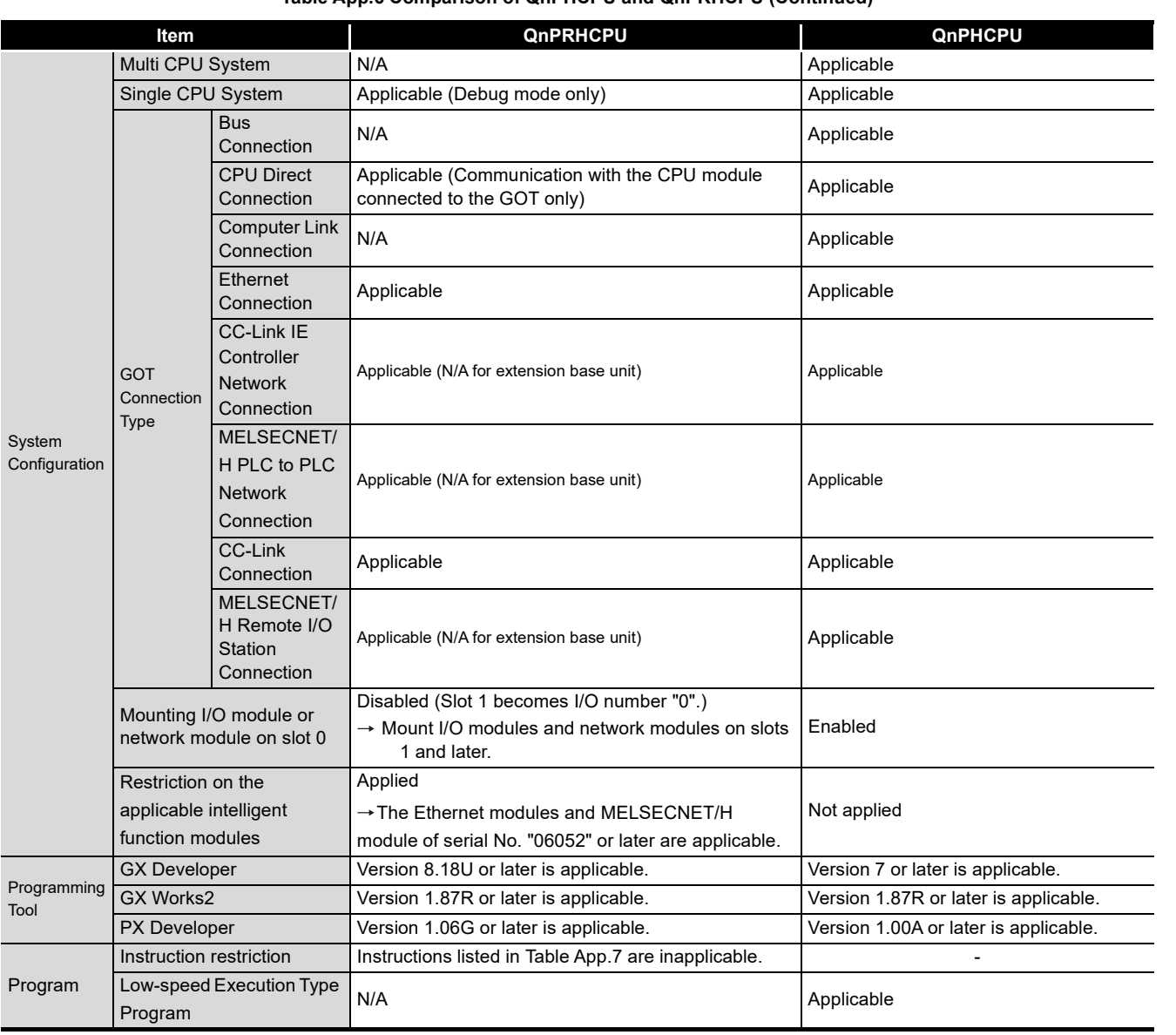

#### **Table App.6 Comparison of QnPHCPU and QnPRHCPU (Continued)**

MELSEG Q series

INDEX

<span id="page-395-0"></span>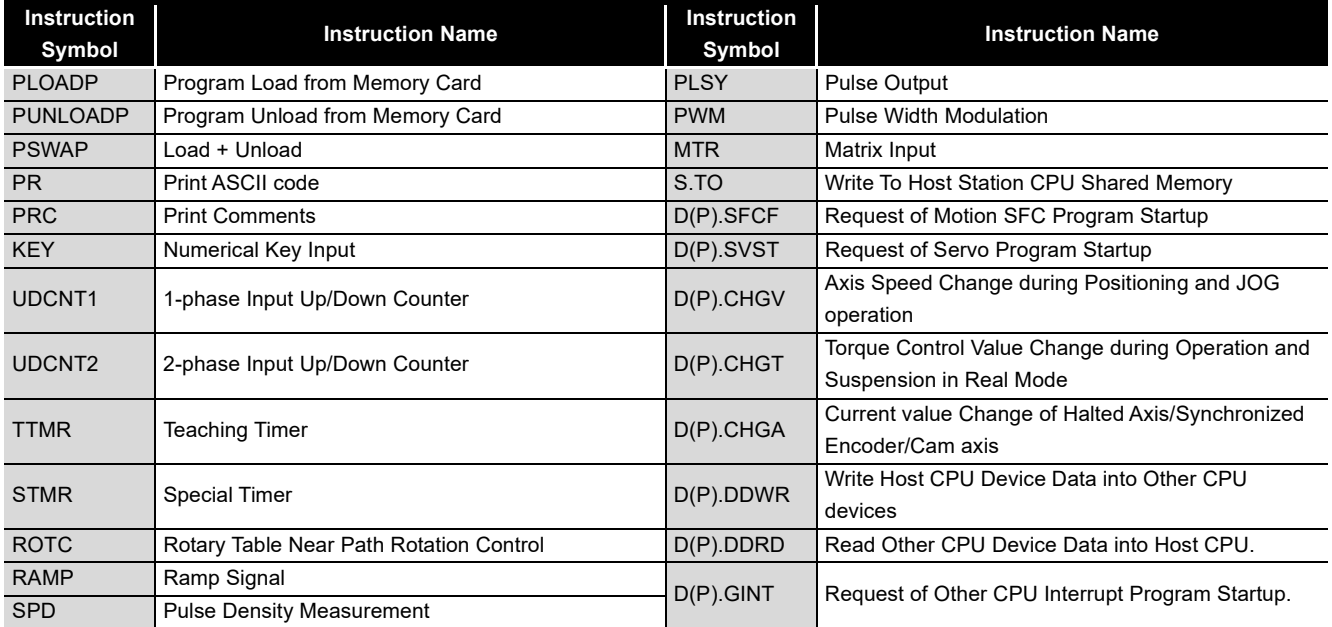

#### **Table App.7 Instructions Inapplicable for QnPRHCPU**

#### **Table App.8 Instructions Restricted for PRHCPU**

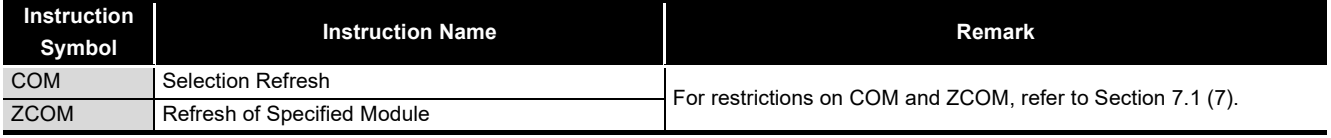
# Appendix 4 Sample Programs When CC-Link is Used

This section provides sample programs that continue the control of CC-Link network after the system is switched in a redundant system.

When CC-Link is used in a redundant system, create the sample programs provided in [Appendix 4.5](#page-402-0).

# Appendix 4.1 System Configuration

[Diagram App.1](#page-396-1) shows the system configuration for creating sample programs and setting CC-Link network parameters.

In the diagram, the I/O numbers assigned to the CC-Link master module will be X/Y40 to  $X/Y5F.$  ( $\sqrt{3}$  [Section 2.4\)](#page-62-0)

If the system being used is different from the diagram [\(Diagram App.1](#page-396-1)), change the settings for the sample program device Nos., and for CC-Link network parameters.

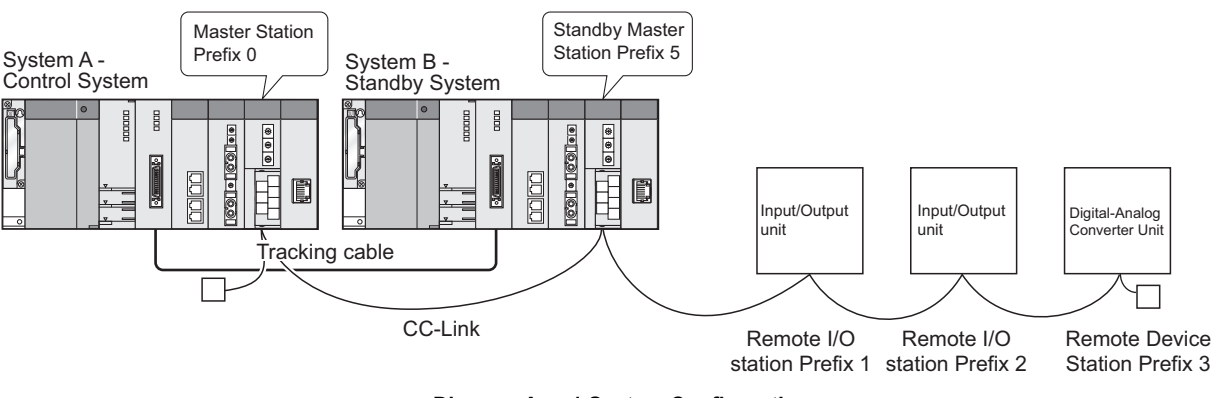

**Diagram App.1 System Configuration**

# <span id="page-396-1"></span>Appendix 4.2 Sample Program Names

The sample program names are listed in [Table App.9.](#page-396-0)

Change the program names to match the system used.

Accordingly, change the program name in the Program tab of the PLC parameter setting as well.

#### **Table App.9 Sample Program Names**

<span id="page-396-0"></span>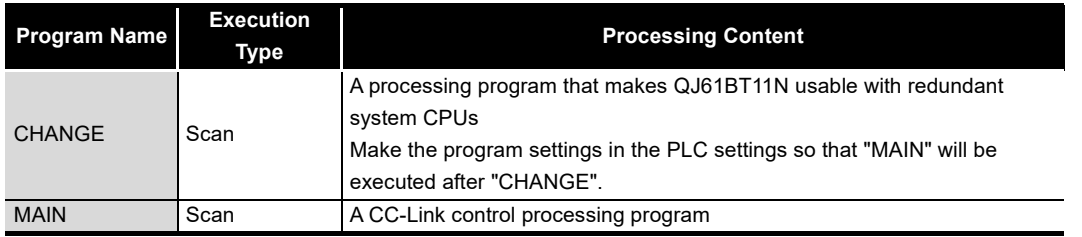

SYSTEMS

# Appendix 4.3 Devices Used in Programs

## **(1) Devices in a CPU module**

[Table App.10](#page-397-0) and [Table App.11](#page-398-0) list device numbers used in sample programs and their applications.

<span id="page-397-0"></span>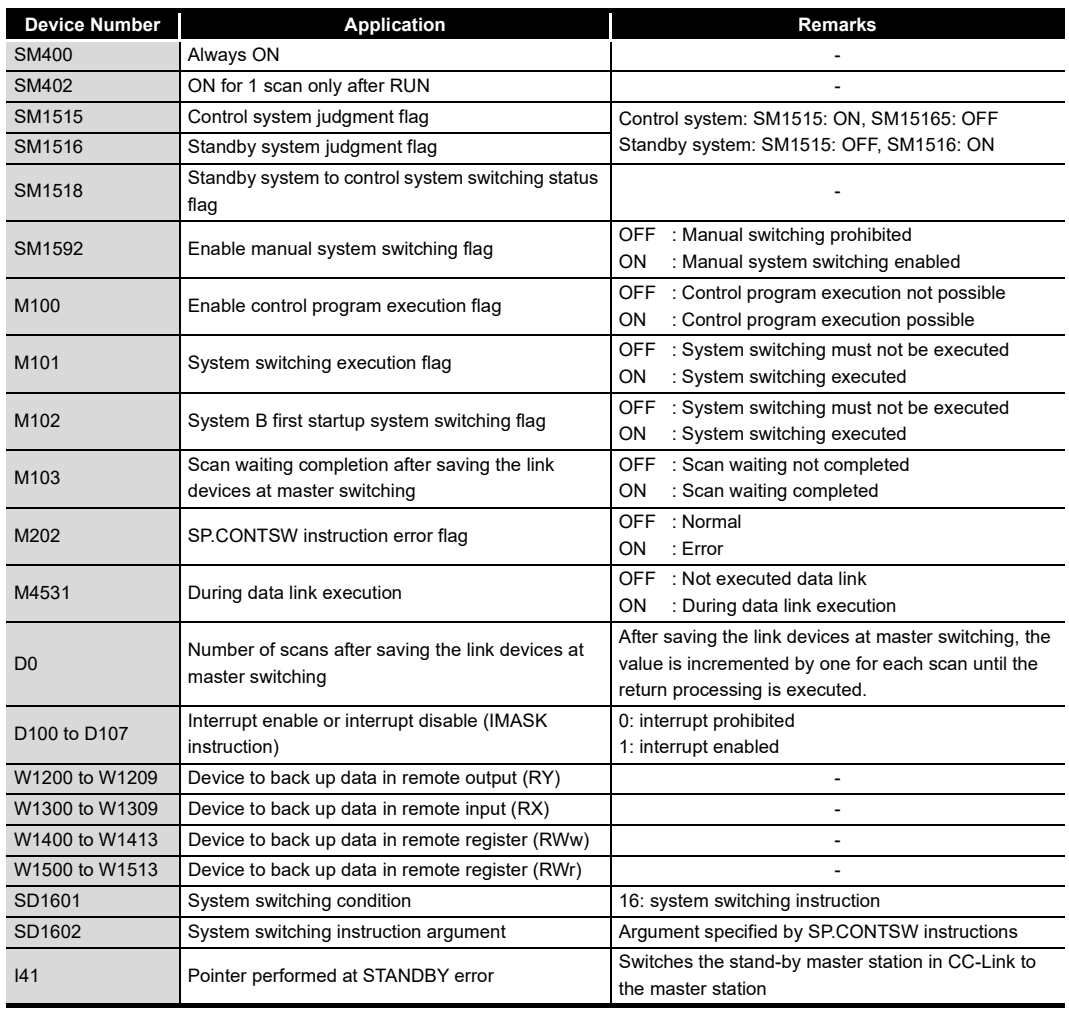

#### **Table App.10 Devices in a CPU Module**

## **(2) Devices in a CC-Link master module**

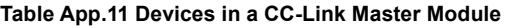

<span id="page-398-0"></span>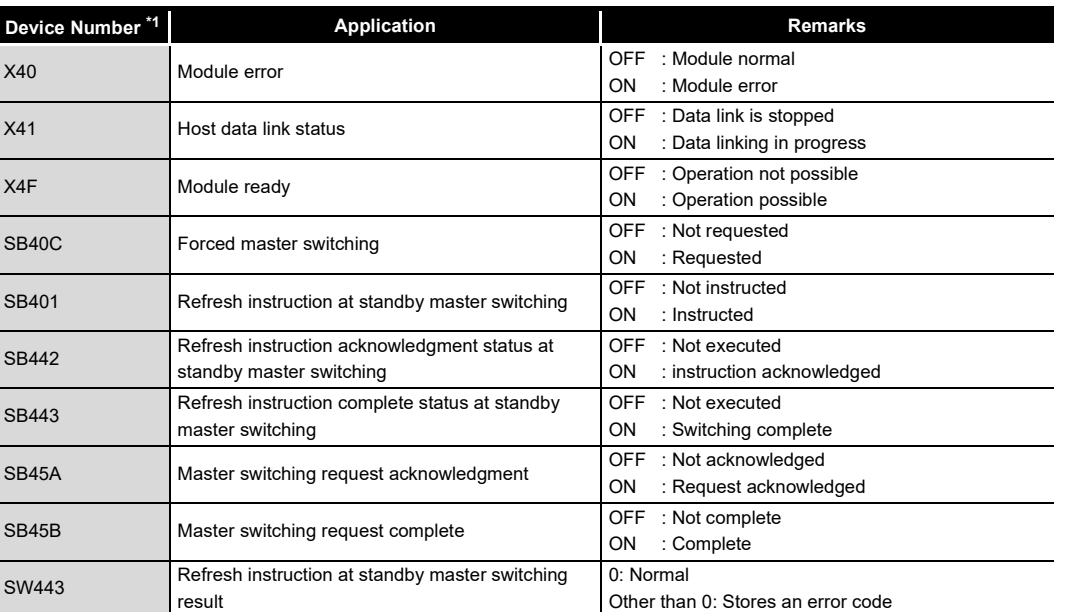

\* 1: Indicates the device number on CPU side in (3) of this Section.

#### **(3) Refresh Devices**

In redundant systems, refresh of remote inputs (RX), remote outputs (RY) and remote registers (RWr, RWw) are set with the program.

Refresh settings of special relays (SB) and special registers (SW) are configured with network parameters.

The CC-Link refresh devices and refresh ranges for the system in Appendix 4.1 (using 5 stations) are listed in [Table App.12](#page-398-1).

Change the transfer range on the CC-Link side, and the device range on the CPU side to match them with the number of stations and module types on the system used.

<span id="page-398-1"></span>

|                       | <b>CPU Side</b>       |                                             |                                                            |                    |
|-----------------------|-----------------------|---------------------------------------------|------------------------------------------------------------|--------------------|
| <b>Device Name</b>    | <b>Transfer Range</b> | <b>Buffer Memory Head</b><br><b>Address</b> | <b>Number of Data</b><br>Transferred (Words) <sup>*1</sup> | <b>Device Used</b> |
| Remote Input (RX)     | RX0-RX9F              | 224(E0 <sub>H</sub> )                       | 10                                                         | X1000-X109F        |
| Remote Output (RY)    | RY0-RY9F              | 352(160H)                                   | 10                                                         | Y1000-Y109F        |
| Remote Register (RWr) | RWr0-RWr20            | 736(2E0H)                                   | 20                                                         | W1000-W1013        |
| Remote Register (RWw) | RWw0-RWw20            | 480(1E0H)                                   | 20                                                         | W1100-W1113        |
| Special Relay (SB)    | SB0-SB1FF             |                                             |                                                            | SB400-SB5FF        |
| Special Register (SW) | SW0-SW1FF             |                                             |                                                            | SW400-SW5FF        |

**Table App.12 Refresh Devices**

\* 1: Indicates the number of transferred data that is specified in the BMOV instruction.

**9**

# Appendix 4.4 Parameter Settings

The PLC parameters and network parameters for using the sample program are shown here.

## **(1) Program settings**

The program settings of the PLC parameter settings are shown in [Diagram App.2.](#page-399-0) Set "MAIN" as a number lower than "CHANGE" in program settings.

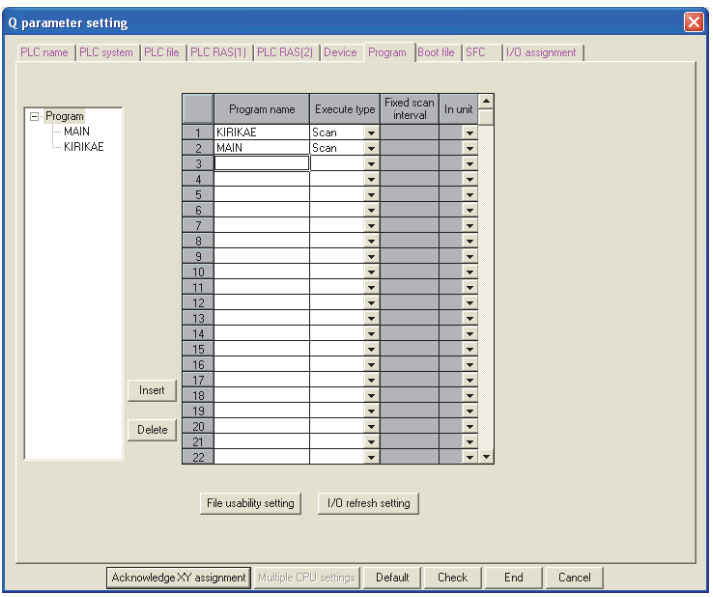

<span id="page-399-0"></span>**Diagram App.2 Program Setting Window**

## **(2) Tracking settings**

Set the tracking settings as shown in [Diagram App.3.](#page-400-0)

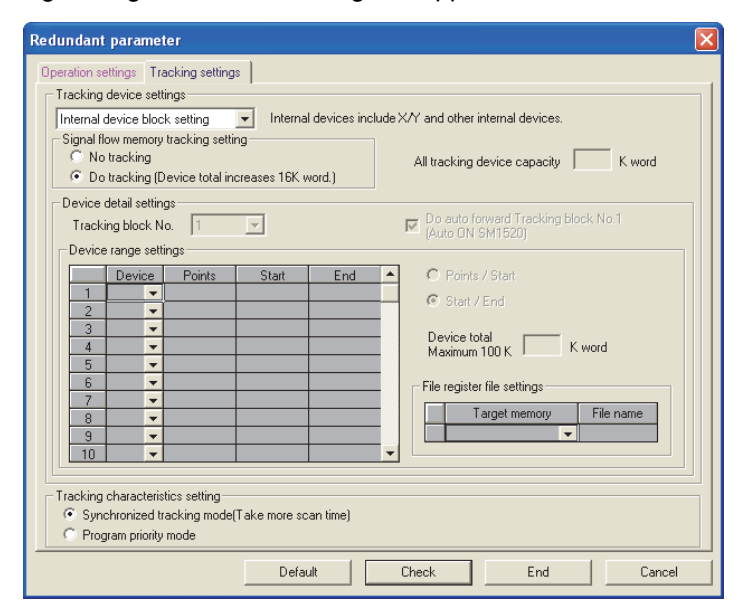

<span id="page-400-0"></span>**Diagram App.3 Tracking Setting Window**

## **(3) CC-Link network parameter settings**

#### **(a) Setting example**

An example of CC-Link network parameter settings is shown in [Diagram App.4.](#page-401-1) Refer to [\(b\)](#page-401-0) for the station information setting.

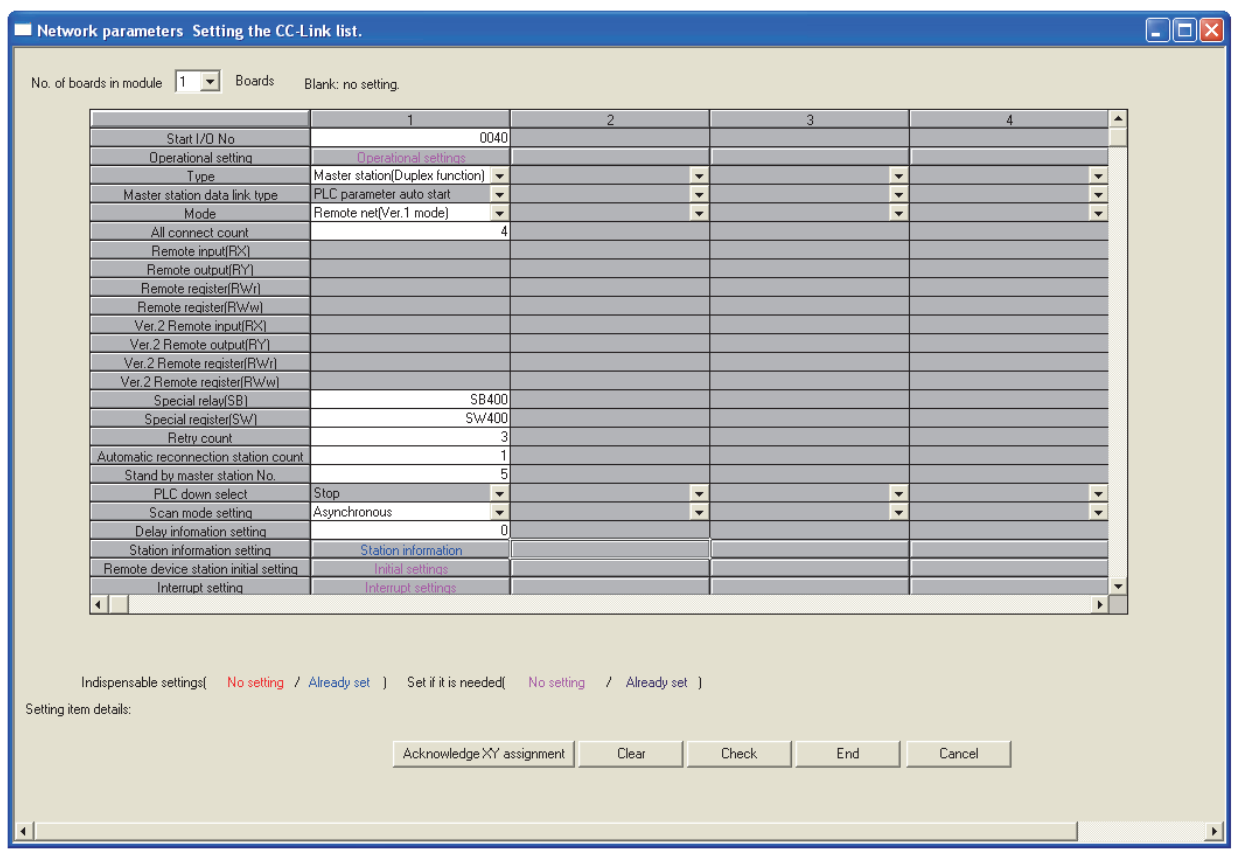

**Diagram App.4 CC-Link Network Parameter Setting Window**

#### **(b) Station information setting**

Set the station information as shown in [Diagram App.5](#page-401-2)

<span id="page-401-1"></span><span id="page-401-0"></span>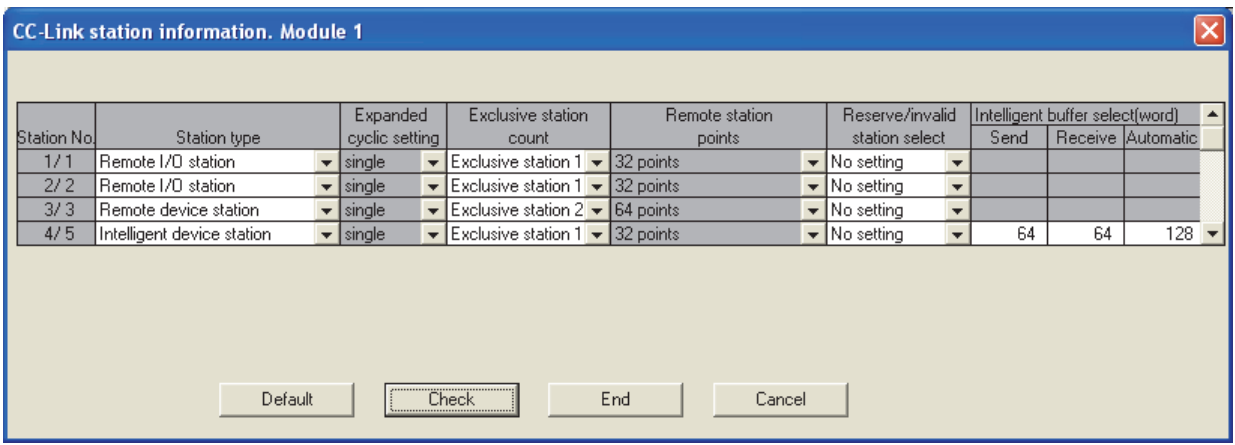

<span id="page-401-2"></span>**Diagram App.5 CC-Link Station Information Setting**

# MELSEG Q <sub>series</sub>

# <span id="page-402-0"></span>Appendix 4.5 Sample Program

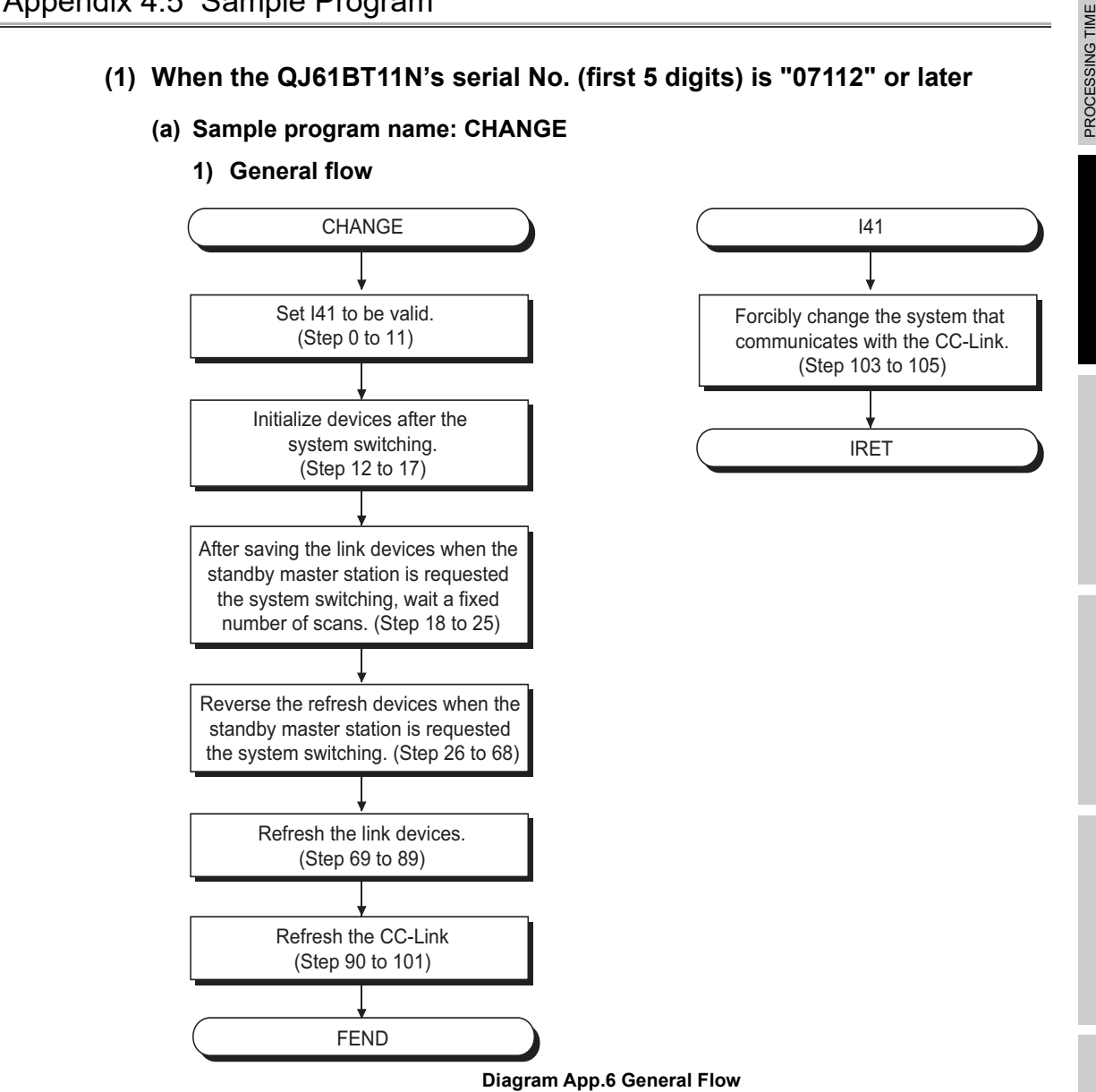

**9**

INDEX

APPENDICES

APPENDICES

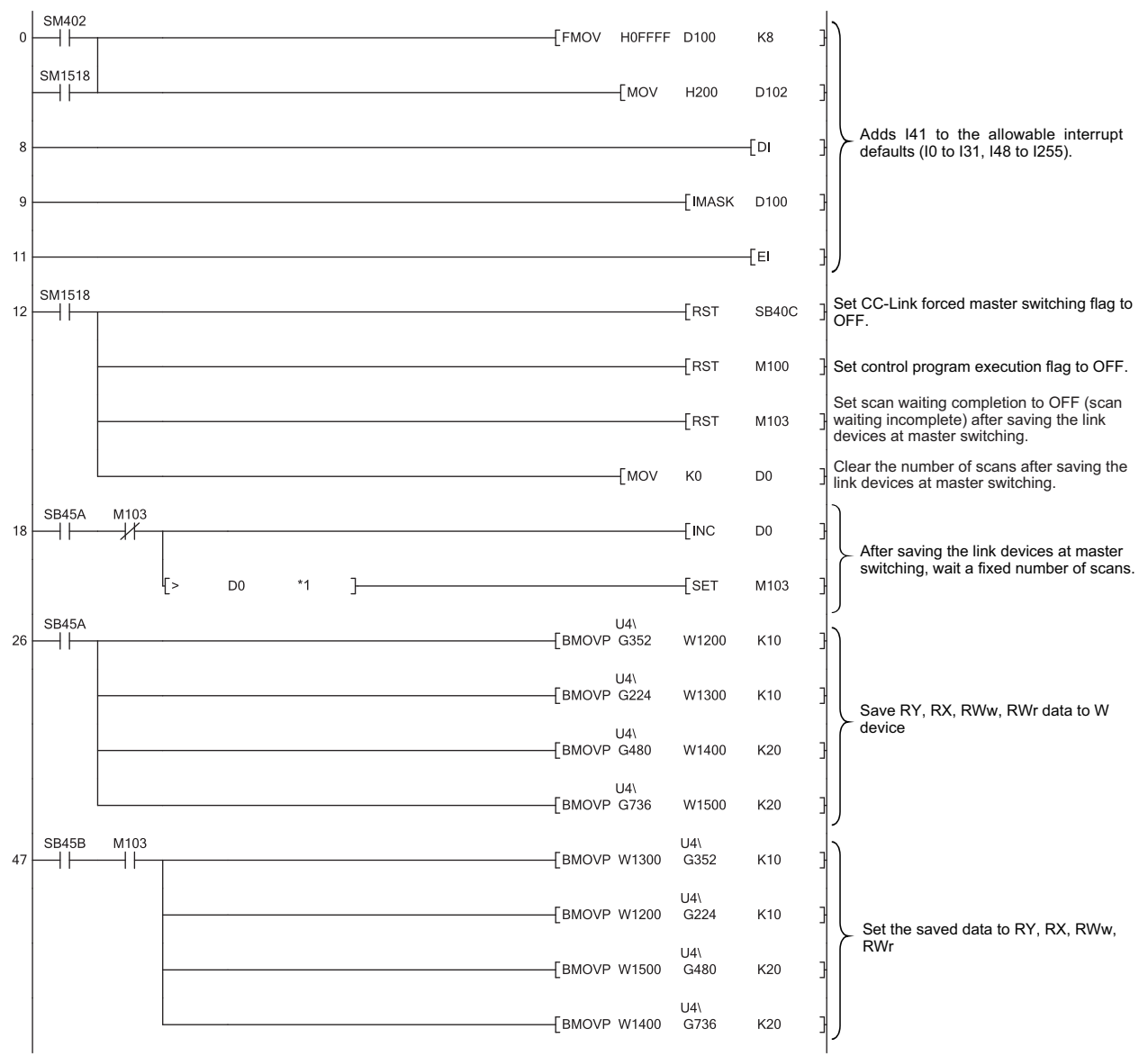

## **2) Sample program**

 \* 1: After saving the link devices, wait a fixed number of scans and execute the processing which sets the link devices saved at master switching and Refresh instruction at standby master switching (SB401).

For details, refer to the following.

MELSEC-Q CC-Link System Master/Local Module User's Manual

# MELSEG Q <sub>series</sub>

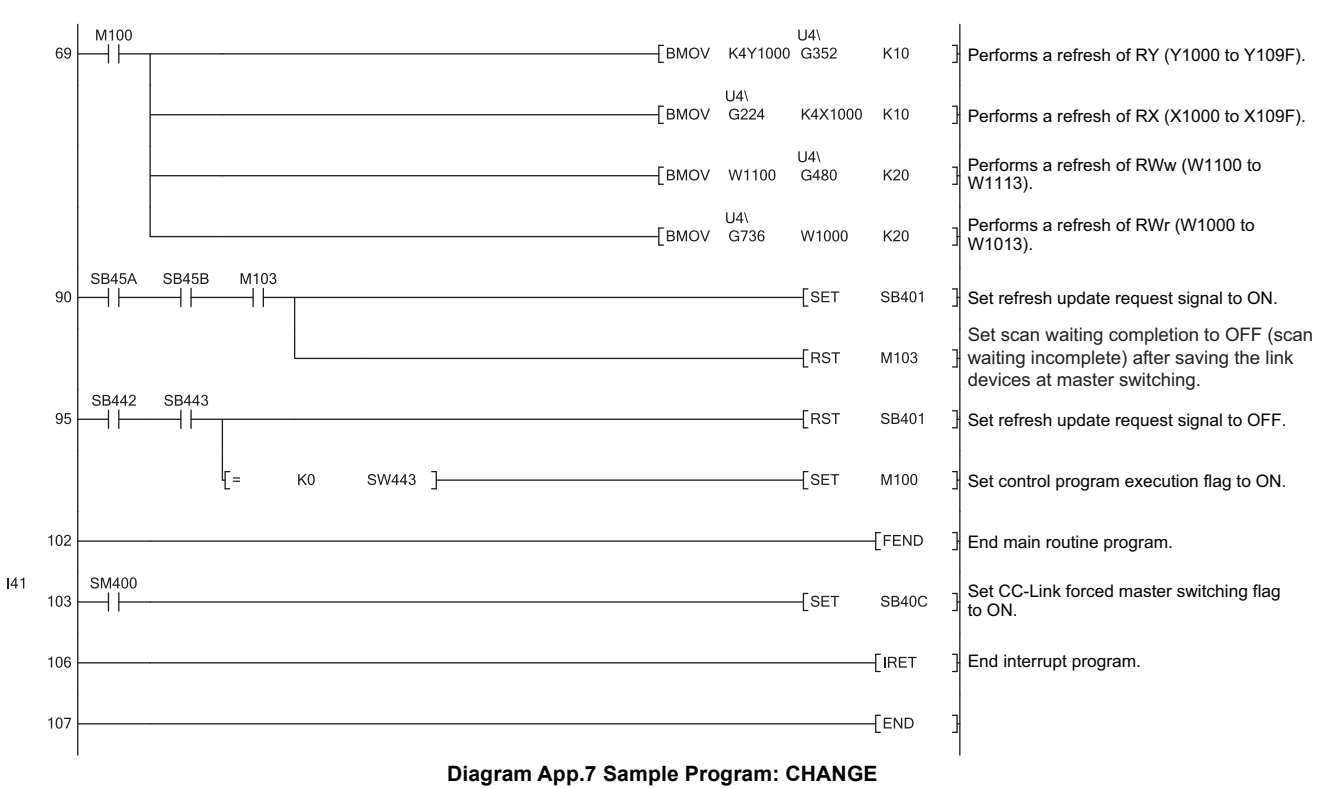

**9** PROCESSING TIME<br>FOR REDUNDANT<br>SYSTEMS PROCESSING TIME FOR REDUNDANT

SYSTEMS

**(b) Sample program name: MAIN**

## **1) General flow**

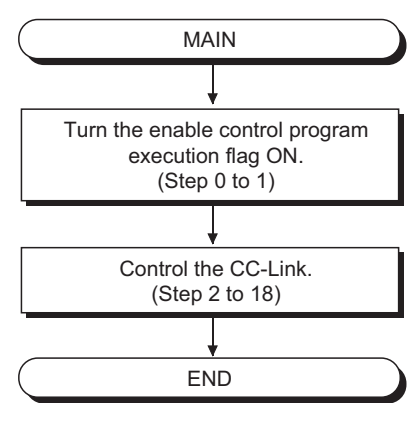

**Diagram App.8 General Flow**

#### **2) Sample program**

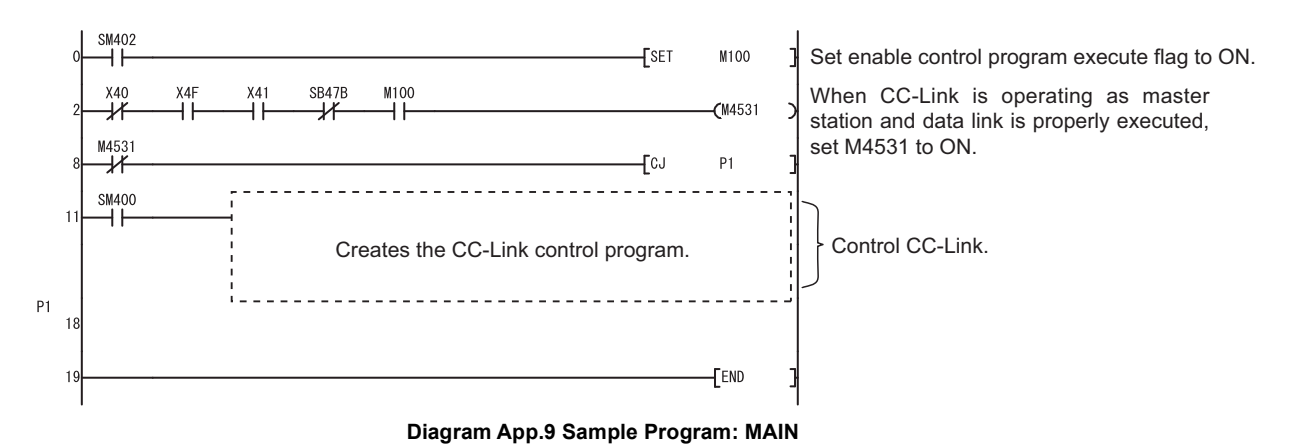

**Point Control the CC-Link control program operation of when the master station or the** standby master station is oprating with the CJ instruction as this example program.

When the program is controlled with the MC instruction, output may turn off at the system switching.

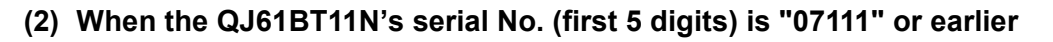

- **(a) Sample program name: CHANGE**
	- **1) General flow**

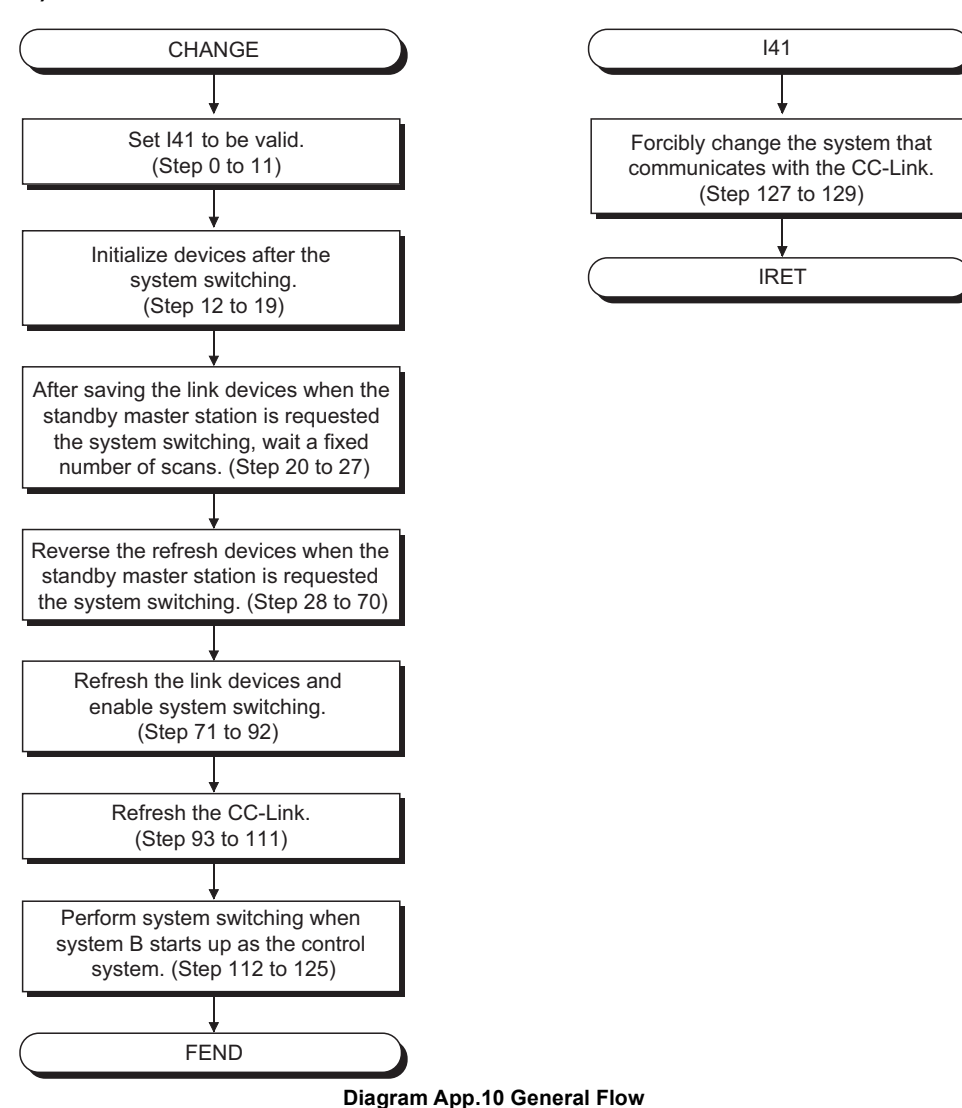

**9**

SYSTEMS

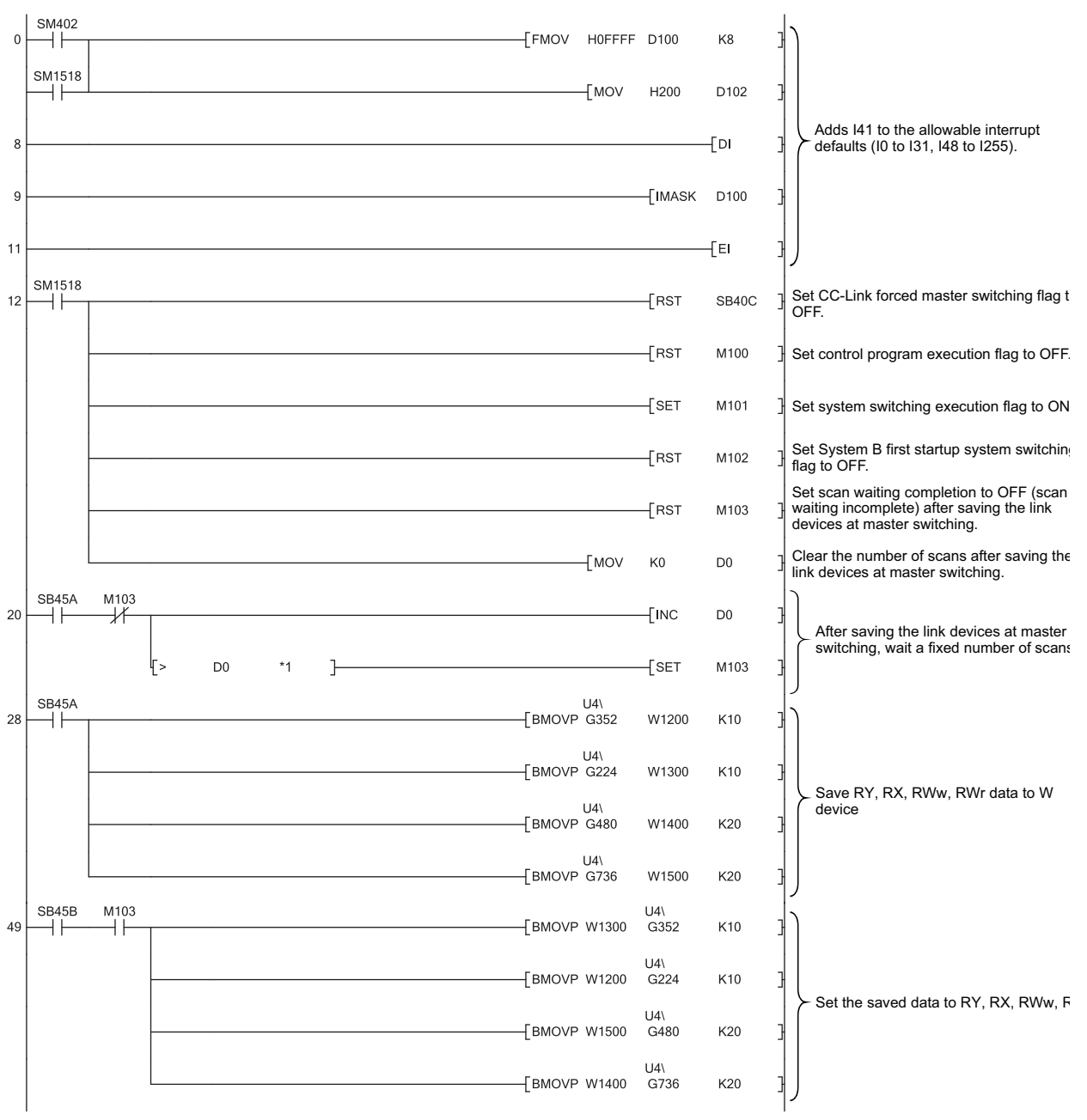

#### **2) Sample program**

 \* 1: After saving the link devices, wait a fixed number of scans and execute the processing which sets the link devices saved at master switching and Refresh instruction at standby master switching (SB401).

For details, refer to the following.

MELSEC-Q CC-Link System Master/Local Module User's Manual

# **APPENDICES**

# MELSEG Q <sub>series</sub>

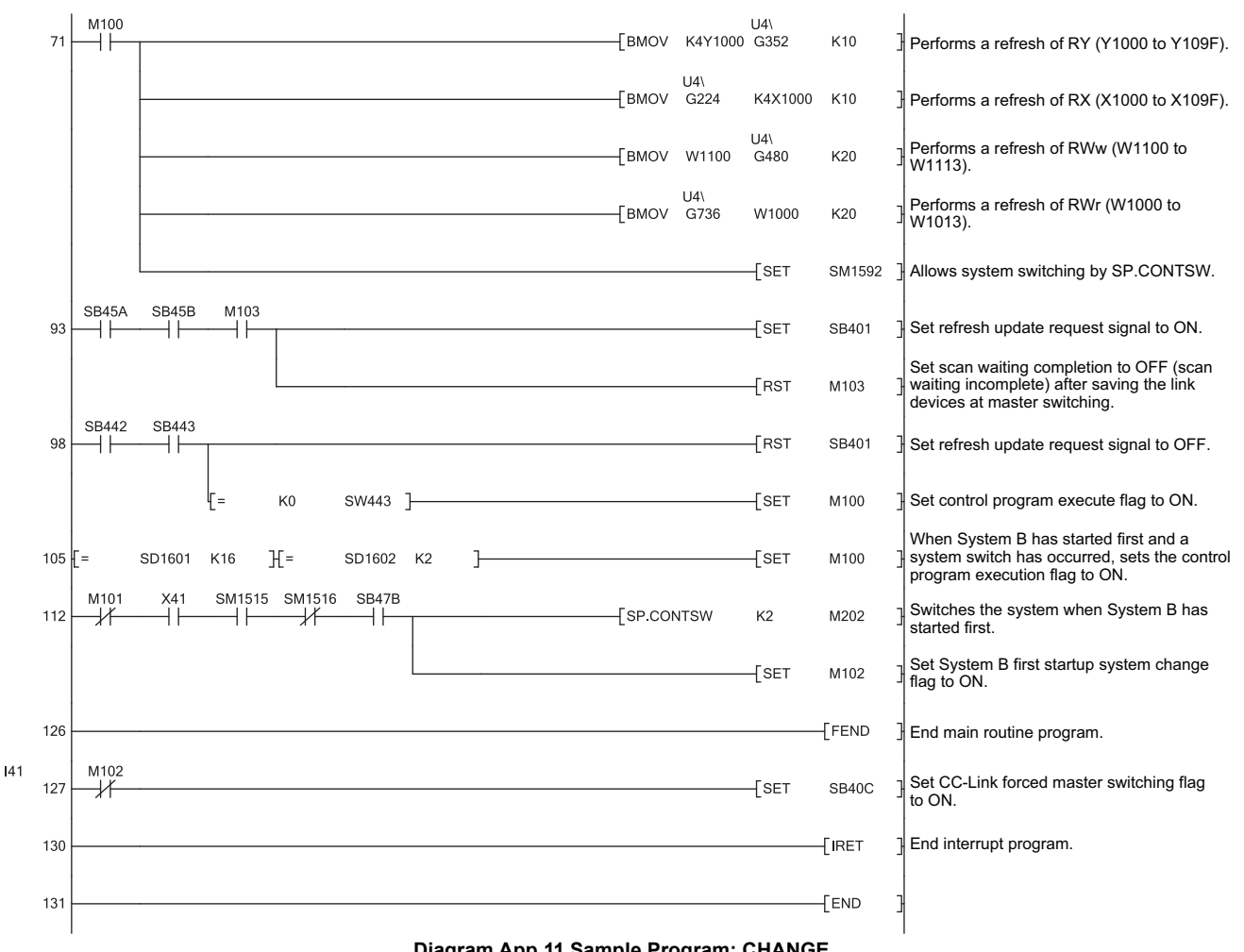

**Diagram App.11 Sample Program: CHANGE**

**9** PROCESSING TIME<br>FOR REDUNDANT<br>SYSTEMS PROCESSING TIME FOR REDUNDANT

SYSTEMS

**(b) Sample program name: MAIN**

## **1) General flow**

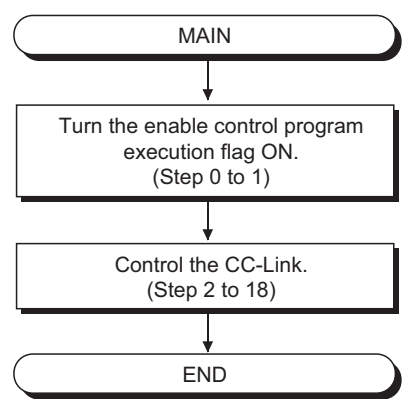

**Diagram App.12 General Flow**

#### **2) Sample program**

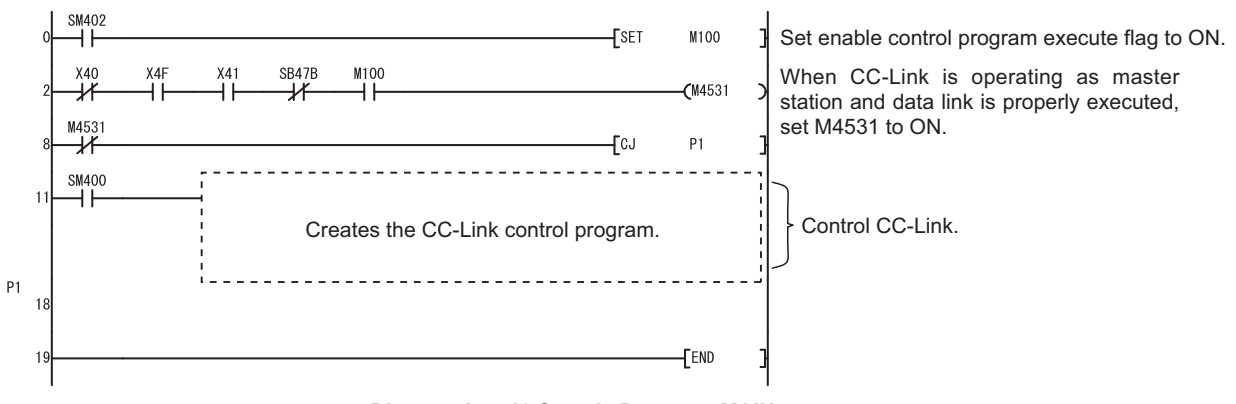

**Diagram App.13 Sample Program: MAIN**

**Point Control the CC-Link control program operation of when the master station or the** standby master station is oprating with the CJ instruction as this example program.

When the program is controlled with the MC instruction, output may turn off at the system switching.

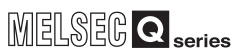

# Appendix 5 Sample Programs When MODBUS is Used

This section provides sample programs that switch the system when a communication error occurs in a MODBUS module mounted on the main base unit in the control system. If a slave station (connected to the CPU module in the control system) cannot receive the alive check data that has been sent by the master station for a specified period, the system will be switched.

When configuring redundant transmission lines for MODBUS modules, create the sample programs provided in this section.

# Appendix 5.1 System Configuration

[Diagram App.14](#page-410-0) shows the system configuration for creating sample programs and setting parameters. In the sample programs, the QJ71MB91s are used as master stations.

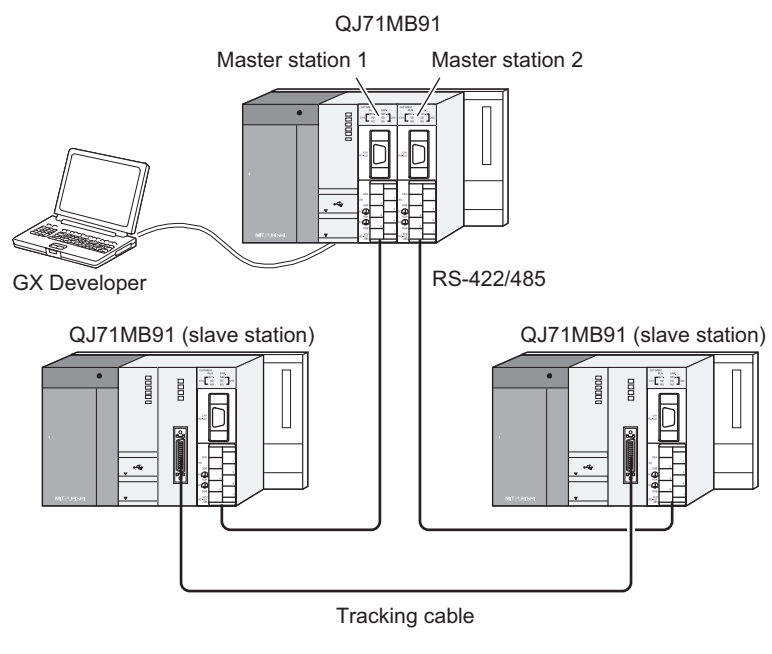

**Diagram App.14 System Configuration**

<span id="page-410-0"></span>I/O numbers of each MODBUS module will be as follows: Master station 1: X/Y0 to X/Y1F

Master station 2: X/Y20 to X/Y3F

Slave stations (in the control system and standby system): X/Y0 to X/Y1F

SYSTEMS

# Appendix 5.2 Sample Programs for Master Stations

This section describes parameter settings and sample programs for master stations. When redundant transmission lines are configured, a program that sequentially performs the following communications needs to be created.

- 1) Read data of SM1515 (Control system judgement flag) and SM1516 (Standby system judgement flag).
- 2) Send the alive check data.
- 3) Communicate with slave stations.

Sample programs provided in this section perform the communications above (1) to 3)) every five seconds.

To perform the communications (1) to 3)) at a constant frequency, set the total response monitoring timer value of the MBRW instruction used in each program not to exceed the total communication time.

(The response monitoring timer value of the MBRW instruction in each program is set to one second in the sample programs.)

In the sample programs, the default settings are used for the MODBUS device assignment parameters for slave stations. If the parameters need to be changed, set the corresponding device number to the MODBUS device head number.

## **(1) Parameter settings**

#### **(a) Intelligent function module switch setting**

Set the intelligent function module switches for the MODBUS modules used as a master station 1 and 2 as shown in [Diagram App.15](#page-411-0).

| Switch setting for I/O and intelligent function module |                 |          |              |      |      |                                       |  |  |  |
|--------------------------------------------------------|-----------------|----------|--------------|------|------|---------------------------------------|--|--|--|
|                                                        |                 |          | Input format | HEX. |      |                                       |  |  |  |
|                                                        |                 |          |              |      |      |                                       |  |  |  |
| Slot<br>Type<br><b>PLC</b><br>IPLC<br>n                | Model name      | Switch 1 |              |      |      | Switch 2 Switch 3 Switch 4 Switch 5 4 |  |  |  |
| l Of*-01<br>Intelli.                                   | <b>QJ71MB91</b> | 0000     | 0000         | 0000 | 0070 | 0000                                  |  |  |  |
| $1$ [*-1]<br>Intelli.                                  | QJ71MB91        | 0000     | 0000         | 0000 | 0700 | 0000                                  |  |  |  |

<span id="page-411-0"></span>**Diagram App.15 Intelligent Function Module Switch Setting**

## **(2) Devices used in the sample programs**

[Table App.13](#page-412-0) lists devices used in the sample programs.

<span id="page-412-0"></span>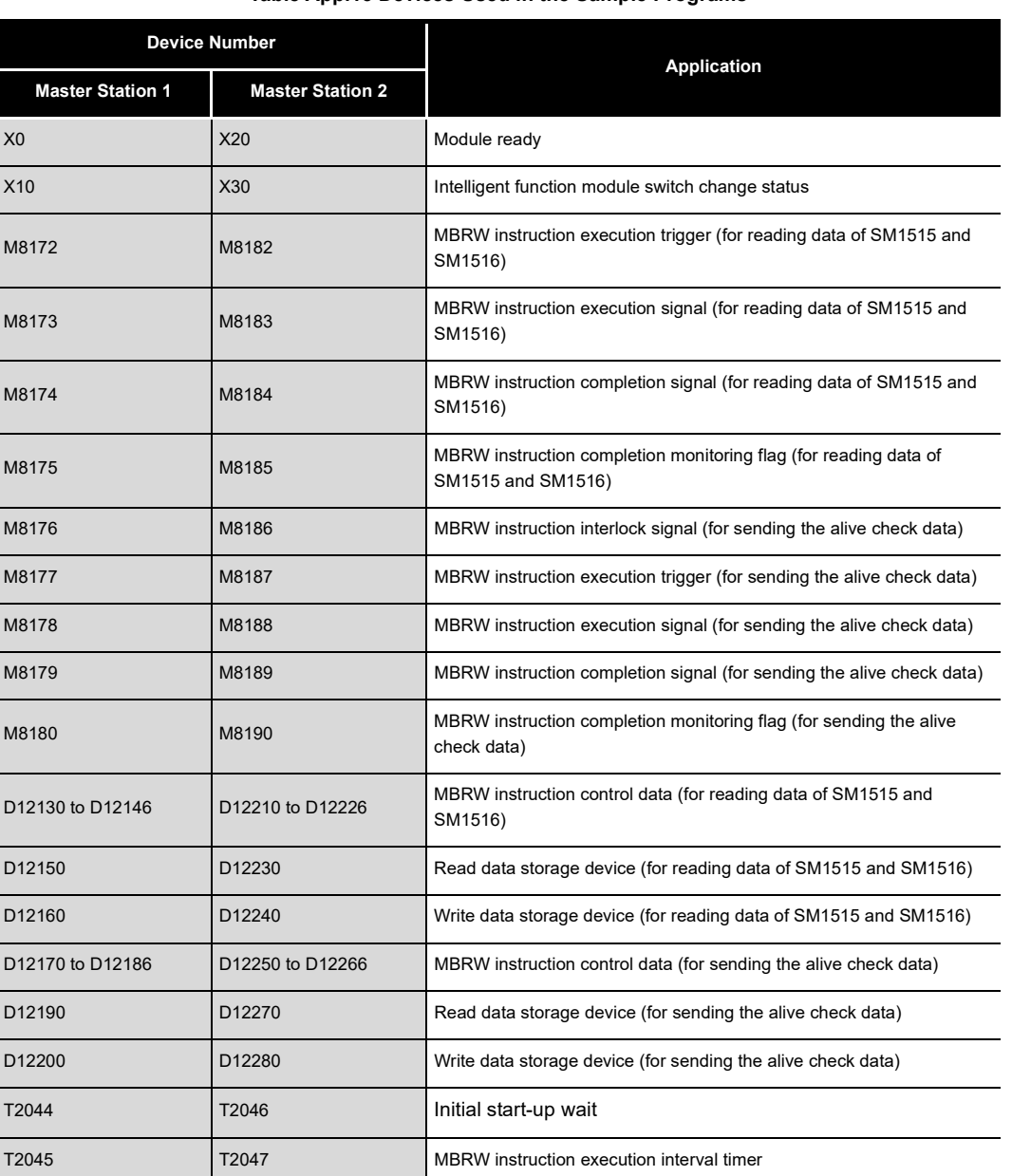

#### **Table App.13 Devices Used in the Sample Programs**

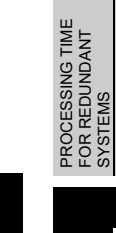

**9**

SYSTEMS

## **(3) Sample program for the master station 1**

This program reads the data in the special relay (SM1515, SM1516) and sends the alive check data.

#### **(a) General flow**

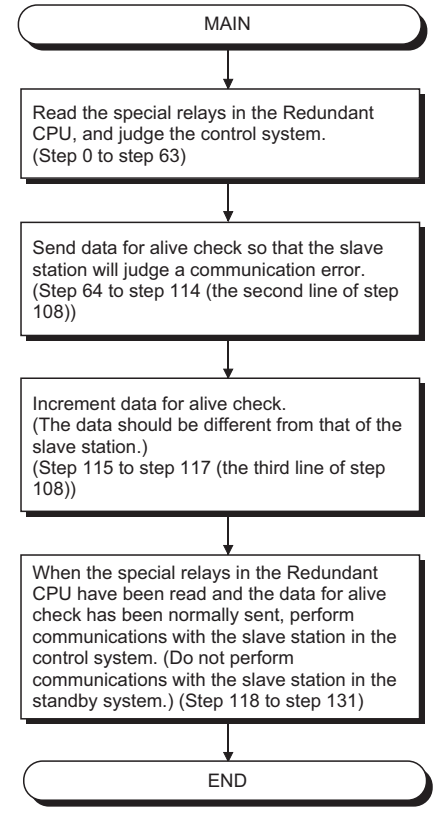

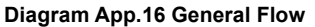

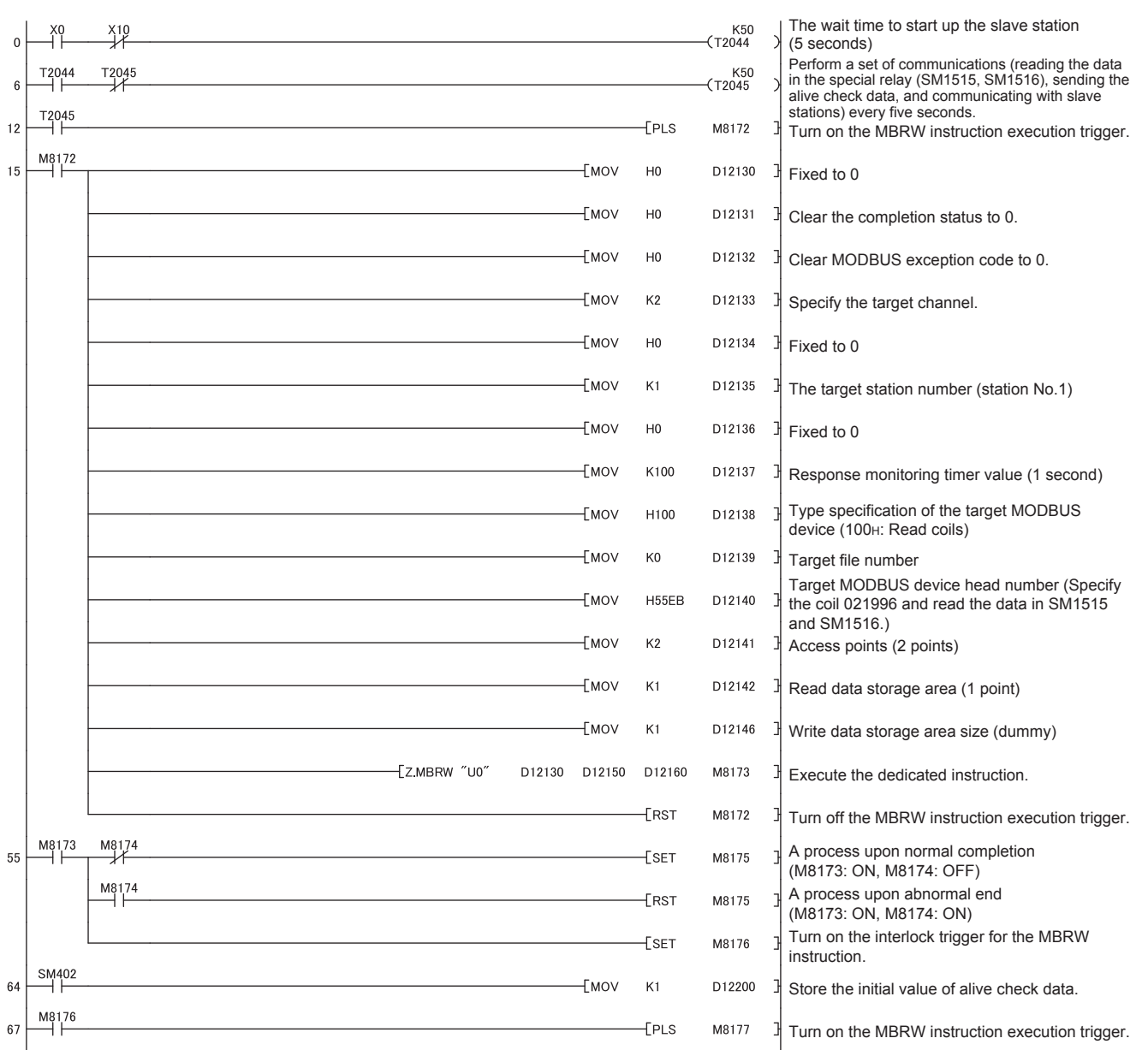

## **(b) Sample program**

MELSEG Q series

# **APPENDICES**

| 70  | M8177                    |                            |              |        | √гмо   | H <sub>0</sub>                           | D12170                  | Fixed to 0                                                                                                 |
|-----|--------------------------|----------------------------|--------------|--------|--------|------------------------------------------|-------------------------|----------------------------------------------------------------------------------------------------|
|     |                          |                            |              |        | √моу   | H <sub>0</sub>                           | D12171                  | Clear the completion status to 0.                                                                          |
|     |                          |                            |              |        | -Гмоv  | H <sub>0</sub>                           | D12172                  | Clear MODBUS exception code to 0.                                                                          |
|     |                          |                            |              |        | -[моv  | K <sub>2</sub>                           | D12173                  | Specify the target channel.                                                                                |
|     |                          |                            |              |        | -[мо∨  | H <sub>0</sub>                           | D12174                  | Fixed to 0                                                                                                 |
|     |                          |                            |              |        | -[мо∨  | K1                                       | D12175                  | The target station number (station No.1)                                                                   |
|     |                          |                            |              |        | √Гмо   | H <sub>0</sub>                           | D12176                  | Fixed to 0                                                                                                 |
|     |                          |                            |              |        | -[моv  | K100                                     | D12177                  | Response monitoring timer value (1 second)                                                                 |
|     |                          |                            |              |        | √мо    | H5                                       | D12178                  | Type specification of the target MODBUS<br>device (5 <sub>H:</sub> Write holding registers)                |
|     |                          |                            |              |        | {моv   | K <sub>0</sub>                           | D12183                  | Target file number                                                                                         |
|     |                          |                            |              |        | -[мо∨  | H <sub>2</sub> FFF                       | D12184                  | Target MODBUS device head number<br>(Specify the holding register 412288 and write<br>the data to D12287.) |
|     |                          |                            |              |        | -Гмоv  | K1                                       | D12185                  | Access points (1 point)                                                                                    |
|     |                          |                            |              |        | -[моv  | K1                                       | D12186                  | Write data storage area size (1 point)                                                                     |
|     |                          |                            | √Ez.mbrw ″uo | D12170 | D12190 | D12200                                   | M8178                   | Execute the dedicated instruction.                                                                         |
|     |                          |                            |              |        |        | $f$ RST                                  | M8176                   | Turn off the MBRW instruction execution<br>trigger.                                                        |
| 108 | $M_1^{81}$ <sup>78</sup> | M8179                      |              |        |        | $\operatorname{\sf \small \textsf{SET}}$ | M8180                   | A process upon normal completion<br>(M8178: ON, M8179: OFF)                                                |
|     |                          | M8179<br>⊣⊦                |              |        |        | -Frst                                    | M8180                   | A process upon abnormal end<br>(M8178: ON, M8179: ON)                                                      |
|     |                          |                            |              |        |        | -Finc                                    | D12200                  | Increment the alive check data.                                                                            |
| 118 | M8175                    | M8180<br>D12150.0 D12150.1 |              |        |        |                                          | Perform communications. | Perform communications with the slave station<br>connected to the control system.                          |
|     |                          |                            |              |        |        | $\overline{\mathsf{RST}}$                | M8175                   |                                                                                                    |
|     |                          |                            |              |        |        | $-$ FRST                                 | M8180                   |                                                                                                    |
|     |                          | D12150.0 D12150.1          |              |        |        | $-$ RST                                  | M8175                   | Do not perform communications with the slave<br>station connected to the standby system.                   |
|     |                          |                            |              |        |        | Erst                                     | M8180                   |                                                                                                    |
| 132 |                          |                            |              |        |        |                                          | END-                    |                                                                                                    |

**Diagram App.17 Sample Program for the Master Station 1**

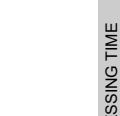

# **(4) Sample program for the master station 2**

This program performs the same operations as the master station 1.

### **(a) General flow**

Refer to [Appendix 5.3 \(3\)](#page-419-0).

## **(b) Sample program**

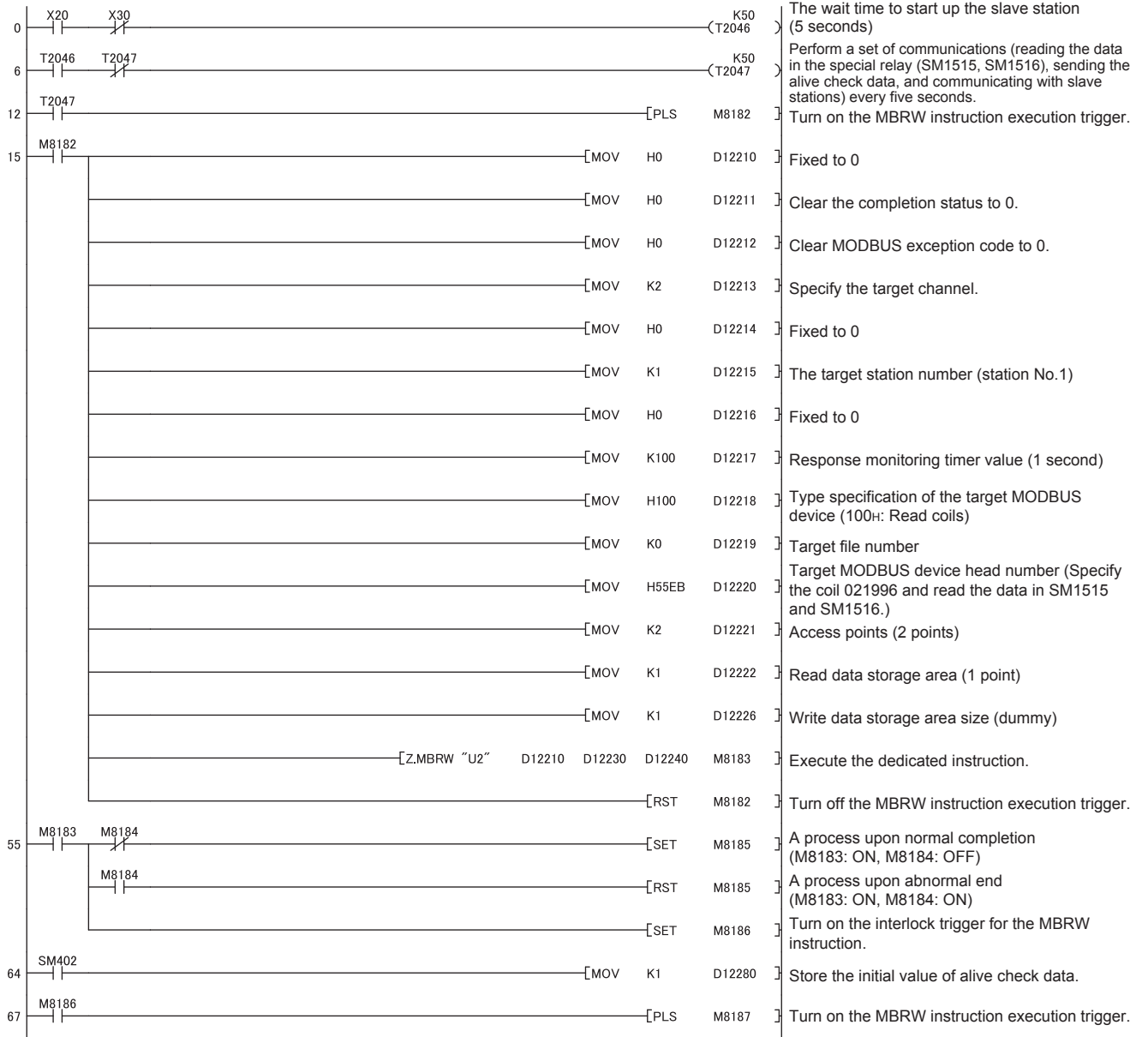

# **APPENDICES**

| 70  | M8187 |                                |             |        | -Гмоv  | H <sub>0</sub>    | D12250                  | Fixed to 0                                                                                                 |
|-----|-------|--------------------------------|-------------|--------|--------|-------------------|-------------------------|----------------------------------------------------------------------------------------------------|
|     |       |                                |             |        | -Гмоv  | H <sub>0</sub>    | D12251                  | Clear the completion status to 0.                                                                          |
|     |       |                                |             |        | {мо∨   | H <sub>0</sub>    | D12252                  | Clear MODBUS exception code to 0.                                                                          |
|     |       |                                |             |        | {мо∨   | K2                | D12253                  | Specify the target channel.                                                                                |
|     |       |                                |             |        | - Eмоv | H <sub>0</sub>    | D12254                  | Fixed to 0                                                                                                 |
|     |       |                                |             |        | √ом F  | K1                | D12255                  | The target station number (station No.1)                                                                   |
|     |       |                                |             |        | -Емоv  | H <sub>0</sub>    | D12256                  | Fixed to 0                                                                                                 |
|     |       |                                |             |        | -Гмоv  | K100              | D12257                  | Response monitoring timer value (1 second)                                                                 |
|     |       |                                |             |        | -Емоv  | H <sub>5</sub>    | D12258                  | Type specification of the target MODBUS<br>device (5H: Write holding registers)                            |
|     |       |                                |             |        | {мо∨   | K <sub>0</sub>    | D12263                  | Target file number                                                                                         |
|     |       |                                |             |        | -[моv  | H <sub>2FFF</sub> | D12264                  | Target MODBUS device head number<br>(Specify the holding register 412288 and write<br>the data to D12287.) |
|     |       |                                |             |        | -Емо∨  | K1                | D12265                  | Access points (1 point)                                                                                    |
|     |       |                                |             |        | -Емоv  | K1                | D12266                  | Write data storage area size (1 point)                                                                     |
|     |       |                                | Fzmbrw "u2" | D12250 | D12270 | D12280            | M8188                   | Execute the dedicated instruction.                                                                         |
|     |       |                                |             |        |        | Erst              | M8186                   | Turn off the MBRW instruction execution<br>trigger.                                                        |
| 108 | M8188 | M8189                          |             |        |        | -Eset             | M8190                   | A process upon normal completion<br>(M8188: ON, M8189: OFF)                                                |
|     |       | M8189                          |             |        |        | $\xi$ RST         | M8190                   | A process upon abnormal end<br>(M8188: ON, M8189: ON)                                                      |
|     |       |                                |             |        |        | -Einc             | D12280                  | Increment the alive check data.                                                                            |
| 118 | M8185 | M8190<br>$D12230.0$ $D12230.1$ |             |        |        |                   | Perform communications. | Perform communications with the slave station<br>connected to the control system.                          |
|     |       |                                |             |        |        | -Frst             | M8185                   |                                                                                                    |
|     |       |                                |             |        |        | $-$ FRST          | M8190                   |                                                                                                    |
|     |       | D12230.0 D12230.1              |             |        |        | -Frst             | M8185                   | Do not perform communications with the slave<br>station connected to the standby system.                   |
|     |       |                                |             |        |        | $\pm$ RST         | M8190                   |                                                                                                    |
| 132 |       |                                |             |        |        |                   | END-                    |                                                                                                    |
|     |       |                                |             |        |        |                   |                         |                                                                                                    |

**Diagram App.18 Sample Program for the Master Station 2**

# Appendix 5.3 Sample Programs for Slave Stations

This section describes parameter settings and a sample program for slave stations. The sample program switches the system if a slave station cannot receive the alive check data for 10 seconds.

## **(1) Parameter settings**

## **(a) Redundant parameter**

Select "Do tracking (Device total increases 16K word.)" for "Signal flow memory tracking setting" in the Tracking settings parameter.

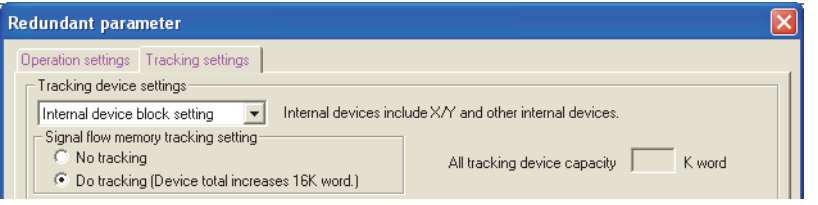

#### **Diagram App.19 Redundant Parameter**

#### **(b) Intelligent function module switch setting**

Set the intelligent function module switches for the MODBUS modules used as a slave station as shown in [Diagram App.20](#page-418-0).

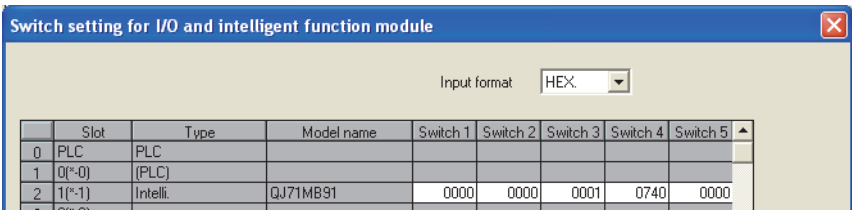

**Diagram App.20 Intelligent Function Module Switch Setting**

#### <span id="page-418-0"></span>**(c) MODBUS device assignment parameter**

Default settings are used in the sample program. No settings are required.

**9** PROCESSING TIME<br>FOR REDUNDANT<br>SYSTEMS PROCESSING TIME FOR REDUNDANT SYSTEMS

## **(2) Devices used in the sample program**

[Table App.14](#page-419-1) lists devices used in the sample program.

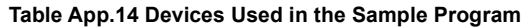

<span id="page-419-1"></span>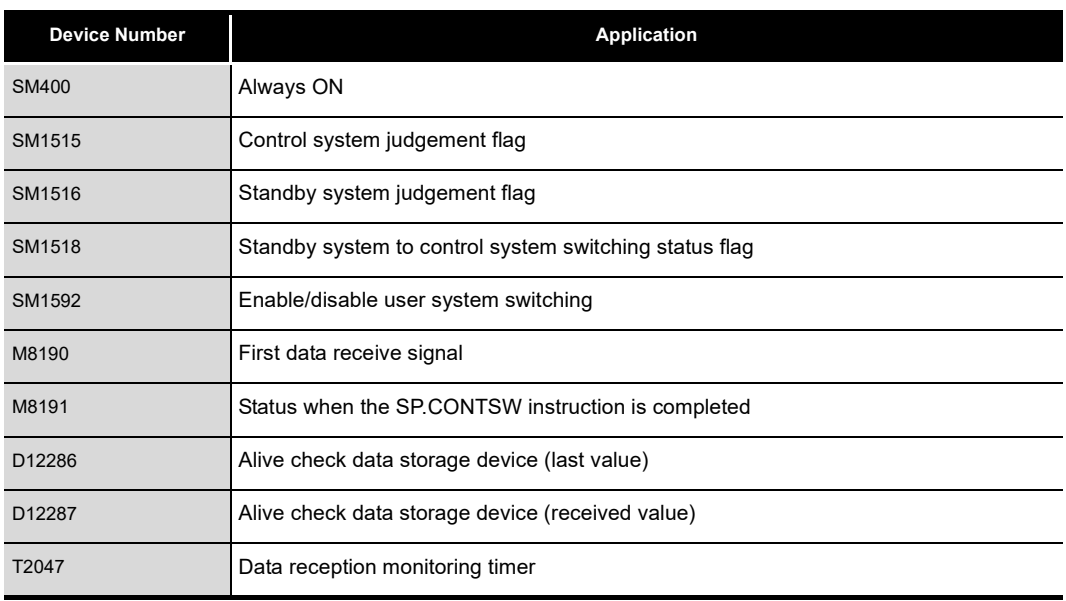

## <span id="page-419-0"></span>**(3) Sample program**

#### **(a) General flow**

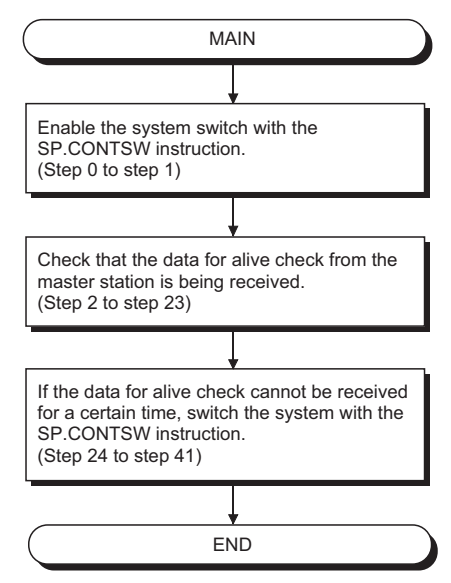

**Diagram App.21 General Flow**

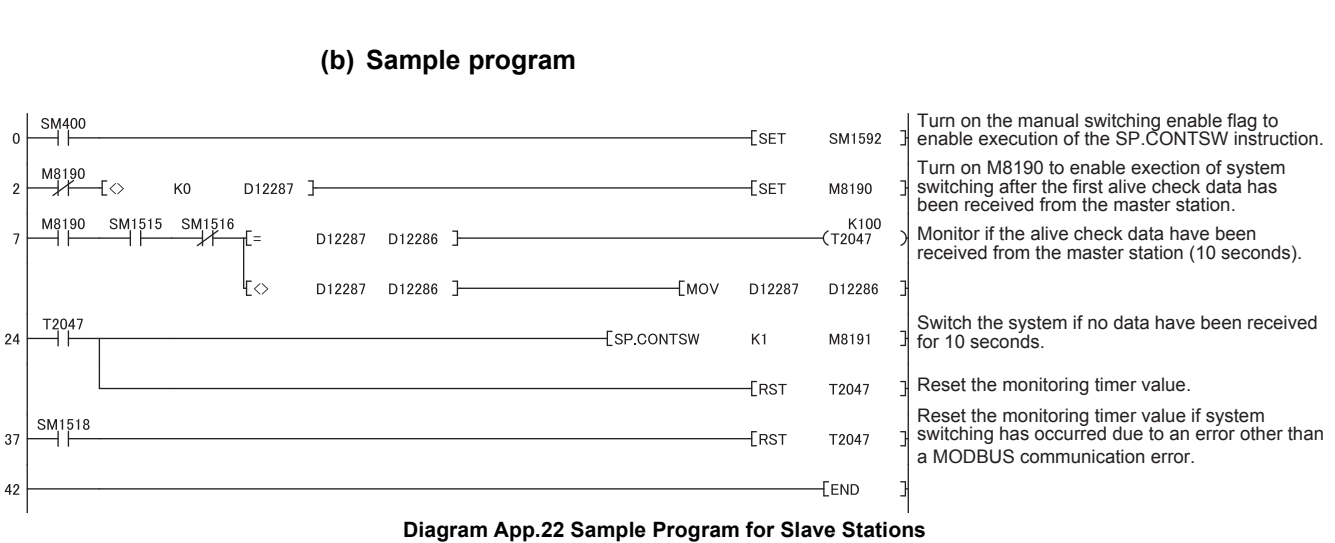

INDEX

APPENDICES

**APPENDICES** 

**9**

# Appendix 6 Method for Starting up the Previous Control System

When both systems are simultaneously powered on, or when the reset switches of both system CPU modules are simultaneously set to neutral position in a redundant system, the redundant system will start up with system A as the control system.

Even when the power supplies for both systems go off temporarily due to a power failure while system B is operating as the control system, system A will start up as the control system when the power supplies of both systems are turned ON.

In order to start up with the previous control system, i.e., system B as the control system in this condition, create the following program ([Diagram App.23](#page-421-0)) that uses the special relay, "Previous control system identification flag" (SM1519).

However, when mounting a network module on the main base unit or extension base unit, create an interlock circuit as shown on the programs in [Diagram App.29](#page-424-0) and [Diagram](#page-425-0)  [App.31](#page-425-0) before executing the SP.CONTSW instruction.

If battery error occurs in either system and device data cannot be held, the operation cannot be guaranteed.

#### **(1) When network module is not mounted**

The following program shows an operation when the previous control system starts with no network module mounted.

**(a) Program Example**

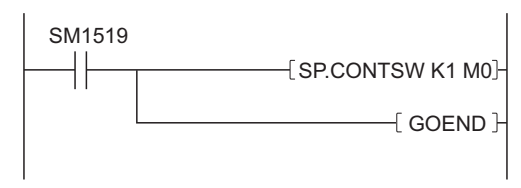

<span id="page-421-0"></span>**Diagram App.23 A program example**

#### **(b) Operation Image**

**1) System B is operating as the control system.**

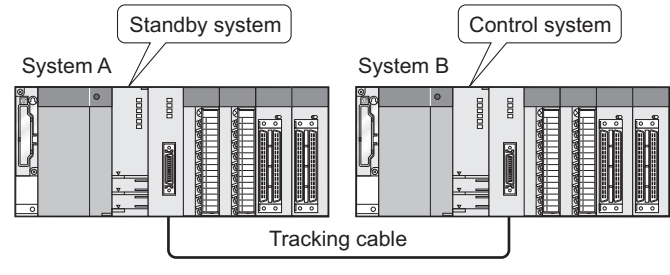

**Diagram App.24 The system when System B is operating as the control system**

**2) Power supplies of both systems are temporarily OFF because of a power failure, etc.**

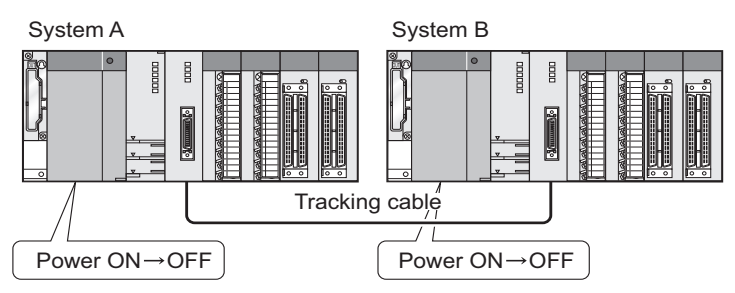

**Diagram App.25 The system when power supplies of both systems are temporarily OFF**

**3) System A starts as the control system when both systems are simultaneously powered ON.**

(The SM1519 is ON for one scan after the system A CPU module has run.)

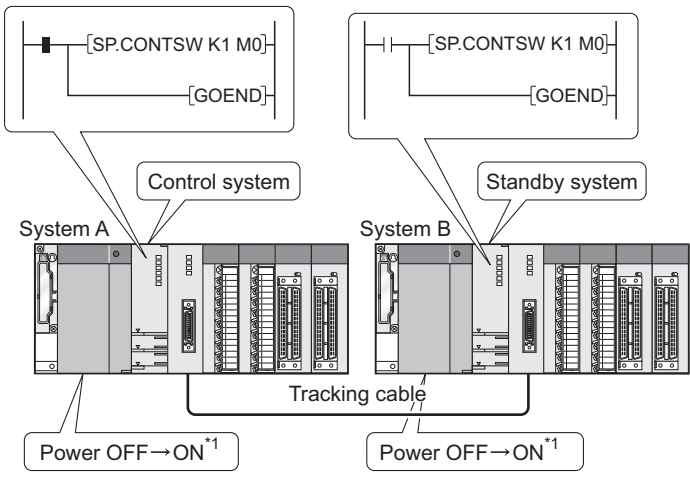

**Diagram App.26 The system when both systems are simultaneously powered ON**

\* 1: After turning on one of the power supply modules, turn the other one on within 3 seconds.

**4) Switching System B to the control system through a system switching instruction**

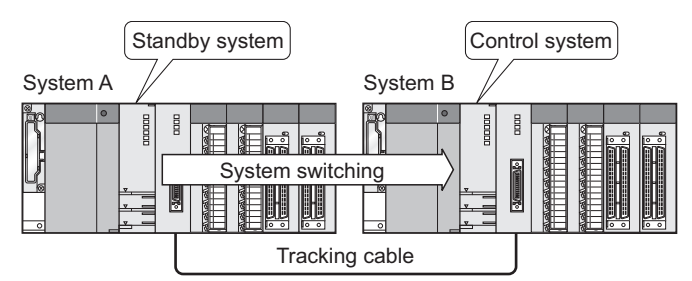

**Diagram App.27 The system when System B is switched to the control system through a system switching instruction**

SYSTEMS

# **MPOINT**

**Point Create a system switching program while paying attention to the following points.** 

- Turn on the special relay, "Manual System Switching Enabled Flag" (SM1592) by executing SP.CONTSW instruction. An "OPERATION ERROR (error code: 4120)" will occur if the
	- SP.CONTSW instruction is executed while SM1592 is OFF.
- Set any value other than 0 as the parameter for SP.CONTSW instruction. If the SP.CONTSW instruction is executed with the parameter set as 0, the "OPERATION ERROR (error code: 4100)" will occur.

## **(2) When network module is mounted**

Make sure that the network module has started up, and then create a program that executes the SP.CONTSW instruction.

**(a) CC-Link IE Controller Network module, MELSECNET/H module or Ethernet module is mounted on the main base unit.**

#### **[System Configuration]**

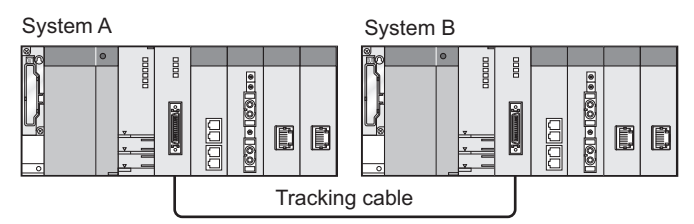

**Diagram App.28 System configuration when CC-Link IE Controller Network module, MELSECNET/H module or Ethernet module is mounted on the main base unit**

# **APPENDICES**

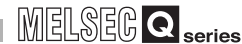

#### **[Program Example]**

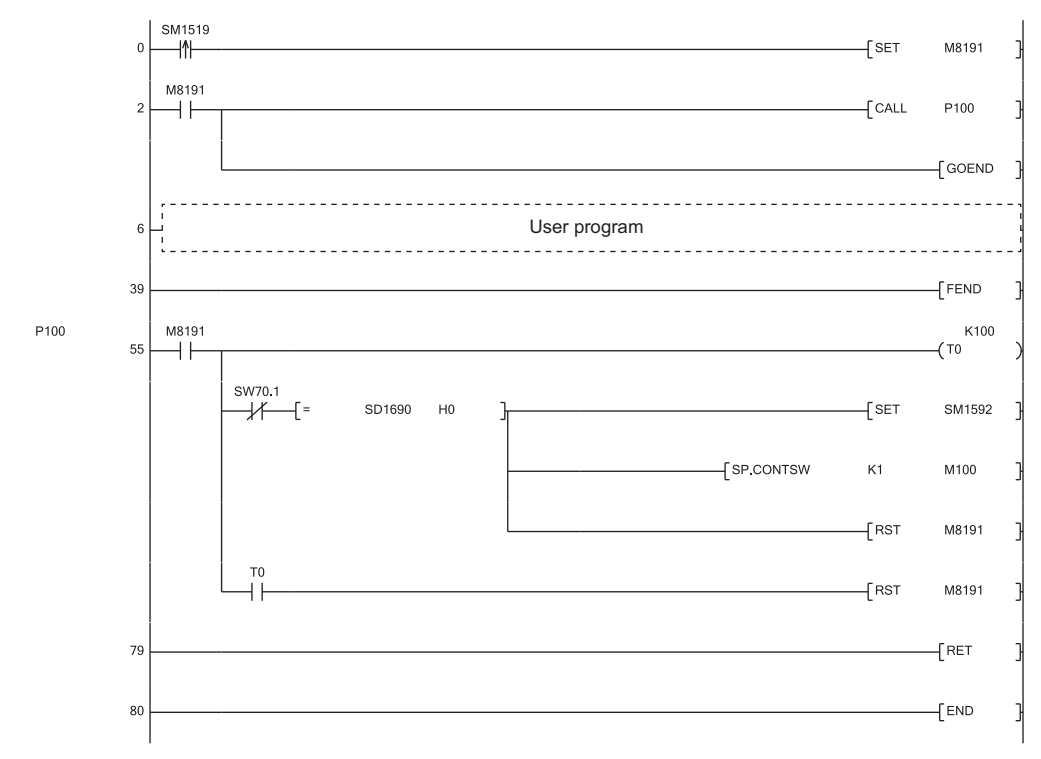

#### **Diagram App.29 A program example**

- <span id="page-424-0"></span>(0) Saves the ON/OFF status of SM1519 (Previous Control System Identification Flag) to M8191 (System B restart flag) since SM1519 is on during only one scan after the operating status of the CPU module has changed to RUN.
- (2) Makes the subroutine program (P100) execute while M8191 (System B restart flag) is on.
- Jumps the processing to the END instruction not to execute the user program while M8191 is on.
- (39) Ends the main routine program.
- (55) Starts measuring the timeout time (ten seconds (Timer Limit Setting: 100ms)) for the startup of previous control system. Checks the following before executing the SP.CONTSW instruction: one of the device area from SW0070 to SW0073 for checking that the data link status of the network modules in the system B is normal (the device area and bit vary depending on the network modules and the station number in the system B); SD1690 (Network module head address, which requested system switching on host (control) system) for checking that system switching requests are not received from the network modules in the system B. Sets SM1592 (Enable/disable user system switching) after the network module communications in the system B have been established successfully. (The manual system switching function is enabled.) Executes the SP.CONTSW instruction.

Turns off M8191 (System B restart flag).

Turns off M8191 as well when the timeout time (ten seconds) has elapsed, because system switching is not performed and the CPU module proceeds to the next scan to execute the user program while the system A remains as the control system. (The timeout time (ten seconds) needs to be adjusted depending on the system configuration and environment.)

(79) Ends the subroutine program.

## **(b) CC-Link master module is mounted on the extension base unit. [System Configuration]**

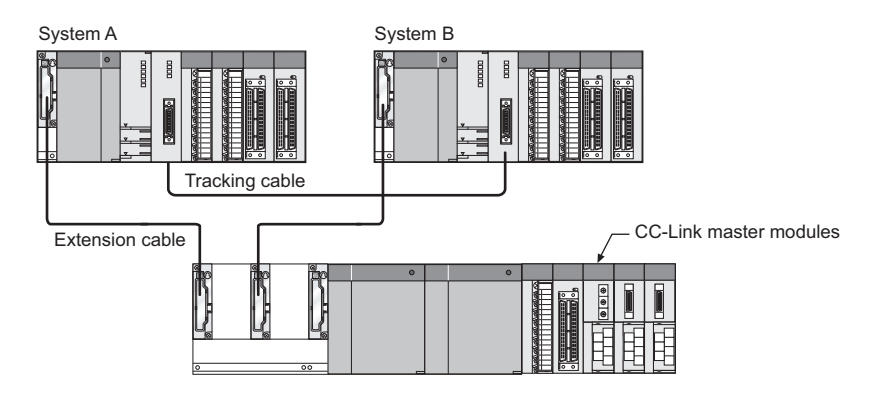

**Diagram App.30 System configuration when CC-Link master module is mounted on the extension base unit**

## **[Program Example]**

(The I/O number assigned to CC-Link master module is from X100 to 11F.)

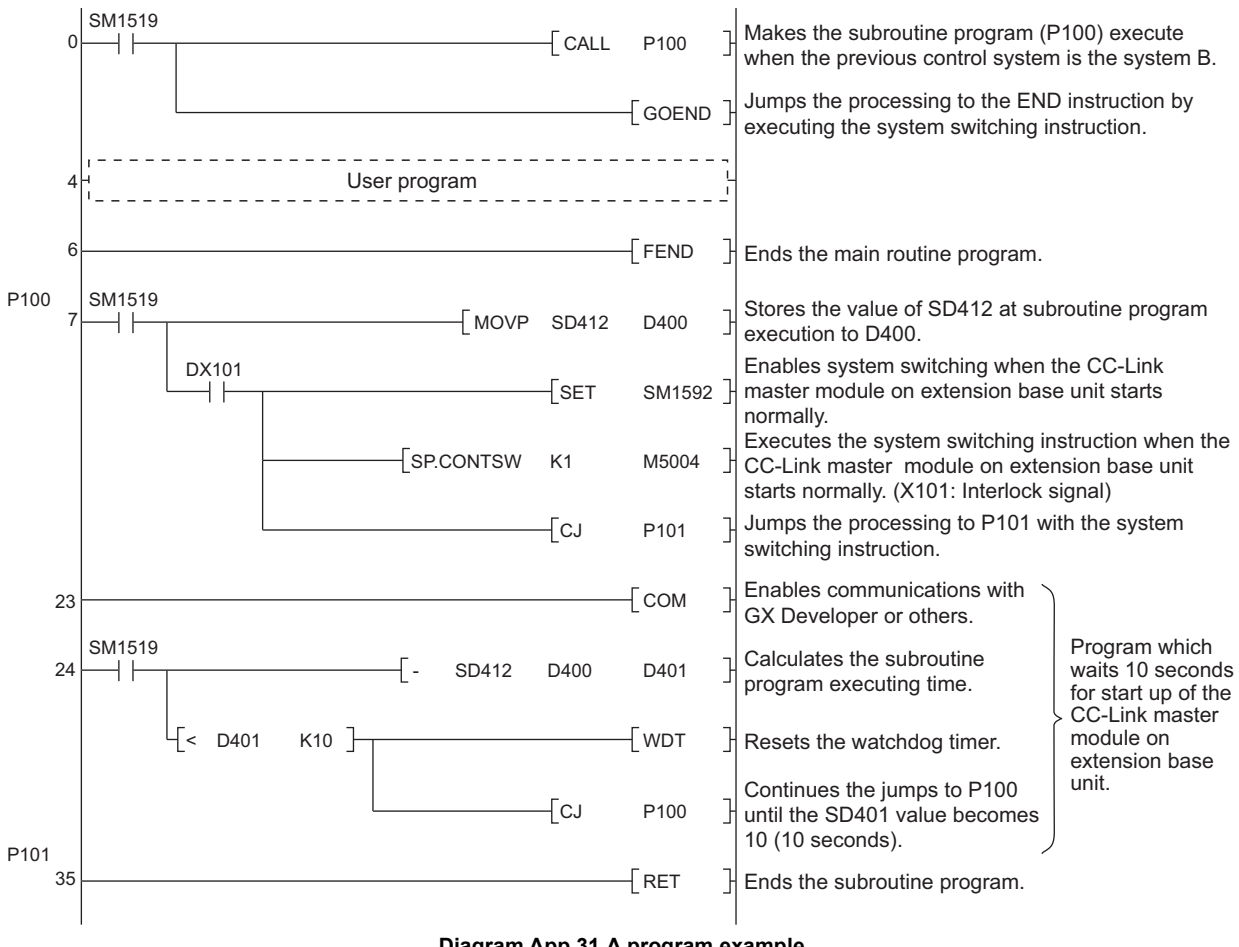

<span id="page-425-0"></span>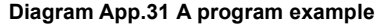

# $\boxtimes$  POINT

- 1. If CC-Link system master/local modules are mounted on the main base unit, system B cannot be started up as the control system. Start up system A as the control system.
	- 2. If all stations are faulty in CC-Link network system, system A will be control system since Xn1 does not turn on. To start with the previous control system, power on the programmable controller CPU after powering on the CC-Link remote I/O stations.
	- 3. In the user program, SM402 (After RUN, ON for 1 scan only) and SM403 (After RUN, OFF for 1 scan only) cannot be used because the system switching instruction (SP.CONTSW) takes several scans to complete the processing. Use other devices instead. For example, use an alternative device to SM402 to turn it ON on the rising edge of SM1519 (Previous Control System Identification Flag) and make it turn off after the first execution of the user program. Make an alternative device to SM403 to turn on at the head of the next scan following the falling edge of the alternative device to SM402.
	- 4. To use the Rise/Fall execution instruction in a program of system B after system switching, set [Do tracking] at [Signal flow memory tracking setting] on [Tracking settings] in redundant parameter.

# Appendix 7 Precautions for Using Serial Communication Module

The dedicated instructions of the serial communication module for the module mounted to the extension base unit cannot be used in the redundant system.

For the functions to communicate using the dedicated instructions, create programs by using the FROM/TO instruction.

The dedicated instruction applicable in the serial communication module and the changeability by the FROM/TO instruction are listed in [Table App.15](#page-427-0).

<span id="page-427-0"></span>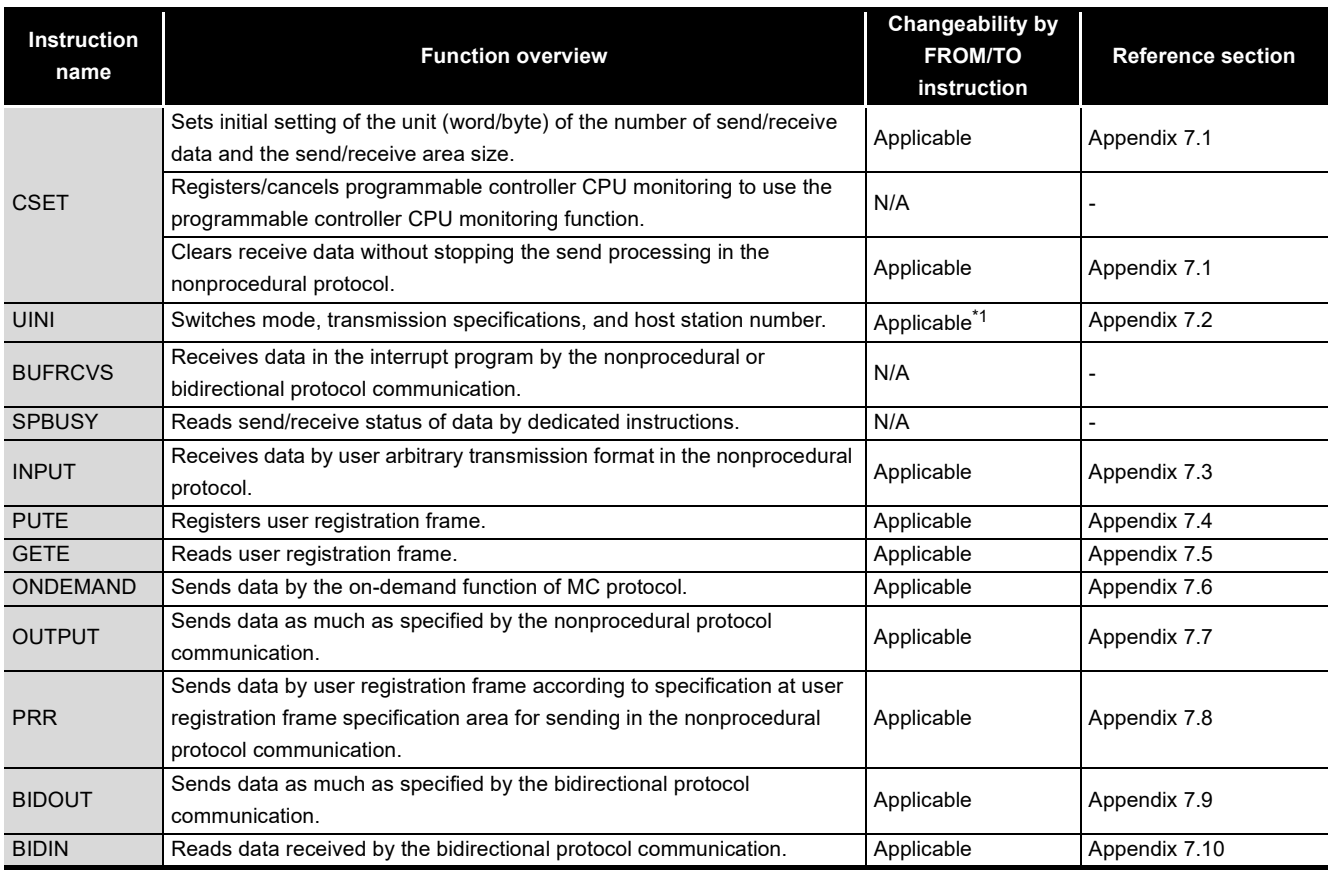

#### **Table App.15 Serial Communication Module Dedicated Instruction List**

\* 1: Station number or operating status (independent/linked) cannot be changed.

A sample program of the serial communication module where dedicated instructions are changed to the FROM/TO instruction is described in the next section or later. For the precautions at system switching, refer to [Section 7.4](#page-317-0).

# <span id="page-428-0"></span>Appendix 7.1 CSET Instruction

## **(1) When setting initial setting of the unit (word/byte) of the number of send/ receive data and the send/receive area size**

## **(a) Setting the unit of send/receive data length**

The following tables list the devices and buffer memory area used in the sample program of the send/receive data length unit setting.

**1) I/O signal**

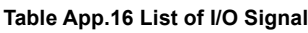

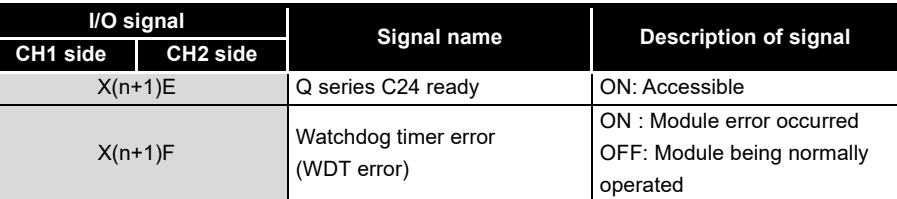

## **2) Buffer memory**

Write 0 (word unit) or 1 (byte unit) to the following address.

**Table App.17 List of Buffer Memory**

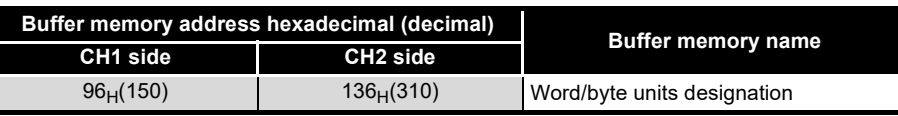

# $\boxtimes$  POINT

**POINT** Set the send/receive data length unit setting before communication. In addition, change the setting when the ready signal  $X(n+1)E$  of a module is ON.

The program example of send/receive data length unit setting is shown in [Diagram App.32](#page-428-1). (For the I/O signal is X/Y80 to X/Y9F)

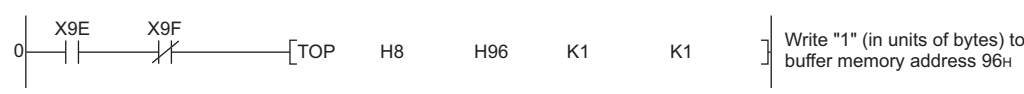

**Diagram App.32 Program Example**

<span id="page-428-1"></span>**(b) Specification of buffer memory head address and buffer memory size used in on-demand function**

For the specification, refer to [Appendix 7.6.](#page-441-0)

INDEX

APPENDICES

**PPENDICES** 

**9**

PROCESSING TIME FOR REDUNDANT SYSTEMS

PROCESSING TIME<br>FOR REDUNDANT<br>SYSTEMS

### **(c) Specification of head address/area size of send area/receive area**

The following tables list the devices and buffer memory areas used in the sample program of specifying the head address and area size.

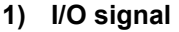

#### **Table App.18 List of I/O Signal**

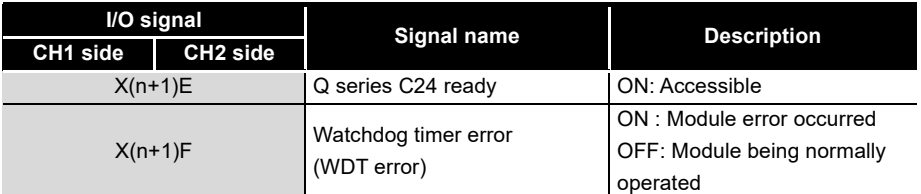

#### **2) Buffer memory**

#### **Table App.19 List of Buffer Memory**

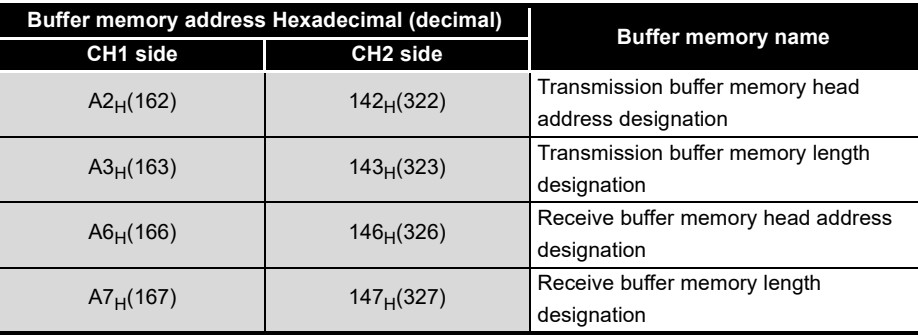

# $\boxtimes$  POINT

when using the following functions simultaneously, be careful not to duplicate the assignment of buffer memory which stores send data and receive data dealt with the function to be used.

- On-demand function of MC protocol
- Send/receive function of nonprocedural protocol
- Send/receive function of bidirectional protocol

0

X9E X9F

₩

Sets D0 to head address  $COO<sub>H</sub>$ .

Sets D1 to buffer memory length 100H.

APPENDICES APPENDICES

**Diagram App.33 Program Example** Writes send area setting value.  $\begin{bmatrix} TOP & H8 & H0A2 & D0 & K2 \end{bmatrix}$ 

The program example of specifying the send area head address and the send

MOVP H0C00 D0

MOVP H100 D1

area size is shown in [Diagram App.33.](#page-430-0) (For the I/O signal is X/Y80 to X/Y9F)

<span id="page-430-0"></span>The program example of specifying the receive area head address and the receive area size is shown in [Diagram App.34.](#page-430-1) (For the I/O signal is X/Y80 to X/Y9F)

<span id="page-430-1"></span>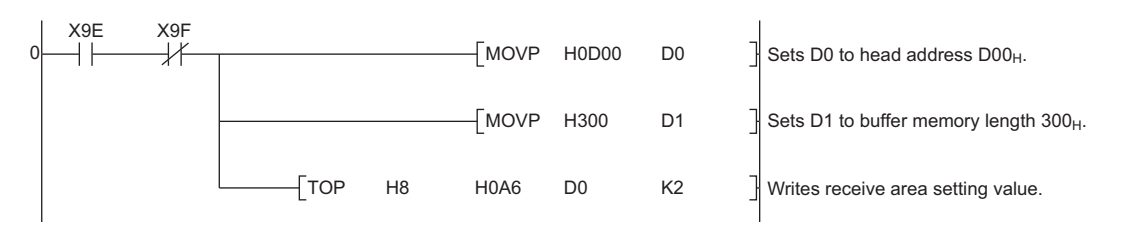

**Diagram App.34 Program Example**

## **(2) When clearing receive data without stopping the send processing in nonprocedural protocol**

The following tables list the devices and buffer memory area used in the sample program of clearing receive data.

#### **(a) Device of programmable controller CPU**

**Table App.20 Device Used in the Program**

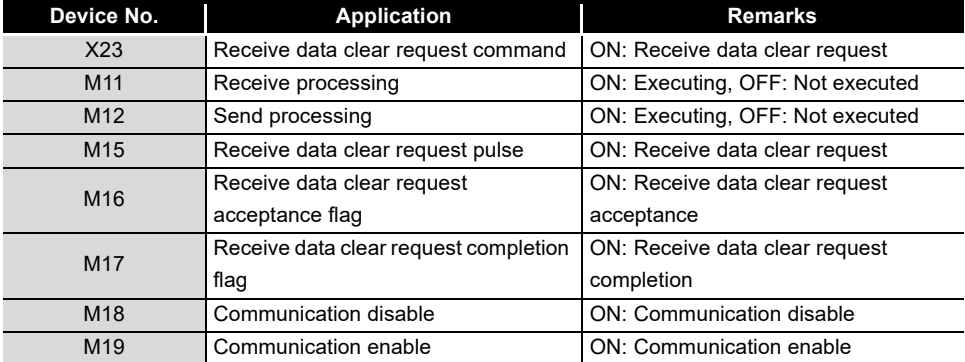

#### **(b) I/O signal**

#### **Table App.21 List of I/O Signal**

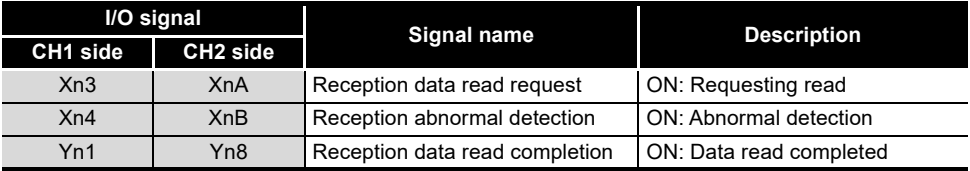

#### **(c) Buffer memory**

When all of the receive processing, send processing, and receive data clear processing are not executed, write 1 to the following address.

#### **Table App.22 List of Buffer Memory**

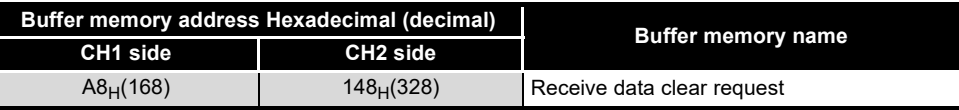

## **XPOINT**

- **POINT** 1. When using the Q series C24 (function version A), restart the data communication when 100ms has passed after the buffer memory address  $AB_H$  (for CH1)/148 $H$  (for CH2) was changed from 1 to 0.
	- 2. Do not execute clear request of receive data during communicating data with the external device, since data communication is discontinued when clear request is performed to the receive data.
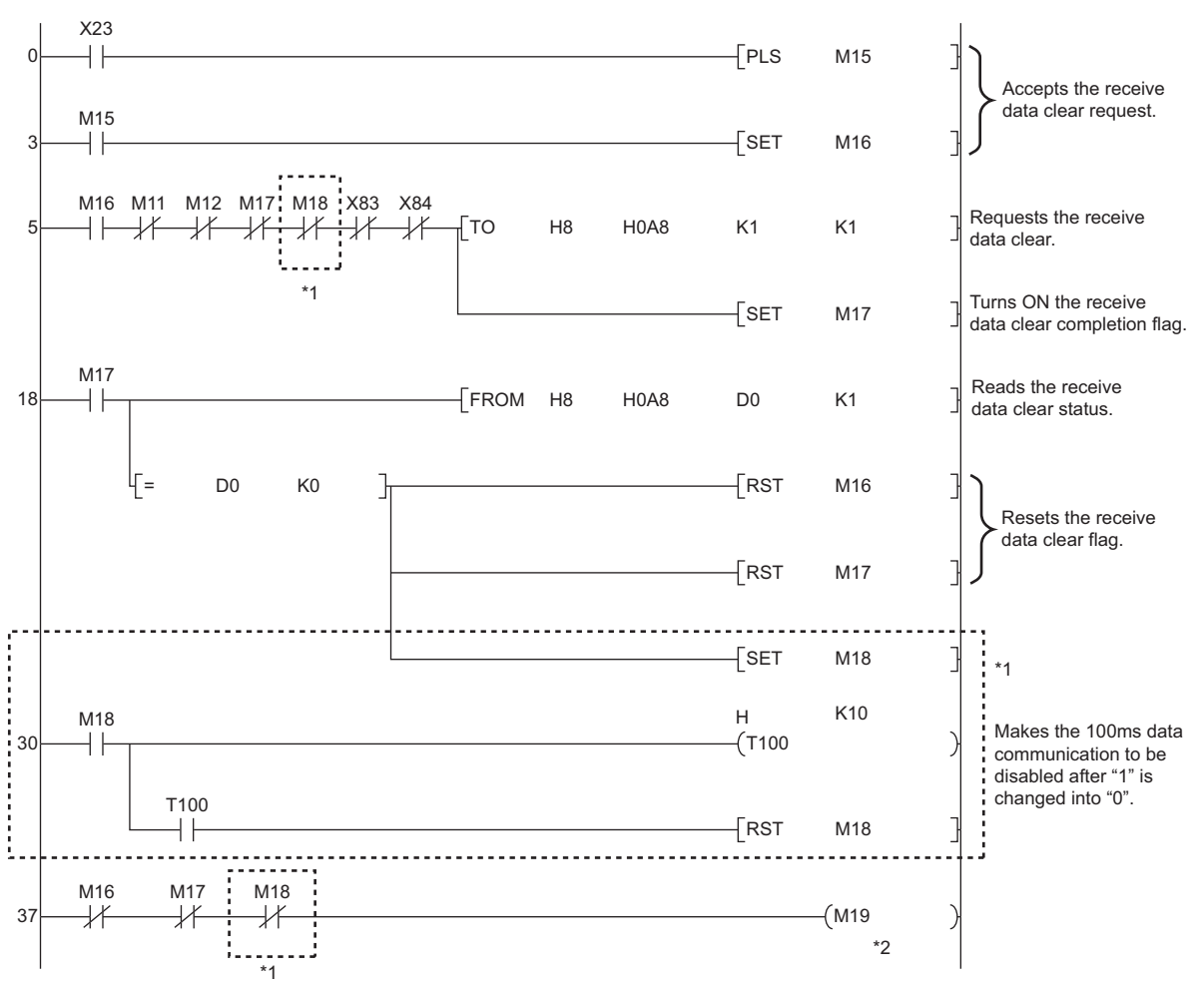

The program example of clearing receive data is shown in [Diagram App.35.](#page-432-0) (For the I/O signal is X/Y80 to X/Y9F)

#### **Diagram App.35 Program Example**

<span id="page-432-0"></span>\* 1: When using the Q series C24 (function version A), add the dotted line to the sequence program.

\* 2: Communicate data when M19 is ON

**9**

MELSEG Q <sub>series</sub>

INDEX

## Appendix 7.2 UINI Instruction

The following tables list the devices and buffer memory areas used in the sample program for mode switching.

## **(1) Device of programmable controller CPU**

**Table App.23 Device Used in the Program**

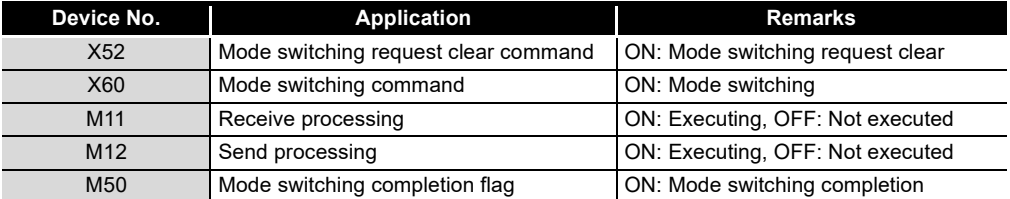

### **(2) I/O signal**

#### **Table App.24 List of I/O Signal**

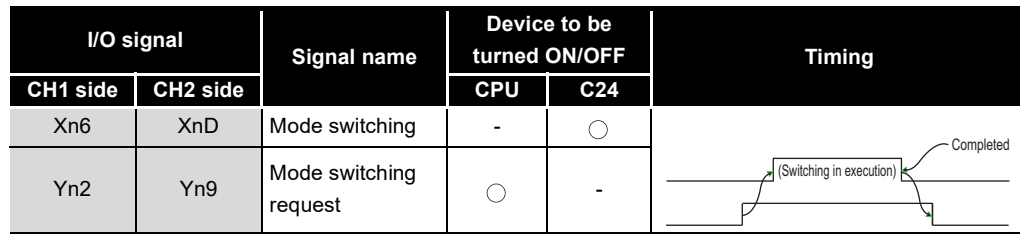

#### **Table App.25 List of I/O Signal**

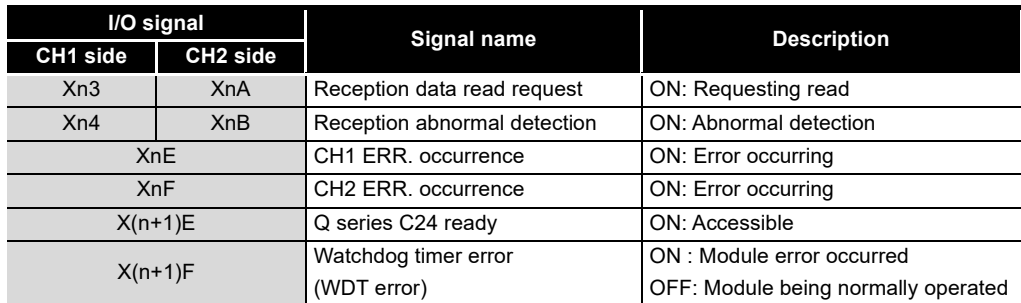

### **(3) Buffer memory**

When all of the receive processing, send processing, and receive data clear processing are not executed, write 1 to the following address.

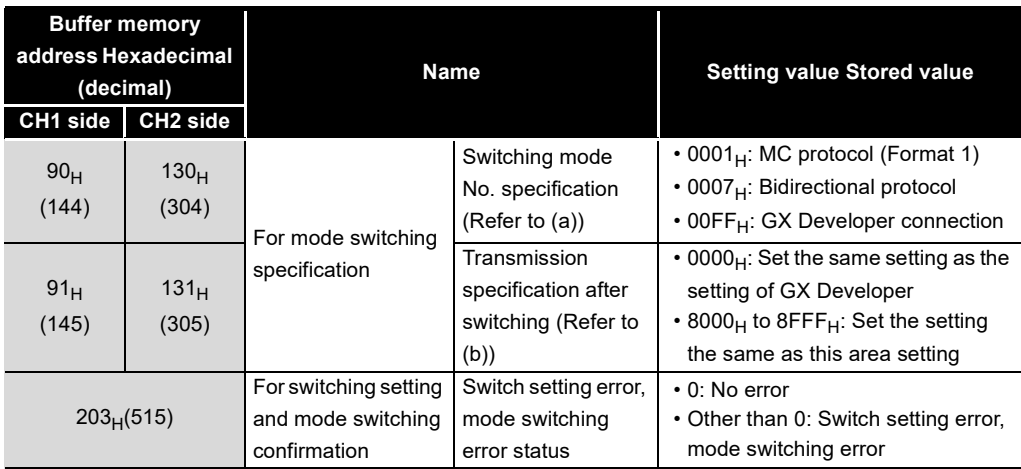

#### **Table App.26 List of Buffer Memory**

## (a) Switching mode No. specification area (Address: 90<sub>H</sub>, 130<sub>H</sub>)

The mode No. after switching  $(0001_H$  to  $0007_H$ ,  $00FF_H$ ) is written to this area.

<span id="page-434-0"></span>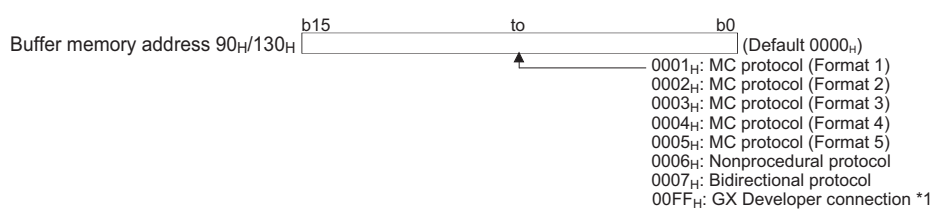

\* 1: When specifying GX Developer connection mode in Switch setting of GX Developer, specify [00<sub>H</sub>] to the communication protocol.

### <span id="page-434-1"></span>(b) Transmission specification area after switching (Address: 91<sub>H</sub>, 131<sub>H</sub>)

- 1) Specify the transmission specification after mode switching.<sup>2</sup>
- 2) Write [0000<sub>H</sub>] when initializing settings set by GX Developer.
- 3) When setting the arbitrary transmission specifications (transmission specifications other than set in GX Developer), write the value corresponding to ON/OFF of the relevant bit shown below. Specification of 1(ON)/0(OFF) of the relevant bit is the same as that of transmission setting of GX Developer.

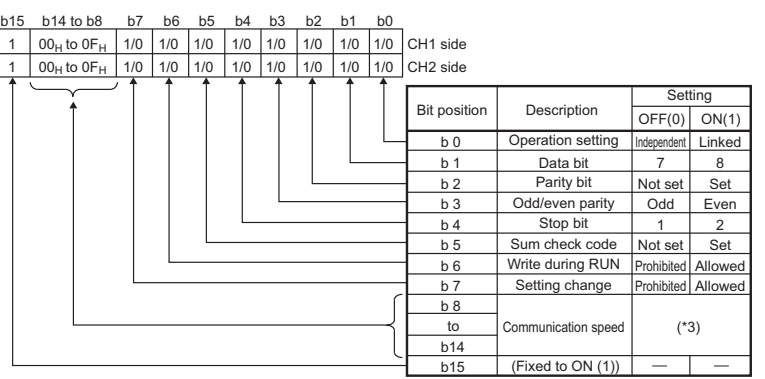

- \* 2: Specify [8000<sub>H</sub>] when selecting "GX Developer connection" for the switching mode No. specification.
- \* 3: The following table lists the specified values of the communication speed.

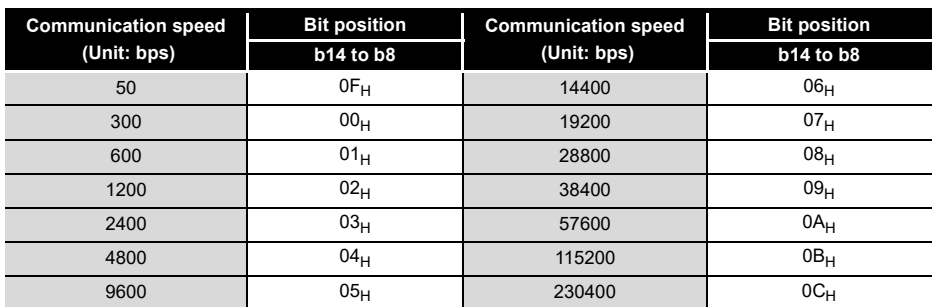

- 230400bps is applicable for the CH1 side of the QJ71C24N(-R2/R4) only.
- When connecting external devices to two interfaces (CH1 and CH2), the total of communication speed of two interfaces should be within 115200bps (230400bps for the QJ71C24N(-R2/R4)).

When connecting an external device to either interface (CH1 or CH2), the communication speed can be set up to 115200bps (230400bps for the CH1 side of the QJ71C24N(-R2/R4)). In this case, the communication speed of the interface where the external device is not connected should be 300bps.

• Set  $[00_H]$  to the interface side where "GX Developer connection" is set in the communication protocol setting. The serial communication module can operate at speed set for GX Developer side.

**9**

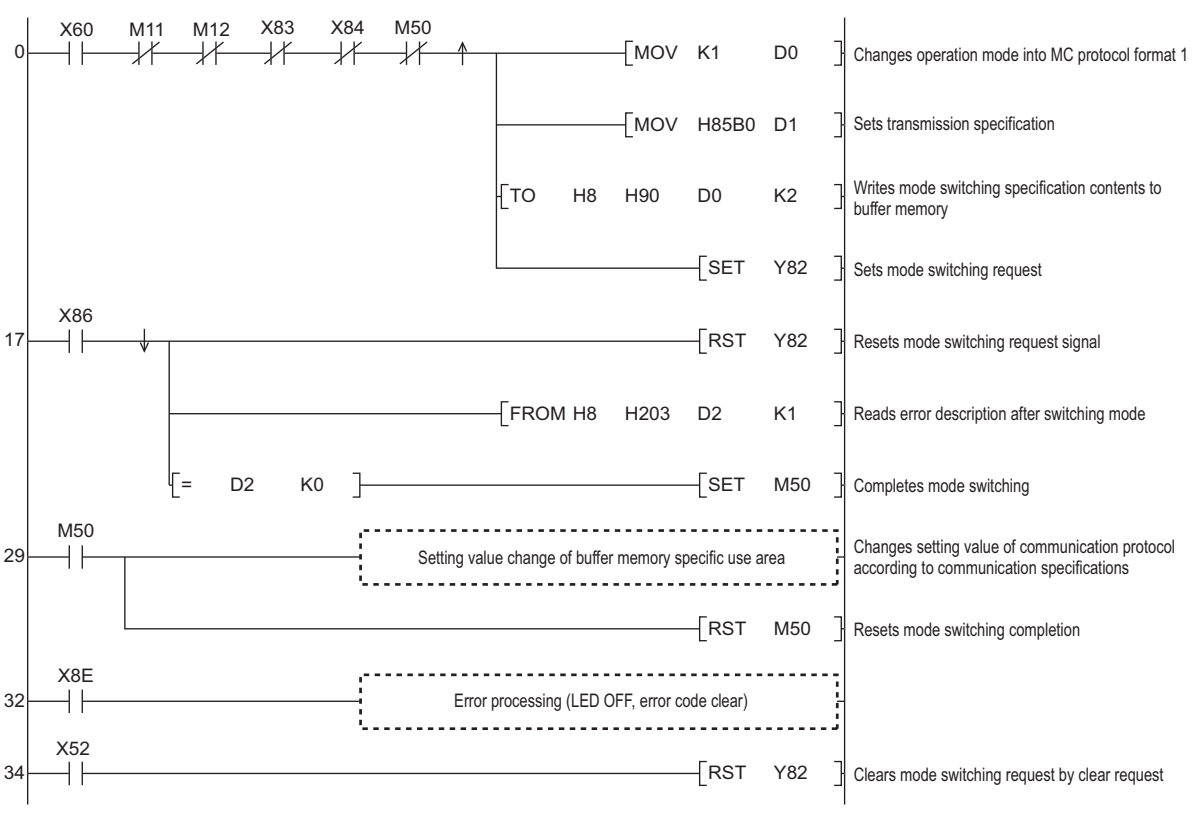

The program example for mode switching is shown in [Diagram App.36.](#page-435-0) (For the I/O signal is X/Y80 to X/Y9F)

MELSEGQ series

**Diagram App.36 Program Example**

<span id="page-435-0"></span> $\boxtimes$  POINT

- $\mathbf{1}$ . 1. Stop all data communication before mode switching. Data communication will be stopped when mode switching is performed during data communication.
- 2. Note that station No. setting change and switching to linked operation/ switching from linked operation to independent mode cannot be made.

## Appendix 7.3 INPUT Instruction

The following tables list the devices and buffer memory areas used in the sample program of receiving data by the nonprocedural protocol communication.

## **(1) I/O signal**

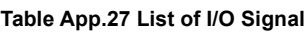

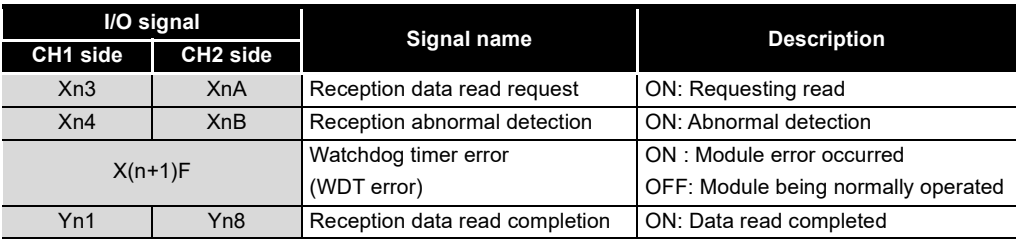

## **(2) Buffer memory**

#### **Table App.28 List of Buffer Memory**

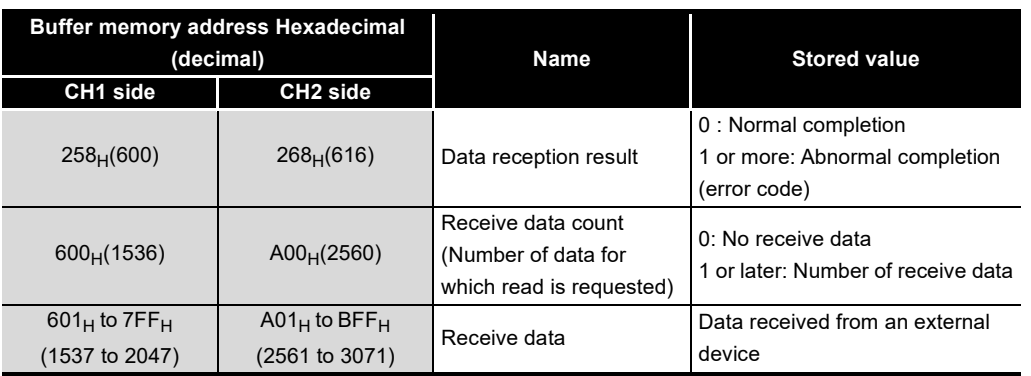

The following shows the program example of receiving data by the nonprocedural protocol communication is shown in [Diagram App.37.](#page-436-0) (For the I/O signal is X/Y80 to X/Y9F)

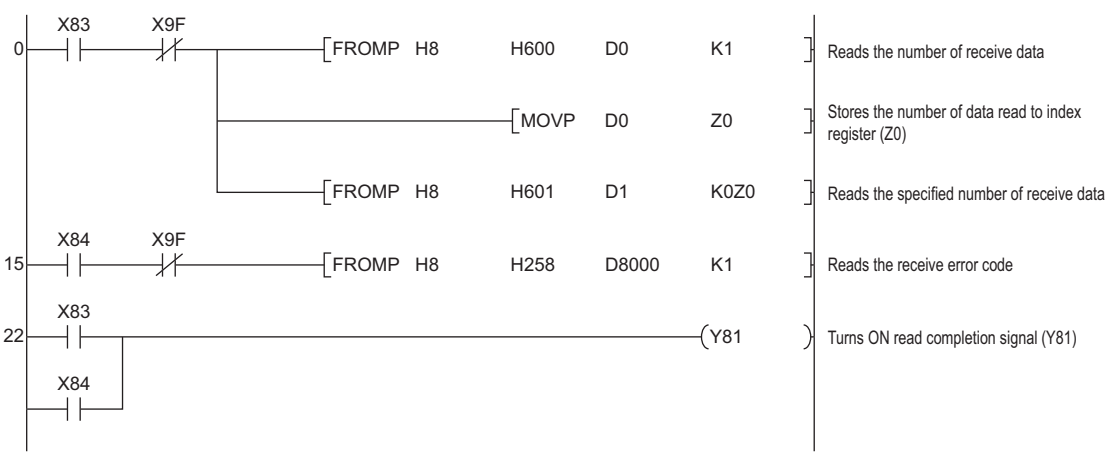

<span id="page-436-0"></span>**Diagram App.37 Program Example**

**9**

## Appendix 7.4 PUTE Instruction

The following tables list the devices and buffer memory areas used in the sample program of registering the user registration frame.

## **(1) Device of programmable controller CPU**

**Table App.29 Device Used in the Program**

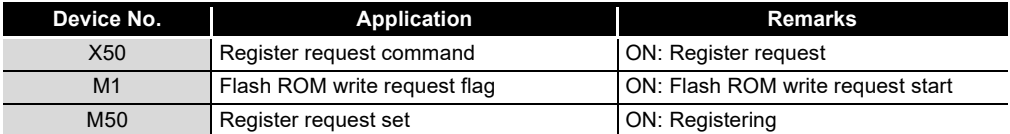

## **(2) I/O signal**

#### **Table App.30 List of I/O Signal**

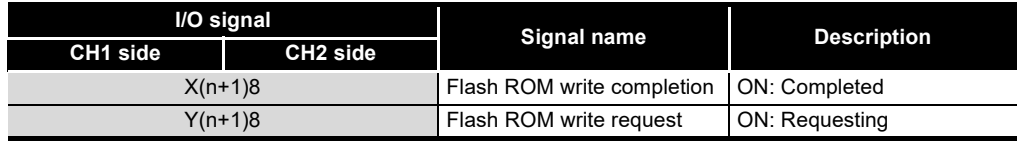

#### **(3) Buffer memory**

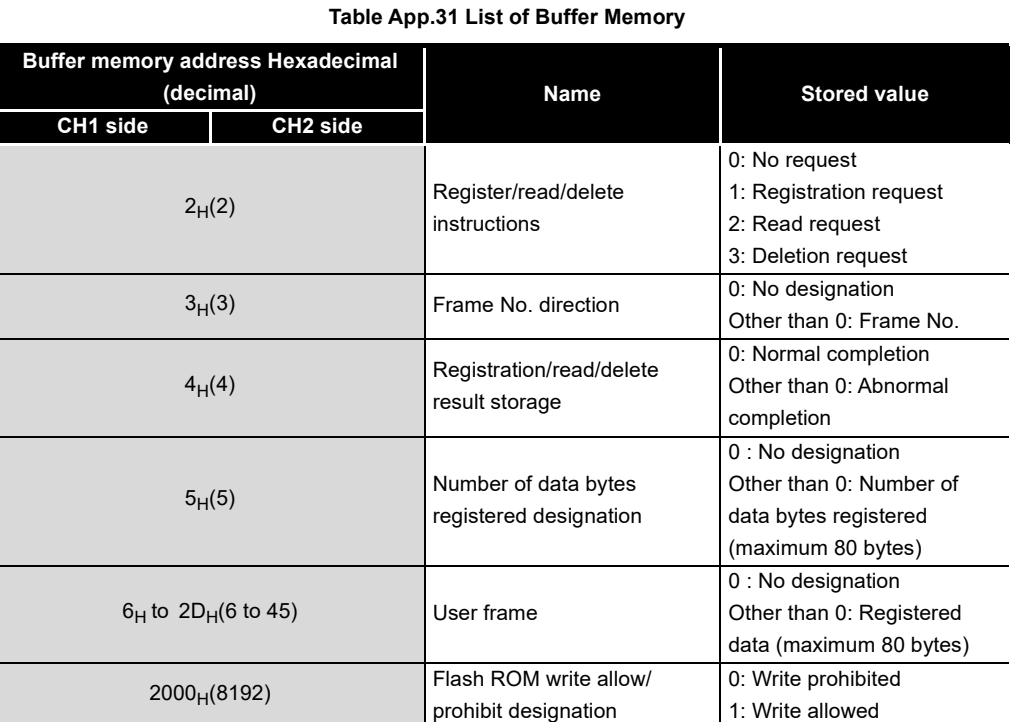

**APPENDICES** APPENDICES

INDEX

The program example of registering the user registration frame No.3E8H is shown in [Diagram App.36.](#page-435-0)

(For the I/O signal is X/Y80 to X/Y9F)

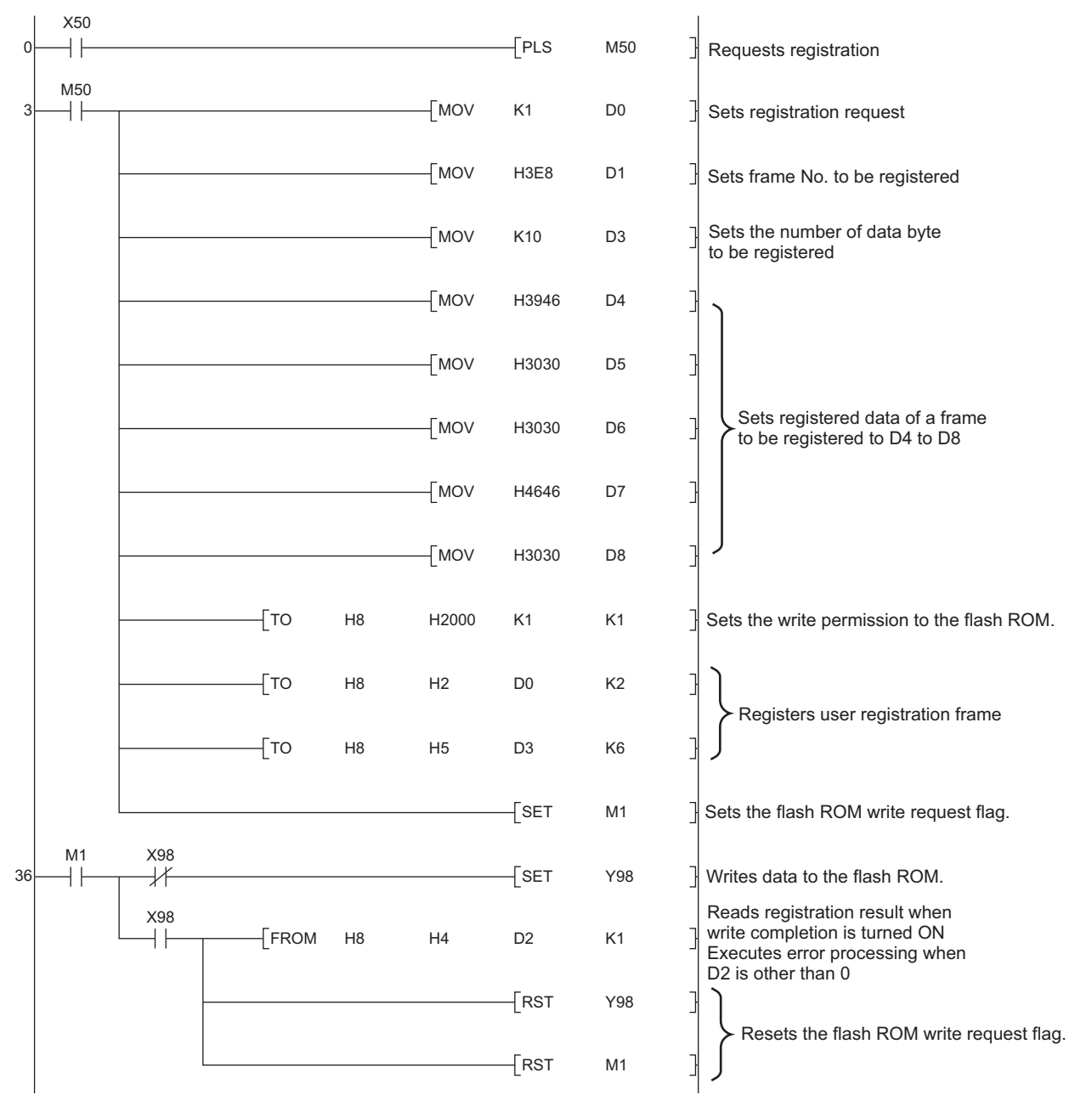

**Diagram App.38 Program Example**

## Appendix 7.5 GETE Instruction

The following tables list the devices and buffer memory areas used in the sample program of reading the user registration frame.

## **(1) Device of programmable controller CPU**

**Table App.32 Device Used in the Program**

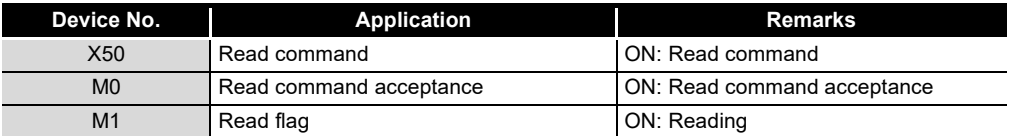

## **(2) I/O signal**

#### **Table App.33 List of I/O Signal**

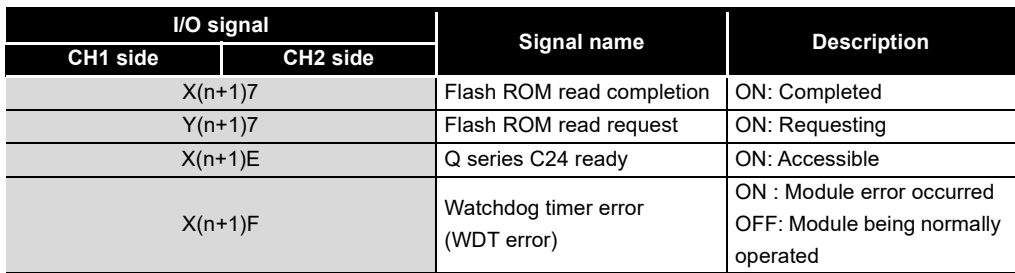

## **(3) Buffer memory**

#### **Table App.34 List of Buffer Memory**

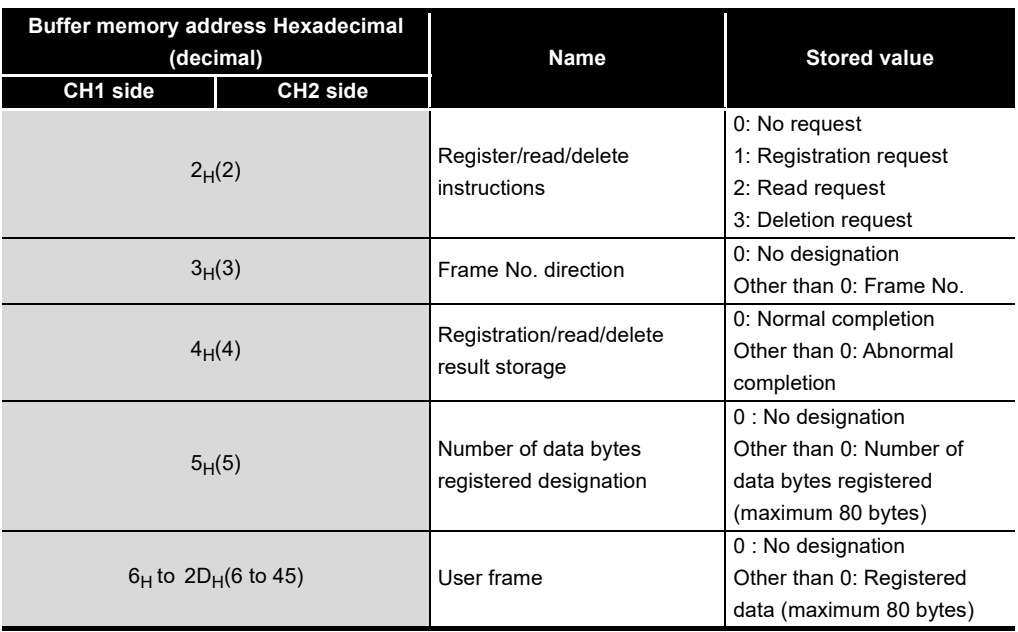

X50 M1  $++$ PLS M0  $\mathcal{C}$  $\overline{\mathcal{X}}$ Pulse-outputs read command M0<br>|- $\sqrt{100V}$  K2 D0 Sets the read request 4 MOV H3EB D1 Sets the frame No. to be read X9E X9F<br>  $\overline{\phantom{a}}$ Writes read command etc. TO H8 H2 D0 K2  $\sqrt{\text{SET}}$  M1 Sets read flag M1 X97 Turns ON the read  $\sqrt{\text{SET}}$  Y97 17  $+ +$ 氺 request signal. X97 Reads result of read if read  $\sqrt{\text{FROM}}$  H8 H4 D2 K1 completion signal is turned ON  $\sqrt{\text{RST}}$  Y97 Turns OFF the read request signal. Reads the number of user  $\begin{bmatrix} = & D2 & KO & H & FROM & H8 & H5 & D3 & K1 \end{bmatrix}$ registration frames. Converts the number of bytes  $\sqrt{7}$  D3 K2 D50 into the number of words. Add 1 to the number of read  $\begin{bmatrix} + & 0.50 & 0.51 & 0.20 \end{bmatrix}$ words for the odd data.FROM H8 H6 D4 K0Z0 Reads the user registration frame.  $\sqrt{\text{RST}}$  M1 Resets the read flag.

The program example of reading the user registration frame is shown in [Diagram App.39.](#page-440-0) (For the I/O signal is X/Y80 to X/Y9F)

<span id="page-440-0"></span>**Diagram App.39 Program Example**

**MELSEG Q** series

**9**

SYSTEMS

## Appendix 7.6 ONDEMAND Instruction

The following tables list the devices and buffer memory areas used in the sample program of sending data by the on-demand function.

## **(1) Device of programmable controller CPU**

**Table App.35 Device Used in the Program**

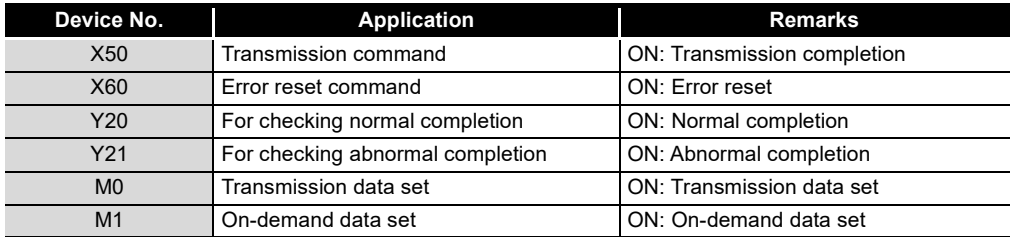

## **(2) I/O signal**

#### **Table App.36 List of I/O Signal**

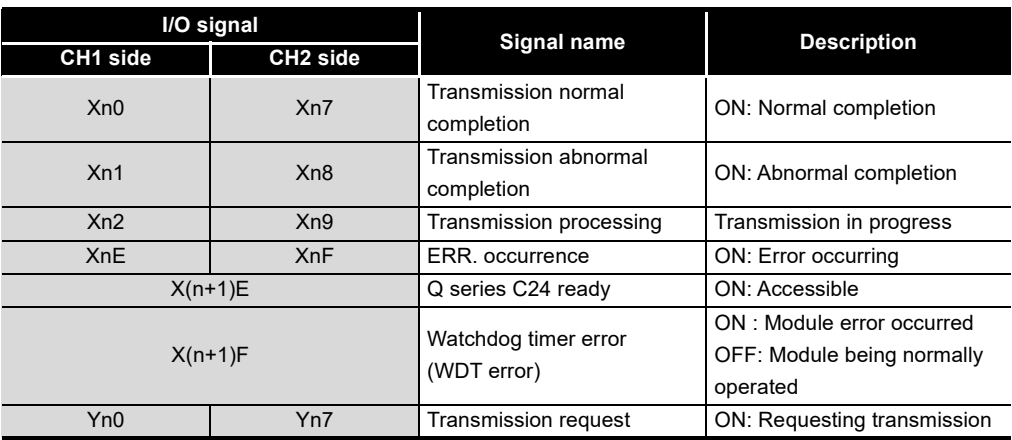

### **(3) Buffer memory**

#### **Table App.37 List of Buffer Memory**

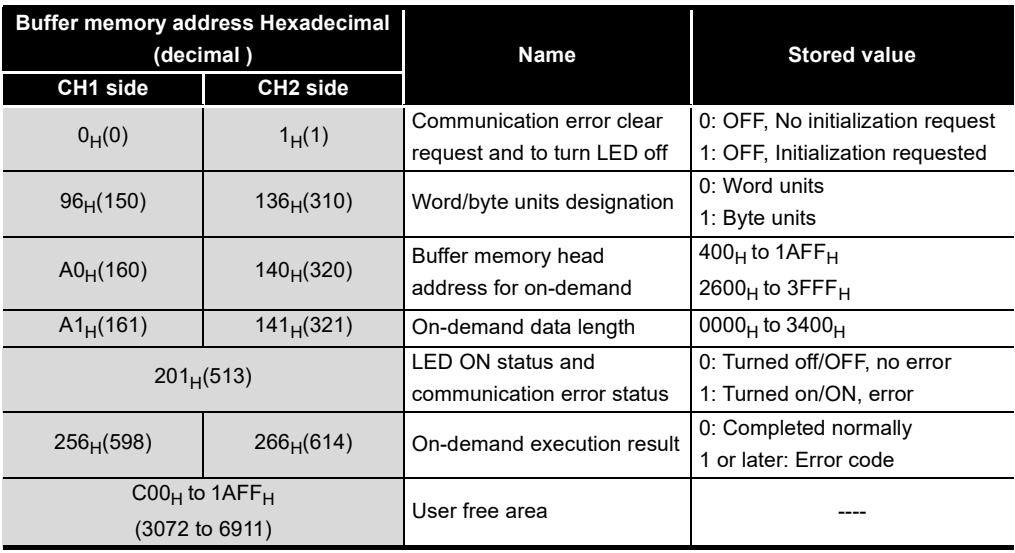

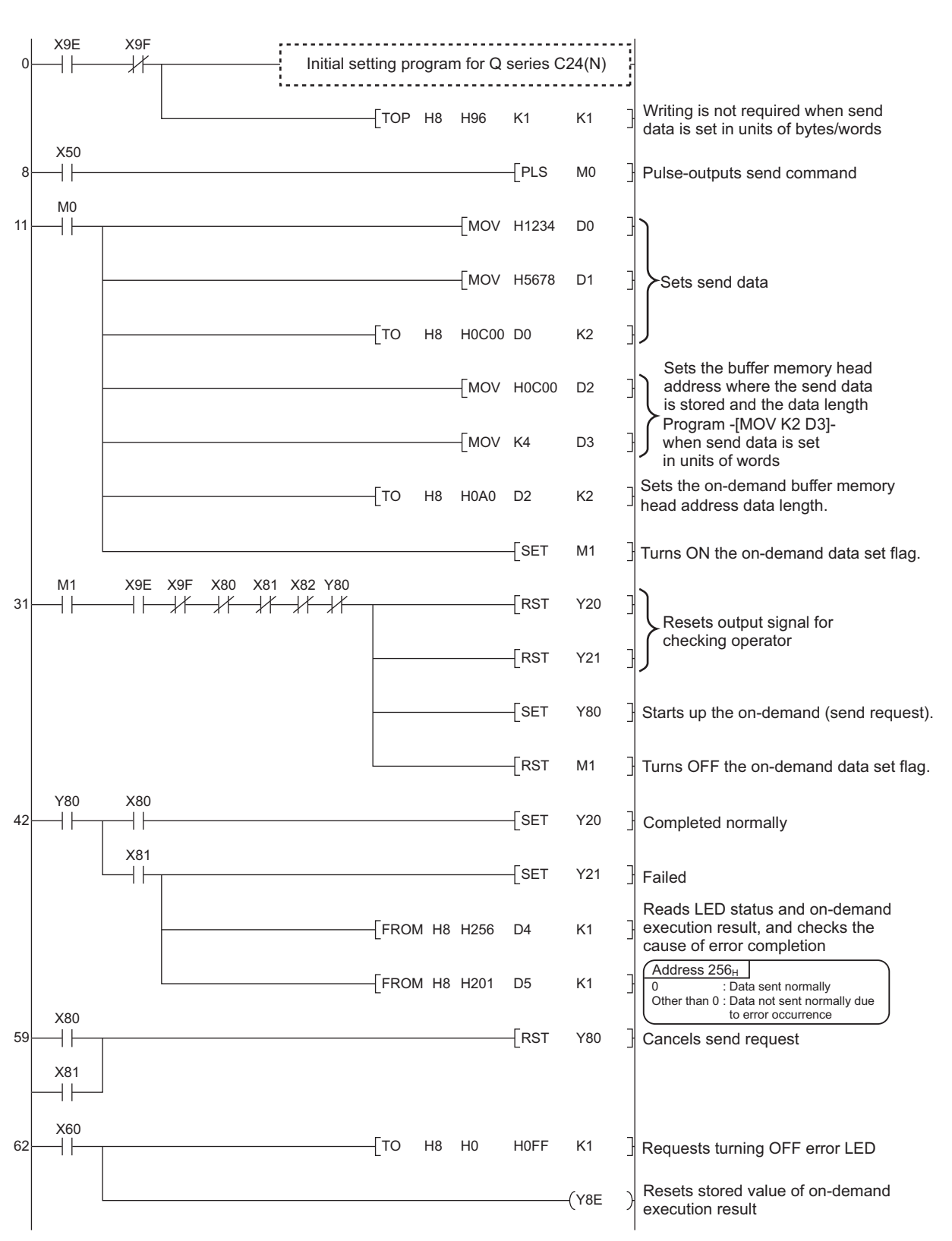

The program example of sending data by the on-demand function is shown in [Diagram](#page-442-0)  [App.40.](#page-442-0) (For the I/O signal is X/Y80 to X/Y9F)

<span id="page-442-0"></span>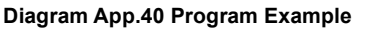

**MELSEG Q** series

## Appendix 7.7 OUTPUT Instruction

The following tables list the devices and buffer memory areas used in the sample program of sending data by the nonprocedural protocol communication.

## **(1) Device of programmable controller CPU**

**Table App.38 Device Used in the Program**

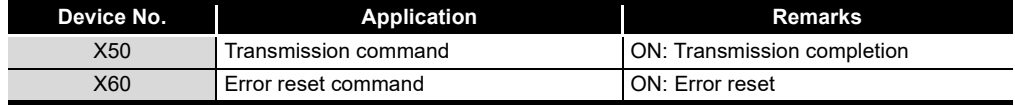

## **(2) I/O signal**

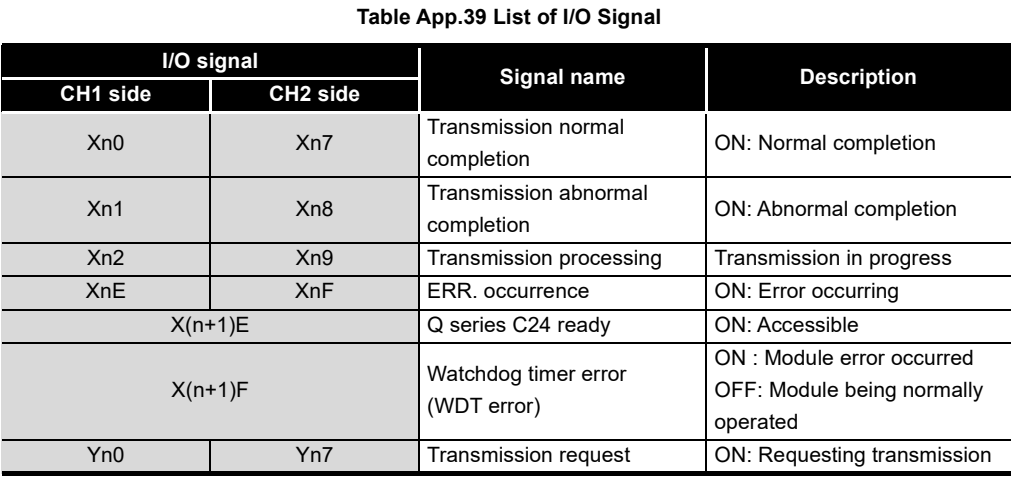

## **(3) Buffer memory**

#### **Table App.40 List of Buffer Memory**

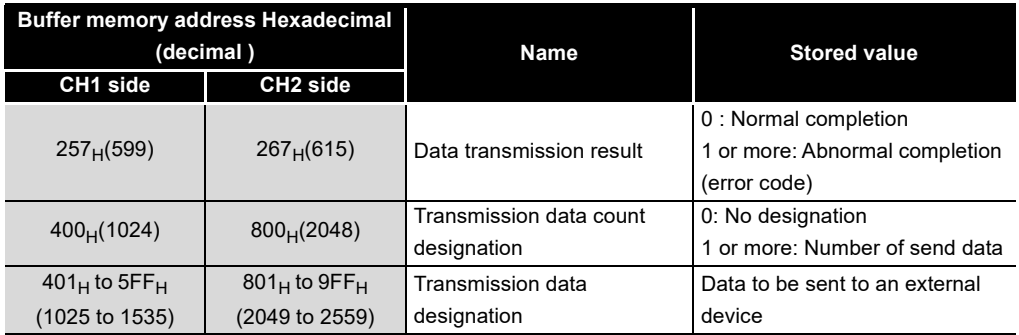

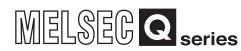

APPENDICES APPENDICES

INDEX

PROCESSING TIME<br>FOR REDUNDANT<br>SYSTEMS

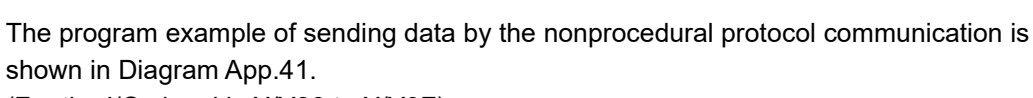

(For the I/O signal is X/Y80 to X/Y9F)

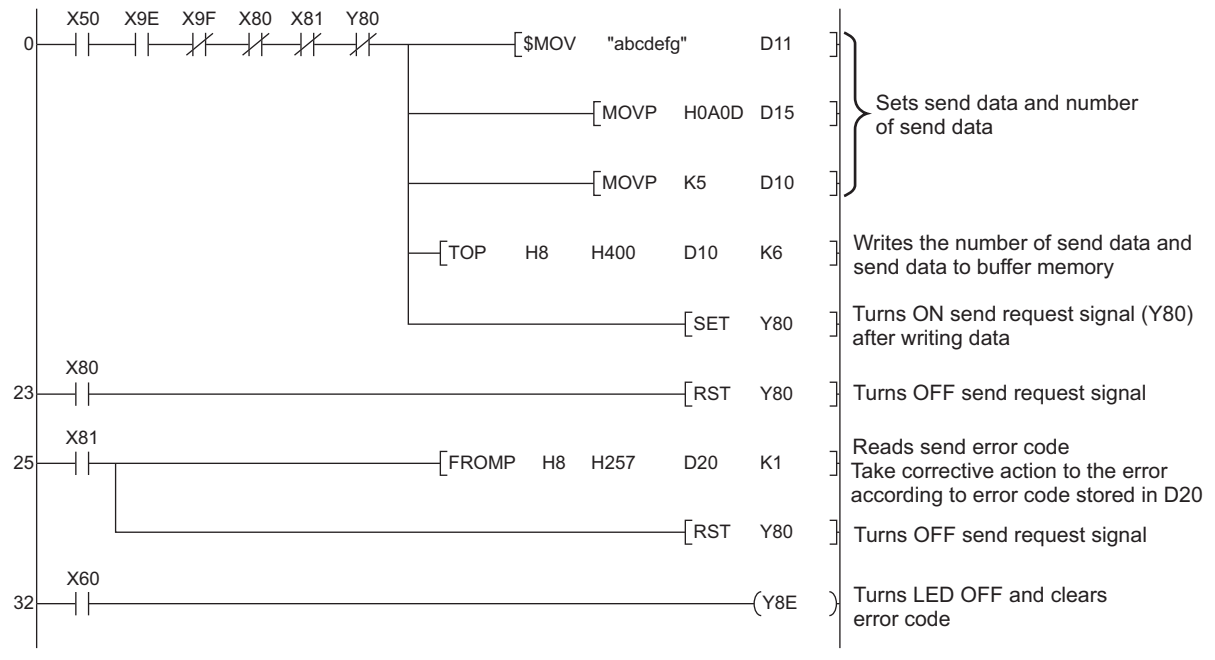

<span id="page-444-0"></span>**Diagram App.41 Program Example**

*Appendix 7 Precautions for Using Serial Communication Module*

## Appendix 7.8 PRR Instruction

The following tables list the devices and buffer memory areas used in the sample program of sending data by the user registration frame of the nonprocedural protocol communication.

## **(1) Device of programmable controller CPU**

**Table App.41 Device Used in the Program**

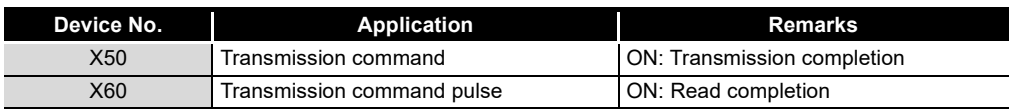

## **(2) I/O signal**

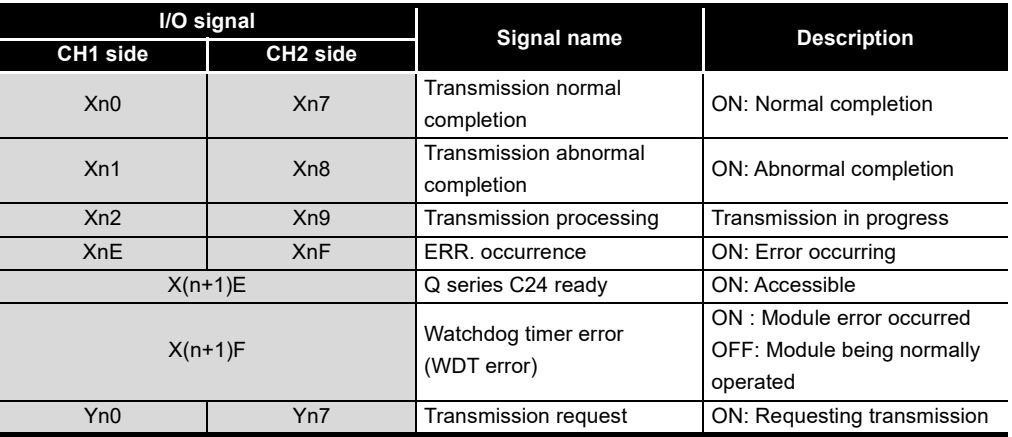

#### **Table App.42 List of I/O Signal**

### **(3) Buffer memory**

#### **Table App.43 List of Buffer Memory**

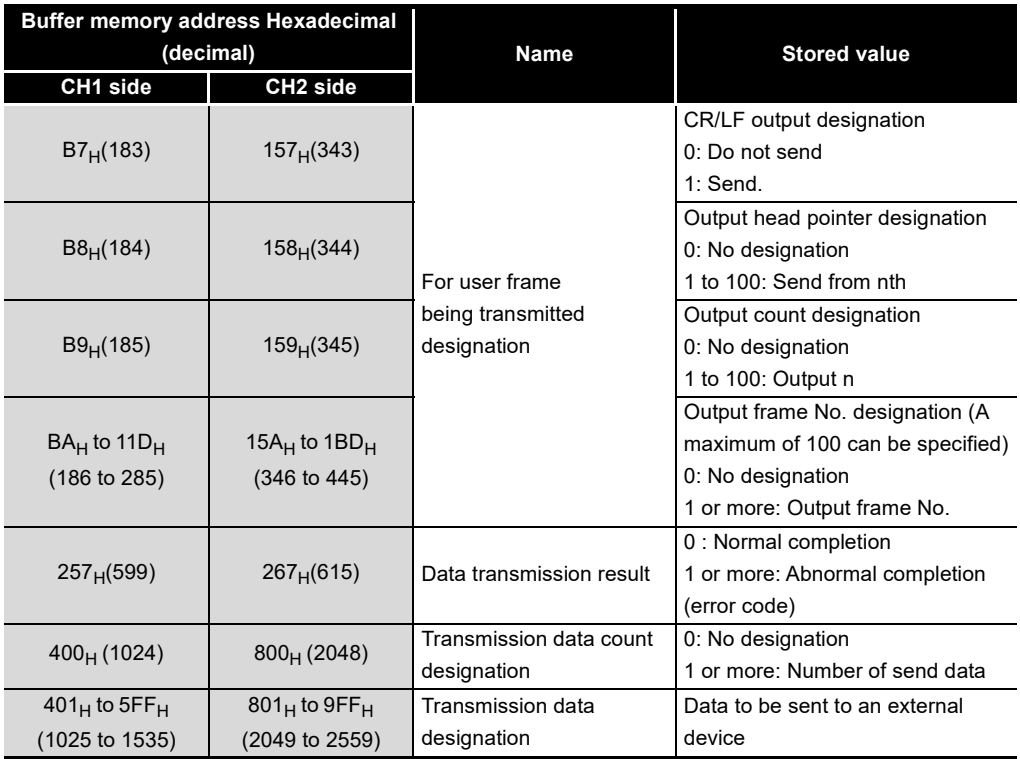

 $X^{50}$  $FES$  M50  $\mathcal{C}$ M50 X9E X9F X80 X81 Y80 3 MOV K4 D0  $F$ MOV H1234 D1 Sets the send data and the number of send data. MOV H56AB D2  $\sqrt{10}$  MOV H0 D10 MOV H1 D11  $\sqrt{\text{MOV H5}}$  D12  $\sqrt{\ }$ MOV H3F2 D13 Sets the data to be written to the schedule specification area of the buffer memory.  $\sqrt{100V}$  H3F3 D14 MOV H8001 D15 MOV H8000 D16 MOV H41B D17  $\sqrt{100V}$  HO D18 Writes each data of CR/LF output specification to output TO H8 H0B7 D10 K9 frame No. specification to the schedule specification area.  $\sqrt{10}$  H8 H400 D0 K3 Sets the number of send data.  $\sqrt{\text{SET}}$  Y80 Turns ON the send request signal. X80 Turns OFF the send request signal if the send  $4<sup>2</sup>$ ┤┞  $\sqrt{\text{RST}}$  Y80 completion signal is turned ON. X81 Reads the error code and turns OFF the send request FROMP H8 H257 D20 K1 44  $++$ signal if the send error complete signal is turned ON. Turns OFF the send request signal if the send  $\sqrt{\text{RST}}$  Y80 completion signal is turned ON.

The program example of sending data by the user registration frame of the nonprocedural protocol communication is shown in [Diagram App.42](#page-446-0). (For the I/O signal is X/Y80 to X/Y9F)

<span id="page-446-0"></span>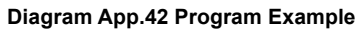

**9**

MELSEG Q <sub>series</sub>

## Appendix 7.9 BIDOUT Instruction

The following tables list the devices and buffer memory areas used in the sample program of sending data by the bidirectional protocol communication.

## **(1) Device of programmable controller CPU**

**Table App.44 Device Used in the Program**

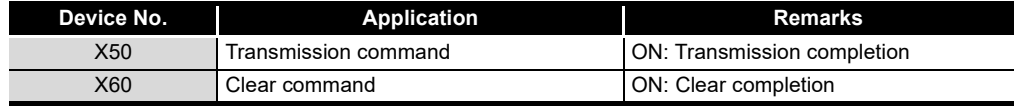

**Table App.45 List of I/O Signal**

## **(2) I/O signal**

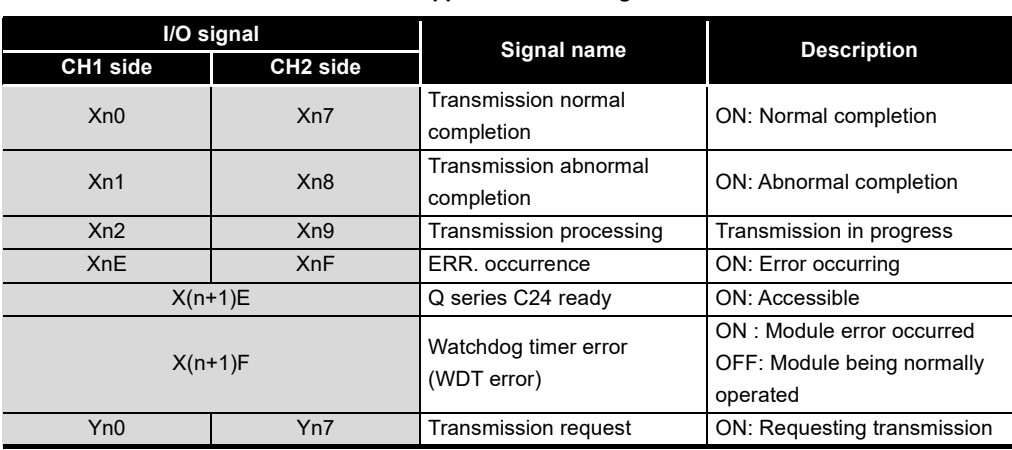

### **(3) Buffer memory**

#### **Table App.46 List of Buffer Memory**

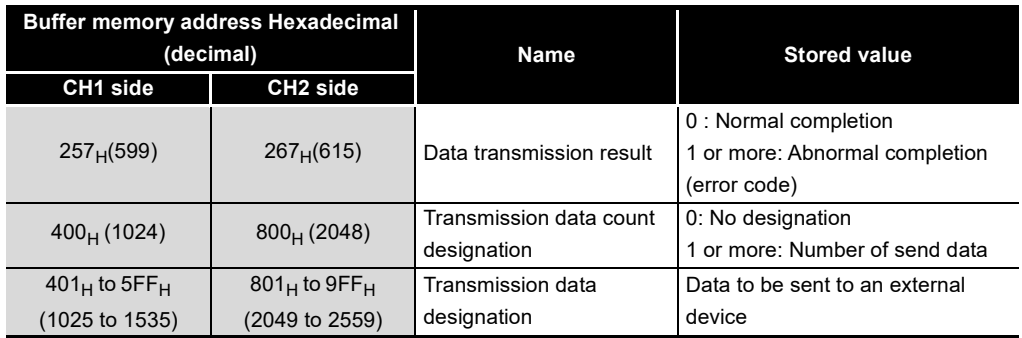

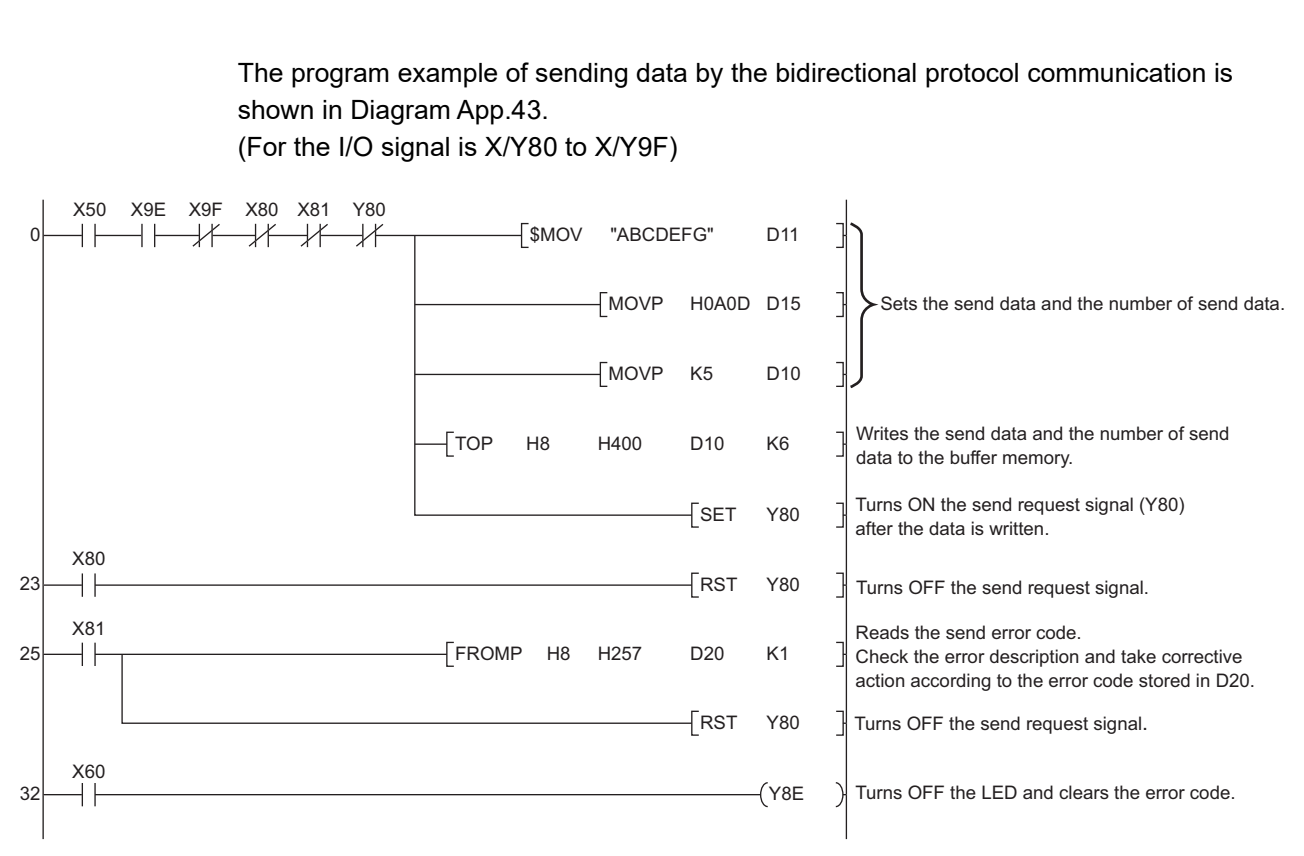

<span id="page-448-0"></span>**Diagram App.43 Program Example**

PROCESSING TIME<br>FOR REDUNDANT<br>SYSTEMS PROCESSING TIME FOR REDUNDANT SYSTEMS

**9**

**MELSEG Q** series

## Appendix 7.10 BIDIN Instruction

The following tables list the devices and buffer memory areas used in the sample program of receiving data by the bidirectional protocol communication.

## **(1) Device of programmable controller CPU**

**Table App.47 Device Used in the Program**

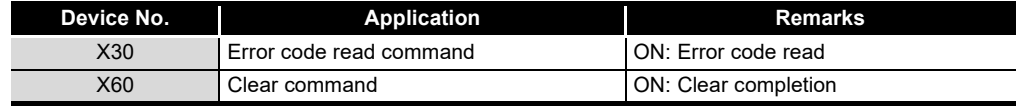

### **(2) I/O signal**

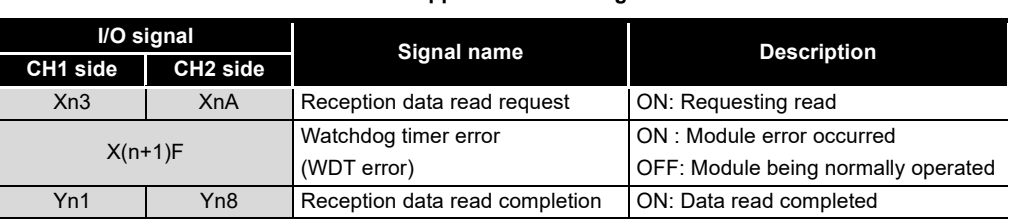

**Table App.48 List of I/O Signal**

## **(3) Buffer memory**

#### **Table App.49 List of Buffer Memory**

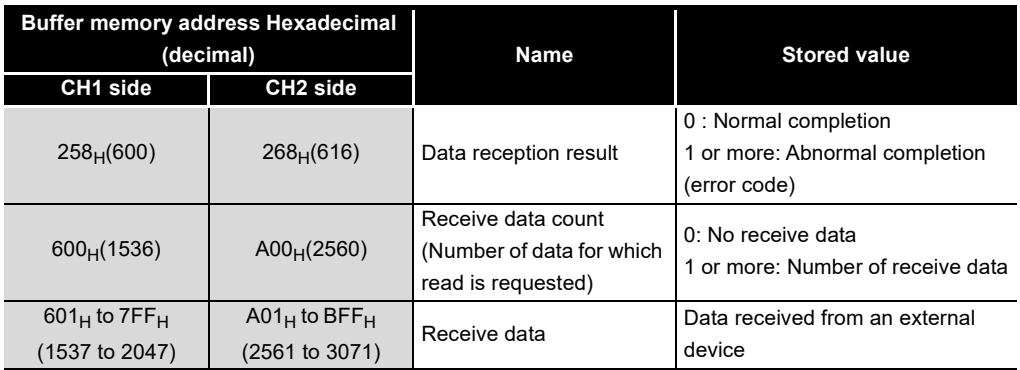

The program example of receiving data by the bidirectional protocol communication is shown in [Diagram App.44.](#page-449-0)

(For the I/O signal is X/Y80 to X/Y9F)

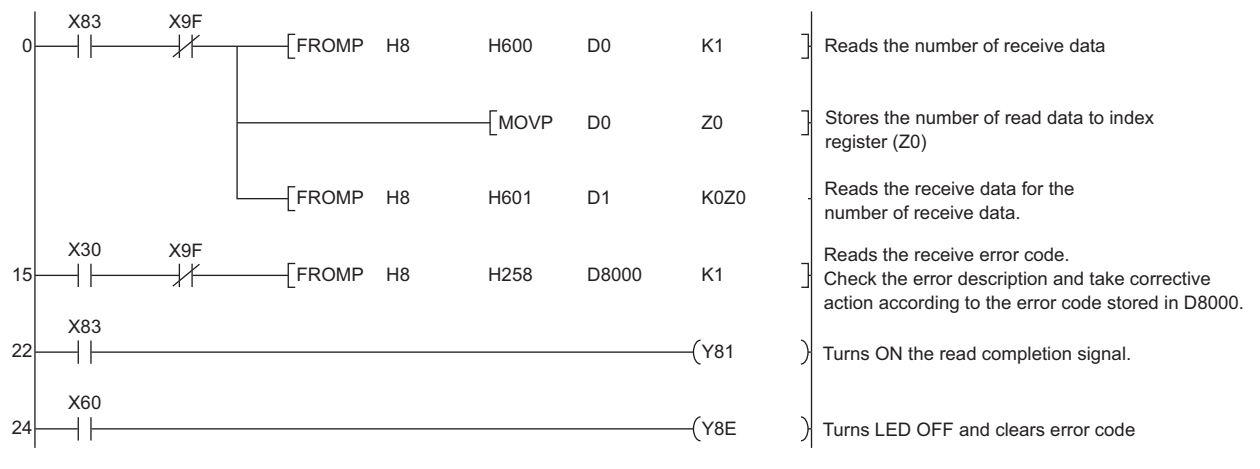

#### <span id="page-449-0"></span>**Diagram App.44 Program Example**

## Appendix 8 Cautions on Communications Made via Module on Extension Base Unit

## **(1) MC protocol frames available for communications**

Use QnA-compatible 2C/3C/4C frame, QnA-compatible 3E frame, or 4E frame for the access.

## **(2) MC protocol commands available for communications**

[Table App.50](#page-450-0) lists whether each access target can be specified for each MC protocol command or not when communications are made via a module on an extension base unit.

**Table App.50 Applicability of connection destination specification of each command from request source**

<span id="page-450-0"></span>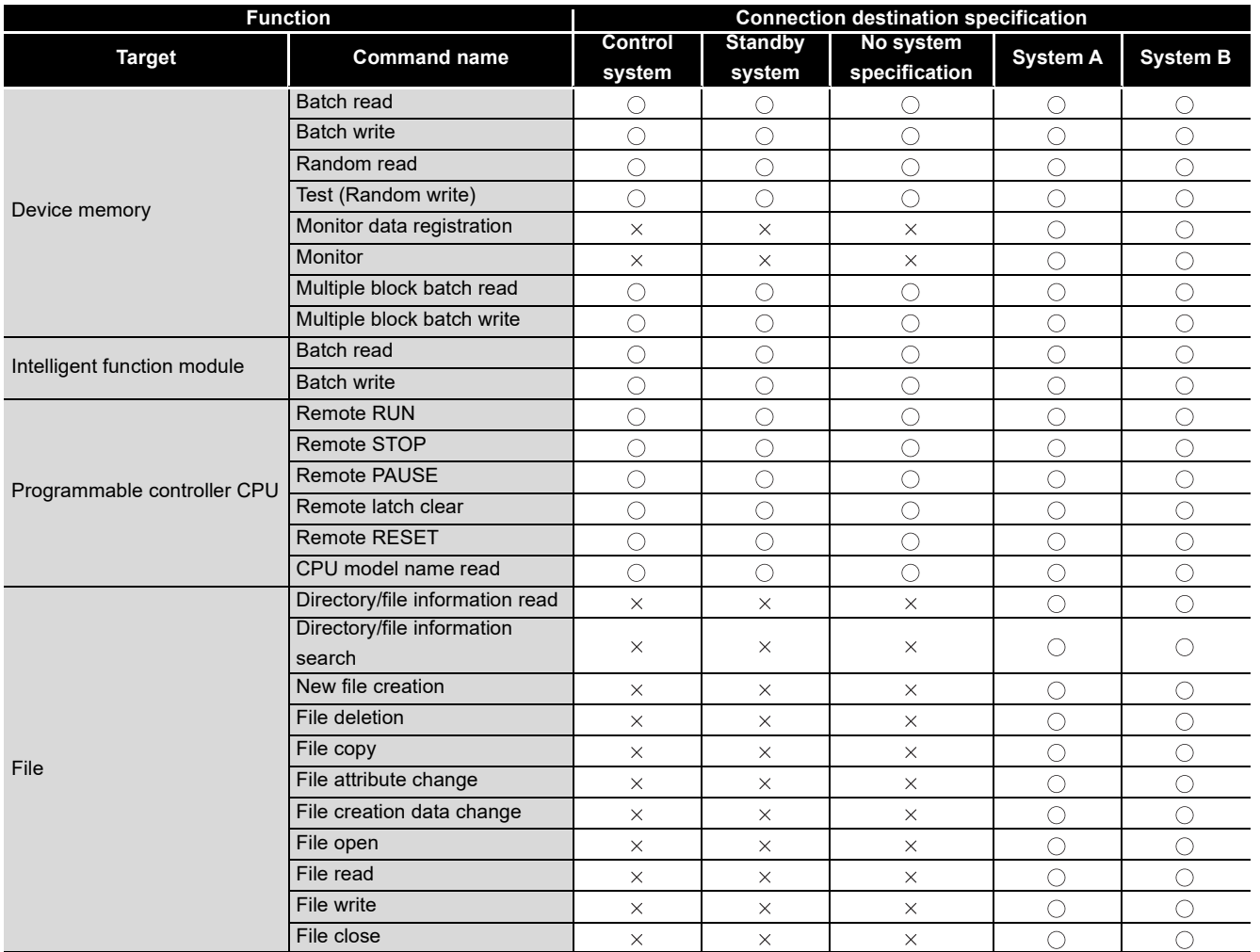

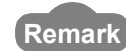

For details of each command, refer to the following manual MELSEC Communication Protocol Reference Manual

. . . . . . . . . . . . . . . . .

PROCESSING TIME<br>FOR REDUNDANT<br>SYSTEMS PROCESSING TIME FOR REDUNDANT SYSTEMS

**9**

**(3) System switching during communication made via a module on an extension base unit**

If system switching occurs during communication made via a module on an extension base unit by MC protocol or a dedicated instruction, both the old and new control systems may not be able to respond, and this may cause a communication timeout.

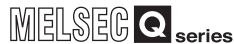

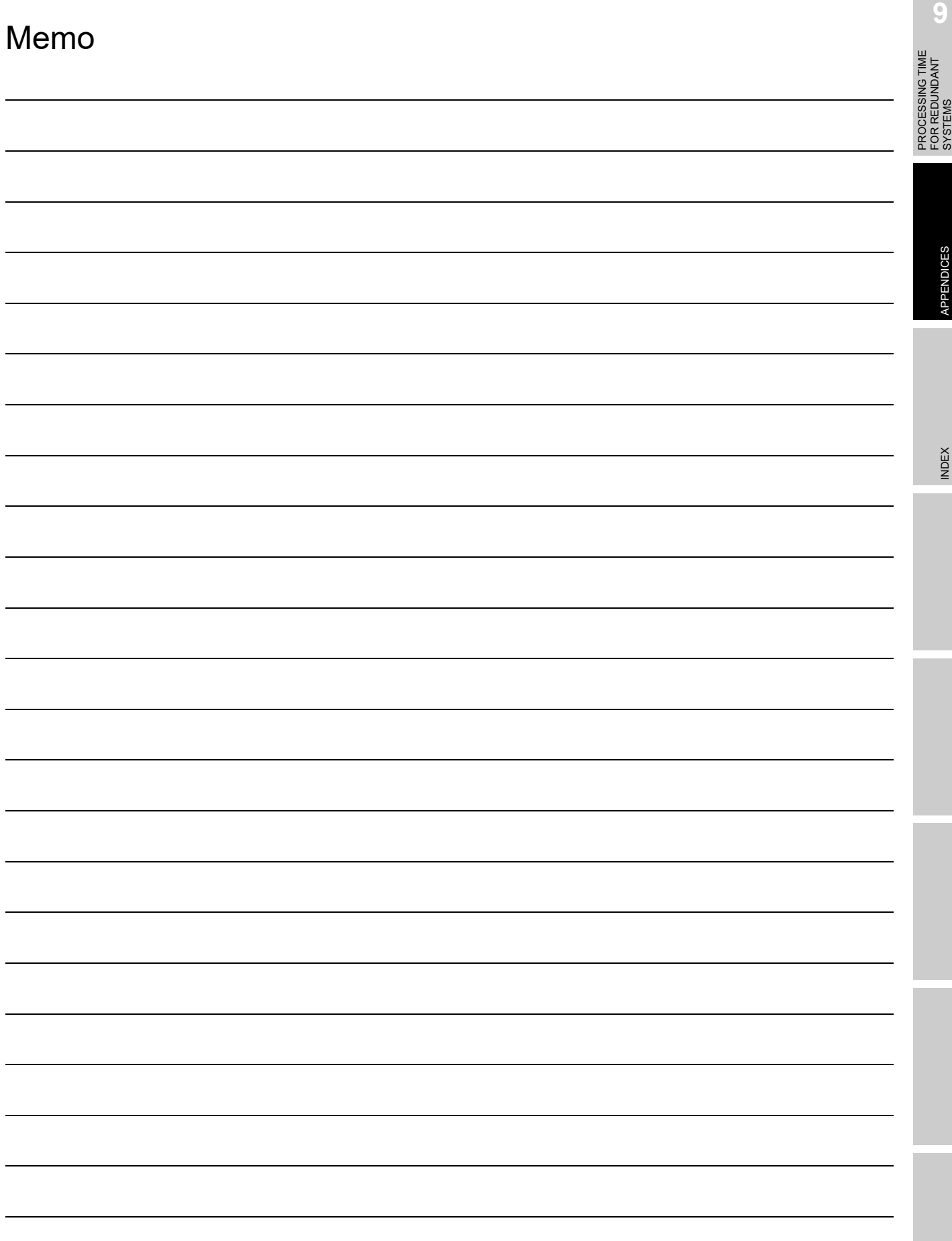

# **INDEX**

## **[A]**

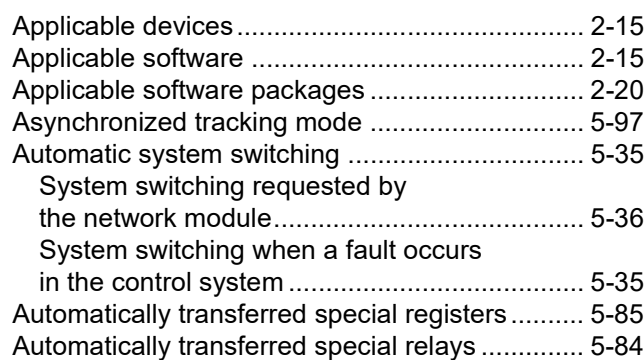

## **[B]**

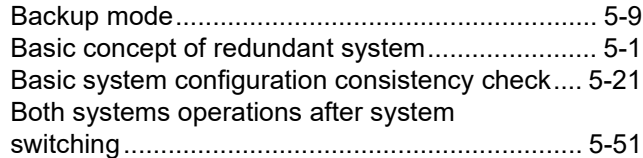

## **[C]**

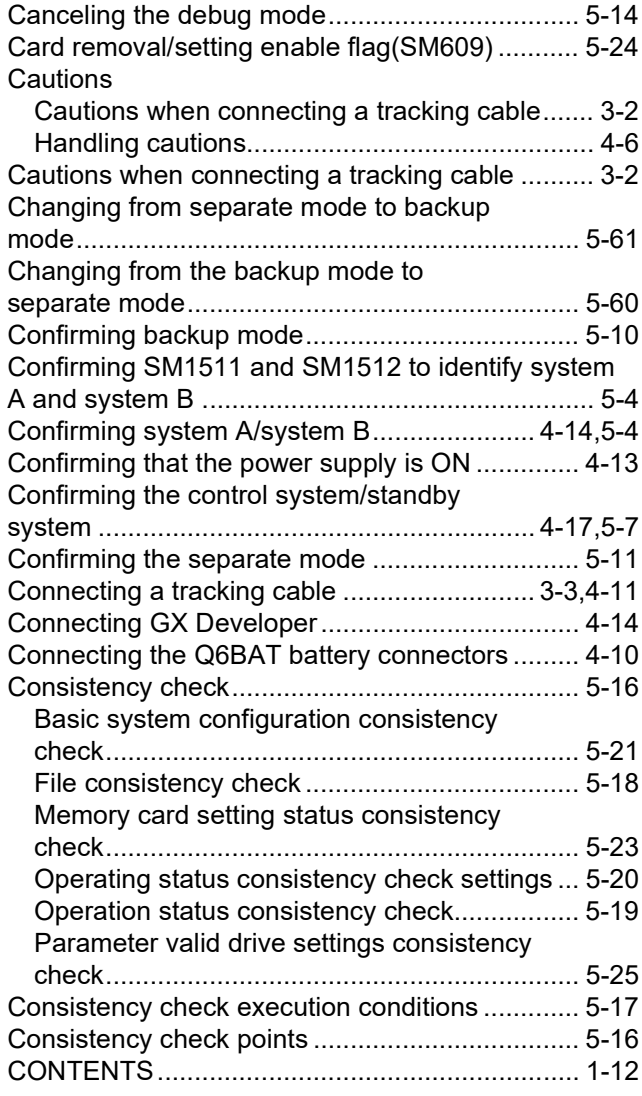

## [CONTROL EXE. .................................................. 5-34](#page-121-0) [Control system...............................................1-24,](#page-25-0)[5-5](#page-92-0) [Control system judgement flag \(SM1515\) ............. 5-7](#page-94-1)

## **[D]**

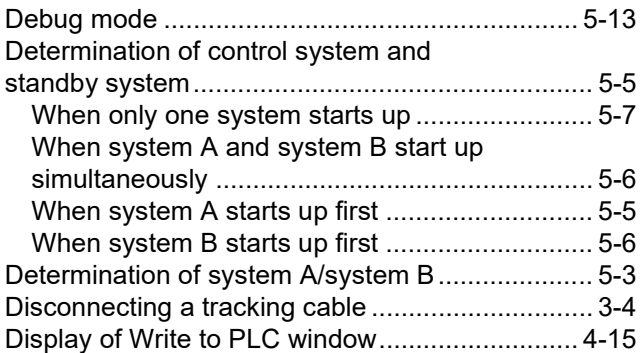

## **[E]**

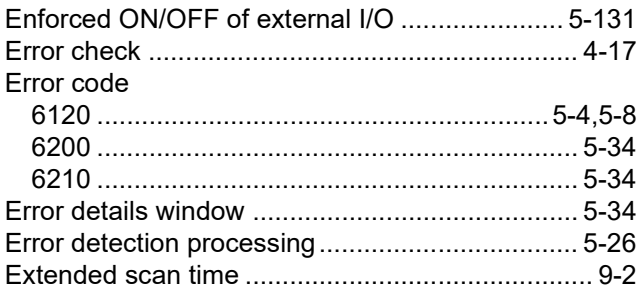

## **[F]**

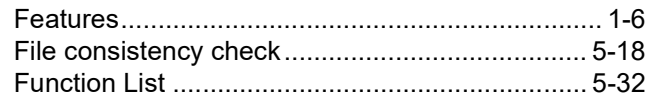

## **[H]**

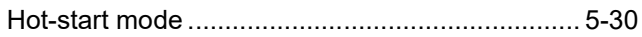

## **[I]**

```
Initial start mode .................................................. 5-29
Internal devices.................................................... 5-80
Interrupt from network module............................. 7-12
```
## **[L]**

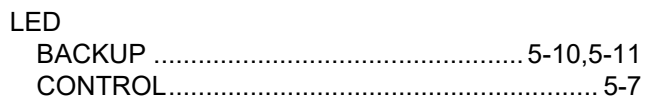

## **[M]**

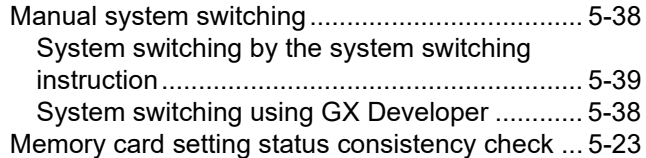

# INDEX - 1

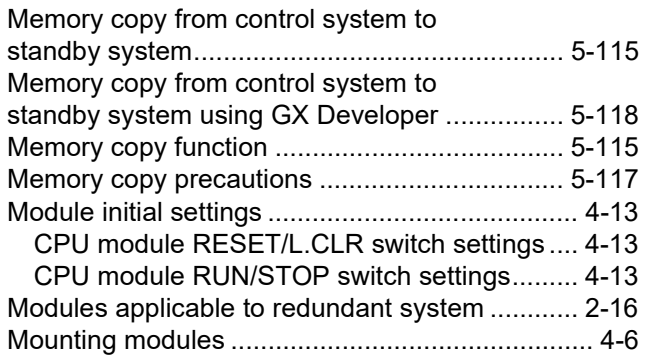

# **[N]**

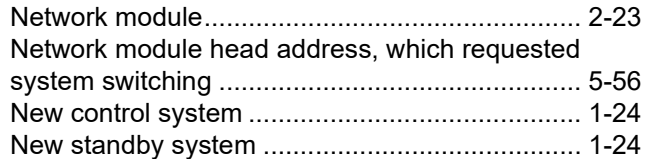

# **[O]**

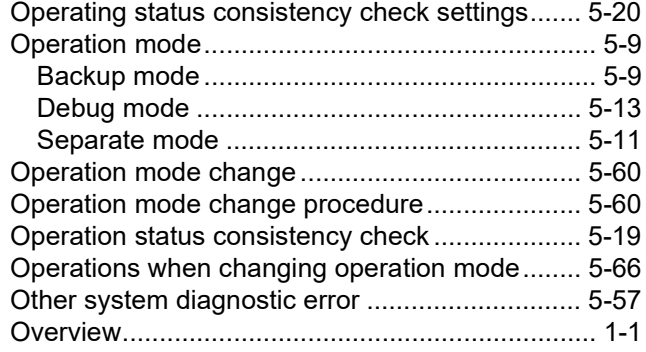

# **[P]**

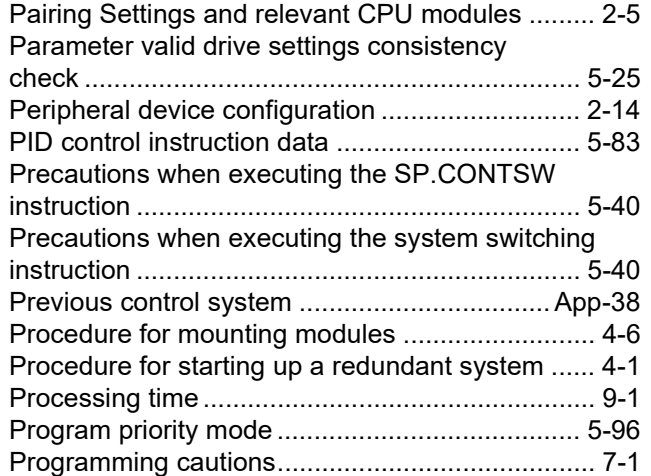

# **[R]**

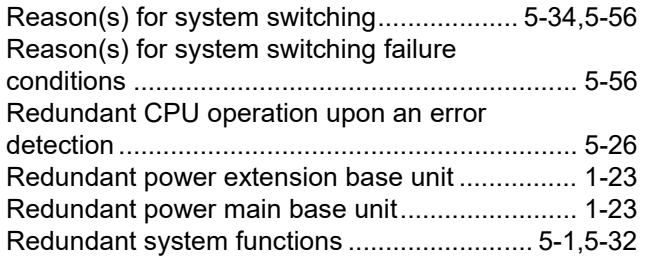

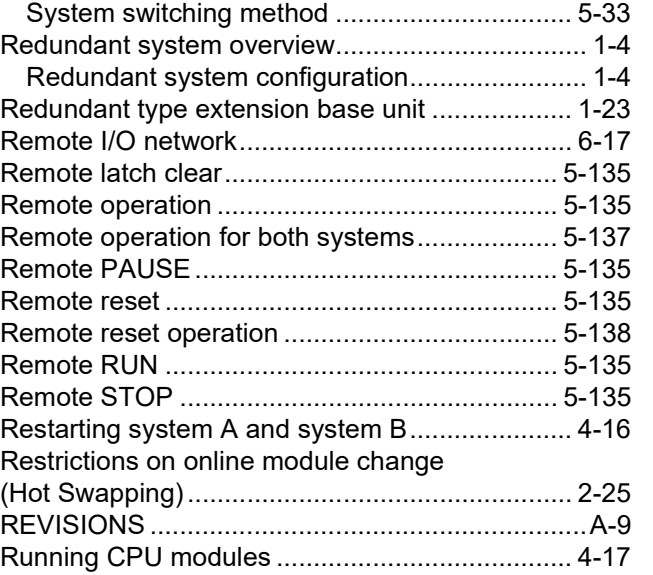

**9**

PROCESSING TIME FOR REDUNDANT SYSTEMS

PROCESSING TIME<br>FOR REDUNDANT<br>SYSTEMS

APPENDICES

**APPENDICES** 

INDEX

## **[S]**

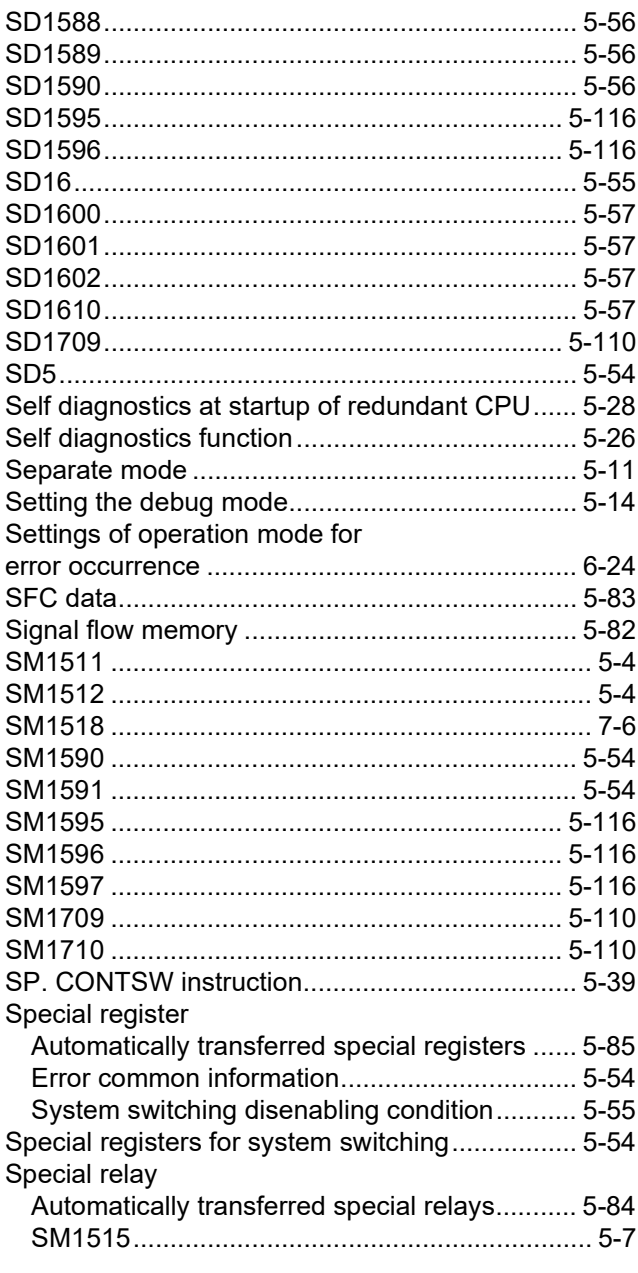

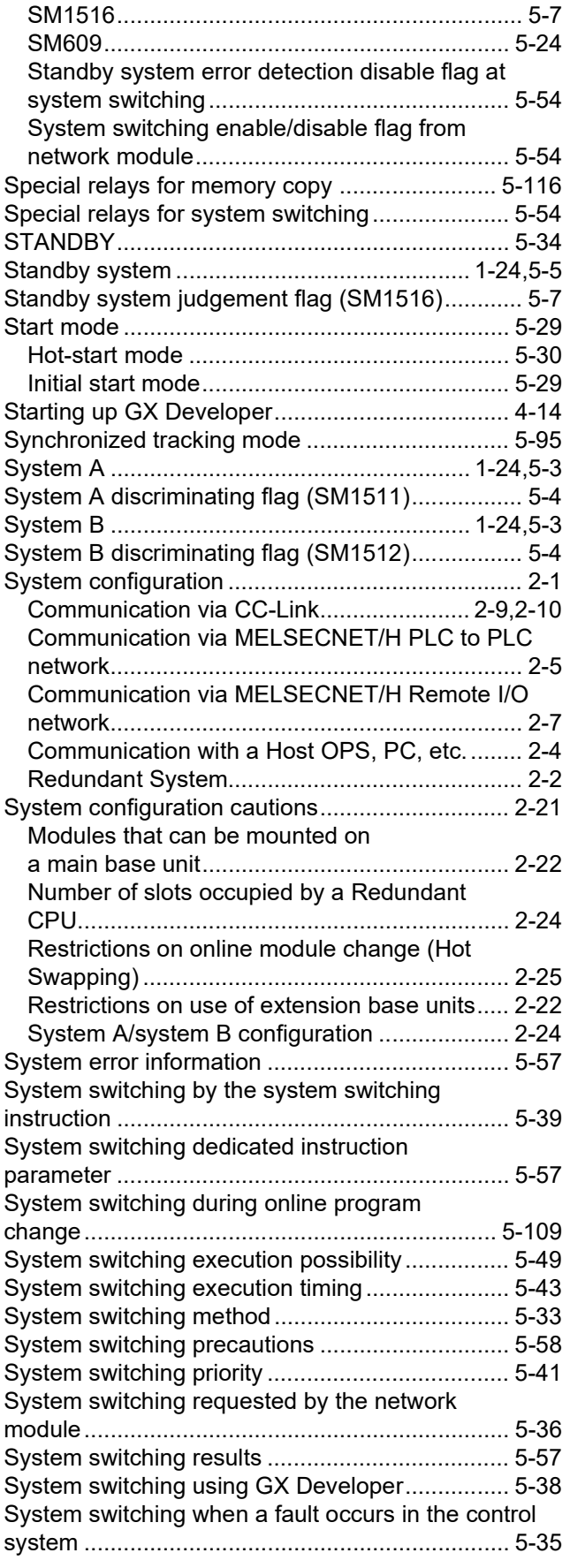

## **[T]**

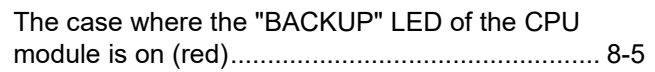

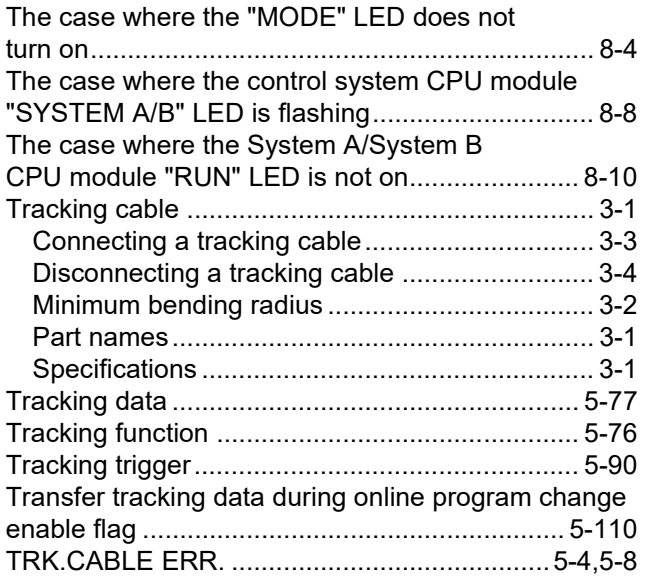

## **[W]**

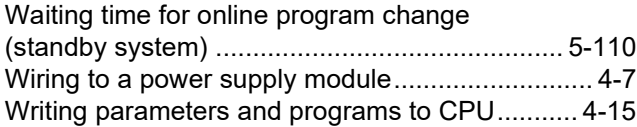

# INDEX - 3

# **WARRANTY**

Please confirm the following product warranty details before using this product.

### **1. Gratis Warranty Term and Gratis Warranty Range**

If any faults or defects (hereinafter "Failure") found to be the responsibility of Mitsubishi occurs during use of the product within the gratis warranty term, the product shall be repaired at no cost via the sales representative or Mitsubishi Service Company.

However, if repairs are required onsite at domestic or overseas location, expenses to send an engineer will be solely at the customer's discretion. Mitsubishi shall not be held responsible for any re-commissioning, maintenance, or testing on-site that involves replacement of the failed module.

#### [Gratis Warranty Term]

The gratis warranty term of the product shall be for one year after the date of purchase or delivery to a designated place. Note that after manufacture and shipment from Mitsubishi, the maximum distribution period shall be six (6) months, and the longest gratis warranty term after manufacturing shall be eighteen (18) months. The gratis warranty term of repair parts shall not exceed the gratis warranty term before repairs.

[Gratis Warranty Range]

- (1) The range shall be limited to normal use within the usage state, usage methods and usage environment, etc., which follow the conditions and precautions, etc., given in the instruction manual, user's manual and caution labels on the product.
- (2) Even within the gratis warranty term, repairs shall be charged for in the following cases.
	- 1. Failure occurring from inappropriate storage or handling, carelessness or negligence by the user. Failure caused by the user's hardware or software design.
	- 2. Failure caused by unapproved modifications, etc., to the product by the user.
	- 3. When the Mitsubishi product is assembled into a user's device, Failure that could have been avoided if functions or structures, judged as necessary in the legal safety measures the user's device is subject to or as necessary by industry standards, had been provided.
	- 4. Failure that could have been avoided if consumable parts (battery, backlight, fuse, etc.) designated in the instruction manual had been correctly serviced or replaced.
	- 5. Failure caused by external irresistible forces such as fires or abnormal voltages, and Failure caused by force majeure such as earthquakes, lightning, wind and water damage.
	- 6. Failure caused by reasons unpredictable by scientific technology standards at time of shipment from Mitsubishi.
	- 7. Any other failure found not to be the responsibility of Mitsubishi or that admitted not to be so by the user.

### **2. Onerous repair term after discontinuation of production**

- (1) Mitsubishi shall accept onerous product repairs for seven (7) years after production of the product is discontinued. Discontinuation of production shall be notified with Mitsubishi Technical Bulletins, etc.
- (2) Product supply (including repair parts) is not available after production is discontinued.

### **3. Overseas service**

Overseas, repairs shall be accepted by Mitsubishi's local overseas FA Center. Note that the repair conditions at each FA Center may differ.

### **4. Exclusion of loss in opportunity and secondary loss from warranty liability**

Regardless of the gratis warranty term, Mitsubishi shall not be liable for compensation to:

- (1) Damages caused by any cause found not to be the responsibility of Mitsubishi.
- (2) Loss in opportunity, lost profits incurred to the user by Failures of Mitsubishi products.
- (3) Special damages and secondary damages whether foreseeable or not, compensation for accidents, and compensation for damages to products other than Mitsubishi products.
- (4) Replacement by the user, maintenance of on-site equipment, start-up test run and other tasks.

### **5. Changes in product specifications**

The specifications given in the catalogs, manuals or technical documents are subject to change without prior notice.

Microsoft and Windows are either registered trademarks or trademarks of Microsoft Corporation in the United States and/or other countries.

The company names, system names and product names mentioned in this manual are either registered trademarks or trademarks of their respective companies.

In some cases, trademark symbols such as '™' or '®' are not specified in this manual.

SH(NA)-080486ENG-Y(1912)MEE MODEL: QNPRHCPU-U-NI-E MODEL CODE: 13JR76

# **MITSUBISHI ELECTRIC CORPORATION**

HEAD OFFICE : TOKYO BUILDING, 2-7-3 MARUNOUCHI, CHIYODA-KU, TOKYO 100-8310, JAPAN NAGOYA WORKS : 1-14 , YADA-MINAMI 5-CHOME , HIGASHI-KU, NAGOYA , JAPAN

When exported from Japan, this manual does not require application to the Ministry of Economy, Trade and Industry for service transaction permission.

Specifications subject to change without notice.